# Novell Designer for Identity Manager 3:

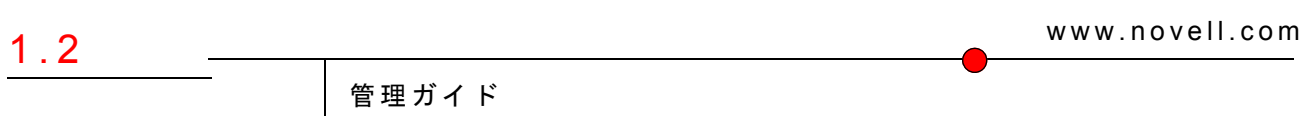

2006年7月14日

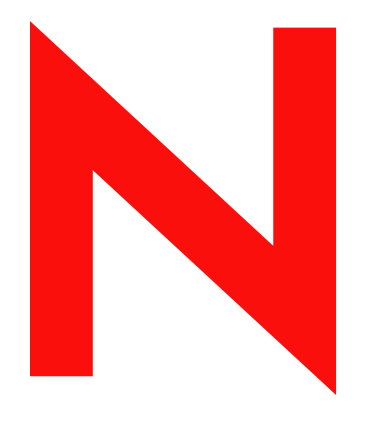

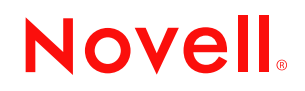

#### 保証と著作権

米国 Novell, Inc. およびノベル株式会社は、本書の内容または本書に起因する結果に関して、いかなる表 示も行いません。また、本書の商品性、および特定用途への適合性について、いかなる黙示の保証も行 いません。米国 Novell, Inc. およびノベル株式会社は、本書の内容を改訂または変更する権利を常に留保 します。米国 Novell, Inc. およびノベル株式会社は、このような改訂または変更を個人または事業体に通 知する義務を負いません。

米国 Novell, Inc. およびノベル株式会社は、ノベル製ソフトウェアの使用に起因する結果に関して、いか なる表示も行いません。また、商品性、および特定目的への適合性について、いかなる黙示の保証も行 いません。米国 Novell, Inc. およびノベル株式会社は、ノベル製ソフトウェアの内容を変更する権利を常 に留保します。米国 Novell, Inc. およびノベル株式会社は、このような変更を個人または事業体に通知す る義務を負いません。

本契約の締結に基づいて提供されるすべての製品または技術情報には、米国の輸出管理規定およびその 他の国の貿易関連法規が適用されます。お客様は、取引対象製品の輸出、再輸出または輸入に関し、国 内外の輸出管理規定に従うこと、および必要な許可、または分類に従うものとします。お客様は、現在 の米国の輸出除外リストに掲載されている企業、および米国の輸出管理規定で指定された輸出禁止国ま たはテロリスト国に本製品を輸出または再輸出しないものとします。お客様は、取引対象製品を、禁止 されている核兵器、ミサイル、または生物化学兵器を最終目的として使用しないものとします。本ソフ トウェアの輸出については、www.novell.co.jp/info/exports/expmtx.html または www.novell.com/ja-jp/ company/exports/ もあわせてご参照ください。弊社は、お客様が必要な輸出承認を取得しなかったことに 対し如何なる責任も負わないものとします。

Copyright © 2006 Novell, Inc. All rights reserved. 本書の一部または全体を無断で複製、写真複写、検索シス テムへの登録、転載することは、その形態を問わず禁止します。

本書に記載された製品で使用されている技術に関連する知的所有権は、弊社に帰属します。これらの知 的所有権は、http://www.novell.com/company/legal/patents/ に記載されている 1 つ以上の米国特許、および 米国ならびにその他の国における 1 つ以上の特許または出願中の特許を含む場合があります。

Novell, Inc. 404 Wyman Street, Suite 500 Waltham, MA 02451 U.S.A. www.novell.com

オンラインマニュアル:本製品とその他の Novell 製品のオンラインヘルプにアクセスする場合や、アッ プデート版を入手する場合は、www.novell.com/documentation をご覧ください。

## **Novell** の商標

Novell の商標一覧については、商標とサービスの一覧 (http://www.novell.com/company/legal/trademarks/ tmlist.html) を参照してください。

## 第三者の商標

第三者の商標は、それぞれの所有者に属します。

目次

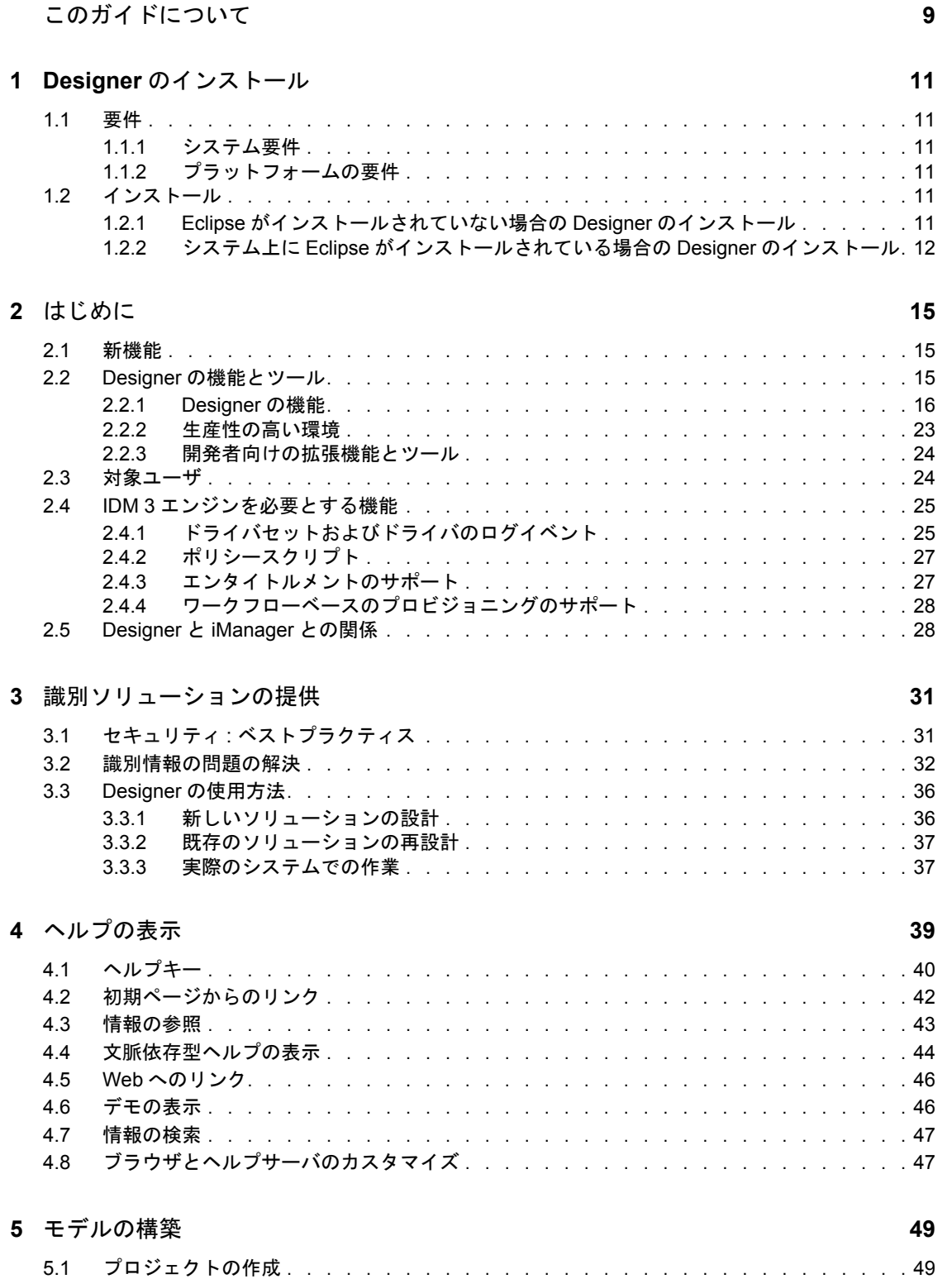

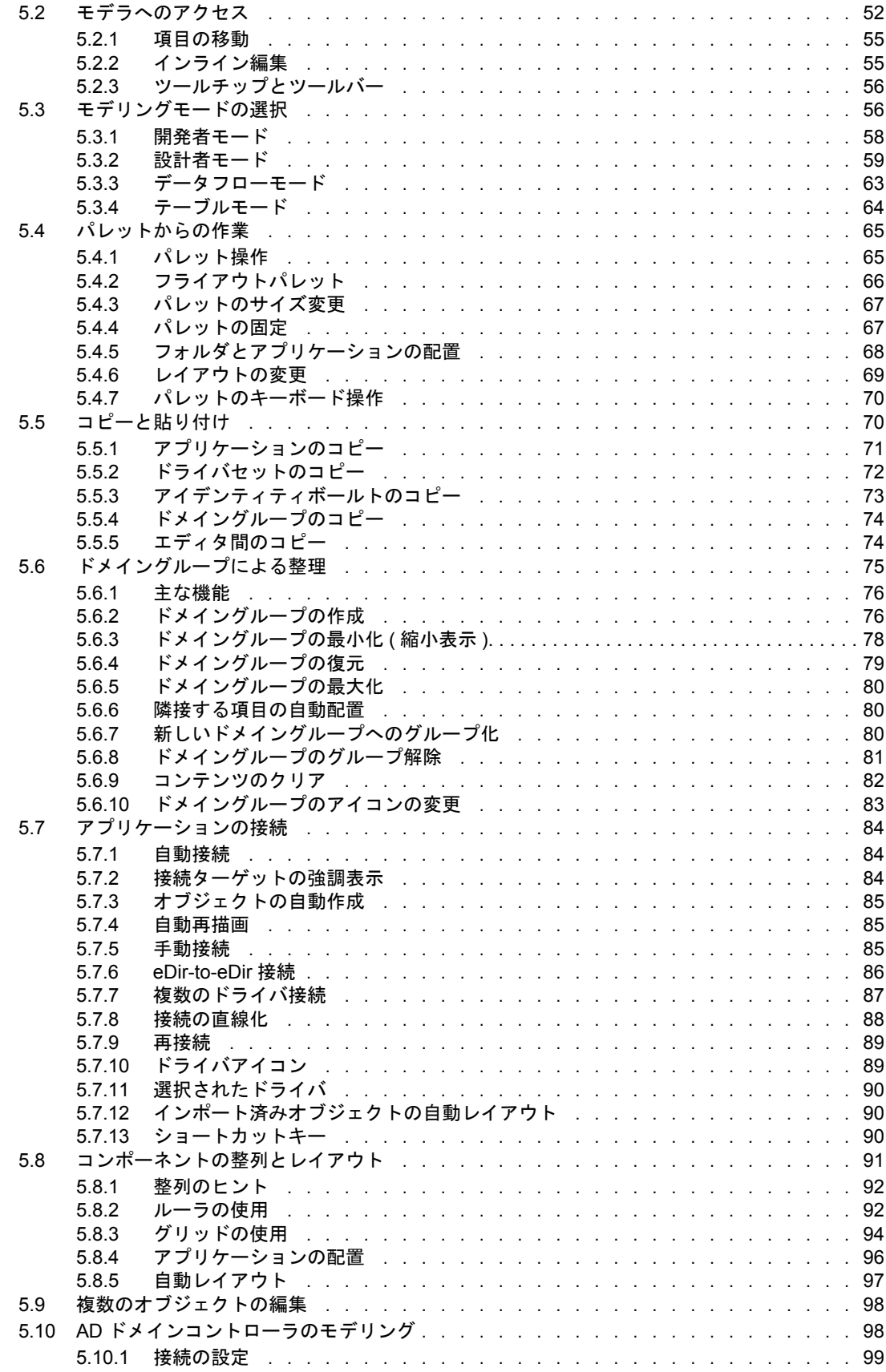

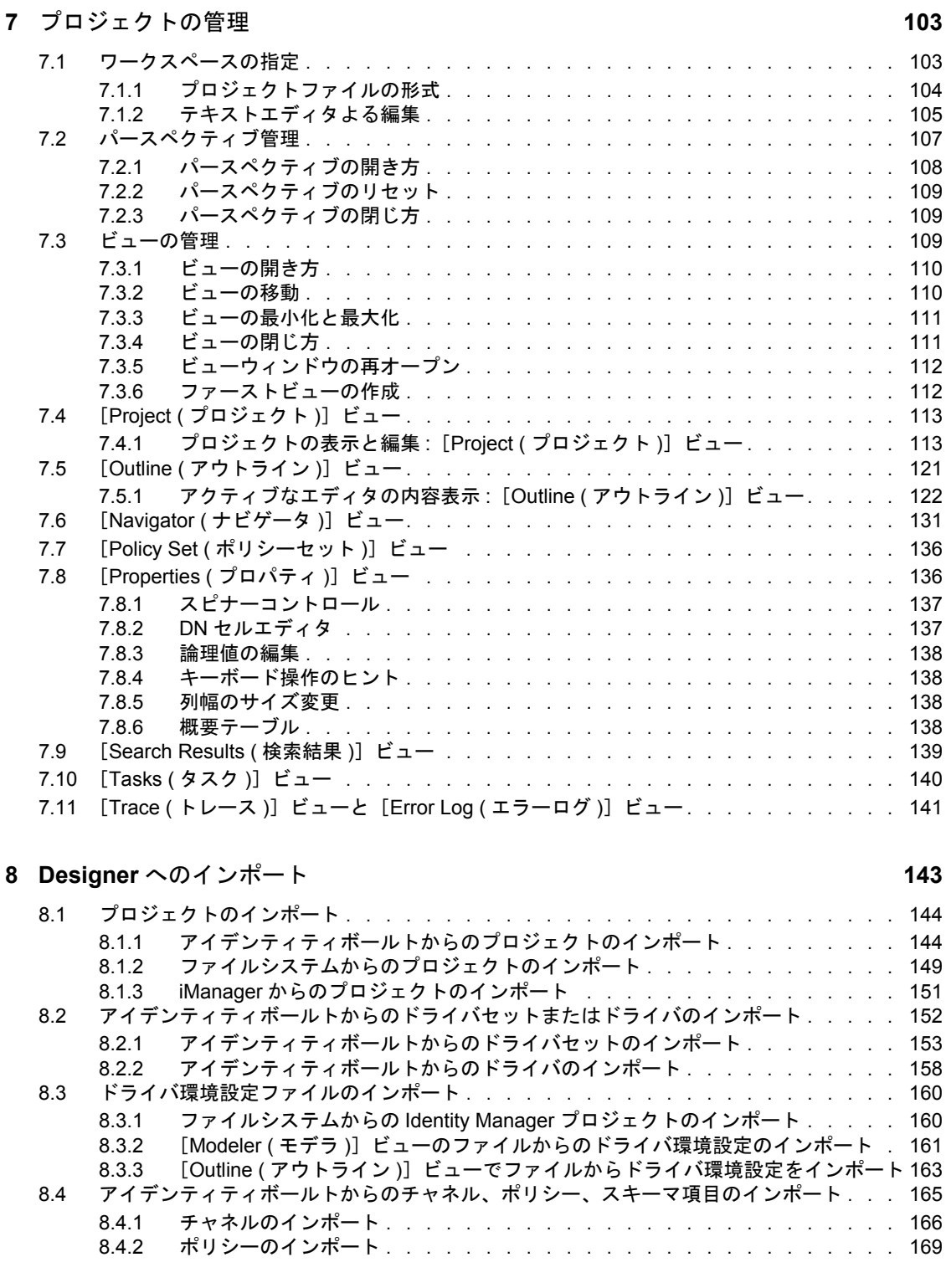

5.10.2 [コントローラの検出 . . . . . . . . . . . . . . . . . . . . . . . . . . . .](#page-102-1)99 5.10.3 [ドメインコントローラについての情報 . . . . . . . . . . . . . . . . . . .](#page-103-0) 100 5.11 [モデルの保存 . . . . . . . . . . . . . . . . . . . . . . . . . . . . . . . . . .](#page-103-1) 100

# **[6](#page-104-0)** ユーザアプリケーションのコンポーネントの設計 **101**

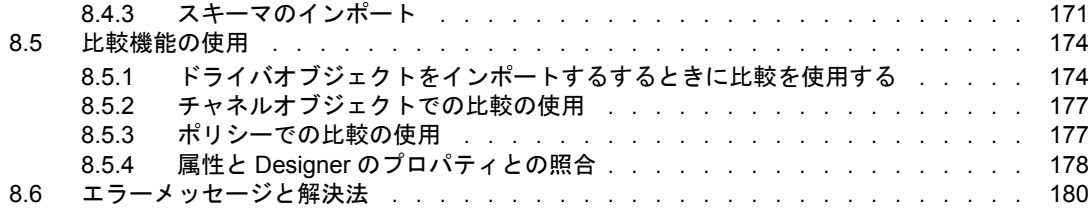

### **[9](#page-184-0)** エンタイトルメント **181**

## 9.1 [エンタイトルメントの設計 . . . . . . . . . . . . . . . . . . . . . . . . . . .](#page-184-1) 181 9.1.1 [用語 . . . . . . . . . . . . . . . . . . . . . . . . . . . . . . . . .](#page-185-0) 182 9.1.2 [エンタイトルメントの必要条件 . . . . . . . . . . . . . . . . . . . . .](#page-185-1) 182 9.1.3 [エンタイトルメントをサポートする、設定済みの](#page-186-0) Identity Manager ドライバ . 183

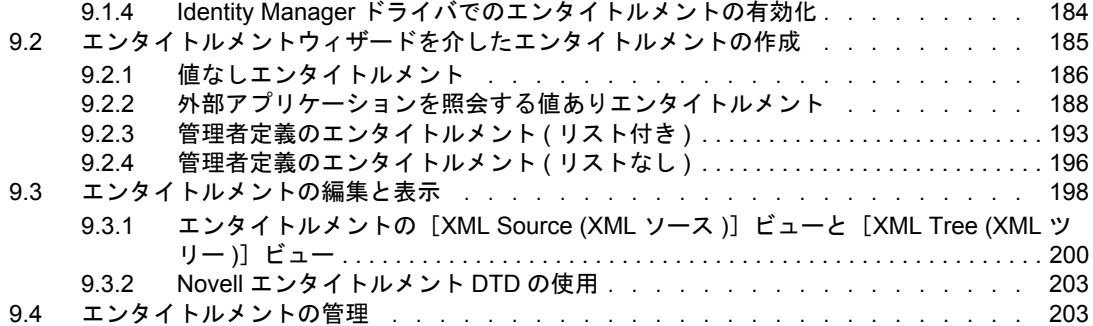

### **[10](#page-208-0)** ポリシーの作成と管理 **205**

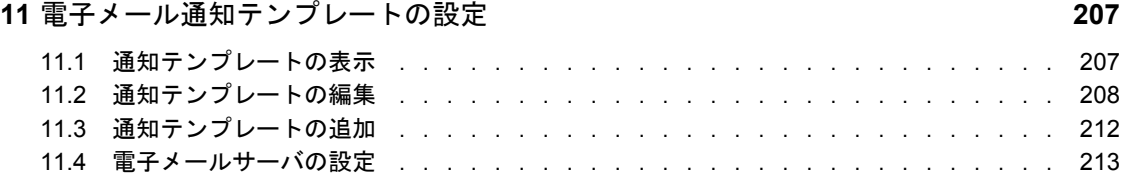

### **[12](#page-218-0)** スキーマの管理 **215**

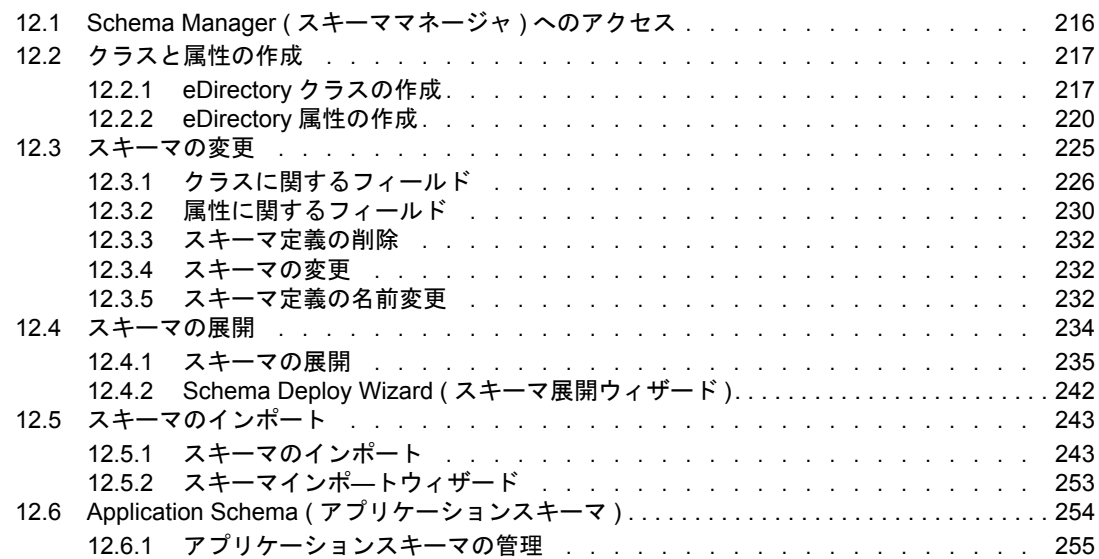

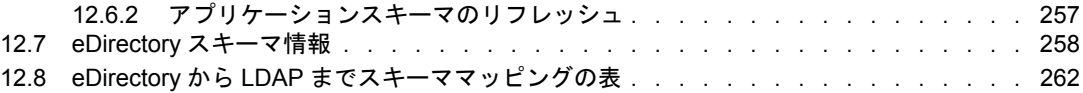

# **[13](#page-274-0)** データフローの管理 **271**

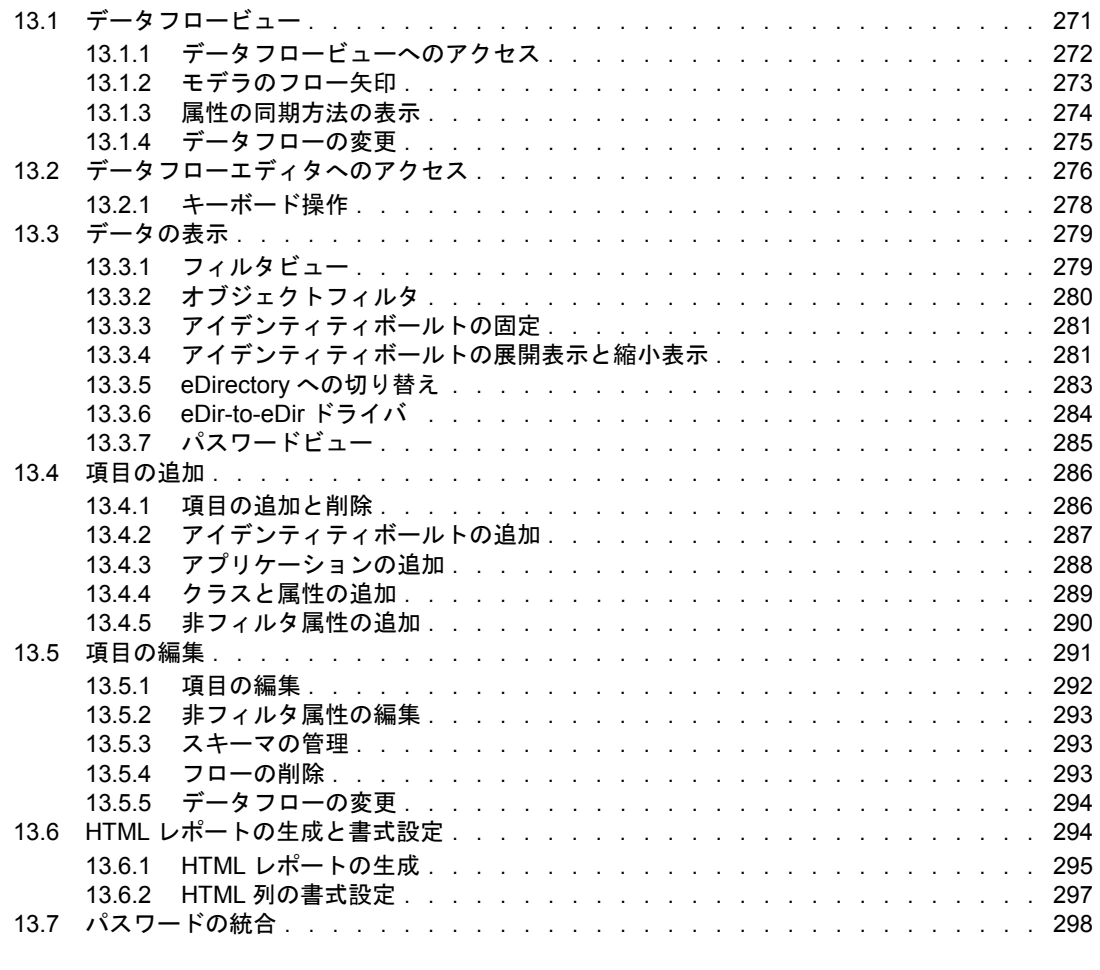

## **[14](#page-304-0) Designer** 内のオブジェクトの設定 **301**

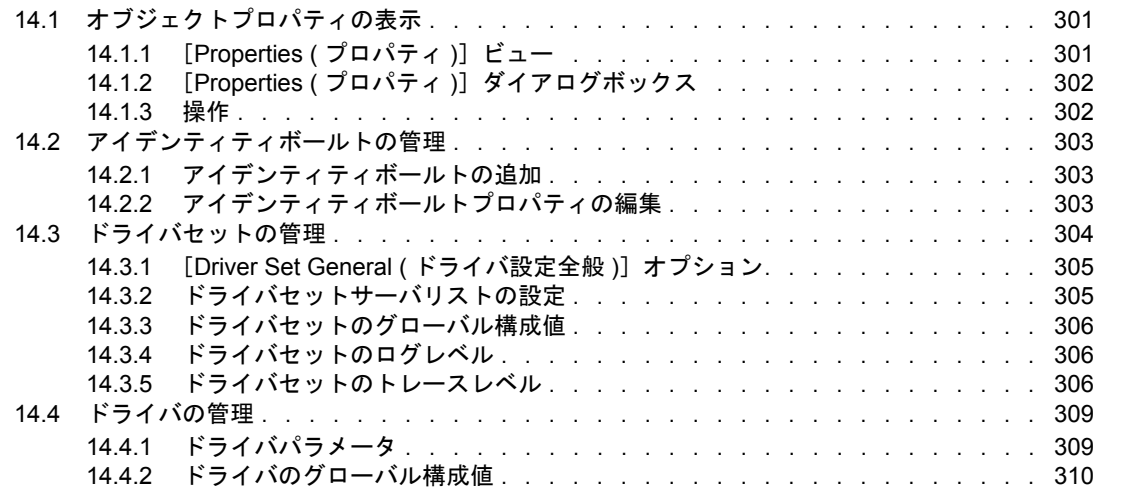

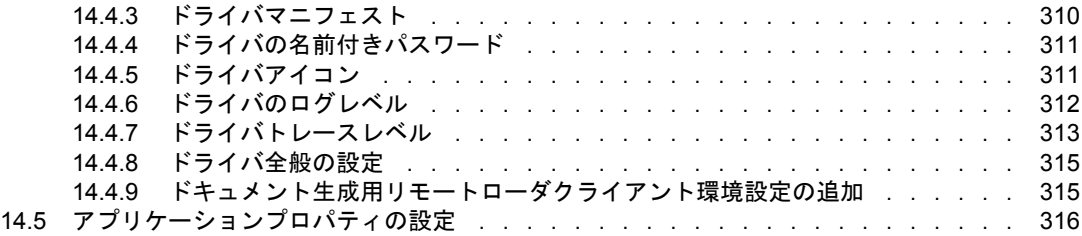

## **[15](#page-320-0)** システムツール **317**

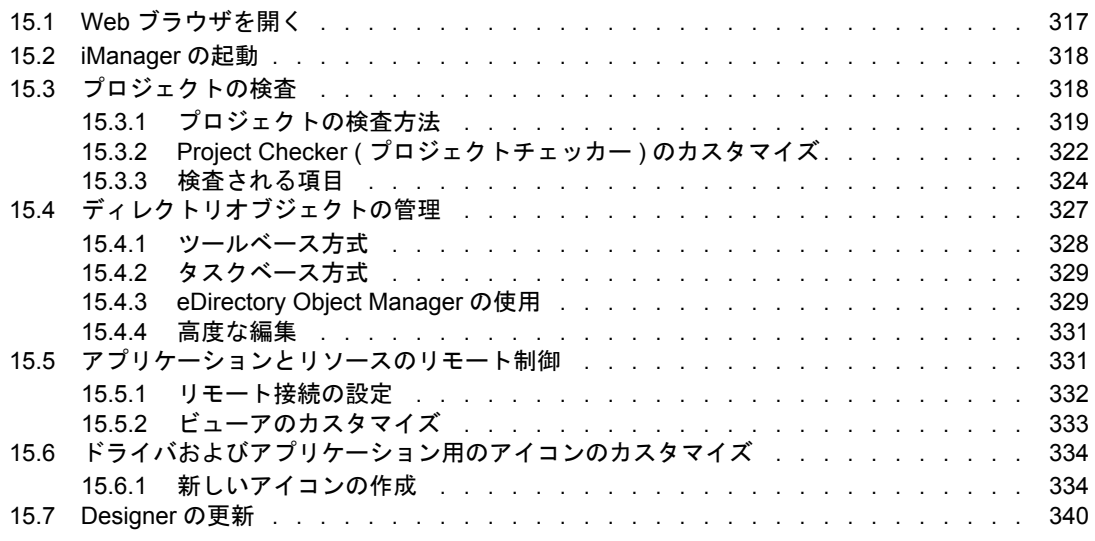

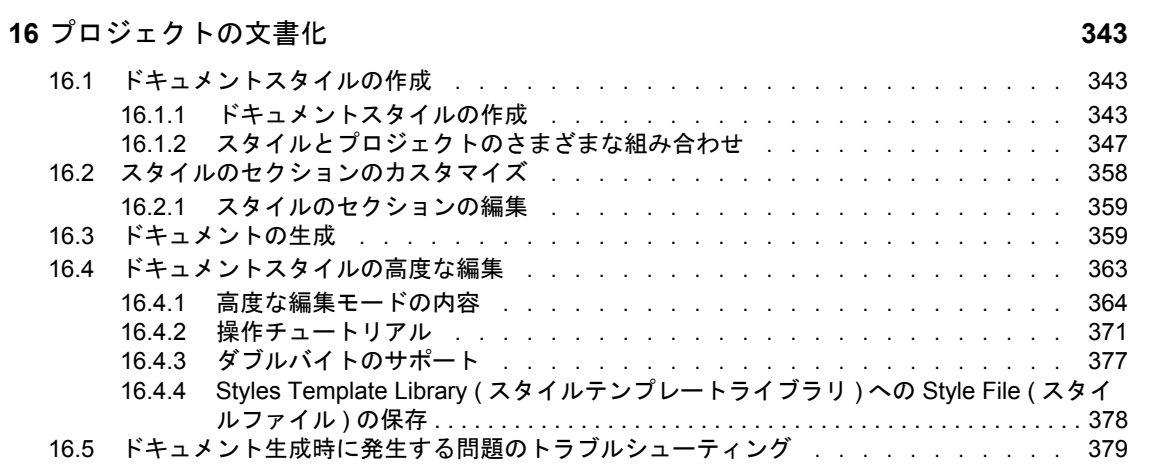

# **[17](#page-384-0)** 展開とエクスポート **381**

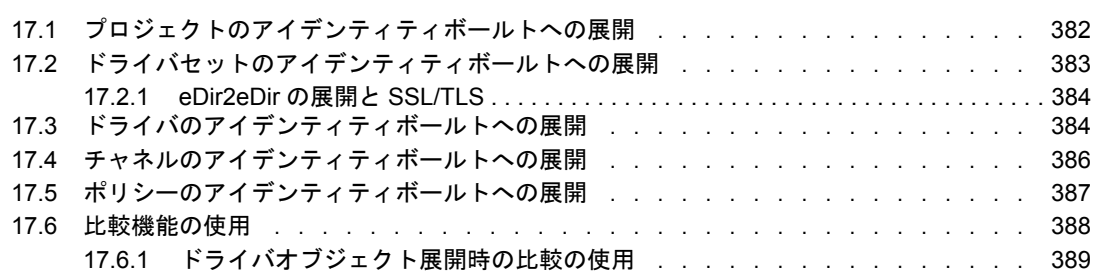

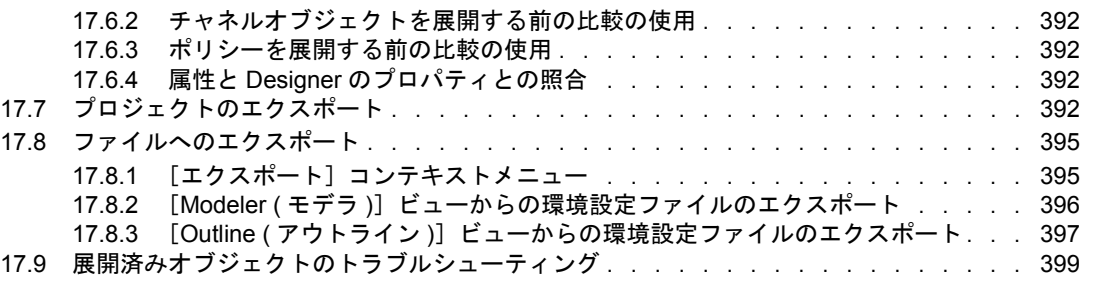

## **[18](#page-404-0)** 初期設定 **401**

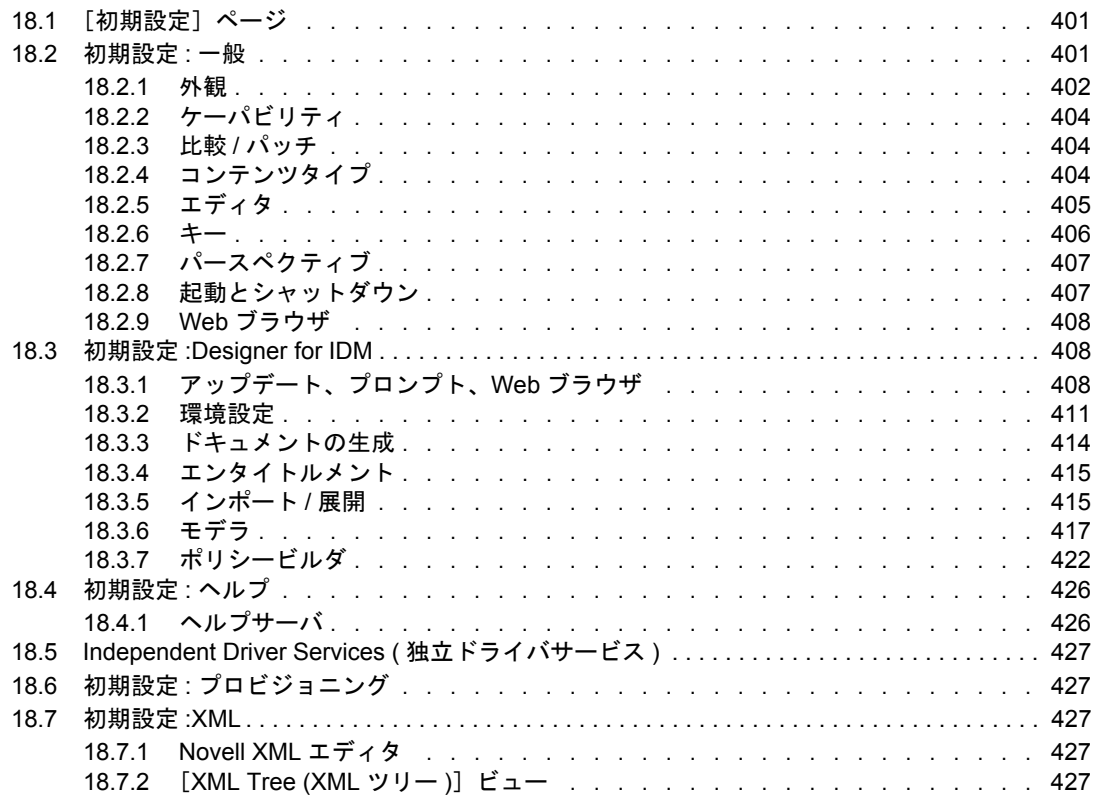

# **[19](#page-432-0) Designer** のトラブルシューティング **429**

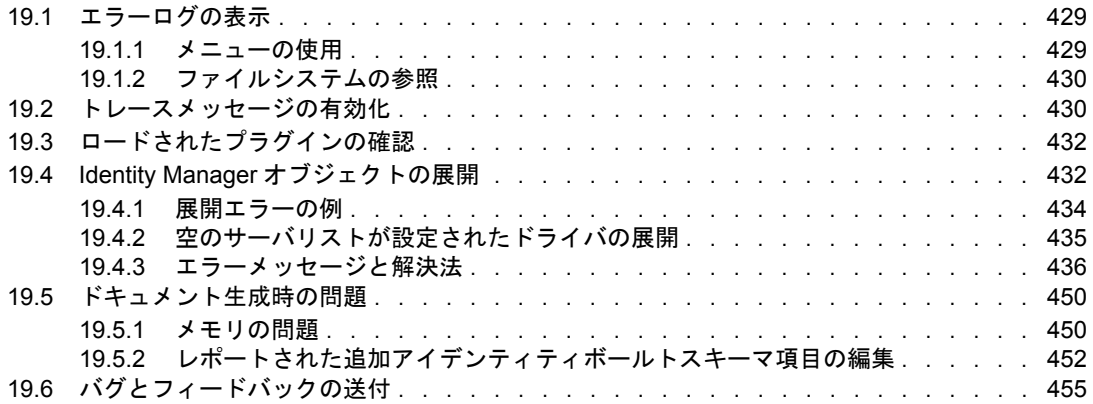

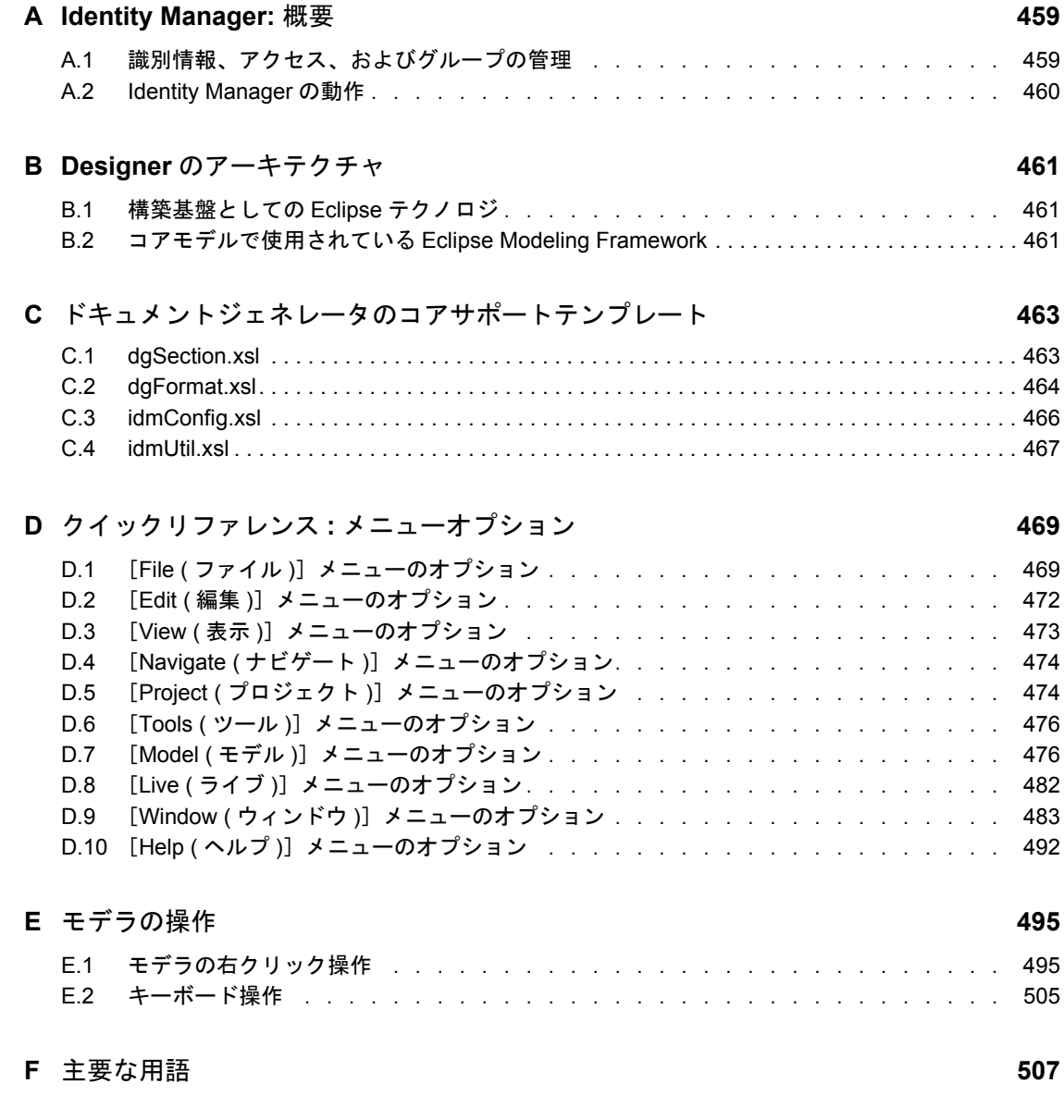

# <span id="page-12-0"></span>このガイドについて

Designer for Identity Manager は、Identity Manager ベースのソリューションの設計、テス ト、文書化および展開が可能な、生産性の高い環境です。

初心者でもウィザードを使用することで識別情報管理ソリューションを構築できます。知 識と経験が豊富なユーザは、ウィザードを省略して詳細設定を直接操作することもできま す。

#### 対象読者

このガイドは、IT 関連の専門家、開発者、コンサルタント、販売担当エンジニア、設計 者またはシステムデザイナおよびシステム管理者を対象としています。

#### ご意見やご要望

このマニュアルおよび本製品に含まれるその他のマニュアルに関するご意見やご要望をお 聞かせください。オンラインヘルプの各ページの下部にあるユーザコメント機能を使用す るか、または www.novell.com/documentation/feedback.html にアクセスして、ご意見をお寄 せください。

#### 最新のマニュアル

『Designer for Identity Manager: 管理ガイド』の最新バージョンは、Identity Manager の Web サイト (http://www.novell.com/identity/access/identity\_integration) で確認できます。

#### 表記規則

Novell® のマニュアルでは、手順に含まれる複数の操作および相互参照パス内の項目を分 けるために、大なり記号 (>) を使用しています。

商標記号 (®、™ など ) は、Novell の商標を示します。アスタリスク (\*) は第三者の商標を 示します。

プラットフォームによってはパス名にバックスラッシュ ( 円記号 ) が使用される場合とス ラッシュが使用される場合がありますが、パス名の表記にはバックスラッシュを使用して います。Linux\* や UNIX\* などの、スラッシュを必要とするプラットフォームのユーザ は、ソフトウェアで要求されるとおりに、スラッシュを使用する必要があります。

### その他のマニュアル

- ◆ Identity Manager 3.0 インストールガイド
- ◆ Novell Identity Manager 3.0 管理ガイド
- ポリシービルダとドライバのカスタマイズガイド
- Identity Manager ユーザアプリケーション : ユーザーズガイド (http://www.novell.com/ documentation/idm/index.html?page=/documentation/idm/ugpro/data/bookinfo.html)
- Identity Manager User Application: Design Guide (http://www.novell.com/documentation/ idm/index.html?page=/documentation/idm/dgpro/data/bookinfo.html)
- ◆ ドライバ用各種ガイド (http://www.novell.com/documentation/idmdrivers/index.html)

# <span id="page-14-0"></span><sup>1</sup>**Designer** のインストール

1

- ◆ 11 [ページのセクション](#page-14-1) 1.1「要件」
- 11 [ページのセクション](#page-14-4) 1.2「インストール」

# <span id="page-14-1"></span>**1.1** 要件

- 11 [ページのセクション](#page-14-2) 1.1.1「システム要件」
- ◆ 11 ページのセクション 1.1.2[「プラットフォームの要件」](#page-14-3)

# <span id="page-14-2"></span>**1.1.1** システム要件

- ◆ 最小解像度: 1024 x 768。Designer の推奨解像度は、1280 x 1024。
- ◆ 512MB の RAM(推奨)。
- ◆ 1GB の空きディスク容量 (推奨)。
- ◆ 1GHz の処理速度。
- Gettext ユーティリティ (Linux のみ )。

Linux の場合、Designer のサポートパッケージ (NDSbase および NICI) をインストール する際に、ある種の Linux コアユーティリティが必要です。GNU gettext ユーティリ ティにより、国際化および多言語のメッセージに対応するためのフレームワークが提 供されます。Designer をインストールする前に、このパッケージがインストールされ ていることを確認してください。YaST を使用すると、依存関係およびインストール 済みのパッケージを確認できます。

# <span id="page-14-3"></span>**1.1.2** プラットフォームの要件

Designer は次のプラットフォームにインストールできます。

- ◆ Windows 2000 以降
- ◆ Novell® Linux Desktop、SUSE® Linux、または KDE または GNOME\* をサポートしてい るその他の Linux 配布パッケージ。

# <span id="page-14-4"></span>**1.2** インストール

- ◆ 11 ページのセクション 1.2.1「Eclipse [がインストールされていない場合の](#page-14-5) Designer のイ [ンストール」](#page-14-5)
- ◆ 12 ページのセクション 1.2.2「システム上に Eclipse [がインストールされている場合の](#page-15-0) Designer [のインストール」](#page-15-0)

# <span id="page-14-5"></span>**1.2.1 Eclipse** がインストールされていない場合の **Designer** のイ ンストール

Designer は Eclipse 環境で動作するため、Designer をワークステーションにインストール すると Eclipse もインストールされます。

### ファイルのダウンロード

**1** 各自のシステムに適している .iso イメージまたは .zip ファイルをダウンロードしま す。

次の場所からダウンロードできます。

- ◆ ノベル用ダウンロード (http://download.novell.com/index.jsp)
- Cool Solutions (http://www.novell.com/coolsolutions/dirxml/designer/)
- **2** .iso イメージをダウンロードしたら、このイメージを Identity Manager CD または DVD として焼き付けます。

### **Windows** でのインストール

**1** Identity Manager CD または .zip ファイルから、\nt\designer\install.exe を実行します。

\nt ディレクトリにも、install.exe ファイルが入っています。ただし、このファイルは メタディレクトリシステム用です。designer ディレクトリ内の install.exe ファイルを 使用してください。

**2** Designer を実行するには、デスクトップ上の[Designer]アイコンをクリックします。

#### **Linux** でのインストール

eDirectory™ ベースコンポ-ネントおよび NICI をインストールするには、root 権限が必要 です。これらのコンポーネントをインストールするため、インストールプログラムによ り、root パスワードの入力を促すメッセージが表示されます。

Linux 上にインストールするには :

**1** Identity Manager CD または .zip ファイルから、/linux/designer/install を実行します。

/ linux ディレクトリにも、install.bin ファイルが入っています。ただし、このファイ ルはメタディレクトリシステム用です。designer ディレクトリ内の install.bin ファイ ルを使用してください。

**2** Designer を実行するには、デスクトップ上の[Designer]アイコンをクリックします。

# <span id="page-15-0"></span>**1.2.2** システム上に **Eclipse** がインストールされている場合の **Designer** のインストール

Designer のインストールでは、Designer for Identity Manager とともに、Eclipse もインス トールされます。Eclipse がシステム上にすでにインストールされている場合は、Designer のインストールのみを実行して、別の場所に Designer を配置します。Designer を実行し て、既存の Eclipse もそのまま実行することができます。

Designer for Identity Manager は、既存の Eclipse インストールに統合することができます。 この節では、この方法について説明します。

注 **:** Designer およびサードパーティ製の Eclipse プラグインとの相互作用が想定されるた

め、Designer を既存の Eclipse へインストールする場合のサポートは提供されません。

この節の手順は、Designer 1.1 より古いバージョンでは使用できません。古いバージョン については、 Cool Solutions Web サイト (http://www.novell.com/coolsolutions/dirxml/designer/ existinginstall\_instructions.html) を参照してください。

## ファイルのダウンロード

- **1** Eclipse のバージョンが 3.2 より古い場合は、Eclipse 3.2 をダウンロードしてインス トールします。
- **2** 最新の EMF (SDK) および GEF (SDK) を Eclipse Web サイト (http://www.eclipse.org/ downloads/) からダウンロードしてインストールします。
- **3** Designer for Identity Manager をダウンロードします。 次の場所からダウンロードできます。
	- ◆ ノベル用ダウンロード (http://download.novell.com/index.jsp)
	- Cool Solutions (http://www.novell.com/coolsolutions/dirxml/designer/)
- **4** .iso イメージをダウンロードしたら、このイメージを CD または DVD に焼き付けま す。

ファイルのコピー

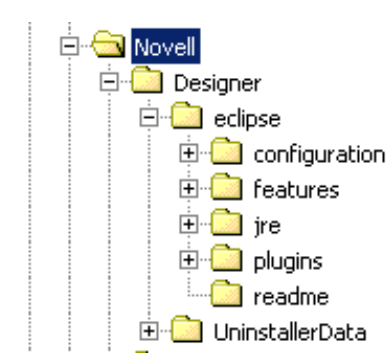

Designer のインストールディレクトリは、通常は c:\program files\novell\designer です。 Designer により、Eclipse は、eclipse ディレクトリに features および plugins のサブディレ クトリとともにインストールされます。

Eclipse を先にインストールした場合でも、Designer のインストールによって eclipse ディ レクトリ、features サブディレクトリ、および plugins サブディレクトリが作成されます。

- **1** com.novell で始まるすべてのディレクトリを、Designer の eclipse\features サブディレ クトリから、先にインストールした eclipse\features サブディレクトリにコピーしま す。
- **2** 次のファイルを Designer のインストールディレクトリから既存の Eclipse の plugins ディレクトリにコピーします。
	- doc 1.00.jar ファイル (com.novell.soa.xml.ui.editor.doc 1.0.0.jar)
	- enhancements  $1.0.0 \n\widetilde{\rightarrow} \n\sqrt{2}$  |  $\vee$   $\Diamond$  |  $\vee$  (org.eclipse.enhancements 1.0.0)
	- ◆ com.novell で始まるすべてのフォルダ

# <span id="page-18-0"></span>はじめに

- 15 [ページのセクション](#page-18-1) 2.1「新機能」
- 15 [ページのセクション](#page-18-2) 2.2「Designer の機能とツール」
- 24 [ページのセクション](#page-27-1) 2.3「対象ユーザ」
- 25 ページのセクション 2.4「IDM 3 [エンジンを必要とする機能」](#page-28-0)
- 28 [ページのセクション](#page-31-1) 2.5 「Designer と iManager との関係」

# <span id="page-18-1"></span>**2.1** 新機能

Designer の新機能を確認するには、[ヘルプ] > [what's new (新機能)]の順にクリックし ます。

# <span id="page-18-2"></span>**2.2 Designer** の機能とツール

Designer は、Identity Manager の設定と展開を行うための、強力でグラフィカルなツール セットです。

図 *2-1 Designer* の[*Outline (* アウトライン *)*]ビュー、モデラおよびパレット

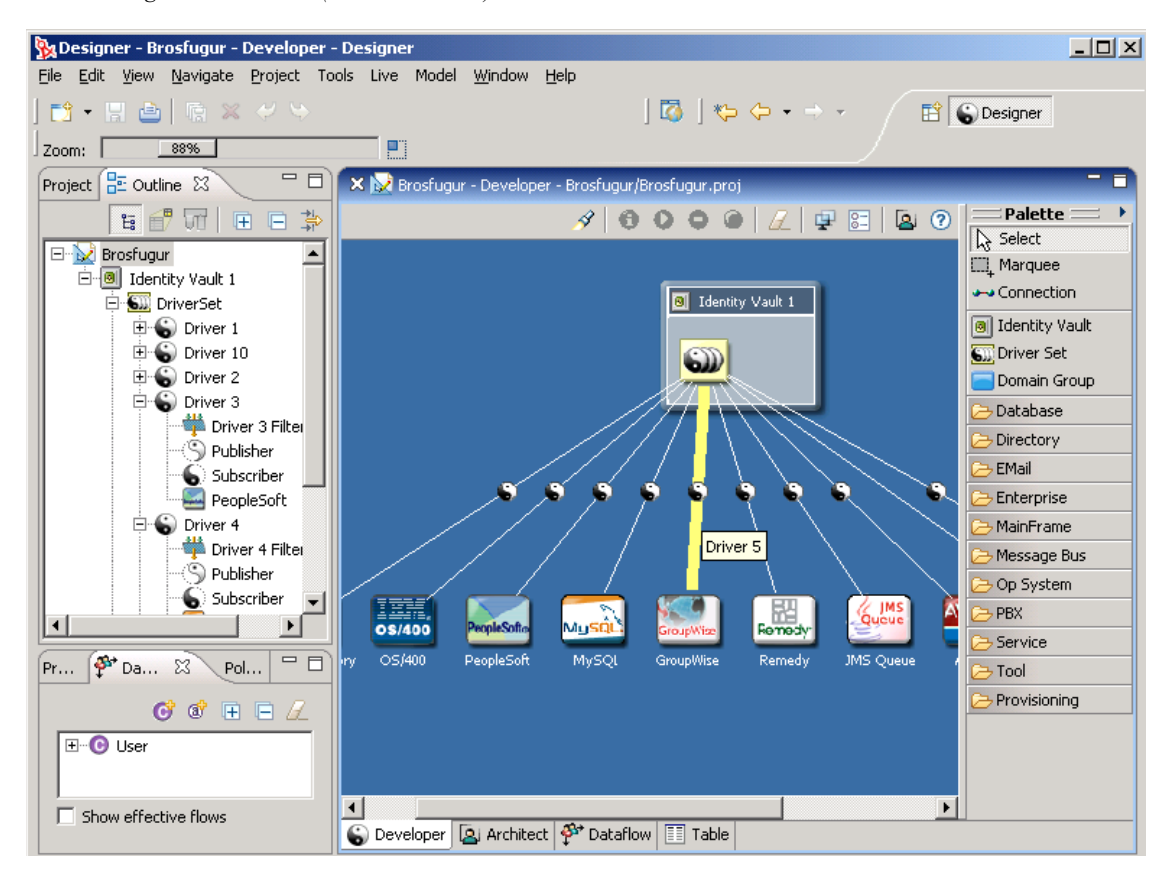

Designer ツールでは、次の作業を行うことができます。

- プロジェクトを携行し、オフラインで作業し、プロジェクトをディスクに保存する。
- プロジェクトを長時間開いたままにする。
- 同時に複数のプロジェクトで作業する。
- 処理はローカルの CPU で実行されるため、高性能な処理が行える。
- クリック回数を少なく、サブウィンドウのサイズ変更やクローズの手間を減らしたイ ンタフェースで、スムーズに作業を行える。
- 開発およびデバッグ環境を組み込むことで、編集やデバッグに必要な他のクライアン トベースツールが統合されている。

## <span id="page-19-0"></span>**2.2.1 Designer** の機能

Designer には、使いやすい機能が豊富に備わっています。

- ◆ 16 ページの 「主要なアプリケーションサービスとフレームワーク」
- 17 ページの 「インストール」
- 17 ページの 「エンタープライズモデラ」
- ◆ 18 ページの 「[Project (プロジェクト)] ビュー」
- ◆ 18 ページの 「[Outline (アウトライン)] ビュー」
- 19 ページの 「インポートと展開」
- ◆ 19 ページの 「XML エディタ」
- 19 ページの 「環境設定の管理」
- ◆ 19 ページの 「ポリシー管理」
- 21 ページの 「ポリシーのシミュレーション」
- ◆ 21 ページの 「「データフロー] ビューとエディタ」
- 22 ページの 「エンタイトルメント」
- ◆ 22 ページの 「電子メール通知テンプレート」
- 22 ページの 「ドキュメントジェネレータ」
- 23 ページの 「ディレクトリツール」

### 主要なアプリケーションサービスとフレームワーク

- ◆ 基本的なビュー:エラーログ、Outline (アウトライン)、Project (プロジェクト)、 Navigator ( ナビゲータ )、タスク
- 完全にインデックス化された、検索可能なヘルプシステム
- 一般的な「元に戻す」/「やり直し」の機能
- **◆ 内部的な共通サービス: ユーティリティ、API、ウィジェットおよびリソースキャッ** シュ
- ログファイルおよびトレースファイル
- パースペクティブ管理 : 開く、閉じる、コピーおよびリセット
- 初期設定 : 外観、フォント、色、スタイル、ファイルの関連付けおよび履歴
- テキストエディタ:CUA キーボード、タブ、印刷マージン、行番号、色、初期設定、 検索 / 置換、ブックマーク、行移動、印刷
- ツールバー、メニューバー、ウェルカムバー、パースペクティブバー、およびファー ストビューバー
- ◆ 入力を制御する初期設定が備わったトレースビュー
- ◆ ビューとエディタの管理
- ◆ 初期ページ : 新機能、更新および Flash によるデモ

#### インストール

- 新しいプラグインのインストール、インストール済みプラグインの管理、および必要 に応じて前のバージョンに戻す機能
- Designer アイコンをデスクトップに配置するオプション
- Designer をインストールプログラムから直接起動するオプション
- 更新のオン / オフを切り替える設定が備わった、更新の自動 ( または手動 ) 確認機能

### エンタープライズモデラ

- 位置合わせ機能 : グリッド、スナップ、ルーラ、配置、およびヒント
- 自動レイアウト: 星形、円形、半円形、拡大または縮小
- エディタ内およびエディタ間でのコピーと貼り付け
- ◆ 色のテーマ
- ◆ 削除 ( 複数選択機能あり)
- ドライバ環境設定ウィザードの統合
- ◆ グラフィカルな「データフロー]ビューおよびデータフローの矢印を操作する機能 : フィルタ、スキーマおよびマッピングポリシーを視覚的に更新
- 装飾サポート : ボールトからツリーへの変更、ドライバをリモートまたはファイア ウォールを介した通信としてマーク、リソースアイコン ( ヘルプデスク、ログ、およ び監査 )
- ドメイングループの管理 : グループの追加、グループの解除、グループのネスト、ク リア、最小化 / 最大化、すべてを展開 / 縮小、自動サイズ調整、アイコンライブラリ
- アイデンティティボールト、ドライバセット、アプリケーション、ドメイングループ およびリソースのドラッグアンドドロップ
- エディタ間における統合
- モデリングパレット : 初期設定で設定可能なドラッグアンドドロップ、フォルダ
- ◆ グラフィックスナップショットサービス
- ヘルプ : 文脈依存型、検索、参照およびデモ
- 概要レベルの設計者モードと詳細レベルの開発者モード
- ◆ タイトルおよびラベルのインライン編集
- ◆ 統合された階層構造の [Outline(アウトライン)] ビュー
- ◆ キーボード操作
- アイコンの編集
- ライン接続の管理 : 自動接続、自動強調表示、マウス引力、グループを縮小したとき のラインの縮小、ラインの整列、再接続、eDir-to-eDir 接続、マルチドライバ接続
- 初期設定 : 表示動作、プロンプトおよび自動ウィザードのための多数の初期設定
- さまざまな用紙サイズに合わせるオプションを備えた印刷サポート
- モデルの検索 : 大文字と小文字の区別が可能、エディタとの統合、クラス別検索
- 選択肢の管理 : マーキーおよび選択ツール、外部ビューによって同期された選択肢、 すべてを選択、および選択肢の拡張または削除
- 統合されたサービス : ドライバの開始または停止、ドライバ情報、インポートまたは 展開
- アプリケーションを含むアプリケーションを用いたサブアプリケーションのモデリン グ
- ◆ テーブルエディタ: 列のソートおよびエディタの起動
- ◆ ズーム、パンおよびスキャン (サムネイルビュー)

### [**Project (** プロジェクト **)**]ビュー

- プロジェクトのコピー
- ◆ プロジェクトの削除
- ◆ 新しい Identity Manager プロジェクトウィザードによるプロジェクト作成
- ◆ すべてを展開 / 縮小
- ヘルプを使用した開始プロセス
- ディレクトリまたはファイルシステムからのインポート
- ◆ プロジェクトの移動
- ◆ マルチプロジェクトサポート
- プロジェクトドキュメントフォルダとコンテンツ管理

#### [**Outline (** アウトライン **)**]ビュー

- 新しい項目の作成:ボールト、ドライバ、ドライバセットおよびアプリケーション
- ◆ 選択された項目の削除
- 統合されたエディタの起動
- ◆ すべてを展開 / 縮小
- ◆ ドライバ環境設定ファイルへのエクスポート :
- ◆ 任意のオブジェクトのみを表示するためのビューのフィルタリング
- すべてのプロジェクト項目を階層的に一覧表示
- ◆ [Modeler Thumbnail (モデラサムネイル )] ビューと [Policy Flow ( ポリシーフロー )] ビューのホスト
- ◆ インポート / 展開の統合
- ◆ 展開した状態および選択内容の保存と復元
- モデラによる選択肢の同期
- ◆ 元に戻す / やり直し

インポートと展開

- グループ、アイデンティティボールト、ドライバセット、ドライバ、ポリシー、チャ ネルおよび電子メールテンプレートの展開
- 既存のIdentity Managerソリューションをディレクトリからプロジェクトへインポート
- ドライバセット、ドライバ、ポリシーおよびチャネルのインポート
- ◆ 両側の eDir-to-eDir ドライバのインポート
- ドライバ環境設定ファイルのインポートと展開 :
- マルチサーバ環境の処理
- ドライバのセキュリティの設定
- ◆ 衝突時の上書きを容易に保護
- ◆ 展開する前に変更内容を表示

#### **XML** エディタ

- ◆ ポリシーの管理と環境設定の編集に使用される 通知テンプレートでは、HTML エディタを使用できる
- ◆ [Outline (アウトライン)] ビューのサポート
- ◆ 検索と置換
- ◆ 構文の強調表示
- 自動提示
- 自動挿入とタグ

#### 環境設定の管理

- アプリケーションの編集 : 名前、タイプ、アイコン、環境および管理者メモ
- ドライバの編集 : グローバル構成値 (GCV)、ログレベル、モジュール、認証、ドライ バパラメータ、起動オプション、ドライバマニフェスト、名前付きパスワード、アイ コンおよびトレース
- **◆ ドライバセットの編集: GCV、サーバ、トレースおよびログレベル**
- 電子メールテンプレートの編集 : コレクション、電子メール通知サーバ、およびトー クンをサポートしているすべてのテンプレートコンテンツ
- アイデンティティボールトの編集 : 資格情報、管理者メモおよびサーバリスト
- リソースの編集 : 名前、タイプ、アイコン、管理者メモ
- ◆ サーバの編集:名前、コンテキスト、ホスト、DN 名、メモおよびコンテンツ情報
- ◆ [Properties (プロパティ)] ビュー:列のサイズ変更、階層的なグループ、インライン エディタとエディタの起動、および選択した複数項目の同時編集のサポート

#### ポリシー管理

- ◆ 20 ページの 「[Policy Flow ( ポリシーフロー )] ビュー」
- 20 ページの 「フィルタエディタ」
- 20 ページの 「スキーママップエディタ」

20 ページの 「ポリシービルダ」

#### [Policy Flow ( ポリシーフロー )] ビュー

- ◆ ポリシーの並べ替え、追加、削除 (ポリシースクリプトまたは XSLT)
- ◆ ポリシーエディタの統合
- ◆ アプリケーションとアイデンティティボールト間のポリシーフローの表示
- ◆ [Policy Set (ポリシーセット)] ビューでポリシーセットの詳細を表示
- [Outline ( アウトライン )]ビューで、[Policy Set ( ポリシーセット )]ビューのポリシー を階層構造で表示

#### フィルタエディタ

- クラスと属性の追加
- フィルタのコピー
- 削除
- 複数選択機能
- ◆ キーボード操作
- スキーマのリフレッシュ
- ◆ すべてを展開 / 縮小
- デフォルト値の設定
- ホームディレクトリの作成
- メンバーテンプレートを追跡
- マージ権限
- ◆ 変更の最適化
- ◆ 元に戻す / やり直し
- XML エディタの統合

#### スキーママップエディタ

- クラスと属性の追加
- 削除
- 複数選択機能
- ◆ キーボード操作
- スキーマのリフレッシュ
- ◆ すべてを展開 / 縮小
- クラスに依存しない処理
- 統合された XML エディタ

#### ポリシービルダ

- ポリシースクリプトの作成と編集
- ルールの定義 : 条件、アクション、グループ
- 事前定義されたルールのサポート
- ◆ 生産性を強化
- ネストされたインラインエディタ
- ◆ キーボード操作
- エディタ内およびエディタ間でのコピーと貼り付け
- ドラッグアンドドロップ
- ◆ 統合されたヘルプ
- ポリシー作成ウィザード
- ◆ インポート/エクスポート
- ネームスペースの編集
- ◆ すべてを展開 / 縮小
- 並べ替え
- ◆ 統合された電子メールテンプレート
- 統合されたグローバル構成値
- 統合されたスキーマ
- さまざまな表示設定
- 引数ビルダおよびトークンエディタ
- ◆ 元に戻す / やり直し
- 検証
- 統合された XML エディタ

#### ポリシーのシミュレーション

- ◆ [Policy Flow (ポリシーフロー)] ビューおよび [Policy Set (ポリシーセット)] ビュー からのシミュレーションウィザードの起動
- サンプルの入力ドキュメントのロード : ユーザの追加、削除、クエリ、変更および関 連付け
- インライン XML エディタを使用した入力ドキュメントの編集
- クエリドキュメントの入力
- 出力ドキュメントのレンダリング
- イベント処理に関するメタディレクトリエンジンのログの確認
- ◆ ログのクリア
- シミュレートするポリシーセットの選択
- ◆ ポリシーからポリシーへの連続シミュレート

#### [データフロー]ビューとエディタ

- すべてのシステムとアイデンティティボールト間でデータを送信可能にしているフィ ルタの表示
- ◆ 異なるシステムを介したパスワードフローの表示
- 一ヶ所からのドライバセット、ドライバ、フィルタ、アイデンティティボールトの追 加、削除および編集

データフローとパスワードフローに関する HTML レポートの生成

#### エンタイトルメント

- 条件を設定し、その条件が一致した場合に、ビジネスリソ-スへのアクセス権を付与 したり、取り消したりするイベントの開始
- ◆ 役割ベースエンタイトルメント(自動)およびワークフローのプロビジョニングのエン タイトルメント (承認が必要)の使用
- エンタイトルメントウィザードのグラフィカルインタフェースによる、使用可能なエ ンタイトルメントのタイプの作成
- 複数のドライバについて、すでにエンタイトルメントが含まれている設定済みファイ ルを使用
- ◆ 次の2つのパッケージによるエンタイトルメントの管理:役割ベースエンタイトルメン トポリシーを使用する iManager、またはワークフローのエンタイトルメント用の ユーザアプリケーション

#### 電子メール通知テンプレート

- ◆ パスワードを忘れた場合のヒントをユーザに提供
- ◆ 電子メールによる新しいパスワードの通知
- パスワードがリセットされなかった、または同期されなかった理由の表示
- ◆ テンプレートの追加またはインポート
- 電子メールメッセージのカスタマイズ

#### ドキュメントジェネレータ

- ボタンをクリックすることでプロジェクトに関する PDF ドキュメントを生成
- ドキュメントの内容の編集 : タイトル、名前、法的な免責事項、エクゼクティブサマ リーおよび概要
- ドキュメントスタイル ( テンプレート ) を編集することにより、スタイルおよび内容を 自由にフォーマット
- ◆ リンク処理が可能な付録および目次の生成
- ◆ 凡例付きのグラフィカルなフィルタポリシーテーブルの生成
- ◆ ポリシービルダのルールテーブルの生成
- すべてのボールト、ドライバセット、ドライバおよびポリシーに関する詳細情報の生 成
- スキーマテーブルの生成
- サーバ環境設定テーブルの生成
- ◆ モデル図も含む生成
- ◆ [Project (プロジェクト)] ビューにおける複数のスタイルの管理と表示
- ページ番号の指定

ディレクトリツール

- オブジェクトを選択するためのディレクトリブラウザ : タイプ別でフィルタ処理、他 のボールトへの切り替え
- ディレクトリまたは .sch ファイルへのスキーマのインポートおよび展開
- ◆ オフラインで初めからモデリングを行うための eDirectory™ スキーマの使用
- スキーマ属性の管理 : 追加、名前変更、削除、制約の設定、構文、サイズ、使用され るクラスの表示、階層の定義、および必須属性、ネーミング属性、オプション属性の 指定
- スキーマクラスの管理 : 追加、名前変更、削除、クラスフラグの設定、階層の定義、 および必須属性、ネーミング属性、オプション属性の指定
- プロジェクト内に行った変更のみを表示するためのスキーマ管理フィルタ
- ◆ 展開を実行する前にオブジェクトの妥当性と完全性を確認
- デスクトップアプリケーションとリソースをリモートで制御
- iManager の起動と使用
- ディレクトリオブジェクトの管理

## <span id="page-26-0"></span>**2.2.2** 生産性の高い環境

次の機能により、生産性の高い環境を実現します。

- リッチクライアント環境 : ネイティブアプリケーションの外観と操作方法を備えた、 生産性の高いリッチクライアント環境で作業できる
- 非接続モード : 外出中、オフラインのモバイル環境でも作業できる
- 強力で視覚的なエディタ、最小限のポップアップ、十分に同期化されたビューを活用 したレイアウトで、生産性を最大限に高める
- 強力なウィンドウ、ビュー、パースペクティブ、およびツール管理
- ◆ ソリューションを設定するための手順の簡略化
- プロジェクトの開始および設定に役立つウィザード
- オブジェクトの自動作成、自動値設定、自動接続、自動レイアウト
- ◆ エディタ内およびエディタ間での強力なコピーと貼り付け機能
- クライアントのみが実行可能な方法で、すべてのエディタでフルキーボードをサポー ト
- ◆ ほとんどのエディタおよびビューで完全な「元に戻す」/「やり直し」が可能
- UI を基本的なビューから詳細なビューに拡大表示する機能
- 必要最大限または必要最小限の情報を表示するため、主なビューをフィルタ処理する 機能
- 構文の強調表示、自動提示、および検索と置換機能を備えた、統合された XML エ ディタ
- 効率的でコンパクト、強力で生産性の高いオフライン用スキーマ管理ツール
- ◆ 入力の手間を省くフィールドの値履歴
- 多くの環境設定および設定値により、製品の使用方法に合わせて UI をカスタマイズ
- アクセスと表示が容易なログとトレース
- 画面に対応した詳細なヘルプおよび強力な検索機能を持つヘルプシステム
- 手早く簡単なインストール
- 自動更新 自動更新インストールにより、更新は自動的に通知され、取得されます。

## <span id="page-27-0"></span>**2.2.3** 開発者向けの拡張機能とツール

出荷バージョンにない機能を簡単に追加およびモデル化できます。

たとえば、独自のアプリケーション、ドライバ、リソース、およびアイコンを追加で きます。

別のエディタを使用するように Designer を設定できます。

すべてのファイルタイプ ( たとえば、.xml および .txt など ) で選択したエディタを使 用するように設定できます。Eclipse ベースのエディタが最適ですが、さまざまな生 成物 ( たとえば、ワープロドキュメントやスプレッドシートなど) を含めることもで きます。ネイティブエディタは、プラットフォームでサポートされている場合は自動 的に Designer に統合されます。

Java\* で開発およびデバッグできます。

Designer プラグインを Eclipse の完全インストールにインストールした場合、Java 開 発およびデバッグ、ANT、C#、UML モデリングを、Designer と平行してすべて同じ ツールで行うことができます。これは、Identity Manager ドライバプログラマ (Java ま たは C) がツールをすべてまとめようとする場合、特に価値があります。

◆ パブリック API を使用できます。

Identity Manager では、完全に公開されたパブリック Eclipse API ( 基となるプロジェク トデータモデルであり、その形式はオープンな業界標準と一貫性があります ) に加え て、公開された Eclipse 拡張ポイントも使用しています。

未公開ではありますが、独自の統合ウィザード、エディタ、プロセス、ビュー、メ ニュー、ツールバー項目またはヘルプページを容易に追加できるようにするための強 力な API セットと拡張ポイントを開発中です。主な場所で、Eclipse ですでに提供さ れているパブリック API および拡張ポイントを使用できます。さらに強力な機能と オプションを提供するため、Eclipse 標準に基づいた API と拡張ポイントの開発も検 討しています。

これらの API は弊社で使用しています。内部の開発者の多くが現在使用中です。動 作が十分に安定していることを確認後、公開される予定です。後から API を追加す るのではなく、最初から構築しています。独自のアプローチを採用するのではなく、 Eclipse で示されたオープンモデル、パターン、API 標準を完全にサポートします。

将来、Eclipse 関連の書籍の情報と弊社の拡張ポイントの知識を使用すれば、Designer に豊富なコンテンツを追加することができるはずです。豊富な書籍、リソースおよび Eclipse コミュニティ内のフォーラムを使用すれば、必要な情報はほとんど揃うで しょう。弊社の API にアクセスせず現状の環境で、すでにこうしたコンテンツの構 築に成功している開発者もいます。

# <span id="page-27-1"></span>**2.3** 対象ユーザ

Designer は、次のようなユーザを対象として作成されました。

エンタープライズ IT 開発者

- コンサルタント
- ◆ 販売担当エンジニア
- ◆ 設計者またはシステムデザイナ
- システム管理者

このツールは、次のような IT 専門家向けです。

- ディレクトリ、データベース、およびそれらの情報環境をよく理解している IT 専門家
- 識別情報ベースのソリューションのデザイナまたは設計者としての役割があるIT専門 家

必ずしも開発者やプログラマではなくても、このツールを最大限に活用できます。また、 開発者が必要に応じて拡張できるようにさまざまな機能も用意されています。

識別情報管理ソリューションの構築には、ウィザードを使用してこのツールを簡単に学習 し利用できます。高度な知識を持つユーザは、ウィザードを省略して、直接詳細レベルで 操作できます。

Designer は、組織における戦略的意思決定者に対して Identity ソリューションの主要な概 念を伝えるための、効果的で価値のあるツールとしても利用できます。この場合、視覚的 なモデラと、Designer データのキャプチャおよび表示を行うドキュメントの両方を使用で きます。

# <span id="page-28-0"></span>**2.4 IDM 3** エンジンを必要とする機能

Designer 1.2 の次の機能は、Identity Manager 3.0 より古いバージョンがインストールされた Identity Manager エンジン上では動作しません。

- ドライバセットおよびドライバのログイベントの機能拡張
- ◆ ポリシースクリプト内の変更
- エンタイトルメントのサポート
- ワークフローベースのプロビジョニングのサポート

# <span id="page-28-1"></span>**2.4.1** ドライバセットおよびドライバのログイベント

ドライバセットで機能しないプロパティを識別するには:

- **1** モデラで、ドライバセットを右クリックします。
- **2**[プロパティ]を選択します。

**3** [Driver Set Log Level ( ドライバセットのログレベル )] > [特定のイベントを記録] の 順に選択します。

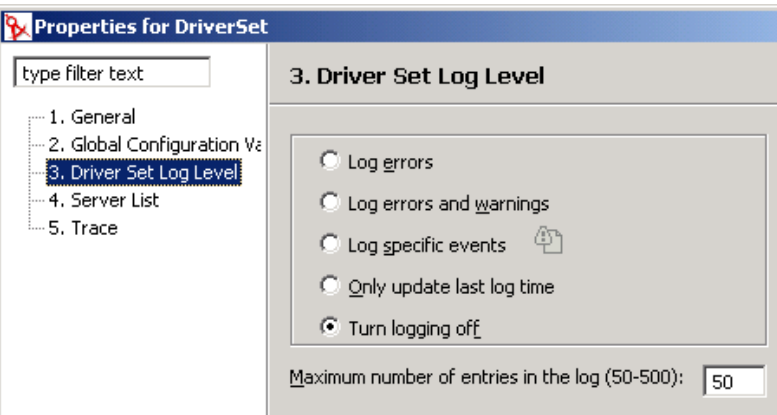

**4**[展開]アイコンをクリックします。

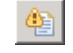

**5** オプションを選択します。

バージョン 3<mark>い</mark>アイコンが付いている項目は、3.0 よりも古い Identity Manager エンジ ン上では動作しません。

ドライバで機能しないプロパティを識別するには:

- **1** モデラで、ドライバを右クリックします。
- **2**[プロパティ]を選択します。
- **3** [Driver Log Level ( ドライバのログレベル )] > [特定のイベントを記録]の順に選択 します。

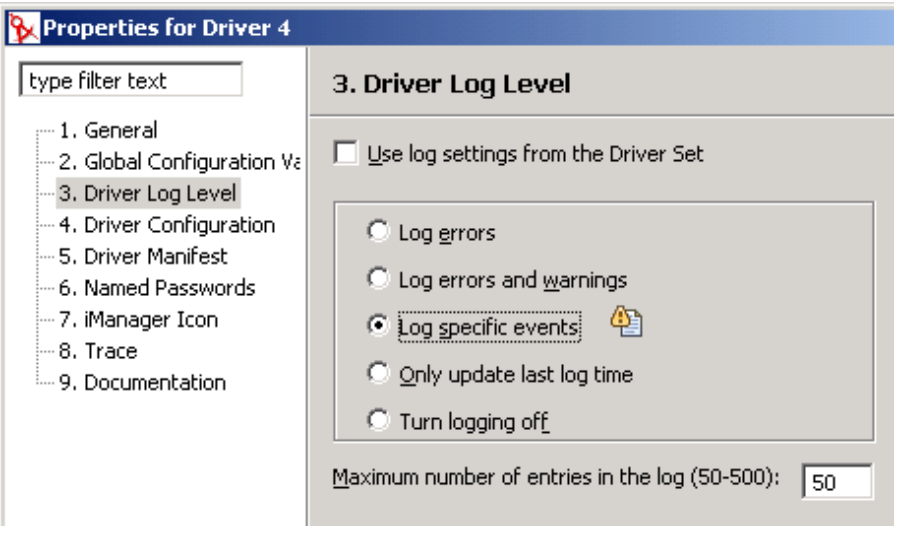

このオプションが淡色表示されている場合、そのドライバはドライバセットからのプ ロパティを使用しています。

**4**[展開]アイコンをクリックします。

```
\bigcirc
```
**5** オプションを選択します。 バージョン 3<mark>23</mark>アイコンが付いている項目は、3.0 よりも古い Identity Manager エンジ ン上では動作しません。

# <span id="page-30-0"></span>**2.4.2** ポリシースクリプト

Identity Manager 3 のポリシースクリプトで変更された点は次のとおりです。

- ◆ do-implement-entitlement が追加されました。do-for-each が更新され、暗黙の doimplement-entitlement が組み込まれました。
- ノードセットコンテキスト内で entitlement-impl を返し、エンタイトルメントの付与と 取り消しに関する動作を変更するため、token-entitlement、token-added-entitlement、お よび token-removed-entitlement が更新されました。
- エンタイトルメントの付与と取り消しに関する動作を変更するため、if-entitlement が 追加されました。
- 用語の一貫性を保つため、「nodeset」となっている箇所はすべて「node-set」に変更さ れました。
- 複数のコメントとコメント名をサポートするため、comment が更新されました。

# <span id="page-30-1"></span>**2.4.3** エンタイトルメントのサポート

Designer 1.1 で作成されたエンタイトルメントは、Identity Manager 3.0 以前の Identity Manager エンジンでは動作しません。

次の表では、Identity Manager 2 のエンタイトルメントと Identity Manager 3.0 のエンタイト ルメントを比較しています。

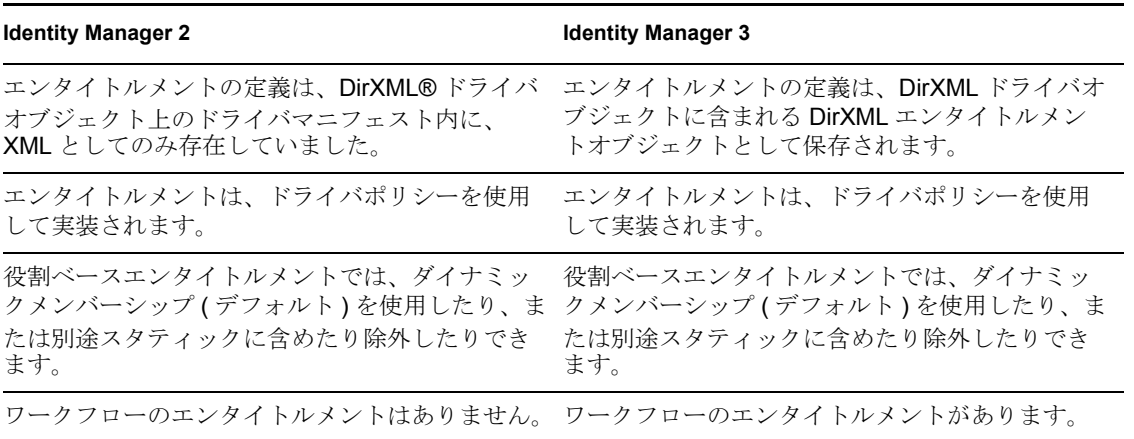

表 *2-1* 比較 *: Identity Manager 2* と *Identity Manager 3* のエンタイトルメント

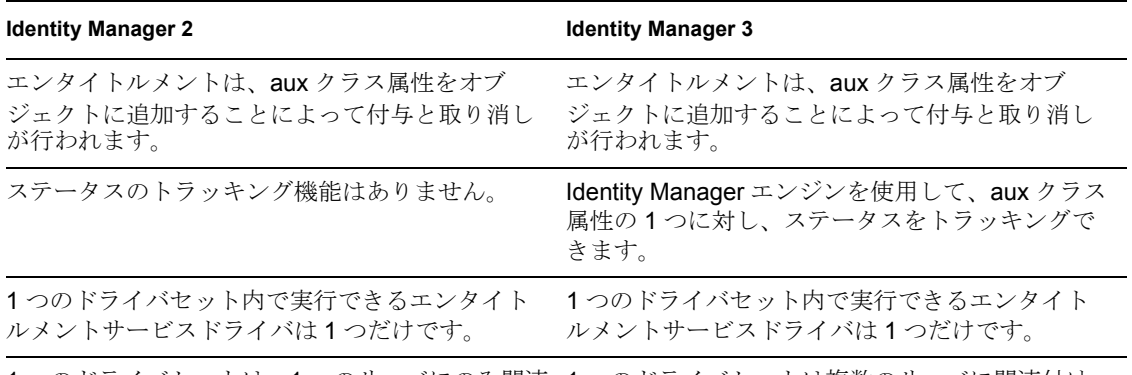

1 つのドライバセットは、1 つのサーバにのみ関連 1 つのドライバセットは複数のサーバに関連付け 付けることができます。 ることができます。

モデラまたは [Outline (アウトライン)] ビューからエンタイトルメントウィザードにア クセスできます。

モデラから :

- **1** ドライバを右クリックします。
- **2**[エンタイトルメント]>[エンタイトルメントの追加]の順に選択します。

[Outline (アウトライン)]ビューから:

- **1** ドライバを右クリックします。
- **2**[エンタイトルメントの追加]を選択します。

# <span id="page-31-0"></span>**2.4.4** ワークフローベースのプロビジョニングのサポート

ワークフローベースのプロビジョニングとは、ユーザアクセスを管理して、組織内のリ ソースのセキュリティを保護する処理を意味します。ユーザがリソースを要求すると、適 切な権限を持つ 1 人または複数の個人 ( 受任者や代理を含む ) がその要求を承認または拒 否できます。ユーザは要求のステータスを表示できます。

ワークフローベースのプロビジョニングのサポートは、Identity Manager 3 の主要な機能 で、Identity Manager 2 ではサポートされていません。

# <span id="page-31-1"></span>**2.5 Designer** と **iManager** との関係

iManager の主な用途は管理です。展開されたソリューションの管理および監視における 新機能により、iManager は常に更新されます。

iManager の Web ベース環境には、次の利点があります。

- ◆ リモートアクセス
- 中央型管理
- ◆ 役割のサポート
- Web ベースのツールとの統合

iManager と Designer には類似点がありますが、それらの機能とユーザの操作性は、それ ぞれの対象ユーザおよび環境に合わせて最適化されています。これらには互換性がありま す。互いに、ドライバセットやドライバなどの情報をエクスポートできます。また、いく つかの主要な共通ユーザインタフェース要素が類似しているため、ツール間を効率的に移 動できます。

# <span id="page-34-0"></span>識別ソリューションの提供

- 31 ページのセクション 3.1「セキュリティ : [ベストプラクティス」](#page-34-1)
- 32 ページのセクション 3.2[「識別情報の問題の解決」](#page-35-0)
- ◆ 36 [ページのセクション](#page-39-0) 3.3 「Designer の使用方法」

# <span id="page-34-1"></span>**3.1** セキュリティ **:** ベストプラクティス

Designer for Identity Manager を使用する場合は、ベストプラクティスを守ってください。

#### 権利の制限

アイデンティティボールトの管理者パスワードをコンサルタントに付与する前に、その管 理者に割り当てる権限を、コンサルタントがアクセスしなければならないツリーのエリア に限定します。このようにすることで、機密データが悪用されたり、破損されたり、意図 しない危険にさらされることのないように保護します。

#### パスワードの変更

コンサルタントが作業を完了した後は、このコンサルタントが使用したユーザ ( たとえば admin) のパスワードを変更します。コンサルタントが使用する特別なユーザ ( たとえば consadmin) を作成した場合は、このユーザを削除するか、またはパスワードを変更しま す。このようにすることでアクセスを制限し、コンサルティングプロセスを締めくくるこ とができます。

#### **.proj** ファイルの削除または保存

プロジェクトファイル (.proj) は削除するか、または会社のディレクトリに保存します。

Designer の .proj ファイルは、会社のプロジェクトサイトに残します。コンサルタントは、 プロジェクトの完了後にファイルを取得することはできません。

#### 必要でないファイルの削除

プロジェクトファイル、ログファイル、およびトレースファイルが必要でなくなったら、 それらを削除します。これらのファイルには機密情報が含まれている可能性があります。

#### ファイルの確認

ラップトップの廃棄または売却を行う前に、プロジェクトファイルが削除されていること を確認します。こうした処理を怠ると、機密情報の漏洩につながる可能性があります。

#### 接続の保護

Designer からアイデンティティボールトサーバへの接続は、物理的にセキュアな状態を保 つようにします。セキュアな環境を確立できない場合、何者かによるネットワークの監 視、機密情報の漏洩などの危険性があります。

3

#### ドキュメントの取り扱い

ドキュメントジェネレータを使用してドキュメントを作成する場合、ドキュメントの取り 扱いには注意します。これらのドキュメントには、パスワードおよび機密データがクリア テキストで含まれている場合があります。

#### 暗号化された属性を用いた操作

Designer で eDirectory™ 属性の読み込みや書き込みが必要な場合は、その属性にマークを 付けて暗号化し、ネットワークを介してクリアテキストで読み込めるようにできます。こ うすることで属性の暗号化が可能になり、その一方で容易には属性を取得できなくなりま す。

#### 機密性の高いパスワードの取り扱い

機密性の高いパスワードは保存しないでください。

現在、Designer プロジェクトは暗号化されていません。パスワードはエンコードされてい るだけです。このため、パスワードを保存した Designer プロジェクトは共有しないでく ださい。

セッションのパスワードを保存して、プロジェクトにパスワードを保存しないようにする には:

- 1 展開された「Outline (アウトライン)]ビューで、アイデンティティボールトを右ク リックします。
- **2**[プロパティ]を選択します。
- **3**[環境設定]ページでパスワードを入力し、[OK]をクリックします。

パスワードは、1 セッションにつき 1 度入力できます。プロジェクトを閉じると、パ スワードは消失します。

パスワードをプロジェクトに保存するには、手順1~3を実行し、「保存]を選択してか ら[OK]をクリックします。

#### ユーザアプリケーション使用時のセキュリティ

ユーザアプリケーションに関するセキュリティの問題については、『Identity Manager ユー ザアプリケーション : 管理ガイド (http://www.novell.com/ja-jp/documentation/idm/ index.html)』の「セキュリティ (http://www.novell.com/documentation/idm/index.html?page=/ documentation/idm/agpro/data/b2gx72y.html)」の節を参照してください。

# <span id="page-35-0"></span>**3.2** 識別情報の問題の解決

**1** 目標を明らかにします。

プロジェクトに携わる者全員が同じ用語を使用するようにします。たとえば、パス ワード同期およびシングルサインオンは、2 つの異なる技術を表します。

また、「メタディレクトリ」の意味と用法を、プロジェクトに携わる全員とのやりと りにおいて明確にします。

実行しようとしている対象の全体図を明確に記録します。

**2** ビジネスプロセスを明らかにします。
Identity Manager を使用して自動化しようとしているプロセスは、すでに定義され、 記録されている、ということがよくあります。

注意してください。プロセスが存在していても、それがどのように動作するのかを 人々は完全に理解していないのが普通です。

ビジネスプロセスを明確に記録し、そのプロセスを全員が理解できるようにします。

**3** すべてのシステムを識別します。

システムと既存のシステムとの接続インタフェースをすべて識別します。このように することで、頭の中にある最初の計画システムを元に、システムの増減を調整できま す。

テレフォニーシステムの場合、API インタフェースは複雑であることが多いので注意 してください。

SQL ベースのシステムの中には、非常に複雑なデータベースの関係モデルを持つも のがあります。モデルが実際にどのように動作するか、理解している者が周囲にいな い可能性もあります。

必要なアイデンティティボールトの数、その配置場所、その接続先を確認します。

**Designer** で実行すること **:** このプロセスを実行する場合は、Designer の設計者用モデ ラを使用します。エンタープライズの図を作成して、各システムとそれらのシステム を管理するユーザの主要な情報を入手すると、役立ちます。

プロジェクトを開始するときは、目標の達成には「人の管理」という側面が非常に重 要であることを念頭においてください。システムを識別するときは、組織内のさまざ まな部署のシステムにアクセスを開始する必要があります。

**4** 上流工程のデータ同期フローを定義します。

同期化するさまざまな情報タイプを定義します。従業員のタイプにも違いがあるのが 一般的です ( たとえば、内部または外部 )。

異なるタイプの情報間には、関係と依存関係があることに注意してください ( たとえ ば、従業員、マネージャ、組織または場所 )。

この手順を十分に実行することが、データとポリシーのニーズを定義するのに役立ち ます。

**Designer** で実行すること **:** これらのデータフローは、設計者モードまたは開発者モー ドの[データフロー]ビューを使用して設計できます。

**5** 同期化するオブジェクトと属性を定義します。

データとその関係を判別し、特定のアイデンティティボールトおよびアプリケーショ ンオブジェクトのタイプと属性にデータをあてはめます。

属性に関するマージの動作、パススルー、通知およびリセットを定義します。

元のイベントに基づいて、追加操作を識別し、導き出します。

一致、作成、配置の動作属性を識別します。

**Designer** で実行すること **:** [タスク]ビューを使用して、こうした情報のすべてを取 得するか、または[Document Generation ( ドキュメントの生成 )]フォームでセク ションに情報を追加します。[タスク]ビューで情報を取得する利点は、実装の フェーズに移行して、要件に基づいてポリシーを作成するときにタスクを区別できる ことです。

また、Designer プロジェクトに「Navigator (ナビゲータ)]ビューを通じてファイル ( ワープロドキュメント、スプレッドシート、プレゼンテーション ) を含めることもで きます。デフォルトでは、[Navigator ( ナビゲータ )] ビューでは、こうしたドキュメ

ントを編集および表示するための適切なネイティブアプリケーションが起動します。 ネイティブアプリケーションは、プラットフォームがサポートしている限りは、 Designer に統合されます。必要に応じて、別のエディタを使用するように Designer を 設定することもできます。このビューには、Designer プロジェクトに含めて編集する ことができるドキュメントタイプのオプションが多数あります。

**6** 要件を検討するためのドキュメントを作成します。

これまで検討したことをすべて文書化します。

概要レベルの受け入れ提案を作成します。

インフラストラクチャを記述します。

プロジェクトのスケジュールを作成します。

**Designer** で実行すること **:** Designer のドキュメントジェネレータを使用すると、上流 工程のデザイン、システム、および基本的なデータフローを把握できます。また、プ ロジェクトを説明するためにドキュメント内のセクションに記入したり、独自のセク ションを作成したり ( あるいはその両方 ) できます。

**7** 技術的な詳細を記入します。

設計者モードで作成した上流工程の図を使用し、これを詳細な図に移行して、全体の ソリューションの設定に使用できます。

アイデンティティボールト上のサーバおよび認証情報を設定します。

ドライバセットおよびドライバを作成します。各ボールトのドライバセットの数を決 定します。各ドライバセットに関連付けるドライバ、およびドライバセットが動作す るサーバを定義します。各ドライバで、ドライバ環境設定ウィザードを実行します。

ドライバポリシーを作成します。できる限り、グローバル構成値 (GCV) を定義して、 これを使用するようにします。GCV を定義すると、保守が容易になります。

**Designer** で実行すること **:** モデラを開発者モードで使用する場合は、[Outline ( アウ トライン)] ビュー、[Policy Flow (ポリシーフロー)] ビューおよびすべてのオブ ジェクトのプロパティダイアログボックス、フィルタエディタ、スキーママップエ ディタ、電子メールテンプレートエディタ、ポリシービルダエディタ、およびその他 の機能を使用します。

注 **:** これまでの 6 つの手順では、識別ソリューションをはじめから作成していると仮 定しています。

一方、既存のソリューションを用いた作業にも Designer を使用できます。プロジェ クトを作成して、既存のドライバセット、ドライバ、ポリシーおよび環境設定をすべ てインポートできます。Designer により、すべてのコンポーネントを 1 つの完全なソ リューションとして表し、管理することが容易になります。既存のポリシーまたは環 境設定を編集し、新しい要素を追加してから展開しなおすことができます。

既存のソリューションに Designer を使用する場合の利点はいくつかあります。次の ことを実行できます。

- 生産性の高い開発環境で作業する。
- オフラインで気軽に作業する。
- バージョン管理およびバックアップをローカルファイルシステムで行う。
- ◆ シミュレートする。
- プロジェクト用のドキュメントを生成する。

**8** 個別にテストします。

プロジェクト計画のドキュメントと要件を基本として使用します。

すべてのポリシーをテストします。Designer ツールに加え、プロジェクト ( またはそ の一部 ) をテスト環境に展開して、より詳細にテストすることもできます。

結果のレポートを生成します。

**Designer** で実行すること **:** Designer のポリシーシミュレータを使用すると、ポリシー のシミュレーションとデバッグを十分に実行することができます。使い方はとても簡 単で、さまざまな問題を想定して支援するので、オフラインでの開発に適していま す。

**9** 運用環境を構築します。

既存の運用環境は、できるだけミラーリングしてください。

次のことを確認します。

- すべての Identity Manager エンジンとドライバがインストールされている。
- すべてのサーバに正しい IP アドレスが設定されている。
- ドライバの接続先アプリケーションが適切に配置されている。

予防措置として、先に完全なテスト環境または準備用の環境に展開することも考えら れます。その場合は、これまでの手順のすべてを、その環境にも適用してください。

**Designer** で実行すること **:** 以降の手順を簡略化するため、ボタンをクリックして、プ ロジェクトのすべての環境設定を完全な PDF ドキュメントで取得し、このドキュメ ントをコンピュータとソフトウェアの設定に使用します。

**10** 不要なデータを整理します。

展開する前に、データに不要なものが含まれていないか確認します。

次のことを確認します。

- ◆ 各ユーザに一意で正しい形式の ID が与えられている。
- ◆ すべてのユーザおよび他のオブジェクトが所定の場所に配置されている。
- オブジェクトが重複していない。
- ◆ 余分なまたは不要なオブジェクトが存在しない。
- **11** 運用環境に展開します。

運用システムが正常に稼動していることを確認します。コンピュータが起動し、動作 しているなどです。

展開する前に、プロジェクトを適切な方法でテスト済みであるかを確認します。

独立したテスト環境または準備用の環境に展開するためにプロジェクトを事前設定し てある場合は、各アイデンティティボールトの IP アドレス ( および GCV) を変更し てから、運用環境に展開する必要があります。

展開した後は、すぐにテストを実行して、必要な修正を行ってプロジェクトのすべて または一部を展開しなおします。

**Designer** で実行すること **:** 今後、この領域に関して Designer で実行できる内容が強化 される予定です。現在のところ、次のヒントがこのプロセスの実行に役立ちます。

◆ [Project ( プロジェクト )] ビューで、プロジェクトの完全なコピーをとります。 これにより、運用環境用の IP アドレスを入力して、古いアドレスは残したまま にしておけるので、準備用のプロジェクト「Staging」と運用環境用のプロジェ クト「Production」の両方を保持できます。この方法では、ポリシーなどを一方 のプロジェクトで変更した場合、他方のプロジェクトでもそのポリシーを同期化 しなければならない点が不便です。Designer では、プロジェクト間でコピーと貼 り付けを実行することで、同期処理を簡単に行うことができます。

- GCV を常に使用して、ポリシーを容易に移動できるようにします。 環境に依存する値がある場合、別の環境に切り替えたときに GCV を編集するだ けですみます。
- モデラのテーブルエディタを使用します。

このエディタにより、任意のタイプ ( すべてのアイデンティティボールト、すべ てのサーバなど ) のオブジェクトに素早く簡単にアクセスして、値の確認や変更 ができます。

プロジェクトを文書化します。

[Document Generation ( ドキュメントの生成 )]は、環境設定の理解に役立てるた め、いつでも利用できます。

**12** 運用システムを文書化、バックアップ、および維持します。

**Designer** で実行すること **:** ドキュメントジェネレータを実行して、ドキュメントを保 存します。

[Project (プロジェクト)] ビューで、プロジェクトのコピーを作成します。コピーを とっておくと、何らかの理由で元の状態に戻したり、運用システムを再び設定する必 要がある場合に役立ちます。

時間の経過に伴って、システムやポリシーの追加作業、運用環境での変更作業などが 発生します。システムの管理には iManager を使用します ( 特に、変更が管理上のタ スクである場合 )。その後で、変更内容をローカルの Designer プロジェクト内に再び インポートします。

変更を行う必要があるが、開発環境の方が適している場合は ( ポリシーのデバッグ、 ポリシーの開発、新規システムの追加など )、Designer を続けて使用するのがベスト プラクティスです。毎回変更を行うごとに、プロジェクト、または変更したサブ要素 のみを展開します。

長期にわたって、プロジェクトの改版や拡張を行う場合は、常に[Document Generation ( ドキュメントの生成 )]を履歴情報として使用してください。

今後、より高度なインポートまたは展開の確認、トラッキング、および差分ツールと 環境の同期を維持するため、さまざまなツールが利用できるようになる予定です。

## **3.3 Designer** の使用方法

- 36 ページのセクション 3.3.1[「新しいソリューションの設計」](#page-39-0)
- 37 ページのセクション 3.3.2[「既存のソリューションの再設計」](#page-40-0)
- 37 ページのセクション 3.3.3[「実際のシステムでの作業」](#page-40-1)

### <span id="page-39-0"></span>**3.3.1** 新しいソリューションの設計

- **1** Designer を起動します。
- **2** 新規プロジェクトウィザードを使用して、プロジェクトを開くかまたは作成します。
- **3** モデラパレットから項目をドラッグアンドドロップします。
- **4** 項目の設定値および環境設定を編集します ( 名前、IP アドレス、パスワードなど )。
- **5** ポリシービルダおよび他のポリシーエディタを使用して、システム間で共有するデー タのポリシーを作成します。
- **6** 作業内容を確認します。
- **7** ドキュメントジェネレータを使用して、プロジェクトのドキュメントを生成し、その 内容を他の人と検討します。
- **8** プロジェクトを実際のシステムに展開します。

#### <span id="page-40-0"></span>**3.3.2** 既存のソリューションの再設計

- **1** Designer を起動します。
- **2** 新しいプロジェクトを開くかまたは作成します。
- **3** Identity Management 要素 ( ドライバ、ドライバセット ) を作業ディレクトリからイン ポートします。
- **4** 要素の設定と環境設定を編集します ( 名前、IP アドレスおよびパスワードなど )。
- **5** ポリシービルダおよび他のポリシーエディタを使用して、システム間で共有するデー タのポリシーを作成します。
- **6** 作業内容を確認します。
- **7** ドキュメントジェネレータを使用して、プロジェクトのドキュメントを生成し、その 内容を他の人と検討します。
- **8** プロジェクトを実際のシステムに再び展開します。

### <span id="page-40-1"></span>**3.3.3** 実際のシステムでの作業

Designer の基本となるモデル / パラダイムは、ソリューションをインポートして、これら を Designer 環境で設定し、ソリューションの準備ができた時点で展開することです。こ のアプローチは、次のような目的を最適化するためにとられています。

- オフラインでの作業
- ◆ 生産性の高い開発
- 実動システムに手を入れる前に設定とテストを行い、安全なモデルにする

本ツールは、開発者および設計者を主な対象読者としています。

便宜上、Designer では、開発者が効率的に次の作業を行えるようにするため、キー操作が 利用できます: 実際のツリーの参照、ドライバステータスの確認、ドライバの開始/停 止、ドライバセキュリティの設定。[Live Operations ( ライブ操作 )]オプションの機能は、 エンドシステム上でただちに反映されます。これらの操作は、Designer のユーザインタ フェースで明確にグループ化されるため、実環境で作業中かどうかがすぐわかるように なっています。

# <sup>4</sup> ヘルプの表示

Designer についての情報は、ローカルのヘルプシステム、readme.txt ファイル、およびオ ンラインマニュアルにあります。ヘルプシステムの情報はローカライズされていません。 ローカライズされた情報が必要な場合は、Novell マニュアルの Web サイト (http:// www.novell.com/documentation) で、『Designer for Identity Manager: 管理ガイド』を参照して ください。

- 40 [ページのセクション](#page-43-0) 4.1「ヘルプキー」
- 42 ページのセクション 4.2[「初期ページからのリンク」](#page-45-0)
- 43 [ページのセクション](#page-46-0) 4.3「情報の参照」
- 44 ページのセクション 4.4[「文脈依存型ヘルプの表示」](#page-47-0)
- 46 [ページのセクション](#page-49-0) 4.5「Web へのリンク」
- 46[ページのセクション](#page-49-1) 4.6「デモの表示」
- 47 [ページのセクション](#page-50-0) 4.7「情報の検索」
- 47 ページのセクション 4.8[「ブラウザとヘルプサーバのカスタマイズ」](#page-50-1)

# <span id="page-43-0"></span>**4.1** ヘルプキー

図 *4-1* モデラのヘルプキー

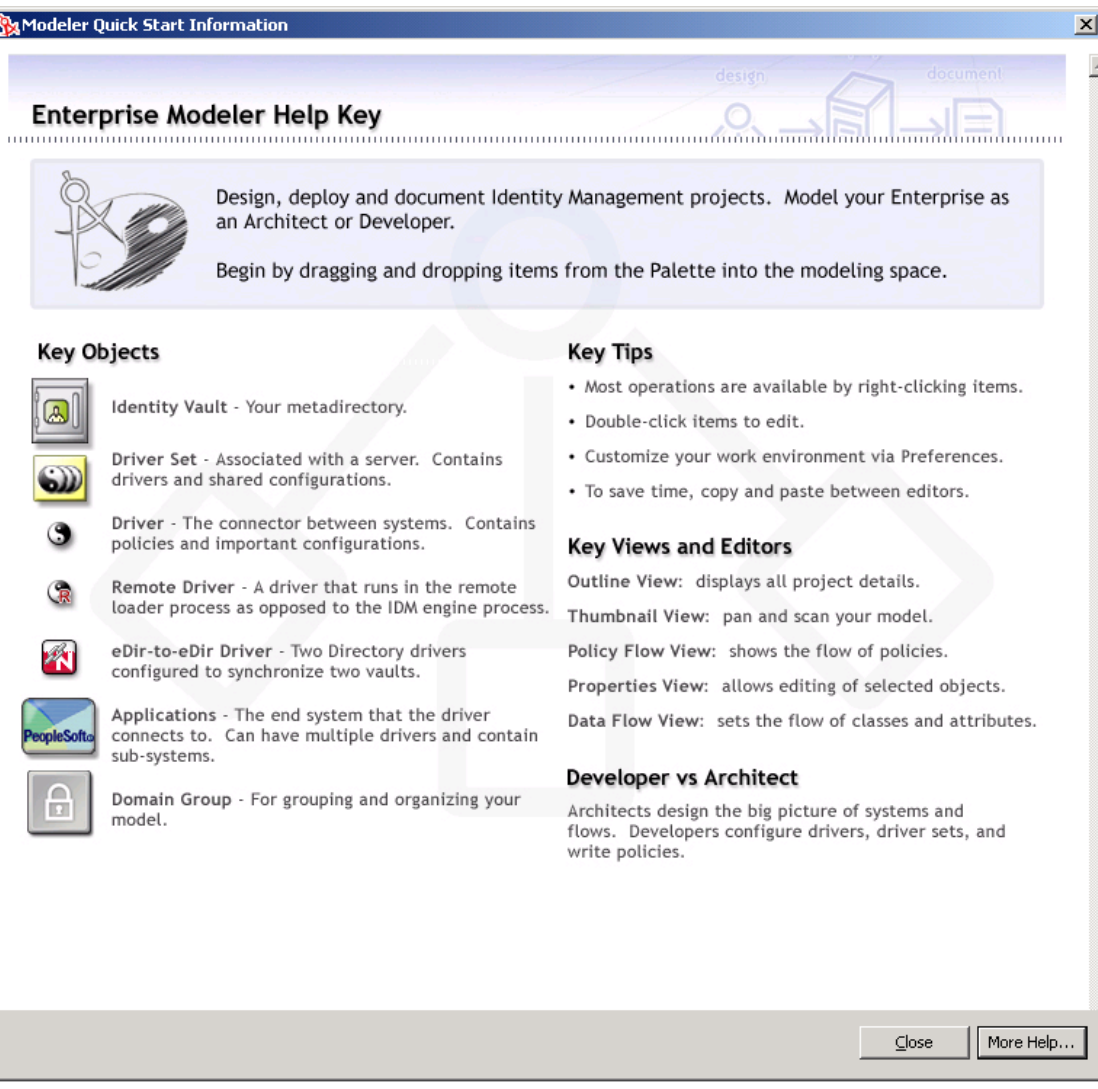

ヘルプキーにより、モデラ内に配置して操作できるオブジェクトのほか、モデラまわりの 機能 (ビューなど)の概要が確認できます。

へルプキーにアクセスするには、モデラのツールバーで、ヘルプアイコンロをクリックし ます。

図 *4-2* モデラとツールバー

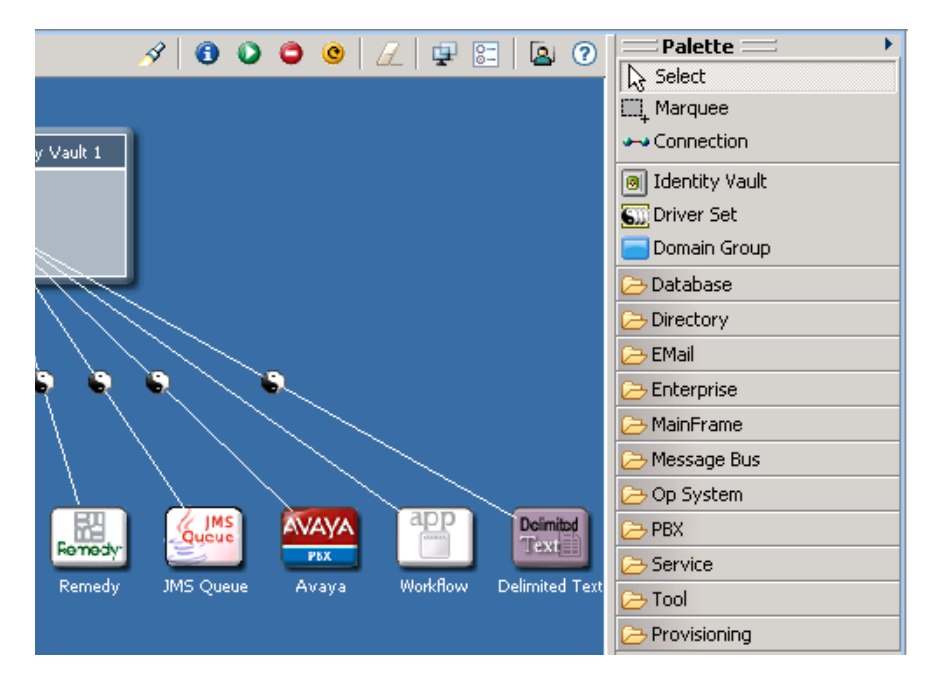

モデラについての追加情報を表示するには、ヘルプキーで[More Help ( ヘルプ詳細 )]を クリックします。このボタンにより、「Designer for Identity Manager」ヘルプブックのモデ ラヘルプのトピックが表示されます。

# <span id="page-45-0"></span>**4.2** 初期ページからのリンク

Designer が起動すると、初期ページが表示されます。この画面からは、製品の概要の表 示、新機能の参照、プロジェクトの作成または Designer の実行を簡単に行うことができ ます。

図 *4-3* 初期ページ

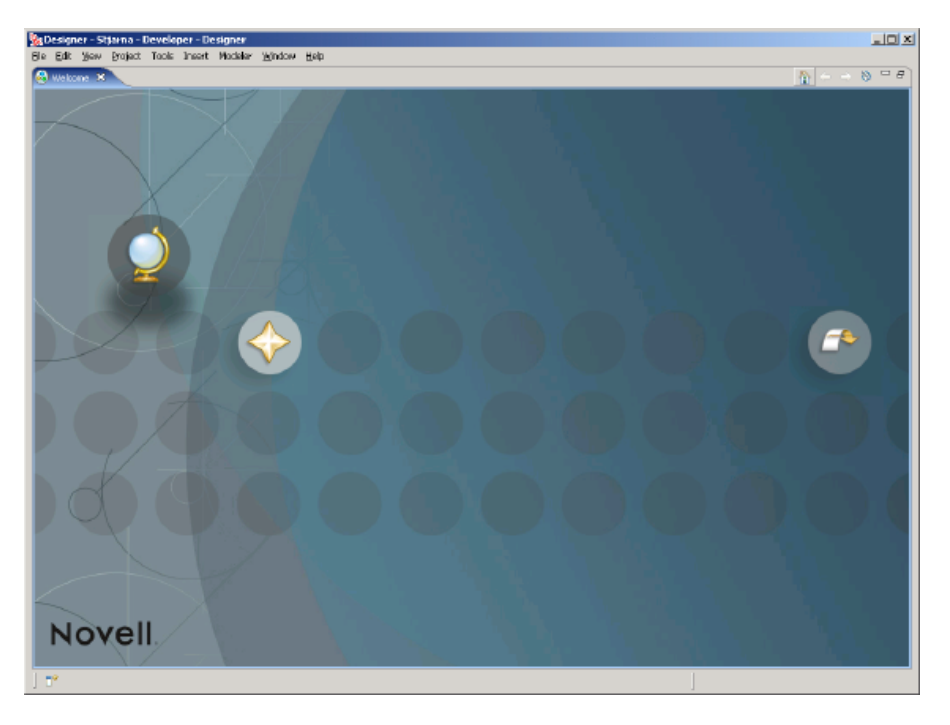

初期ページのオプションを操作するには、次のアイコンをクリックします。

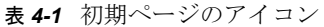

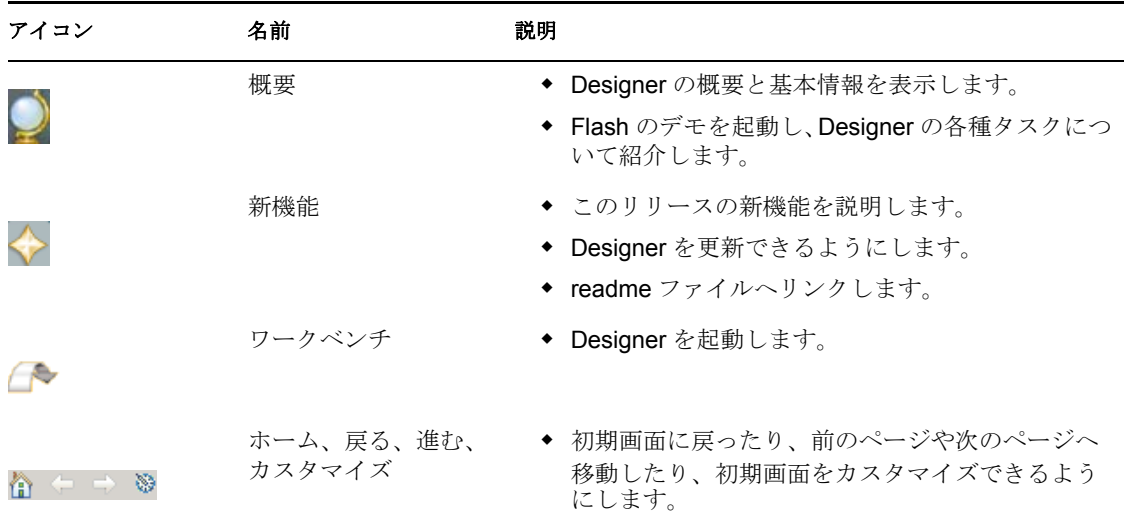

[Welcome (ようこそ)] バーが Designer の右下隅に表示されます。

図 4-4 [*Welcome* (ようこそ)] バー

 $\bigcirc$  0  $\Diamond$ 

[Welcome (ようこそ)] バーのアイコンにより、初期ページに戻ったり、Designer の概要 を表示したり、新機能のセクションに移動したりします。

初期ページは、[Welcome (ようこそ)]の隣にある [X] をクリックすることで、いつで も閉じることができます。

図 *4-5* [閉じる]アイコン

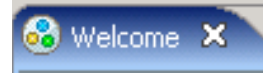

初期ページに戻るには、[ヘルプ] > [Welcome ( ようこそ )] の順にクリックします。

## <span id="page-46-0"></span>**4.3** 情報の参照

ヘルプトピックをすべて参照するには、組み込まれた Web ブラウザを使用します。

**1** メインメニューから、[ヘルプ]>[Help Contents ( ヘルプコンテンツ )]の順に選択 します。

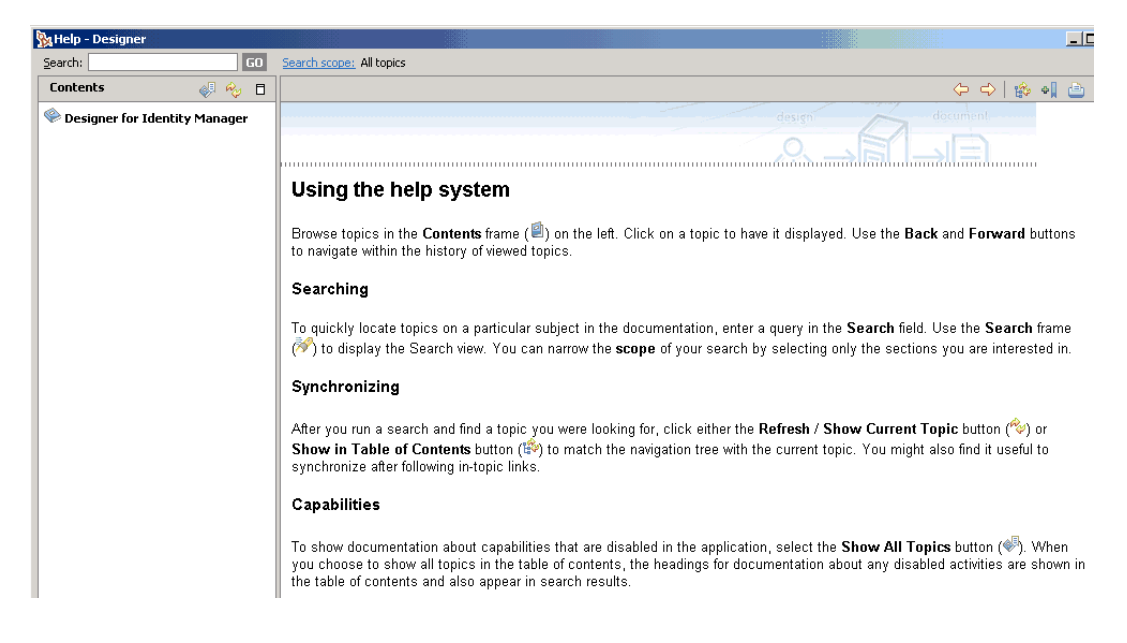

[Using the help system (ヘルプシステムの使用)]では、ヘルプシステムを参照し、使 用するためのアイコンについて説明しています。

2 [Contents ( コンテンツ )] ペインで、[Designer for Identity] を選択します。

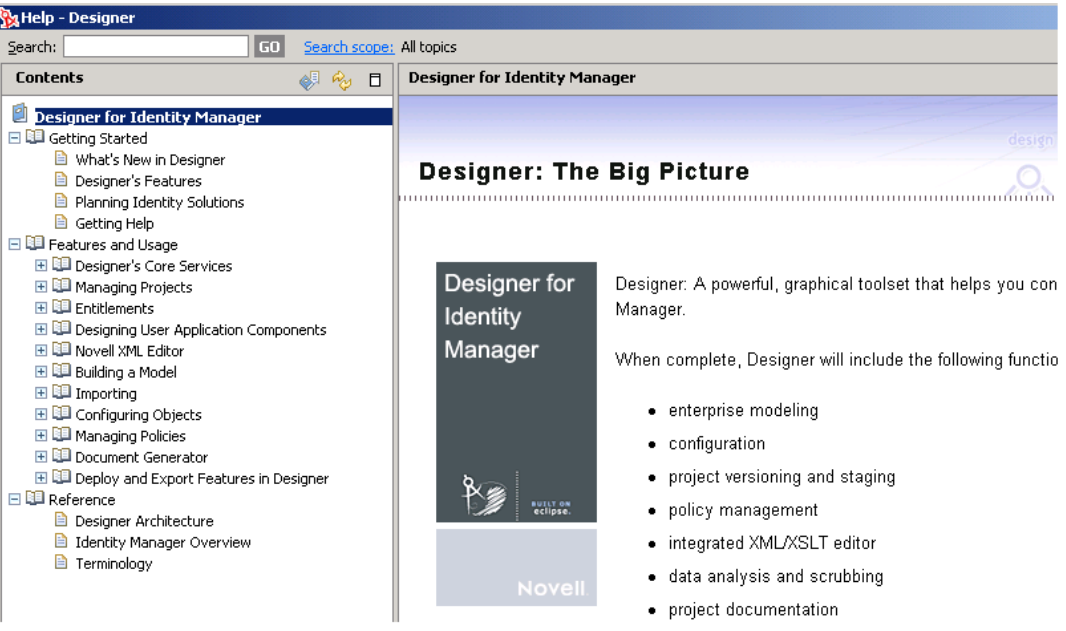

**3** 参照するトピックに移動します。

# <span id="page-47-0"></span>**4.4** 文脈依存型ヘルプの表示

1 F1 キーを押すか、または<sup>7</sup>をクリックします。

**2** [About (表示する項目)] および [Dynamic Help (ダイナミックヘルプ)]の下にある リンクをクリックします。

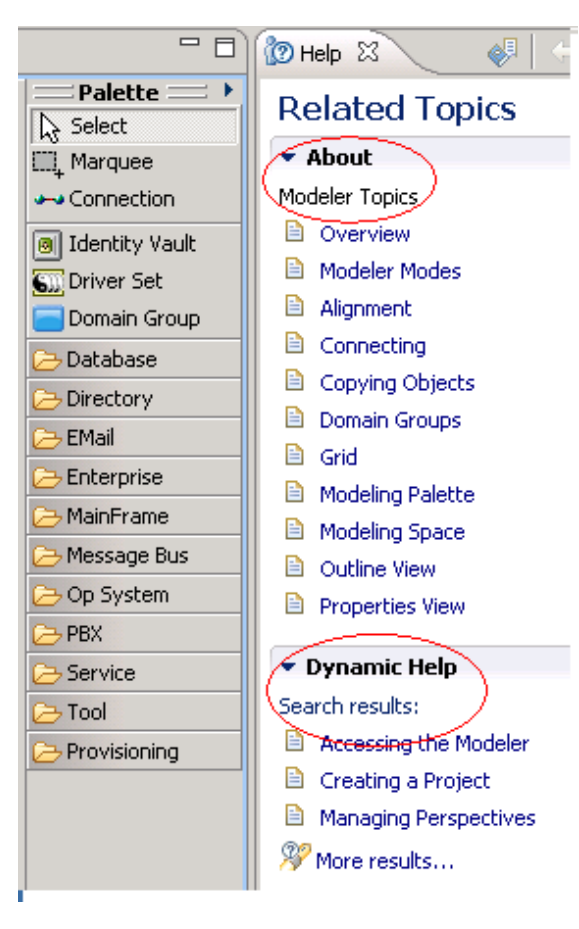

# <span id="page-49-0"></span>**4.5 Web** へのリンク

Google\* または Eclipse のヘルプシステムで見つかった検索結果を表示するには、[More results ( 詳細結果 )] > [Web Search (Web 検索 )] の順にクリックします。

図 *4-6 Google* および *Eclipse* での関連トピック

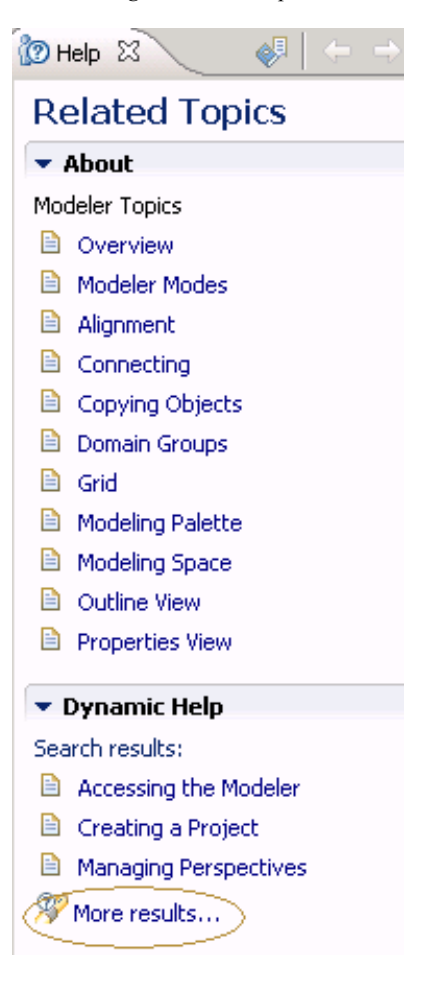

# <span id="page-49-1"></span>**4.6** デモの表示

Designer の動作方法を確認するには、初期ページで利用できるデモを表示します。

- 1 [ヘルプ] > [Welcome ( ようこそ )] の順に選択します。
- **2**[概要]アイコンを選択します。

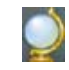

- **3** デモを選択します。
	- プロジェクトとモデリング
	- インポート
	- データフロー
- ◆ 電子メールテンプレート
- ポリシー管理とシミュレーション
- ドキュメントの生成の概要

# <span id="page-50-0"></span>**4.7** 情報の検索

- **1**[ヘルプ]>[検索]の順に選択します。
- 2 [検索] フィールドにトピックを入力し、[開始] をクリックします。 [ヘルプ] > [Help Contents (ヘルプコンテンツ)]の順に選択してから、[Contents (

-<br>コンテンツ )] ペインの上にある [検索] オプションを使用することもできます。

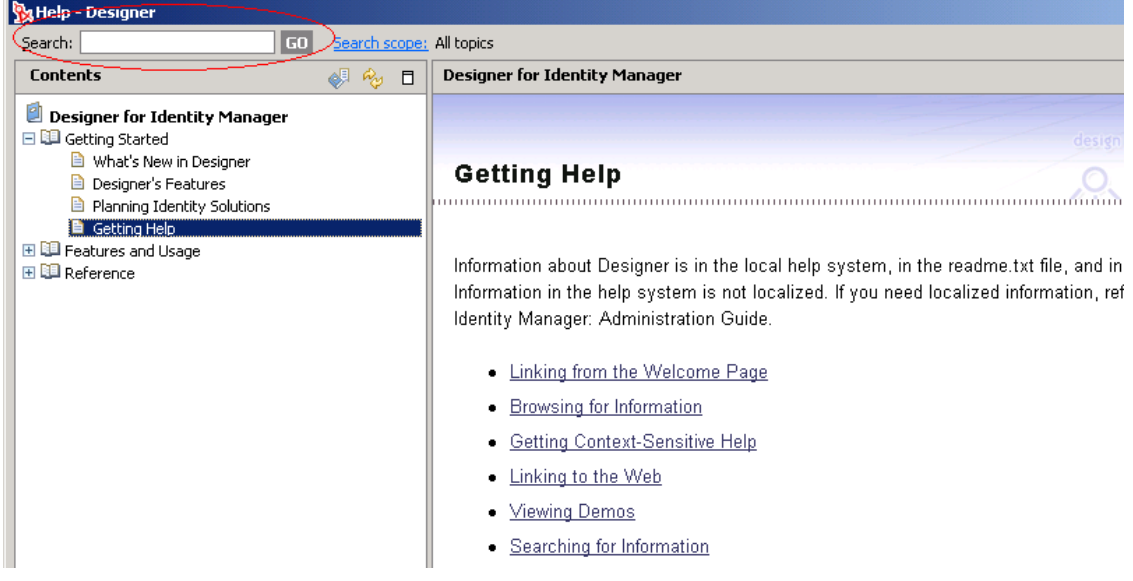

# <span id="page-50-1"></span>**4.8** ブラウザとヘルプサーバのカスタマイズ

1 メインメニューで、[Window ( ウィンドウ )] > [Preferences ( 初期設定 )] の順にク リックします。

**2**[ヘルプ]を選択し、変更を加えたら、[OK]をクリックします。

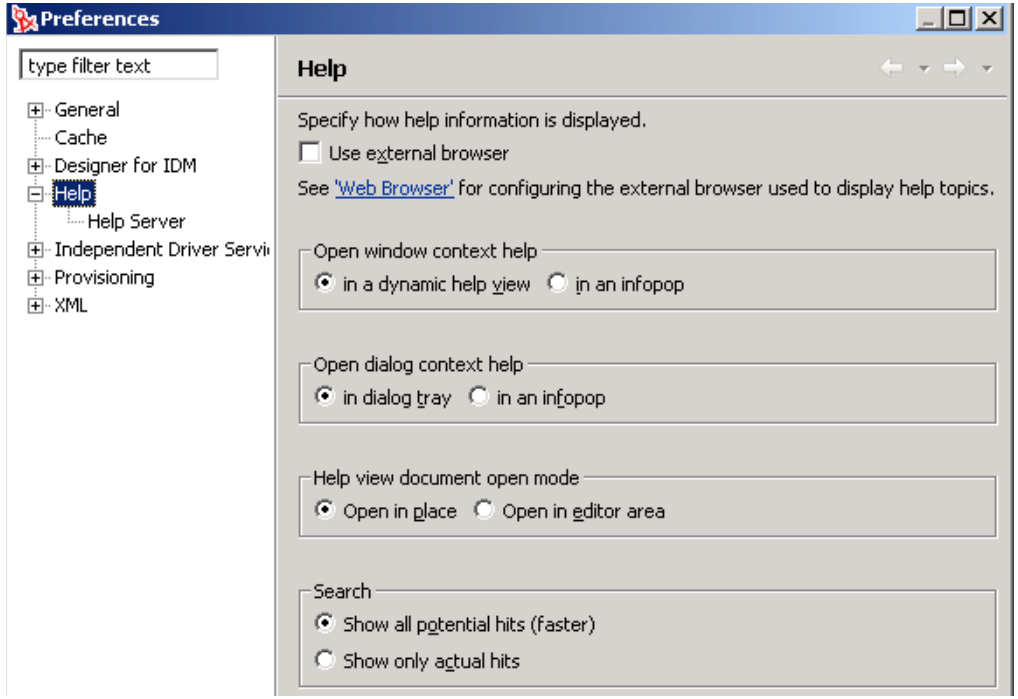

Designer は Eclipse 上に構築されているため、ヘルプサーバの機能を使用できます。 これは独自のツールを作成するための開発ツールです。チーム全体で Eclipse を使用 しているチーム環境の場合、共通のヘルプサーバを設定して、このサーバでイントラ ネット内のファイルやコンテンツを管理する場合があります。

詳細については、ヘルプおよびヘルプサーバを参照してください。

- [初期設定]の[ヘルプ]セクションを参照します。
- ◆ Eclipse の Web サイトを参照します。
- **3** (オプション) [ヘルプ] を展開してから、[Help Server (ヘルプサーバ)] をクリック します。

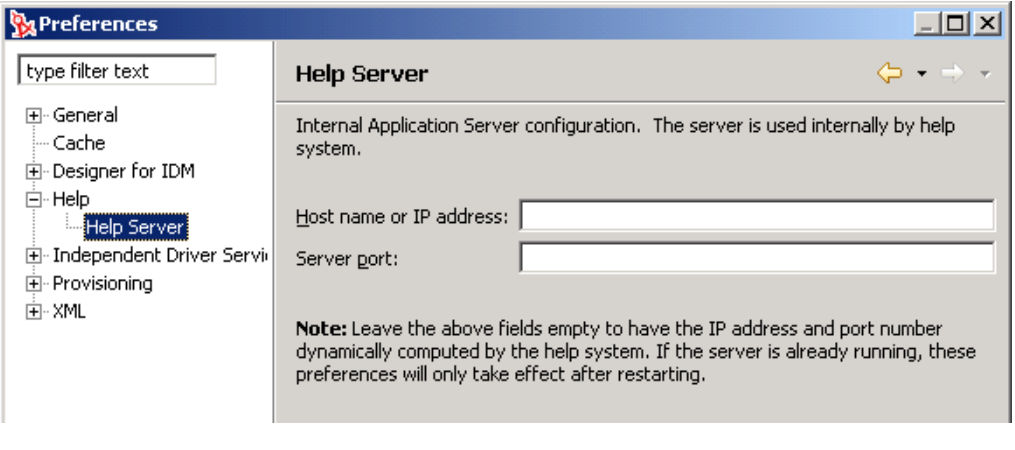

4 (オプション)ヘルプサーバに関する変更を加えたら、[OK]をクリックします。

# <sup>5</sup> モデルの構築

モデルを構築するには、プロジェクトを作成してから、パレットからモデラに項目をド ラッグします。

- 49 ページのセクション 5.1 [「プロジェクトの作成」](#page-52-0)
- 52 ページのセクション 5.2[「モデラへのアクセス」](#page-55-0)
- 56ページのセクション 5.3[「モデリングモードの選択」](#page-59-0)
- 65 ページのセクション 5.4 [「パレットからの作業」](#page-68-0)
- 70 ページのセクション 5.5 [「コピーと貼り付け」](#page-73-0)
- 75 ページのセクション 5.6[「ドメイングループによる整理」](#page-78-0)
- 84 ページのセクション 5.7[「アプリケーションの接続」](#page-87-0)
- 91 ページのセクション 5.8[「コンポーネントの整列とレイアウト」](#page-94-0)
- 98 ページのセクション 5.9[「複数のオブジェクトの編集」](#page-101-0)
- 98 ページのセクション 5.10「AD [ドメインコントローラのモデリング」](#page-101-1)
- 100 [ページのセクション](#page-103-0) 5.11 「モデルの保存」

# <span id="page-52-0"></span>**5.1** プロジェクトの作成

重要 **:** Designer 1.2 よりも古い Designer で作成されたプロジェクトは、Designer 1.2 でも動 作します。ただし Designer 1.2 で作成されたプロジェクトは、Designer 1.1 以前では動作し ません。

#### プロジェクトが存在しない場合

**1** Designer パースペクティブ ( 右上隅 ) が選択されていることを確認します。

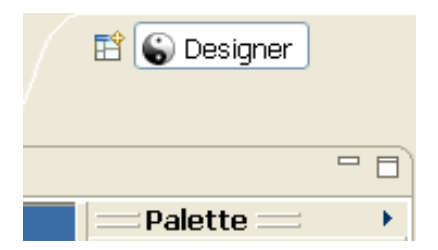

2 Designer を開始したばかりで、[Project (プロジェクト)] タブにプロジェクトがない 場合は、次のウィンドウが表示されます。

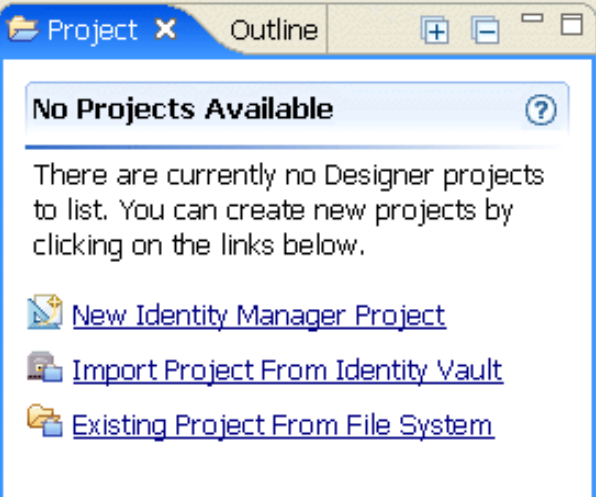

**3** [ New Identity Manager Project ( 新規 Identity Manager プロジェクト )] をクリックし て、Identity Manager プロジェクトウィザードを起動します。

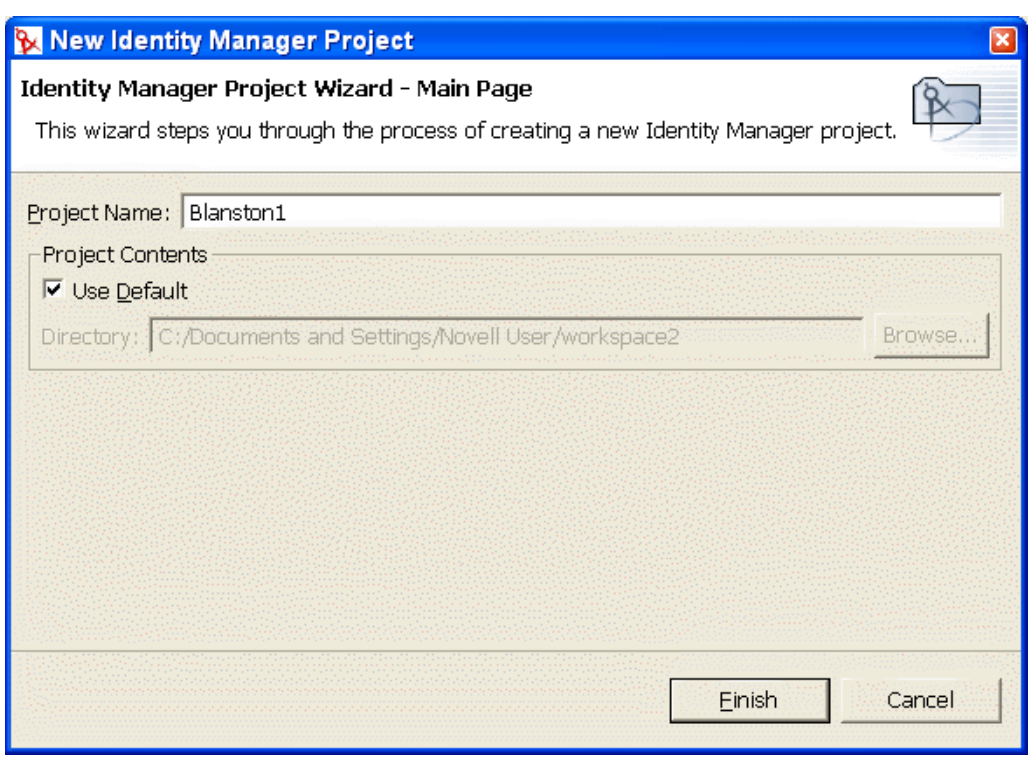

**4** プロジェクトの名前を入力し、[終了]をクリックします。

#### プロジェクトを追加作成する場合

Identity Manager プロジェクトを作成するには :

1 [Project (プロジェクト)] ビューのペインを右クリックして、[New (新規作成)] > [Identity Manager Project (Identity Manager プロジェクト)]の順にクリックします。

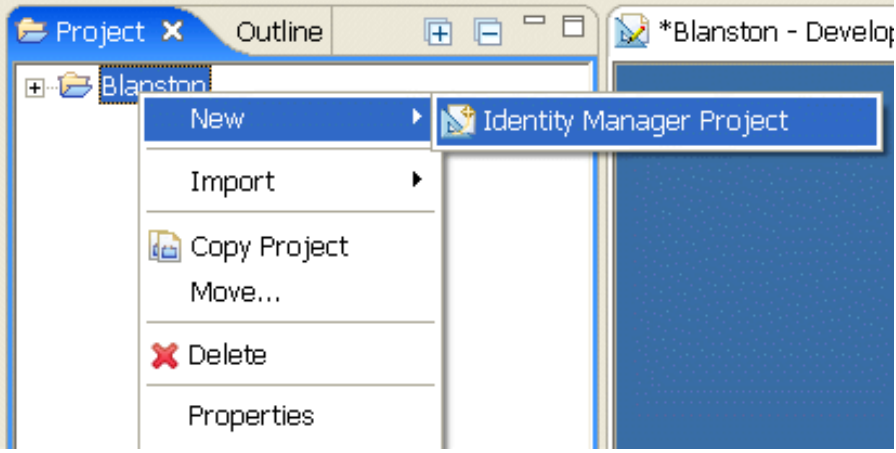

**2** Identity Manager プロジェクトウィザードのメインページで、プロジェクトの名前を 指定します。

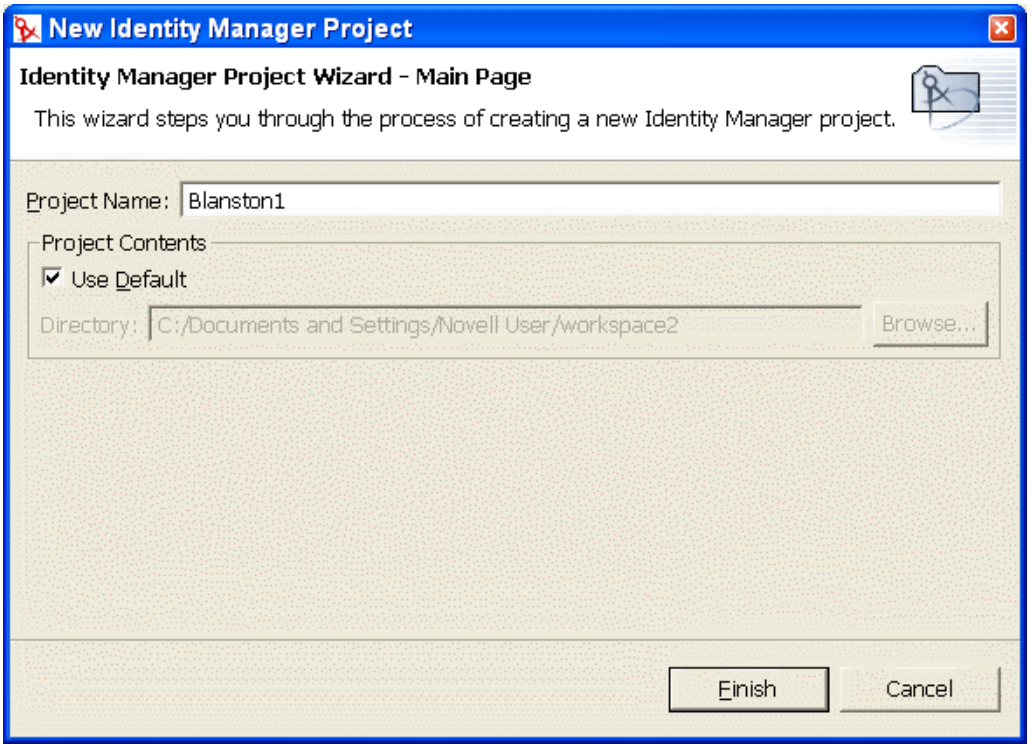

Designer により、ローカルディレクトリにプロジェクトが保存されます。このディレ クトリは、Designer をインストールしたときに指定したものです。通常、このディレ クトリは、デフォルトで c:\Documents and Settings\Username\workspace に作成されま

す。別のディレクトリを指定するには、[Use Default ( デフォルトを使用 )]を選択解 除してから、目的のディレクトリを参照して選択します。

3 「終了] をクリックします。

格納されたプロジェクトはプロジェクト名を使用したディレクトリ構造をもち、初期 ディレクトリに拡張子 .proj および .project が付いたファイルが含まれます。この例で は、プロジェクトは Windows ワークステーション上の c:\Documents and Settings\Novell User\workspace\Blanston1 ディレクトリに保存されます。

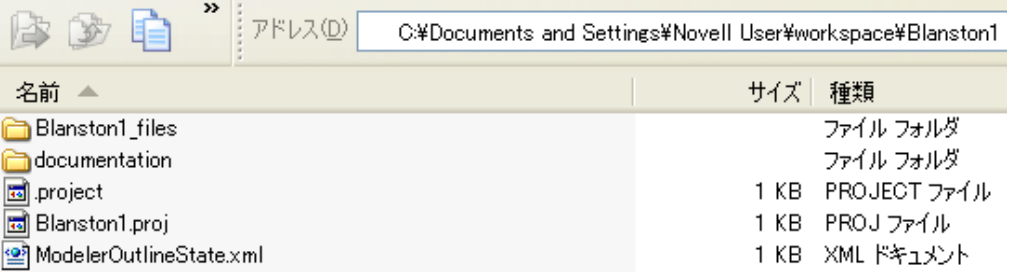

[Project (プロジェクト)]ビューにプロジェクト名が表示されます。プロジェクト名 の下にあるシステムモデルアイコンを選択すると、その新しいプロジェクトのモデラ ( エディタ ) が開きます。

#### プロジェクトをインポートする場合

アイデンティティボールトまたはファイルシステムからプロジェクトをインポートする場 合は、143 ページの第 8 章「Designer [へのインポート」](#page-146-0)を参照してください。

# <span id="page-55-0"></span>**5.2** モデラへのアクセス

モデラスペースは、主な作業領域です。プロジェクトを設計するためのエディタです。メ インの作業スペースであり、Designer で対話的に作業を行うための領域になります。他の すべてのエディタ、ビューおよびダイアログボックスにより、モデラの機能をサポートし ます。

図 *5-1 Designer* のモデラ

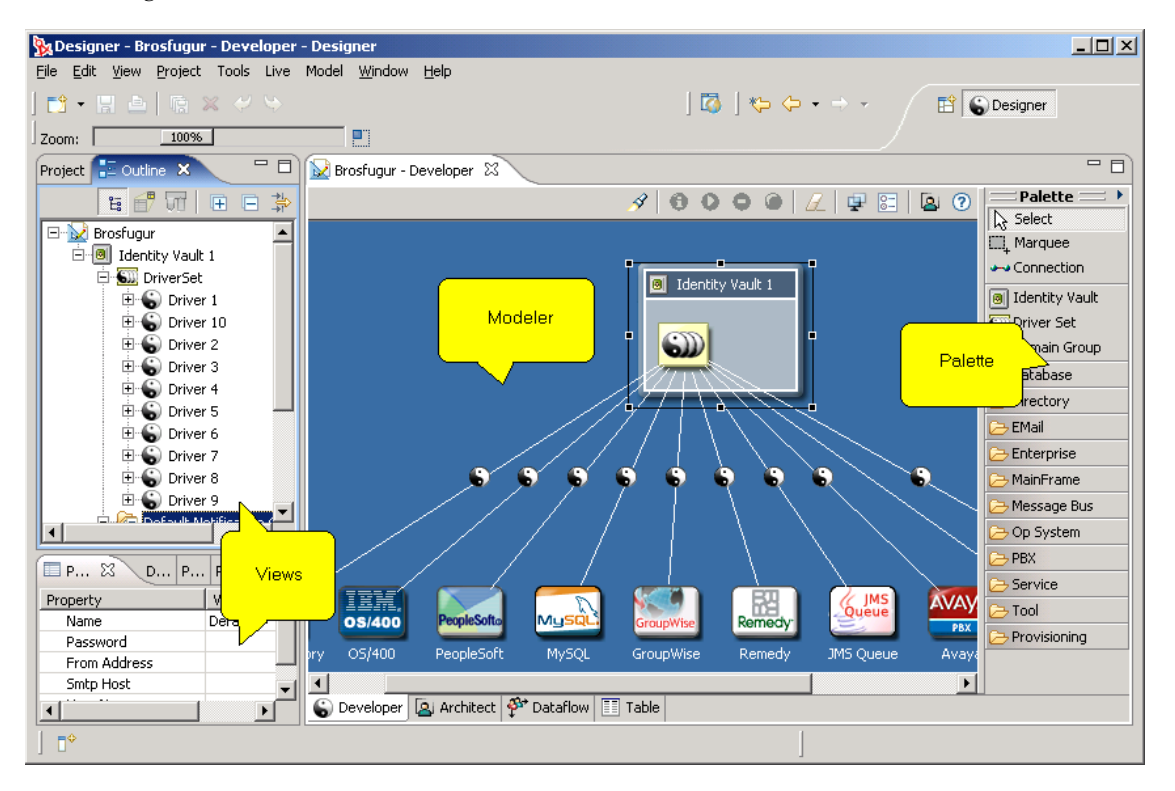

作業を開始するには、プロジェクトを作成し、パレットからモデラスペースに項目をド ラッグします。その後で項目を配置し、設定します。

モデラが表示されない場合は、次の手順に従います。

1 [Project (プロジェクト)]ビューでプロジェクトを展開します。

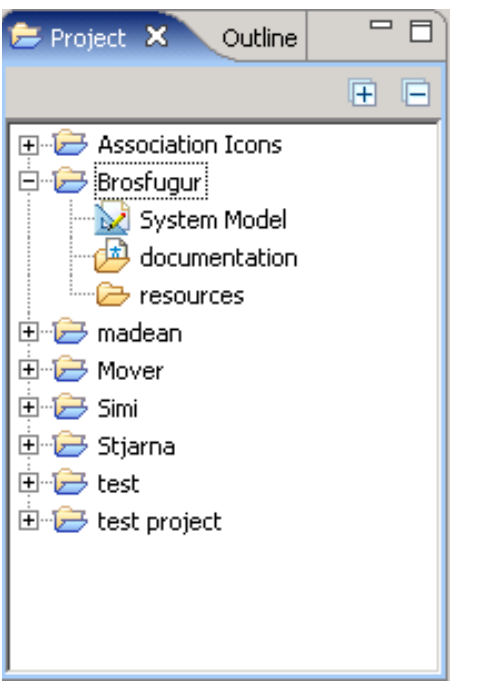

プロジェクトをまだ作成していない場合は、作成します。

2 [System Model (システムモデル)]をダブルクリックします。

デフォルトでは、モデラスペースにモデラエディタが開きます。別のエディタを選択する には:

1 [Project (プロジェクト)]ビューでプロジェクトを展開します。

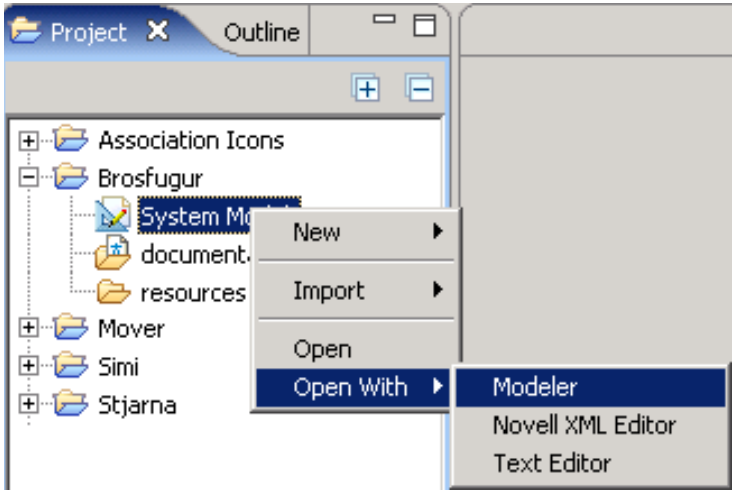

- 2 [System Model (システムモデル)]を右クリックします。
- **3** [Open With (アプリケーションから開く)]を選択します。

**4** エディタを選択します。

#### **5.2.1** 項目の移動

モデラスペース内に配置した項目は、ドラッグして新しい場所に移動できます。モデラで はオブジェクトを配置できない場所に、誤ってオブジェクトを移動できないようになって います。たとえば、アイデンティティボールトの外にあるドライバセットをモデリングス ペースに移動したり、アイデンティティボールト内にアプリケーションをドロップしたり することはできません。ドメイングループへのオブジェクトのドラッグ、または、アイデ ンティティボールトからアイデンティティボールトへのドライバセットのドラッグはいつ でも可能です。

ドライバセットをアイデンティティボールトにドラッグすると、識別ボールドは、ドライ バセットのサイズに応じて拡大または縮小するので、ボールトのサイズを手動で調整する 必要はありません。この動作は、[Preferences (初期設定)]でオン / オフを切り替えるこ とができます。417 [ページのセクション](#page-420-0) 18.3.6「モデラ」を参照してください。

#### 図 *5-2* 展開された識別ボールド内のドライバセットの例

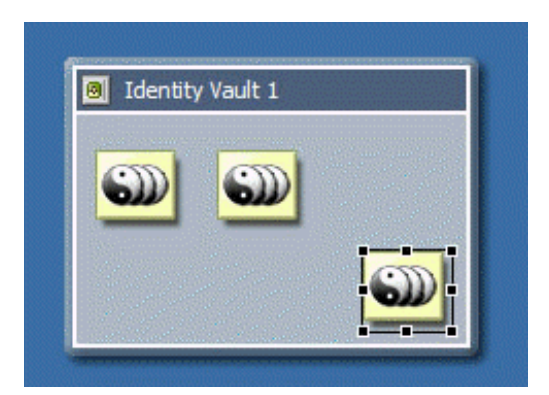

## **5.2.2** インライン編集

図 *5-3* インライン編集

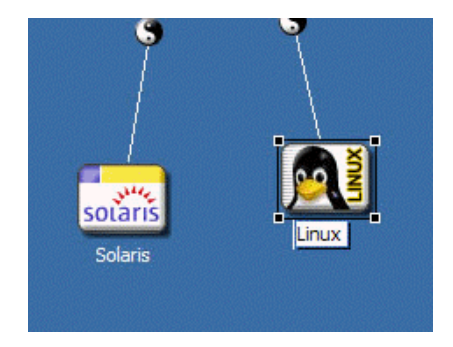

オブジェクトの名前を編集するには、次のいずれかを実行します。

- 項目を選択し、F2 キーを押してからラベルを編集します。
- 項目をダブルクリックしてから、[名前]フィールドを編集します。

モデラでは、ドライバラインを含むどの項目タイプもインライン編集できます。

## **5.2.3** ツールチップとツールバー

ツールチップ。マウスカーソルをモデラ内のオブジェクト上に移動すると、ツールチップ にそのオブジェクトの名前が表示されます。

ツールバー。

図 *5-4* モデラツールバー

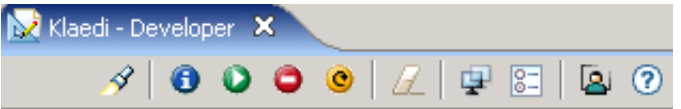

モデラツールバーからは、頻繁に使用する機能へ素早くアクセスできます。

- ◆ 検索
- ドライバのステータスの確認 ( ドライバセットまたはアイデンティティボールトを選 択した場合は [Live ( ライブ )] メニューからも利用可能)
- ドライバの起動、停止または再起動 ( ドライバセットまたはアイデンティティボール トを選択した場合は [Live ( ライブ )] メニューからも利用可能)
- ◆ すべての項目のクリア
- モデルのスナップショットの保存
- ◆ モデラの初期設定の起動
- Designer の使用方法に関するデモの表示
- ヘルプの表示

## <span id="page-59-0"></span>**5.3** モデリングモードの選択

モデラにはボタンの付いたタブがあり、モデリングモードに応じて切り替えることができ ます。こうしたモードにはそれぞれ利点があり、実行しようとしているタスクや割り当て られている役割に応じて使い分けます。

図 *5-5* モデラのモード

Developer [8] Architect  $\frac{3}{2}$  DataFlow | E Table

モードは、選択内容、データ、コンテンツで互いに同期化されます。[Outline ( アウトラ イン)] ビューおよび [Thumbnail (サムネイル)] ビューとも同期化されます。

モデラエディタでモードを切り替えると、上部にあるこのエディタのタブに現在のモード が表示されます。

デフォルトでは、テーマの初期設定は各モードごとに異なっています。モデラの初期設定 で各テーマをそれぞれ設定するには :

**1** [Window ( ウィンドウ )] > [初期設定] > [Designer for Identity Manager] の順にク リックします。

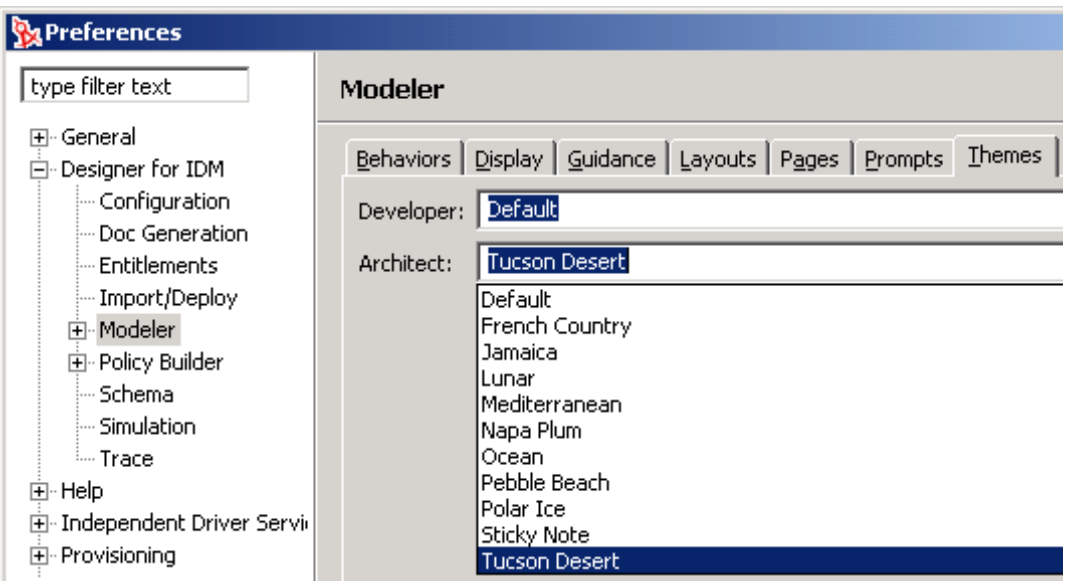

- **2** [Modeler (モデラ)] > [Theme (テーマ)] の順にクリックします。
- **3** テーマを選択して、[OK]をクリックします。

## **5.3.1** 開発者モード

図 *5-6* 開発者モード

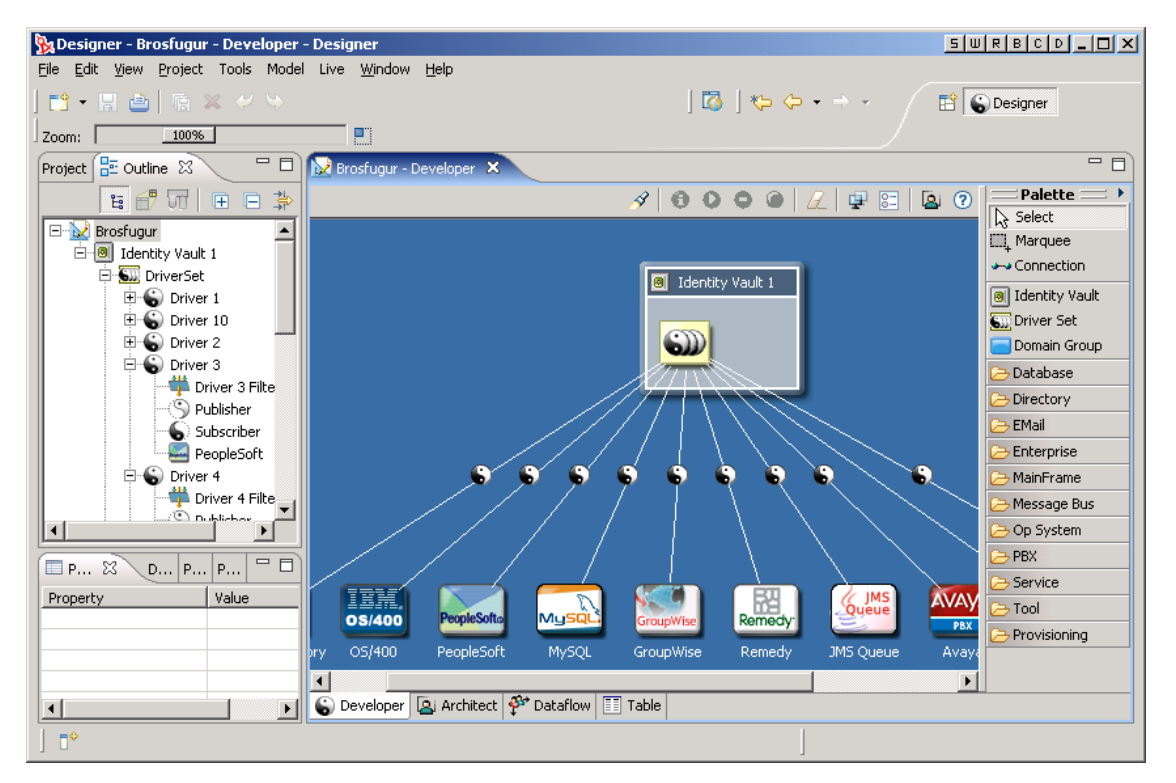

ドライバセット、ドライバ、ポリシーおよびアプリケーションで詳細レベルの作業を行う 場合は、開発者モードを使用します。このモードでは、識別ソリューションを完全に構築 し、展開するのに必要な視覚的な要素および環境設定の詳細を管理できます。

開発者モードでは、パレットでアプリケーションとシステムが分類されます。モデラの初 期設定を使用すると、こうした分類がアルファベット順で表示されるようにカスタマイズ できます。422 ページの 「パレット」を参照してください。

#### ラベルでの作業

図 *5-7* アプリケーションのラベル

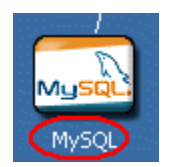

デフォルトでは、開発者モードと設計者モードの両方で、モデラのアプリケーションアイ コンの下にラベルが表示されます。設計者モードでは、アイデンティティボールトアイコ ンの上にも表示されます。モデラの初期設定を使用すると、これらのラベルを非表示に設 定できます。417 [ページのセクション](#page-420-0) 18.3.6「モデラ」を参照してください。

## **5.3.2** 設計者モード

図 *5-8* 設計者モード

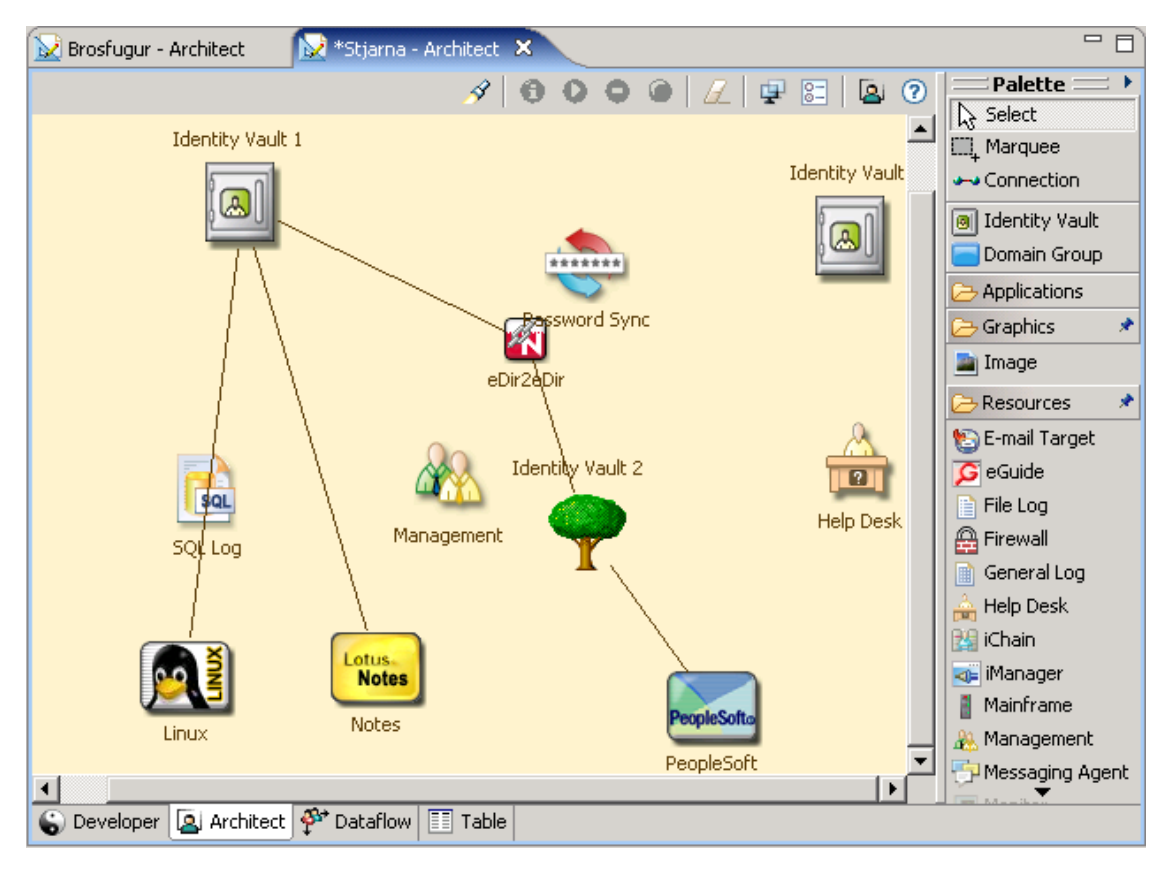

設計者モードは、上流工程で作業する場合に使用します。上流工程ではドライバ、ドライ バセットまたはポリシーは表示されないため、システムに重点が置かれます。このモード では広域的な設計を行います。設計者とビジネス戦略担当者にとっては、より直感的な作 業になります。

このモードは、各プロジェクトを開始するときに使用するのが一般的です。通常、組織内 のさまざまな人と相談しながら、エンタープライズの正確な図面を時間をかけて作成する ことになります。そのような場合は、所有者、連絡先、コンピュータ環境、ソフトウェア のバージョンおよび認証の資格情報など、各システムの主要な情報を入手してください。 こうしたプロセスを経たら、プロジェクトの要件を定義し、取り扱うデータの予測を開始 して、プロジェクトにそれらの情報を取り込みます。

準備が整ったら、開発者モードに切り替えて、作業中のソリューションの技術的な詳細を 調査します。プロジェクトのサイズおよびチームのメンバー構成に応じて、Designer の設 計者モードを利用した上流工程のソリューション構築は、設計者とデザイナに依頼するこ ともできます。その後で、ポリシーの作成とシステムの設定に詳しい、識別ソリューショ ンの開発者にプロジェクトを送信します。双方で同一プロジェクトを共有できます。

設計者モードのモデラでは、任意のリソースをアプリケーション、画像または識別ボール ドなどのリソースと関連付けられます。接続ラインにより、どのような関連性も表現でき るため、設計者モードは汎用の概要レベルのビジネスモデラとして使用できます。開発者 モードに切り替えると、設計者モードのラインは表示されません。

リソースには関連付けられた接続情報があります。リソースを使用すると、実際の操作を 行ったり、環境内の他の要素 (Identity Manager インフラストラクチャに含まれていなくて もよい ) をリモートコントロールすることができます。

#### 設計者モードのパレット

設計者モードのパレットでは、すべてのアプリケーションとリソースが、それぞれ専用の フォルダ内でアルファベット順に表示されます。

設計者モードでは、パレットには画像アイコンを含む Graphics ( グラフィック ) フォルダ が表示されます。このアイコンをモデラにドラッグすると、標準グラフィックが展開され ます。

図 *5-9* 画像アイコン

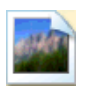

このアイコンのプロパティを編集するには :

図 *5-10* 画像アイコンのプロパティ

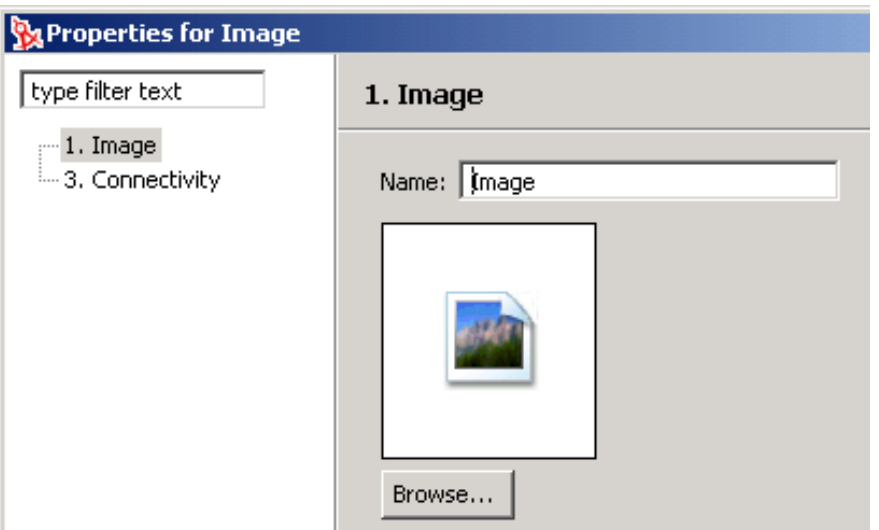

- **1** アイコンを右クリックして[プロパティ]を選択します。
- **2**[名前]フィールドで、見出しを入力します。
- **3** グラフィックを参照して選択してから、[OK]をクリックします。

インポートする前に、グラフィックのサイズを縮小しなければならない場合がありま す。

モデラにインポートした画像は、ドラッグ、変更、ラインでの接続、整列または配置、削 除が可能です。

#### 設計者モードでの上流工程のデータフロー

設計者モードでのデータフローを設定するには:

- **1** アプリケーションとアイデンティティボールトの間にあるラインを右クリックしま す。
- **2**[データフロー]を選択します。
- **3** 同期および通知のイベントを指定したら、[OK]をクリックします。

このオプションは、開発者モードでの場合と同じような感覚で使用できます。ただし設計 者モードでは、詳細(スキーマ、フィルタおよびマッピングポリシー)のすべては、 Designer によって自動設定されます。これらの詳細では、データフローウィザードは表示 されません。展開を実行する前に、開発者モードを使用して詳細を編集できます。

#### タスク

設計者モードでは、次のタスクを実行できます。

- ◆ 接続項目を揃える(端)。91 ページのセクション 5.8[「コンポーネントの整列とレイアウ](#page-94-0) [ト」を](#page-94-0)参照してください。
- パスワード同期アイコンを表示し、同期を編集する。298 [ページのセクション](#page-301-0) 13.7 [「パスワードの統合」を](#page-301-0)参照してください。
- eDir-to-eDir を自動接続する。
- ドライバのラインを削除したときに、ドライバの削除を確認するプロンプトを表示す る。
- モデル内にリソースを表示する。

パレットの Resources ( リソース ) フォルダを開いて、リソースをモデラにドラッグ し、リソースを接続します。

図 *5-11 Resources (* リソース *)* フォルダ内の項目

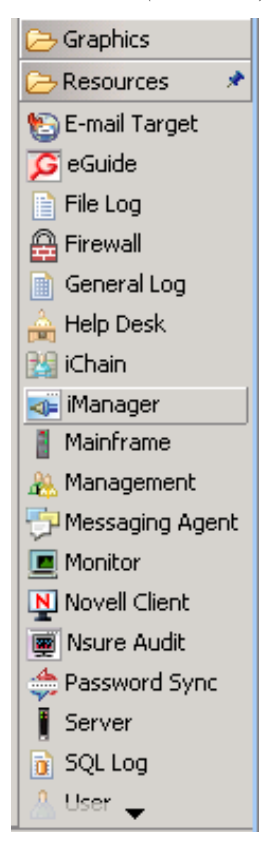

## **5.3.3** データフローモード

図 *5-12* データフローモード

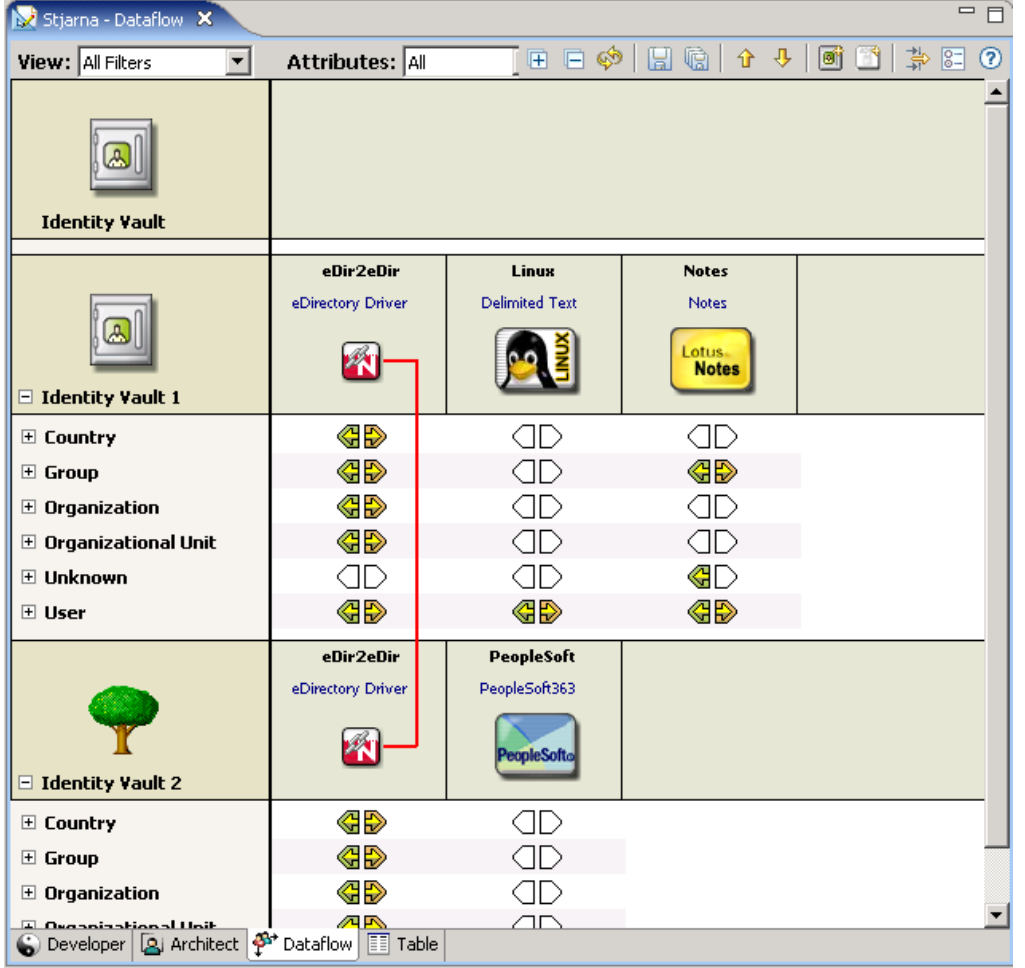

データフローモードではデータフローエディタを起動し、システムとアイデンティティ ボールト間のデータフローを制御するフィルタがすべて表示されます。

デーフローモードは、オブジェクトを追加、変更または同期した場合に、モデラおよび [Outline ( アウトライン )]ビューと同期化されます。各サーバからパスワードがどのよう に送信されるかも表示できます。271 ページの第 13 [章「データフローの管理」](#page-274-0)を参照し てください。

## **5.3.4** テーブルモード

図 *5-13* テーブルモード

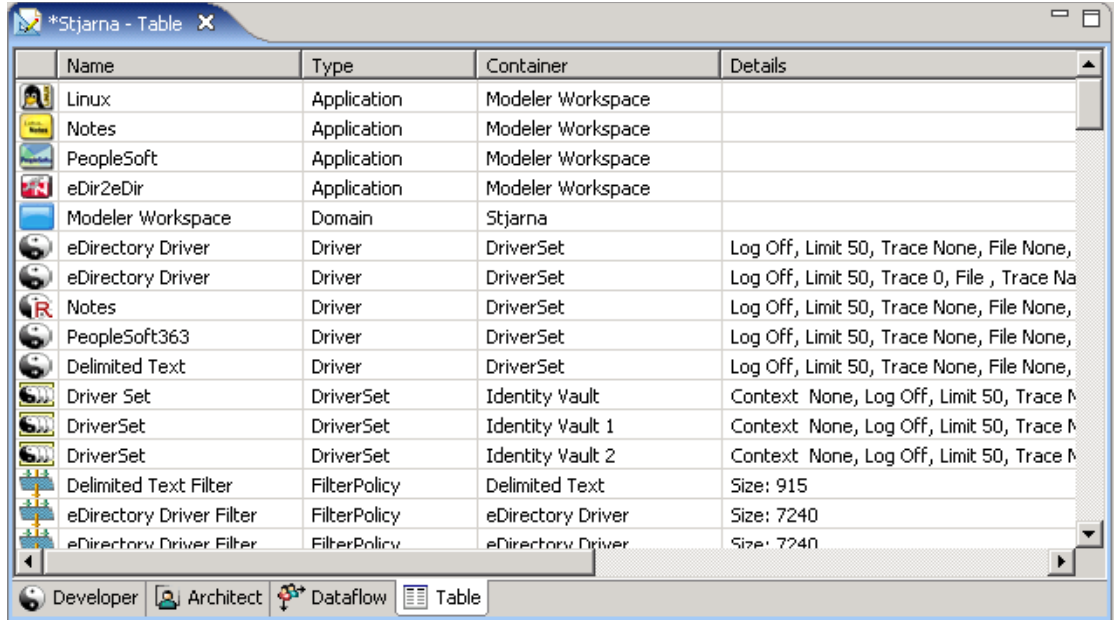

グローバルテーブルエディタでは、プロジェクト内のすべてのリソースが一覧表示されま す。このテーブルをスクロールして、重要な情報に素早く目を通すことができます。特定 タイプの項目を探して、その設定を編集することができます。

テーブル内のエントリを編集するには、行をダブルクリックしてから[Open With ( アプ リケーションから開く)]をクリックし、エディタを選択します。

テーブル内の項目を選択すると、Designer は選択内容を[Outline ( アウトライン )] ビューと同期化して、選択したコンテナを表示できるようにします。

リストをソートするには、列見出しをクリックします。

# <span id="page-68-0"></span>**5.4** パレットからの作業

図 *5-14 Designer* のパレット

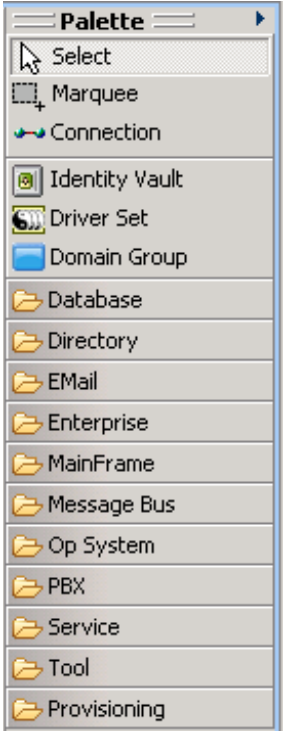

パレットは、モデラに追加するすべての項目のソースになります。モデルを構築するに は、次のいずれかを実行します。

パレットからモデラスペースに項目をドラッグアンドドロップします。

アプリケーションをドラッグアンドドロップすると、直近のドライバセットに自動接 続されます。

 パレット内の項目をクリックしてから、その項目を配置するモデラスペース内でク リックします。

## **5.4.1** パレット操作

表 *5-1* パレット操作

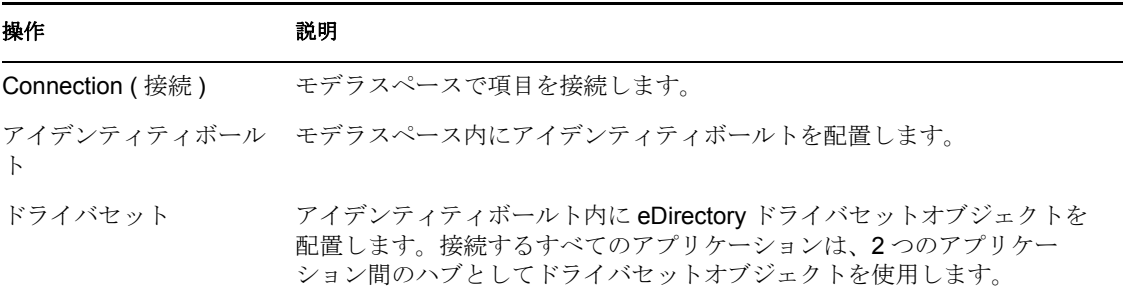

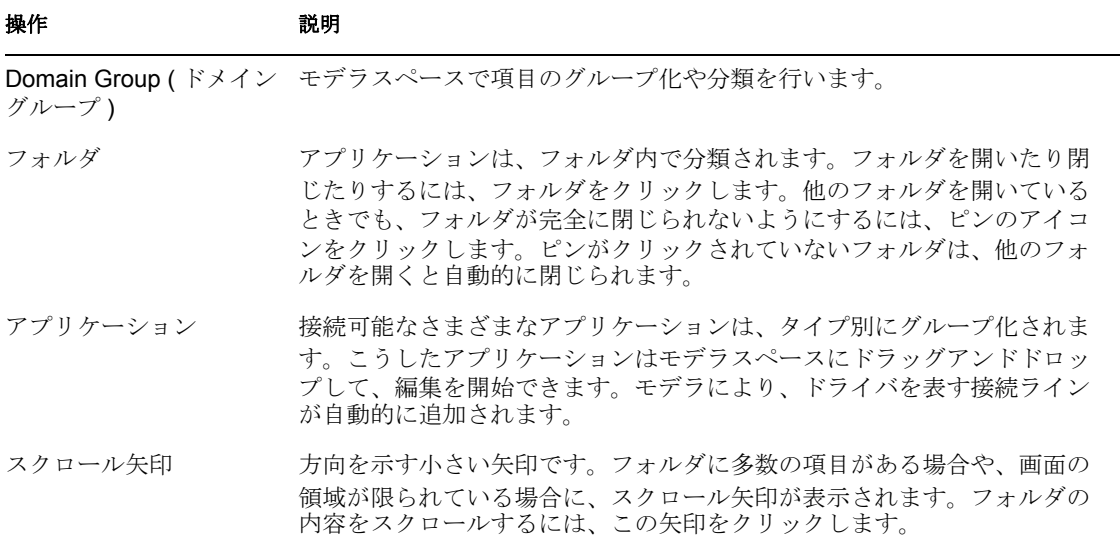

#### 汎用アプリケーションの使用

図 *5-15* パレットでの汎用アプリケーションのオプション

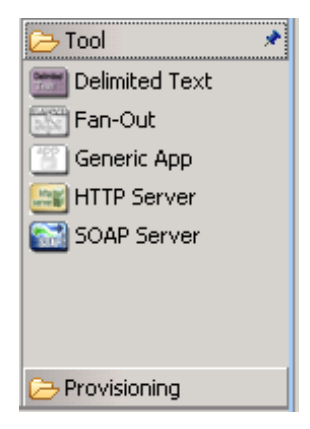

シナリオ **:** 汎用アプリケーション。Fridrik は、自分専用の項目とグラフィックを使用し て、自分が使用しているバージョンの Designer でプロジェクトを作成します。Fridrik か らあなたにプロジェクトが転送されますが、あなたの Designer のバージョンでは、それ らの項目を読み込むことができません。あなたの Designer は、転送されたオブジェクト を汎用アプリケーションとしてレンダリングします。

## **5.4.2** フライアウトパレット

図 *5-16* パレットのコントロール矢印

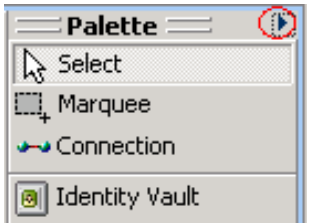

パレットを非表示にするには、パレット上の小さいコントロール矢印をクリックします。 パレットが縮小表示に切り替わります。

パレットを再び開き、開いたままにするには、この矢印をクリックします。

パレットを一時的に開くには、コントロール矢印の下の、縮小表示になっているパレット の上にカーソルを移動します。パレットがただちに開きます。これがフライアウトモード です。

パレットをフライアウトモードから変更するには、コントロール矢印を再びクリックしま す。この状態は、次にアプリケーションを実行したときも維持されます。

### **5.4.3** パレットのサイズ変更

**1** モデラスペースとの境界をクリックします。

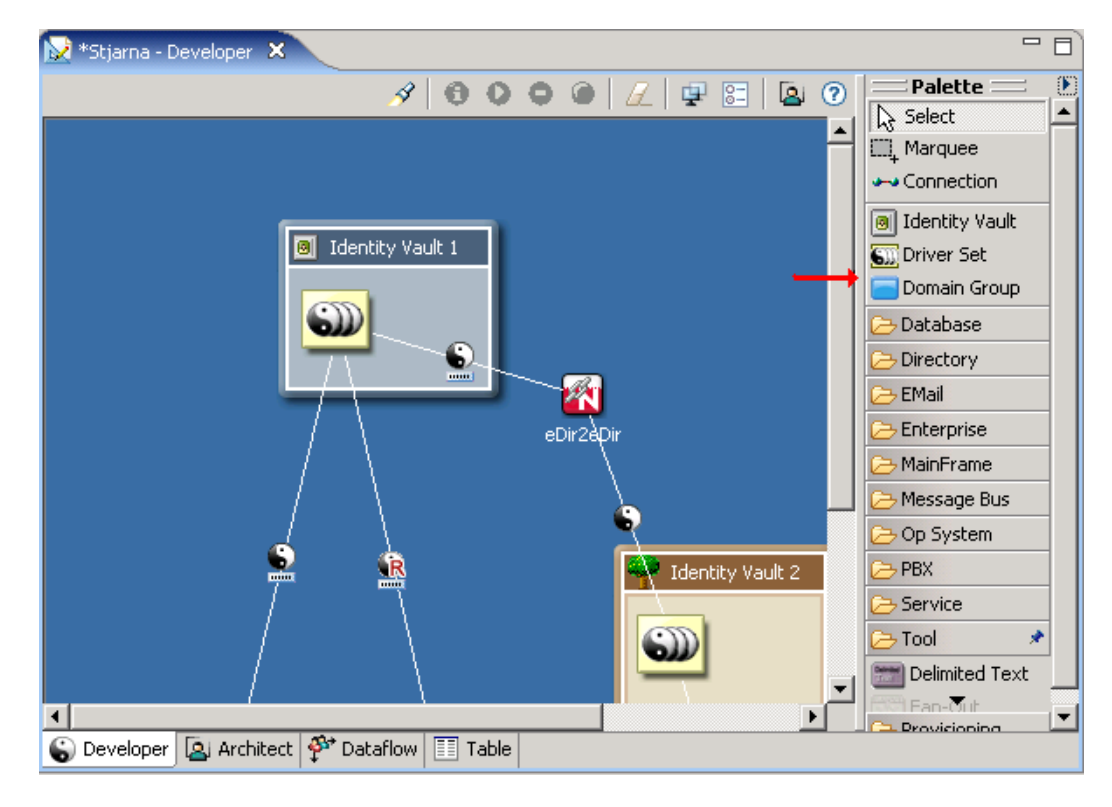

**2** このラインをドラッグします。

### このサイズは、次にアプリケーションを実行したときも維持されます。

### **5.4.4** パレットの固定

パレットをモデラスペースの左または右に固定するには:

- **1** パレット上方のヘッダをクリックします。
- **2** パレットを目的の場所にドラッグします。

この場所は、次にアプリケーションを実行したときも維持されます。

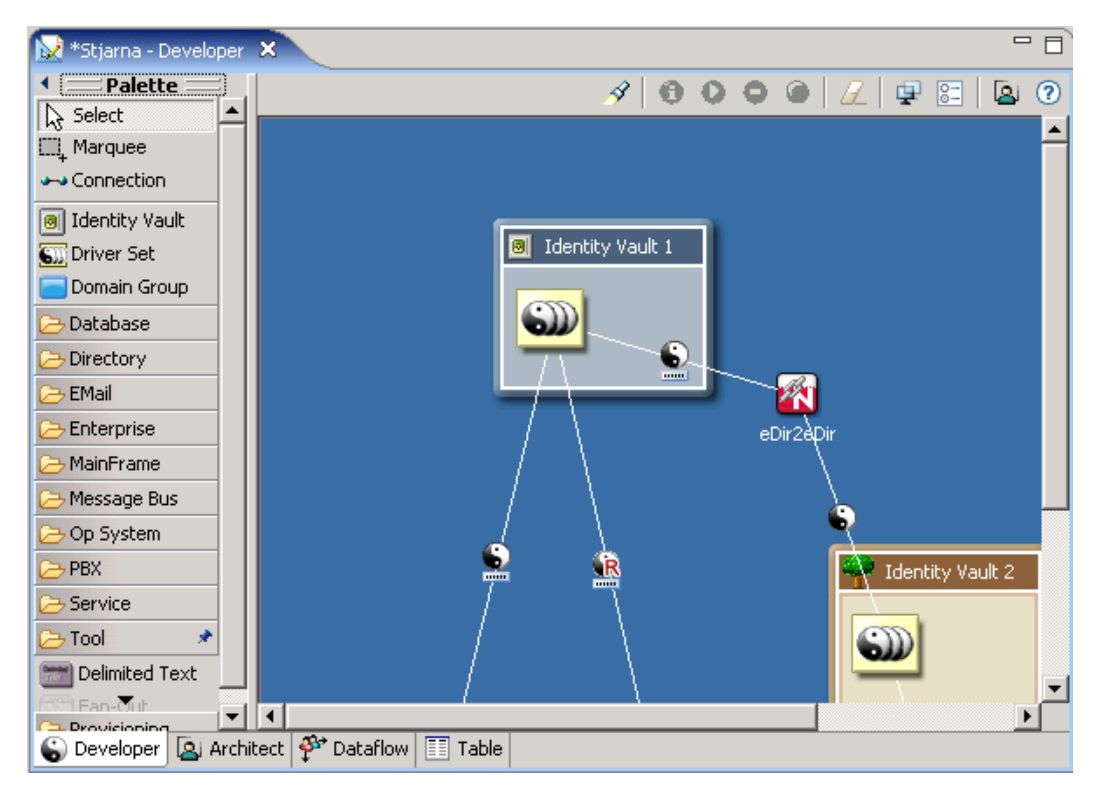

## **5.4.5** フォルダとアプリケーションの配置

デフォルトでは、アプリケーションはフォルダ内に配置されます。
アプリケーションをフォルダ内ではなくアルファベット順に配置するには :

**1** [Window ( ウィンドウ )] > [Preferences ( 初期設定 )] > [Designer for IDM (IDM の Designer)] > [Modeler (モデラ)] > [Palette (パレット)] の順にクリックします。

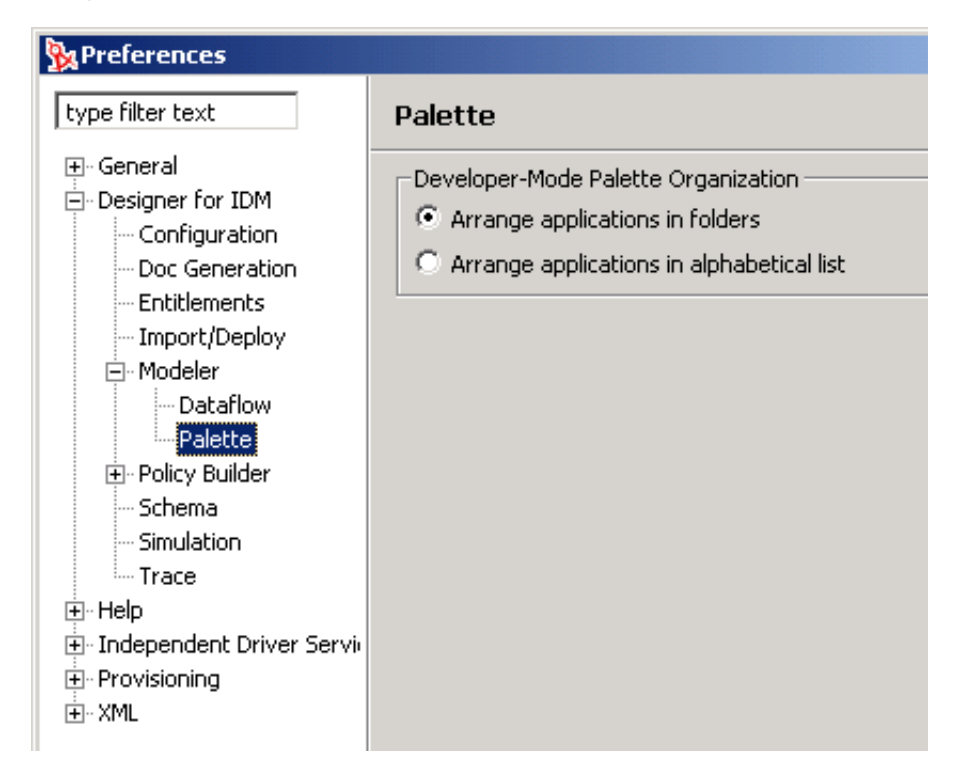

**2**[Arrange applications in alphabetical list ( アプリケーションをアルファベット順に配置 する )]を選択し、[OK]をクリックします。

# **5.4.6** レイアウトの変更

**1** パレットを右クリックします。

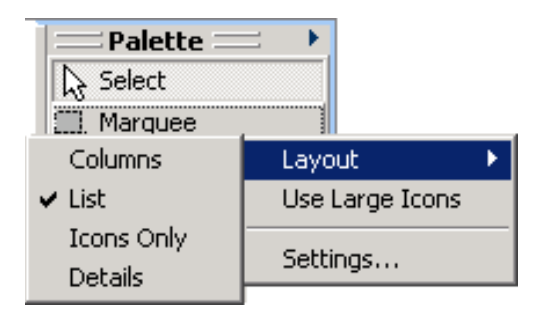

- **2**[レイアウト]を選択します。
- **3** オプションを選択します。

いちのおもの おおし おおし おおし こうしゃ 説明 こうしょう こうしょう おおし おおし おおし おおし おおし おおし こうしゃ こうしゅう こうしゅう こうしゅう こうしゅう こうしゅう こうしゅう Layout: Columns (レイアウト: 列) フォルダとアプリケーションを列で表示します。

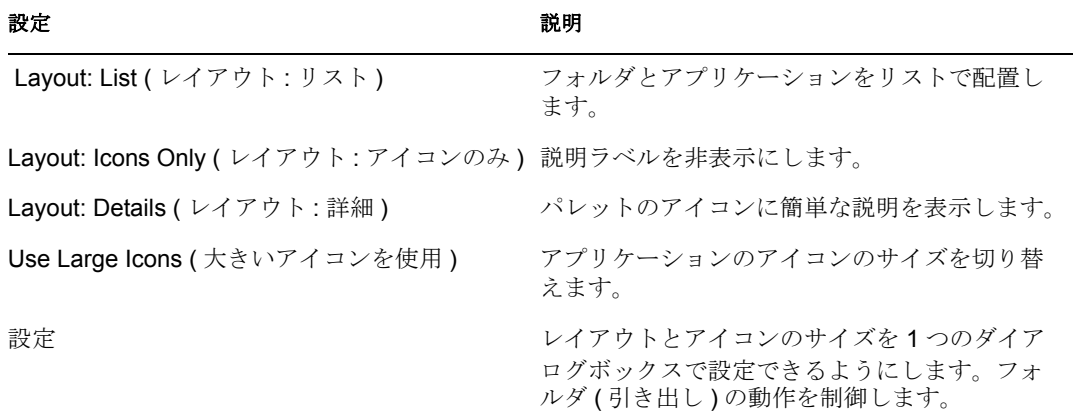

# **5.4.7** パレットのキーボード操作

表 *5-2* パレットのキーボード操作

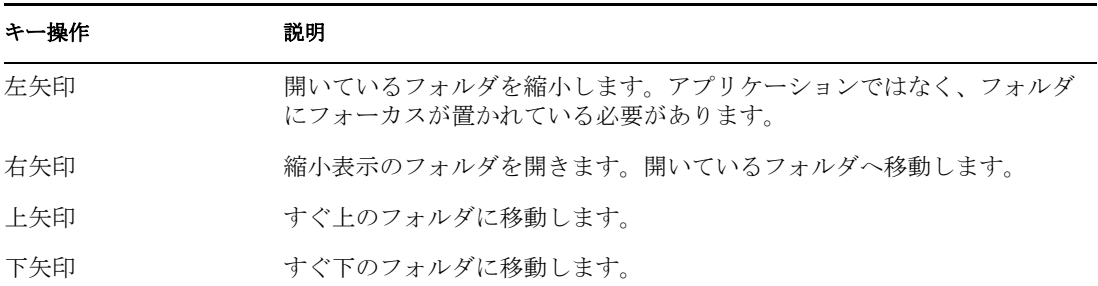

# **5.5** コピーと貼り付け

- 71 ページのセクション 5.5.1[「アプリケーションのコピー」](#page-74-0)
- 72 ページのセクション 5.5.2[「ドライバセットのコピー」](#page-75-0)
- 73 ページのセクション 5.5.3[「アイデンティティボールトのコピー」](#page-76-0)
- 74 ページのセクション 5.5.4[「ドメイングループのコピー」](#page-77-0)
- 74ページのセクション 5.5.5[「エディタ間のコピー」](#page-77-1)

# <span id="page-74-0"></span>**5.5.1** アプリケーションのコピー

図 *5-17* コピーするアプリケーション

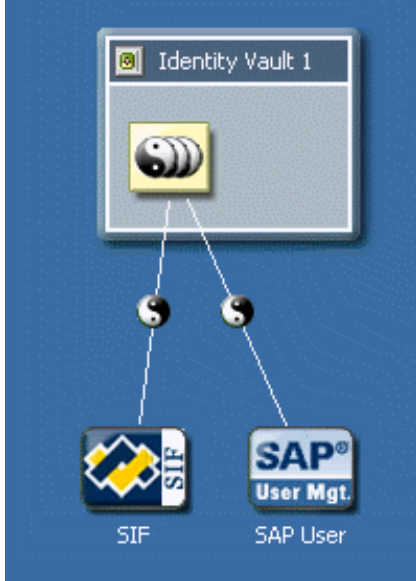

次のものは、同じエディタ内や他のエディタにコピーして貼り付けることができます。

- ◆ カスタムアプリケーション
- 接続されていないアプリケーション
- ドライバアイコン
- **1** アプリケーションまたはドライバアイコンを選択します。
- **2** Ctrl+C キーを押してから、Ctrl+V キーを押します。

コピーと貼り付けの操作へは、[Clipboard ( クリップボード )]コンテキストのメニューか らもアクセスできます。( 現在のところ、メインメニューからはアクセスできません )

同じエディタ内でアプリケーションをコピーすると、Designer は、そのアプリケーション のすべての属性およびすべてのサブ要素をコピーします。そのため、アプリケーションが 接続されているすべてのドライバと、そのドライバに格納されているすべてのポリシーも コピーされます。新しいアプリケーションは、デフォルトで前回アプリケーションが接続 されていたのと同じドライバセットに接続されます。

同じエディタまたは他のエディタで、アプリケーションを別のドライバセットにコピーす るには :

- **1** アプリケーションを選択します。
- **2** Ctrl+C キーを押します。
- **3** アプリケーションの接続先になるターゲットドライバセットを選択します。
- **4** Ctrl+V キーを押します。

ターゲットドライバセットを選択せずにアプリケーションをコピーして貼り付けると、コ ピーが作成され、現在のドライバセットに接続されます。

複数のアプリケーションを選択し、これらをコピーして貼り付けることができます。

## <span id="page-75-0"></span>**5.5.2** ドライバセットのコピー

図 *5-18* ドライバセット

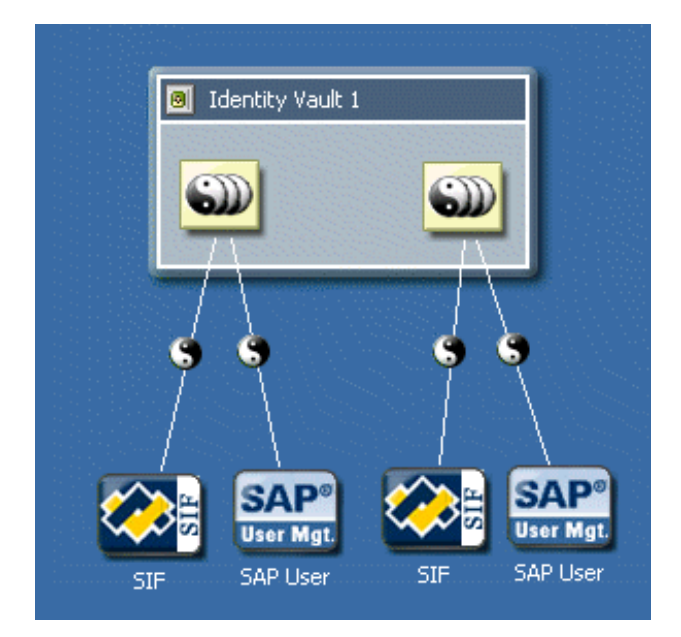

同じエディタまたは他のエディタの、同じアイデンティティボールト内または他のアイデ ンティティボールト内でドライバセットをコピー、および貼り付けることができます。

- **1** ドライバセットを選択します。
- **2** Ctrl+C キーを押してから、Ctr>+V キーを押します。

同じエディタ内でドライバセットをコピーすると、Designer は、次に示すドライバセット のすべての属性をコピーします。

- そのドライバセットに接続されているすべてのドライバ
- ◆ そのドライバに含まれるすべてのポリシー
- すべてのターゲットアプリケーション

別のエディタにコピーするには :

- **1** ドライバセットを選択します。
- **2** Ctrl+C キーを押します。
- **3** ドライバセットのコピー先となる他のモデラエディタで、ターゲットのアイデンティ ティボールトを選択します。
- **4** Ctrl+V キーを押します。

デフォルトでは、新しいドライバセットは、コピー元の同じアイデンティティボールト内 に作成されます。ただし、他のアイデンティティボールトを選択した場合は、ドライバ セットはそのアイデンティティボールトにコピーされます。

コピーして貼り付けたら、既存のオブジェクトと重複しないように、貼り付けられたオブ ジェクトを最適な場所に移動する必要があります。この操作を行うには、貼り付けた直後 の選択された状態で、適宜移動します。オブジェクトを簡単に選択する方法 :

- **1** ドライバセットを右クリックします。
- **2** [Select All Connected Applications ( 接続されたすべてのアプリケーションを選択 )] を 選択します。
- **3** 選択されたアプリケーションの 1 つを移動します。

接続されたすべてのアプリケーションが同時に移動します。

ドライバセットをコピーすると、同じ設定が維持されますが、選択されたサーバはコピー されずに空白になります。この例外は、Identity Manager のエンジンが、同じサーバに関 連付けられているアイデンティティボールト上で複数のドライバセットを許可しないため に発生します。そのため、新しいドライバセット用にサーバを設定する必要があります。 アイデンティティボールトをコピーすると、Designer はドライバセットをコピーします。 新しいドライバセットには同じサーバ設定が適用されています。

複数のドライバセットを選択して、これをコピーして貼り付けることができます。複数の ドライバ接続をコピーするには、それらのドライバを含むドライバセットまたはアイデン ティティボールトをコピーする必要があります。Designer 1.2 では、複数のドライバ接続 を持つアプリケーションをコピーすると、アプリケーションとそのドライバの 1 つだけが コピーされます。

### <span id="page-76-0"></span>**5.5.3** アイデンティティボールトのコピー

アイデンティティボールトをコピーしたら、同じエディタ内、同じモデラスペース内の他 のエディタ、または特定のドメイングループ内に貼り付けることができます。

- **1** アイデンティティボールトを選択します。
- **2** Ctrl+C キーを押します。
- **3** 何も選択しないか、またはアイデンティティボールトのコピー先となるターゲットド メイングループ ( 同じエディタまたは他のエディタ内 ) を選択します。 何も選択しない場合、新しいアイデンティティボールトは、現在のエディタ内のコ ピー元アイデンティティボールトの右側にコピーされます。
- **4** Ctrl+V キーを押します。

新しいアイデンティティボールトはコピー元アイデンティティボールトの右側に表示さ れ、そのサイズはコピー元アイデンティティボールトと同じです。

アイデンティティボールトをコピーすると、Designer は、そのアイデンティティボールト のすべての要素をコピーします。要素には、サーバ、電子メールテンプレート、ドライバ セットおよび接続されたアプリケーションが含まれます。

複数のアイデンティティボールトを選択し、これらをコピーして貼り付けることができま す。

## <span id="page-77-0"></span>**5.5.4** ドメイングループのコピー

ドメイングループをコピーしたら、同じエディタ内、同じモデラスペース内の他のエディ タ、または特定のドメイングループ内に貼り付けることができます。

- **1** ドメイングループを選択します。
- **2** Ctrl+C キーを押します。
- **3** 新しいドメイングループの場所を選択します。

何も選択しない場合、新しいドメイングループは、現在のエディタ内のコピー元ドメ イングループの右側にコピーされます。

**4** Ctrl+V キーを押します。

新しいドメイングループはコピー元ドメイングループの右側に表示され、そのサイズはコ ピー元ドメイングループと同じです。

同じエディタ内でドメイングループをコピーすると、Designer は、そのドメイングループ のすべての属性をコピーします。ただし、Designer はすべてのサブ要素をコピーしませ  $h_n$ 

複数のドメイングループを選択し、これらをコピーして貼り付けることができます。

### <span id="page-77-1"></span>**5.5.5** エディタ間のコピー

2 つのエディタ間でコピーして貼り付けるには :

1 [Project (プロジェクト)]ビューを使用して、2つのプロジェクトを開きます。

一方のプロジェクトがアクティブになります。他方のプロジェクトのタブは、モデラ の上部に表示されます。

**2** パレットのタイトルバーでコントロール矢印をクリックし、パレットを閉じます。

Palette  $\equiv$   $\mid$ 

**3** 他方のプロジェクトのタブをクリックし、モデラの右側の境界に向かってドラッグし ます。

境界に近づくとタブがフォルダ型のアイコンに変化し、境界では矢印に変化します。

**4** マウスを放します。

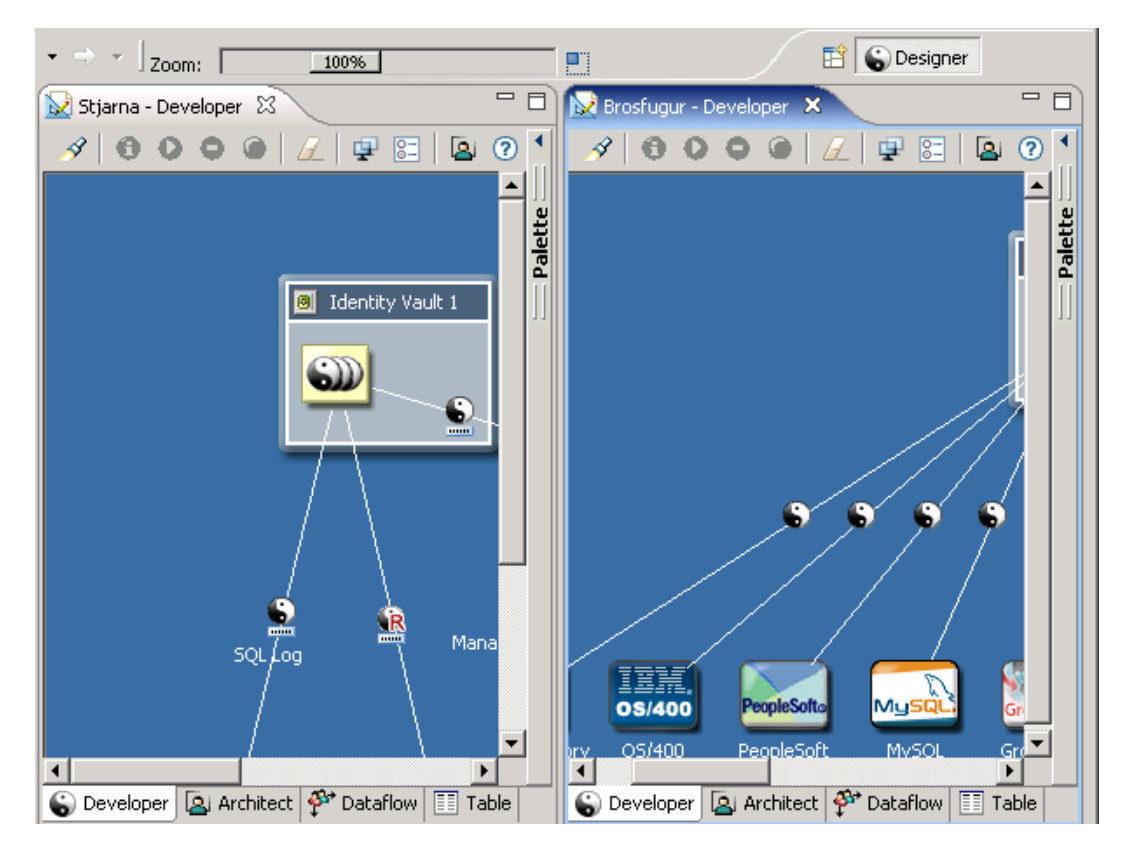

**5** 一方のエディタから他方のエディタに項目をコピーします。

# **5.6** ドメイングループによる整理

図 *5-19* パレット上のドメイングループオブジェクト

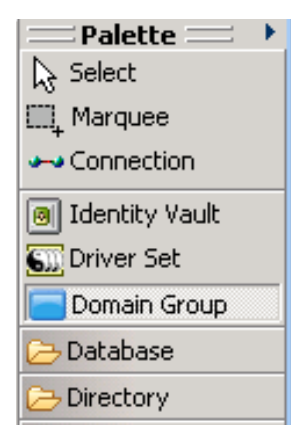

ドメイングループによってモデルを論理的にグループ化することで、わかりやすい図にす ることができます。ドメイングループには技術的な機能はないため、アイデンティティ ボールト内に保存されている項目や関係に与える影響はありません。このオプションは、 モデラ内で項目を整理し、わかりやすくするツールです。

エンタープライズ全体をモデリングする場合、その規模にかかわらず、ドメイングループ の使用が重要な役割を果します。エンタープライズを整理して図示するという要望に基づ いて、管理可能で有益なモデルを論理的に作成できます。

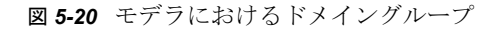

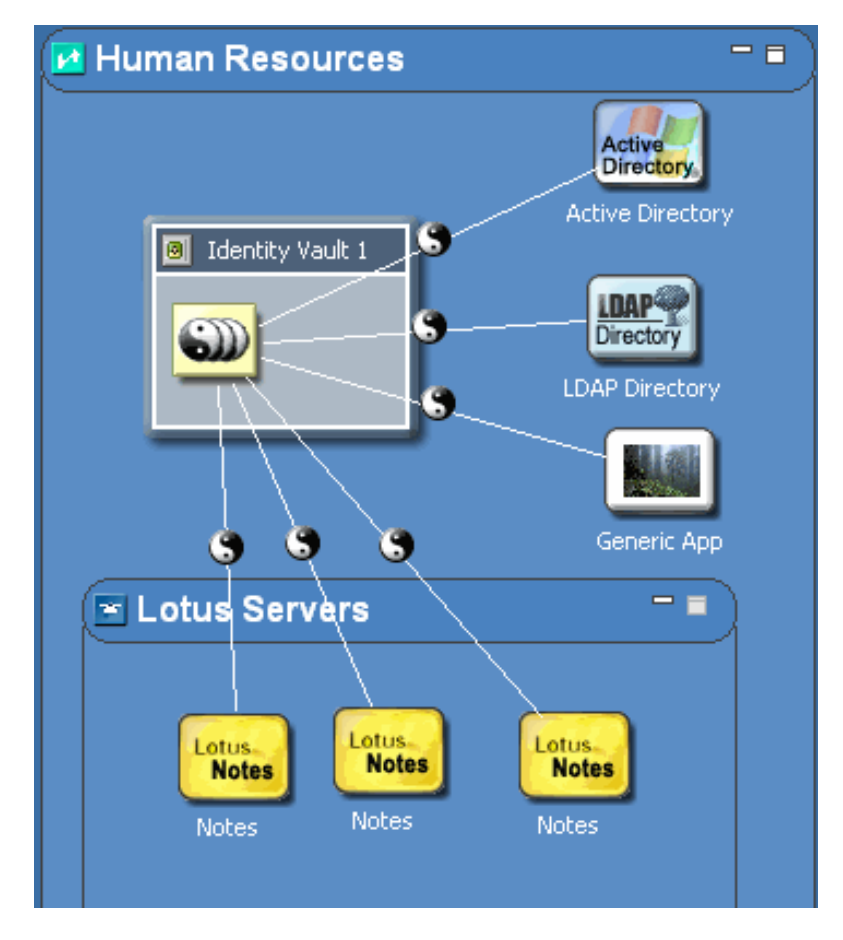

### **5.6.1** 主な機能

- ◆ [Properties (プロパティ)] ビューからのグループ名の変更。
- グループへの / グループからのドラッグアンドドロップ。
- グループの最小化または復元。
- ◆ グループ内での項目の移動。
- グループ内での項目の削除。
- ◆ グループ内でのグループのネスト (無制限)。
- グループのサイズ変更。( 最小サイズを強制適用 )
- グループの解除。子グループを残したままのグループの削除。

# **5.6.2** ドメイングループの作成

**1** パレットからモデラスペースにドメイングループをドラッグアンドドロップします。

**2** ドメイングループ内の項目を整理します。

他のドメイングループを追加するには、ドメイングループ内で右クリックして、[Add Domain Group ( ドメイングループの追加 )]を選択します。

アイデンティティボールトを追加するには、次のいずれかを実行します。

- パレットからアイデンティティボールトをドラッグします。
- ドメイングループ内で右クリックして、[Add Identity Vault ( アイデンティティボール トの追加 )]を選択します。

[Add Server to Identity Vault (アイデンティティボールトへサーバを追加)] ダイアロ グボックスが表示されます。[Specify a Server ( サーバを指定 )]を選択すると、 Designer により、eDirectory™ サーバを選択またはサーバを直接指定するためのダイ アログボックスが表示されます。

ドライバセットを追加するには :

- **1** アイデンティティボールト内で右クリックします。
- **2**[Add Driver Set ( ドライバセットの追加 )]を選択します。

アプリケーションを追加するには :

- **1** ドライバセットオブジェクトを右クリックします。
- **2**[Add Connected Applications ( 接続アプリケーションの追加 )]を選択します。

アプリケーションは、一番右のアプリケーションの右側に追加されます。これが最初 のアプリケーションである場合、ドライバセットの下に配置されます。

アプリケーションのデフォルトは、汎用アプリケーションタイプになります。このタイプ を変更するには :

- **1** アプリケーションを右クリックして[プロパティ]を選択します。
- **2** 別のアプリケーションを選択し、[OK]をクリックします。

```
図 5-21 ドメイングループ
```
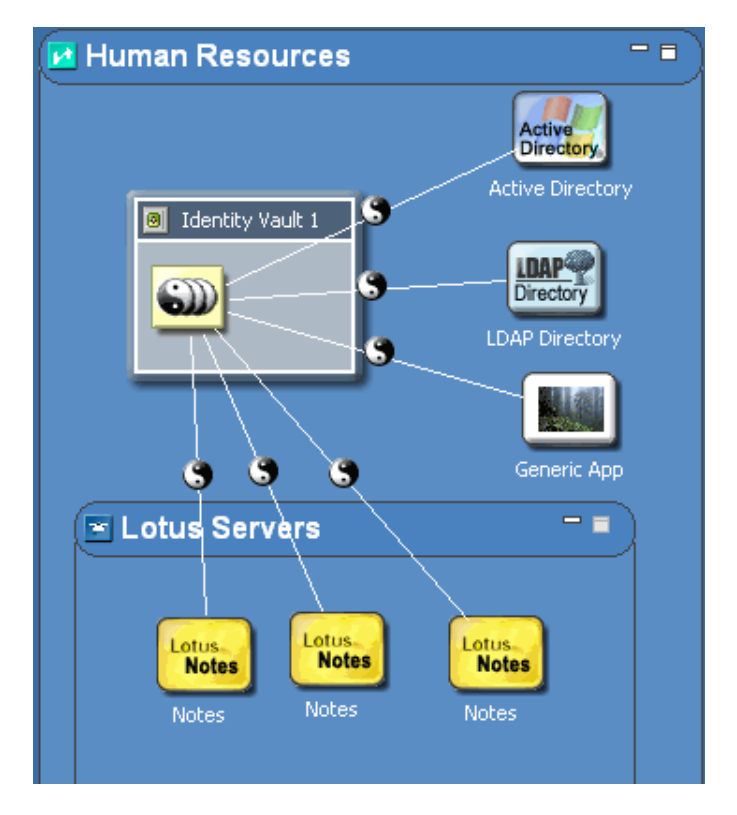

選択した項目をドメイングループに追加すると、そのドメイングループは展開されます。 ドメイングループの端に項目を追加すると、そのドメイングループ内に項目が収まるよう に境界が拡張します。ドメイングループから項目をドラッグすると、項目をグループから 削除できます。

ドメインはネストできます。ネストされたドメインを展開すると、外側の ( ホスト側 ) ド メインは自動的にサイズが増えます。親ドメインのサイズを手動でサイズ変更する必要は ありません。拡張されることによって、ホスト側ドメインにネスト側ドメインが表示され るため、ネスト側ドメインが削除されることはありません。

## **5.6.3** ドメイングループの最小化 **(** 縮小表示 **)**

ドメイングループを最小化するには、[Minimize ( 最小化 )] □□ボタンをクリックします。 ドメイングループを最小化すると、デフォルトではランダムアイコンになります。[プロ パティ]を使用して、表示するアイコンを選択できます。(83 ページの [「ドメイングルー](#page-86-0) [プのアイコンの変更」を](#page-86-0)参照 ) アイコンおよび最小化された状態のグループは、プロジェ クトファイルに保存されます。

グループが最小化されると、その内容を表示したり、新しい項目をそのグループにドラッ グすることもできなくなります。ただし、グループそのものを移動、名前変更または削除 することはできます。

グループを最小化すると、項目に接続されていたラインは、グループに接続されます。こ の機能により、グループ内の項目とグループ外の項目との間に関係があることを確認でき

ます。オブジェクトによっては、その関係や他の関連グループの状態を示す複数のライン が、1 つのラインに縮小表示される場合があります。

図 *5-22* 縮小表示されたグループ

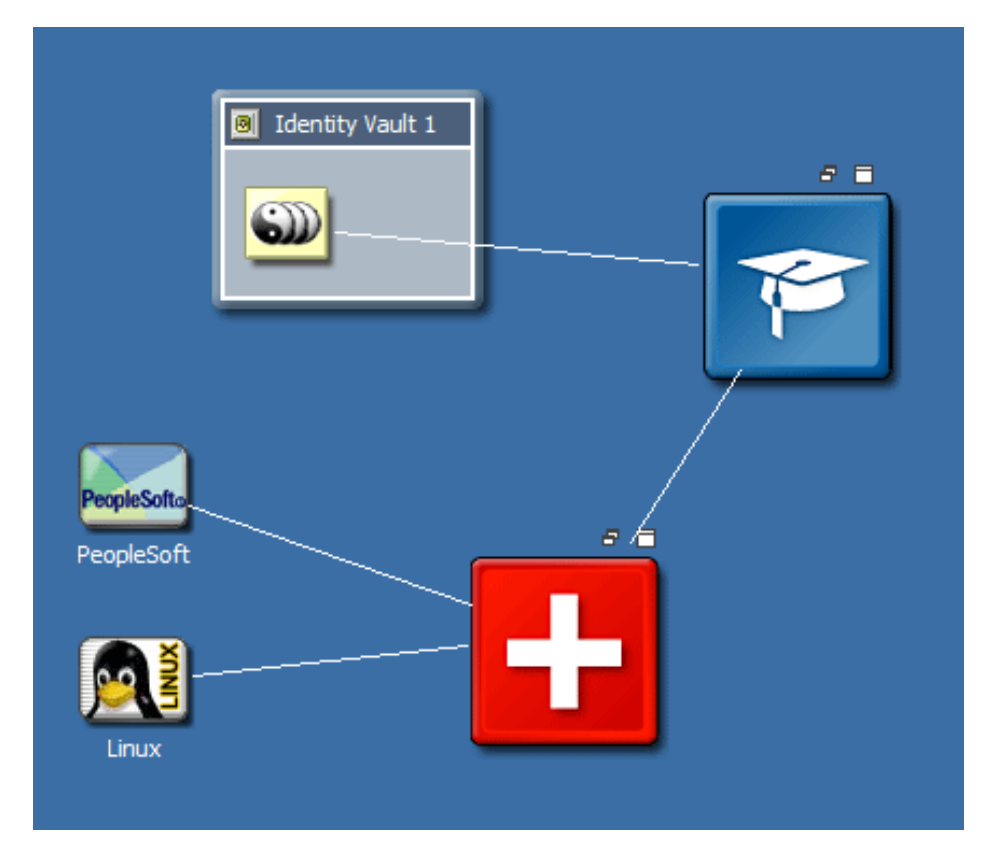

グループを展開すると、ラインは実際に接続されている項目に対して接続されます。この 機能は、ネストされているグループのどのレベルでも動作します。

## **5.6.4** ドメイングループの復元

ドメイングループを元のサイズに復元するには、[Restore ( 復元 )]ボタンをクリックしま す。

# **5.6.5** ドメイングループの最大化

図 5-23 [Maximize (最大化)] ボタン

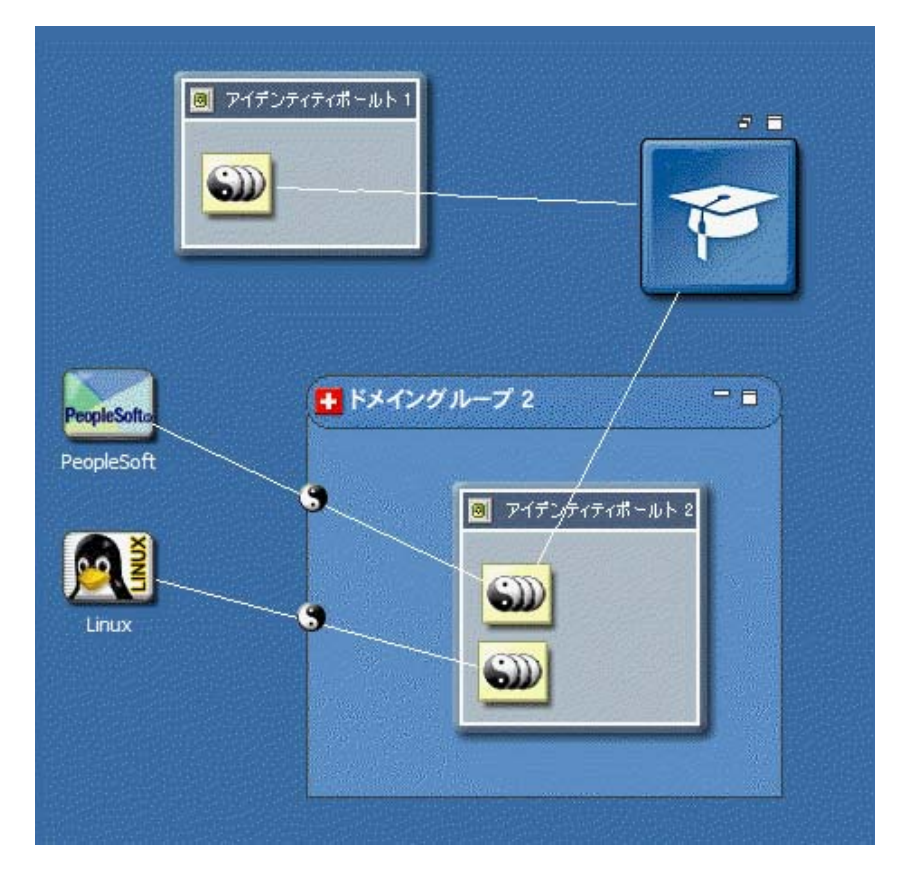

ドメイングループを最大化するには、[Maximize ( 最大化 )] ボタンをクリックします。 グループが最大サイズにまで展開されます。元のサイズに戻すには、[Restore ( 復元 )] ボ タンをクリックします。

最大化できるのは、最初のレベルのグループだけです。内部のグループでは最大化機能は 無効になります。

### **5.6.6** 隣接する項目の自動配置

ドメイングループを展開または縮小するときに、隣接する項目も連動させるようにするに は、Ctrl キーを押しながらドメイングループを展開または縮小します。ドメイングループ の右側または下側にある項目が影響を受けます。

# **5.6.7** 新しいドメイングループへのグループ化

**1** モデラで、複数の項目を選択します。

**2** 右クリックし、[Add to Group ( グループの追加 )]を選択します。

モデラにより、新しいドメイングループが作成され、これらの項目が所定の間隔を保ちな がら追加されます。このプロセスでは、元の項目がどの場所にあっても、その場所から削 除され、新しいグループ内の適切な場所に配置されます。

次の図では、新しいドメイングループに追加され、元のグループからは削除される、2 つ のアプリケーションを示しています。

図 *5-24* 新しいドメイングループへのグループ化

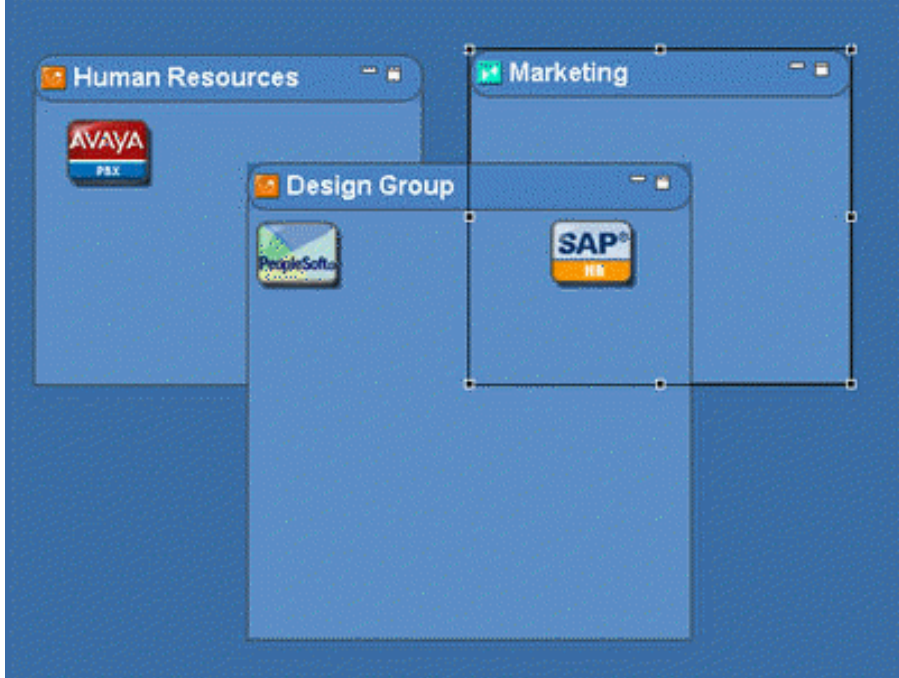

# **5.6.8** ドメイングループのグループ解除

図 *5-25* ドメイングループのグループ解除

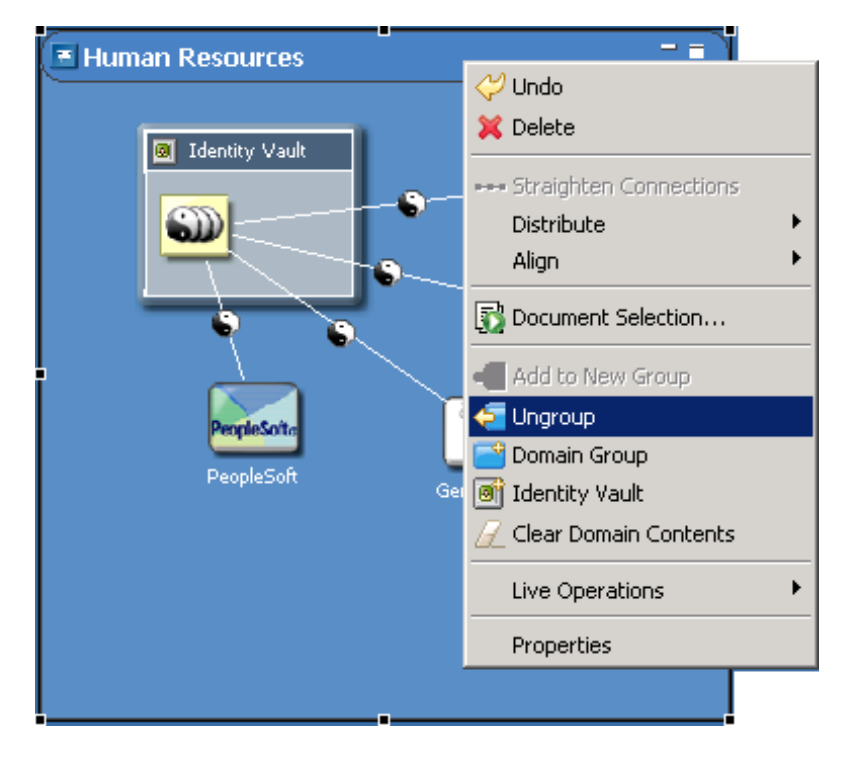

- **1** ドメイングループを選択します。
- 2 右クリックし、[Ungroup (グループの解除)]を選択します。

このプロセスでは、ドメイングループは削除されますが、すべてのコンテンツはそのまま 残り、削除はされません。これが項目のグループ解除の動作です。現在作業しているモデ ラのレベルによっては、グループ解除された項目は、親グループまたはメインのモデリン グスペースに自動的に追加されます。

### **5.6.9** コンテンツのクリア

図 *5-26* すべての項目のクリア

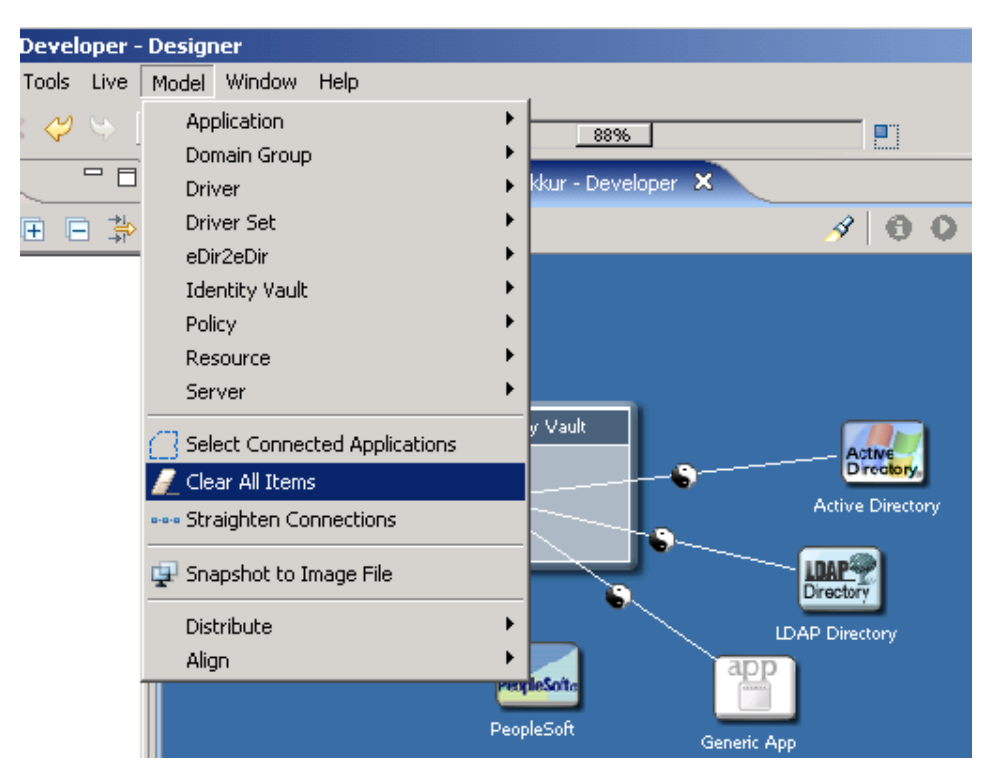

モデラからすべてのコンテンツを削除するには、[Model (モデル)]をクリックしてか ら、[Clear All Items ( すべての項目のクリア )]を選択します。

ドメイングループからすべてのコンテンツを削除するには、右クリックしてから [Clear Domain Contents ( ドメインコンテンツのクリア )]を選択します。

モデラスペースをクリアする前に、Designer によってプロンプトが表示されます。

# <span id="page-86-0"></span>**5.6.10** ドメイングループのアイコンの変更

**1** モデラでドメイングループ項目を右クリックし、[プロパティ]を選択します。

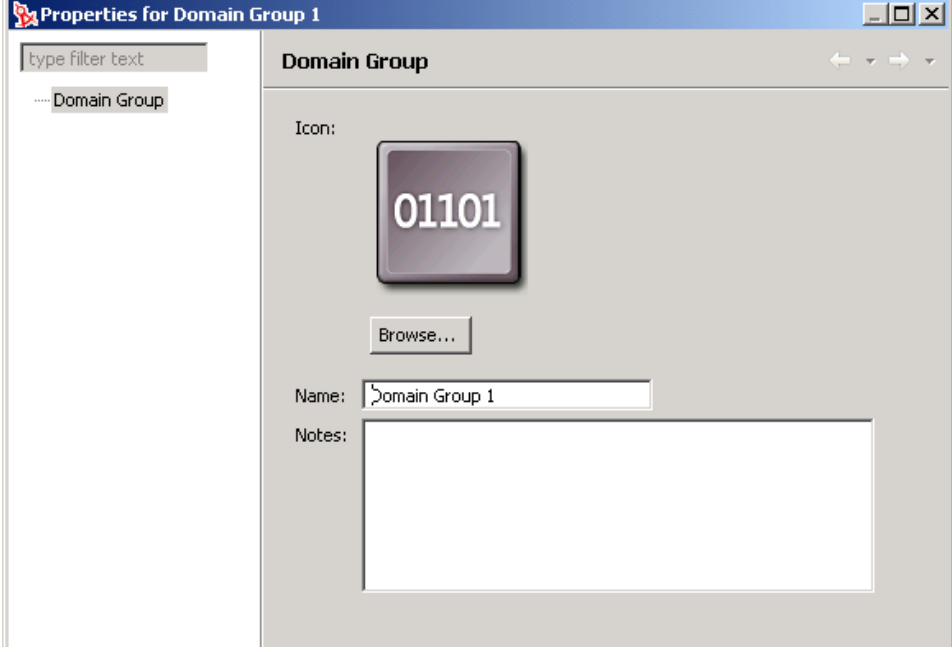

**2** 画像を参照して選択します ( たとえば、finance.png)。

ドメイングループのコンポーネントのアイコンは、モデラのプラグインディレクトリ の Group サブディレクトリにあります。デフォルトでは、Group ディレクトリが開き ます。

Designer では、.GIF、.JPEG、.PNG、および Windows .BMP の各形式がサポートされ ています。Group ディレクトリに自作のアイコンを追加できます。

**3**[開く]をクリックし、[OK]をクリックします。

ドメイングループのタイトルバーに、画像が 16x16 の大きさに縮小された状態で表示され ます。

ドメイングループ項目を追加すると、Designer は新しいドメイングループのアイコンを、 Group ディレクトリからランダムに割り当てます。

#### キーボード操作

表 *5-3* ドメイングループのキーボード操作

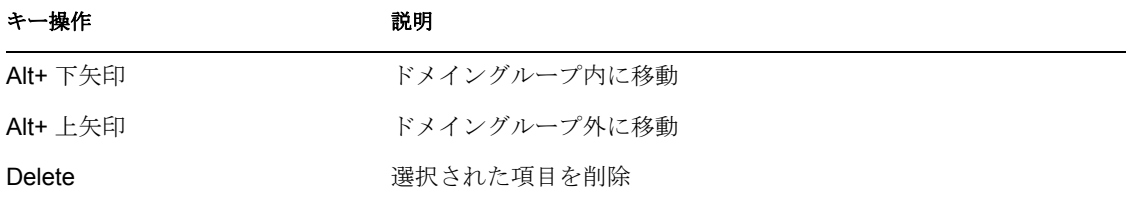

# **5.7** アプリケーションの接続

- 84 [ページのセクション](#page-87-0) 5.7.1「自動接続」
- 84 ページのセクション 5.7.2[「接続ターゲットの強調表示」](#page-87-1)
- 85 ページのセクション 5.7.3[「オブジェクトの自動作成」](#page-88-0)
- 85 [ページのセクション](#page-88-1) 5.7.4「自動再描画」
- 85 [ページのセクション](#page-88-2) 5.7.5「手動接続」
- ◆ 86[ページのセクション](#page-89-0) 5.7.6 「eDir-to-eDir 接続」
- 87 ページのセクション 5.7.7[「複数のドライバ接続」](#page-90-0)
- ◆ 88 [ページのセクション](#page-91-0) 5.7.8「接続の直線化」
- 89 [ページのセクション](#page-92-0) 5.7.9 「再接続」
- ◆ 89 ページのセクション 5.7.10 [「ドライバアイコン」](#page-92-1)
- ◆ 90 ページのセクション 5.7.11[「選択されたドライバ」](#page-93-0)
- ◆ 90 ページのセクション 5.7.12[「インポート済みオブジェクトの自動レイアウト」](#page-93-1)
- 90 ページのセクション 5.7.13[「ショートカットキー」](#page-93-2)

### <span id="page-87-0"></span>**5.7.1** 自動接続

モデラスペース内にアプリケーションをドラッグするときに、モデラにドライバセットが ある場合は、Designer によってドライバセットオブジェクトとアプリケーションの間に接 続ラインが自動的に引かれます。

パレットの接続機能を使用して、アイデンティティボールトにアプリケーションを接続す る場合は、アイデンティティボールトでドライバラインを開始したり終了したりできま す。このラインにより、アイデンティティボールト内のドライバセットに自動接続されま す。

アイデンティティボールトに複数のドライバセットがある場合は、接続機能は、ドライバ ラインを最初のドライバセットに接続します。この機能は、複数のドライバ接続の場合で も動作します。

複数のドライバのドライバラインは曲げることができます。ラインが重ならないように角 度を付けて配置できます。また、複数のドライバ接続を接続しなおすこともできます。

アイデンティティボールトの 1 つのドメイングループ内に複数のドライバ接続がある場 合、そのドメイングループを最小化すると、複数のドライバ接続のすべてが 1 つのライン で示されます。

### <span id="page-87-1"></span>**5.7.2** 接続ターゲットの強調表示

モデラスペース内でアプリケーションをドラッグする場合、直近のアイデンティティボー ルトおよびそのアイデンティティボールト内の直近のドライバセットが強調表示されま

す。この強調表示は、アプリケーションをドロップするときにアプリケーションが接続さ れる項目を示します。

図 *5-27* 接続されたオブジェクト

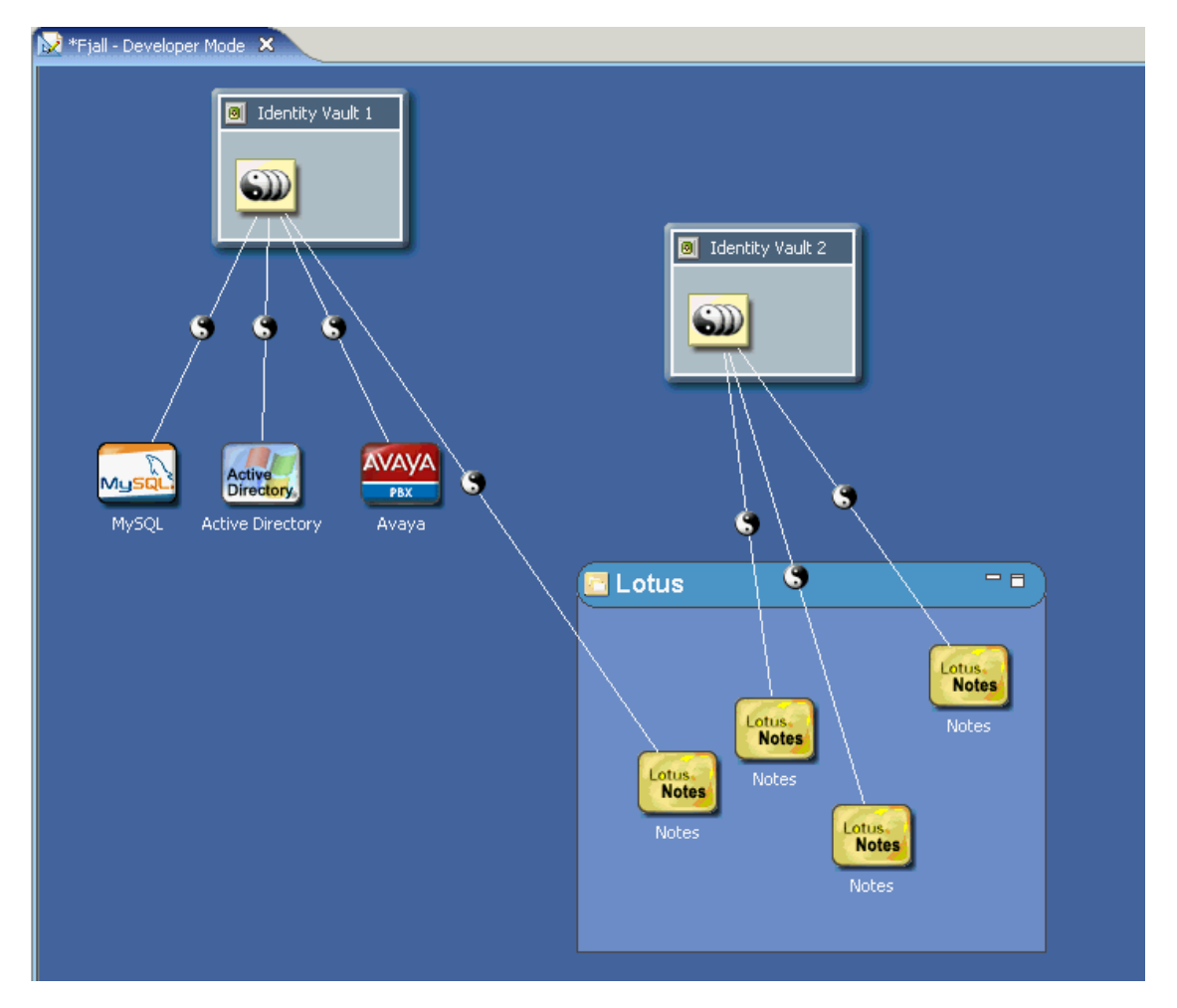

### <span id="page-88-0"></span>**5.7.3** オブジェクトの自動作成

アプリケーションをモデラスペースにドロップしたときに、このスペースにアイデンティ ティボールトがない場合は、Designer によってアイデンティティボールトが自動的に作成 されます。

### <span id="page-88-1"></span>**5.7.4** 自動再描画

項目を移動すると、ラインも自動的に再描画されます。

### <span id="page-88-2"></span>**5.7.5** 手動接続

ドライバセットにアプリケーションを手動で接続するには:

- 1 パレットで、[Connection ( 接続 )] をクリックします。
- **2** アプリケーションとドライバセットの間にラインを引きます。

アプリケーションを再接続するには、ドライバラインを選択してから、そのラインの一方 を他のドライバセットまたはアプリケーションにドラッグします。

ドラッグすることで、直近の接続可能ポイントにラインが引き寄せられます。この機能に より、接続可能な項目および項目の接続先がわかります。接続できない項目を接続しよう とすると、カーソルにそのことが表示されるか、または項目をドロップしても何も起こり ません。

### <span id="page-89-0"></span>**5.7.6 eDir-to-eDir** 接続

図 *5-28 eDir-to-eDir* 接続

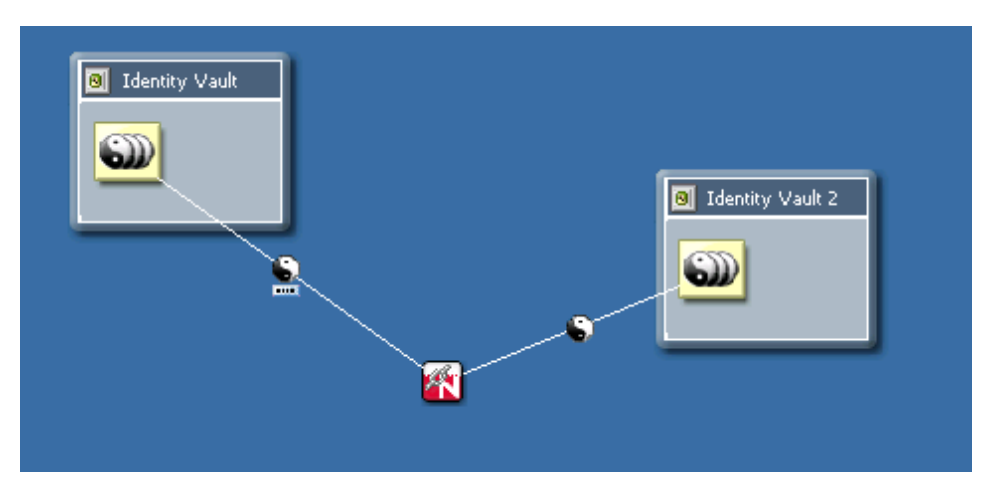

eDir-to-eDir 接続は、特別なタイプの接続です。Identity Manager 環境では頻繁に使用され ます。この接続は、2 つの eDirectory ドライバを設定して、互いに直接通信させるように する方法です。( 他のタイプのドライバと直接通信できるドライバはありません ) このタ イプの接続は、ローカルのディレクトリツリーをメタディレクトリのアイデンティティ ボールトと同期させる場合に使用されるのが一般的です。

eDir-to-eDir 接続を作成するには、次のいずれかを実行します。

- 2 つのアイデンティティボールト間でラインをドラッグする
- 2 つのドライバセット間でラインをドラッグする

2 つの eDirectory アプリケーション間をラインで接続すると、そのラインは自動的に eDirto-eDir 接続に変わります。284 [ページのセクション](#page-287-0) 13.3.6「eDir-to-eDir ドライバ」の図を 参照してください。

eDir-to-eDir 接続を解除するには、eDir 項目を右クリックしてから[Disconnect eDir-to-eDir (eDir-to-eDir 接続の解除 )]を選択します。Designer により、2 つの eDirectory アプリケー ションが新たに作成され、各ドライバはそれぞれのアプリケーションにリダイレクトされ ます。新しいドライバは作成されません。データも失われません。Designer は同じドライ バを維持します。

eDir-to-eDir 接続の一方を削除すると、Designer は、残った他方を eDirectory アプリケー ションに対する通常のドライバ接続に変換します。

# <span id="page-90-0"></span>**5.7.7** 複数のドライバ接続

1 つのドライバセットから複数のドライバを 1 つのアプリケーションに接続するには :

- 1 パレットで、[Connection (接続)] を選択します。
- **2** ドライバセットとアプリケーションを繰り返し接続します。

接続するたびに、新しいラインが追加されます。すべてのラインは曲げられるため、ライ ンが重なることはありません。モデルを見やすくするには、アプリケーションをデフォル トの位置から少し移動する必要があるかもしれません。

複数のドライバを 1 つのアプリケーションに接続することもできます。この場合、事実 上、アプリケーションをハブのように動作させることになります。各ドライバは、必要に 応じて、同じまたは別のアプリケーションまたはシステムに接続して認証を受けます。各 ドライバは、アプリケーションまたはシステムの同じパートまたは別のパート ( データ ベース内の別のテーブルなど ) にアクセスできます。モデラでは、必要に応じてレイアウ トを作図できます。

図 *5-29* 複数のドライバ接続

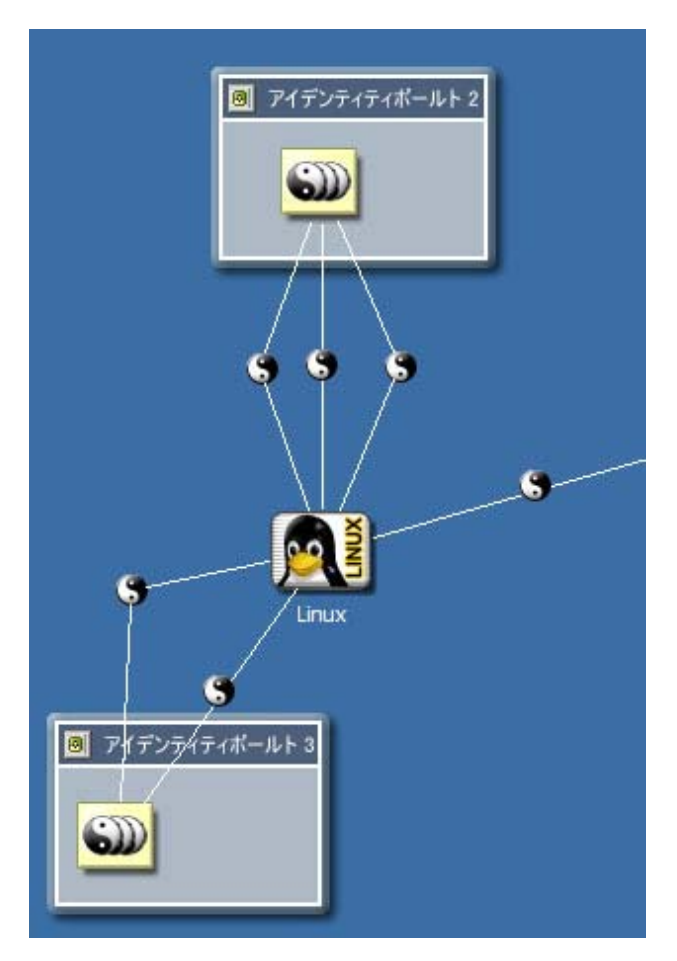

## <span id="page-91-0"></span>**5.7.8** 接続の直線化

接続ラインを直線にするには:

**1** モデラで、1 つ以上の項目を右クリックします。

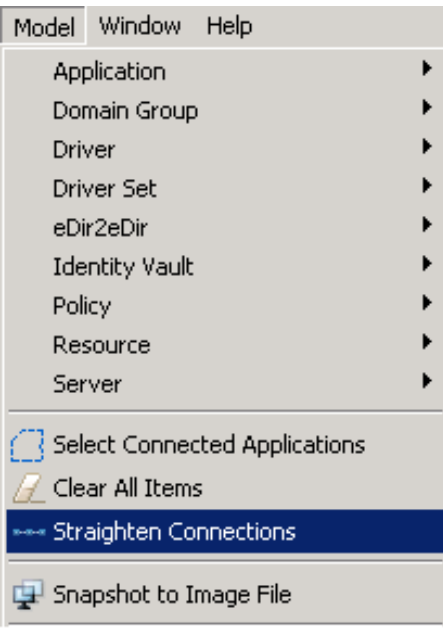

2 [Straighten Connection ( 接続の直線化 )] を選択します。

選択した項目によって、直線化の対象となるものが異なります。

#### 表 *5-4* 接続の直線化

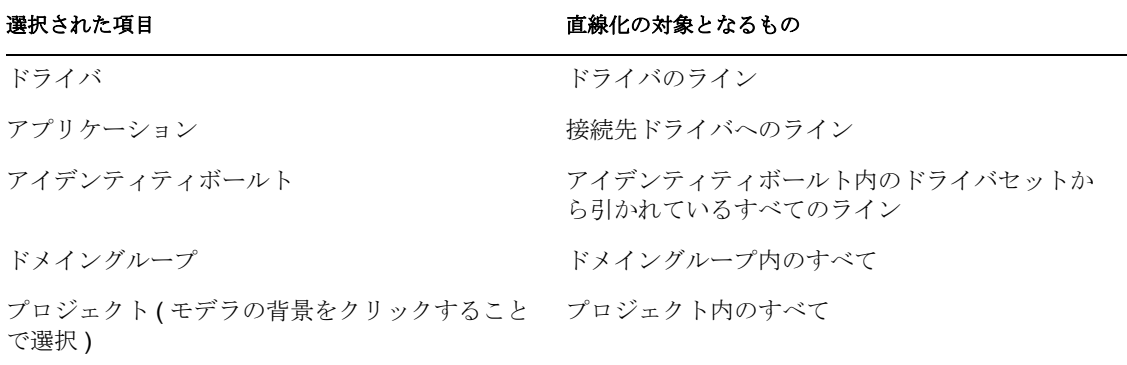

ラインは、上下左右のずれが 20 ピクセル未満である場合にのみ直線化されます。この操 作の目的は、ほとんど直線であるラインを微調整することで、完全な直線にすることで す。

この微調整によって、細心の注意を払って項目を完全な位置にドラッグして、ピクセルを 微調整する必要がなくなります。ラインがほとんど直線でない場合は、そのままになりま す。実際に、[Straighten Connection (接続の直線化)] 操作は、選択された項目が直線化の 対象とみなされない場合は無効になります。選択された項目のうちいくつかは直線化の対 象であっても、他が対象でない場合は、操作は有効ですが、対象のラインだけが直線化さ れます。

### <span id="page-92-0"></span>**5.7.9** 再接続

コンポーネントを再接続するには、次のいずれかを実行します。

- ◆ ライン(ドライバ)の端をアプリケーションから他のアプリケーションにドラッグしま す。
- ◆ ライン(ドライバ)の端をドライバセットから他のドライバセットにドラッグします。

# <span id="page-92-1"></span>**5.7.10** ドライバアイコン

表 *5-5* ドライバアイコン

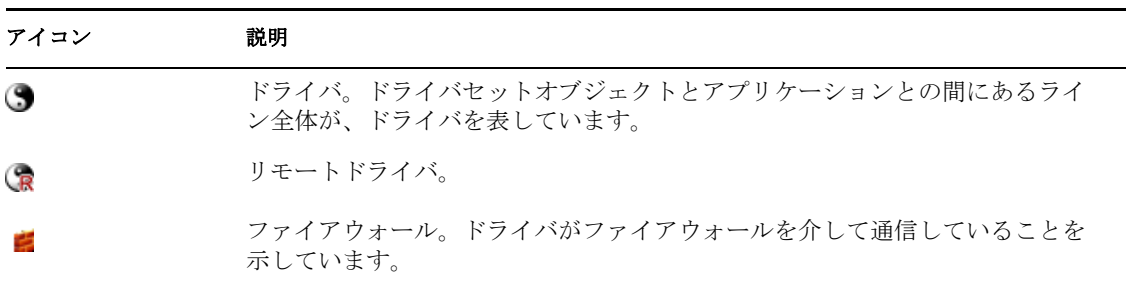

次の図は、これらのアイコンを示しています。

図 *5-30* ドライバアイコン

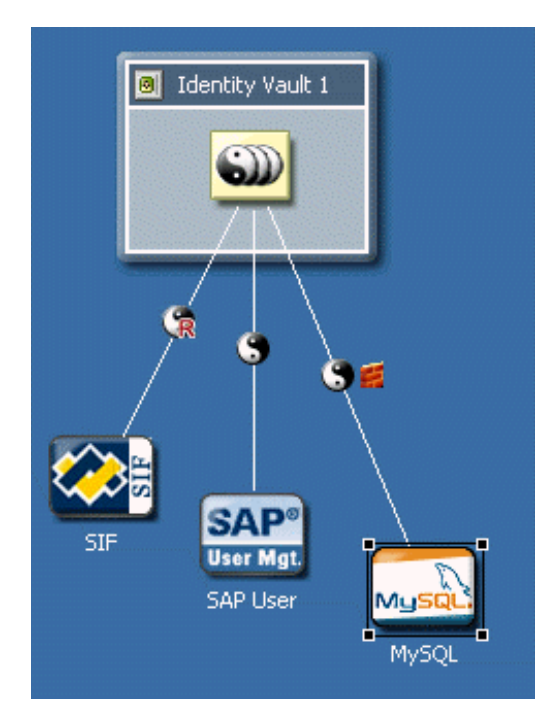

ドライバアイコンの表示を有効または無効にするには :

- **1** ドライバラインを右クリックします。
- **2** 有効または無効にするオプションを選択します ([Mark as Firewall ( ファイアウォー ルとしてマーク )]など )。

### <span id="page-93-0"></span>**5.7.11** 選択されたドライバ

マウスをドライバ上に移動すると、ラインが太くなり、はっきりと表示されます。このラ インをクリックして、操作することができます。

### <span id="page-93-1"></span>**5.7.12** インポート済みオブジェクトの自動レイアウト

ディレクトリからオブジェクトをインポートすると、これらのオブジェクトは自動的に配 置され、ラインで接続され、オブジェクトに一致するアイコンおよび直近の関連付けを割 り当てられます。

たとえば、ドライバセットオブジェクトをインポートすると、Designer は、すべてのドラ イバをインポートして、それらをラインで接続します。また、各ドライバは 1 つのアプリ ケーションアイコンを指しています。アプリケーションアイコンには、次のものがありま す。

- ◆ 実際のアプリケーションのアイコン (Avaya または PeopleSoft など)
- ドライバに格納されている画像 四角形のアプリケーションアイコンに埋め込まれた画像です。
- ◆ 汎用アプリケーションのアイコン

ドライバ上に画像が格納されていない場合、Designer は次のアプリケーションのいず れかのアイコンを使用します。

- ◆ 汎用
- $\bullet$  JDBC
- LDAP
- ◆ 区切りテキスト

自動レイアウトのメカニズムでは、選択済みのレイアウトトポロジを使用します。デ フォルト値は「Fan Out – Bottom ( 扇形 - 下部 )」です。この設定は、[Preferences ( 初 期設定 )]でカスタマイズできます。417 [ページのセクション](#page-420-0) 18.3.6「モデラ」を参 照してください。

### <span id="page-93-2"></span>**5.7.13** ショートカットキー

表 *5-6* 接続のキーボード操作

| キー操作 | 説明         |
|------|------------|
|      | 項目の次の接続に移動 |
|      | 項目の前の接続に移動 |

# **5.8** コンポーネントの整列とレイアウト

整列機能により、オブジェクトを水平または垂直方向に整列配置できます。整列すること によって、モデル内の関係を表示することができます。項目は整列するか、または左、中 央または右のガイドに沿って位置を固定することができます。

ガイドを移動すると、固定された項目も一緒に移動するため、同じ位置関係が維持されま す。

コンポーネントを整列するには :

**1** 複数の項目を選択します。

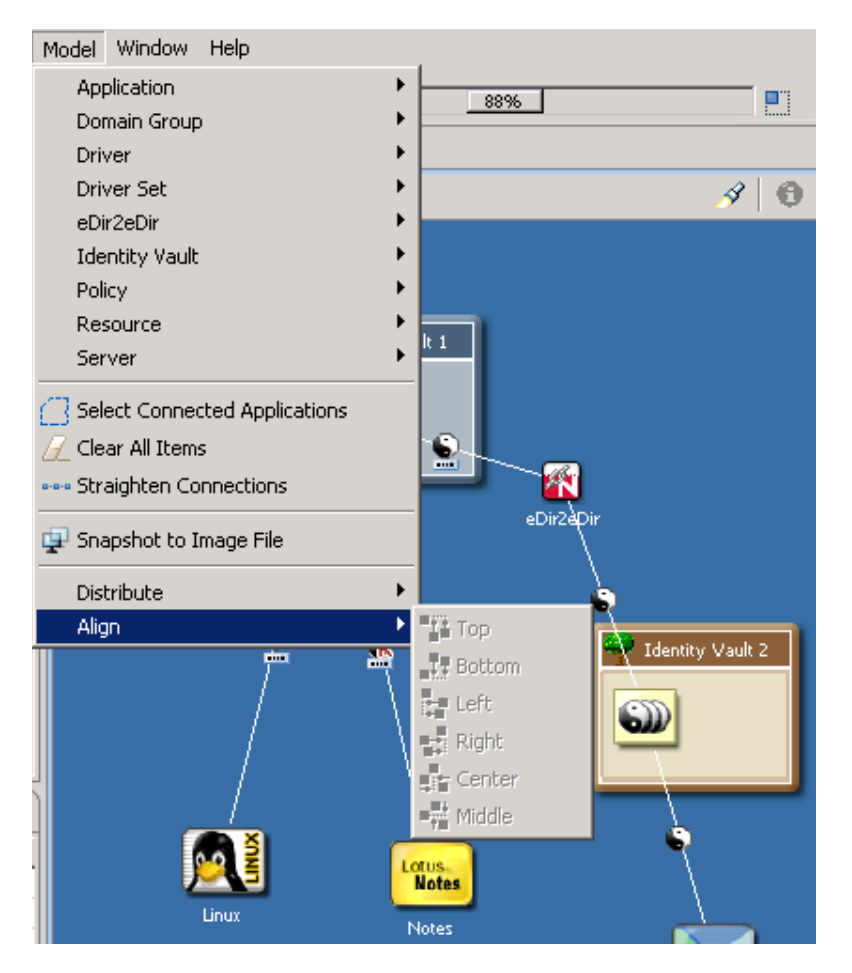

- **2** [Model (モデル)] > [Align (整列)] の順に選択します。
- **3** 整列オプションを選択します。

項目をガイドにドラッグすることで位置を固定することもできます。ガイドラインが強調 表示されたら、その項目の位置は固定されたことを意味します。整列は同じグループ内で 行えますが、グループをまたいで実行することはできません。

設定したガイドの値は、Designer を次回に起動したときも維持されます。この設定を再作 成する必要はありません。

また、整列と位置合わせ (左、中央または右)は、項目ごとの設定値としてプロジェクト に保存されるため、これ以降も維持されます。

### **5.8.1** 整列のヒント

項目をドラッグして隣接する項目と水平方向または垂直方向に整列するときに、水平方向 および垂直方向の「ヒント」となるラインを自動表示できます。

図 *5-31* 整列のヒント

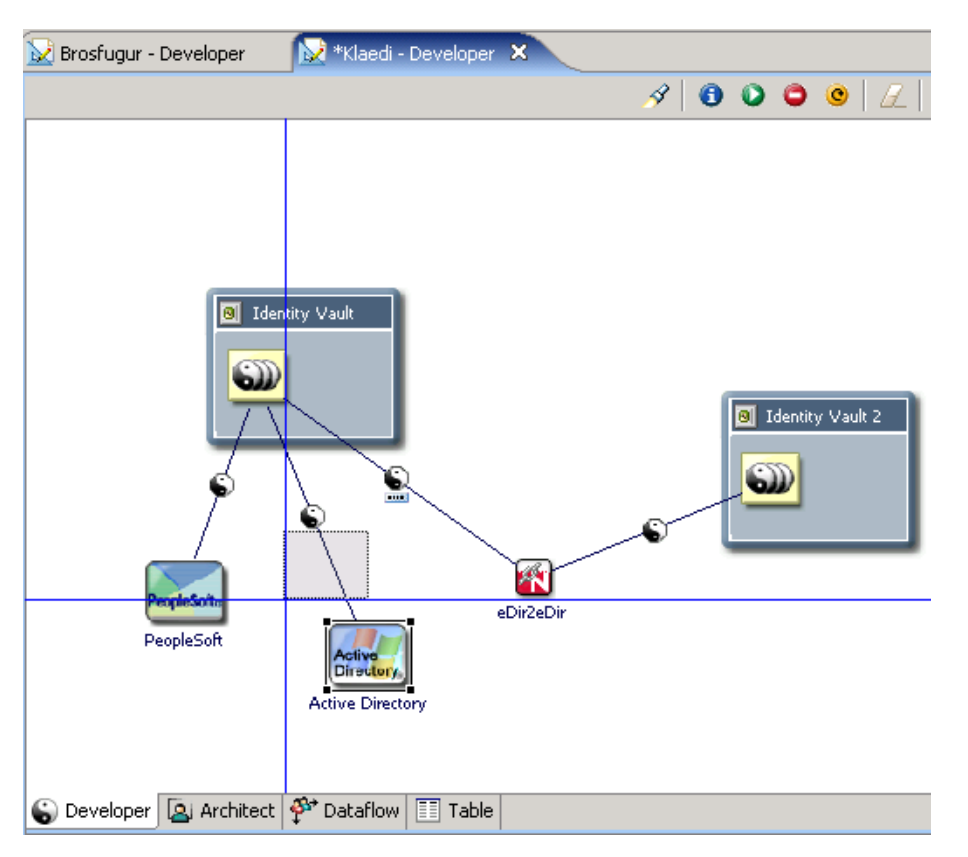

整列のヒント機能は、デフォルトではオフになっています。この機能をオンにするには、 [View (表示)> [Alignment Hints ( 整列のヒント )]の順にクリックします。

項目をドラッグして隣接する項目と水平方向または垂直方向に整列しようとすると、水平 方向および垂直方向の「ヒント」となるラインが表示されます。

### **5.8.2** ルーラの使用

水平方向および垂直方向のルーラをオンにするには :

- **1** モデラスペースをクリックしてアクティブにします。
- **2** [View (表示)> [Rulers (ルーラ)]の順にクリックします。

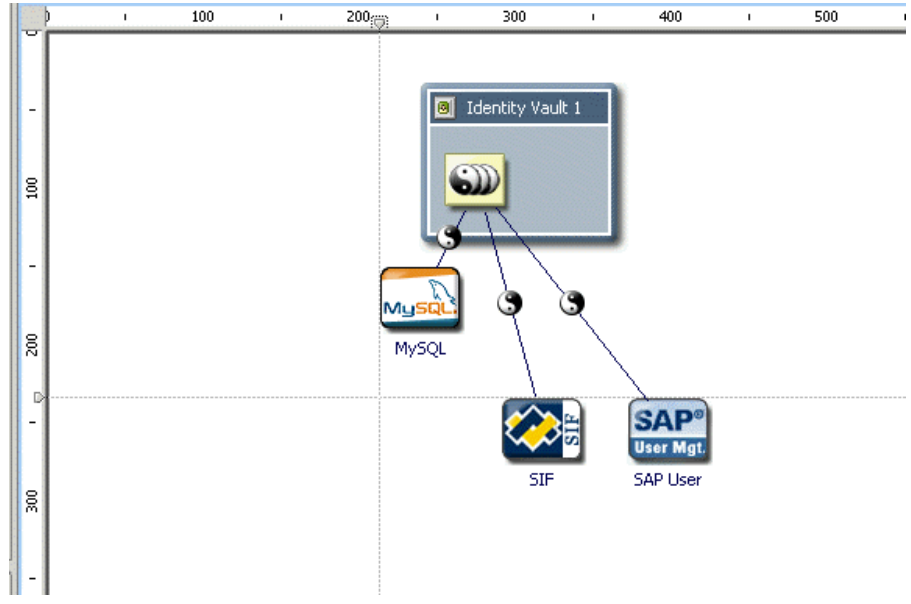

ガイド ( ライン ) を作成するには、いずれかのルーラをクリックします。 項目をガイドに固定するには、モデル内の項目をラインにドラッグします。 固定されたすべての項目を同時に移動するには、ラインをドラッグします。

## **5.8.3** グリッドの使用

図 *5-32* モデラのグリッド

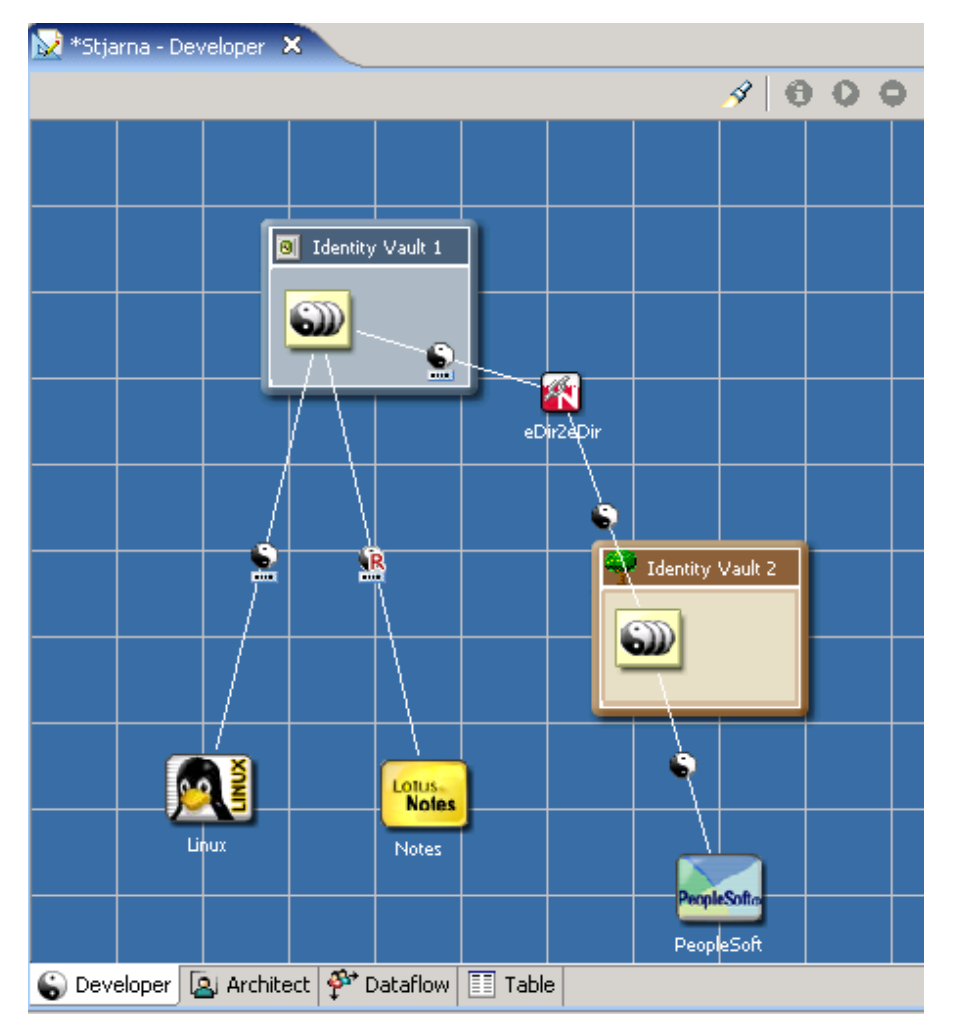

グリッドがオンの場合、グリッドのスナップ機能もオンになります。

グリッドのラインをオンまたはオフにするには :

- **1** モデラをクリックし、モデラがアクティブビューの状態にします。
- 2 [View (表示) > [Grid (グリッド)]の順にクリックします。

オブジェクトをグリッドに合わせないようにするには、Alt キーを押し続けることでグ リッドのスナップを一時的にオフにします。(Linux では、この機能はサポートされていま せん)

上下または左右で等間隔に揃えるには、Shirt キーを押しながら項目をドラッグします。

### グリッドサイズを変更するには :

**1** [Window (ウィンドウ)] > [Preferences (初期設定 )] > [Designer for IDM (IDM の Designer)] > [Modeler (モデラ)] > [Display (表示)] の順にクリックします。

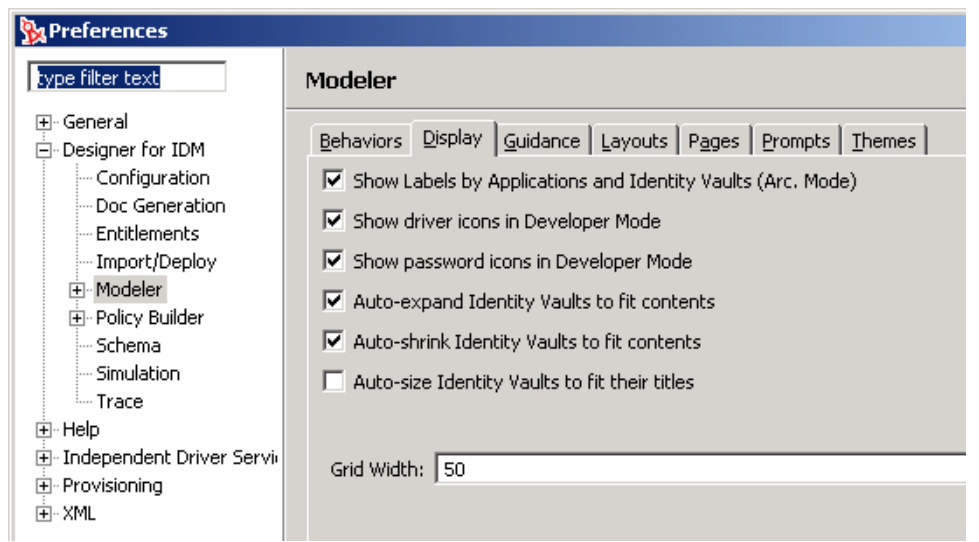

2 [ Grid Width (グリッド幅 )] フィールドに値を入力します。

# **5.8.4** アプリケーションの配置

図 *5-33* アプリケーションの配置

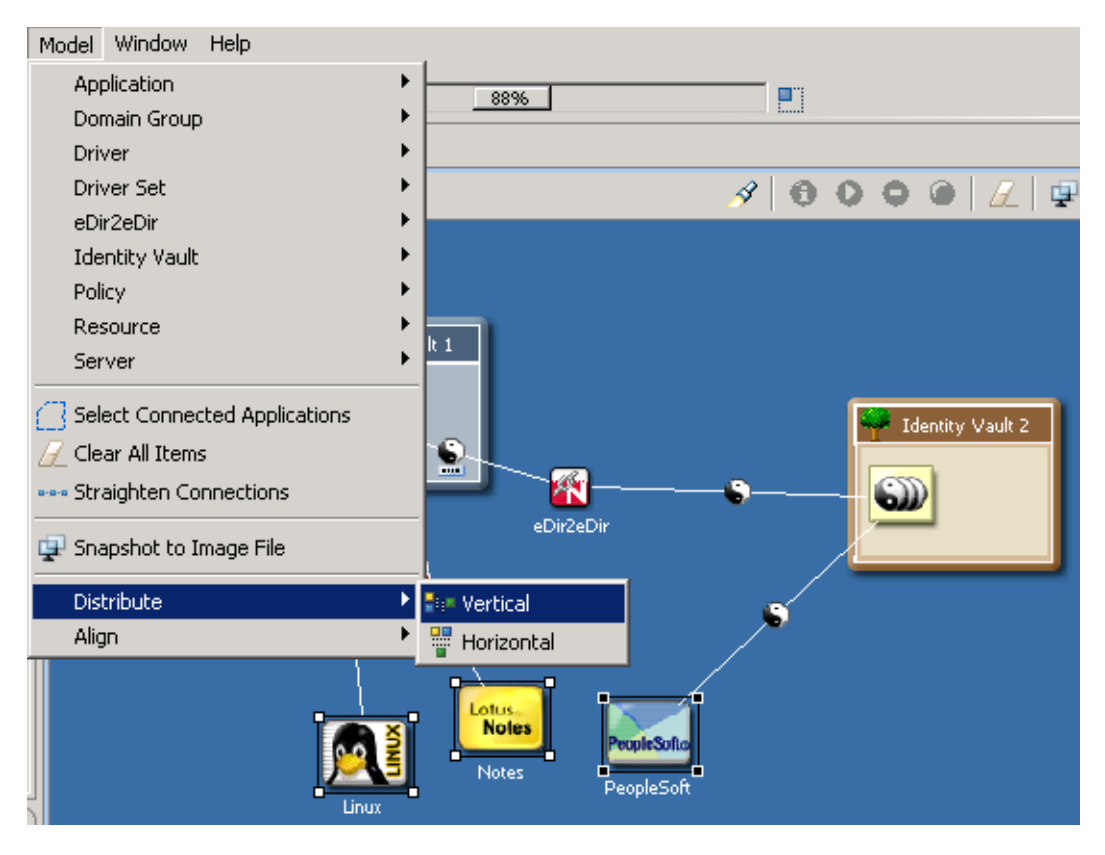

水平方向または垂直方向にアプリケーションを等間隔に配置するには :

- **1** 3 つ以上の項目を選択します。
- **2** [Model (モデル)] > [Distribute (配置)] の順に選択します。
- 3 配置方法を選択します ( [Vertical ( 垂直 )] など)。

## **5.8.5** 自動レイアウト

Designer には、数多くのレイアウトトポロジが事前定義されています。円形、半円形、星 形、ボックスおよびさまざまな扇形のレイアウトです。

図 *5-34* 円形のレイアウト

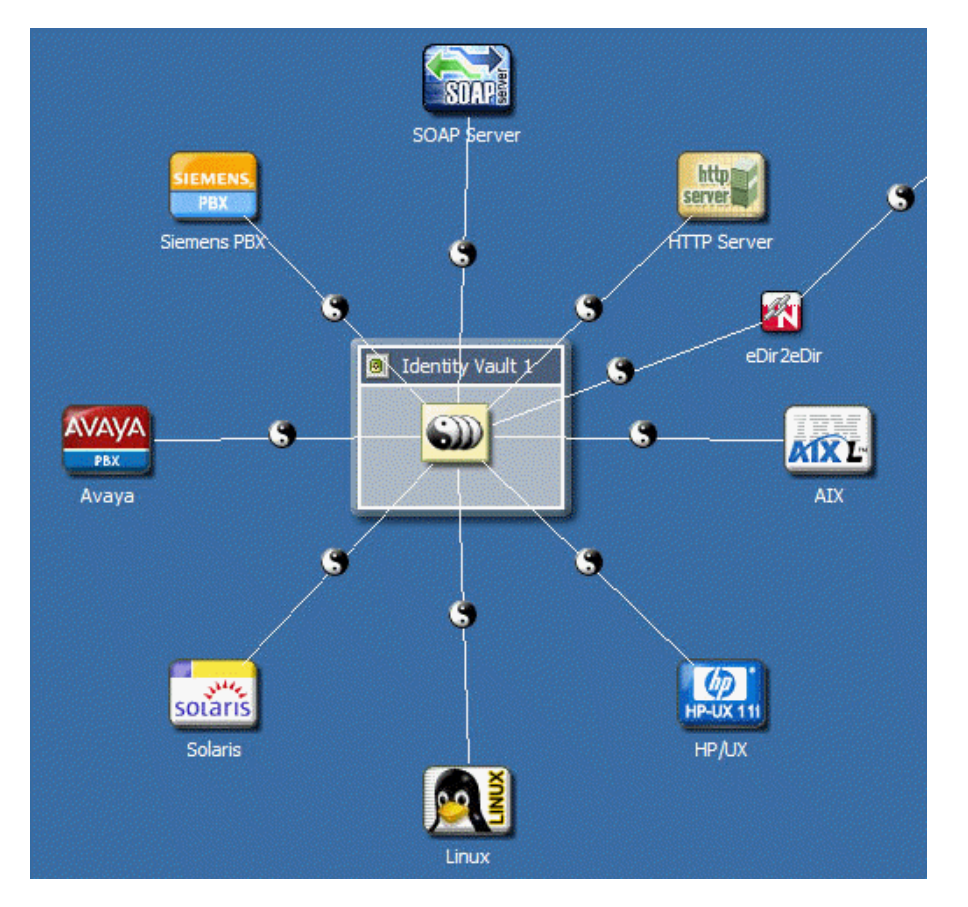

これらのレイアウトは、ドライバセットごとに設定されます。そのため、各ドライバセッ トには固有のレイアウトを設定できます。

レイアウトを選択するには :

- **1** ドライバセットを右クリックし、[Arrange Applications ( アプリケーションの配置 )] を選択します。
- 2 配置方法を選択します ( [Fan Out—Left ( 扇形 左 )] など )。

モデルに無効なレイアウトがある場合、そのレイアウトオプションは淡色表示になり ます。

レイアウトを設定すると、接続するアプリケーションはレイアウトに従って自動配置され ます。特定の接続済みオブジェクト ( たとえば、接続されているが異なるドメイングルー プ内にある複数のドライバ接続、eDir-to-eDir 接続、およびアプリケーション ) は無視さ れます。これらはレイアウトには含まれないため、レイアウト操作には影響ありません。

モデラのコンテキストのメニューにある [Arrange Applications (アプリケーションの配置 )]サブメニューのオプションにより、レイアウトの配置を拡大したり縮小したりできま

す。このオプションでは、スライダウィジェットをドラッグすることで、レイアウトのス ポークの長短を調節することができます。

#### インポートで使用するレイアウト

インポートする新しいドライバセットで使用するレイアウトを指定するには :

- **1** [Window (ウィンドウ)] > [Preferences (初期設定)] > [Designer for IDM (IDM の Designer)]の順に選択します。
- **2** [Modeler (モデラ)] > [Layouts (レイアウト)] の順にクリックします。
- **3** 配置方法を選択し ( [Half Circle ( 半円形 )] など)、[OK] をクリックします。

# **5.9** 複数のオブジェクトの編集

複数のオブジェクトを同時に開いて編集することができます。これらのオブジェクトは、 同じタイプ ( ポリシーなど ) である必要があります。

オブジェクトを編集できるかどうかを確認するには、そのオブジェクトを右クリックしま す。メニュー項目に [Edit (編集)] が表示される場合、そのオブジェクトは編集できま す。

- **1**[Outline ( アウトライン )]ビューで、編集するオブジェクトを含むプロジェクトを展 開します。
- **2** オブジェクトを選択します。
- **3** 右クリックし、[編集]を選択します。
- **4** オブジェクトを編集します。 エディタ間でコピーして貼り付けることができます。データは同じタイプである必要 があります。

# **5.10 AD** ドメインコントローラのモデリング

- 99 [ページのセクション](#page-102-0) 5.10.1「接続の設定」
- ◆ 99 ページのセクション 5.10.2[「コントローラの検出」](#page-102-1)
- ◆ 100 ページのセクション 5.10.3[「ドメインコントローラについての情報」](#page-103-0)

# <span id="page-102-0"></span>**5.10.1** 接続の設定

Active Directory システムに対して LDAP 接続を設定することで、ドメインコントローラ を検出できるようにします。

**1 AD** アプリケーションを右クリックし、[ Properties (プロパティ)] > [Connectivity ( 接続 )]の順に選択します。

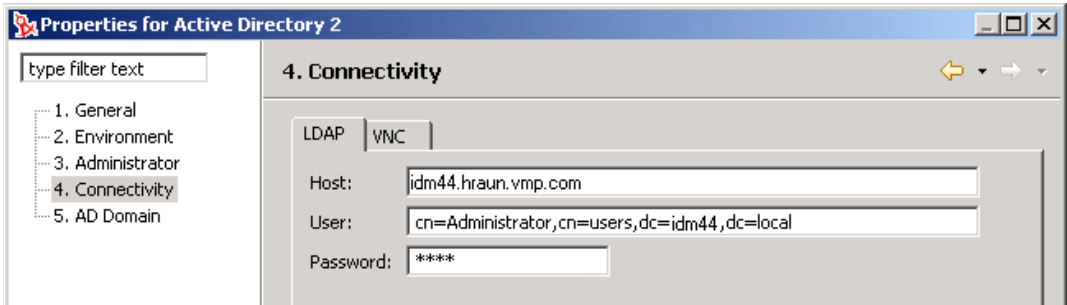

**2** LDAP 認証情報をすべて入力します。

[Host (ホスト)] フィールドから [User (ユーザ)] フィールドにタブで移動すると、 Designer はユーザのフルコンテキストを自動作成します。このコンテキストは編集で きます。

## <span id="page-102-1"></span>**5.10.2** コントローラの検出

- **1** Active Directory アプリケーションを右クリックします。
- **2**[Discover Domain Controllers ( ドメインコントローラの検出 )]を選択します。

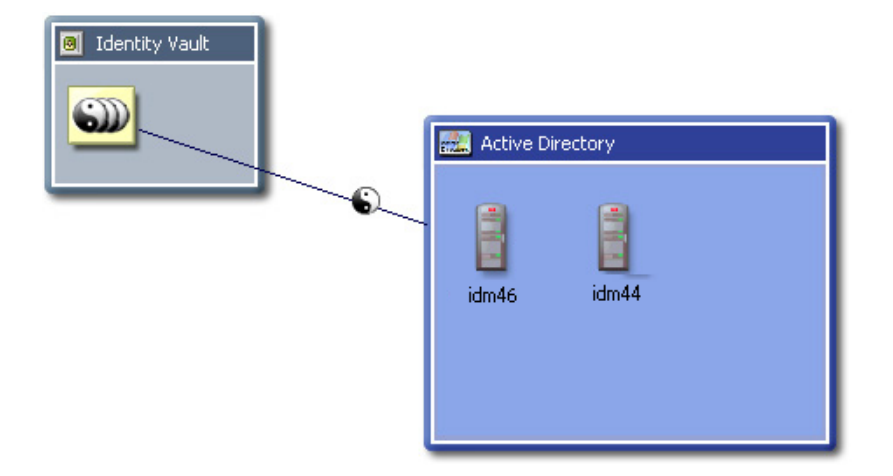

Designer がコントローラを検出すると、それらのコントローラを配置し、Active Directory アプリケーションをコンテナとして展開します。

# <span id="page-103-0"></span>**5.10.3** ドメインコントローラについての情報

各コントローラについての情報は、モデラ内にロードされます。この情報を表示するに は、ドメインコントローラオブジェクトを編集して、[AD Domain (AD ドメイン)]ペー ジを選択します。

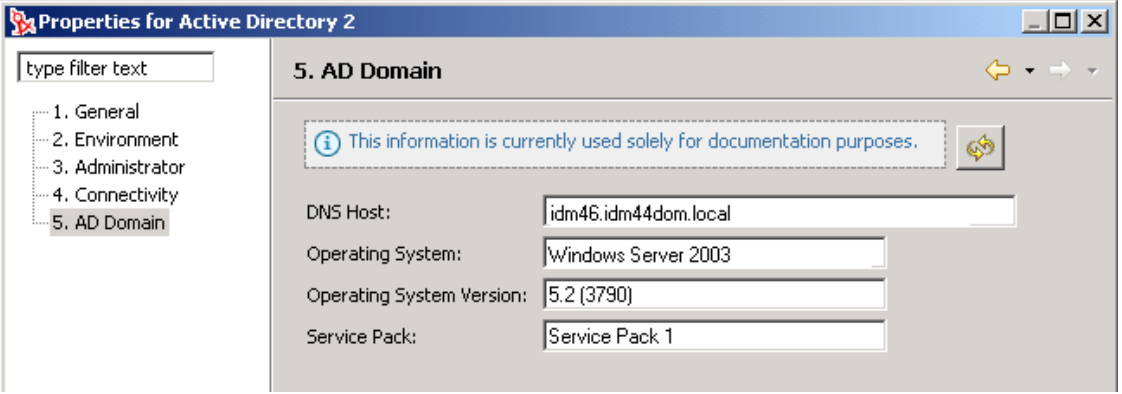

LDAP 接続情報が入力されている場合は、[Refresh (更新)] ボタンをクリックして、シス テムから情報を読み込むことができます。

# **5.11** モデルの保存

デザインを保存するには、次のいずれかを実行します。

- メインメニューから、[File ( ファイル )]>[Save ( 上書き保存 )]( または[ Save All ( す べて保存 )]) の順に選択します。
- メインメニューから、[File ( ファイル )] > [Close ( 閉じる )] > [Yes ( はい )] の順に選 択します。
- モデラのタブで、[X] をクリックしてから、[はい] を選択します。

# <sup>6</sup> ユーザアプリケーションのコンポー ネントの設計

Designer を使用したユーザアプリケーションのコンポーネントの作成方法については、 『Identity Manager User Application: Design Guide (http://www.novell.com/documentation/idm/ index.html?page=/documentation/idm/dgpro/data/bookinfo.html)』を参照してください。この ガイドでは、プロビジョニングビュー、ディレクトリ抽出化レイヤエディタ、およびプロ ビジョニング要求定義エディタの使用方法について説明しています。

# <sup>7</sup> プロジェクトの管理

Designer には、プロジェクトを管理するためのビューが数多く用意されています。これら のビューの多くでは、[Modeler (モデラ)]ビューに表示されるさまざまな要素を管理し たり、作成中のプロジェクトを別の観点から確認したりできます。たとえば、[Project ( プロジェクト )]ビューには、作成済みのすべてのプロジェクトが表示され、[Outline ( ア ウトライン )]ビューには、作成済みのオブジェクトとそのオブジェクトに追加されたオ ブジェクトがすべて表示されます。[Navigator(ナビゲータ)] ビューには、プロジェクト 用に作成されたすべてのファイルと、それぞれのファイルタイプと場所が表示されます。

[Modeler (モデラ)] ビューの詳細については、49 ページの第5[章「モデルの構築」](#page-52-0)を参 照してください。使用可能なツールおよびサービスの詳細については、317 [ページの第](#page-320-0) 15 [章「システムツール」を](#page-320-0)参照してください。ポリシーの詳細については、205 [ページの第](#page-208-0) 10 [章「ポリシーの作成と管理」を](#page-208-0)参照してください。

- ◆ 103 ページのセクション 7.1[「ワークスペースの指定」](#page-106-0)
- 107ページのセクション 7.2[「パースペクティブ管理」](#page-110-0)
- 109[ページのセクション](#page-112-0) 7.3「ビューの管理」
- ◆ 113 [ページのセクション](#page-116-0) 7.4 「[Project (プロジェクト)] ビュー」
- ◆ 121 [ページのセクション](#page-124-0) 7.5 「[Outline (アウトライン)] ビュー」
- ◆ 131 [ページのセクション](#page-134-0) 7.6「[Navigator (ナビゲータ)] ビュー」
- ◆ 136 [ページのセクション](#page-139-0) 7.7 「[Policy Set ( ポリシーセット )] ビュー」
- ◆ 136 [ページのセクション](#page-139-1) 7.8 「[Properties (プロパティ)] ビュー」
- ◆ 139 [ページのセクション](#page-142-0) 7.9 「[Search Results ( 検索結果 )] ビュー」
- ◆ 140 [ページのセクション](#page-143-0) 7.10「[Tasks (タスク)] ビュー」
- ◆ 141 [ページのセクション](#page-144-0) 7.11 「「Trace ( トレース )] ビューと [Error Log ( エラーログ )] [ビュー」](#page-144-0)

# <span id="page-106-0"></span>**7.1** ワークスペースの指定

ワークスペースとは、プロジェクトと設定が保存されるローカルハードドライブ上のディ レクトリのことです。ワークスペースディレクトリは、Designer を起動するたびに指定し ます。ただし、[ Use this as the default and do not ask again ( このディレクトリをデフォルト

7

として使用し、次回はこのメッセージを表示しない)]オプションを選択して、ワークス ペースの起動ウィンドウをスキップする場合を除きます。

図 *7-1* ワークスペースディレクトリの選択

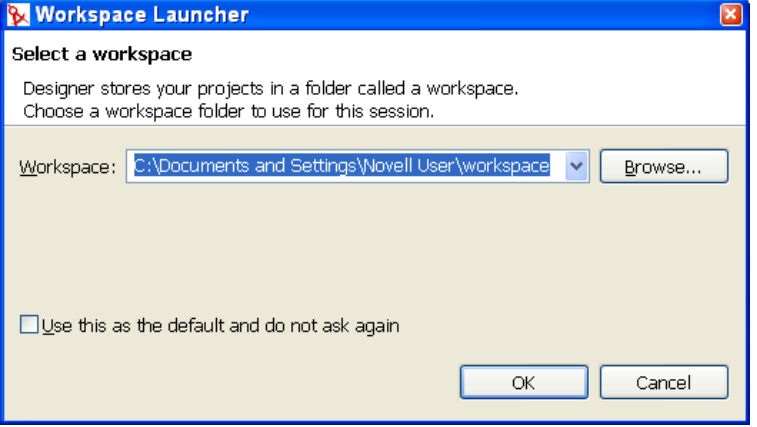

の Windows\* ワークステーションのデフォルトワークスペースディレクトリは、一般的に は Documents and Settings\ ユーザ名 \workspace になります。

[File (ファイル)] > [Switch Workspace (ワークスペースの切り替え)]の順に選択する と、他のワークスペースに切り替えられます。Designer はただちに再起動して、新しい ワークスペースをロードし、ワークスペース内に保存されているプロジェクトと設定を ロードします。ワークスペースが存在しない場合は、Designer によって作成されます。

ワークスペースは複数持つことができます。

### **7.1.1** プロジェクトファイルの形式

すべてのプロジェクトはファイルシステム上のディレクトリに保存されます。Windows ワークステーションの場合、デフォルトでは C:\Documents and Settings\ ユーザ名 \workspace ディレクトリになります。ただし、プロジェクトを作成するときに別のディレ クトリを指定できます。(49 ページのセクション 5.1[「プロジェクトの作成」を](#page-52-1)参照 ) デー タとグラフィカルなレイアウト情報はすべて、プロジェクト名に対応するディレクトリに 保存されます。たとえば、次のファイルは \workspace\Blanston3 ディレクトリに保存され ます。

図 *7-2* ローカルのディレクトリ構造

| $\rightarrow$                  |                                                           |
|--------------------------------|-----------------------------------------------------------|
| 古 (3)<br>アドレス(D)               | C:¥Documents and Settings¥Novell User¥workspace¥Blanston1 |
|                                |                                                           |
| 名前<br>$\overline{\phantom{a}}$ | サイズ<br>種類                                                 |
| Blanston1 files                | ファイル フォルダ                                                 |
| documentation                  | ファイル フォルダ                                                 |
| .project<br>its.               | 1 KB PROJECT ファイル                                         |
| Blanston1.proj                 | 1 KB PROJファイル                                             |
| 역 ModelerOutlineState.xml      | XML ドキュメント<br>1 KB                                        |
|                                |                                                           |

プロジェクトのディレクトリ内にある主なファイルは .proj ファイルです。このファイル では、XMI (XML メタデータ交換形式 ) と呼ばれる業界標準の XML 形式を使用していま す。このファイルを直接編集する必要はありません。
#### **XMI** とは

XMI は、分散された異種環境における、モデリングツール間およびツールとメタデータ リポジトリ間のメタデータ交換を容易にします。XMI には主要な 3 つの業界標準が統合 されています。

- ◆ XML (拡張可能マークアップ言語、W3C 標準)
- UML ( 統一モデリング言語、OMG モデリング標準 )
- ◆ MOF (Meta Object Facility、OMG モデリングおよびメタデータリポジトリの標準)

これら 3 つの標準を XMI に統合することで、OMG および W3C のメタデータとモデリン グ技術が組み込まれます。この統合により、分散システムの開発者はオブジェクトモデル や他のメタデータを共有することができます。XMI を MOF および UML と併用すること で OMG リポジトリアーキテクチャの核が形成され、オブジェクト指向のモデリングおよ び設計ツールを相互に統合したり、MOF ベースの拡張可能なリポジトリフレームワーク と統合したりできるようになります。

XMI の詳細については、XML Metadata Interchange (XMI) (http://www.oasis-open.org/cover/ xmi.html) を参照してください。

## **7.1.2** テキストエディタよる編集

テキストエディタにより、[Project ( プロジェクト )] ビューにリスト表示されたプロジェ クトや他の項目を編集できます。このエディタを使用するには :

- 1 [Project ( プロジェクト )] ビューでプロジェクトを展開します。
- **2** [ System Model (システムモデル)] アイコンを右クリックし、[Open With (アプリ ケーションから開く)] > [Text Editor (テキストエディタ)]の順に選択します。

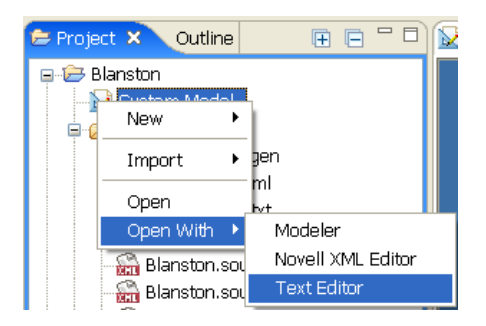

プロジェクトがすでに開いている場合は、これを閉じてからテキストエディタを選択 します。

次の図に、テキストエディタを示します。エディタを右クリックすると、メニューが使用 できます。

図 *7-3* テキストエディタのメニュー

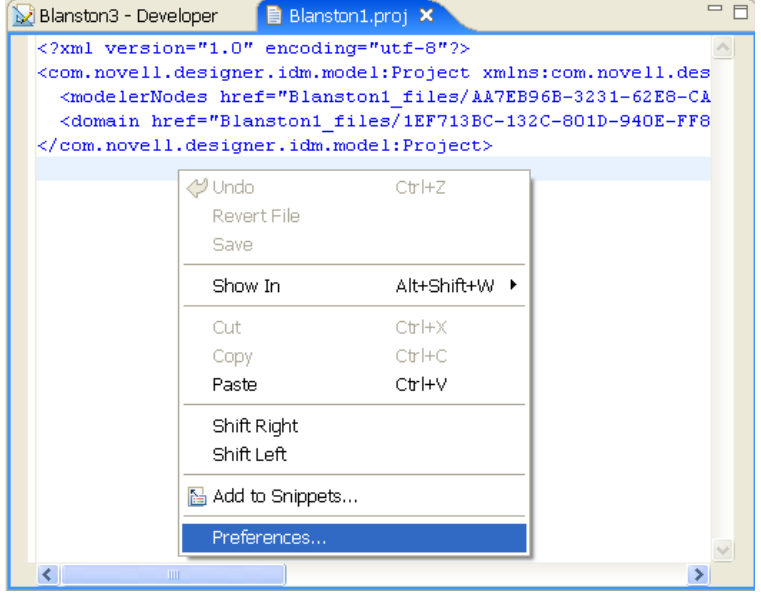

#### 次の図に、テキストエディタの初期設定を示します。

図 *7-4* 初期設定 *:* テキストエディタ

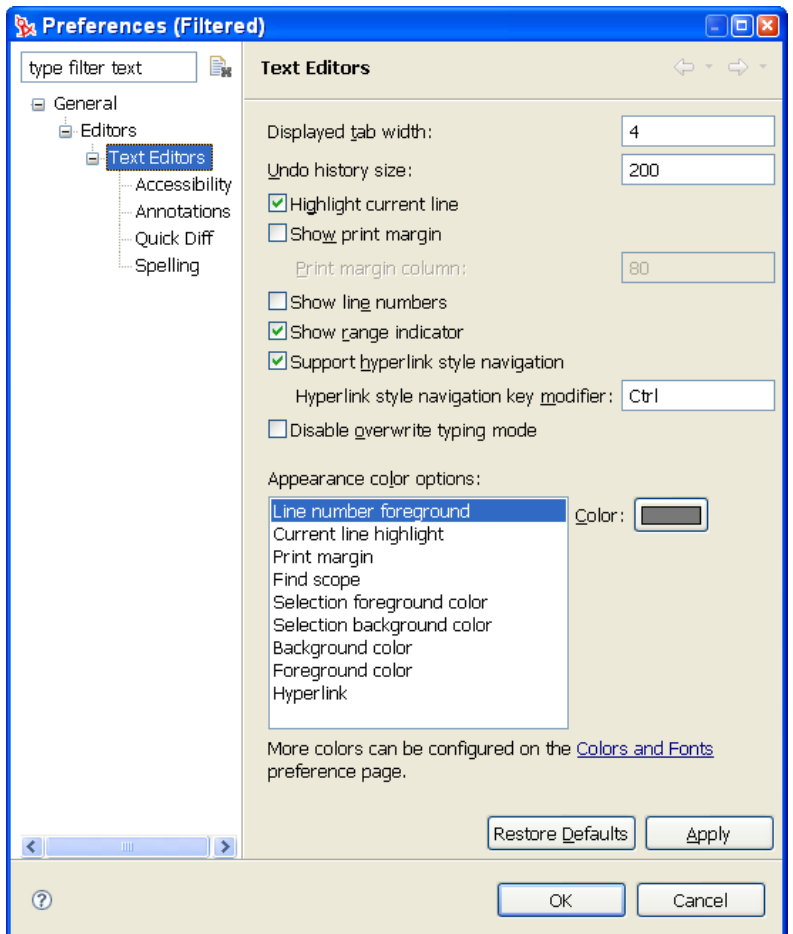

設定の詳細については、406 ページの 「テキストエディタ」を参照してください。

## **7.2** パースペクティブ管理

パースペクティブとは、関連するビューとエディタのコレクションです。次のパースペク ティブを使用できます。

**Designer** 

識別情報管理ソリューションの設計と展開に役立つ、ビュー(プロジェクト、アウト ライン、プロパティ、タスク ) およびエディタ ( モデラまたはポリシーエディタ ) が 利用できます。

**Resource (** リソース **)** 

一般的なパースペクティブです。このパースペクティブは、Designer 以外のプロジェ クト用に使用できます。

**XML** 

XML 開発用です。

- **Debug (** デバッグ **)**  XML 開発用です。
- ◆ 108 ページのセクション 7.2.1[「パースペクティブの開き方」](#page-111-0)
- 109 ページのセクション 7.2.2[「パースペクティブのリセット」](#page-112-0)
- 109 ページのセクション 7.2.3[「パースペクティブの閉じ方」](#page-112-1)

### <span id="page-111-0"></span>**7.2.1** パースペクティブの開き方

Designer のパースペクティブは、このアプリケーションをはじめて起動すると開かれ、ア クティブになります。パースペクティブを閉じて、再び開く場合は、メニューまたはパー スペクティブバーを使用します。

#### メニューからパースペクティブを開く方法

**1** メインメニューから、[Window ( ウィンドウ )]>Open Perspective ( パースペクティブ を開く )]の順にクリックします。

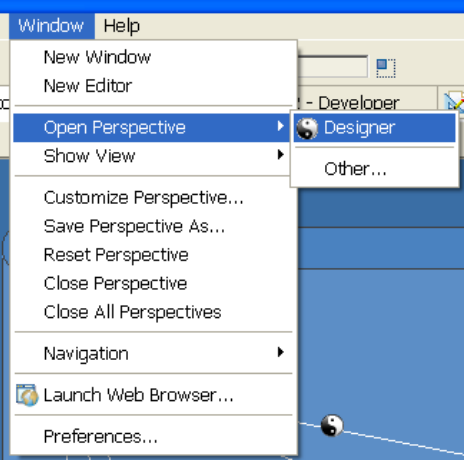

- **2** [Designer] を選択します。
- **3**[OK]をクリックします。
- パースペクティブバーからパースペクティブを開く方法
	- **1** メインのパースペクティブバー ( 右側、ツールバーと同じ高さにあります ) で、 [Perspective Switcher ( パースペクティブの切り替え )]アイコンをクリックします。

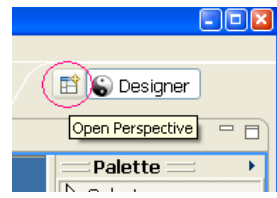

**2** リストから、[Designer]を選択し、[OK]をクリックします。 [Designer]ラベルをダブルクリックしても同じ操作ができます。

## <span id="page-112-0"></span>**7.2.2** パースペクティブのリセット

モデラワークスペースで項目を移動またはサイズ変更した後は、パースペクティブを元の レイアウトに戻した方がよい場合があります。ワークスペース内の項目をすばやくリセッ トするには :

- 1 メインメニューから、[Window (ウィンドウ)]をクリックします。
- 2 [Reset Perspective (パースペクティブをリセット)]をクリックします。

## <span id="page-112-1"></span>**7.2.3** パースペクティブの閉じ方

次のいずれかを実行します。

◆ メインメニューから、[Window ( ウィンドウ )] > [Close Perspective ( パースペクティ ブを閉じる)](または [Close All Perspectives (すべてのパースペクティブを閉じる )]) の順に選択します。

図 *7-5* パースペクティブを閉じるためのオプション

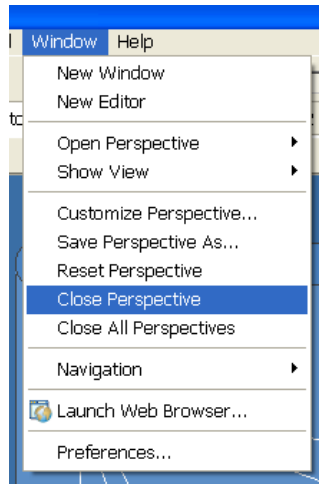

● パースペクティブバーで、パースペクティブを右クリックしてから [Close (閉じる)] をクリックします。

## **7.3** ビューの管理

ビューにより、プロジェクトを表示したり編集したりできます。

- ◆ 110 [ページのセクション](#page-113-0) 7.3.1「ビューの開き方」
- ◆ 110 [ページのセクション](#page-113-1) 7.3.2「ビューの移動」
- 111 ページのセクション 7.3.3[「ビューの最小化と最大化」](#page-114-0)
- 111 [ページのセクション](#page-114-1) 7.3.4「ビューの閉じ方」
- ◆ 112 ページのセクション 7.3.5[「ビューウィンドウの再オープン」](#page-115-0)
- 112 ページのセクション 7.3.6[「ファーストビューの作成」](#page-115-1)

## <span id="page-113-0"></span>**7.3.1** ビューの開き方

図 *7-6* 開くビューの選択

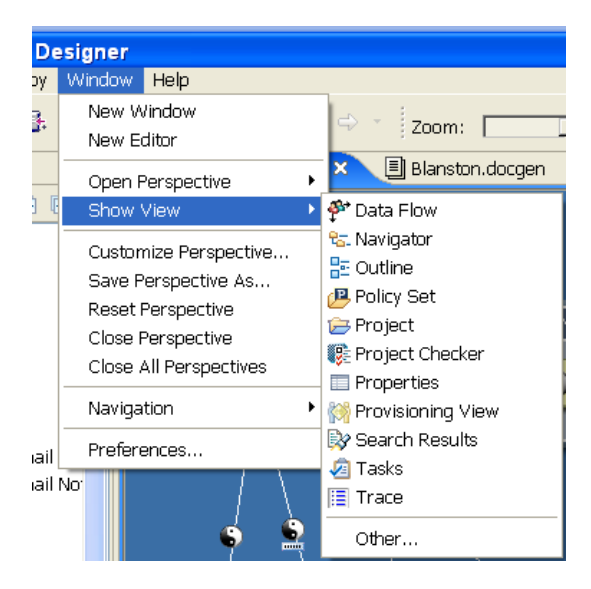

ビューを開くには、[Windows (ウインドウ)] > [Show View ( ビューの表示 )] の順に選 択します。

ビューの一覧を絞り込むには、ビューフィルタを使用します。

- **1** [Window ( ウィンドウ )] > [Show View ( ビューの表示 )] > [Other ( その他 )] の順 に選択します。
- 2 編集ボックスで、表示するビューの名前( [Trace(トレース)]など)を入力します。

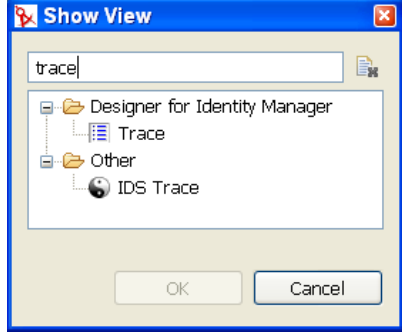

これらのビューでは、開く、最大化、閉じるの操作のほか、配置を変更したり、または ファーストビューにしたりできます。

ビューをすばやく展開するには、ビューのタブをダブルクリックします。

### <span id="page-113-1"></span>**7.3.2** ビューの移動

ビューを移動するには、そのビューのタブをクリックしてから、次の場所のいずれかにド ラッグします。

Designer の左、下、上または右

- ◆ 他のビューと重ねる
- Designer の外側、デスクトップ上に配置する

ビューが 2 つ以上開いている場合は、その順序を切り替えられます。

## <span id="page-114-0"></span>**7.3.3** ビューの最小化と最大化

ビューを最小化するには、次のいずれかを実行します。

- ビューのタイトルバーで、「Minimize ( 最小化 )] ボタン <sup>□ □</sup>をクリックします。
- ◆ Ctrl+M キーを押します。

ビューを元のサイズに戻すには、ビューのタイトルバーで「Restore ( 復元 )]ボタンをク リックします。

ビューまたはエディタを最大化するには、次のいずれかを実行します。

- ビューのタブをダブルクリックします。
- [Maximize ( 最大化 )] ボタン コ をクリックします。
- Ctrl+M キーを押します。

展開されると、ビューまたはエディタがアプリケーションスペース全体に表示されます。 この機能により、作業スペースを最大限に活用できます。

エディタまたはビューを元の大きさに戻すには、ビューのタブをダブルクリックします。

## <span id="page-114-1"></span>**7.3.4** ビューの閉じ方

ビューまたはエディタを閉じるには、次のいずれかを実行します。

- タイトルバーで [X] をクリックします。
- **◆ タイトルバーを右クリックしてから、[Close (閉じる)]を選択します。**

図 *7-7* ビューを閉じるためのオプション

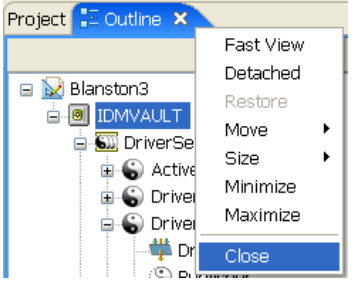

## <span id="page-115-0"></span>**7.3.5** ビューウィンドウの再オープン

**1** メインメニューから、[Window ( ウィンドウ )] > [Show View ( ビューの表示 )] の順 に選択します。

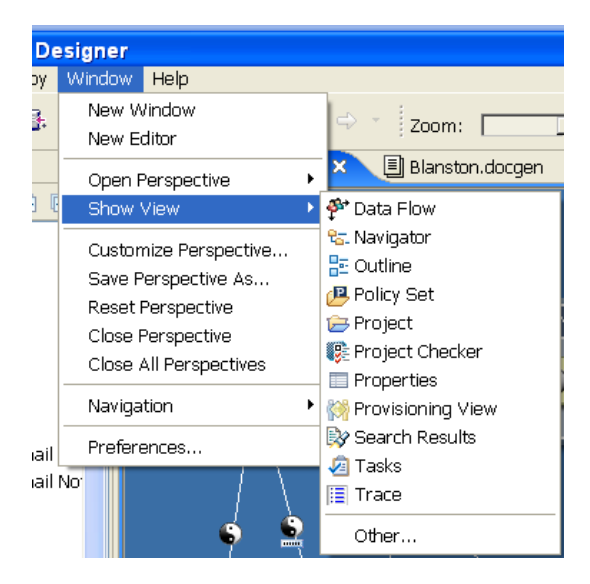

2 ビューのいずれか 1 つを選択します ( [Navigator (ナビゲータ )] など)。

[Window ( ウィンドウ )] > [Show View ( ビューの表示 )] > [Other ( その他 )] の順に選 択してから、[Designer for Identity Manager (Identity Manager の Designer)]の下でビューを 1 つ選択します ( [Projects ( プロジェクト )] など )。

## <span id="page-115-1"></span>**7.3.6** ファーストビューの作成

ファーストビューにより、任意のタイプのビューでデスクトップが乱雑にならないよう に、アクセスのしやすさは保ったまま、これらのビューを効率的に管理することができま す。ビューをファーストビューに変換するには、次のいずれかを実行します。

ビューを、メインのアプリケーションウィンドウの左下隅にドラッグします。

ビューが、モデラの左下でアイコンに変わります。このアクションは、[Modeler ( モ デラ)] ビューでは動作しません。

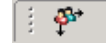

このアイコンをクリックすると、ビューが表示されます。再度クリックすると、 ビューはアイコンの状態に戻ります。

● エディタのタブを右クリックし、[Fast View (ファーストビュー)]を選択します。

ファーストビューを標準のビューに戻すには :

- 1 [Fast View (ファーストビュー)] アイコンを右クリックします。
- **2** [Fast View (ファーストビュー)] を選択します。

次のオプションも設定できます:

◆ ファーストビューを水平または垂直に表示するかどうか ([ Orientation ( 方向 )] オプ ション )

図 *7-8* ファーストビューのオプション

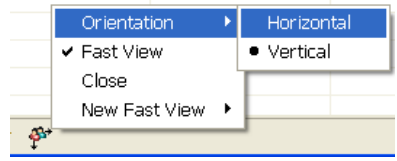

ファーストビューを固定する場所

## **7.4** [**Project (** プロジェクト **)**]ビュー

Designer の [Project (プロジェクト)] ビューには、すべてのプロジェクトがリスト表示 され、どのプロジェクトでも検索、開く、表示、移動、管理、閉じるまたは削除などの操 作をすばやく行えます。

図 *7-9* [*Project (* プロジェクト *)*]ビュー

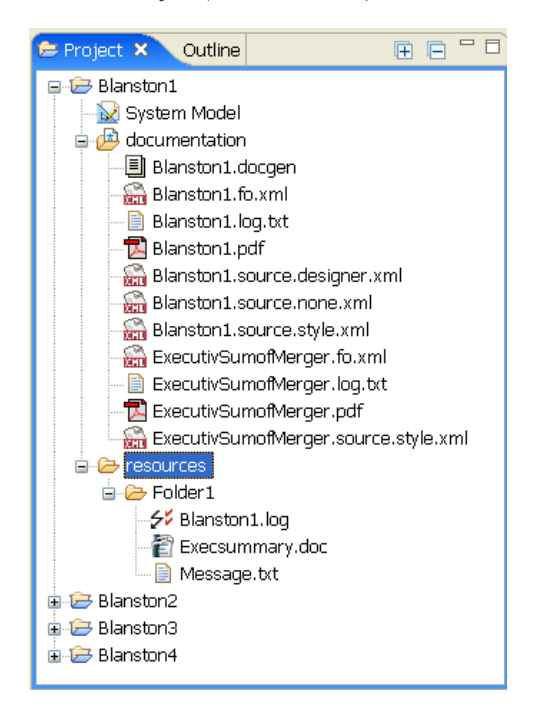

## **7.4.1** プロジェクトの表示と編集 **:**[**Project (** プロジェクト **)**] ビュー

[Project (プロジェクト)]ビューを開くには:

1 Designer の左上のビューで、「Project (プロジェクト)]タブをクリックします。

**2** ビューが表示されていない場合は、メインメニューから[Window ( ウインドウ )> [Show View (ビューの表示)]の順にクリックしてから、[Project (プロジェクト)] をクリックします。

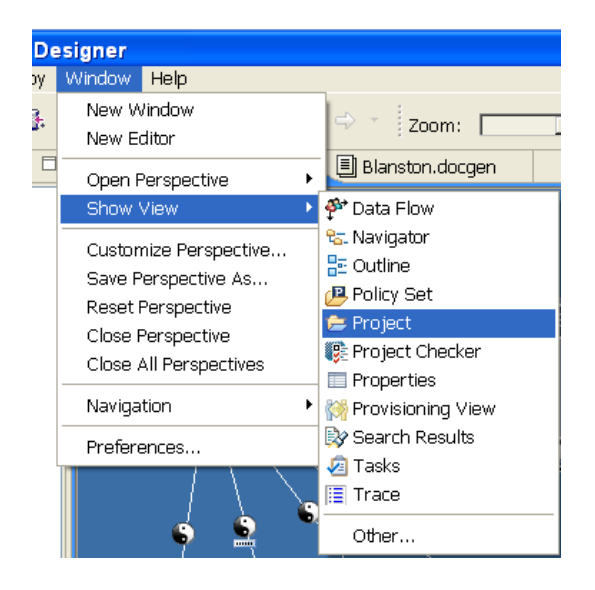

## [Project (プロジェクト)]ビューから実行できるタスク

[Project (プロジェクト)]ビューからは、次の操作を実行できます。

表 *7-1* [*Project (* プロジェクト *)*]ビューでの操作

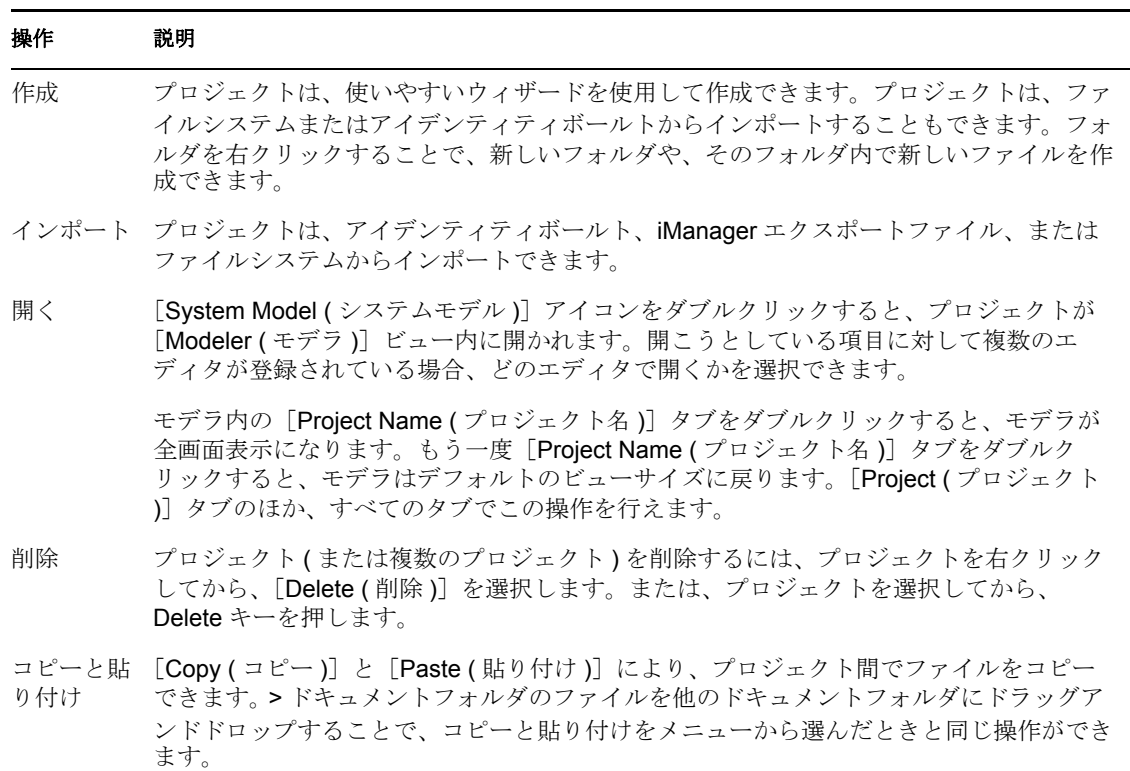

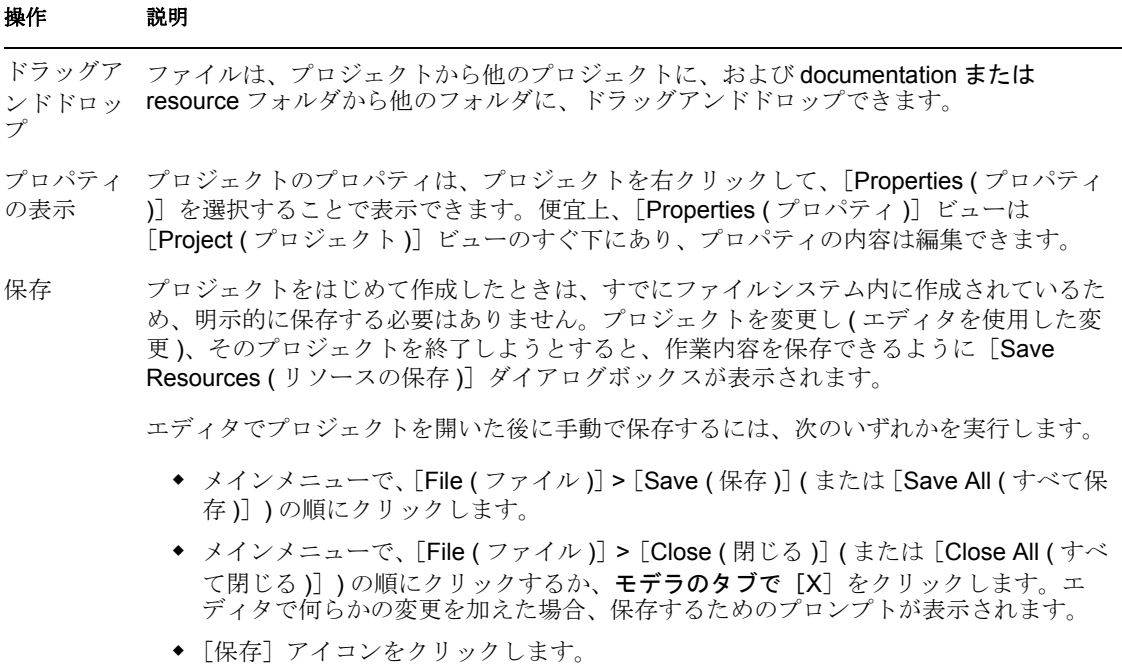

ファイル形式の詳細については、105 ページのセクション「XMI とは」を参照してくださ  $V_{0}$ 

[Project Group (プロジェクトグループ)]ビュー内のタブを右クリックすると、次の機能 を実行できます。

#### 図 *7-10* プロジェクト機能のオプション

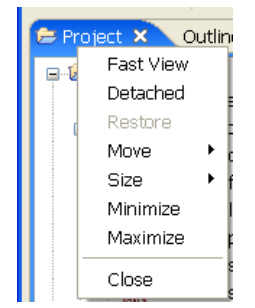

表 *7-2* 右クリックの操作

#### 操作 説明

Fast View ( [Project ( プロジェクト )]ビューを、Designer 画面の左下隅に配置します。 ファースト ビュー )

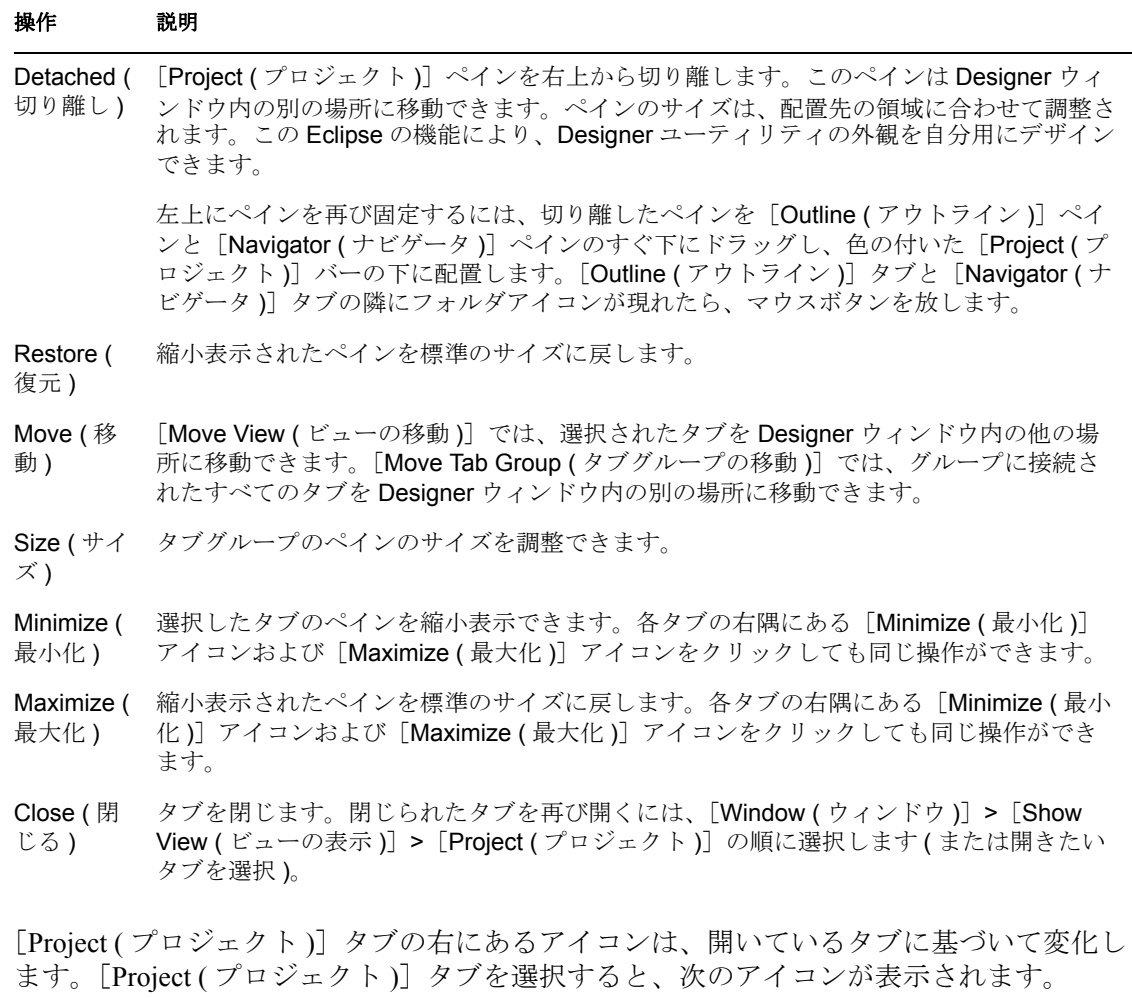

図 *7-11* [*Project (* プロジェクト *)*]タブのアイコン

E Project X **E** E <sup>-</sup> E

表 *7-3* [*Project (* プロジェクト *)*]タブのアイコン

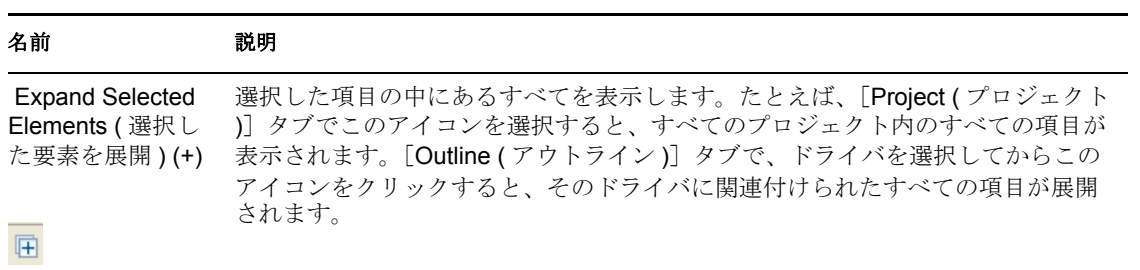

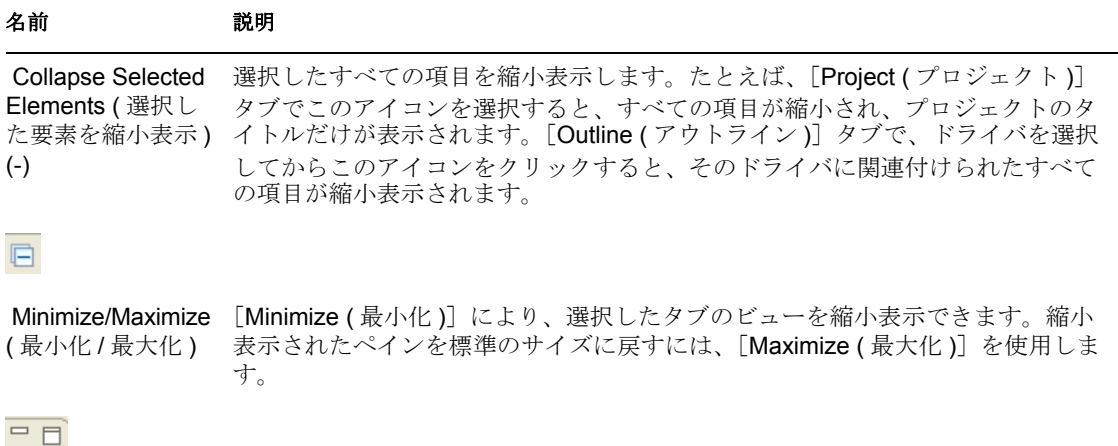

# [**Project (** プロジェクト **)**]ビューで表示されるもの

[Project ( プロジェクト )]タブをクリックしたときに表示されるものは、何を開いている かによって異なります。次の図は [Project (プロジェクト)] タブが開かれているところ で、プロジェクトで表示可能なほとんどの項目が表示されています。

図 *7-12* [*Project (* プロジェクト *)*]ビューのアイコン

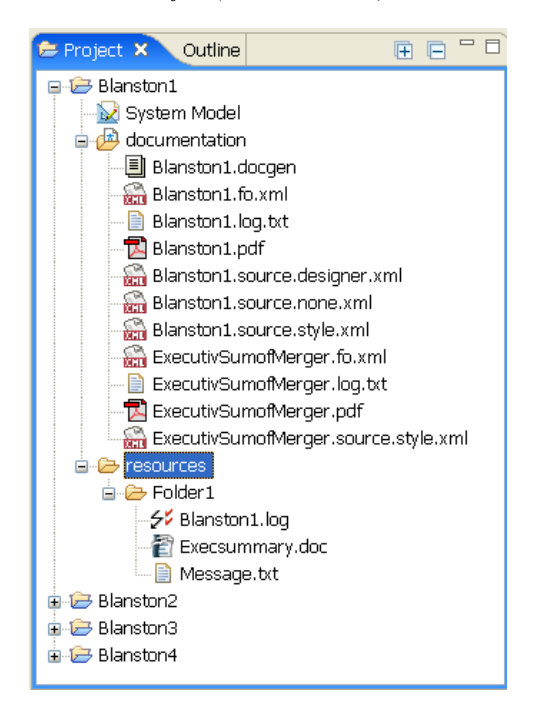

#### 表 *7-4* [*Project (* プロジェクト *)*]ビューのアイコン

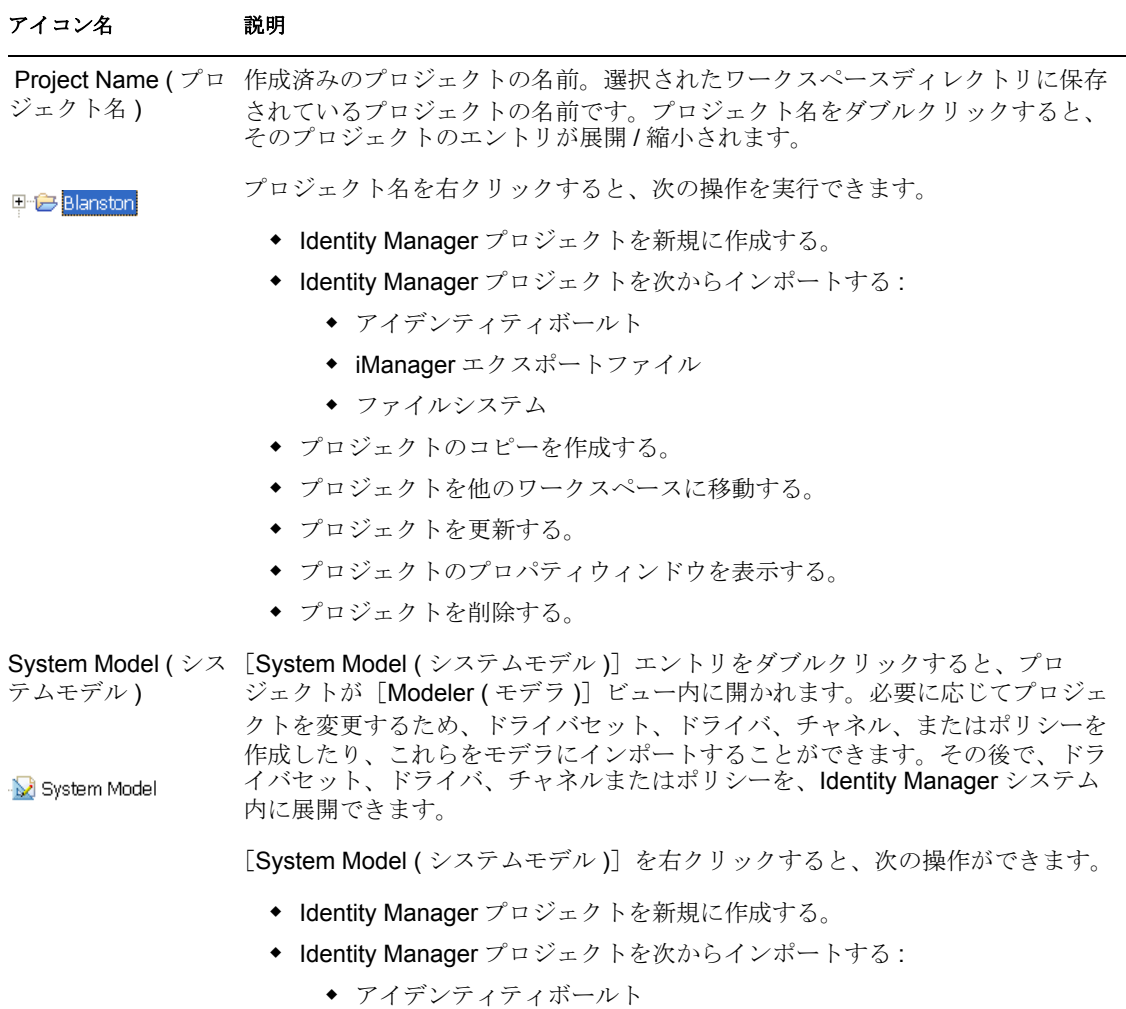

- iManager エクスポートファイル
- ファイルシステム
- モデラでプロジェクトを開く。
- モデラ、テキストエディタ、または Novell® XML エディタでプロジェクト を開く。

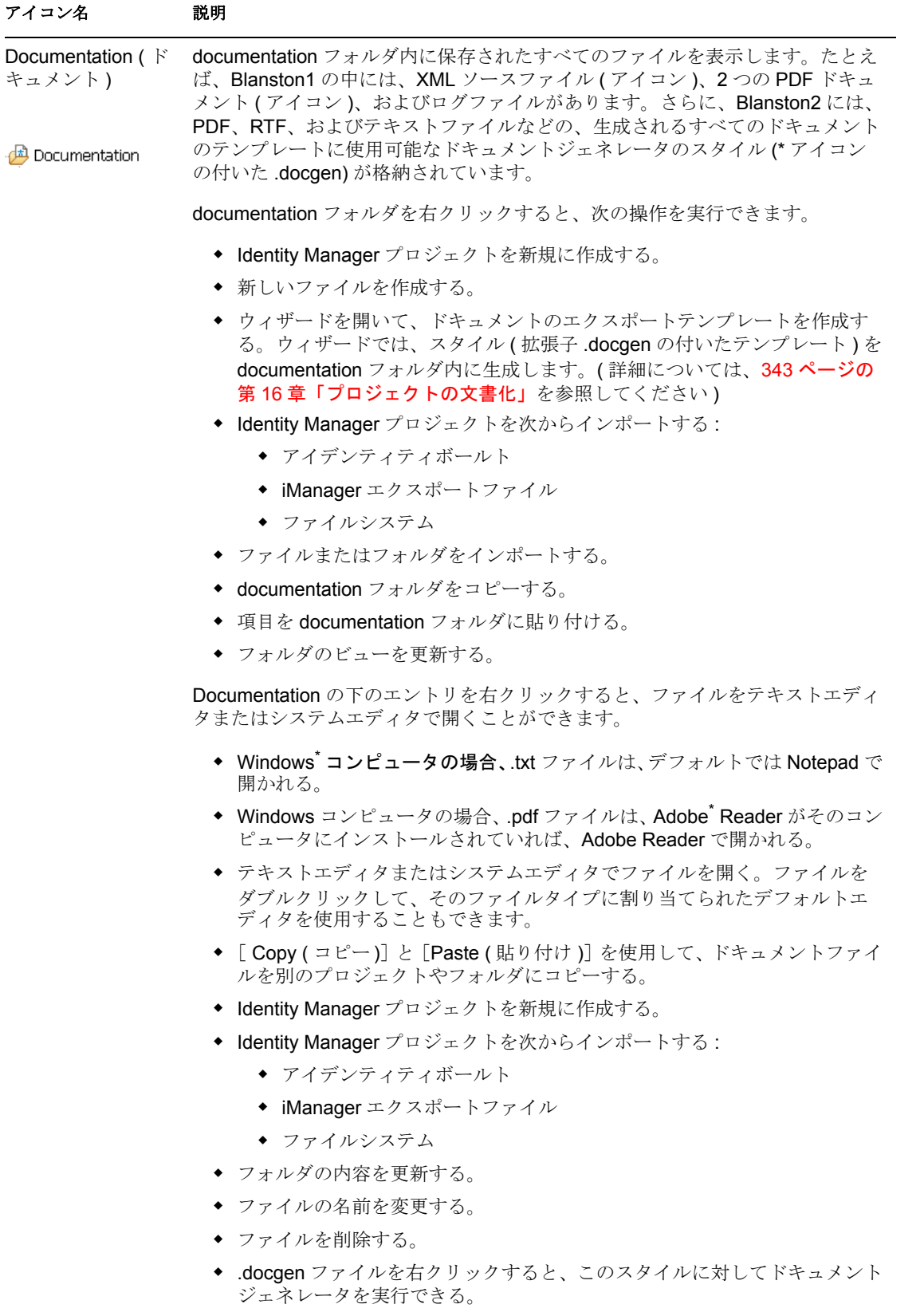

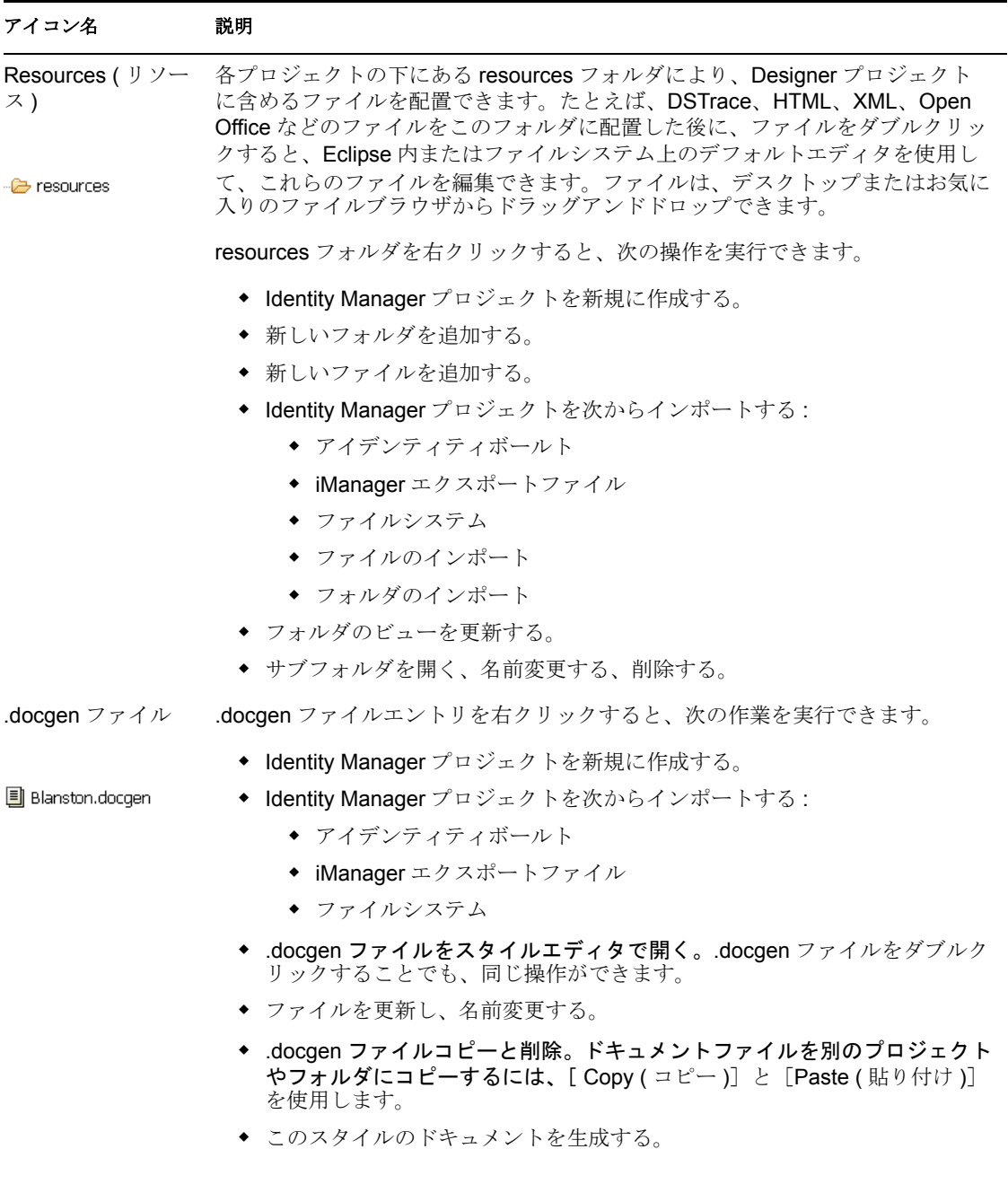

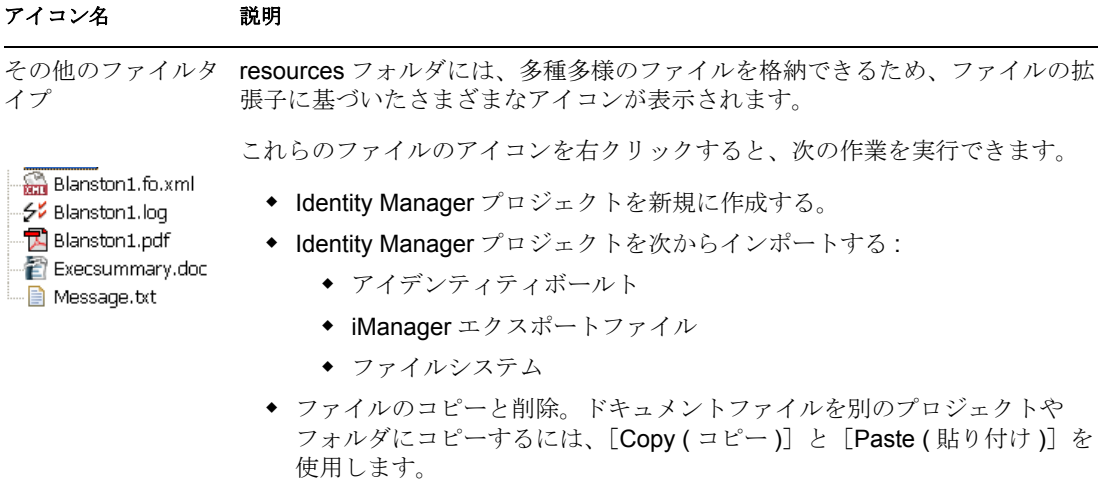

- ◆ テキストエディタまたはシステムエディタでファイルを開く。ファイルを ダブルクリックすることで、Designer にそのファイルのエディタを選択さ せることもできます。
- ファイルを更新し、名前変更する。

# **7.5** [**Outline (** アウトライン **)**]ビュー

[Outline (アウトライン)]ビューには、アクティブなエディタの概要が表示されます。そ の内容はさまざまで、エディタごとに異なります。

- Designer の標準的なエディタの場合、現在のモードに応じて、情報のツリービュー、 サムネイルのグラフィカルビューまたはポリシーフロービューが表示されます。
- [Navigator ( ナビゲータ )]ビューの XML ファイルで、(Designer エディタの一部である 埋め込み XML エディタではない )XML エディタを開くと、XML ドキュメントのツ リービューが表示されます。

図 *7-13* [*Outline (* アウトライン *)*]タブとビュー

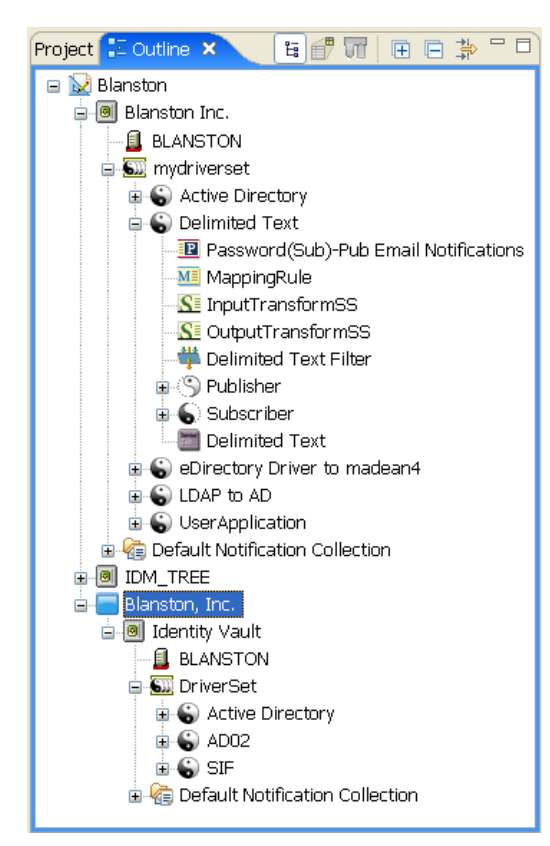

## **7.5.1** アクティブなエディタの内容表示 **:**[**Outline (** アウトライン **)**]ビュー

通常、[Outline (アウトライン)] タブは、[Project (プロジェクト)] タブまたは [Navigator (ナビゲータ)]タブの隣に表示されます。表示されていない場合は、[Window (ウィンドウ)] > [Show View (ビューの表示)] > [Outline (アウトライン)]の順にク リックします。

#### [Outline (アウトライン)]ビューで実行できるタスク

[Project Group (プロジェクトグループ)] ビュー内のタブを右クリックすると、114 ペー ジのセクション「[Project (プロジェクト)] ビューから実行できるタスク」の最初で説明 している機能を実行できます。[Outline (アウトライン)]タブの右側にもアイコンがあり ます。[Outline (アウトライン)]タブを選択すると、次のアイコンが表示されます。

図 *7-14* [*Outline (* アウトライン *)*]タブのアイコン

日 一 美 同 同 同 動 目

#### アイコン名 説明

Show Model Outline ( モデ ルアウトライ ンの表示 ) デフォルト。[Outline (アウトライン)] タブにプロジェクトのアウトラインを表示し ます。

#### $\mathbb{H}$

Show Thumbnail of Modeler ( モデ ラのサムネイ ルの表示 ) [Modeler (モデラ)]ビューに表示される項目をサムネイルで表示します。

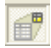

Show Policy Flow ( ポリ シーフローの 表示) [Outline (アウトライン)]ビューでドライバを選択し、このアイコンをクリックする と、そのドライバのポリシーフローの作業モデルが表示されます。[Policy Flow ( ポリ シーフロー)]モデラ内の項目をクリックすると、このレベルで作成されたポリシー を表示できます。ポリシーおよびポリシーセットマネージャの詳細については、『ポ リシービルダとドライバのカスタマイズガイド』を参照してください。

 $\overline{\mathbf{u}}$ 

 Expand Selected Elements ( 選 択した要素を 展開 ) (+) 選択した項目の中にあるすべてを表示します。たとえば、[Outline (アウトライン)] ビューで、プロジェクト名を選択してからこのアイコンをクリックすると、そのプロ ジェクト内のすべての項目が表示されます。ドライバを選択してからこのアイコンを クリックすると、そのドライバに関連付けられたすべての項目が展開されます。

量

 Collapse Selected Elements ( 選 択した要素を 縮小表示 ) (-) 選択したすべての項目を縮小表示します。たとえば、[Outline (アウトライン)] ビューで、プロジェクト名を選択してからこのアイコンをクリックすると、そのプロ ジェクト名のすべての項目が縮小表示されます。ドライバを選択してからこのアイコ ンをクリックすると、そのドライバに関連付けられたすべての項目が縮小表示されま す。

#### $\Box$

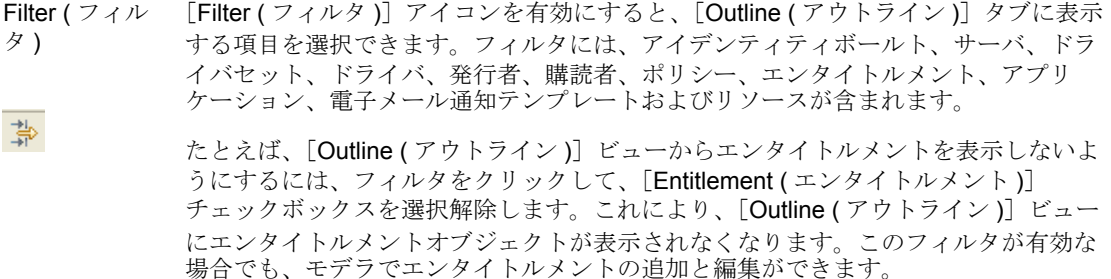

#### アイコン名 説明

 Minimize/ Maximize ( 最 小化 / 最大化) [Minimize ( 最小化 )]により、選択したタブのビューを縮小表示し、[Maximize ( 最大 化)]により、縮小表示したペインを標準のサイズに戻します。

#### $\Box$

#### [**Outline (** アウトライン **)**]ビューのタブ

[Outline (アウトライン)] タブをクリックしたときに表示できるものは、何を開いている かによって異なります。次の図は [Outline (アウトライン)] タブが開かれているところ で、プロジェクト内で表示可能なほとんどの項目が表示されています。[Outline ( アウト ライン )]ビューで 1 つ以上の項目を選択すると、モデラでも同様の選択が実施されま す。モデラにその項目が表示されていない場合は、自動的にビュー内にスクロールされま す。

項目がモデラに追加されるか、またはモデラから削除されると、その内容は[Outline ( ア ウトライン )]ビューに自動的に反映されます。このビューのこのような操作を元に戻す には、右クリックして[Undo ( 元に戻す )]または[Redo ( やり直し )]を選択します。

図 *7-15* プロジェクト内で表示可能な項目

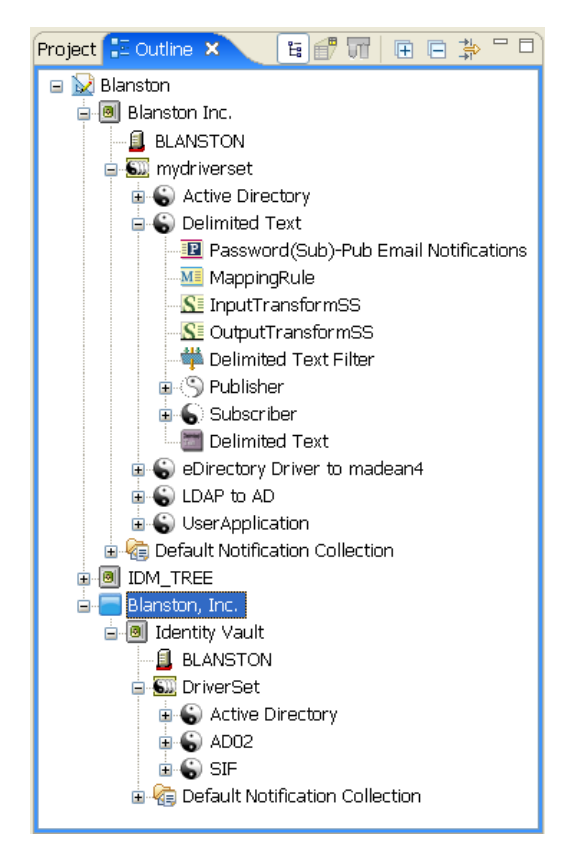

#### 表 *7-6* プロジェクト内で表示できる項目

示する。

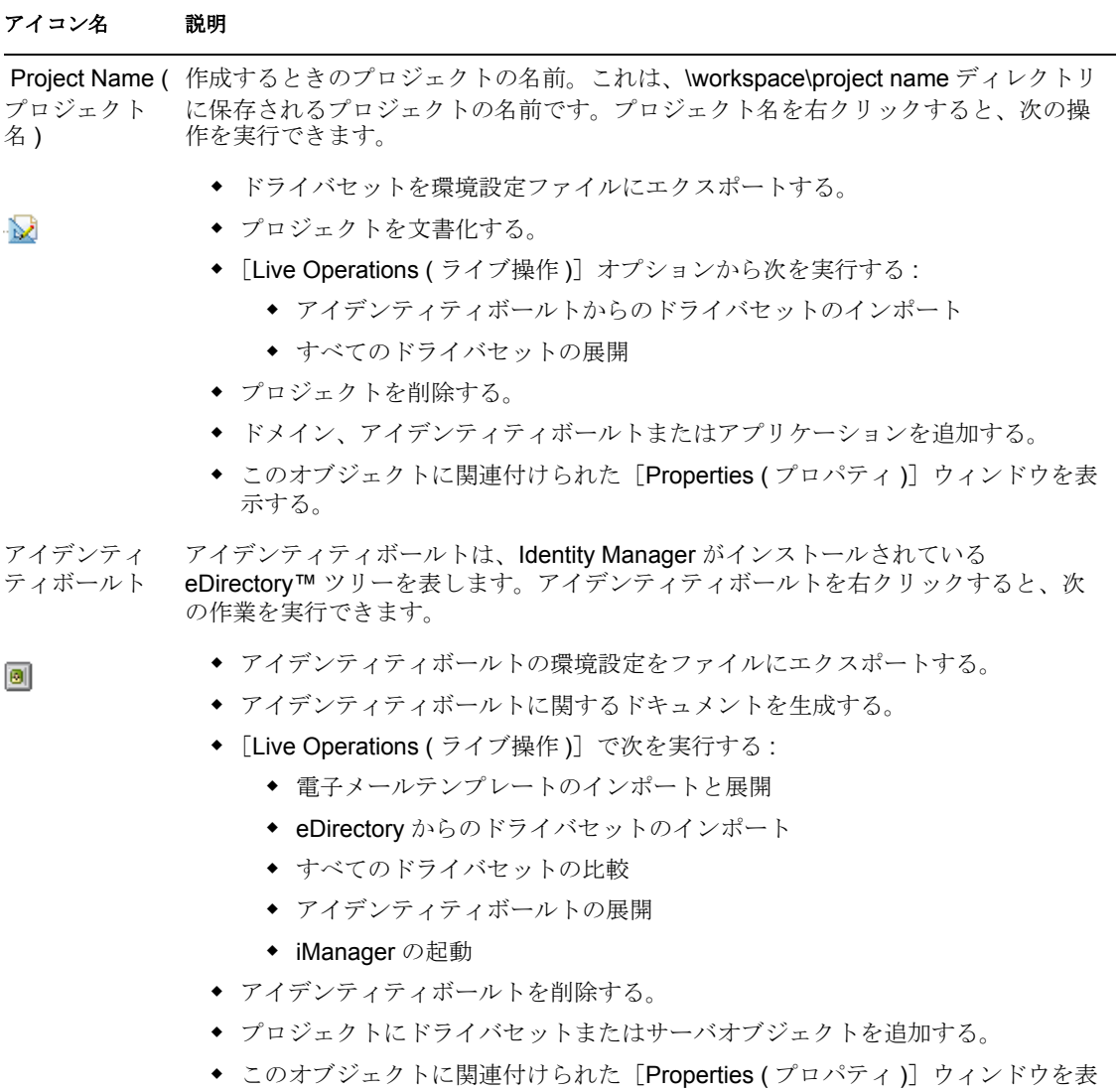

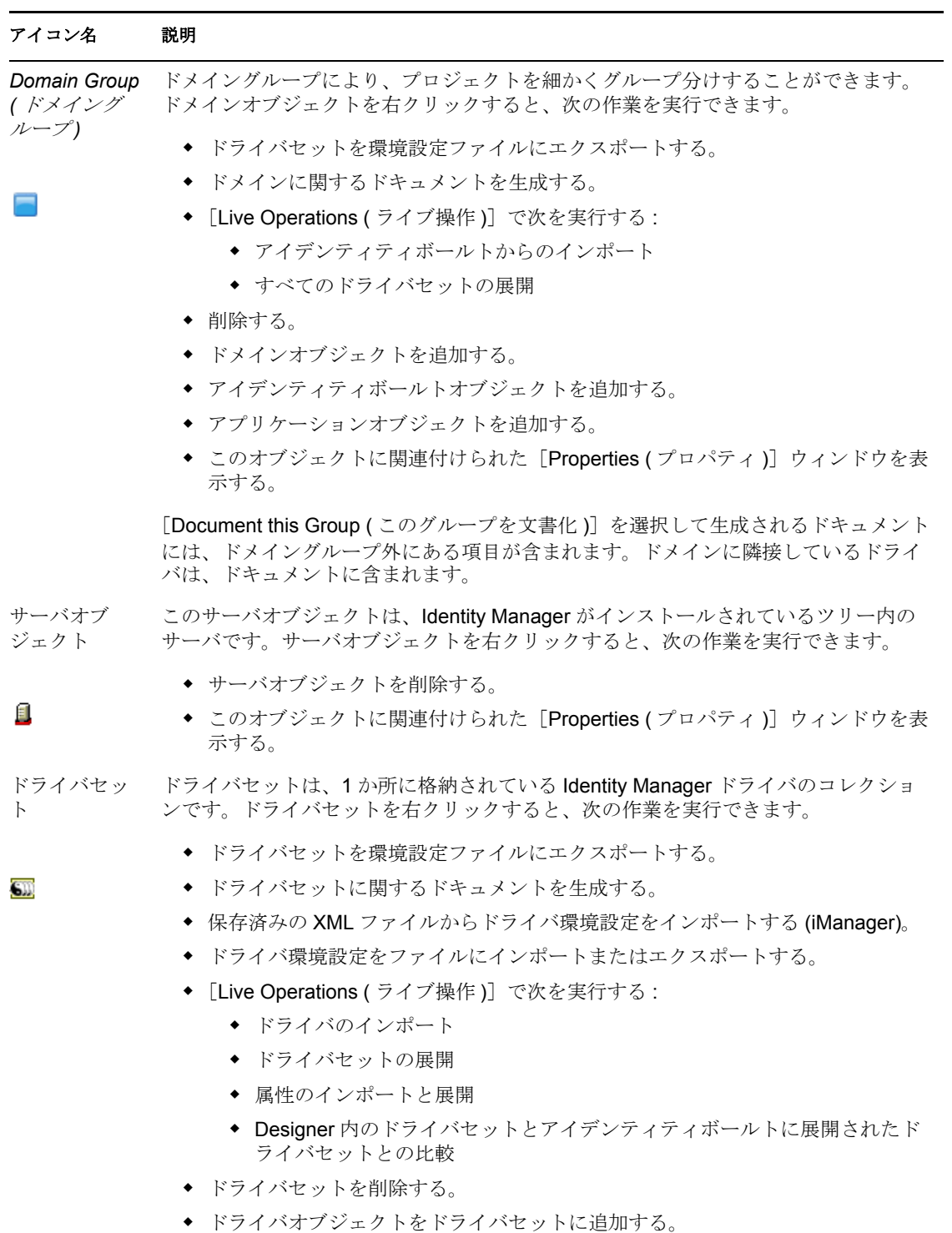

◆ このオブジェクトに関連付けられた [Properties (プロパティ)] ウィンドウを表 示する。

[Document Selection ( ドキュメント選択 )]を選択して生成されるドキュメントには、 ドライバセット外にあるほとんどの項目が含まれます。パースペクティブの関係で、 ドキュメントには、子オブジェクトおよび親オブジェクトが含まれます。

#### ドライバオブ ジェクト ドライバオブジェクトは、Identity Manager を実行している eDirectory ツリーにアプ リケーションを接続するチャネル、ポリシー、ルール、およびフィルタのコレクショ アイコン名 説明

ンです。各ドライバではさまざまなタスクが実行されますが、ポリシー、ルールおよ びフィルタによってこれらのタスクを実行するデータ操作方法がドライバに伝えられ ます。

ドライバオブジェクトを右クリックすると、次の作業を実行できます。

◆ エンタイトルメントを追加する。

€

- ◆ このドライバに関するドキュメントを生成する。
- ドライバオブジェクトのポリシーセットを表示する。
- [Add Policy ( ポリシーの追加 )]で次を実行する :
	- ◆ DirXML® スクリプトの追加
	- スキーママッピングファイルの追加
	- ◆ XSLT スタイルシートの追加
	- ◆ 既存のポリシーのコピー
- ドライバを環境設定ファイルにエクスポートする。
- 関連付けられたサーバにパスワードを同期する。
- サーバ間でサーバ特有のデータをコピーする。この操作を実行するには、ドライ バセットに関連付けられた 1 つ以上のサーバが必要です。ドライバセットのプロ パティページにアクセスして、ドライバセットにサーバを追加します。コピー可 能なレプリカデータは次のとおりです。
	- ◆ グローバル構成値
	- ◆ 名前付きパスワード
	- ◆ ドライバの認証情報
	- ◆ ドライバの起動オプション
	- ドライバパラメータ
- ◆ [Live Operations (ライブ操作)]で次を実行する:
	- ◆ ポリシーのインポート
	- ◆ チャネルのインポート
	- ドライバまたはサブオブジェクトのあるドライバの展開
	- Designer 内のドライバとアイデンティティボールトに展開されたドライバ との比較
	- ◆ ドライバのセキュリティの設定
- ◆ ドライバオブジェクトを削除する。
- ドライバでポリシー変換のシミュレートプログラムを実行する。
- ◆ このオブジェクトに関連付けられた [Properties (プロパティ)] ウィンドウを表 示する。

[Document Selection ( ドキュメント選択 )]を選択して生成されるドキュメントには、 ドライバ外にあるほとんどの項目が含まれます。パースペクティブの関係で、ドキュ メントには、子オブジェクトおよび親オブジェクトが含まれます。

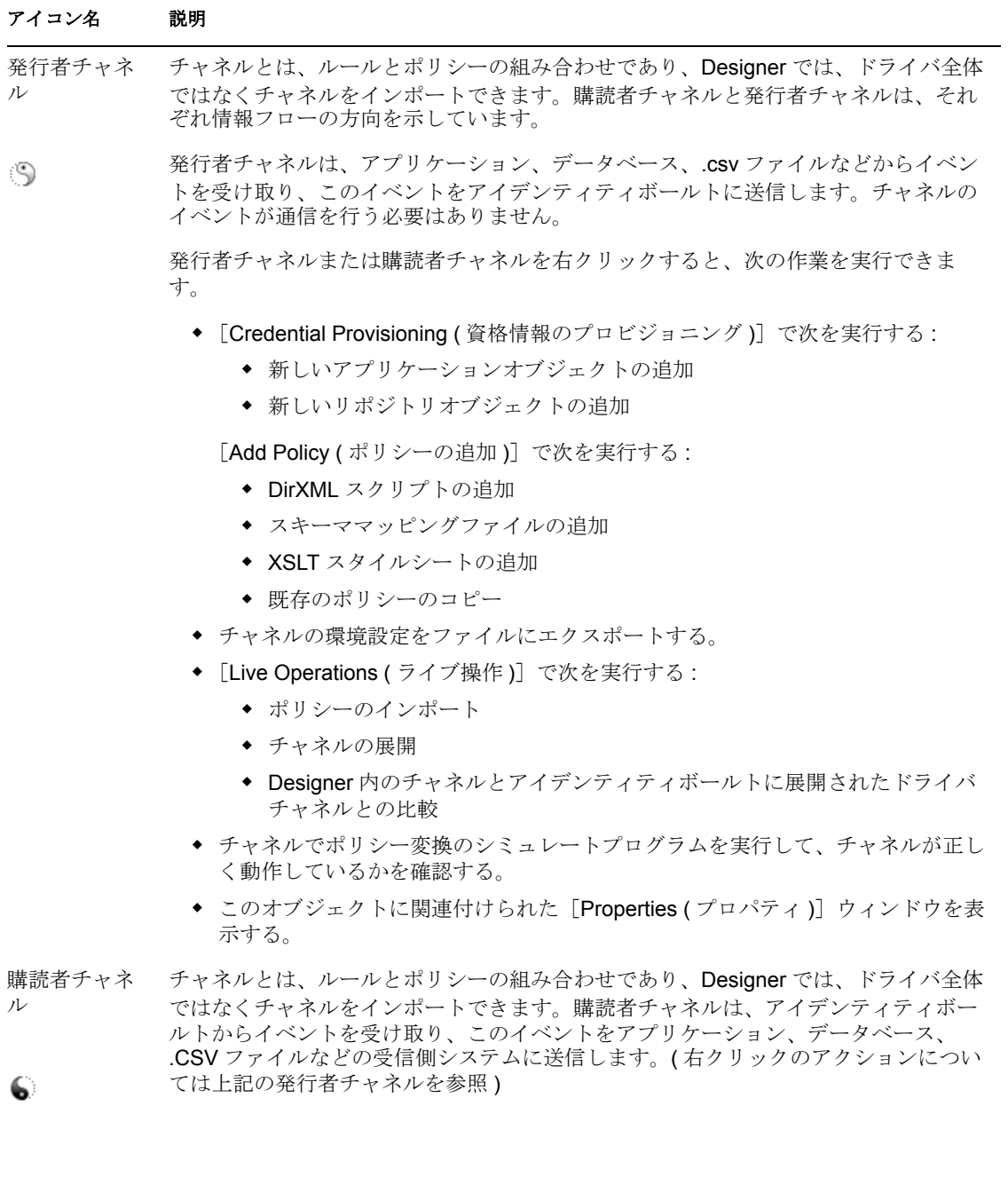

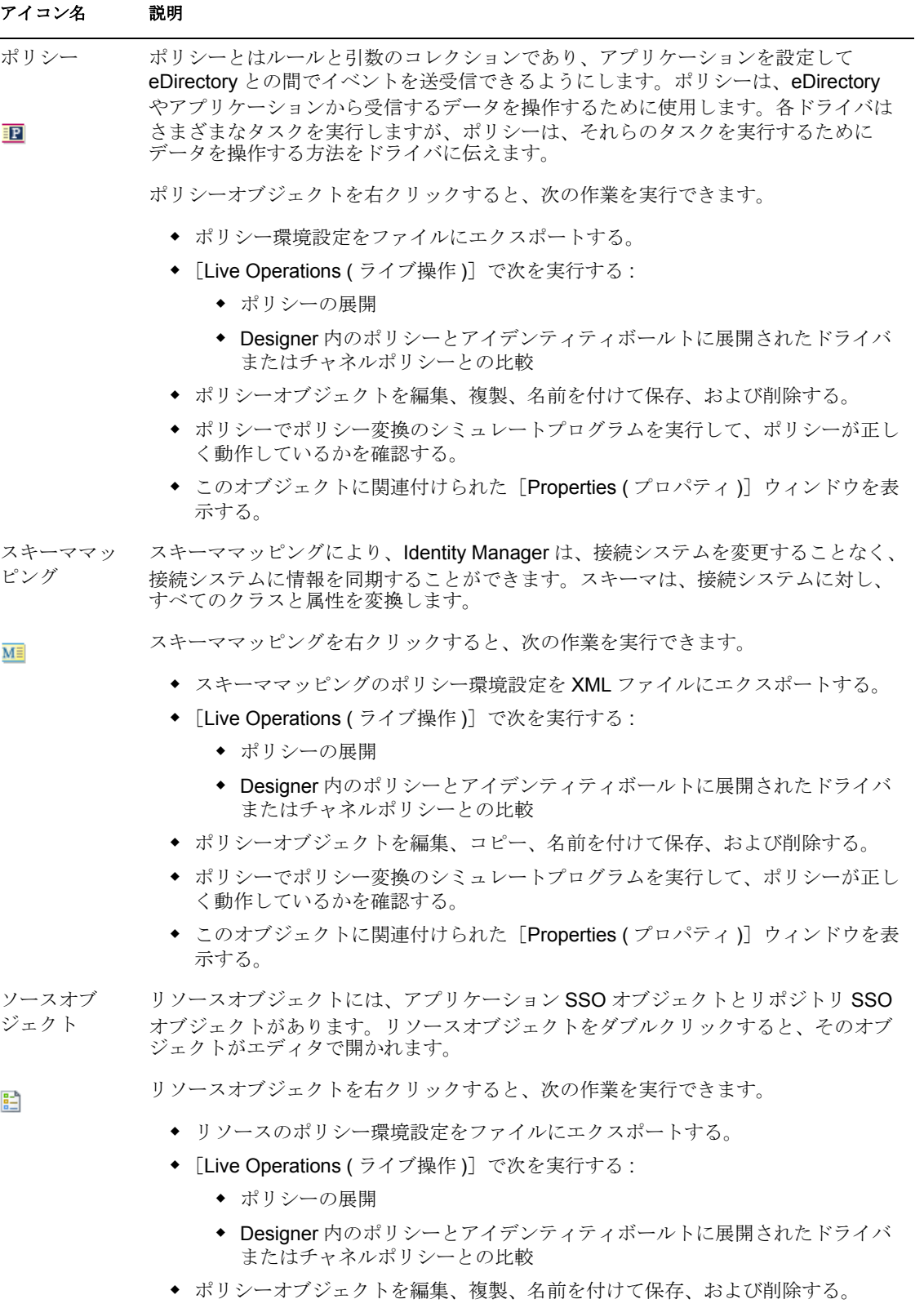

◆ このオブジェクトに関連付けられた [Properties (プロパティ)] ウィンドウを表 示する。

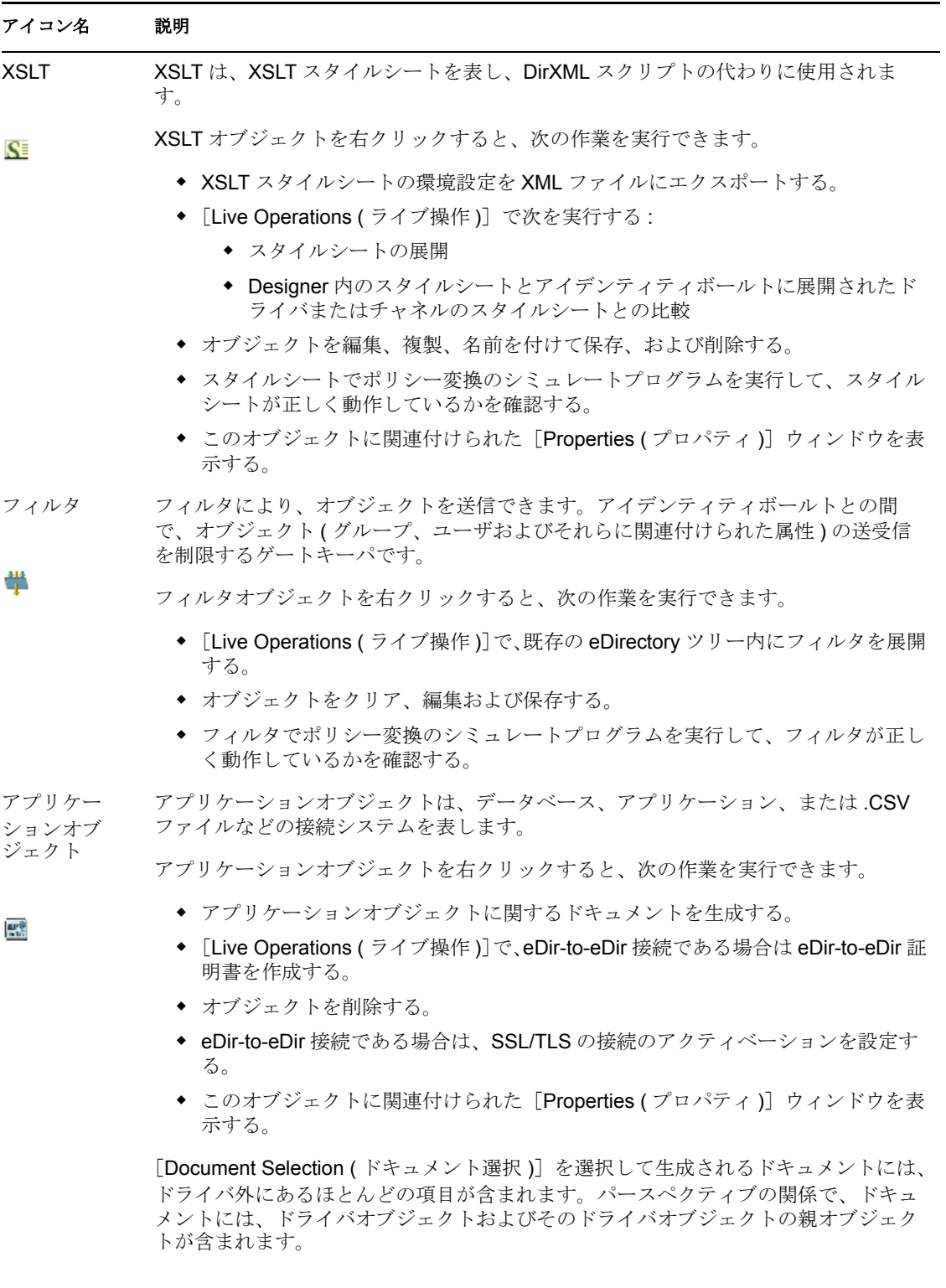

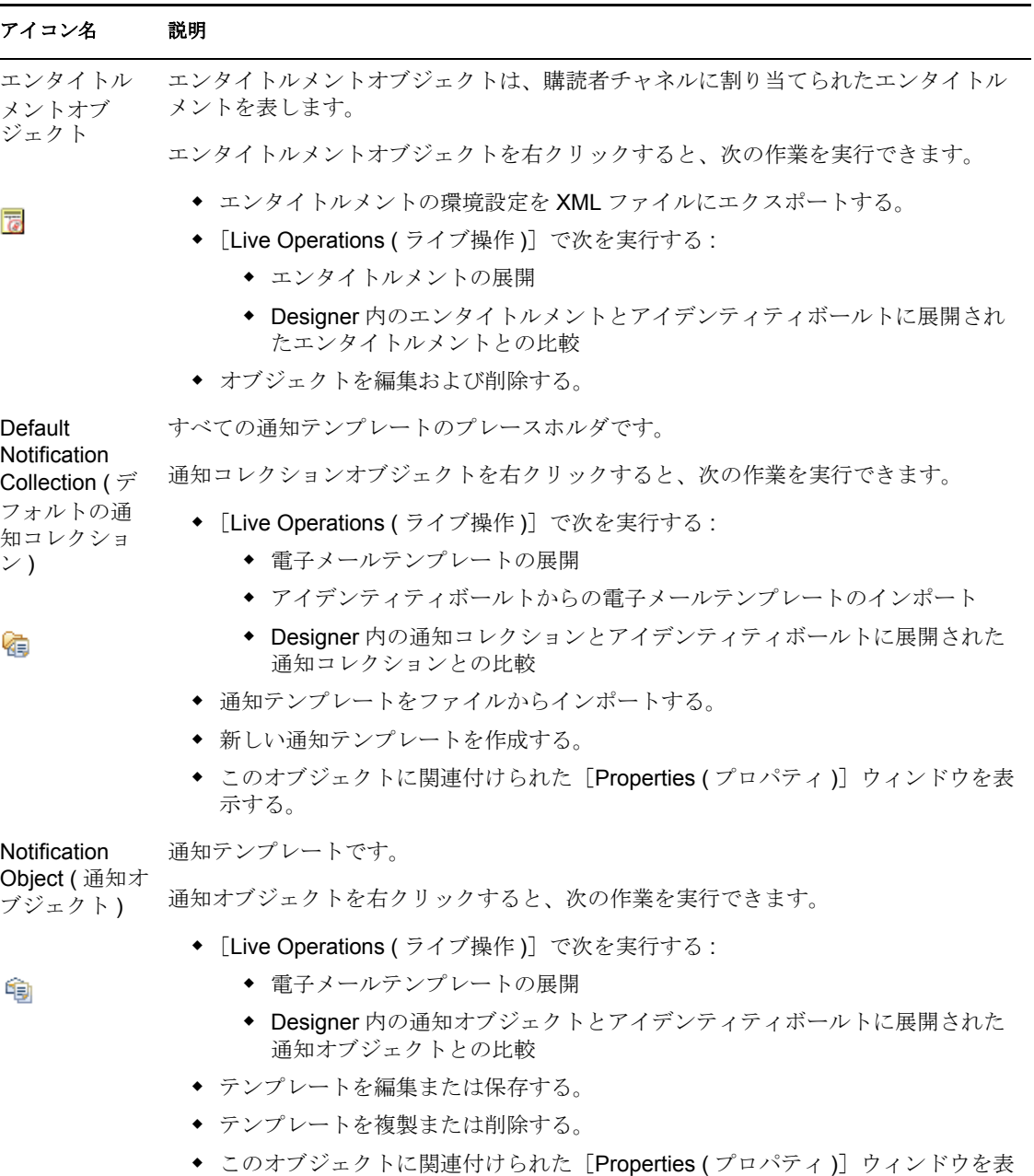

# **7.6** [**Navigator (** ナビゲータ **)**]ビュー

示する。

[Navigator (ナビゲータ)] ビューでは、ワークスペース内にあるファイルリソースを管理 および表示します。プロジェクトやファイルがファイルシステムに実際に存在している状 態を確認できます。ファイルやフォルダを追加したり、それらをプロジェクトやワークス ペースに追加したりできます。これらの項目が、識別ソリューションの動作に変更を加え たり、影響を及ぼすことはありません。ただし、プロジェクトやワークスペースに関連付 ける情報の一部を便宜的に添付することはできます。

図 *7-16* [*Navigator (* ナビゲータ *)*]ビュー

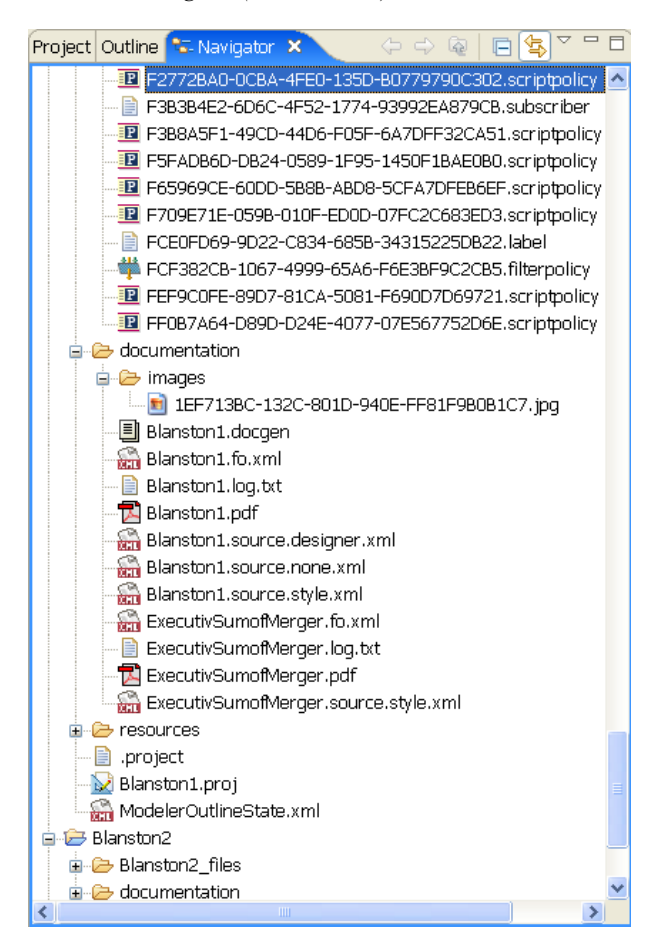

[Navigator (ナビゲータ)]ビューで実行できる作業は、次のとおりです。

#### 表 7-7 [*Navigator (*ナビゲータ)] ビューのアイコン

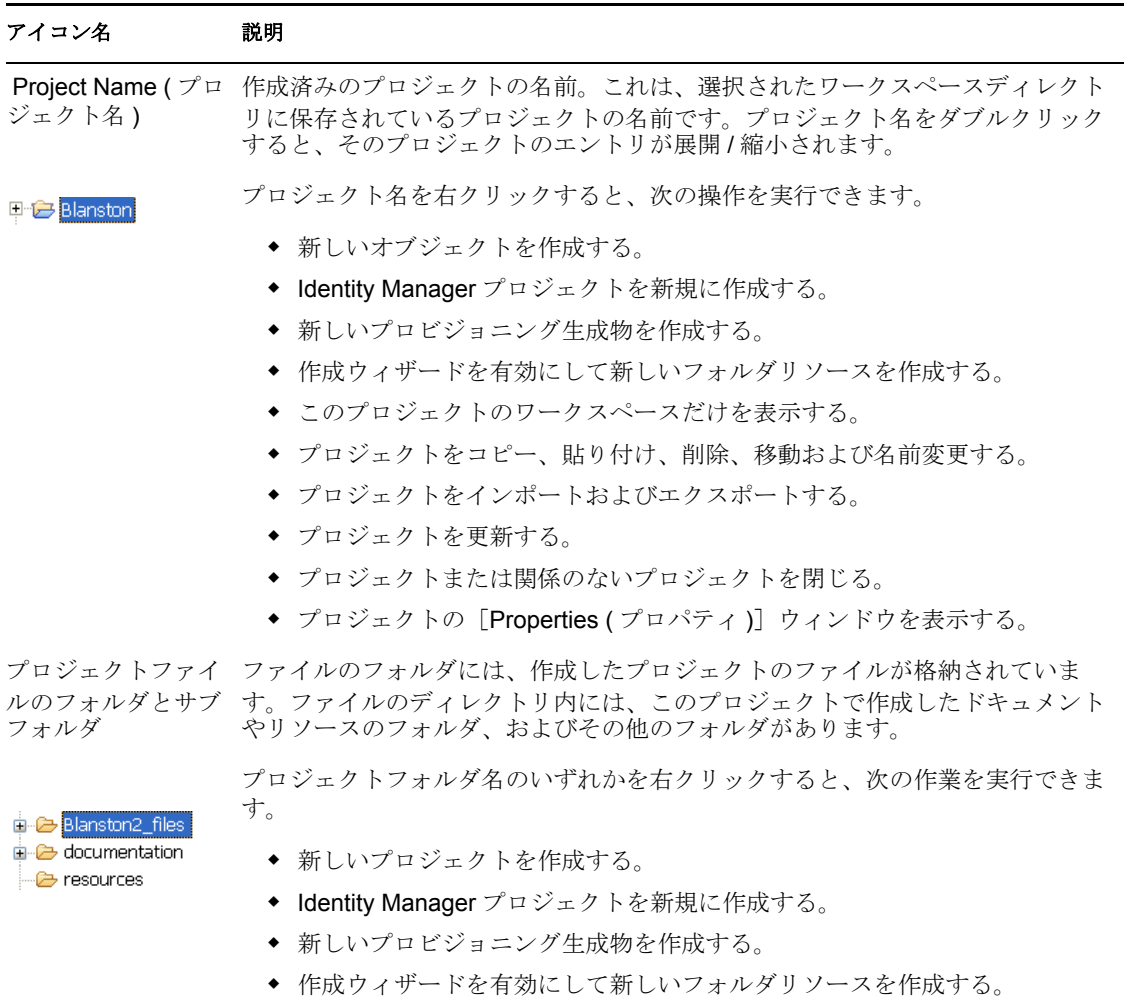

- このプロジェクトのワークスペースだけを表示する。
- ディレクトリを新しいウィンドウで開く。
- フォルダをコピー、貼り付け、削除、移動および名前変更する。
- プロジェクトをインポートおよびエクスポートする。
- プロジェクトを更新する。
- ◆ プロジェクトの [Properties (プロパティ)] ウィンドウを表示する。

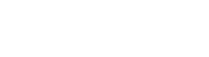

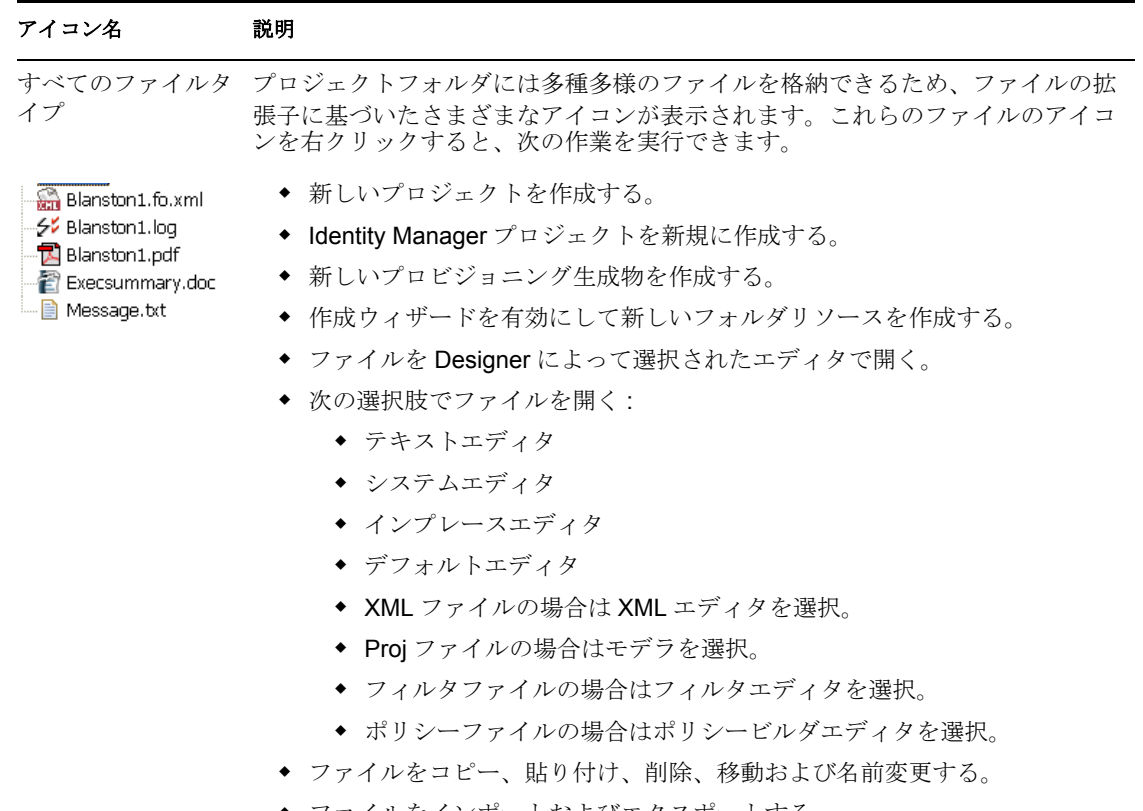

- ファイルをインポートおよびエクスポートする。
- ◆ ファイルを更新する。
- ◆ XML ファイルで独立したドライバサービスを使用して、スキーマの開始、 停止またはリフレッシュを実行する。
- ◆ ファイルの [Properties (プロパティ)] ウィンドウを表示する。

[Navigator (ナビゲータ)]ビューでは、プロジェクト内にドキュメントを移動して、これ を選択したエディタで編集することができます。たとえば、Word\* または PowerPoint\* の ドキュメントを追加し、これらをダブルクリックします。他のエディタと同じように、ネ イティブアプリケーションが Designer 内にロードされ、ドキュメントの表示と編集がで きます。( この機能は Windows でのみ動作します )

プロジェクト内では、どのレベルでも、リンクされたリソースを作成できます。これによ り、プロジェクト構造内のファイルシステムのどの場所からでもリソースを配置すること ができます。その際、下位のリンクされた他のリソースも含まれます。同じリソースは、 同じプロジェクトにリンクできます。

- **1** [Window ( ウィンドウ )] > [Show View ( ビューの表示 )] > [Navigator ( ナビゲータ )] の順に選択します。
- 2 [Navigator (ナビゲータ)] ビューで、プロジェクトを右クリックし、[New (新規作 成)>More Projects (その他のプロジェクト)]の順に選択します。

**3** [General (一般)] フォルダを展開します。

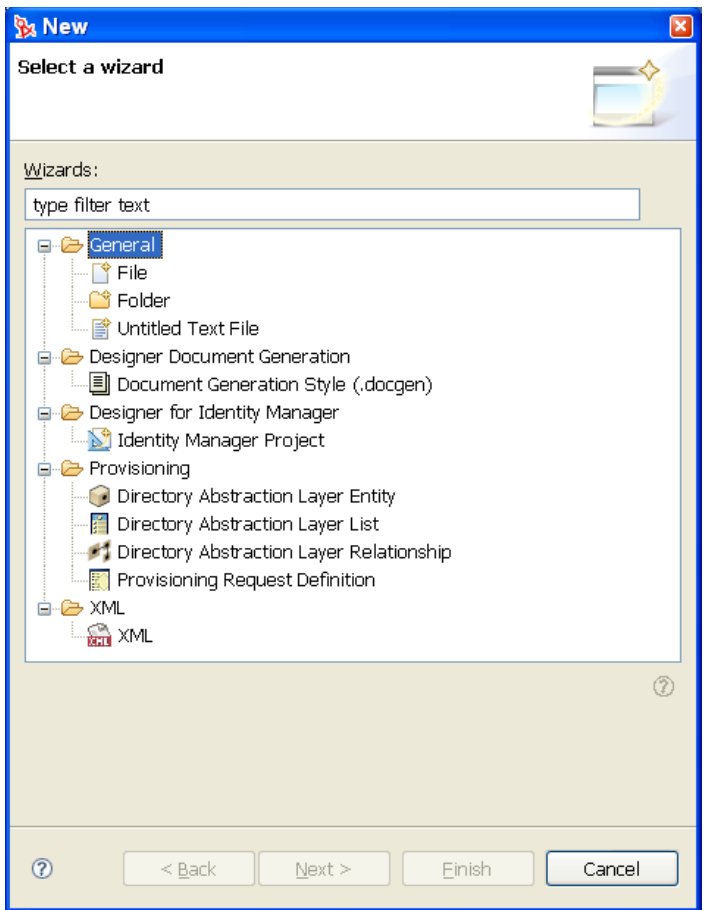

- 4 [Folder (フォルダ)]を選択し、[Next (次へ)]をクリックします。
- **5** [Advanced (詳細)] をクリックし、[Link a folder in the filesystem (ファイルシステム 内でフォルダをリンク )]を選択します。
- **6** フォルダを参照して選択し、[OK] をクリックし、[Finish (終了)] をクリックしま す。

Designer により、このフォルダへのリンクがプロジェクトの直下に作成されます。こ れでこのフォルダへ簡単にアクセスできます。

同じようにして、ファイルへのリンクも作成できます。

# **7.7** [**Policy Set (** ポリシーセット **)**]ビュー

[Policy Set (ポリシーセット)] ビューには、ポリシーのリストとツールバーが表示されま す。

図 *7-17* [*Policy Set (* ポリシーセット *)*]ビュー

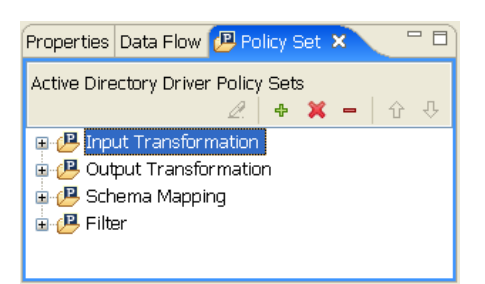

このリストには、選択したポリシーセットに含まれるすべてのポリシーが表示されます。 変換中は、リスト内のポリシーが上から順に実行されます。

ツールバーには、リストに表示されたポリシーを管理するためのボタンとドロップダウン メニューがあります。ポリシーを管理するには、ポリシーの処理順序を編集、削除、移 動、または変更します。

[Policy Set (ポリシーセット)]ビューでのレンダリング方法は、[Outline (アウトライン )] ビューがどのモードであるかによって異なります。[Tree(ツリー)] モードである場 合、[Policy Set (ポリシーセット)]ビューのポリシーは、階層構造で表示されます。ただ し、[Policy Flow (ポリシーフロー)] モードである場合、ビューには選択したポリシー セット内のポリシーがフラットなリストで表示されます。

[ポリシービルダ]ビューでポリシーを開くには、ポリシーをダブルクリックします。ポ リシーの詳細については、205 ページの第 10 [章「ポリシーの作成と管理」](#page-208-0)を参照してく ださい。

## **7.8** [**Properties (** プロパティ **)**]ビュー

[Properties (プロパティ)]ビューには、キーと値のペアに関する情報 (Max Log Entries 2 など)が表示されます。表示される情報は、アクティブなビューによって異なります(モ デラまたはアウトラインなど )。

[Properties (プロパティ)]ビューでは、頻繁に情報を編集します。たとえば、モデラでド ライバを選択した後、[Properties (プロパティ)]ビューに表示されている [Trace Level (

トレースレベル )]の値をすぐに編集します。アイデンティティボールト内の管理者設定 も、表示と編集ができます。

図 *7-18 Active Directory* ドライバの[*Properties (* プロパティ *)*]ビュー

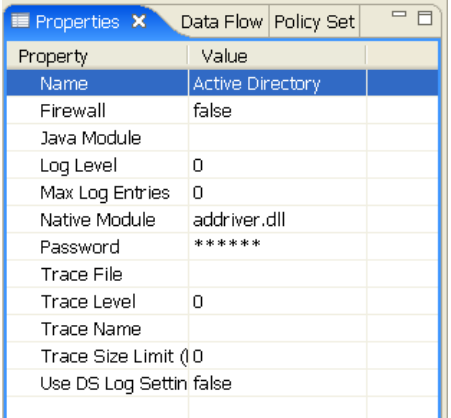

- 137 ページのセクション 7.8.1[「スピナーコントロール」](#page-140-0)
- 137 [ページのセクション](#page-140-1) 7.8.2「DN セルエディタ」
- ◆ 138 [ページのセクション](#page-141-0) 7.8.3「論理値の編集」
- 138 ページのセクション 7.8.4[「キーボード操作のヒント」](#page-141-1)
- ◆ 138 ページのセクション 7.8.5[「列幅のサイズ変更」](#page-141-2)
- ◆ 138 [ページのセクション](#page-141-3) 7.8.6「概要テーブル」

## <span id="page-140-0"></span>**7.8.1** スピナーコントロール

図 *7-19* スピナーコントロール

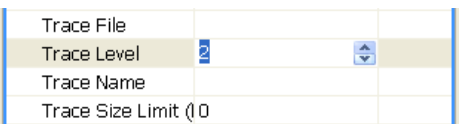

[Properties (プロパティ)]ビューの数値を編集するときは、数値を増減できるように Designer によってスピナーコントロールが表示されます。

スピナーの最大値は、属性タイプに基づいて適切に設定されます。たとえば、ログエント リの最大値は 500 です。

### <span id="page-140-1"></span>**7.8.2 DN** セルエディタ

図 *7-20 DN* セルエディタ

Deploy Context domain.blanston <a>

DN 構文を入力して属性を編集するには ( ドライバセットの[Deploy Context ( 展開コンテ キスト)]など):

- 1 [Deploy Context( 展開コンテキスト)]をクリックします。
- **2** コンテキストの識別名を入力します。

[参照]ボタンをクリックしてから、eDirectory ブラウザでオブジェクトを参照して 選択することもできます。この場合では、ドライバセットを展開するコンテナの識別 名を選択しています。

### <span id="page-141-0"></span>**7.8.3** 論理値の編集

図 *7-21* 論理値のドロップダウンリスト

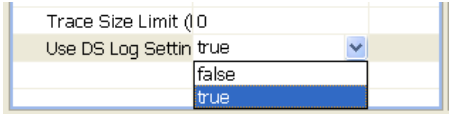

論理値を編集するには、ドロップダウンリストから、[true]または[false]を選択しま す。

### <span id="page-141-1"></span>**7.8.4** キーボード操作のヒント

表 *7-8* キーボード操作のヒント

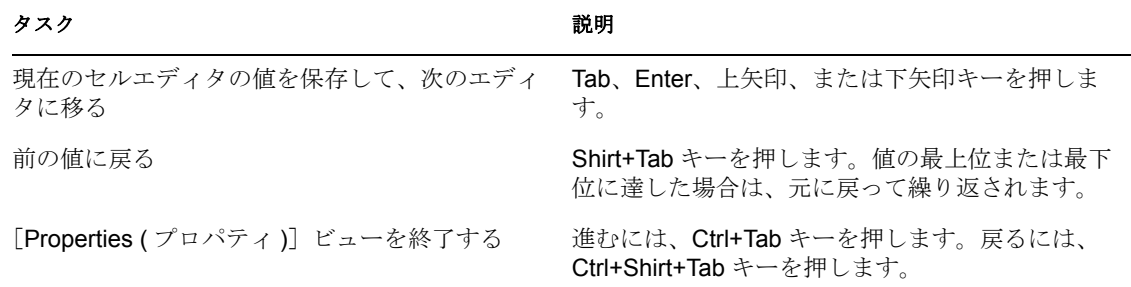

## <span id="page-141-2"></span>**7.8.5** 列幅のサイズ変更

[Properties (プロパティ)]ビューの列幅を変更すると、これらの列幅はユーザの初期設定 に永続保存されます。[Properties (プロパティ)]ビューを再度開くかまたは Designer を 再起動すると、変更後の列幅で表示されます。

### <span id="page-141-3"></span>**7.8.6** 概要テーブル

次の表は、「Properties (プロパティ)]ビューでできることをまとめたものです。

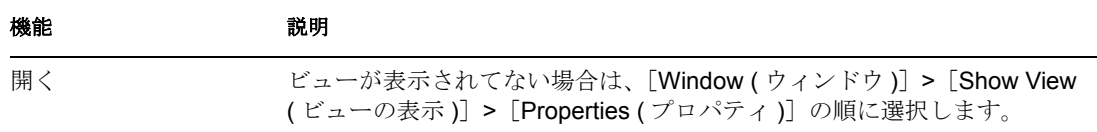

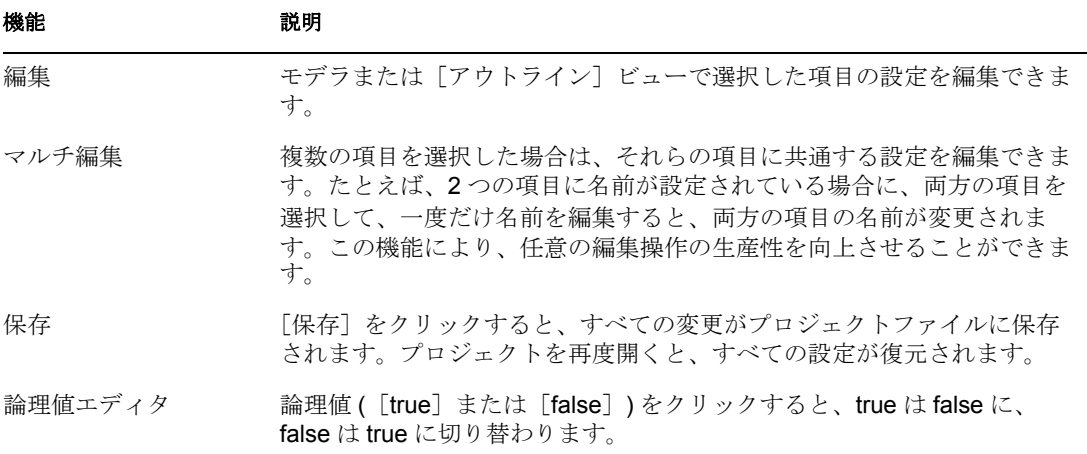

# **7.9** [**Search Results (** 検索結果 **)**]ビュー

プロジェクト全体にわたって検索するには:

1 [Modeler (モデラ)] ビューをアクティブにして、Ctrl+F キーを押します。

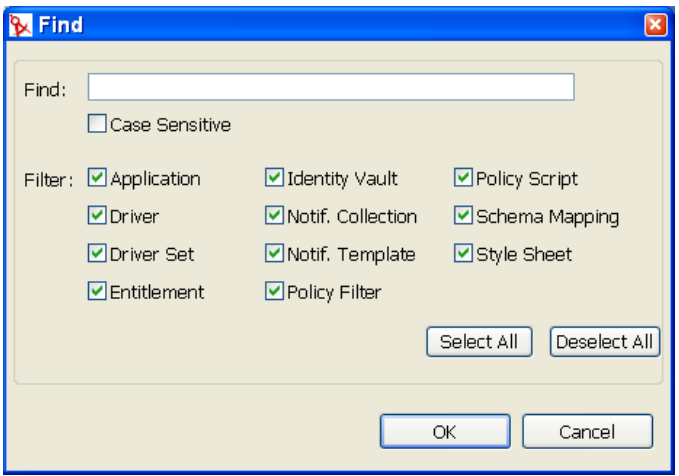

- **2** 大文字と小文字を区別して検索するかどうかを選択します。
- **3** オブジェクトタイプを絞り込みます。
- **4**[OK]をクリックします。

検索結果がクラス、タイプおよび名前別にソートされた状態で[Search Results ( 検索結果 )]ビューに表示されます。別の列をソートするには、その列見出しをクリックします。

図 *7-22* [*Search Results (* 検索結果 *)*]ビュー

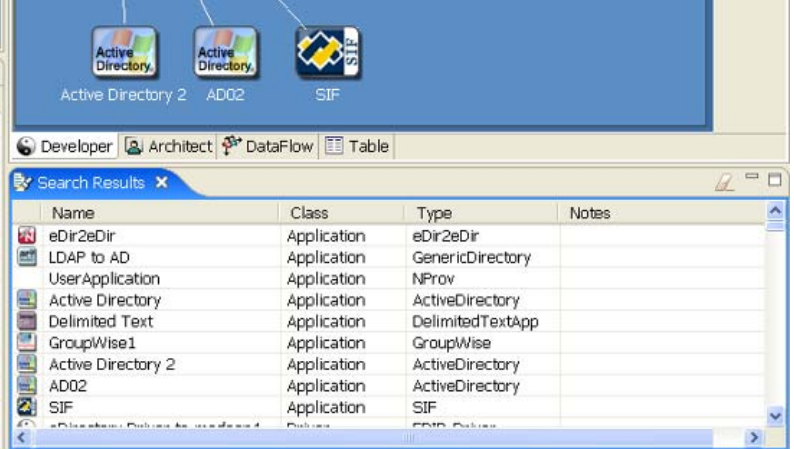

[Search Results(検索結果)] ビューが表示されていない場合は、検索を実行すると開きま す。

[Search ( 検索 )]ビューで項目 ( ポリシーなど ) を選択すると、対応する項目 ( ドライバ など ) がモデラで選択されます。

項目をダブルクリックすると、適切なダイアログボックスまたはエディタが起動します。 他のエディタで項目を開くには、その項目を右クリックします。

[Search ( 検索 )] ビューをクリアするには、[Search ( 検索 )] ビューのツールバーの [Clear (クリア)] アイコンをクリックします。

[Search ( 検索 )]ダイアログボックスを続けて呼び出すと、Designer は、直前に実行した 検索設定を表示します。

## **7.10** [**Tasks (** タスク **)**]ビュー

図 *7-23* [*Tasks (* タスク *)*]ビュー

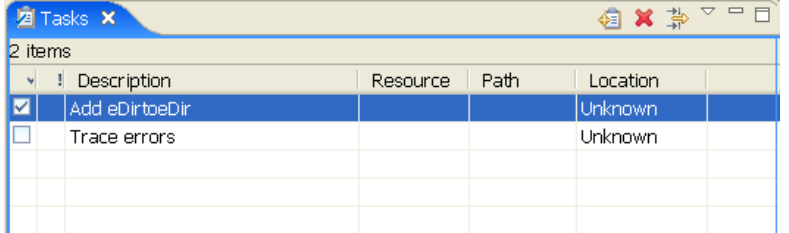

[Tasks ( タスク )]ビューでは、識別情報を管理するときにメモを作成し、優先度をつけ ることができます。このビューは参考用に使用します。このビューには何でも配置できま す。ソリューションの機能に影響を与えることはありません。

このビューで実行できる作業は、次のとおりです。

◆ タスクの追加
- ◆ タスクの削除
- 完了ステータスのフィルタ処理
- 優先度のフィルタ処理
- 説明のテキストのフィルタ処理
- 優先度のフィルタ処理
- 完了した場合のマーキング
- ◆ 説明の入力
- ◆ 優先度の設定
- すべてのフィールドのソート

タスクを追加するには :

- **1** [ Window ( ウィンドウ )] > [ Show View ( ビューの表示 )] > [Tasks ( タスク )] の順 に選択して、[Tasks ( タスク )] ビューを開きます。
- 2 [Tasks ( タスク )] ビュー内で右クリックし、[Add Task ( タスクの追加 )] をクリック します。
- **3**[Description ( 説明 )]フィールドに名前を入力し、優先度を選択したら、[OK]をク リックします。

タスクをフィルタ処理するには :

- 1 フィルタアイコン <sup>設</sup> をクリックします。
- 2 フィルタを選択して、[OK]をクリックします。

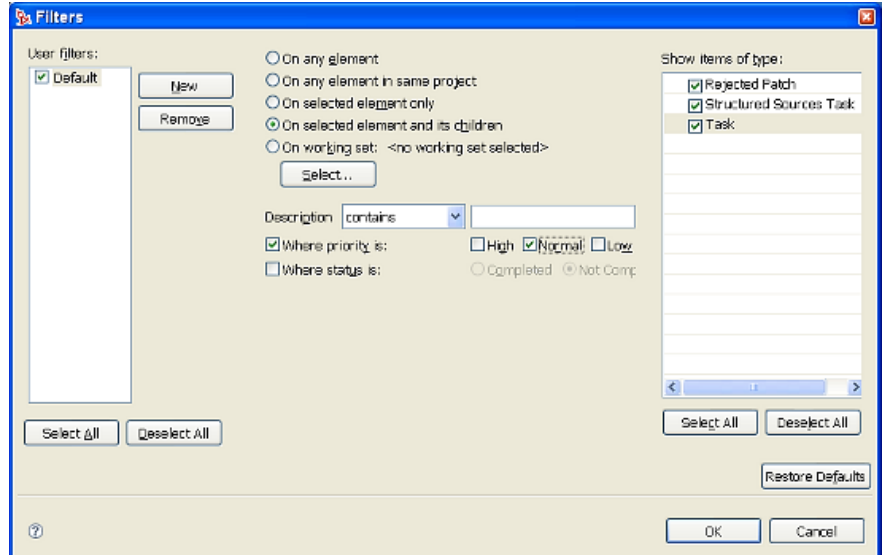

# **7.11** [**Trace (** トレース **)**]ビューと[**Error Log (** エラーログ **)**]ビュー

[Trace (トレース)] ビューと [Error Log (エラーログ)] ビューは、Designer のトラブル -<br>シューティングに役立ちます。詳細については、429 [ページの第](#page-432-0)19 章「Designer のトラ [ブルシューティング」を](#page-432-0)参照してください。

# <sup>8</sup>**Designer** へのインポート

Designer のインポート機能により、定義済みのプロジェクトに次の項目をインポートでき ます。

- ファイルシステムまたはアイデンティティボールト(eDirectory™)からのプロジェクト
- ◆ ドライバセット
- ◆ 個々のドライバ
- チャネル
- ◆ ポリシー
- スキーマ

プロジェクトの複雑さによっては、インポートすることで、ドライバ、チャネルおよびポ リシーの作成と再作成にかかる時間を節約できます。たとえば、ドライバ、チャネルまた はポリシーを作成したら、これらを新しいプロジェクトにインポートして、新しい環境で 実行できるように変更すると、各ドライバ、チャネル、ポリシーを初めから作成する必要 はなくなります。

プロジェクト、ドライバ、チャネル、スキーマおよびポリシーは、Identity Manager シス テム ( アイデンティティボールト ) が動作している既存の eDirectory ツリーから、または ファイルシステムにあるエクスポートされたプロジェクトからインポートします。 Designer では、展開機能を使用して、ドライバ、チャネルおよびポリシーを、アイデン ティティボールト内のメタディレクトリサーバに保存します。エクスポート機能を使用す ると、プロジェクト、ドライバ、チャネルおよびポリシーを、ローカル、リムーバブルま たはネットワークのディレクトリに保存できます。

何をインポートできるかは、プロジェクト内のどのレベルで作業しているかによって異な ります。たとえば、[File ( ファイル )]>[Import ( インポート )]レベルでは、ファイル システムまたはアイデンティティボールトからプロジェクトをインポートできます。プロ ジェクトレベルではドライバセット、ドライバ、チャネルおよびポリシーを、ドライバレ ベルではチャネルおよびポリシーを、チャネルレベルではポリシーをインポートできま す。

インポートの実行時は、暗号化されているものはインポートされません。この中には、名 前付きパスワード、電子メール通知、既存の証明書、Secure Login 管理者パスワードなど があります。

- 144 ページのセクション 8.1[「プロジェクトのインポート」](#page-147-0)
- 152 ページのセクション 8.2[「アイデンティティボールトからのドライバセットまたは](#page-155-0) [ドライバのインポート」](#page-155-0)
- ◆ 160ページのセクション 8.3[「ドライバ環境設定ファイルのインポート」](#page-163-0)
- 165 ページのセクション 8.4[「アイデンティティボールトからのチャネル、ポリシー、](#page-168-0) [スキーマ項目のインポート」](#page-168-0)
- 174[ページのセクション](#page-177-0) 8.5「比較機能の使用」
- 180 ページのセクション 8.6[「エラーメッセージと解決法」](#page-183-0)

# <span id="page-147-0"></span>**8.1** プロジェクトのインポート

- ◆ 144 ページのセクション 8.1.1[「アイデンティティボールトからのプロジェクトのイン](#page-147-1) [ポート」](#page-147-1)
- 149 ページのセクション 8.1.2[「ファイルシステムからのプロジェクトのインポート」](#page-152-0)
- 151 ページのセクション 8.1.3「iManager [からのプロジェクトのインポート」](#page-154-0)

Designer のインポート機能により、ファイルシステムからまたはアイデンティティボール ト (eDirectory) から、プロジェクトをインポートできます。何をインポートできるかは、 プロジェクト内のどのレベルで作業しているかによって異なります。eDirectory オブジェ クトをインポートするには、設計しているアイデンティティボールトに関連付けられた eDirectory ツリーにアクセスするための、十分な権利を持っている必要があります。

Designer ユーティリティを初めて開き、[Welcome (ようこそ)] ビューを閉じた場合、現 在使用できるプロジェクトは表示されません。

図 8-1 初期の [No Projects Available (プロジェクトがありません)] ビュー

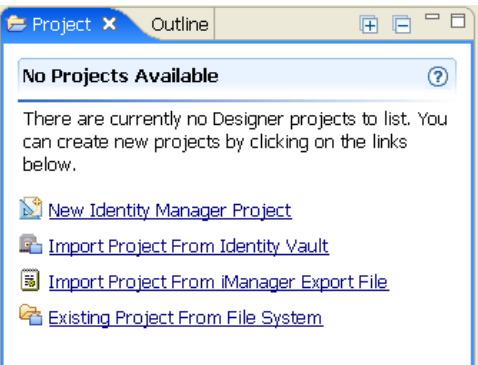

[No Project Available( プロジェクトがありません )]ビューからは、次のことが実行できま す。

- Identity Manager プロジェクトを新規に作成する
- Identity Managerシステム(アイデンティティボールト)から既存のプロジェクトをイン ポートする
- iManager エクスポートファイルから既存のプロジェクトをインポートする
- ファイルシステムから既存のプロジェクトをインポートする

Identity Manager プロジェクトを新規作成するには、49 [ページのセクション](#page-52-0) 5.1「プロジェ [クトの作成」を](#page-52-0)参照してください。

#### <span id="page-147-1"></span>**8.1.1** アイデンティティボールトからのプロジェクトのインポート

**1** [File ( ファイル )] > [Import ( インポート )] の順にクリックします。

または

[Project (プロジェクト)]ビューの [No Projects Available (プロジェクトがありませ ん )]から、[Import Project From Identity Vault ( アイデンティティボールトからのプロ ジェクトのインポート )]をクリックし、145 ページのステップ 3 へ進みます。

2 [Import ( インポート )] ウィンドウから、項目を選択します。[Next ( 次へ )] をク リックします。

[ Designer for Identity Manager (Identity Manager の Designer)] 見出しの下にある、 Identity Manager Project (From Identity Vault) (Identity Manager プロジェクト ( アイデン ティティボールトから ))]を選択します。

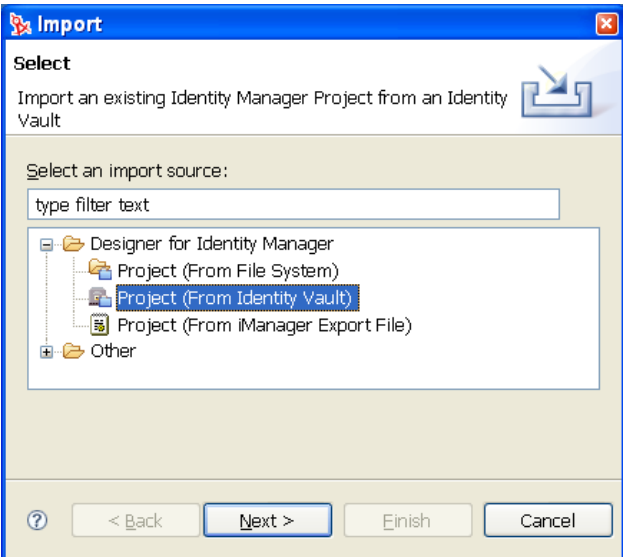

[Import (インポート)] ウィンドウでは、[Designer for Identity Manager (Identity Manager の Designer)]などのタブにある選択肢を使用できます。[Designer for Identity Manager (Identity Manager の Designer)]タブの選択肢は次のとおりです。

- 既存の Identity Manager プロジェクトをファイルシステムからインポートする(プ ロジェクトには有効な .project ファイルが含まれている必要がある )。
- 既存のIdentity Managerプロジェクトをアイデンティティボールトからインポート する。
- ◆ 既存のIdentity ManagerプロジェクトをiManagerエクスポートファイル(ドライバ セットまたはドライバ ) からインポートする。
- **3** [Project (From Identity Vault) (プロジェクト (アイデンティティボールトから))] ウィ ンドウで、新しいプロジェクトの名前を入力します。このプロジェクトのコンテンツ

を保存する場所を選択します (Windows ワークステーションの場合、デフォルトは C:\Documents and Settings\Username\workspace)。[Next (次へ)] をクリックします。

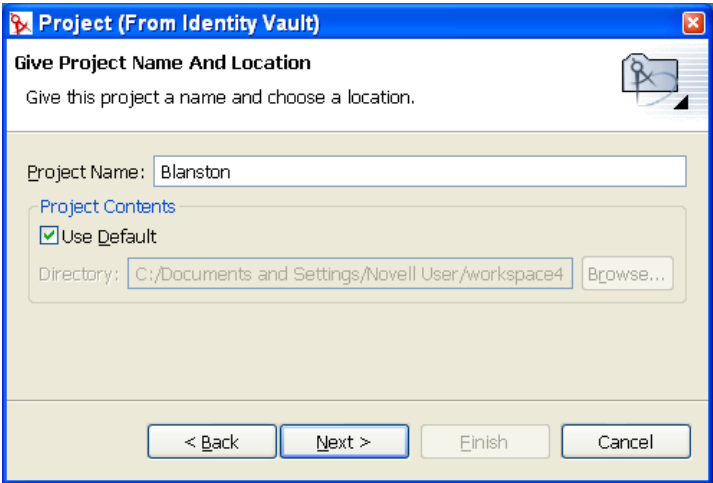

**4**[Import Project From Identity Vault ( アイデンティティボールトからのプロジェクトの インポート )]ウィンドウで、選択しているアイデンティティボールト (eDirectory) への認証に必要な情報を指定します。[Host Name (ホスト名)] フィールドでは、ア イデンティティボールトのツリー名または IP アドレスのいずれかを指定できます。

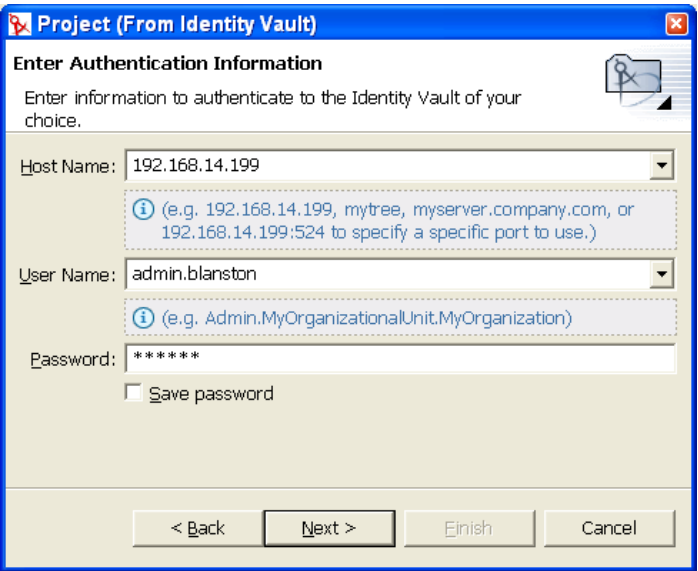

5 [User Name ( ユーザ名 )] および [Password ( パスワード )] フィールドに入力しま す。

[Save Password (パスワードの保存)]を選択すると、Designer にパスワードが記憶さ れます。パスワードを保存しない場合は、Designer を閉じた後に Designer オブジェク トをインポート、展開、または Designer オブジェクトとアイデンティティボールト と比較する場合に、再度認証が必要になります。

注 **:** 履歴ドロップダウンリストを使用して、以前に入力した値をリストから選択する ことができます。

- **6** [Next (次へ)] をクリックします。
- **7**[Import Project From Identity Vault ( アイデンティティボールトからのプロジェクトの インポート )]ウィンドウで、インポートするドライバセットまたはドライバの識別 名を入力するか、または[Browse ( 参照 )]ボタンをクリックして、eDirectory 内のオ ブジェクトを選択します。[OK] をクリックし、[Finish ( 終了 )] をクリックします。

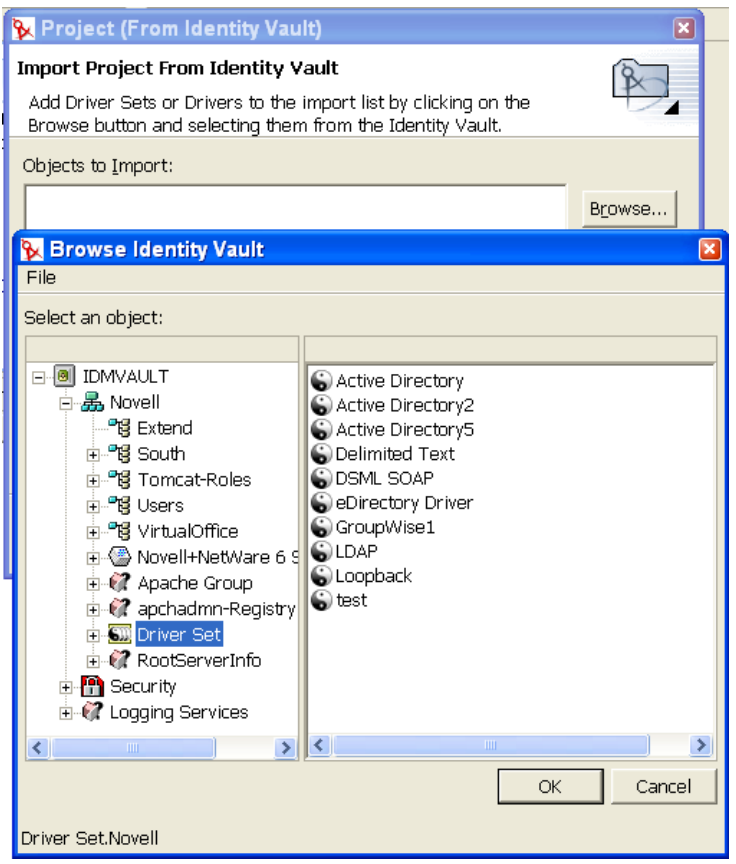

インポート操作を行うときは、複数のドライバセットをインポートできます。イン ポートするさまざまなオブジェクトを参照し、それらをリストに追加するだけです。 参照しない場合には、[Add ( 追加 )] ボタンをクリックしてから、インポートするオ ブジェクトの DN を入力することもできます。

注 **:** サーバに関連付けられていないドライバセットには、そのドライバセットのアイ コンの右下に赤い「-」記号が表示されます。こうしたドライバセットを展開するに は、サーバを関連付ける必要があります。

**8** ( 条件付き ) 複数の eDirectory ドライバをインポートする場合は、[Objects to Import ( インポートするオブジェクト)]ウィンドウで eDirectory ドライバを選択し、 [eDir2eDir]ボタンをクリックして[Connect to Identity Vault ( アイデンティティボー ルトに接続 )]ウィンドウを表示します。このウィンドウでは、関連付けられたドラ イバを他の eDirectory ツリー内にインポートできます。SSL/TLS を有効にした場合は 特に、両方の eDirectory ドライバをインポートすることをお勧めします。ユーザ名お

よびパスワードを指定し、[Continue (続行)]をクリックします。(eDirectory ドライ バを 1 つだけインポートする場合は、この手順をスキップします )

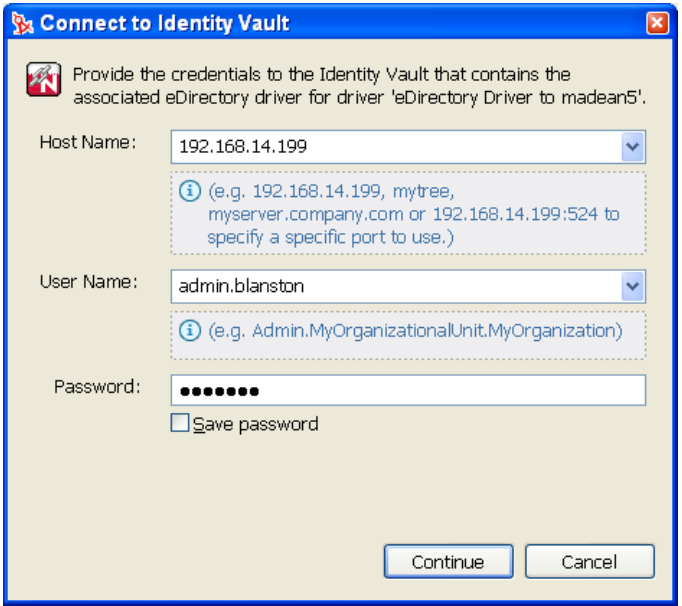

**9** ( 条件付き ) ユーザ名とパスワードを指定して、[Continue ( 続行 )]を選択して両方の eDirectory ドライバをインポートすると、対応する eDirectory ドライバを選択するた めの [Browse Identity Vault (アイデンティティボールトの参照)] ウィンドウが表示 されます。ドライバを選択し、[OK]をクリックします。

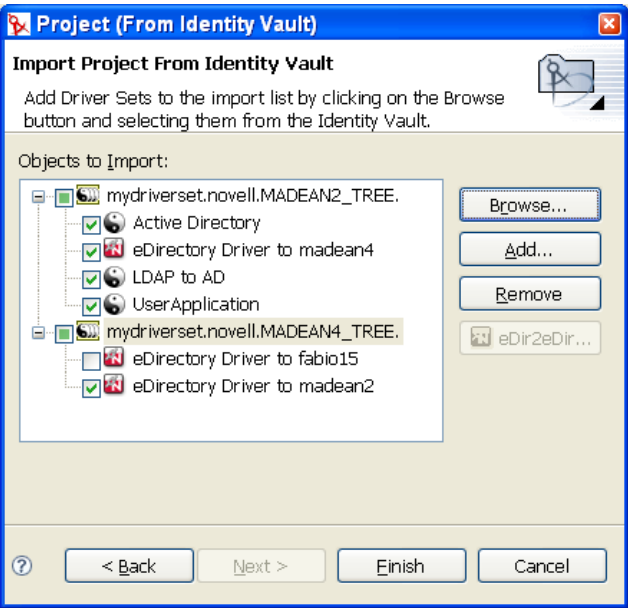

[Project (From Identity Vault) ( プロジェクト ( アイデンティティボールトからのプロ ジェクト))]ウィンドウに戻ったら、ドライバを選択または選択解除して、ドライバ セット内のインポート対象ドライバのみを選択できます。

10 [Finish (終了)] をクリックします。両方のドライバを使用可能にすることで、選択 した他のドライバと同様に、2 つの eDirectory ドライバ間のデータフローを完全に表 示することができます。

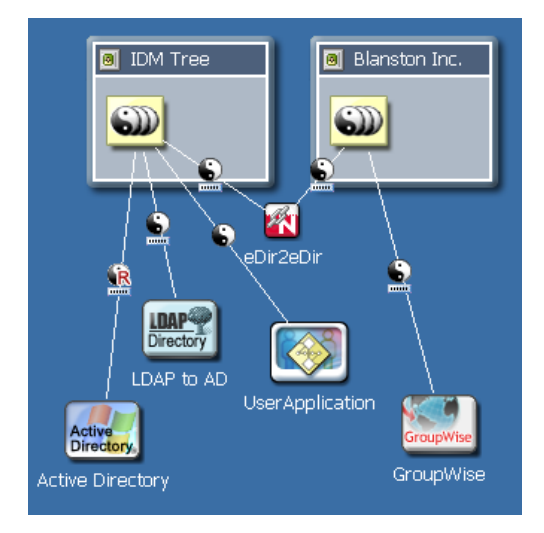

### <span id="page-152-0"></span>**8.1.2** ファイルシステムからのプロジェクトのインポート

1 [File (ファイル)] > [Import (インポート)]の順にクリックします。

または

[No Projects Available (プロジェクトがありません)] ビューから [Existing Project From File System (ファイルシステムの既存のプロジェクト)]をクリックし、145 ページのステップ 3 へ進みます。

1 [Import (インポート)] ウィンドウから、[Designer for Identity Manager (Identity Manager の Designer)]>[Project (From File System) ( プロジェクト ( ファイルシステ ムから ))] の順に選択し、[Next (次へ)] をクリックします。

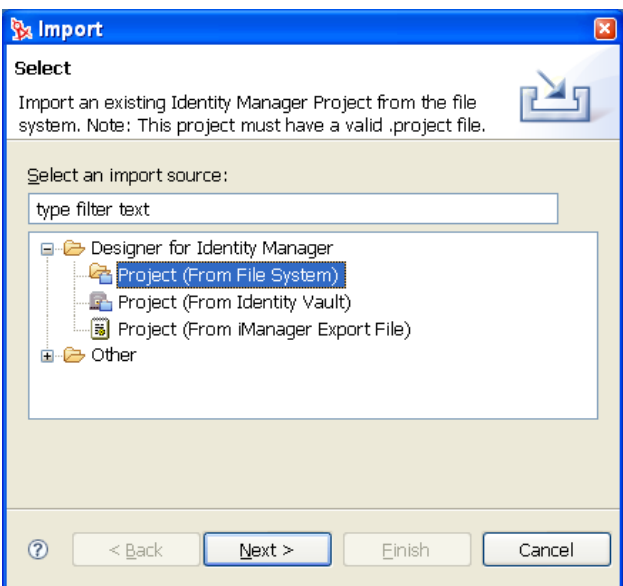

**3** プロジェクトが保存されているディレクトリを入力するか、または参照します。

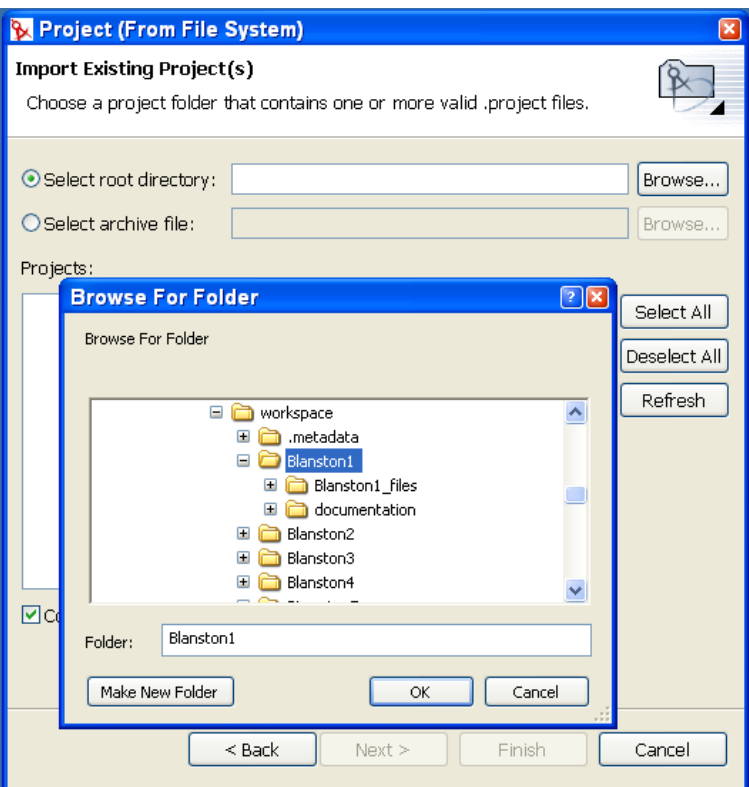

- **4** エクスポートされたプロジェクトがプロジェクトの拡張子で保存されているディレク トリを選択します。有効なプロジェクトファイルは選択されたディレクトリ内にある はずですが、ない場合は [Project(プロジェクト)] ウィンドウに表示されません。 インポートするプロジェクトが複数あり、それらが同じディレクトリにある場合は、 プロジェクトのすぐ上のディレクトリを選択して、[OK]をクリックします。 [Project (プロジェクト)]ウィンドウで、任意のプロジェクトを選択または選択解除 して、「Finish (終了)]をクリックします。
- **5** ワークステーションのローカルワークスペース内にプロジェクトのコンテンツをコ ピーするため、[Copy Project into Workspace ( ワークスペース内にプロジェクトをコ ピー)]オプションが選択されていることを確認します。このバージョンよりも古い バージョンのプロジェクトをインポートすると、プログラムはコンテンツをワークス ペース内にコピーしませんが、そのプロジェクトがインポートされた場所を指し示し ます。プロジェクトに行った変更は、ローカルワークスペースではなくインポート先 の場所に保存されます。その他のインポートではすべてローカルワークスペースにコ ピーされるため、少々混乱を招くかもしれません。

[Import Project from File System ( ファイルシステムからのプロジェクトのインポート )]機能を使用して、他のワークスペースからプロジェクトをインポートすることも できます。

検索を開始するベースまたはルートディレクトリを入力することで、複数のプロジェ クトを一度にインポートすることもできます。インポートウィザードにより、選択さ れたディレクトリおよびそのサブディレクトリのすべてで、インポートが可能な Designer プロジェクトが検索されます。その後で、Designer にインポートするプロ ジェクトを、チェックボックスを使用して選択します。同じ名前のプロジェクトがす でに Designer 内に存在する場合は、そのプロジェクトをインポートできないため、 リストから選択することはできません。

**6** プロジェクトは、ZIP または TAR アーカイブからもインポートできます。[Select archive file (アーカイブファイルの選択)]をクリックして、エクスポートされたプロ ジェクトが拡張子 .zip または .tar で保存されているディレクトリを選択します。アー カイブ全体で、インポート可能な Designer プロジェクトが検索されます。

#### <span id="page-154-0"></span>**8.1.3 iManager** からのプロジェクトのインポート

新しい Designer プロジェクトは、iManager の .xml エクスポートファイルを選択して作成 できます。この作業には、Novell® の事前設定済みファイルと同じように、ドライバセッ トおよびドライバのエクスポートが含まれます。

**1** [File (  $\mathcal{I} \mathcal{I} \mathcal{I} \mathcal{I} \mathcal{I}$  )  $\leq$  [Import (  $\mathcal{I} \mathcal{I} \mathcal{I} \mathcal{I} \mathcal{I} \mathcal{I} \mathcal{I}$   $\leq$  [Designer for Identity Manager (Identity Manager の Designer)]>[Project (From iManager Export File) ( プロジェクト (iManager エクスポートファイルから ))]の順にクリックします。

または

[No Projects Available ( プロジェクトがありません )]ビューから[Project (From iManager Export File) (プロジェクト (iManager エクスポートファイルから))] をク リックし、145 ページのステップ 3 へ進みます。

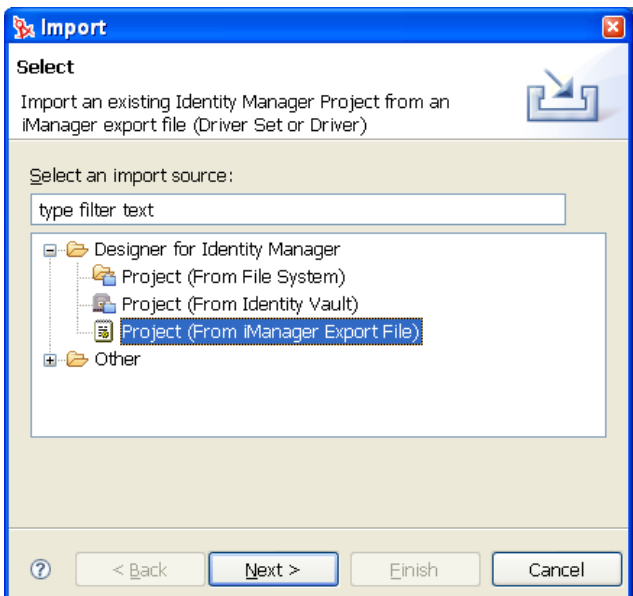

**2** プロジェクト名を入力します。プロジェクトでデフォルトの workspace ディレクトリ を使用するか、またはプロジェクトをインポートするディレクトリを入力または参照 します。[次へ]をクリックします。

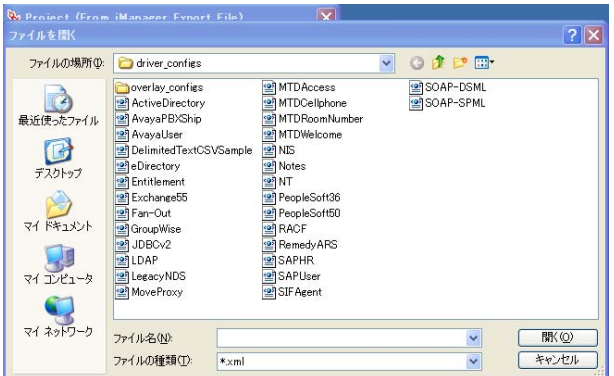

- **3** エクスポートされるプロジェクトを拡張子 .xml を付けて保存するディレクトリを選 択し、[Open ( 開く )] をクリックしてから [Finish ( 終了 )] をクリックします。
- **4** ドライバセットまたはドライバをプロジェクトにインポートする場合、インポートし ているドライバ内の値を有効にするかどうかを尋ねられます。この時点でドライバ環 境設定を有効にしない場合は、[No(いいえ)]をクリックします。

有効にする場合は、[Yes ( はい )] をクリックして、プロジェクトのインポートを続 行します。ドライバセット内の各ドライバ、または選択された各ドライバに対して表 示される、[Import Information Requested (要求された情報のインポート)] ダイアロ グボックスのすべてに、要求された情報を入力します。

**5** ドライバセット内の各ドライバ、または選択された各ドライバに対して表示される、 [Import Information Requested (要求された情報のインポート)]ウィンドウのすべて に、要求された情報を入力します。[Import Information Requested ( 要求された情報の インポート )]ウィンドウには、選択された各ドライバからのそれぞれのドライバ情 報が含まれます。

# <span id="page-155-0"></span>**8.2** アイデンティティボールトからのドライバセッ トまたはドライバのインポート

- 153 ページのセクション 8.2.1[「アイデンティティボールトからのドライバセットのイ](#page-156-0) [ンポート」](#page-156-0)
- 158 ページのセクション 8.2.2[「アイデンティティボールトからのドライバのインポー](#page-161-0) [ト」](#page-161-0)

eDirectory オブジェクトをインポートするには、アイデンティティボールトに関連付けら れている eDirectory ツリーにアクセスできる必要があります。

#### <span id="page-156-0"></span>**8.2.1** アイデンティティボールトからのドライバセットのインポー ト

Identity Manager ドライバセットオブジェクト ( および含まれるすべてのドライバ ) を、開 発者モードのモデラでアイデンティティボールトにインポートするには、次の手順に従い ます。

1 [Modeler (モデラ)] ビューで、アイデンティティボールトを右クリックして、[Live Operations ( ライブ操作 )] > [Import Driver Set ( ドライバセットのインポート )] の順 にクリックします。

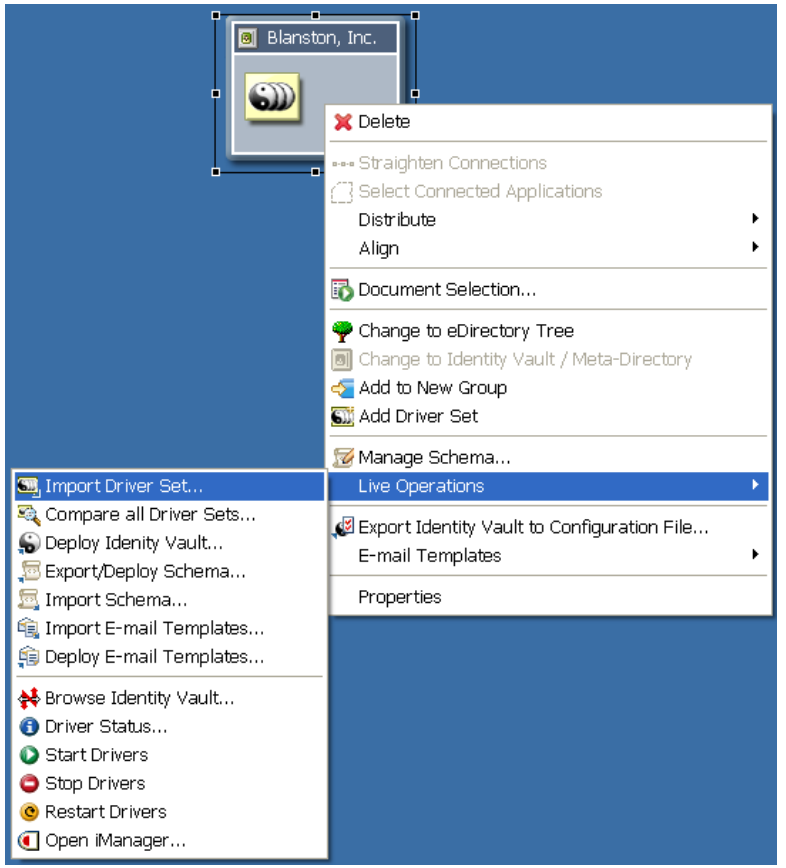

- **2** ( 条件付き ) アイデンティティボールトの作成時に含まれるドライバセットが空であ る場合、選択したアイデンティティボールトからデフォルトのドライバセットアイコ ンを削除するかどうかを尋ねられます。[Yes (はい)]をクリックします。
- **3** (条件付き) [Modeler (モデラ)] ビューで最初にアイデンティティボールトアイコン を作成したときに認証情報を入力した場合は、「Project (プロジェクト)]ビューの下 にある [Properties (プロパティ)]を表示します。選択したアイデンティティボール トの認証資格情報を指定し、手順 5 に進みます。
- **4** ( 条件付き ) 認証情報をまだ入力していない場合は、今指定してください。[Identity Vault Credentials (アイデンティティボールト資格情報)]ウィンドウで、ホスト名、 ユーザ名およびパスワードの情報を入力します。

接続とユーザ情報に適用される場合は、ドロップダウンリストを使用します。[Save Password (パスワードの保存)]オプションにより、このアイデンティティボールト へ次に接続する場合にもパスワード情報を維持できます。このオプションを使用しな い場合は、次回に Designer を開くときにも[Identity Vault Credentials ( アイデンティ ティボールト資格情報)] ウィンドウが表示されます。[OK]をクリックします。

**5** [Import from eDirectory (eDirectory からのインポート)] ウィンドウで、[ Browse ( 参 照)] ボタンをクリックしてドライバセットを参照します。

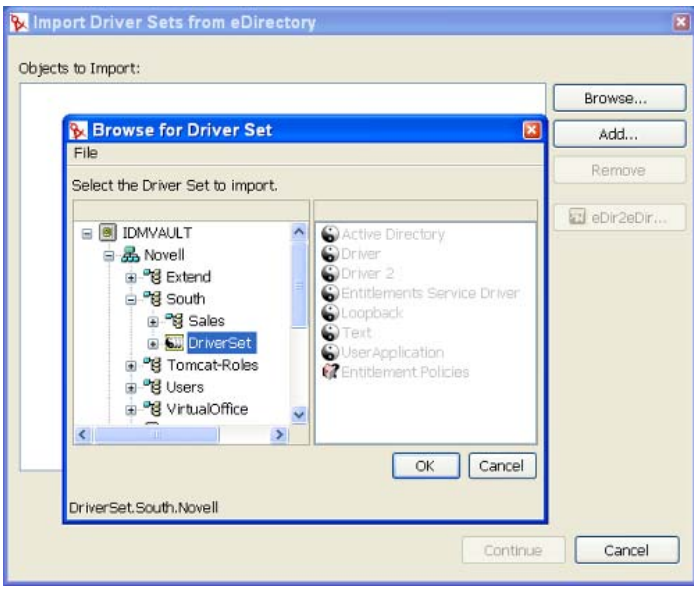

**6** インポートするドライバセットを選択し、[OK]をクリックして、[Import Driver Set from eDirectory (eDirectory からのドライバセットのインポート)] ウィンドウの [Objects to Import ( インポートするオブジェクト )]リストにドライバセットを配置し ます。その後で、インポートしないドライバを、そのドライバの名前の隣にあるボッ クスを選択解除することで除外します。ドライバセットを誤って選択した場合は、そ のドライバセットを選択して [Remove (削除)]をクリックします。それ以外の場合 は、「Continue (続行)]をクリックします。

インポート操作を行うときは、複数のドライバセットをインポートできます。イン ポートするさまざまなオブジェクトを参照し、それらを[Object to Import ( インポー トするオブジェクト)]リストに追加するだけです。[Add ( 追加 )] ボタンをクリッ クしてから、インポートするオブジェクトの識別名を入力することもできます。

注 **:** サーバに関連付けられていないドライバセットには、そのドライバセットのアイ コンの右下に赤い「-」が表示されます。こうしたドライバセットを展開するには、 サーバを関連付ける必要があります。

選択した eDirectory ツリーに対してアプリケーションを認証できない場合は、エラー が表示されます。

**7** ( 条件付き ) 1 つまたは複数の eDirectory ドライバをインポートしている場合は、 [Objects to Import (インポートするオブジェクト)] ウィンドウでその eDirectory ドラ イバを選択し、[ eDir2eDir]ボタンをクリックします。

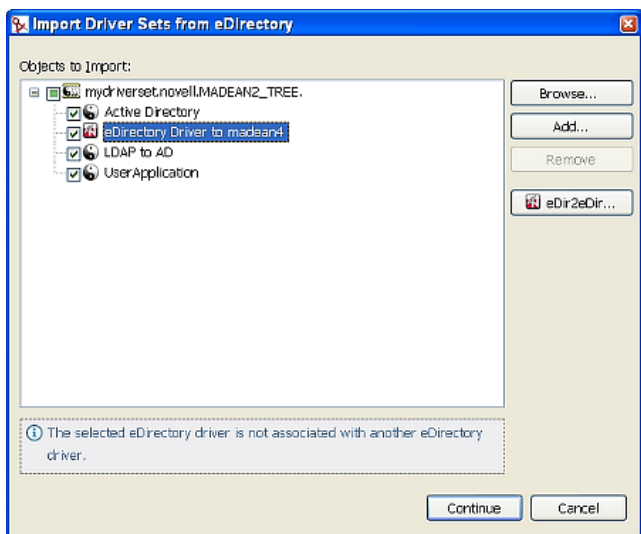

8 (条件付き) ユーザ名とパスワードを入力し、[Continue (続行)]をクリックして両方 の eDirectory ドライバをインポートすると、対応する eDirectory ドライバを選択する ための [Browse Identity Vault (アイデンティティボールトの参照)] ウィンドウが表 示されます。ドライバを選択し、[OK]をクリックします。

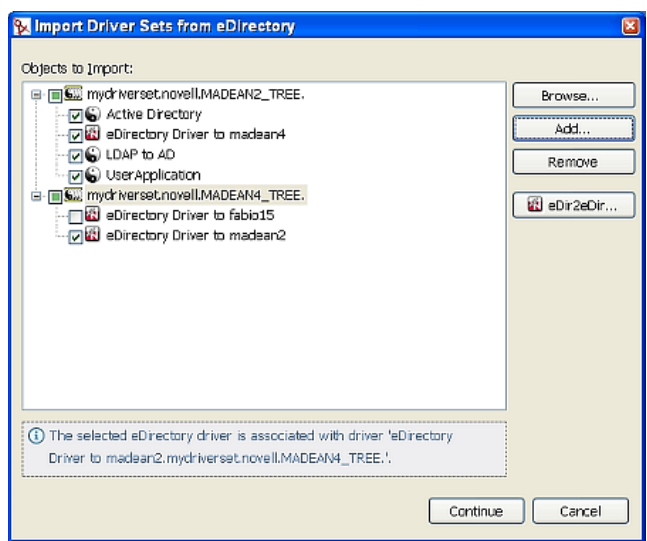

[Import Driver Sets from eDirectory (eDirectory からのドライバセットのインポート )] ウィンドウに戻ったら、ドライバを選択または選択解除して、インポートするドライ バセット内のドライバのみを選択できます。

**9** [Continue (続行)] をクリックします。この操作により、[Import Summary (インポー トの概要 )]ウィンドウが開き、Designer にインポートしようとしているすべてのド ライバセットオブジェクトが表示されます。この概要では、[Compare ( 比較 )]ウィ ンドウと同じ形式が使用されます ( 詳細については、174 [ページのセクション](#page-177-0) 8.5 [「比較機能の使用」](#page-177-0)を参照)。[Import (インポート)]をクリックして続行します。

**10** ( オプション ) インポート操作が処理されるときに、サーバをアイデンティティボー ルトに関連付けるように求められます。

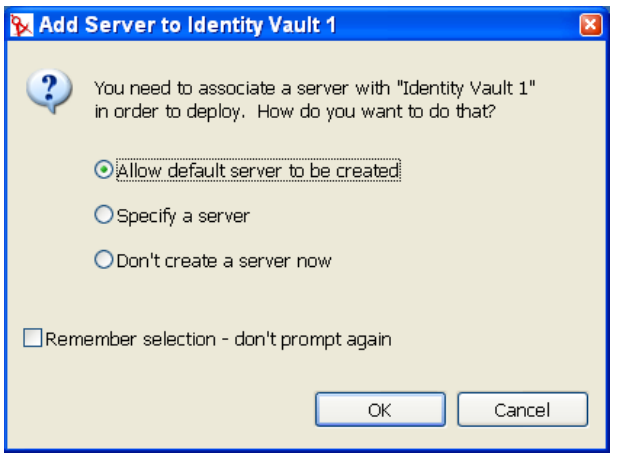

- ◆ [Allow Default Server to Be Create ( デフォルトのサーバを作成する )] オプション を選択すると、プロジェクトに実際のサーバを指定するまでの間、グローバル構 成値およびこのオブジェクトに関連付けられた他の要素を使用して、ダミーサー バを作成します。ドライバセットを展開する場合は、正しいアイデンティティ ボールトサーバが指定されていることを確認する必要があります。
- ◆ 「Specify a Server (サーバを指定)」オプションを選択すると、資格情報画面が開 き、このプロジェクトのアイデンティティボールトサーバのホストサーバ、ユー ザ名およびパスワードを指定できます。
- ◆ Don't Create a Server Now (今はサーバを作成しない)]オプションを選択すると、 このプロジェクトの関連付けをすべてスキップします。このドライバセットを展 開する前に、ホスト情報を入力する必要があります。Remember Selection-Don't Prompt Again ( 選択を保存 - 今後この画面を表示しない)]オプションを選択する と、ここで選択したサーバオプションは保存されるため、次も Designer でアイ デンティティボールトとサーバを関連付ける必要がなくなります。
- **11** アクションを設定する場合は、[OK]をクリックしてインポート手順を続行します。

12 [Finish (終了)]をクリックします。手順5を選択した場合は、選択した他のドライ バと同様に、2 つの eDirectory ドライバ間のデータフローを完全に表示することがで きます。

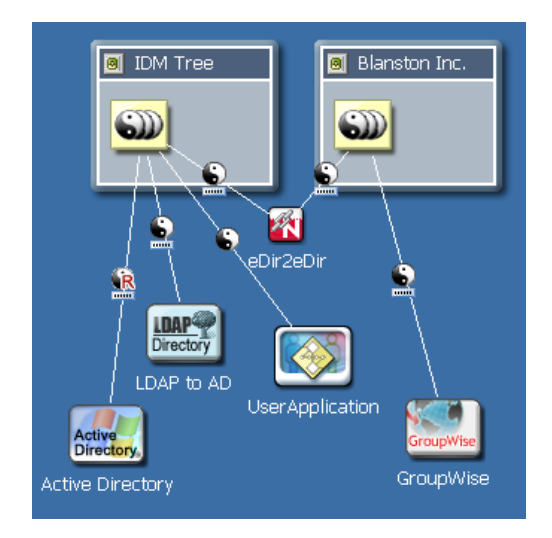

13 ドライバセットをインポートすると、[Import Results (インポートの結果)] ウィンド ウが表示され、インポート手順に問題があったかどうかが示されます。

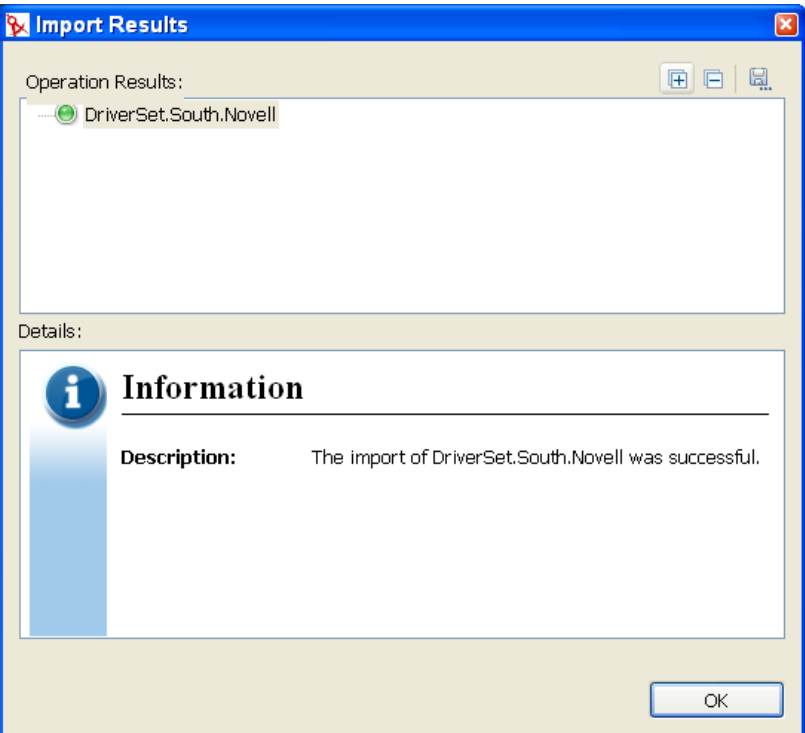

インポート手順でのエラーは、赤いアイコンと共に表示され、操作結果に関連するエ ラー説明が表示されます。複数のエラーがある場合は、エラーを選択すると、 [Details (詳細)] > [Description (説明)] フィールドにエラーの説明が表示されます。 詳細については、436 ページの [「エラーメッセージと解決法」を](#page-439-0)参照してください。 [OK]をクリックしてインポートプロセスを終了します。

#### <span id="page-161-0"></span>**8.2.2** アイデンティティボールトからのドライバのインポート

Identity Manager ドライバオブジェクト ( およびこのオブジェクトに含まれるすべてのチャ ネルとポリシー)をドライバセットに展開するには:

- **1** モデラでアイデンティティボールトを選択します。
- 2 アイデンティティボールトの「Properties (プロパティ)]ビューで認証資格情報が正 しいことを確認します。
- **3** アイデンティティボールトでドライバセットオブジェクトを右クリックし、[Live Operations (ライブ操作)] > [Import Driver (ドライバのインポート)]の順に選択し ます。

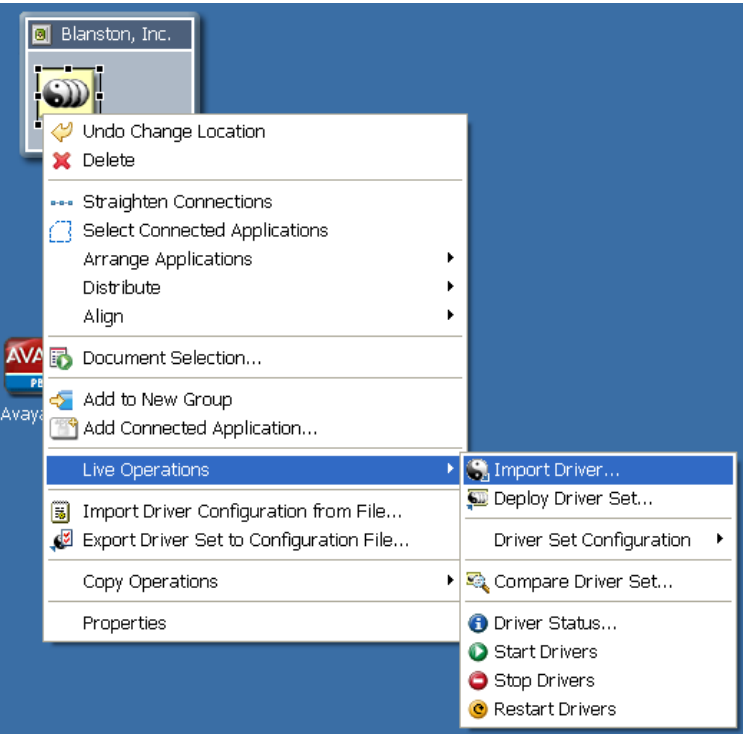

**4** ( 条件付き ) アイデンティティボールトが eDirectory ツリーに認証されていない場合、 [Identitv Vault Credentials (アイデンティティボールト資格情報)]ウィンドウが表示 され、ホスト名、ユーザ名、およびパスワードの入力が求められます。情報を入力し て、[Next (次へ)]をクリックします。

5 [Import Drivers from eDirectory (eDirectory からのドライバのインポート)] ウィンドウ で、[Browse (参照)]をクリックして、eDirectory ツリーからドライバオブジェクト を選択します。

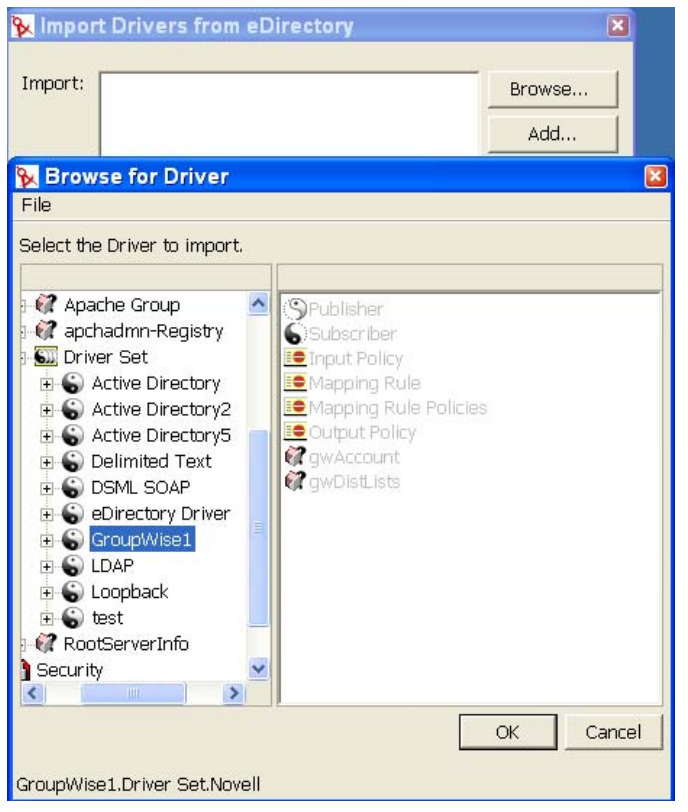

**6**[OK]をクリックして[Import from eDirectory (eDirectory からのインポート )]ウィ ンドウにドライバを配置したら、[Continue (続行)] をクリックして [Import Summary (インポートの概要)]ウィンドウを表示します。このウィンドウでは、 Designer にインポートしようとしているすべてのドライバオブジェクトを確認できま す。この概要では、[Compare (比較)]ウィンドウと同じ形式が使用されますが、オ ブジェクトをインポートしているため、[Reconcile Action ( アクションの調整 )]オプ ションは使用できません ( 詳細については 174 [ページのセクション](#page-177-0) 8.5「比較機能の [使用」](#page-177-0)を参照 )。

選択した eDirectory ツリーに対してアプリケーションを認証できない場合は、エラー が表示されます。

- **7** [Import ( インポート )] をクリックして続行します。
- **8**[Import Results ( インポートの結果 )]ウィンドウで、インポートが計画どおりに実行 された場合は[OK]をクリックします。

実行できなかった場合は、操作結果に関するエラー説明を確認します。複数のエラー がある場合は、エラーを選択すると、[Details (詳細)] > [Description (説明)] フィールドにエラーの説明が表示されます。436 ページの [「エラーメッセージと解決](#page-439-0) [法」を](#page-439-0)参照してください。

**9** ( 条件付き )1 つまたは複数の eDirectory ドライバをインポートしている場合は、 [Objects to Import ( インポートするオブジェクト )] ウィンドウでその eDirectory ドラ イバを選択し、「eDir2eDir]ボタンをクリックします。他の eDirectory ツリーのユー ザ名とパスワードを入力し、[Continue ( 続行 )]を選択して両方の eDirectory ドライ

バをインポートすると、対応する eDirectory ドライバを選択するための [Browse Identity Vault ( アイデンティティボールトの参照 )]ウィンドウが表示されます。ドラ イバを選択し、[OK]をクリックします。[Import Drivers from eDirectory (eDirectory からのドライバのインポート)]ウィンドウに戻ります。

# <span id="page-163-0"></span>**8.3** ドライバ環境設定ファイルのインポート

この機能は、Identity Manager ドライバ環境設定ファイルを、プロジェクト用に選択した ドライバセットにインポートする場合に使用します。[Import Driver Configuration from File ( ファイルからのドライバ環境設定のインポート )]には「ドライバ」という言葉が使わ れていますが、実際にはドライバセット、個々のドライバ、ドライバチャネル、またはポ リシーとなる XML 環境設定ファイルがインポートされます。ポリシーのみが含まれるド ライバ環境設定ファイルをインポートすると、Designer はチャネル、ドライバまたはドラ イバセットなどの親コンテナとなるオブジェクトのフレームワークを作成します。こうし た親コンテナオブジェクトには属性がなく、ポリシーが格納されるチャネル、ドライバ、 またはドライバセットのフレームワークのみを提供します。

これらの環境設定ファイルは XML 形式であり、[Export Driver To Configuration File ( 環境 設定ファイルへのドライバのエクスポート )]機能を使用すると、ローカル、リムーバブ ル、またはネットワークのディレクトリに保存できます。インポートするドライバ環境設 定を選択すると、ドライバの設定およびポリシーの作成に使用されるドライバ固有情報の 指定を求めるメッセージが表示されます。エクスポートされた .xml ファイルは、Identity Manager 2.0.2 以降の iManager ドライバ環境設定ファイルのプラグインで使用するファイ ルと互換性があります。そのため、環境設定ファイルを Designer からエクスポートして、 これらのファイルを iManager または Designer のインポート機能を使用してインポートで きます。

[Driver Configuration from File (ファイルからのドライバ環境設定のインポート)]オプ ションは、バックアップの方法として使用できます。たとえば、Active Directory ドライバ 内のポリシーグループで作業している場合に、[Export Driver to Configuration File ( 環境設 定ファイルへのドライバのエクスポート )]を使用して、作業内容をバックアップできま す。その際、エクスポートファイルに日付を追加することで、これをもとに Active Directory ドライバに使用するドライバ環境設定を選択できるようになります。不具合が 発生した場合に、ベースドライバをインポートしなおすことができます。このエクスポー ト / インポート機能は、作業中のポリシーだけをエクスポートおよびインポートする場合 にも使用できます。

ファイルからドライバ環境設定をインポートする方法には次の 3 つがあります。

- 160 ページのセクション 8.3.1[「ファイルシステムからの](#page-163-1) Identity Manager プロジェクト [のインポート」](#page-163-1)
- ◆ 161 ページのセクション 8.3.2「[Modeler ( モデラ )] ビューのファイルからのドライバ [環境設定のインポート」](#page-164-0)
- 163 ページのセクション 8.3.3「[Outline ( アウトライン )[\]ビューでファイルからドライ](#page-166-0) [バ環境設定をインポート」](#page-166-0)

#### <span id="page-163-1"></span>**8.3.1** ファイルシステムからの **Identity Manager** プロジェクトの インポート

[ Import an Identity Manager Project from File System ( ファイルシステムからの Identity Manager プロジェクトのインポート)]オプションでは、。[Export (エクスポート)] > [File System (ファイルシステム)]オプションを使用してファイルシステムに保存された Identity Manager プロジェクトをインポートできます。プロジェクトには、完全なイン ポートを実施するプロジェクトの有効な .project ファイル、および付随するファイル構造 が含まれている必要があります。このトピックは、149 [ページのセクション](#page-152-0) 8.1.2「ファイ [ルシステムからのプロジェクトのインポート」](#page-152-0)で説明されています。

### <span id="page-164-0"></span>**8.3.2** [**Modeler (** モデラ **)**]ビューのファイルからのドライバ環境 設定のインポート

ドライバ環境設定ファイルには、1 つまたは複数のドライバ環境設定を含めることができ ます。以前にエクスポートした環境設定ファイル、または Designer に付属している事前 設定された .xml ドライバ環境設定のいずれかをインポートできます。

1 つまたは複数の Identity Manager ドライバ環境設定を含むドライバ環境設定ファイルを ドライバセットにインポートするには :

- **1**[モデラ]ビューでアイデンティティボールトを選択します。
- **2** アイデンティティボールトでドライバセットオブジェクトを右クリックし、[Import Driver Configuration from File ( ファイルからのドライバ環境設定のインポート )]を選 択します。

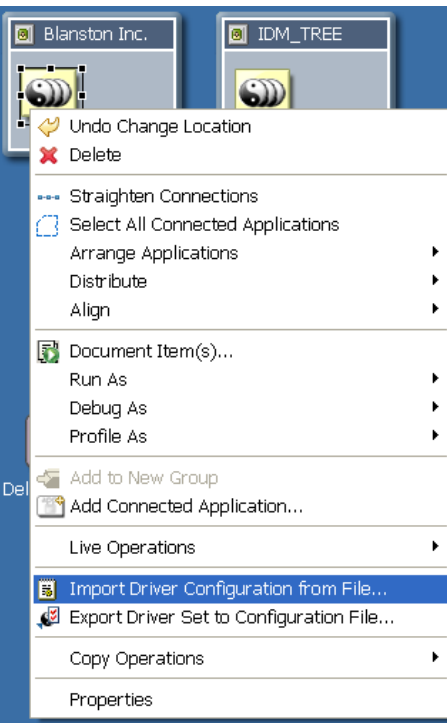

**3** [Import a Driver Configuration from File (ファイルからのドライバ環境設定のインポー ト )]ウィンドウで、環境設定ファイルの名前を入力するか、.xml ファイルを参照し て選択します。

参照機能を使用すると、Designer はデフォルトで、Designer に付属している Identity Manager ドライバテンプレートが保存されている、Windows ワークステーション上の C:\Program

Files\Novell\Designer\eclipse\plugins\com.novell.designer.idm 2.0.0.x\defs\driver configs

ディレクトリを参照します。Linux ワークステーションの場合、デフォルトドライバ は

C:\home\username\designer\eclipse\plugins\com.novell.designer.idm\_2.0.0.x\defs\driver\_conf igs ディレクトリに保存されます (idm\_2.0.0 に続く「x」の数字は、Designer のビルド 番号です )。これらのドライバファイルのいずれかを使用するか、またはエクスポー トされた環境設定ファイルを含むディレクトリを参照できます。

**4** ドライバ環境設定ファイルの[Import Information Requested ( 要求された情報のイン ポート)]に入力して、インポートの内容を指定します。

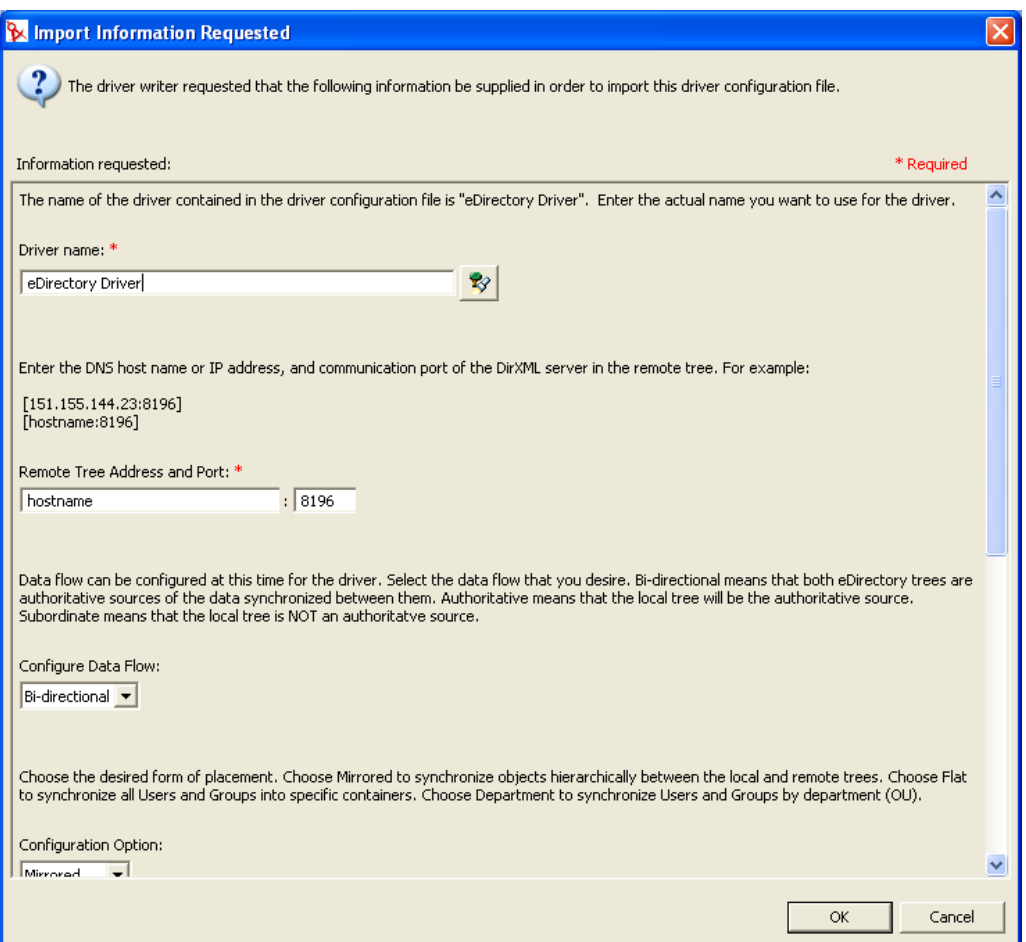

入力形式はさまざまで、選択したドライバ環境設定によって異なります。ファイルが 保存されている場合は、ドライバ名のみを指定します。ドライバ単体またはドライバ のコレクション ( ドライバセット ) をインポートできます。ドライバセットをイン ポートする場合は、[Import Information Requested ( 要求された情報のインポート )] をインポート対象の各ドライバごとに指定します。

注 **:** [Import Wizard ( インポートウィザード )]ダイアログで要求された情報を入力し なかった場合、ドライバ環境設定は完了しません。完了しない場合、エクスポートさ れたドライバも不完全なものになります。エクスポートしたドライバ環境設定ファイ ルに対し、環境設定ウィザードを使用しないでください。ウィザードを使用すると、 [Import Information Requested (要求された情報のインポート)] フォームが開きます が、このフォームはデフォルトのドライバファイルから呼び出されたものであるた め、エクスポートしたドライバファイルが上書きされてしまいます。

**5**[OK]をクリックします。[Import Configuration Results ( 環境設定インポートの結果 )]ウィンドウで、[OK]をクリックします。

### <span id="page-166-0"></span>**8.3.3** [**Outline (** アウトライン **)**]ビューでファイルからドライバ 環境設定をインポート

[Outline (アウトライン)]ビューを使用して、ドライバセット、ドライバ、チャネル、お よびポリシーの設定ファイルをファイルシステムからインポートできます。

- 1 [Project (プロジェクト)] ビューでプロジェクト名の下の [System Model (システム モデル )]アイコンをダブルクリックします。この操作により、[Modeler ( モデラ )] ビューにプロジェクト モデルが表示されます。
- 2 [Outline (アウトライン)] タブをクリックします。
- **3** ドライバセットオブジェクトを右クリックして、[Import Driver Configuration from File ( ファイルからのドライバ環境設定のインポート )]を選択します。

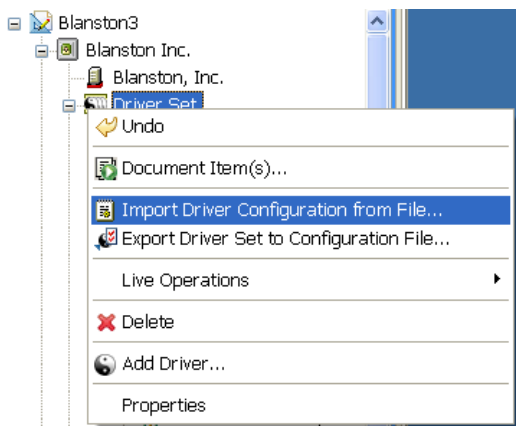

- **4**[OK]をクリックします。
- **5**[Import a Driver Configuration from File ( ファイルからのドライバ環境設定のインポー ト )]ウィンドウで、環境設定ファイルの名前を入力するか、.xml ファイルを参照し て選択します。

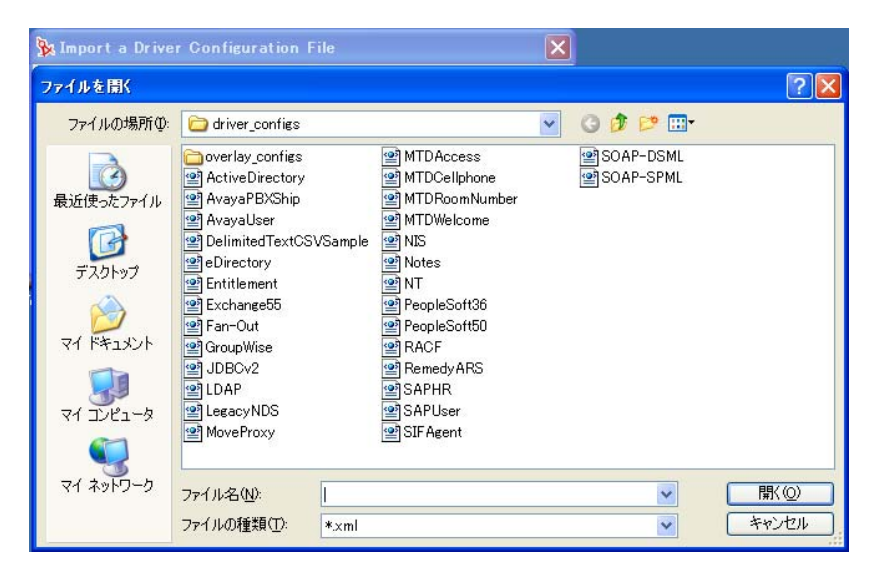

エクスポート機能を介して、ドライバセットまたはドライバオブジェクトの名前が使 用されます。この例では、エクスポートされた LDAP ドライバが使用され、すぐに インポートされます。

**6**[開く]をクリックし、[OK]をクリックして設定ファイルをインポートします。

ドライバセットにポリシーをインポートする

- **1**[Outline ( アウトライン )]ビューで、[ドライバセット]アイコンをクリックして、 [Import a Driver Configuration from File ( ファイルからのドライバ環境設定のインポー ト )]をクリックします。
- **2**[Import a Driver Configuration from File ( ファイルからのドライバ環境設定のインポー ト )]ウィンドウで、環境設定ファイルの名前を入力するか、.xml ファイルを参照し て選択します。

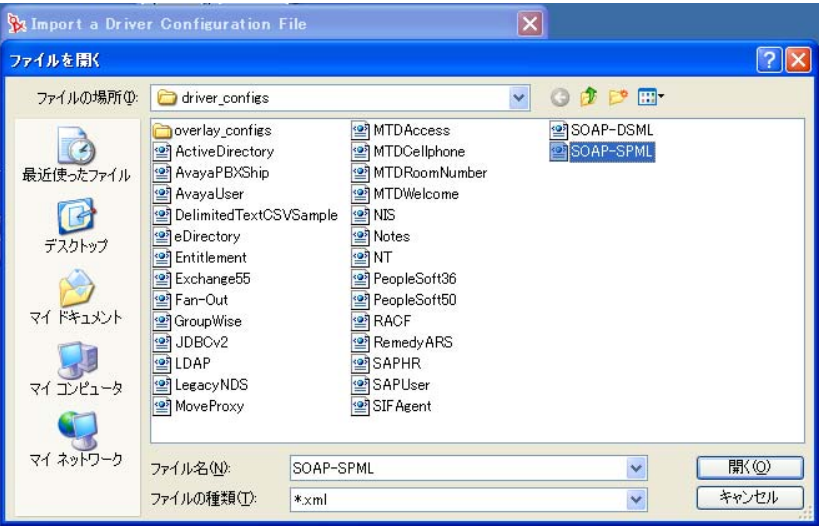

**3** [開く] をクリックし、[保存] をクリックして、選択したポリシーをインポートしま す。

各ポリシーは、独自の .xml ファイルに保存されます。デフォルトでは、選択したポ リシーまたはルールの名前が使用されます。

- 4 [Perform Prompt Validation (プロンプト検証の実行)]ウィンドウで、必要なドライバ 情報を入力するかどうかを尋ねるメッセージが表示されます。[はい]と答えると、 ステップ 5 で説明するように[Import Information Requested ( 要求された情報のイン ポート)]ダイアログボックスが表示され、必須フィールドすべてに値を設定する必 要があります。[いいえ]と答えても、[Import Information Requested ( 要求された情報 のインポート)] ダイアログボックスが表示されますが、必須情報を入力する必要は ありません。
- **5** 必要に応じてドライバ設定ファイルの情報のインポートフォームに入力して、イン ポートを完了します。ポリシーは、スケルトンドライバ環境設定構造で保存されま す。この構造がポリシーの常駐場所を示します。この場合は、ドライバがすでに存在 しているので、そのドライバ向けのインポート済みポリシーが最初に書き込まれてい ます。

**6** ポリシーまたはルールをインポートすると、[Import Configuration Results ( 環境設定 インポートの結果)]ウィンドウが表示され、インポート手順に問題があったかどう かが示されます。

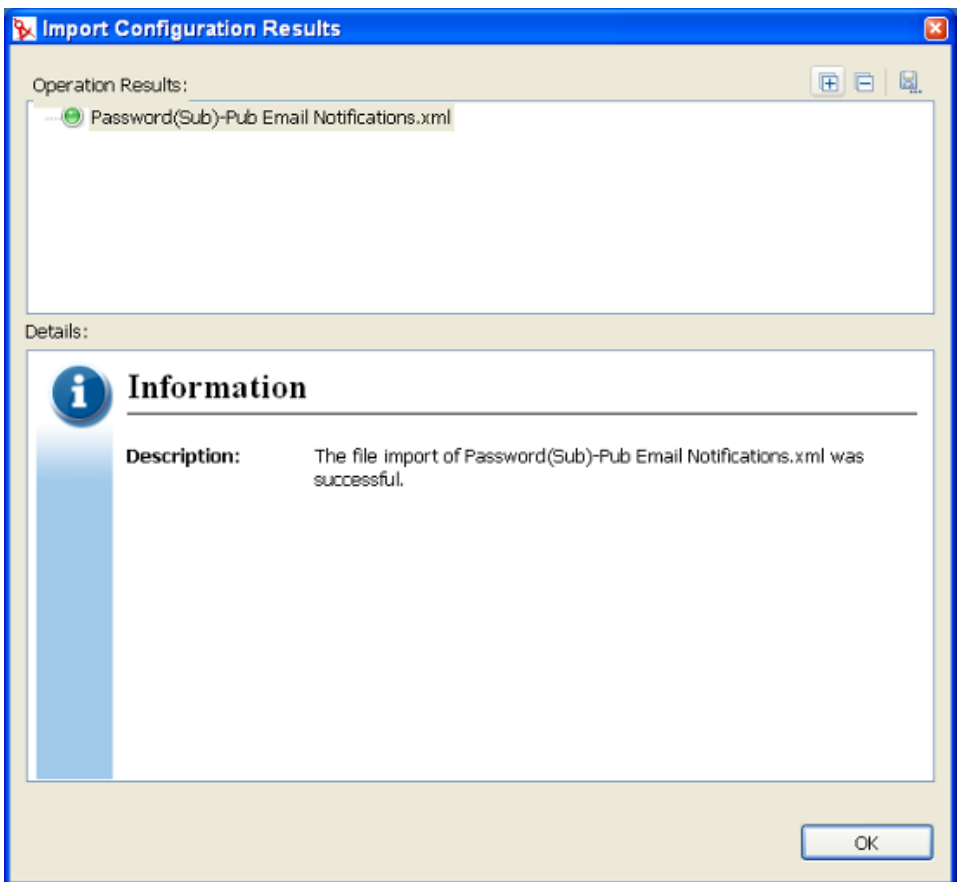

インポート手順でのエラーは、赤いアイコンと共に表示され、操作結果に関連するエ ラー説明が表示されます。複数のエラーがある場合は、エラーを選択すると、[詳細] >[説明]フィールドにエラーの説明が表示されます。詳細については、436 [ページ](#page-439-0) の [「エラーメッセージと解決法」](#page-439-0)を参照してください。

**7**[OK]をクリックしてインポートプロセスを終了し、[Import Configuration Results ( 環 境設定インポートの結果 )] ウィンドウを閉じます。

## <span id="page-168-0"></span>**8.4** アイデンティティボールトからのチャネル、ポ リシー、スキーマ項目のインポート

チャネルとは、ルールとポリシーの組み合わせであり、Designer では、ドライバ全体では なくチャネルにインポートできます。購読者チャネルと発行者チャネルは、それぞれ情報 フローの方向を示しています。購読者チャネルは、eDirectory からイベントを受け取り、 そのイベントをアプリケーション、データベース、.CSV ファイルなどの受信側システム に送信します。発行者チャネルは、アプリケーション、データベース、.CSV ファイルな どからイベントを受け取り、そのイベントを eDirectory に送信します。購読者チャネルと

発行者チャネルはお互い独立しているので、一方のチャネル上でのアクションは、もう一 方のチャネルには影響を与えません。

- 166 ページのセクション 8.4.1[「チャネルのインポート」](#page-169-0)
- 169 ページのセクション 8.4.2[「ポリシーのインポート」](#page-172-0)
- 171 ページのセクション 8.4.3[「スキーマのインポート」](#page-174-0)

#### <span id="page-169-0"></span>**8.4.1** チャネルのインポート

Identity Manager チャネル ( 購読者チャネルまたは発行者チャネル ) オブジェクト ( および 含まれているすべてのポリシー ) をドライバにインポートする

- **1**[Modeler ( モデラ )]ビューでドライバオブジェクトまたはアプリケーションオブ ジェクトを選択します。ドライバオブジェクトは、アイデンティティボールトとアプ リケーションオブジェクトの間にあるラインで表され、そのライン上に円形のアイコ ンジが表示されます。アプリケーションオブジェクトは、ドライバオブジェクトを 介してアイデンティティボールトに接続します。
- **2** ドライバオブジェクトを右クリックして、[Live Operations ( ライブ操作 )] > [Import Channel ( チャネルのインポート )]の順にクリックします。

または

アプリケーションオブジェクトを右クリックして、[ドライバ]>[Import Channel ( チャネルのインポート )]の順にクリックします。

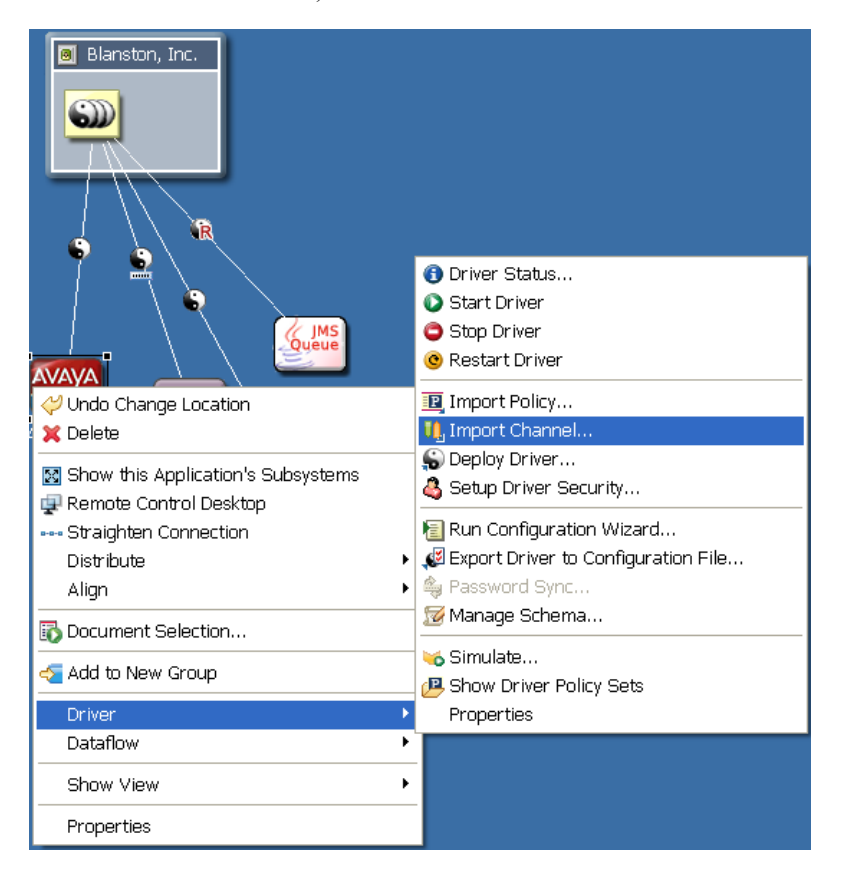

Designer では、アイデンティティボールトで指定されている eDirectory ツリーに対し て認証できないときに、前に認証資格情報を指定していない場合やパスワードを保存 していない場合は、「Identity Vault Credentials (アイデンティティボールト資格情報)] ウィンドウが表示されます。適切な情報を入力して [OK] をクリックします。

**3** [Import Channels from eDirectory (eDirectory からのチャネルのインポート)] ウィンド ウで、対応するドライバの下の eDirectory ツリーから発行者または購読者チャネルオ ブジェクトを参照して選択します。複数のチャネルを一度にインポートできます。た とえば、両方のチャネルをインポートする場合は、一方のチャネルを選択して [OK] をクリックした後、次のチャネルを参照し、それを選択して[OK]をクリックしま す。

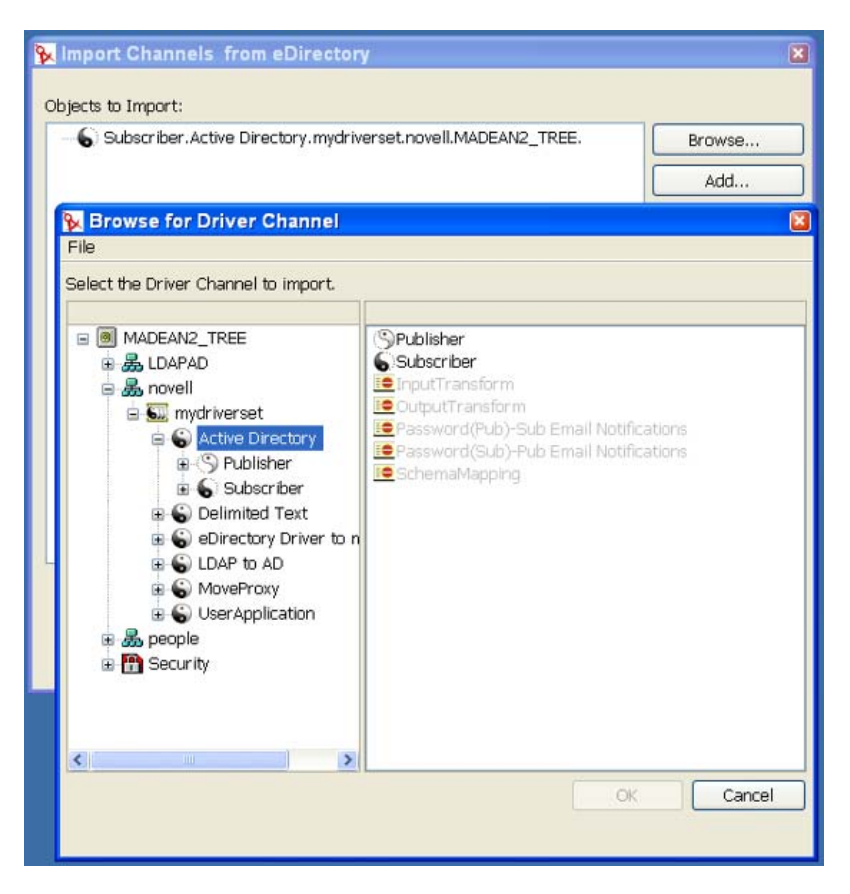

**4**[続行]をクリックします。

5 チャネルをインポートすると、[Import Summary (インポートの概要)] ウィンドウが 表示され、eDirectory ( インポート元 ) と Designer ( インポート先 ) の相違点が示され ます。

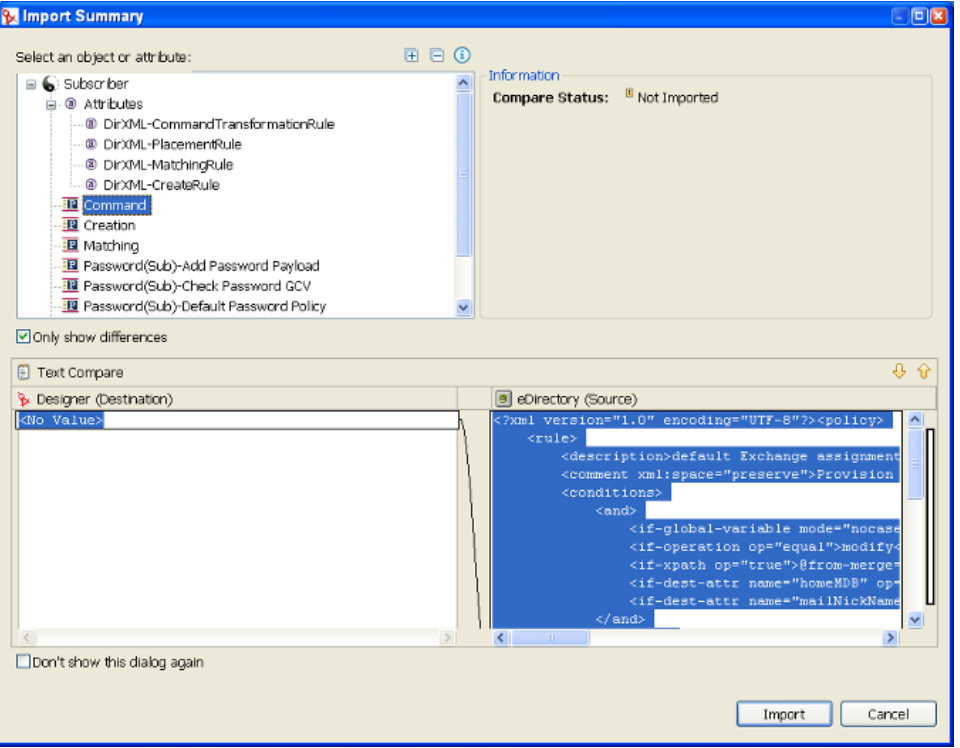

チャネル内のこの異なるオブジェクトをクリックすると、2 つのドライバの違いを確 認できます。すべてのチャネル情報は、インポート手順によって上書きされますが、 その他のドライバには影響はありません。[インポート]をクリックします。

比較の詳細については、174 ページのセクション 8.5[「比較機能の使用」を](#page-177-0)参照して ください。

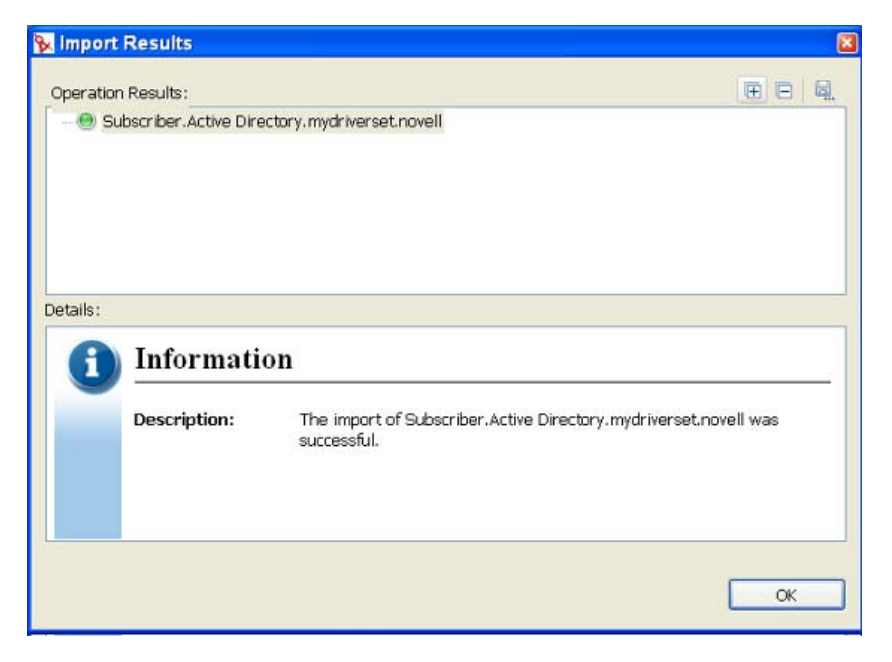

インポート手順で問題が発生した場合、そうした問題は[Import Results ( インポート の結果)]ウィンドウに赤いアイコンと共に表示され、操作結果に関連するエラー説 明が表示されます。複数のエラーがある場合は、エラーを選択すると、[詳細]> [説明]フィールドにエラーの説明が表示されます。詳細については、436 ページの 「アイデンティティボールトの環境設定エラー」を参照してください。

**6** [OK] をクリックしてインポートプロセスを終了します。

#### <span id="page-172-0"></span>**8.4.2** ポリシーのインポート

ポリシーとはルールと引数のコレクションであり、アプリケーションと eDirectory との送 受信データを変換できるようにするものです。ポリシーを使用して、eDirectory や接続シ ステムから受信するデータを操作します。各ドライバでさまざまなタスクが実行され、ポ リシーによって、データを操作してそれらのタスクを実行する方法がドライバに伝えられ ます。

何よりもポリシーのインポート機能を使用する可能性があります。たとえば、どのアプリ ケーションからの情報であっても、"Manager" というタイトルのユーザを特定のコンテナ に配置できるようポリシーを設定したり、この情報を複数のドライバに配置することがで きます。ただし、各アプリケーションは異なるため、ポリシー内で引数およびルールを変 更して、そうした違いを反映させる必要があります。ポリシーの詳細については、『ポリ シービルダとドライバのカスタマイズガイド』を参照してください。

eDirectory ポリシーオブジェクト ( たとえば、ルールまたはスタイルシート ) をドライバ またはチャネル ( 購読者または発行者 ) にインポートする

- **1** [Modeler (モデラ)] ビューでドライバを選択するか、[Outline (アウトライン)] タ ブをクリックして「Outline ( アウトライン )]ビューからドライバオブジェクトまた はチャネルオブジェクトを選択します。
- 2 選択したアイデンティティボールトの「プロパティ]ビューで認証資格情報が正しい ことを確認します。
- **3** ドライバオブジェクトまたはチャネルオブジェクトを右クリックして、[Live Operations (ライブ操作)] > 「ポリシーのインポート]の順にクリックします。

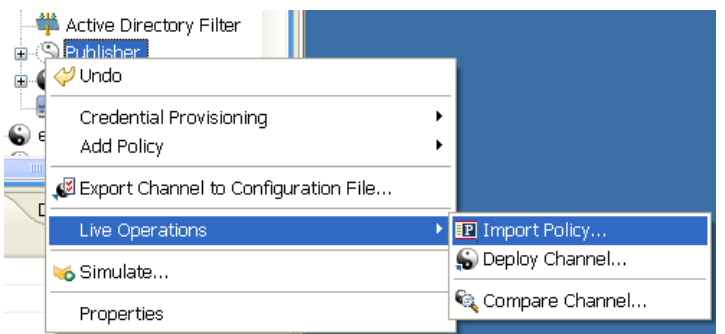

アプリケーションでは eDirectory ツリーに対して認証できないときに、前に認証資格 情報を指定していない場合やパスワードを保存していない場合は、[Identity Vault Credentials ( アイデンティティボールト資格情報 )]ウィンドウが表示され、ホスト 名、ユーザ名、およびパスワードの入力が求められます。適切な情報を入力して [OK]をクリックします。

**4** [Import Policies from eDirectory (eDirectory からのポリシーのインポート )] ウィンドウ で、[追加]をクリックし、ポリシー識別名を[追加]ウィンドウに入力して、[OK] をクリックします。

[参照]をクリックして、ポリシーオブジェクトを eDirectory ツリーから選択します。 ポリシーは、選択したドライバの発行者または購読者チャネルの下またはドライバの 下にあります。必ず適切なポリシーと適切なチャネルまたはドライバオブジェクトと を対応させてください。

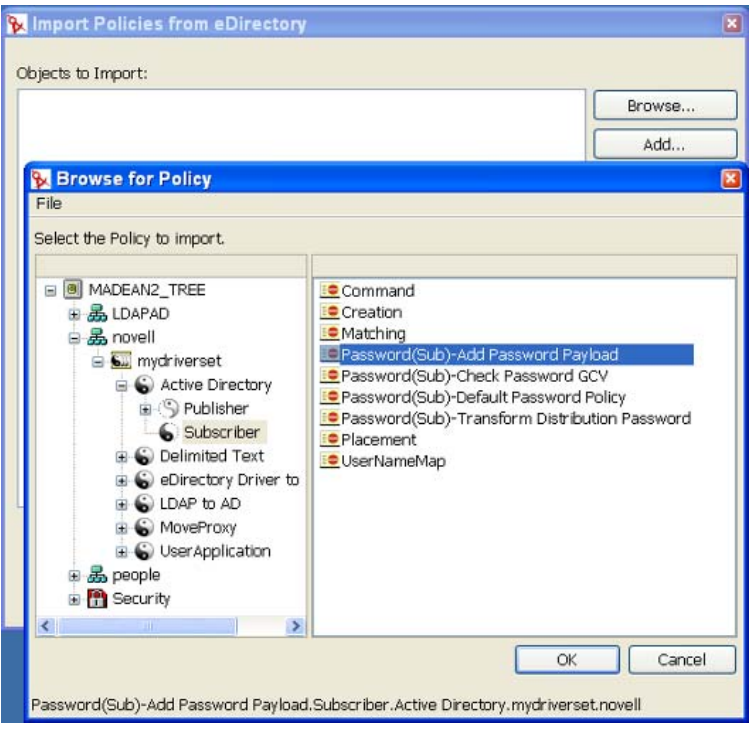

**5** [OK] をクリックし、[続行] をクリックしてポリシーをインポートします。

[Import Summary ( インポートの概要 )]ウィンドウが表示され、eDirectory ( インポー ト元 ) と Designer ( インポート先 ) の相違点が示されます。ポリシー内のこの異なる オブジェクトをクリックすると、2 つのドライバの違いを確認できます。選択したす べてのポリシー情報は、インポート手順によって上書きされますが、その他のドライ バには影響はありません。

**6**[インポート]をクリックします。

インポート元ポリシーに Designer のポリシーと同じ値が含まれている場合は、その ポリシーをインポートすることはできません。( 比較機能の詳細については、[174](#page-177-0) ページのセクション 8.5[「比較機能の使用」を](#page-177-0)参照してください。)

この操作により、[Import Results (インポートの結果)]ウィンドウが表示されます。 インポート手順で問題が発生した場合、そうした問題は赤いアイコンと共に表示さ れ、操作結果に関連するエラー説明が表示されます。複数のエラーがある場合は、そ れぞれのエラーを選択すると、[詳細]>[説明]フィールドにエラーの説明が表示 されます。詳細については、436 ページのセクション 19.4.3[「エラーメッセージと解](#page-439-0) [決法」](#page-439-0)を参照してください。

**7**[OK]をクリックしてインポートプロセスを終了します。

**8** ポリシーの設計の詳細については、Designer ユーティリティの Policy Builder および ポリシー管理に関するヘルプトピックを参照してください。『ポリシービルダとドラ イバのカスタマイズガイド』も参照してください。

#### <span id="page-174-0"></span>**8.4.3** スキーマのインポート

アイデンティティボールトまたは .sch ファイルからスキーマをプロジェクトにインポー トできます。スキーマをインポートする場合は、アイデンティティボールトスキーマ全体 を選択する (非推奨)か、アイデンティティボールトとプロジェクトとのスキーマの相違 点だけを選択することができます。

1 Designer の [Modeler (モデラ)] ビューでプロジェクトを開きます。アイデンティ ティボールトを右クリックして、[Live Operations (ライブ操作)] > [Import Schema ( スキーマのインポート)]の順にクリックします。

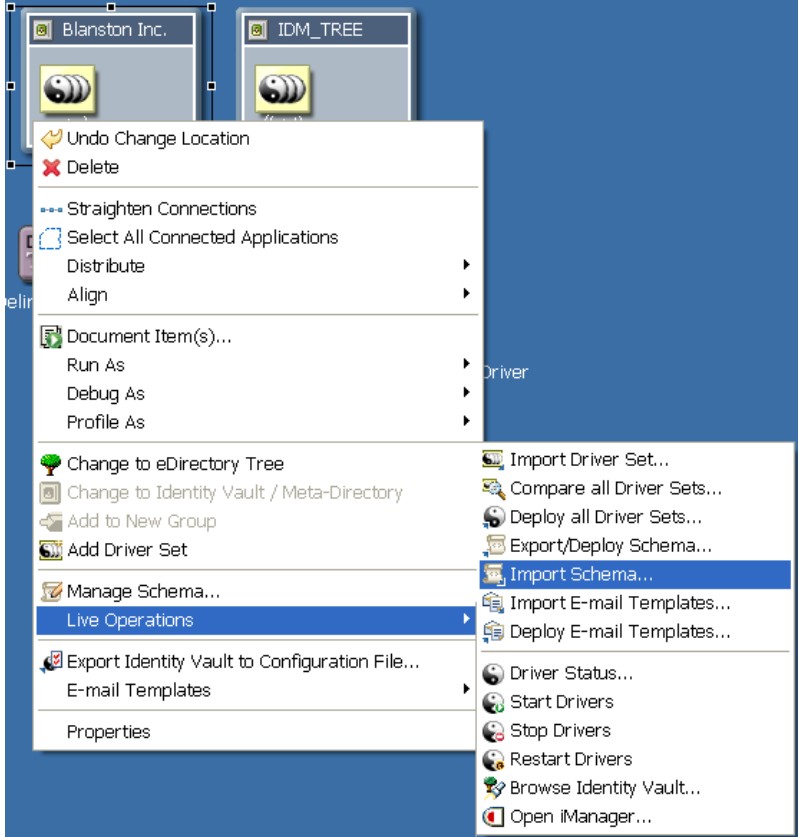

2 [Select Source for Import ( インポートするソースの選択 )] ページで、実際のアイデン ティティボールトに接続している場合は[Import from eDirectory (eDirectory からイン ポート)7を選択し、スキーマファイルをローカルに保存([参照]ボタンを使用し

て .sch または .ldif 形式のファイルの場所を指定 ) した場合は[Import from File ( ファ イルからインポート )]を選択します。

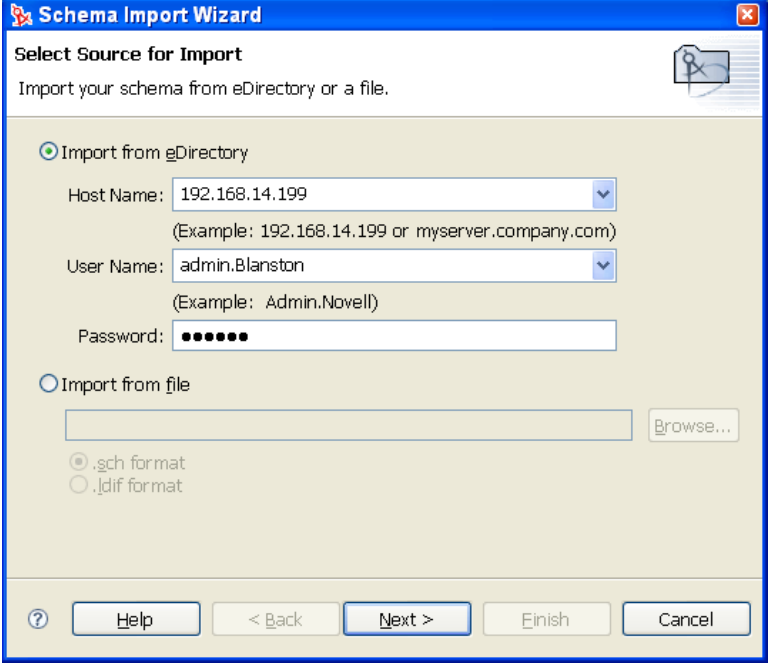

**3** [Import from eDirectory (eDirectory からインポート)] の選択に基づいて、接続情報と してホスト名、ユーザ名、およびパスワードを入力します。

[ホスト名]および[ユーザ名]のエントリには、これらのフィールドに最後に入力 した情報を保存するドロップダウンメニューがあり、こうしたエントリの入力に利用 できます。

- **4**[次へ]をクリックします。
- **5** インポートするクラスと属性を決定します。[Select Classes and Attributes for Import ( インポートするクラスと属性の選択 )]ページで、クラスや属性をはじめとする、ア イデンティティボールトのスキーマのすべてを選択できます。ただし、このようにす ると、プロジェクトを文書化したときにドキュメントが非常に大きくなります (600 ページ以上。この問題の詳細については、450 [ページのセクション](#page-453-0) 19.5「ドキュメン [ト生成時の問題」を](#page-453-0)参照してください )。すべてのクラスと属性をインポートする場 合は、[すべて選択]をクリックし、[終了]をクリックして、ステップ 8 にスキップ します。

インポートするクラスと属性だけを選択します。アイデンティティボールトとプロ ジェクトとのスキーマの相違点だけをインポートする場合は、[View Differences ( 相 違点の表示)]をクリックし、ステップ5に進みます。

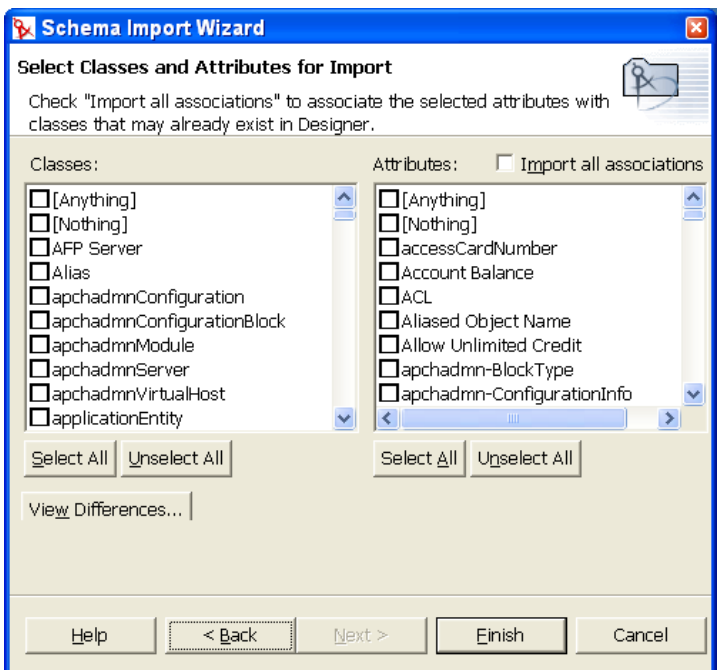

**6**[Schema Differences ( スキーマの相違点 )]ページに、アイデンティティボールトとプ ロジェクトとのスキーマの違いが表示されます。

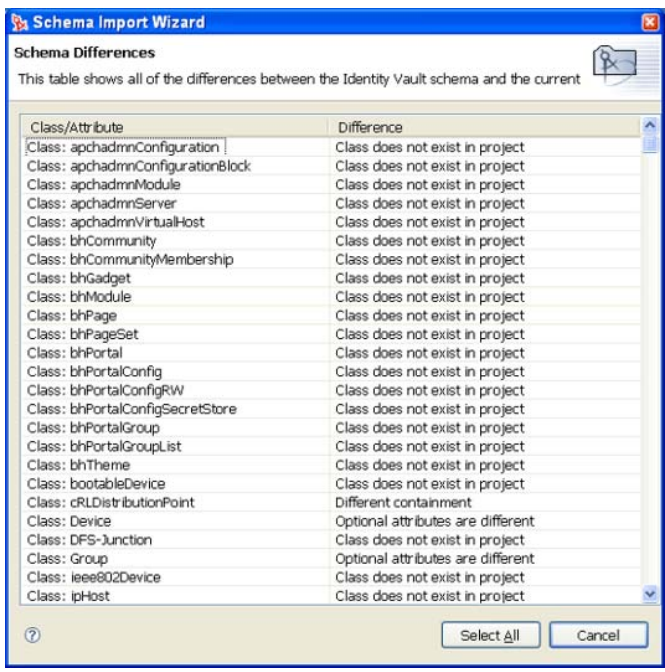

7 スキーマの相違点をインポートするだけの場合は、[すべて選択]をクリックします。 それ以外の場合は、[キャンセル]をクリックします。

- **8**[すべて選択]を選択すると、[Select Classes and Attributes for Import ( インポートする クラスと属性の選択)]ページに戻り、「Classes (クラス)]および「Attributes ( 属性 )] 見出しでスキーマの相違点がオンにされた状態で表示されます。デフォルトでは、 [Import All Associations ( すべての関連付けのインポート )]ボックスも選択されてい ます。このチェックボックスをオンにしたまま [終了]をクリックします。「Check Differences (相違点のチェック)] ページの「キャンセル]を選択した場合は、ここ でスキーマを選択して[終了]をクリックします。
- 9 [Schema Import Wizard ( スキーマインポートウィザード )] ウィンドウで、「OK<sup>]</sup> を クリックします。

相違点をログファイルに保存する場合は、[Save to Log (ログに保存)]をクリックし ます。この操作により、[名前を付けて保存]ダイアログ ボックスが表示され、ファ イルを保存する際のファイル名とディレクトリを選択できます。

**10** 「保存」、「OK」の順にクリックします。

### <span id="page-177-0"></span>**8.5** 比較機能の使用

Designer の比較機能を使用すると、プロジェクトに格納されているドライバセット、ドラ イバ、チャネル、ポリシーの各要素と、展開済みシステムで実行されている同じ各要素と の間で相違点を確認し、Designer 側または eDirectory 側との相違点を調和させることがで きます。旧バージョンの Designer では、ドライバのインポート時にしか競合解消機能を 提供していませんでした。インポート時に、更新するドライバのポリシーを選択すること はできましたが、既存の値と新しい値の相違点を表示することはできませんでした。

Designer 1.2 では、オブジェクト単位の競合解消が可能であり、ドライバセット、ドライ バ、チャネル、ポリシーをインポートおよび展開する際に、既存の値と新しい値を表示す ることができます。たとえば、Designer 内のドライバオブジェクトをアイデンティティ ボールト内の既存のドライバオブジェクトにインポートする前に、比較を実行できます。 比較では、各ドライバオブジェクトが等しいのか ( アクションは不要 )、等しくないのか が表示されます。等しくない場合は、ドライバオブジェクトの相違点をそのままにしてお く、Designer 側のドライバオブジェクトを更新する、eDirectory 側のドライバオブジェク トを更新する、のうちいずれかを選択できます。

- ◆ 174 ページのセクション 8.5.1 [「ドライバオブジェクトをインポートするするときに比](#page-177-1) [較を使用する」](#page-177-1)
- ◆ 177 ページのセクション 8.5.2[「チャネルオブジェクトでの比較の使用」](#page-180-0)
- ◆ 177ページのセクション 8.5.3[「ポリシーでの比較の使用」](#page-180-1)
- ◆ 178 ページのセクション 8.5.4「属性と Designer [のプロパティとの照合」](#page-181-0)

#### <span id="page-177-1"></span>**8.5.1** ドライバオブジェクトをインポートするするときに比較を使 用する

アイデンティティボールト内のドライバオブジェクトと Designer 内に存在する同じドラ イバをインポートするとします。

**1**[Modeler ( モデラ )]ビューまたは[Outline ( アウトライン )]ビューで、ドライバオ ブジェクトを右クリックします。[Live Operations ( ライブ操作 )]>[Compare Driver (

ドライバの比較)]の順に選択して、[Designer/eDirectory Object Compare (Designer/ eDirectory オブジェクト比較)]ウィンドウを表示します。

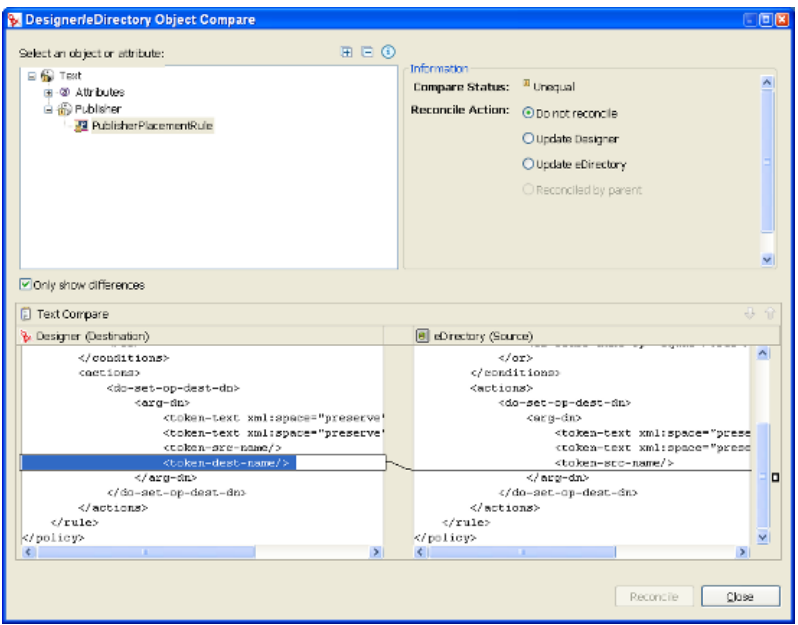

[Select an object or attribute (オブジェクトまたは属性を選択)]で、選択したオブジェ クトが Designer のドライバオブジェクトと eDirectory のドライバオブジェクトとの相 違点と共に表示されます。属性または子オブジェクトを選択すると、[Text Compare( テキスト比較)]領域に実際の相違点が表示されます。

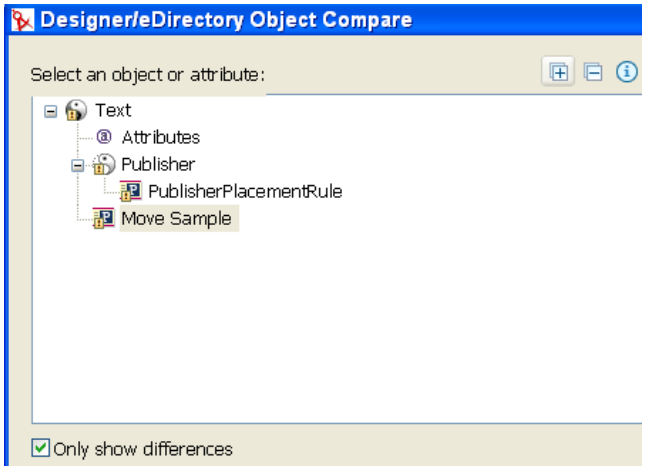

[Select an object or attribute (オブジェクトまたは属性を選択)]の右側にあるプラスア イコンをクリックすると、親オブジェクト内のすべての要素が展開表示され、マイナ スアイコンをクリックするとすべての要素が縮小表示されます。[i]ボタンをクリッ クすると、[Summary/Compare ( 比較の概要 )]ダイアログボックスのヘルプが表示さ れます。サーバ固有の属性とは、特定のドライバセットに関連付けられた各サーバ固 有の属性のことです。これらの属性は[属性]リストに表示されます。属性名の右側 の括弧内に表示されているのはサーバ名です。

- **2**[比較]ウィンドウには、デフォルトでは、eDirectory と Designer とで異なるオブ ジェクト値だけが表示されます。すべてのオブジェクト値を表示するには、[Only Show Differences (相違点のみを表示)] チェックボックスをオフにします。
- **3** 等しい値には、[情報]の[Compare Status ( ステータスの比較 )]行に[Equal ( 一致 )]と表示されます。

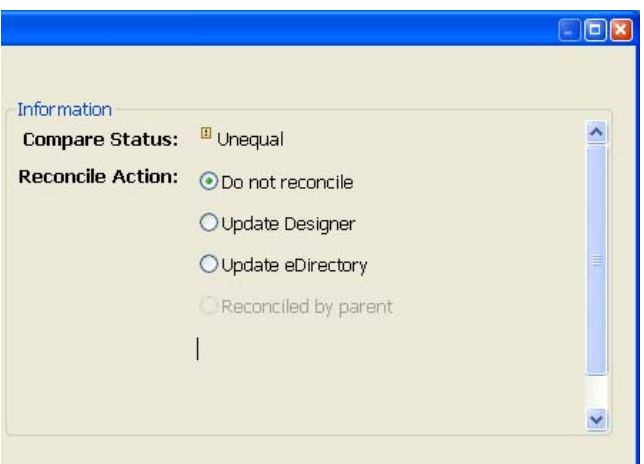

以下の表に、[Compare Status (ステータスの比較)]行の意味について説明します。

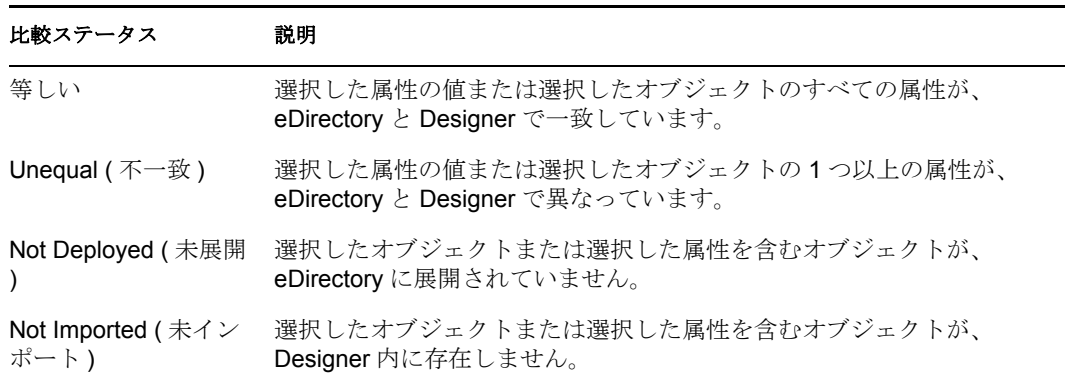

オブジェクトと属性ツリーに表示されたオーバレイ画像は、調和を必要とするオブ ジェクトまたは属性を表します。

**4** [比較] ウィンドウの [情報] 部分で、[Source ( ソース )] と [Destination ( ターゲッ ト)] 間の相違を調和させる方法を選択します。[Compare Status ( 比較ステータス )] に [Unequal ( 不一致 )] と表示されている場合は、3 つの選択肢があります。最初 は、何もせず、デフォルトの [Do Not Reconcile (調和させない)]をそのまま使用す る選択肢です。2 つ目は、eDirectory 側のドライバと同じ情報になるように Designer 側のドライバを更新する選択肢[Update Designer (Designer を更新 )]です。3 つ目は、 Designer 側のドライバに対して行った変更内容を eDirectory 側のドライバに反映させ る選択肢[Update eDirectory (eDirectory を更新 )]です。

親オブジェクトを選択して更新を実行すると、その親オブジェクトの下のすべての子 オブジェクトも選択され、[Reconciled By Parent ( 親単位で調和 )]ボタンがオンにな ります。親オブジェクトを選択しない場合は、各子オブジェクトを個別に調和できま す。
**5** [Designer/eDirectory Object Compare (Designer/eDirectory オブジェクト比較)] ウィンド ウの最下部に表示される [Text Compare (テキスト比較 )]値は、比較対象のオブ ジェクトによって変わります。たとえば、[比較]では、ポリシーレベルを下げた変 更が表示されます。[Text Compare (テキスト比較)] ダイアログボックスでは、 Eclipse Compare( 比較 ) エディタを使用して、XML データを含む属性を比較します。 コード内の相違点は青で強調表示されます。

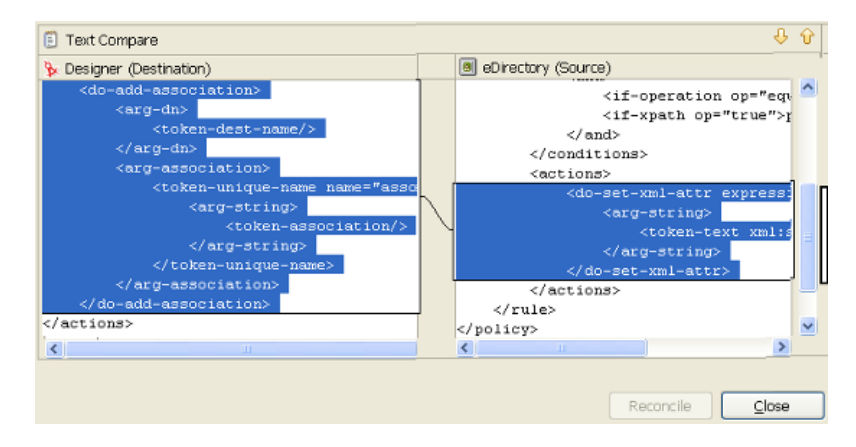

**6** 相違点を確認したら、[Reconcile ( 調和 )]をクリックして、ツリー内のオブジェクト ごとに調和アクションを実行します。または、[閉じる]をクリックして、[Designer/ eDirectory Object Compare (Designer/eDirectory オブジェクト比較)]画面を閉じます。

一度調和されたら、オブジェクトは両方の位置に適合し、調和アクションを介してイ ンポートまたは展開された状態になります。

## **8.5.2** チャネルオブジェクトでの比較の使用

アイデンティティボールト内のチャネルオブジェクトと Designer 内に存在する同じチャ ネルオブジェクトをインポートするとします。相違点を表示して、それらを調和するかど うかを決定できます。

1 [Outline (アウトライン)]ビューで、チャネルオブジェクトを右クリックします。 [Live Operations (ライブ操作)] > [Compare Channel (チャネルの比較)] を選択し て、[Designer/eDirectory Object Compare (Designer/eDirectory オブジェクト比較 )]ウィ ンドウを表示します。

各比較ウィンドウの動作は、174 ページのセクション 8.5.1[「ドライバオブジェクトを](#page-177-0) [インポートするするときに比較を使用する」で](#page-177-0)説明したとおりです。

**2** 一度調和されたら、チャネルオブジェクトは両方の位置に適合し、調和アクションを 介してインポートまたは展開された状態になります。

## **8.5.3** ポリシーでの比較の使用

アイデンティティボールト内のポリシーオブジェクトと Designer 内に存在する同じチャ ネルオブジェクトをインポートするとします。相違点を表示して、それらを調和するかど うかを決定できます。

**1** [Outline ( アウトライン )] ビューで、ポリシーオブジェクトを右クリックします。 [Live Operations (ライブ操作)] > [Compare Policy (ポリシーの比較)] を選択して、 [Designer/eDirectory Object Compare (Designer/eDirectory オブジェクト比較)] ウィンド ウを表示します。

各比較ウィンドウの動作は、174 ページのセクション 8.5.1[「ドライバオブジェクトを](#page-177-0) [インポートするするときに比較を使用する」で](#page-177-0)説明したとおりです。

**2** 一度調和されたら、ポリシーオブジェクトは両方の位置に適合し、調和アクションを 介してインポートまたは展開された状態になります。

## **8.5.4** 属性と **Designer** のプロパティとの照合

オブジェクトの属性は 1 つのリストで表示されます。属性を選択すると、その値が属性リ ストの下に、Designer 値が左側に、eDirectory 値が右側に表示されます。リストに表示さ れた名前は eDirectory 属性の名前です。

次のテーブルは、eDirectory 属性を Designer のプロパティページやコントロールにマッピ ングします。このテーブルで属性を変更または設定できます ([比較]ウィンドウ内では 変更できません )。178 ページの 表 8-1 には eDirectory ドライバセット属性が、178 ページ の 表 8-2 には eDirectory ドライバ属性が、180 ページの 表 8-3 には eDirectory チャネル属 性が表示されます。

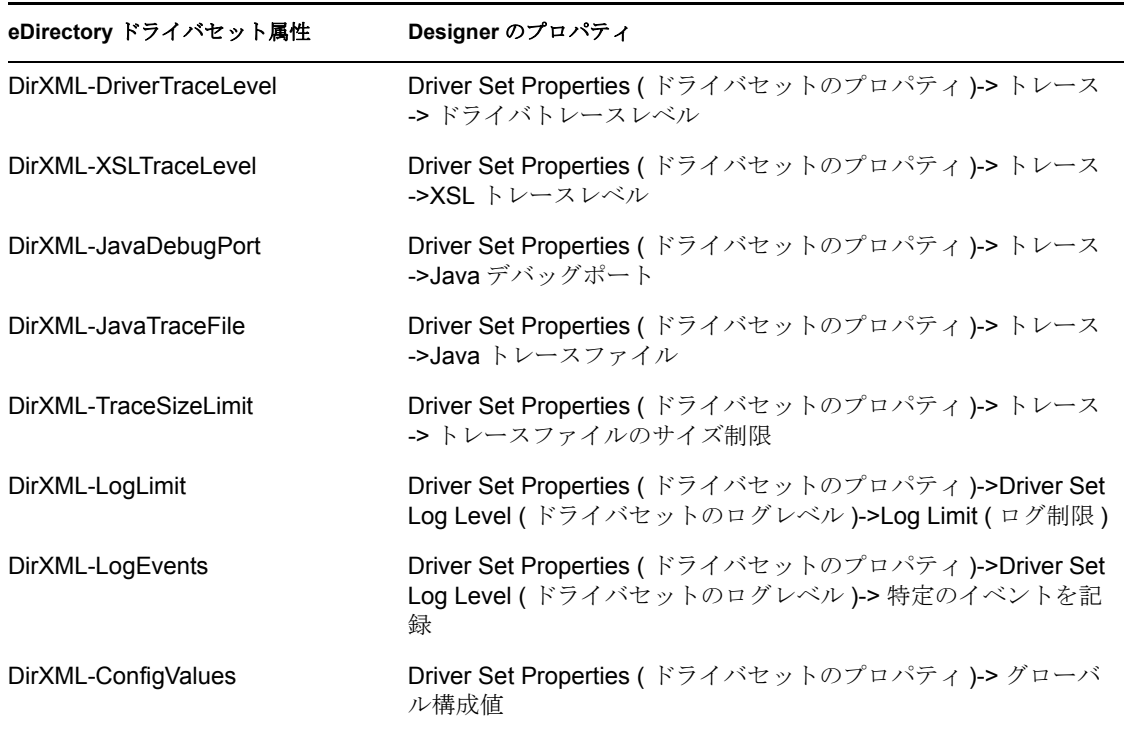

表 *8-1 eDirectory* ドライバセット属性

表 *8-2 eDirectory* ドライバ属性

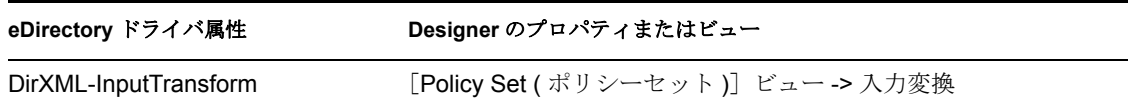

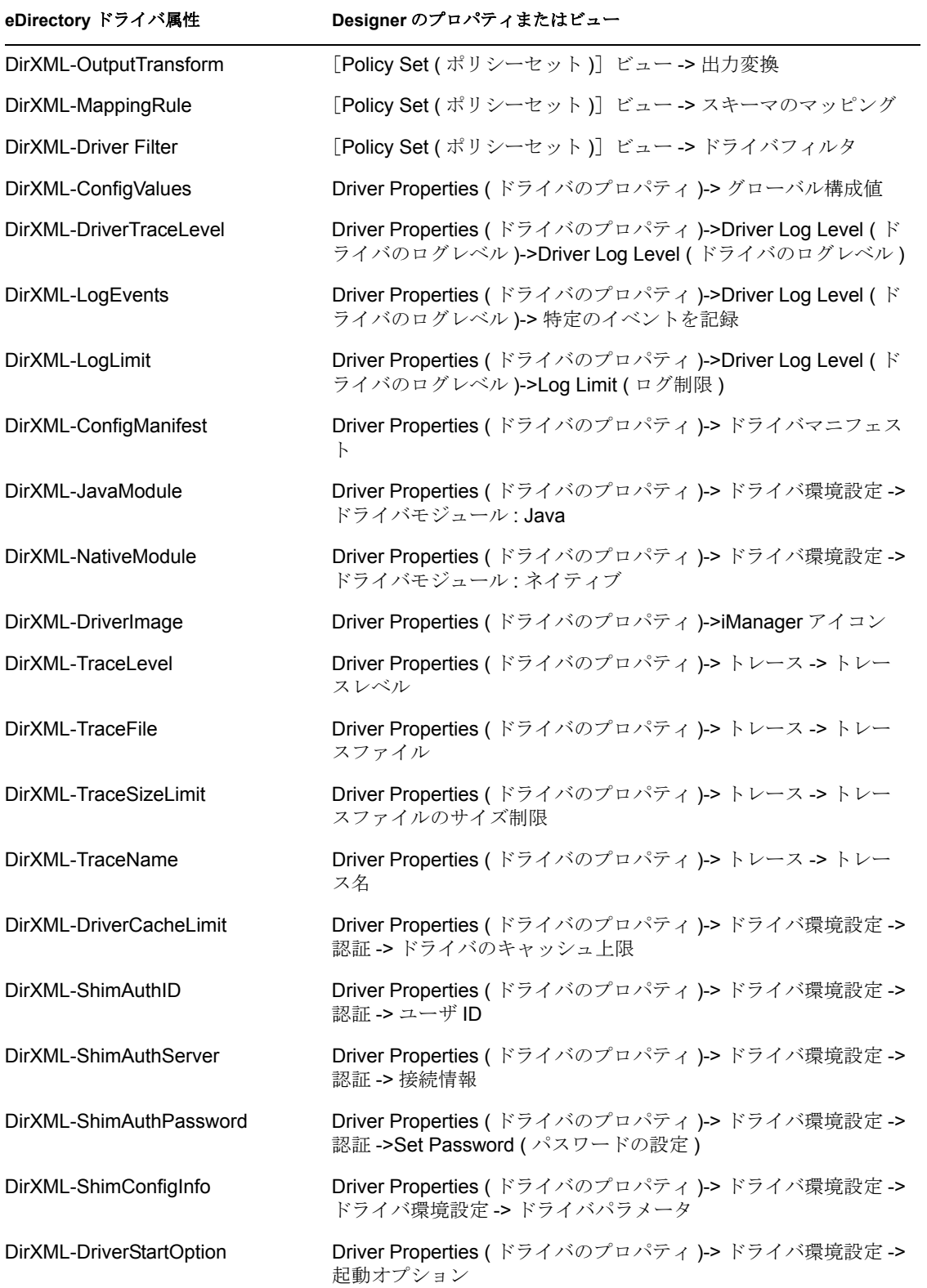

表 *8-3 eDirectory* チャネル属性

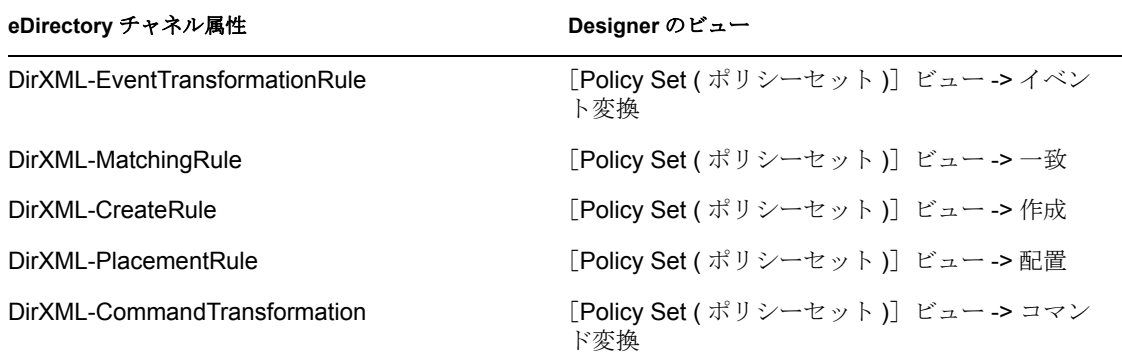

# **8.6** エラーメッセージと解決法

ファイルのインポートや展開に関連するエラーメッセージおよび考えられる解決法を表示 するには、432 ページのセクション 19.4「Identity Manager [オブジェクトの展開」](#page-435-0)を参照し てください。

エンタイトルメント

Identity Manager を使用すると、接続システム間でデータを同期できます。エンタイトル メントにより、ユーザまたはグループに対する条件を設定できます。条件が一致すれば、 接続システム内のビジネスリソ-スへのアクセス権を付与したり、取り消したりするイベ ントを開始します。これにより、1 レベル上の制御を可能にし、リソ-スの付与および取 り消しを自動化できます。

Designer を使用して、エンタイトルメントを作成し、既存の Identity Manager ドライバに 展開します。Designer を使用すると、エンタイトルメントを作成できるグラフィカルイン タフェースであるエンタイトルメントウィザードの示すプロセス手順に従って、エンタイ トルメントを作成できます。グラフィカルインタフェースがあるため、エンタイトルメン トの作成および編集には Designer を使用することをお勧めします。

エンタイトルメントの機能には、設計、作成、および管理というエンタイトルメント作業 を効率よく行うための 3 つの特徴があります。

- 181 ページのセクション 9.1[「エンタイトルメントの設計」](#page-184-0)
- ◆ 185 ページのセクション 9.2 [「エンタイトルメントウィザードを介したエンタイトルメ](#page-188-0) [ントの作成」](#page-188-0)
- ◆ 198 ページのセクション 9.3[「エンタイトルメントの編集と表示」](#page-201-0)
- ◆ 203ページのセクション 9.4[「エンタイトルメントの管理」](#page-206-0)

## <span id="page-184-0"></span>**9.1** エンタイトルメントの設計

エンタイトルメントで何を実行したいのかを事前に知っておく必要があります。エンタイ トルメントは、ポリシーを介して Identity Manager ドライバに組み込んだ機能から動作し ます。これらのドライバポリシーによって、ルールが実装され、アイデンティティボール トと接続システムとの間でイベントが処理されます。Identity Manager ドライバのポリ シーで何をするかを指定しない場合、エンタイトルメントは機能しません。たとえば、コ マンドポリシーの[Check User Modify for Group Membership ( グループメンバシップの ユーザ変更を確認する)] ルールの [action (アクション)] セクションを指定しない場合、 グループメンバーシップエンタイトルメントの付与または取り消しの試行は無視されま す。

すべての接続システムリソ-スに対する付与および取り消しの機能を正しく設計するため には、Identity Manager で何を実行するのかを知っておく必要があります。次の 4 つのス テップの手順は、エンタイトルメントの作成および使用の計画に役立ちます。

- 1. ビジネスの場で何を実行する必要があるのかを知っておきます。Identity Manager を 介して多くのビジネスソリューションを設計および実装できますが、定義されていな い機能を実装する前に、何をしたいのかを知っておく必要があります。何をしたいの かに関する番号付きリストを作成します。
- 2. 番号付きリストの 1 つのポイントを表すエンタイトルメントを定義します。値のない エンタイトルメントと値のあるエンタイトルメントを作成できます。値のあるエンタ イトルメントでは、外部クエリから値を取得できます。管理者が定義した形式にする ことも、自由形式にすることもできます。185 [ページのセクション](#page-188-0) 9.2「エンタイト [ルメントウィザードを介したエンタイトルメントの作成」に](#page-188-0)例を示しています。
- 3. Identity Manager ドライバにポリシーを追加し、設計されたエンタイトルメントを実 装します。Identity Manager ドライバ用のポリシーを作成するには、接続システムで の情報の処理方法や受信方法、および Novell® eDirectory™ に情報を保存する方法に ついて、XSLT または DirXML® スクリプトに精通している必要があります。優れた DirXML のプログラマでない限り、これはコンサルタントの仕事です。
- 4. エンタイトルメントを付与または取り消すための管理エージェントを設定します。自 動処理にする場合、役割ベースエンタイトルメントを使用します。手動処理にする場 合、ユーザアプリケーションのワークフローベースのプロビジョニング機能を使用し ます。『Identity Manager 3.0 インストールガイド』の「Identity Manager のインストー ルプログラムおよびサービス」を参照してください。
- ◆ 182 [ページのセクション](#page-185-0) 9.1.1「用語」
- ◆ 182ページのセクション 9.1.2[「エンタイトルメントの必要条件」](#page-185-1)
- ◆ 183 ページのセクション 9.1.3[「エンタイトルメントをサポートする、設定済みの](#page-186-0) [Identity Manager](#page-186-0) ドライバ」
- ◆ 184 ページのセクション 9.1.4「Identity Manager [ドライバでのエンタイトルメントの有](#page-187-0) [効化」](#page-187-0)

### <span id="page-185-0"></span>**9.1.1** 用語

この章で使用される用語を次に示します。

表 *9-1* 用語

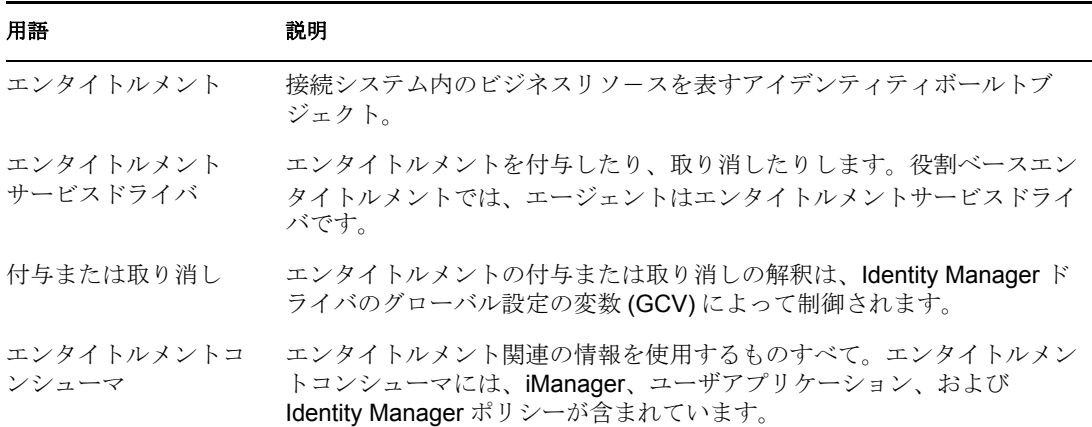

### <span id="page-185-1"></span>**9.1.2** エンタイトルメントの必要条件

- □ eDirectory 8.7.3.3 以降
- Identity Manager 2 または 3
- エンタイトルメントサービスドライバ

エンタイトルメントを使用する場所では、各ドライバセットにエンタイトルメント サービスドライバが存在している必要があります。エンタイトルメントサービスドラ イバを使用するには、ドライバセットごとに簡単な設定を一度だけ行う必要がありま す。この操作を行うには、『Novell Identity Manager 3.0 管理ガイド』の「エンタイト ルメントサービスドライバオブジェクトの作成」を参照してください。

■ エンタイトルメントをサポートするドライバ設定

接続システムでエンタイトルメントを使用する前に、次のいずれかを実行します。

- ドライバの Identity Manager ドライバ設定をインポートし、そのドライバのエンタ イトルメントが有効になっていることを指定する。
- ドライバがエンタイトルメントをサポートするようにする。これには次の操作を 行います。
	- a. Designer を使用してエンタイトルメントを作成します。
	- b. 184 ページのセクション 9.1.4「Identity Manager [ドライバでのエンタイトル](#page-187-0) [メントの有効化」](#page-187-0)で説明したように、DirXML-EntitlementRef 属性をドライ バフィルタに追加します。
	- c. 181 ページのセクション 9.1[「エンタイトルメントの設計」の](#page-184-0)ステップ 1 で 作成したエンタイトルメントを実装するよう、ポリシーを記述します。

## <span id="page-186-0"></span>**9.1.3** エンタイトルメントをサポートする、設定済みの **Identity Manager** ドライバ

Identity Manager には、エンタイトルメント、エンタイトルメントを実装するためのポリ シー、およびエンタイトルメントアクティビティのリッスンが有効になっているドライバ がすでに含まれている、設定済みのいくつかのドライバが付随しています。ドライバの構 造に設定済みの要素を追加するためには、ドライバを初めてインストールするときにエン タイトルメントを有効にする必要があります。次のドライバはエンタイトルメントをサ ポートするよう事前に設定済みです。

- Active Directory
- Exchange
- ◆ GroupWise®
- LDAP
- $\bullet$  NIS
- Lotus Notes
- ◆ NT ドメイン
- RACF

これらの設定済みのドライバでは、181 ページのセクション 9.1[「エンタイトルメントの](#page-184-0) [設計」の](#page-184-0) 4 つのステップの最初の 3 つが実行されます。ドライバに含まれているサンプル エンタイトルメントは、ユーザアカウント、グループ、および電子メール配布リストの付 与および取り消しなどの最も一般的なシナリオで使用できます。設定済みのドライバが提 供する機能を以下に示します。

- Active Directory 用ドライバ : アカウント、グループメンバーシップ、Exchange メール ボックスの付与および取り消し
- ◆ Driver for Exchange 5.5 用ドライバ : メールボックスとグループメンバーシップの付与 および取り消し
- GroupWise 用ドライバ : アカウントの付与および取り消し、配布リストのメンバーの 付与および取り消し
- LDAP 用ドライバ : ユーザアカウントの付与および取り消し
- ◆ Linux および UNIX 用ドライバ : アカウントの付与および取り消し
- Lotus Notes 用ドライバ : ユーザアカウントとグループメンバーシップの付与および取 り消し
- **◆ NTドメイン用ドライバ: ユーザアカウントとグループメンバーシップの付与および取** り消し
- RACF 用ドライバ : グループアカウントとグループメンバーシップの付与および取り 消し

こうしたエンタイトルメントおよびポリシーのサンプルは、ユーザのニーズを満たしてい ればそのまま使用できます。よりニーズに合うように変更することもできます。または、 これらをサンプルとして使用し、Designer を使用して独自のエンタイトルメントを作成で きます。

### <span id="page-187-0"></span>**9.1.4 Identity Manager** ドライバでのエンタイトルメントの有効化

エンタイトルメントを使用するには、最初にドライバのエンタイトルメントを有効にして おく必要があります。この操作は、エンタイトルメントの作成を完了するとエンタイトル メントウィザードで行うことができます。これは、設定済みドライバおよび未設定ドライ バのどちらにも該当します。

ただし、設定済みのドライバのエンタイトルメントおよびそれをサポートするインフラス トラクチャを使用する場合は、Designer または iManager で初めてドライバを作成すると きにエンタイトルメントを有効にする必要があります。設定済みのエンタイトルメントを サポートする設定済みのポリシーおよび規則は、ドライバを再作成しない限り、後で追加 することはできません。エンタイトルメントを有効にしたドライバをアイデンティティ ボールトから Designer にインポートすると、インポートされたドライバもエンタイトル メントが有効になります。エンタイトルメントを有効にしたドライバをアイデンティティ ボールトからに展開すると、展開されたドライバもエンタイトルメントが有効になりま す。

設定済みのドライバがエンタイトルメントが有効になっているかどうかを確認するには、 [Outline (アウトライン)]ビューをクリックして、選択したドライバの購読者チャネルを クリックします。エンタイトルメントが有効になっている場合は、設定済みのエンタイト ルメントが購読者チャネルの下に表示されていることを確認してください。エンタイトル メントが「Outline (アウトライン)]ビューの購読者チャネルの下に表示されない場合は、 ドライバを初めてインストールしたときにエンタイトルメントが有効になっていない可能 性があります。

事前設定済みのエンタイトルメントが含まれていない Identity Manager ドライバで、エン タイトルメントを使用することもできます。ドライバでエンタイトルメントのサポートを 有効にするには、DirXML-EntitlementRef 属性をドライバフィルタに追加します。この操 作を行うには、エンタイトルメントウィザードを実行します。エンタイトルメントウィ

ザードの最後のページで、ドライバフィルタに DirXML-EntitlementRef 属性を追加するか どうかの質問に [はい] を選択します。[OK] をクリックします。

図 *9-1* エンタイトルメントの有効化

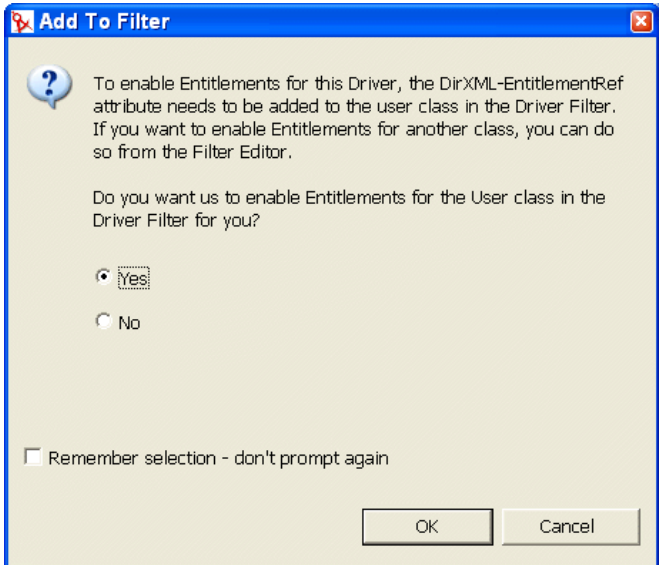

設定済みのエンタイトルメントが有効になっていない設定済みの Identity Manager ドライ バで、エンタイトルメントを使用することもできます。前述のように、エンタイトルメン トウィザードを実行して DirXML-EntitlementRef 属性をドライバフィルタに追加します。 ただし、ドライバのポリシーおよび規則がないため、ポリシーおよび規則をサポートする 設定済みのエンタイトルメントを追加せずにそうしたエンタイトルメントを使用すること はできません。

## <span id="page-188-0"></span>**9.2** エンタイトルメントウィザードを介したエンタ イトルメントの作成

Designer には、エンタイトルメントウィザードが付属しています。このウィザードでは、 会社でのエンタイトルメントの使用方法に関する一連の質問に答えることによって、エン タイトルメントを作成できます。次のいずれかの方法でエンタイトルメントウィザードに アクセスします。

- [Outline ( アウトライン )]ビューからエンタイトルメントウィザードにアクセスする には、ドライバオブジェクトを右クリックして、[エンタイトルメントの追加]を選 択します。
- 図 *9-2* [*Outline (* アウトライン *)*]ビューを介したエンタイトルメントの追加

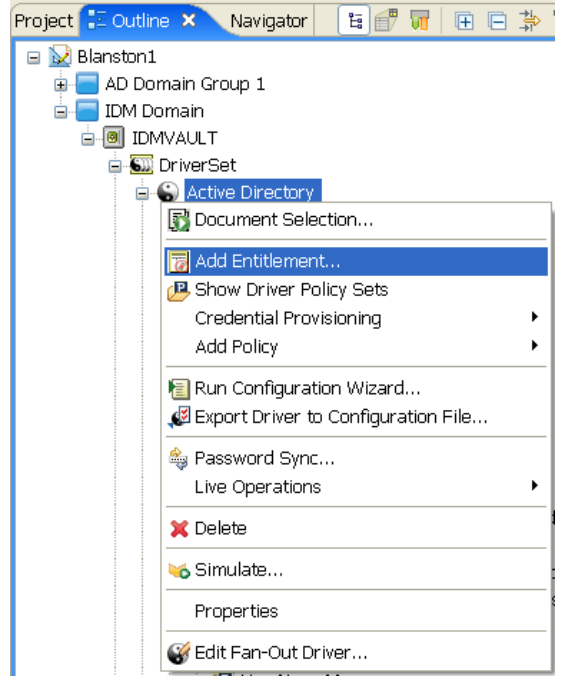

◆ [Modeler (モデラ)] ビューからエンタイトルメントウィザードにアクセスするには、 ドライバアイコンを右クリックして、[エンタイトルメント]>[エンタイトルメン トの追加]の順に選択します。

値なしと値ありの 2 種類のエンタイトルメントを作成できます。値とは、ポリシーで使用 する必要があるデータの受け渡し手段のことです。値ありのエンタイトルメントは、外部 クエリから値を取得できます。管理者が定義した形式にすることも、自由形式にすること もできます。作成できる 4 つのエンタイトルメントの例を以下に示します。

- ◆ 186 ページのセクション 9.2.1[「値なしエンタイトルメント」](#page-189-0)
- ◆ 188ページのセクション 9.2.2[「外部アプリケーションを照会する値ありエンタイトル](#page-191-0) [メント」](#page-191-0)
- ◆ 193 ページのセクション 9.2.3[「管理者定義のエンタイトルメント](#page-196-0) ( リスト付き )」
- ◆ 196ページのセクション 9.2.4[「管理者定義のエンタイトルメント](#page-199-0) ( リストなし)」

## <span id="page-189-0"></span>**9.2.1** 値なしエンタイトルメント

値なしエンタイトルメントには値がありません。たとえば、Active Directory 用のアカウン トエンタイトルメントは、アカウント機能を有効にするために使用されます。ドライバポ リシーに特別な情報を渡す必要がない場合は、値なしエンタイトルメントを使用してくだ さい。

値なしエンタイトルメントを作成する

**1**[Outline ( アウトライン )]ビューでドライバアイコンをクリックし、[エンタイトル メントの追加]を選択します。

または

[Modeler (モデラ)] ビューでドライバアイコンを右クリックし、[エンタイトルメン ト]、[エンタイトルメントの追加]の順に選択します。この操作により、新規エンタ イトルメントウィザードが表示されます。

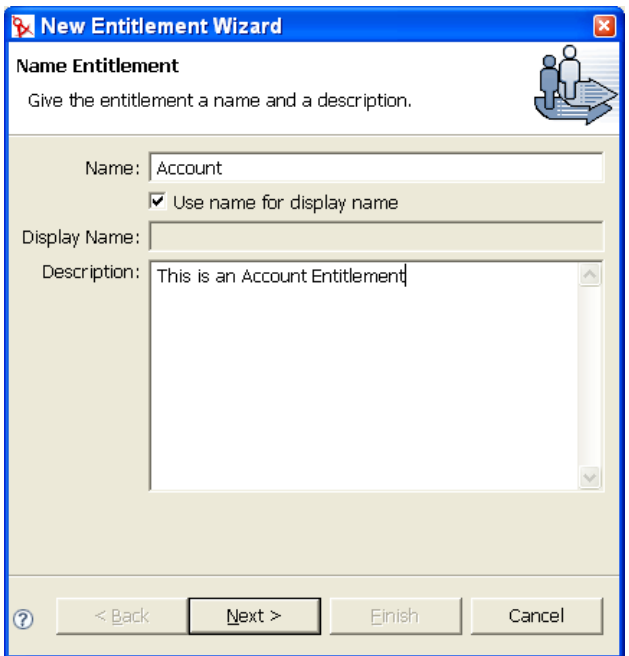

**2** 名前と説明情報を入力します。この例の場合、エンタイトルメントには、Account と いう名前と「This is an Account Entitlement」という説明が付きます。[次へ]をクリッ クします。

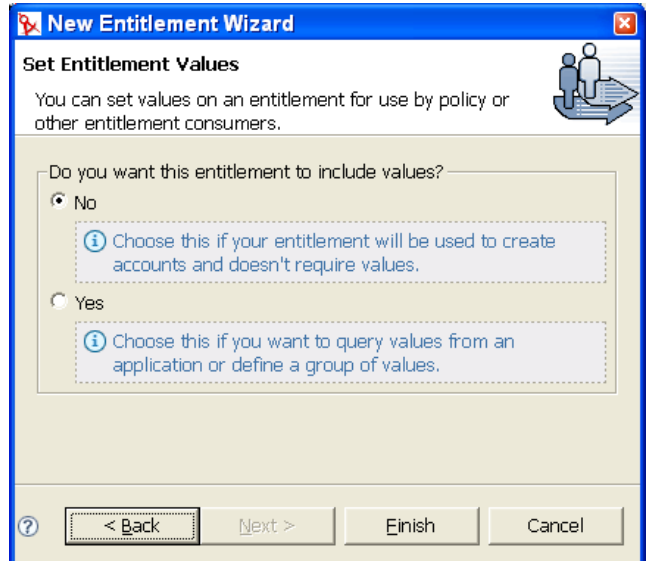

- **3** この最初の例は値なしであるため、[Do you want this entitlement to include values? ( こ のエンタイトルメントに値を設定しますか ?)]には [いいえ]を選択します。[終 了]をクリックします。
- **4**[Add To Filter ( フィルタに追加 )]ダイアログボックスで、ドライバにこのエンタイ トルメントをリッスンさせる場合は[はい]を選択します。これにより、ドライバの エンタイトルメントが有効になります。

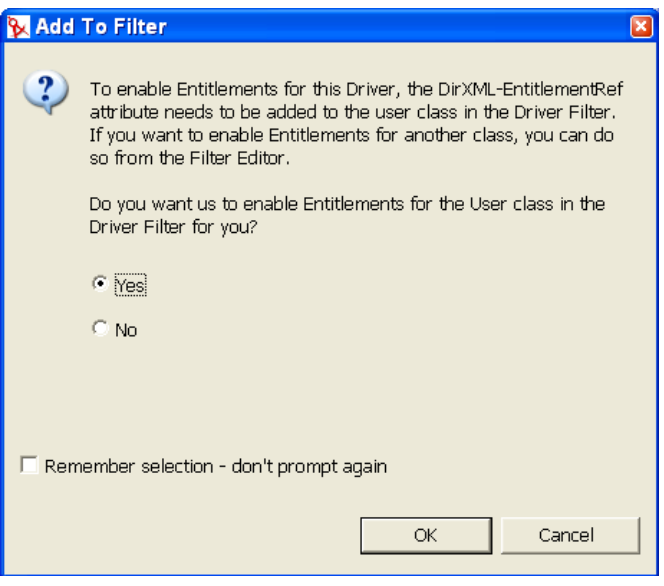

DirXML-EntitlementRef 属性により、ドライバフィルタはエンタイトルメントアク ティビティをリッスンできます。この操作は、作成しているエンタイトルメントを使 用するために必要です。

Designer でドライバのエンタイトルメントを作成するときに毎回[Add To Filter ( フィルタに追加 )]ウィンドウが表示されないようにするには、[Remember Selection - Don't Prompt Again ( 選択の記憶 - このウィンドウを今後表示しない )]を選択して [OK]をクリックします。ただし、このドライバフィルタに属性を追加した後は、 [Add To Filter (フィルタに追加)]ウィンドウは再び表示されません。

## <span id="page-191-0"></span>**9.2.2** 外部アプリケーションを照会する値ありエンタイトルメント

2 番目の例は、アプリケーションクエリエンタイトルメントです。このエンタイトルメン トは、接続システムでエンタイトルメントを実装するためにそのシステムからの値が必要 な場合に使用します。

**1**[Outline ( アウトライン )]ビューでドライバアイコンをクリックし、[エンタイトル メントの追加]を選択します。

または

[Modeler (モデラ)] ビューでドライバアイコンを右クリックし、[エンタイトルメン ト]、[エンタイトルメントの追加]の順に選択します。

**2** エンタイトルメントに名前を付けます。この例では、アプリケーションクエリを使用 し、[Use Name For Display Name (表示名に名前を使用する)]オプションを選択して

います。[説明]ボックスに、「Looks for the Class name of Groupx」と入力します。[次 へ]をクリックします。

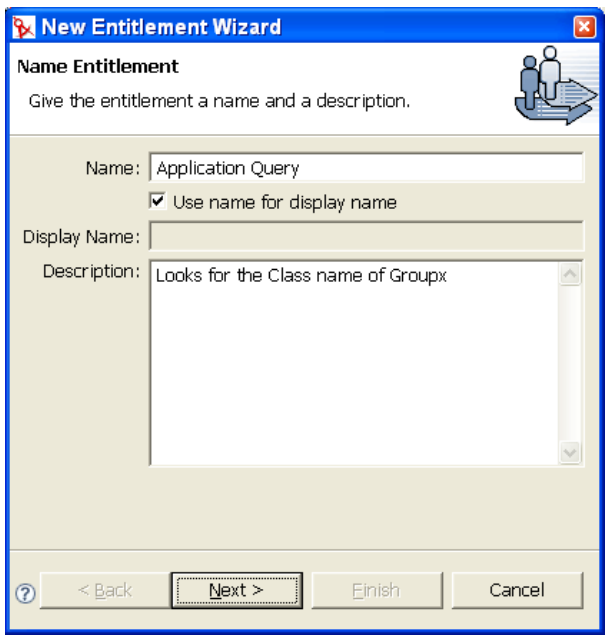

- **3** [Set Entitlements Values (エンタイトルメントの値の設定)] ページで、アプリケー ションからの値の照会または値のグループの定義を行うことができるように [はい] を選択し、[次へ]をクリックします。
- 4 その次の [Set Entitlements Values (エンタイトルメントの値の設定)] ページで、この エンタイトルメントの値を取得する場所を定義できます。値ありのエンタイトルメン トでは、外部クエリから値を取得するか、管理者が値を定義することができます。こ の例の場合は、[Values from Application Query (アプリケーションクエリからの値)] を選択して、[次へ]をクリックします。

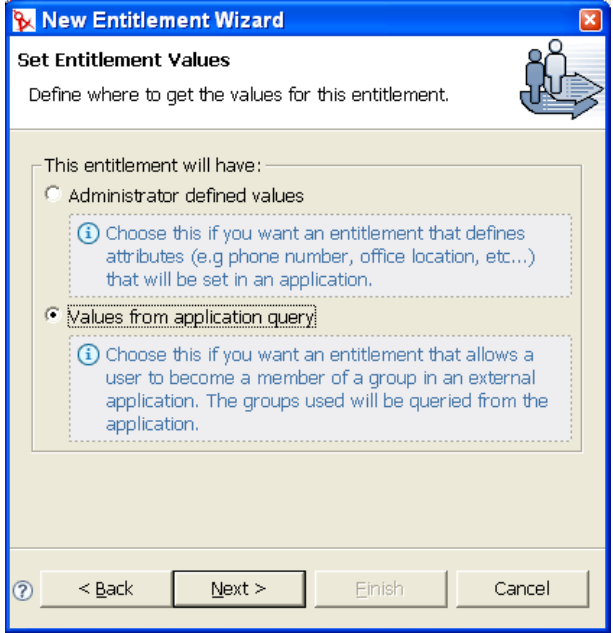

[Define Application Query (アプリケーションクエリの定義)]ウィンドウでは、クエ リの定義およびクエリ結果のマッピングという 2 つの手順を組み合わせます。クエリ を定義するには、クラス、ベース DN ( 識別名 )、およびスコープ ( サブツリー、エン トリ、またはサブオーディネート ) を入力します。次に、エンタイトルメントコン シューマ ( 役割ベースエンタイトルメントポリシー用の iManager、またはワークフ ローエンタイトルメント用のユーザアプリケーション ) が使用する値にクエリ結果を マッピングします。

**5** クラスクエリを入力するには、クラスエントリの右側の[Schema Browser ( スキーマ ブラウザ )]ボタンをクリックします。

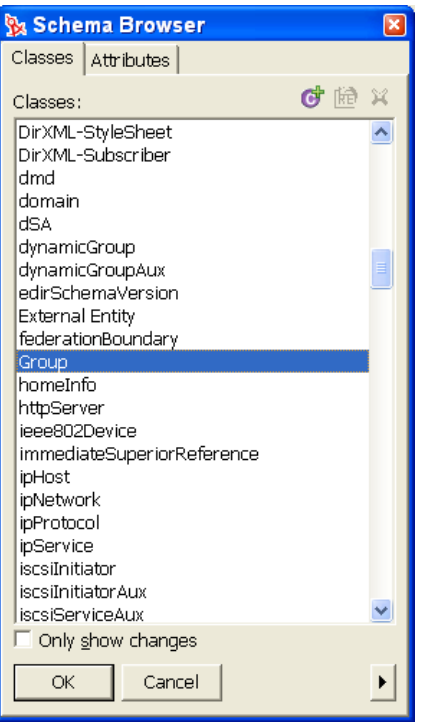

**6** スキーマブラウザでは、eDirectory ネームスペース内の選択可能なクラスが表示され ます ([属性]タブには、クラスの一部になっている属性が表示されます )。照会す るクラスタイプの名前がわかっている場合は、[Classes ( クラス )]タブで選択項目を

クリックして選択し、クラス名の入力を開始します。クラス名を選択して、[OK]を クリックします。

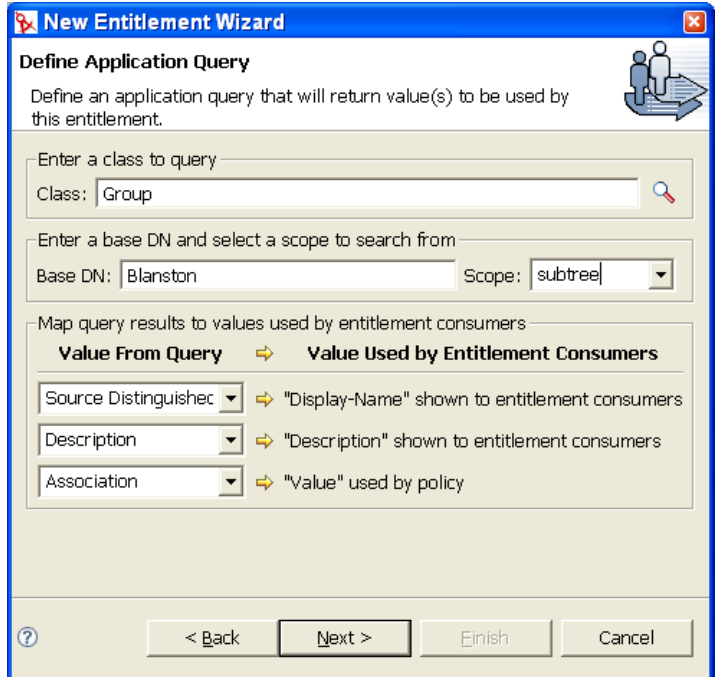

**7** ベース識別名 (DN) とスコープを入力します。この例の場合は、Blanston というベー ス識別名でクラス Group を選択し、サブツリーのスコープ ( 選択肢は [サブツリー]、 [エントリ]、[サブオーディネート]) を選択しています。

この例では、接続システムからのクエリ結果を、エンタイトルメントコンシューマが 使用できる特定の値にマッピングします。現在、コンシューマは、役割ベースエンタ イトルメントポリシーを管理している iManager、およびワークフローベースのプロ ビジョニングエンタイトルメントを管理しているユーザアプリケーションです。 [Value From Ouery (クエリからの情報)]情報では、以下の項目でコンシューマの ユーザインタフェースが事前入力されます。

- ◆ [表示名] では、値のリストに反映する必要がある属性を定義します。
- ◆[説明]では、値の説明として表示する必要がある属性を定義します。
- ◆ [値] では、実際の値である属性またはトークンを定義します。

この例では、表示名に[Source Distinguished Name ( ソース識別名 )]を選択していま す。値エントリのドロップダウンボタンをクリックすると、スキーマブラウザで選択 したクラスに関連付けられている属性のリストが表示されます。このリストには、選 択したクラスの属性および継承した属性が含まれています。

注: [Schema Browser (スキーマブラウザ )] ボタンを使用せずにクラスを選択する場 合、[Value From Query (クエリからの情報)]リストには、[関連付け]と [Source Distinguished Name (ソース識別名)]の2つの選択項目のみが表示されます。こうし た属性がニーズを満たす場合は、それらの属性を使用してください。また、テキスト フィールドに属性名を入力することもできます。ただし、リストから属性を選択する 場合は、クエリのクラスを選択するときに[Schema Browser ( スキーマブラウザ )] ボタンを使用してください。選択したクラスの属性および継承した属性が表示されま す。

説明については、値のドロップダウンリストから[説明]を選択して、接続システム からのクエリ結果をエンタイトルメントにマッピングします。

エンタイトルメントコンシューマの[値]エントリは表示されませんが、このエント リは、エンタイトルメントが付与または取り消されたときに割り当てられる値です。 この場合は、[関連付け]を選択します。値を入力したら、[次へ]を選択します。

- **8**[Assign Multiple Values ( 複数値の割り当て )]ウィンドウで、エンタイトルメントを 異なる値で複数回付与する場合は [はい] を選択します。[いいえ] を選択すると、 エンタイトルメントを 1 回しか付与できません。複数値のグループエンタイトルメン トを割り当てる価値はありますが、アカウントエンタイトルメントを複数回割り当て ても意味がありません。この例では、[はい] をクリックして、[次へ] をクリックし ます。
- **9** iManager を介して役割ベースエンタイトルメントでこのエンタイトルメントを使用 するかどうかを尋ねるメッセージが表示されます。このエンタイトルメントの付与ま たは取り消しを自動処理にする場合は、役割ベースエンタイトルメントの質問に対し て「はい]を選択し、「次へ]をクリックします。このエンタイトルメントの付与ま たは取り消しを手動処理 ( ユーザによる承認 ) にする場合は、[いいえ]を選択して、 ユーザアプリケーションを使用します。[終了]をクリックします。

1 つのエージェントだけでエンタイトルメントを制御することをお勧めします。複数 のエージェントで制御する場合は、次の点に注意してください。

- 最後にアクセスしたユーザによってエンタイトルメントの結果が制御されます。
- 予期しない結果になります。
- Novell では、両方のエージェントを使用したエンタイトルメントの制御はサポー トされていません。
- **10** ( 条件付き ) 役割ベースエンタイトルメントの質問に対して[はい]を選択した場合 は、このエンタイトルメントがさまざまな値で複数回割り当てられたときに発生する 可能性がある衝突を解決するのに、役割ベースエンタイトルメントの優先度を使用す るかどうかを尋ねるメッセージが表示されます。衝突は、役割ベースエンタイトルメ ントの優先度を使用するか、値をマージすることによって解決できます。

値をマージすると、関連するすべての役割ベースエンタイトルメントポリシーのエン タイトルメントがマージされます。したがって、あるポリシーがエンタイトルメント を取り消し、別のポリシーがエンタイトルメントを付与した場合、最終的にはエンタ イトルメントが付与されます。このエンタイトルメントに常にポリシーが 1 つだけ割 り当てられるようにする必要がある場合は、優先度で衝突を解決します。この例では 優先度を使用します。

**11**[終了]をクリックします。

この例の場合には、クエリ値に対して、ベース DN (Blanston) から始まりサブツリー 全体をチェックして、クラス名 Group の[Source Distinguished Name ( ソース識別名 )]属性が検索されます。クエリから戻される値は、次のようになります。

<instance class-name="Group" src-dn="o=Blanston,cn=group1"> <association>o=Blanston,cn=group1</association> <attr attrname="Description"> the description for group1</attr> </instance> <instance class-name="Group" src-dn="o=Blanston,cn=group2"> <association>o=Blanston,cn=group2</association> <attr attrname="Description"> the description for group2</attr> </instance> <instance class-name="Group" src-dn="o=Blanston,cn=group3"> <association>o=Blanston, cn=group3</association> <attr attrname="Description"> the description for group3</attr> </instance>

クエリから受け取った情報がさまざまなフィールドに挿入されます。たとえば、 <display-name> フィールドには o=Blanston,cn=group1 が挿入されます。また、 <description> フィールドには the description for Group1 が挿入され、<ent-value> フィー ルドには o=Blanston,cn=group1 が挿入されます。複数のグループが存在し、クエリの 条件を満たすため、この情報も収集されてクエリの他のインスタンスとして表示され ます。

注 **:** 関連付け形式の値はすべての外部システムで一意であるため、問い合わせが行わ れた各外部システムの形式および構文は異なります。

**12**[Add To Filter ( フィルタに追加 )]ウィンドウで、ドライバにこのエンタイトルメン トをリッスンさせる場合は[はい]を選択します。これにより、ドライバのエンタイ トルメントが有効になります。

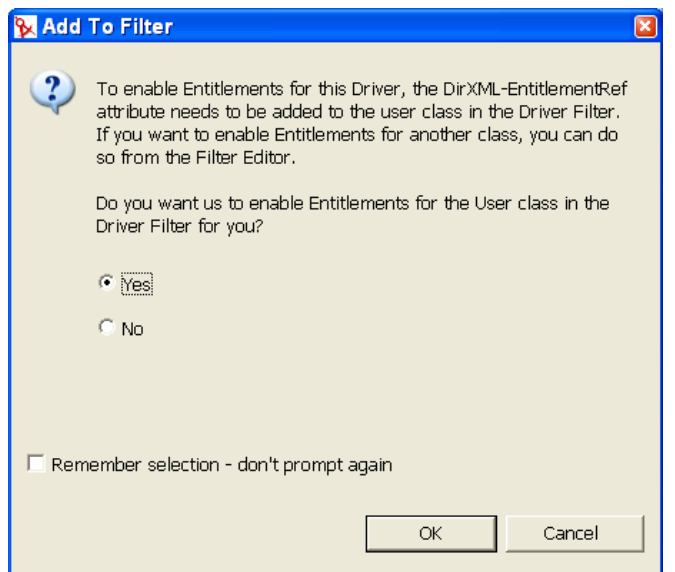

DirXML-EntitlementRef 属性により、ドライバフィルタはエンタイトルメントアク ティビティをリッスンできます。この操作は、作成しているエンタイトルメントを使 用するために必要です。

Designer でドライバのエンタイトルメントを作成するときに[Add To Filter ( フィル タに追加 )]ウィンドウが表示されないようにするには、[Remember Selection - Don't Prompt Again (選択の記憶 - このウィンドウを今後表示しない)]を選択して [OK] をクリックします。ただし、このドライバフィルタに属性を追加した後は、[Add To Filter (フィルタに追加)]ウィンドウは再び表示されません。

## <span id="page-196-0"></span>**9.2.3** 管理者定義のエンタイトルメント **(** リスト付き **)**

この例は、リストエントリを選択できるようにする管理者定義のエンタイトルメントで す。このタイプのエンタイトルメントは、役割ベースエンタイトルメントよりもワークフ ローのエンタイトルメントを介して使用する場合に最適です。

1 [Outline (アウトライン)] ビューでドライバアイコンを右クリックし、[エンタイト ルメントの追加]を選択します。

#### または

[Modeler (モデラ)] ビューでドライバアイコンを右クリックし、[エンタイトルメン ト] > [エンタイトルメントの追加]の順に選択します。

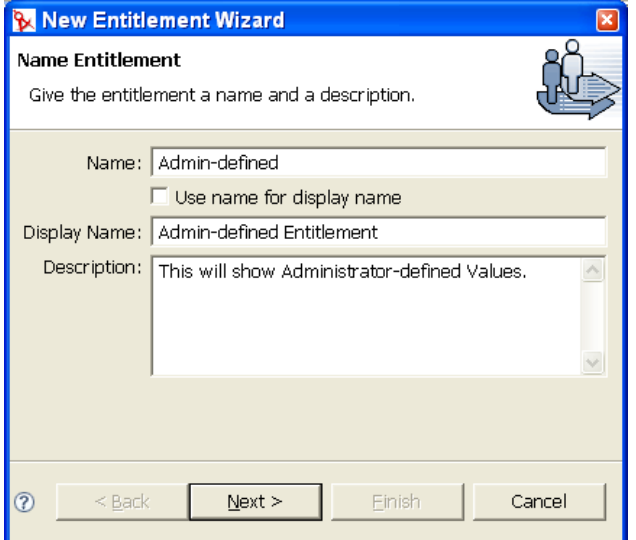

この例では、エンタイトルメント名は管理者定義ですが、定義された表示名は管理者 定義エンタイトルメントです。表示名は、エンタイトルメント名とは異なる名前にす る場合のみ定義する必要があります。定義しなければ、エンタイトルメント名を表示 名として使用できます。[Description (説明)] フィールドには「This will show Administrator-defined Values」と入力されています。

- 2 [Next (次へ)] をクリックします。
- **3** [Set Entitlement Values (エンタイトルメント値の設定)] ウィンドウの [Do you want this entitlement to include values? ( このエンタイトルメントに値を設定しますか ?)]で [Yes (はい)] を選択し、[Next (次へ)] をクリックします。
- 4 次の [Set Entitlement Values (エンタイトルメント値の設定)] ウィンドウで [Administrator Defined Values ( 管理者定義の値 )] をクリックし、[Next ( 次へ )] をク リックします。

**5**[Define Values ( 値の定義 )]ウィンドウで、エンタイトルメント値エントリに追加す る値を入力します。「Add ( 追加 )] をクリックして「Defined List ( 定義済みリスト )] ペインに値を追加し、[Next (次へ)]をクリックます。

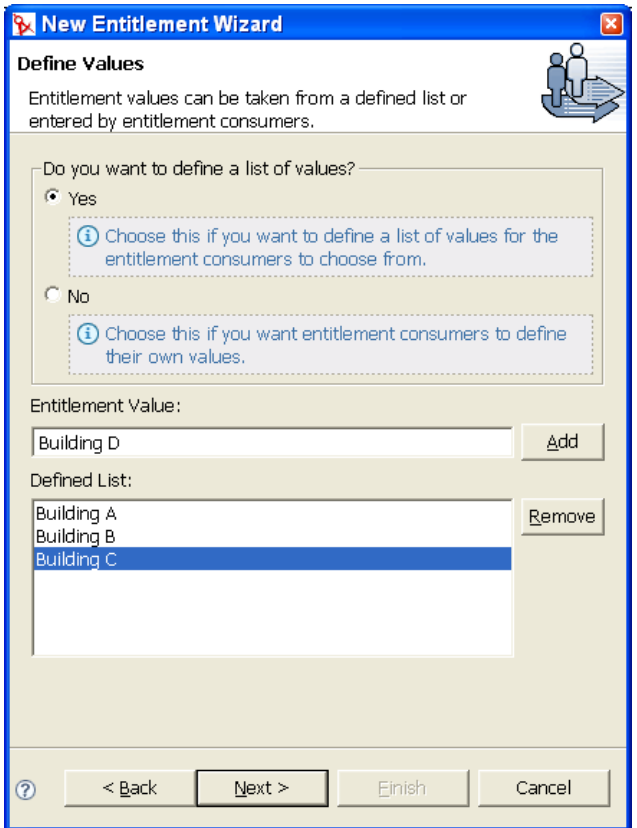

この例では、値は次の会社のビルの文字です。「Building A」から「Building D」。ユー ザまたは定義されたタスクマネージャは、iManager の役割ベースエンタイトルメン トタスクなどのエンタイトルメントのクライアントを介して、またはユーザアプリ ケーションを介して、ビルの情報を指定できます。これは、Novell eDirectory などの 外部アプリケーションに含まれます。

- **6**[Assign Multiple Values ( 複数値の割り当て )]ウィンドウで、エンタイトルメントを 異なる値で複数回付与する場合は「Yes (はい)]を選択します。[No (いいえ)]を選 択すると、エンタイトルメントを 1 回しか付与できません。複数値のグループエンタ イトルメントを割り当てることは理にかなっていますが、ビルの文字を複数回割り当 てても意味がありません。この例では、[No ( いいえ )] をクリックして [Next ( 次へ )]をクリックします。
- **7** 次に、役割ベースエンタイトルメントでこのエンタイトルメントを使用するかどうか を尋ねるメッセージが表示されます。このクエリを自動処理にする場合は、役割ベー スエンタイトルメントの質問に対して [Yes (はい)] を選択し、[Next (次へ)] をク リックします。このクエリの付与または取り消しを手動処理 ( ユーザによる承認 ) に する場合は、[No(いいえ)]を選択して、ワークフローベースのプロビジョニング エンタイトルメントを使用します。[Finish ( 終了 )] をクリックします。

1 つのエージェントだけでエンタイトルメントを制御することをお勧めします。複数 のエージェントで制御する場合は、次の点に注意してください。

最後にアクセスしたユーザによってエンタイトルメントの結果が制御されます。

- 結果は予測不可能です。
- Novell では、両方のエージェントを使用したエンタイトルメントの制御はサポー トされていません。
- **8** ( 条件付き ) 役割ベースエンタイトルメントの質問に対して[Yes ( はい )]を選択し た場合は、このエンタイトルメントが別の役割ベースエンタイトルメントポリシーに よって割り当てられたときに発生する可能性がある衝突を解決するのに、役割ベース エンタイトルメントの優先度を使用するかどうかを尋ねるメッセージが表示されま す。衝突は、役割ベースエンタイトルメントの優先度を使用するか、値をマージする ことによって解決できます。この例では値をマージします。[Finish (完了)]をク リックします。

値をマージすると、関連するすべての役割ベースエンタイトルメントポリシーのエン タイトルメントがマージされます。したがって、あるポリシーがエンタイトルメント を取り消し、別のポリシーがエンタイトルメントを付与した場合、最終的にはエンタ イトルメントが付与されます。このエンタイトルメントに常にポリシーが 1 つだけ割 り当てられるようにする必要がある場合は、優先度で衝突を解決します。

**9**[Add To Filter ( フィルタに追加 )]ウィンドウが表示されたら、ドライバでこのエン タイトルメントをリッスンする場合は[Yes ( はい )]を選択します。これにより、ド ライバのエンタイトルメントが有効になります。DirXML-EntitlementRef 属性を使用 すると、ドライバフィルタはエンタイトルメントアクティビティをリッスンできま す。作成中のエンタイトルメントを使用するにはこの属性が必要です。

Designer でドライバのエンタイトルメントを作成するときに[Add To Filter ( フィル タに追加 )]ウィンドウが表示されないようにするには、[Remember Selection - Don't Prompt Again (選択を記憶 - このウィンドウを今後表示しない)]を選択して [OK (OK)]をクリックします。ただし、このドライバフィルタに属性を追加した後は、 [Add To Filter (フィルタに追加)] ウィンドウはその後表示されなくなります。

## <span id="page-199-0"></span>**9.2.4** 管理者定義のエンタイトルメント **(** リストなし **)**

4 番目の例は、値の入力を管理者に強制する管理者定義のエンタイトルメントです。初期 設定ですべての情報を持っていないためにタスクリストを作成できない場合、この種類の エンタイトルメントを使用できます。

1 [Outline (アウトライン)] ビューでドライバアイコンを右クリックし、[エンタイト ルメントの追加]を選択します。

または

[Modeler (モデラ)] ビューでドライバアイコンを右クリックし、[エンタイトルメン ト]>「エンタイトルメントの追加]の順に選択します。

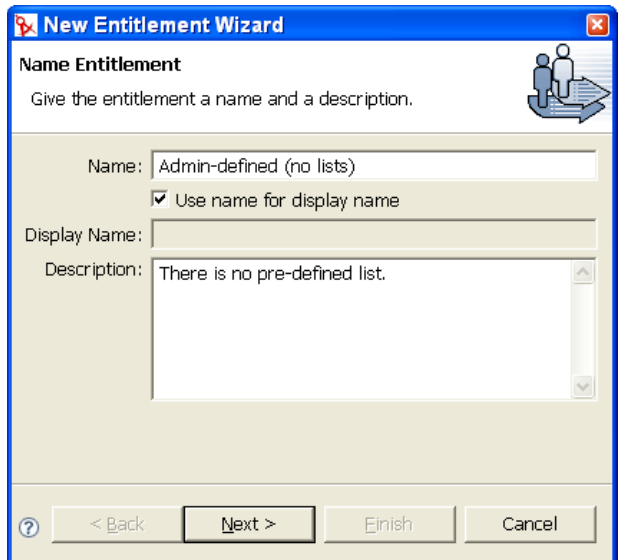

- **2** この例では、エンタイトルメント名は Admin-defined (no lists) であり、[Use Name For Display Name (表示名に名前を使用する)]オプションが選択されているため、表示 名としてエンタイトルメント名を使用します。[Next (次へ)]をクリックします。
- **3** [Set Entitlement Values (エンタイトルメント値の設定)] ページで [Yes (はい)] をク リックし、[Next (次へ)]をクリックします。
- 4 次の [Set Entitlement Values ( エンタイトルメント値の設定 )] ページで [Administrator Defined Values ( 管理者定義の値 )]を選択します。
- **5** [Define Values ( 値の定義 )] ページの [Do you want to define a list of values? ( 値のリス トを定義しますか ?)]で [No ( いいえ )] を選択し、[Next ( 次へ )] をクリックしま す。

テキストフィールドが表示されます。管理者またはユーザはこのフィールドに情報を 入力する必要があります。このオプションを使用すると、情報に間違いやスペルミス がある場合は、値が正しくないためにエンタイトルメントのアクションが失敗する恐 れがあります。

- **6**[Assign Multiple Values ( 複数値の割り当て )]ページの[Allow this entitlement to be assigned multiple times with different values? ( このエンタイトルメントを異なる値で複 数回割り当てられるようにしますか ?)]で [No ( いいえ )] を選択し、[Next ( 次へ )] をクリックします。
- **7** 次に、役割ベースエンタイトルメントでこのエンタイトルメントを使用するかどうか を尋ねるメッセージが表示されます。このクエリを自動処理にする場合は、役割ベー スエンタイトルメントの質問に対して[Yes ( はい )]を選択し、[Next ( 次へ )]をク リックします。このクエリの付与または取り消しを手動処理 ( ユーザによる承認 ) に する場合は、[No(いいえ)]を選択して、ワークフローのプロビジョニングのエン タイトルメントを使用します。[Finish ( 完了 )] をクリックします。

1 つのエージェントだけでエンタイトルメントを制御することをお勧めします。複数 のエージェントで制御する場合は、次の点に注意してください。

最後にアクセスしたユーザによってエンタイトルメントの結果が制御されます。

- 予期しない結果になります。
- Novell では、両方のエージェントを使用したエンタイトルメントの制御はサポー トされていません。
- 8 (条件付き)役割ベースエンタイトルメントの質問に対して「Yes (はい)]を選択し た場合は、このエンタイトルメントが別の役割ベースエンタイトルメントポリシーに よって割り当てられたときに発生する可能性がある衝突を解決するのに、役割ベース エンタイトルメントの優先度を使用するかどうかを尋ねるメッセージが表示されま す。衝突は、役割ベースエンタイトルメントの優先度を使用するか、値をマージする ことによって解決できます。この例では優先度を使用します。「Finish (完了)]をク リックします。

値をマージすると、関連するすべての役割ベースエンタイトルメントポリシーのエン タイトルメントがマージされます。したがって、あるポリシーがエンタイトルメント を取り消し、別のポリシーがエンタイトルメントを付与した場合、最終的にはエンタ イトルメントが付与されます。このエンタイトルメントに常にポリシーが 1 つだけ割 り当てられるようにする必要がある場合は、優先度で衝突を解決します。

**9**[Add To Filter ( フィルタに追加 )]ウィンドウが表示されたら、ドライバでこのエン タイトルメントをリッスンする場合は[Yes ( はい )]を選択します。これにより、ド ライバのエンタイトルメントが有効になります。DirXML-EntitlementRef 属性を使用 すると、ドライバフィルタはエンタイトルメントアクティビティをリッスンできま す。作成中のエンタイトルメントを使用するにはこの属性が必要です。

Designer でドライバのエンタイトルメントを作成するときに[Add To Filter ( フィル タに追加 )]ウィンドウが表示されないようにするには、[Remember Selection - Don't Prompt Again (選択を記憶 - このウィンドウを今後表示しない)]を選択して [OK (OK)]をクリックします。ただし、このドライバフィルタに属性を追加した後は、 [Add To Filter (フィルタに追加)] ウィンドウはその後表示されなくなります。

## <span id="page-201-0"></span>**9.3** エンタイトルメントの編集と表示

Designer には、エンタイトルメントウィザードが付属しています。このウィザードでは、 会社でのエンタイトルメントの使用方法に関する一連の質問に答えることによって、エン タイトルメントを作成できます。ただし、このウィザードを起動する前に、まず 181 [ペー](#page-184-0) ジのセクション 9.1[「エンタイトルメントの設計」](#page-184-0)を参照してください。エンタイトルメ ントの作成方法については、185 ページのセクション 9.2[「エンタイトルメントウィザー](#page-188-0) [ドを介したエンタイトルメントの作成」](#page-188-0)を参照してください。

- 200 ページのセクション 9.3.1[「エンタイトルメントの\[](#page-203-0)XML Source (XML ソース )] ビューと [[XML Tree \(XML](#page-203-0) ツリー)] ビュー」
- **◆ 203 [ページのセクション](#page-206-1) 9.3.2「Novell エンタイトルメント DTD の使用」**

エンタイトルメントを作成したら、必要に応じて編集できます。編集モードを使用して、 エンタイトルメントを XML ソースコードで参照することもできます。

エンタイトルメントを編集するには

**1**[Outline ( アウトライン )]ビューで、選択したドライバの購読者チャネルの下に表示 されるエンタイトルメントを右クリックし、[Edit (編集)]をクリックします。

または

エンタイトルメントアイコンをダブルクリックし、エンタイトルメントエディタにエ ンタイトルメントを表示します。

[Modeler (モデラ)] ビューでドライバアイコンを右クリックし、[エンタイトルメン ト] > [エンタイトルメントの追加]の順に選択することもできます。

**2** 選択したドライバのエンタイトルメントが複数存在する場合は、使用できるエンタイ トルメントのリストを含む[Edit Entitlements ( エンタイトルメントの編集 )]ウィン ドウが表示されます。エンタイトルメントを選択して、[OK]をクリックします。エ ンタイトルメントエディタにエンタイトルメントが表示されます。

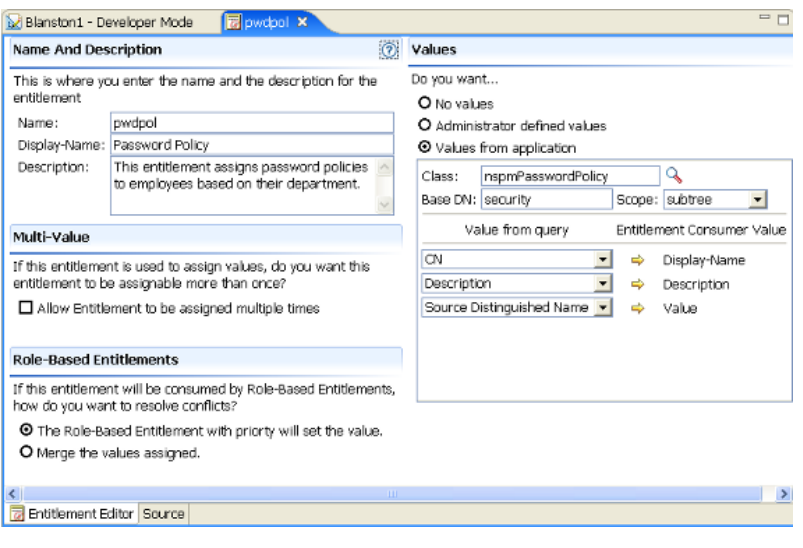

[Entitlement Editor (エンタイトルメントエディタ)] ビューには、エンタイトルメン トウィザードで表示されるページと選択肢がすべて表示されますが、情報は 1 ページ にまとめて表示されます。

- **Name and Description (** 名前と説明 **):** このエンタイトルメントに指定した名前、 表示名、および説明を編集できます。
- **Multi-Value (** 複数値 **):** エンタイトルメントを複数回割り当てるかどうかを選択 できます。
- **Role-Based Entitlements (** 役割ベースエンタイトルメント **):** 役割ベースエンタイ トルメントの衝突の解決策を選択できます。役割ベースエンタイトルメントを選 択しなければ、優先度による解決策がデフォルトに設定されます。
- **Values (** 値 **):** 値の定義方法を、[No values ( 値なし )] > [Administrator defined values ( 管理者定義の値 )]、および[Values from an application ( アプリケーション の値)]の中から選択できます。

エンタイトルメントエディタに表示される情報は、エンタイトルメントに最初に定義 した内容によって異なります。値のないエンタイトルメントを編集する場合は、 [Values ( 値 )] 見出しに [No Values ( 値なし )] が表示されます。値のあるエンタイ トルメントを編集し、値をリストに追加する場合は、[Value ( 値 )]フィールドに値 を入力し、[Add ( 追加 )] をクリックします。値を削除する場合は、[Values ( 値 )] リストで値を選択し、[Remove (削除)]をクリックします。

リストから値を選択しない場合は、「Values (値)]見出しの下で「Administrator Defined Values ( 管理者定義の値 )] を選択し、[Values ( 値 )] リストを空白のままに します。これにより、iManager またはユーザアプリケーションに空のテキストボッ クスが追加されます。そのボックスに値を入力する必要があります。

**3** エンタイトルメントの変更が完了したら、Designer の左上隅にある [Save (保存)] アイコンをクリックします。または、エンタイトルメントのタブにある[X]をク

リックして [Save Resource ( リソースの保存 )] ウィンドウを表示し、[Yes ( はい )] をクリックして変更を保存するか、[No ( いいえ )]または [Cancel ( キャンセル )] をクリックします。

## <span id="page-203-0"></span>**9.3.1** エンタイトルメントの[**XML Source (XML** ソース **)**]ビュー と[**XML Tree (XML** ツリー **)**]ビュー

エンタイトルメントを XML ソースコードで表示するには

**1**[Outline ( アウトライン )]ビューで、選択したドライバの購読者チャネルの下に表示 されるエンタイトルメントを右クリックし、[Edit (編集)]をクリックします。

または

エンタイトルメントアイコンをダブルクリックし、エンタイトルメントエディタにエ ンタイトルメントを表示します。

[Modeler (モデラ)] ビューでドライバアイコンを右クリックし、「エンタイトルメン ト] > [エンタイトルメントの追加]の順に選択することもできます。

2 [Entitlement Editor (エンタイトルメントエディタ)]ビューの下部にある [XML Source (XML ソース)]を選択します。

[XML Source (XML ソース)] ビューには、最初は書式が設定されていない XML コードが 2 行表示されます。XML コードの書式を設定するには、[XML Source (XML ソース )]ビューの左隅にあるドロップダウンメニューの矢印をクリックし、[Format

(書式)]を選択します。次の例は、Application Query という名前のエンタイトルメン トが書式設定され、ドロップダウンメニューが表示されている状態を示しています。

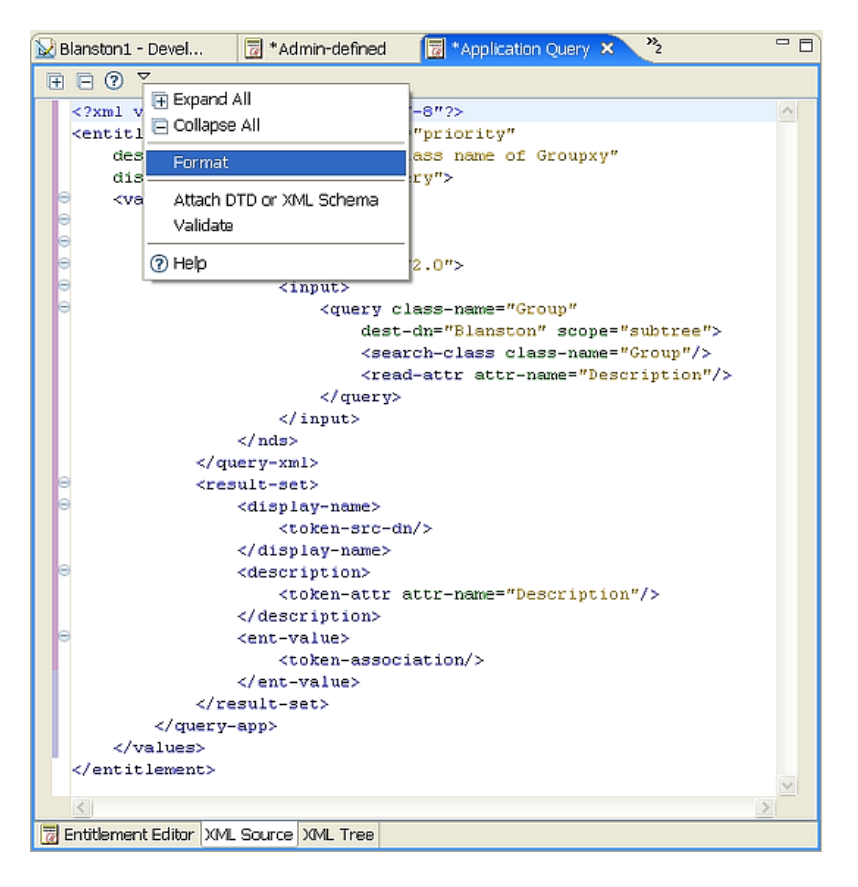

[XML Source (XML ソース)] ビューのメニューには、次の項目があります。

#### 表 9-2 [XML Source (XML ソース)]ビューのメニュー項目

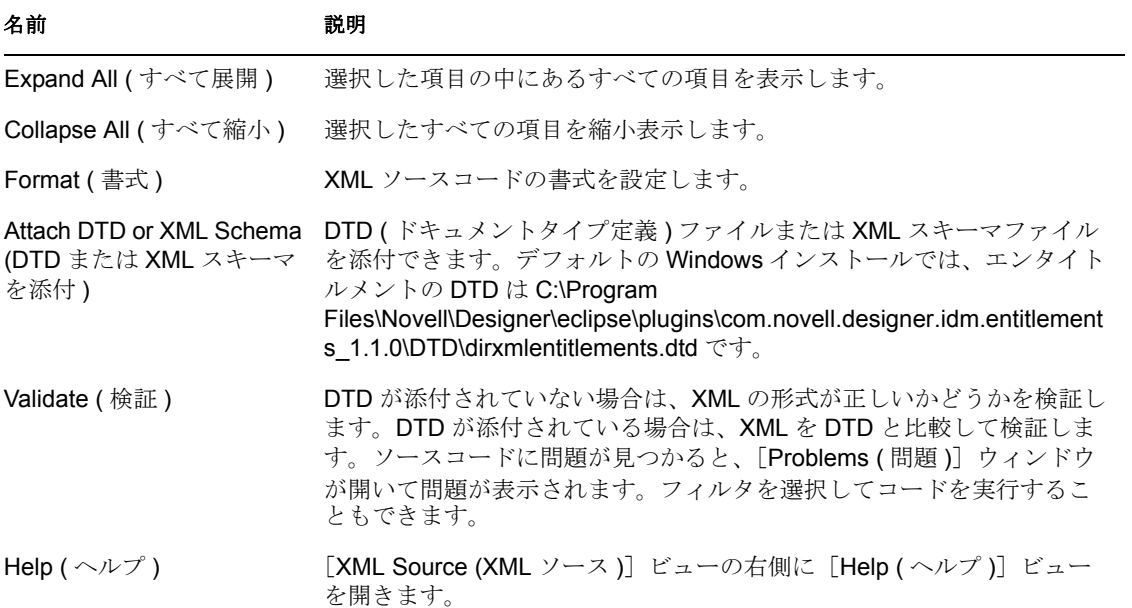

[XML Tree (XML ツリー)] ビューは、XML ソースコードのツリーコントロールビューで す。このビューでは、[Entitlement Editor (エンタイトルメントエディタ)]ビューや [XML Source (XML ソース)] ビューと同じ編集操作を行うことができます。エンタイト ルメントを [XML Tree (XML ツリー)] ビューで表示するには、[Entitlement Editor (エン タイトルメントエディタ)] ビューの下部にある [XML Tree (XML ツリー)] を選択しま す。

図 *9-3* [*XML Tree (XML* ツリー *)*]ビュー

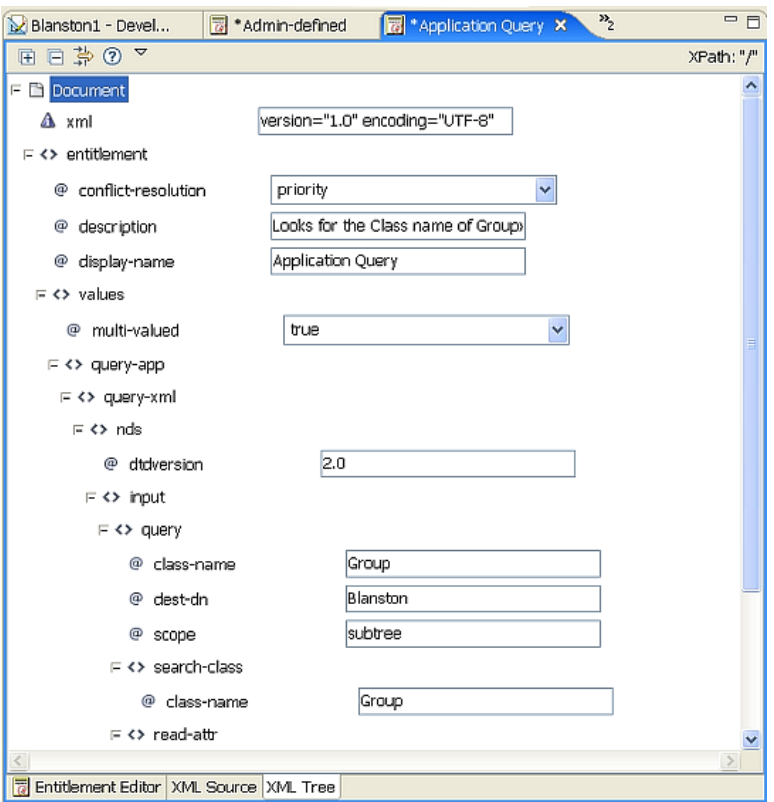

[XML Tree (XML ツリー)] ビューのメニューの左隅にあるドロップダウンメニューの矢 印をクリックすると、次の項目が表示されます。

表 *9-3* [*XML Tree (XML* ツリー *)*]ビューのメニュー項目

| 名前                           | 説明                       |
|------------------------------|--------------------------|
| <b>Expand All (すべて展開)</b>    | 選択した項目の中にあるすべての項目を表示します。 |
| <b>Collapse All (すべて縮小 )</b> | - 選択したすべての項目を縮小表示します。    |

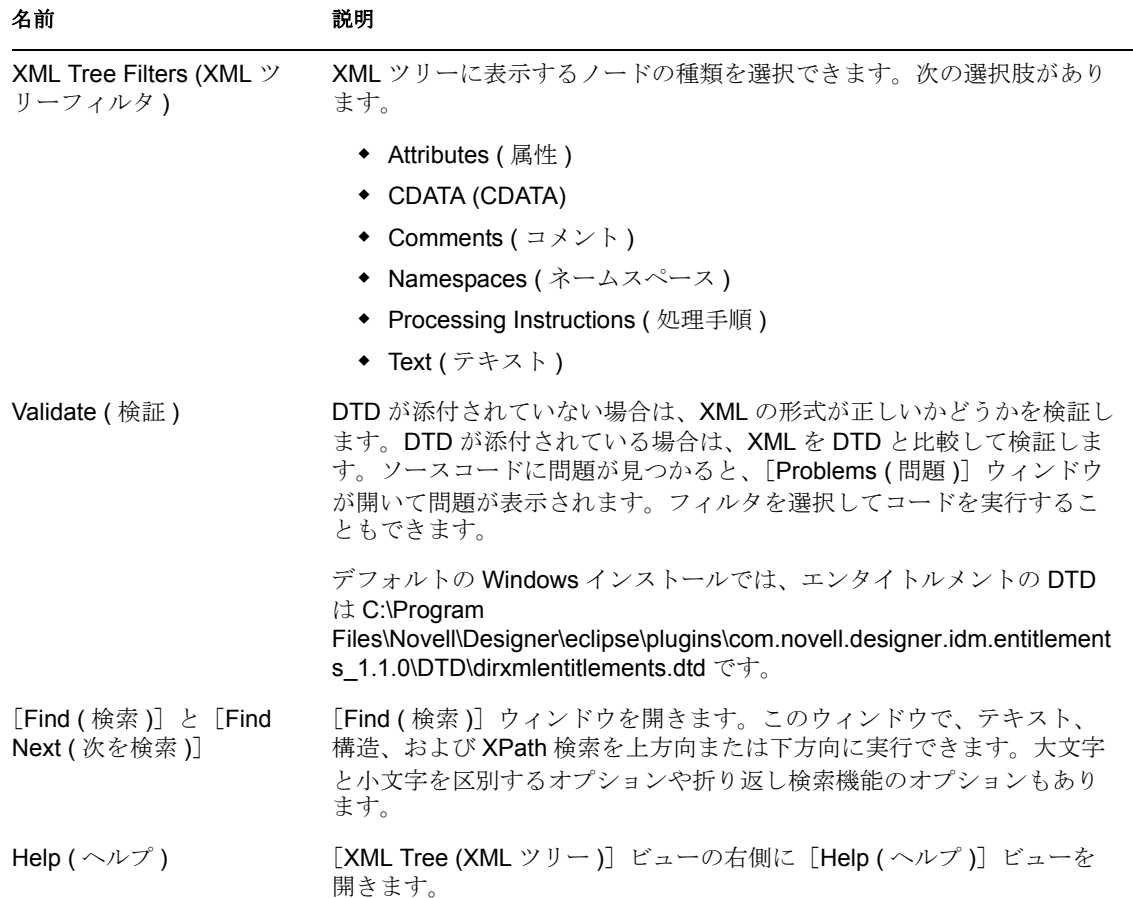

## <span id="page-206-1"></span>**9.3.2 Novell** エンタイトルメント **DTD** の使用

いくつかのエンタイトルメントは、有効化されたエンタイトルメントを持つドライバで事 前定義されています。これらのエンタイトルメントを使用するか、iManager または Designer で独自のエンタイトルメントを作成できます。独自のエンタイトルメントを作成 するには、エンタイトルメントを作成する例として、Novell エンタイトルメント DTD を 使用できます。Novell エンタイトルメント DTD とその機能の説明については、『*Novell Identity Manager 3.0* 管理ガイド』の「Novell のエンタイトルメントのドキュメントタイプ 定義 (DTD) の使用」と「エンタイトルメント DTD の説明」を参照してください。

## <span id="page-206-0"></span>**9.4** エンタイトルメントの管理

エンタイトルメントを作成した後、または特定の Identity Manager ドライバで事前設定さ れたエンタイトルメントを使用した後は、それらを管理する必要があります。エンタイト ルメントは eDirectory イベントシステムに関連付けられ、その付与と取り消しは 2 つの エージェントによって行われます。1 つは役割ベースエンタイトルメントポリシーを使用 する iManager、もう 1 つはワークフローのエンタイトルメントとしてのユーザアプリ ケーションです。条件が一致した場合、役割ベースエンタイトルメントによりビジネスリ ソ-スを自動的に付与または取り消すことができます。ワークフローのエンタイトルメン トをユーザアプリケーションで機能させるには、まず手動による承認が必要です。

たとえば、ユーザが A、B、および C の条件を満たす場合は、役割ベースエンタイトルメ ントを介してユーザをグループ H のメンバーにし、ユーザが E および F の条件を満たす 場合は、ユーザをグループ I のメンバーにするように指定できます。このアクションは、 条件が満たされる限り、役割ベースエンタイトルメントを介して自動的に行われます。こ のエンタイトルメントがをワークフローのエンタイトルメントで機能させるには、まず ユーザオブジェクトで承認を得る必要があります。これはユーザアプリケーションで設定 します。ただし、指定システムのイベントを解釈するためにポリシーやルールをドライバ に追加しない場合は、エンタイトルメントを付与したり取り消したりしても効果はありま せん。

役割ベースエンタイトルメントまたはワークフローのエンタイトルメントのどちらか一方 を使用してください。両方を組み合わせて同じリソースを管理することはお勧めしませ ん。1 つのエージェントだけでエンタイトルメントを制御することをお勧めします。複数 のエージェントで制御する場合は、次の点に注意してください。

- 最後にアクセスしたユーザによってエンタイトルメントの結果が制御されます。
- 結果は予測不可能です。
- Novell では、両方のエージェントを使用したエンタイトルメントの制御はサポートさ れていません。

# <sup>10</sup> ポリシーの作成と管理

ポリシーにより、Novell® eDirectory™ に対する情報フローを特定の環境に合わせてカスタ マイズできます。

たとえば、ある会社ではメインのユーザクラスとして inetorgperson を使用していて、別の 会社では User を使用しているとします。これを処理するために、各システムで呼び出す ユーザをメタディレクトリエンジンに指示するポリシーが作成されています。接続システ ム間でユーザに影響する操作をやり取りする場合、Identity Manager は、この変更を行う ポリシーを適用します。

また、ポリシーは、新しいオブジェクトの作成、属性値の更新、スキーマ変換の実行、一 致条件の定義、Novell Identity Manager の関連付けの維持など、多くのタスクを実行しま す。

ポリシーに関する詳しいガイドは、『*Policy Builder and Driver Customization Guide*』に含ま れています。このガイドの内容は次のとおりです。

- 使用可能な各ポリシーの詳細な説明
- Designer と iManager に関するポリシービルダの詳細なユーザガイドとリファレンス
- 事前定義されたルールのリファレンス
- XSLT スタイルシートを使用したポリシー作成の説明
- ポリシーシミュレータと、ポリシーシミュレータを使用したポリシーのテスト方法に 関する説明

ポリシーの詳細については『ポリシービルダとドライバのカスタマイズガイド』を参照し てください。

電子メール通知テンプレートの設定

通知テンプレートを使用すると、トリガの発生時にユーザが受信する電子メールメッセー ジをカスタマイズしたり送信したりできます。電子メール通知の例として、次のようなも のがあります。

- ユーザがパスワードを忘れた場合のヒント
- ◆ 新しいパスワード
- パスワードがリセットされなかった理由の説明
- パスワードが同期されなかった理由の説明
- プロビジョニング要求が承認されたことを知らせるメッセージ
- ◆ リソースが要求されたことを知らせるメッセージ
- 207ページのセクション 11.1[「通知テンプレートの表示」](#page-210-0)
- ◆ 208ページのセクション 11.2[「通知テンプレートの編集」](#page-211-0)
- ◆ 212 ページのセクション 11.3[「通知テンプレートの追加」](#page-215-0)
- 213 ページのセクション 11.4「雷子メールサーバの設定」

# <span id="page-210-0"></span>**11.1** 通知テンプレートの表示

Designer には、ユーザによる表示や編集が可能なデフォルトの通知テンプレートが用意さ れています。

- **1** モデラでアイデンティティボールトを選択します。
- **2**[Outline ( アウトライン )]ビューで、そのアイデンティティボールトの[Default Notification Collection ( デフォルトの通知コレクション )]までスクロールします。

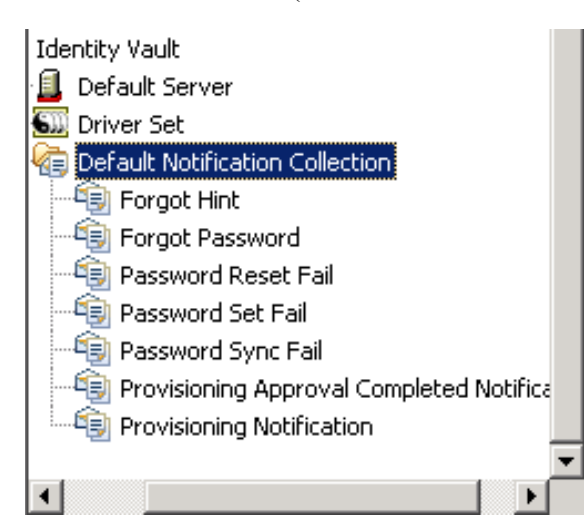

[Default Notification Collection (デフォルトの通知コレクション)]が展開されていな い場合は展開します。展開したツリーに、通知テンプレートが表示されます。

11

これらのテンプレートを使用して、アイデンティティボールト内のユーザに対して電 子メール通知を送信します。テンプレートを独自のテキストでカスタマイズできま す。

**3** テンプレート (たとえば [Forgot Hint ( 忘れた場合のヒント )]) を右クリックし、 [Edit ( 編集 )]を選択します。

テンプレートをダブルクリックして開くこともできます。

## <span id="page-211-0"></span>**11.2** 通知テンプレートの編集

通知テンプレートエディタでは、形式の選択、件名のカスタマイズ、およびユーザが受信 するメッセージのカスタマイズを行うことができます。

図 *11-1* 通知テンプレートエディタ

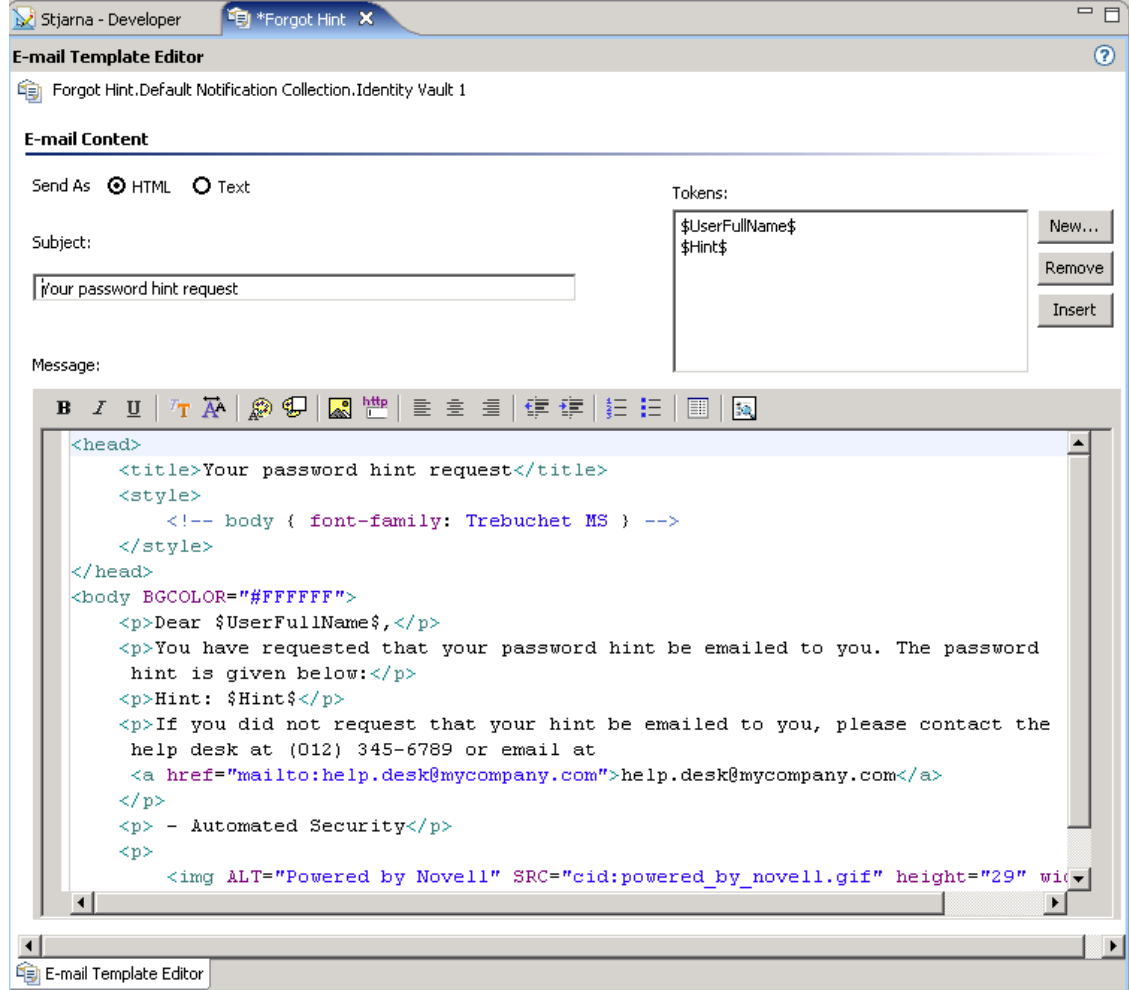

#### 形式の選択

ユーザが電子メール通知を HTML 形式またはテキスト形式のどちらで受信するかを選択 します。

図 *11-2* 通知の送信オプション

Send As **O HTML O** Text

#### 件名の指定

件名は電子メールの件名見出しまたはフィールドとして表示されるテキストです。件名 フィールドのテキストを変更できます。このテキストでテンプレート名が決まるわけでは ありません。

図 *11-3* 件名フィールド

Subject:

Your password hint request

#### トークンの使用

トークンはユーザ名などのアイテム用の変数、つまり「置換タグ」です。トークンにより ユーザへのメッセージをパーソナライズできます。

図 *11-4* [*Tokens (* トークン *)*]ダイアログボックス

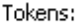

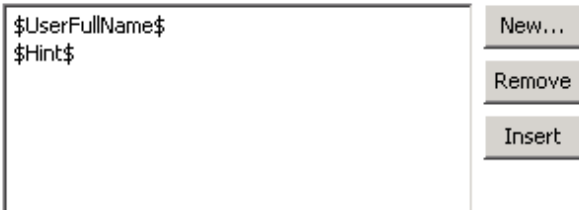

各テンプレートにはデフォルトのトークンが含まれています。たとえば、ユーザにパス ワードを送信するための「Forgot Password ( パスワードを忘れた場合 )」電子メールテン プレートには、\$CurrentPassword\$ という置換タグがデフォルトで含まれています。

メッセージ本文内で使用する他のトークンを定義することもできます。トークンを追加で きるかどうかは、テンプレートを使用するアプリケーションによって異なります。追加の 置換タグを定義する方法については、そのアプリケーションのマニュアルを参照してくだ さい。たとえば、Identity Manager のパスワード同期では、テンプレートを使用するドラ イバ環境設定内のポリシー内にもその置換タグの定義が含まれていない限り、独自に作成 する置換タグを使用することはできません。

トークンの追加

1 [New (新規)] をクリックします。

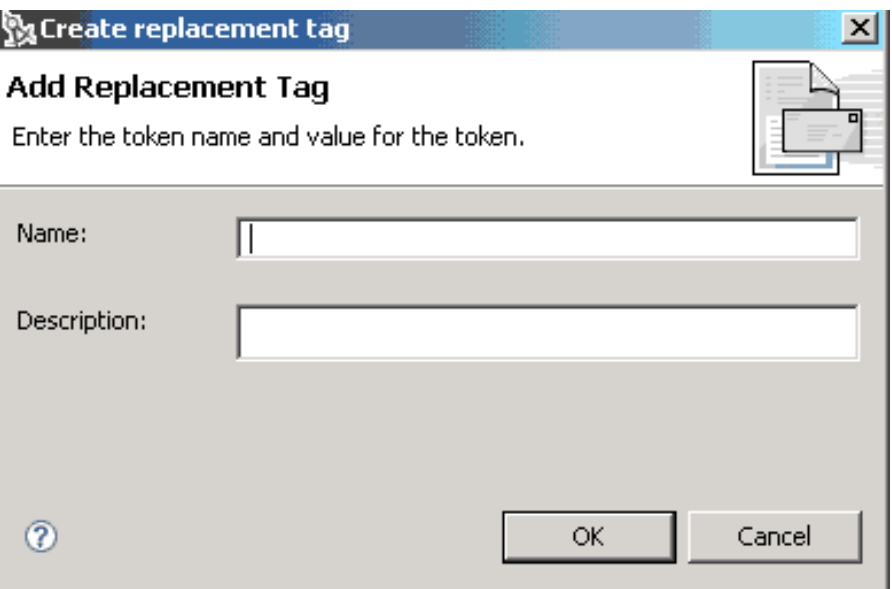

**2** [Create Replacement Tag ( 置換タグの作成 )] ダイアログボックスで、トークンの名前 を入力します。

\$ 文字を入力する必要はありません。Designer によって付加されます。

- **3** トークンの説明を入力します。
- **4**[OK (OK)]をクリックします。

トークンを追加すると、そのタグは自動的にテンプレートの XML ソースに追加されま す。タグを追加した後は、[XML Source (XML ソース)]ビューでのみこれを編集できま す。

トークンの削除

トークンを削除するには、[Remove ( 削除 )]をクリックします。

メッセージの本文に必要なタグは削除しないようにしてください。

トークンの挿入

- **1** テンプレート内のトークンの挿入位置をクリックします。
- **2** トークンを選択します。
- **3** [Insert (挿入)] をクリックします。 選択したトークンが電子メールテンプレートに挿入されます。

テンプレートメッセージの編集

電子メールメッセージのテキストは、メッセージフィールドに表示されます。環境に合わ せてテキストをカスタマイズします。電子メールメッセージをパーソナライズするには、 トークンを使用します。

 $\mathbf{L}$ 

図 *11-5* メッセージフィールド

Message:

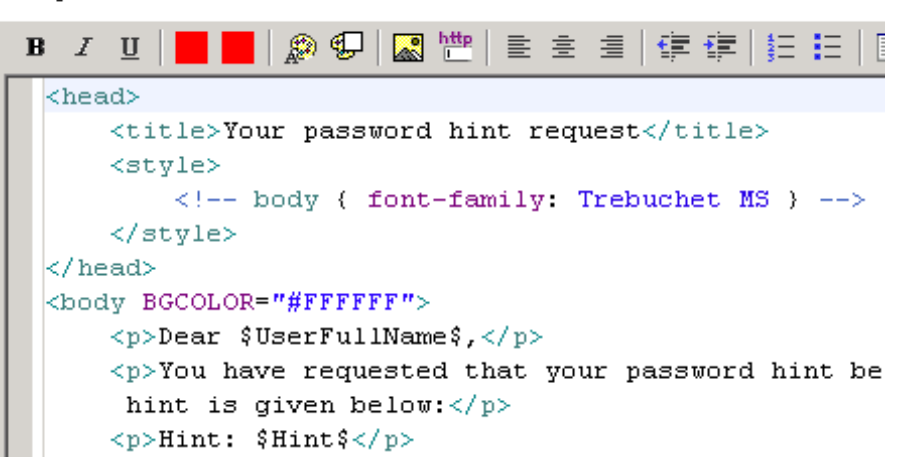

- 1 [Template Editor (テンプレートエディタ)]を選択します。
- **2** HTML タグを選択します。

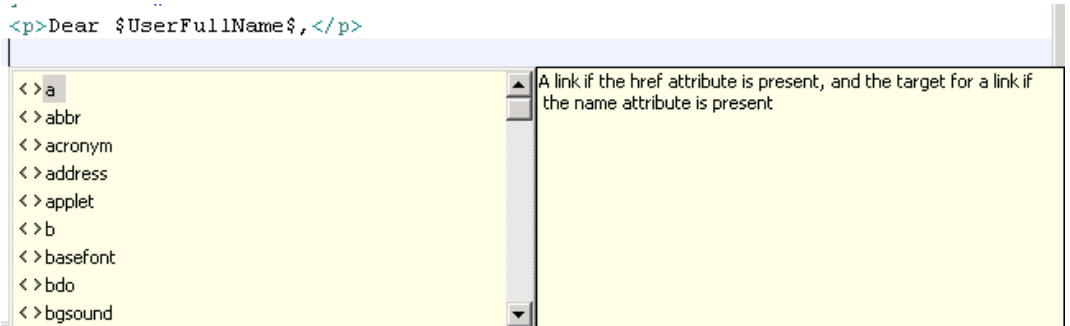

カーソルを [Message (メッセージ)]編集ボックスに置いて Ctrl キーを押しながら Space キーを押し、ドロップダウンリストでタグをダブルクリックします。テキスト の書式をすばやく設定するには、ツールバーを使用します。

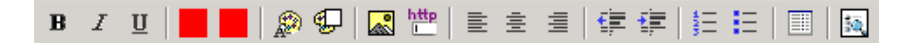

**3** エラーがないかチェックします。

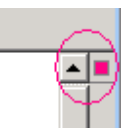

HTML コードにエラーがある場合は、テンプレートの右上隅にエラーアイコン (赤一 色のボックス ) が表示されます。また、エラーがある行の右の余白にも赤いボックス が表示されます。

- 4 [Preview ( プレビュー )] アイコン 图 をクリックしてテキストをプレビューします。
- **5** [File (ファイル)]、[Save (保存)]の順に選択して、テンプレートを保存します。 [Save ( 保存 )] アイコンをクリックしても同じ操作ができます。 コードが無効な場合は、テンプレートを保存できません。

# <span id="page-215-0"></span>**11.3** 通知テンプレートの追加

- **1** モデラでアイデンティティボールトを選択します。
- 2 [Outline (アウトライン)]ビューで、そのアイデンティティボールトの「Default Notification Collection (デフォルトの通知コレクション)]までスクロールします。
- **3** 右クリックし、[New Template ( 新規テンプレート )]を選択します。

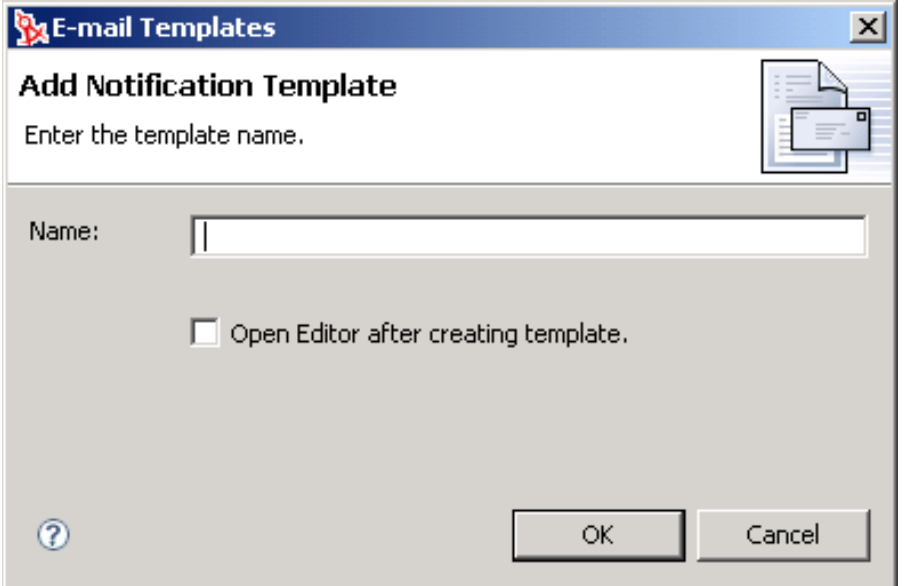

- **4** テンプレートの名前を入力し、[OK (OK)]をクリックします。 テンプレートエディタを自動的に開いてテンプレートを表示したり編集したりできる ようにするには、[Open Editor after creating template ( テンプレートの作成後にエディ タを開く )]を選択します。
- **5** テンプレートを編集してテキストをカスタマイズします。

#### 通知テンプレートのインポート

通知テンプレートをファイルからインポートするには

- 1 [Outline (アウトライン)] ビューで、アイデンティティボールトの [Default Notification Collection (デフォルトの通知コレクション)]までスクロールします。
- **2** 右クリックし、[Import Template from File ( テンプレートをファイルからインポート)] を選択します。
- **3** テンプレートを参照して選択します。
- **4** テンプレートを編集して、テキストを環境に合わせてカスタマイズします。

通知テンプレートをライブ操作としてインポートするには

- 1 [Outline (アウトライン)] ビューで、アイデンティティボールトの [Default Notification Collection (デフォルトの通知コレクション)]までスクロールします。
- **2** 右クリックし、[Live Operations ( ライブ操作 )]、[Import Template ( テンプレートのイ ンポート )]の順に選択します。
- **3** ホスト名 (IP アドレス ) を指定します。
- **4** 認証を受けるには、ユーザ名とパスワードを指定します。
- **5** テンプレートを参照して選択してから、[OK (OK)] をクリックします。
- **6** テンプレートを編集して、テキストを環境に合わせてカスタマイズします。

#### テンプレートの展開

テンプレートを追加またはインポートしたら、展開します。

- **1** テンプレートを編集して、テキストを環境に合わせてカスタマイズします。
- **2** テンプレートを右クリックします。
- **3** [Live Operations ( ライブ操作 )]、[Deploy Template ( テンプレートの展開 )] の順に選 択します。

# **11.4** 電子メールサーバの設定

電子メールサーバは、通知設定テンプレートを使用するアプリケーションから通知電子 メールを送信します。

- **1** モデラでアイデンティティボールトを選択します。
- **2**[Outline ( アウトライン )]ビューで、そのアイデンティティボールトの[Default Notification Collection (デフォルトの通知コレクション)]までスクロールします。
- 3 右クリックして [Properties (プロパティ)] を選択します。
- **4** ホスト名、送信者、および SMTP 電子メールサーバの認証設定を指定します。 **Host Name (** ホスト名 **):** SMTP 電子メールサーバのホスト名。IP アドレスを指定する こともできます。

From (送信者): ユーザが電子メールを開くと、[From (送信者)]編集ボックスに入 力したテキストがユーザの電子メールの見出しの [From (送信者)] フィールドに表 示されます。メールサーバの設定によっては、このフィールド内のテキストはシステ ム内の有効な送信者でなければならない場合があります。たとえば、「The Password Administrator」などの説明的なテキストではなく、「helpdesk@company.com」と指定 します。有効な送信者であれば、メールサーバはリバースルックアップまたは認証を 実行できます。

**Authenticate to Server Using Credentials (** アカウント情報を使用してサーバで認証 **):** 

保護された SMTP サーバに対して使用します。

電子メールを送信する前にサーバで認証が必要な場合、ここにユーザ名とパスワード を指定します。

認証情報をここに指定した場合でも、さらに、通知メールを送信するアプリケーショ ンに対しても別途認証情報を指定しなければならない場合もあります。

たとえば、「パスワードを忘れた場合」通知メールを送信するときに、ここで指定す る認証情報を使用できます。ただし、Identity Manager のパスワード同期の通知メー ルでは、通知メールの送信に使用するドライバポリシーで認証情報を指定する必要が あります。

**5** [File (ファイル)]、[Save (保存)]の順に選択するか、[Save (保存)] アイコンを選 択して設定を保存します。

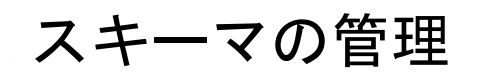

# 12

Designer では、eDirectory™ スキーマを管理することができます。Designer には eDirectory の基本スキーマのコピーが含まれており、基本スキーマは BaseIVSchema.xml ファイルに 入っています。このファイルは designer\eclipse\plugins\com.novell.designer x.x.x\defs\schema に入っています。このファイルは直接変更しないでください。Designer は、このファイル からスキーマ情報を取り出してプロジェクトに追加します。Schema Manager でスキーマ をプロジェクトの一部として変更できますが、このファイルは変更されません。

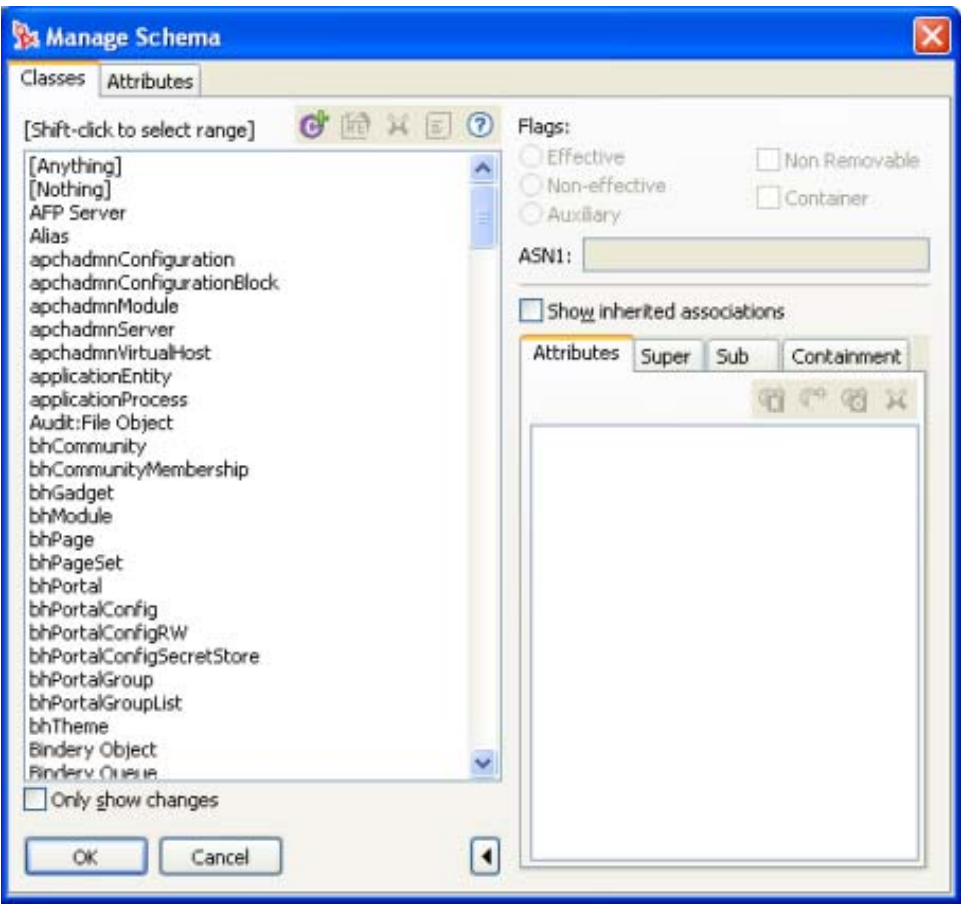

図 *12-1 Schema Manager (* スキーママネージャ *)*

eDirectory スキーマに入っているクラスと属性は、追加、削除、名前変更、および変更が 可能です。運用環境から eDirectory スキーマをインポートするか、デフォルトのスキーマ を使用することができます。スキーマは、変更後に本稼働用の eDirectory ツリーに展開で きます。

警告 **:** eDirectory スキーマの働きをよく理解せずにデフォルトのスキーマを変更すると、 データを破損する恐れがあります。クラスや属性を変更してから、変更したスキーマを、 それらのクラスが使用中であるツリーに展開すると、それらのオブジェクトが不明になっ たり、eDirectory の同期エラーが発生したりします。Novell® eDirectory Managing the Schema (http://www.novell.com/documentation/edir88/index.html) で、eDirectory のオンライン

マニュアルを読んでスキーマの基礎を理解してください。スキーマの詳細については、 Novell LogicSource® for eDirectory (http://support.novell.com/subscriptions/articles/ novell logicsource.html) を参照してください。LogicSource は、Novell が Novell の顧客に提 供する購読サービスです。LogicSource の詳細については、Novell Technical Subscriptions (http://support.novell.com/subscriptions/subscription\_products/list\_all\_ls.html) を参照してくださ い。

スキーマ管理の詳細については、次のセクションを参照してください。

- 216 [ページのセクション](#page-219-0) 12.1「Schema Manager ( スキーママネージャ ) へのアクセス」
- 217ページのセクション 12.2[「クラスと属性の作成」](#page-220-0)
- 225 [ページのセクション](#page-228-0) 12.3「スキーマの変更」
- 234 [ページのセクション](#page-237-0) 12.4「スキーマの展開」
- 243 ページのセクション 12.5[「スキーマのインポート」](#page-246-0)
- 254 ページのセクション 12.6「Application Schema ( [アプリケーションスキーマ](#page-257-0) )」
- ◆ 258[ページのセクション](#page-261-0) 12.7 「eDirectory スキーマ情報」
- ◆ 262 ページのセクション 12.8「eDirectory から LDAP [までスキーママッピングの表」](#page-265-0)

# <span id="page-219-0"></span>**12.1 Schema Manager (** スキーママネージャ **)** への アクセス

eDirectory スキーマを管理するには、Schema Manager にアクセスする必要があります。モ デラで [アイデンティティボールト] アイコンを選択し、右クリックして [Manage Schema (スキーマの管理)]を選択します。

図 *12-2 Schema Manager*

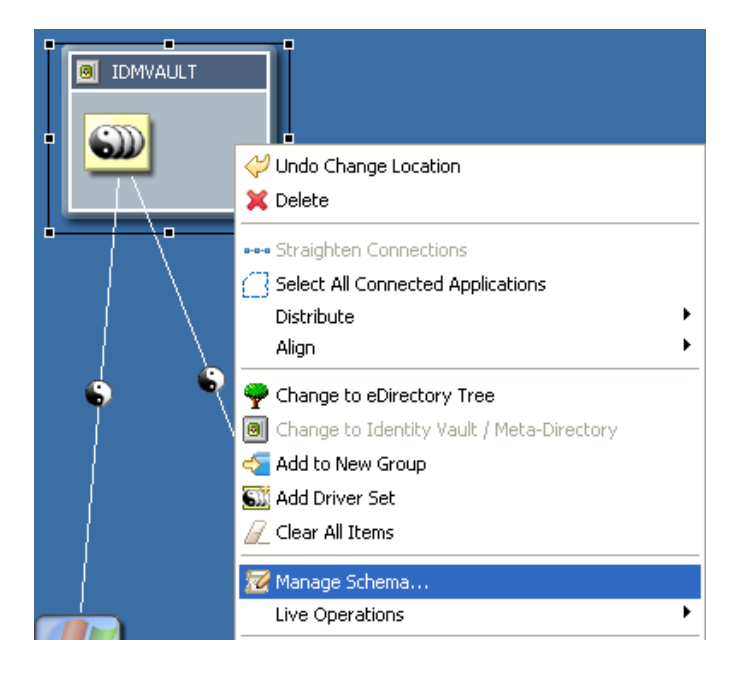

[Live Operations (ライブ操作)]では、スキーマをインポートまたは展開できます。

図 *12-3 Live Operations (* ライブ操作 *)*

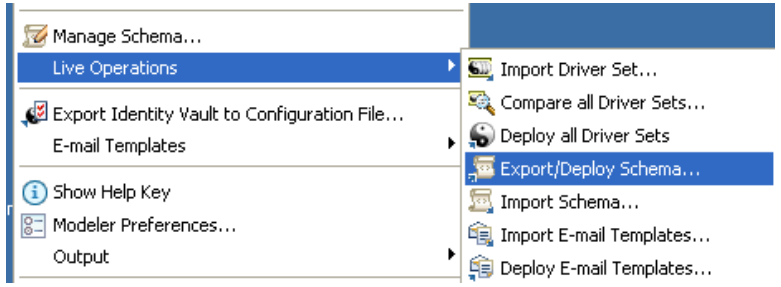

テストする必要のあるカスタムスキーマが運用環境に存在する場合は、そのスキーマを Designer にインポートすることができます。インポートしたスキーマは、テストして変更 した後、運用環境に展開できます。

# <span id="page-220-0"></span>**12.2** クラスと属性の作成

Designer により、各環境のニーズに合わせて eDirectory のクラスと属性を作成できます。 新しいスキーマは、運用環境に実装する前に、Designer でテストして Identity Manager ド ライバと一緒に使用できます。

- ◆ 217[ページのセクション](#page-220-1) 12.2.1 「eDirectory クラスの作成」
- ◆ 220 [ページのセクション](#page-223-0) 12.2.2 「eDirectory 属性の作成」

## <span id="page-220-1"></span>**12.2.1 eDirectory** クラスの作成

- **1** モデラで、[アイデンティティボールト]アイコンを右クリックして[Manage Schema (スキーマの管理)]を選択します。
- 2<sup>[Cla</sup>s(クラス)]タブを選択し、[Add a New Class (新規クラスの追加)]アイコン をクリックします。
- **3** クラスの名前を指定し、[OK]をクリックします。この例では、名前は EmpInfo で す。

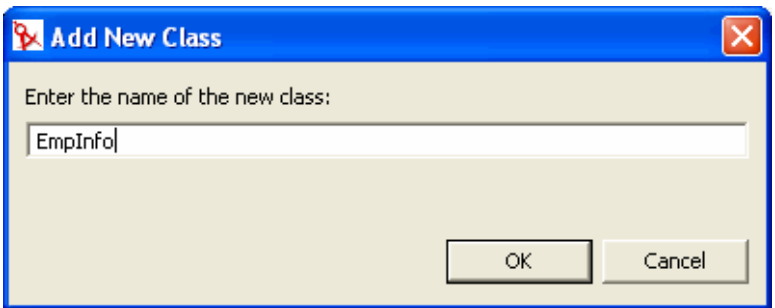

**4** クラスのフラグを選択します。この例では Effective ( 有効 ) です。

クラスフラグの詳細については、258 ページの 表 12-4 を参照してください。

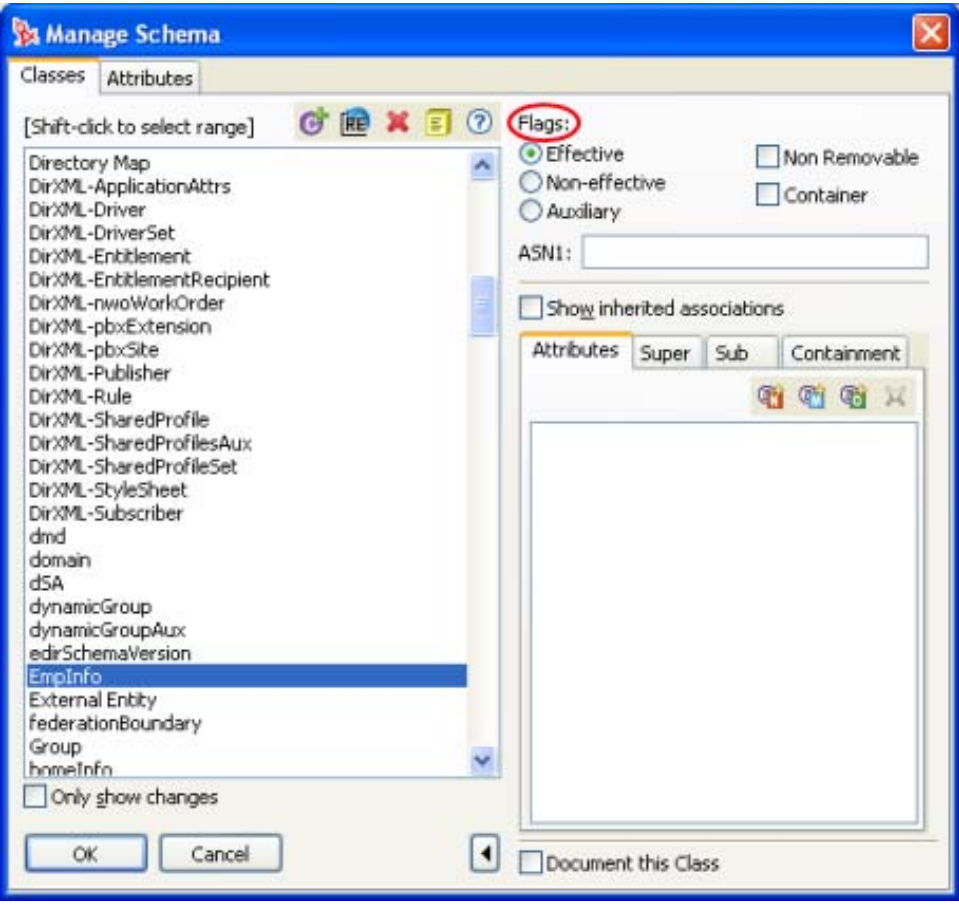

Designer では、作成するクラスに関するメモを追加できます。この情報は、desc として .ldif ファイルに、メモとして .sch ファイルに、それぞれ保存されます。

**1** メモを追加するクラスを選択し、Schema Manager の[Schema Notes ( スキ―マメモ )] アイコンをクリックします。

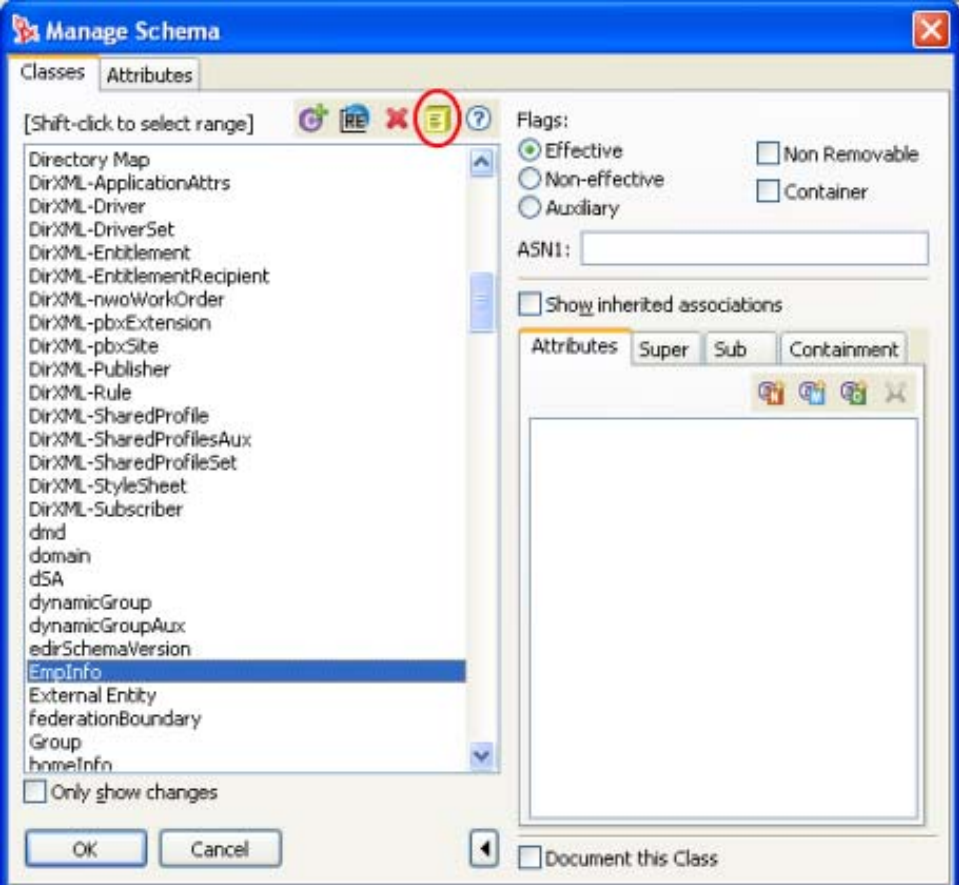

2 ウィンドウにメモを入力し、[OK]をクリックします。

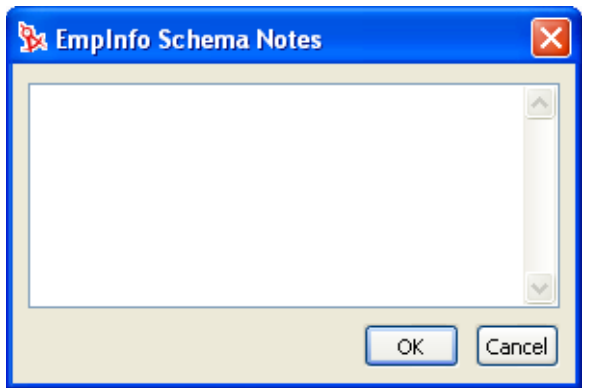

## <span id="page-223-0"></span>**12.2.2 eDirectory** 属性の作成

- **1** モデラで、[アイデンティティボールト]アイコンを右クリックして[Manage 「1 | | | (スキーマの管理)]を選択します。
- **2 【コピ** Attributes)] タブを選択し、[Add a New Attribute ( 新規属性の追加 )] アイコン をクリックします。
- **3** 新しい属性の名前を指定し、[OK]をクリックします。この例では、名前は EmpID です。

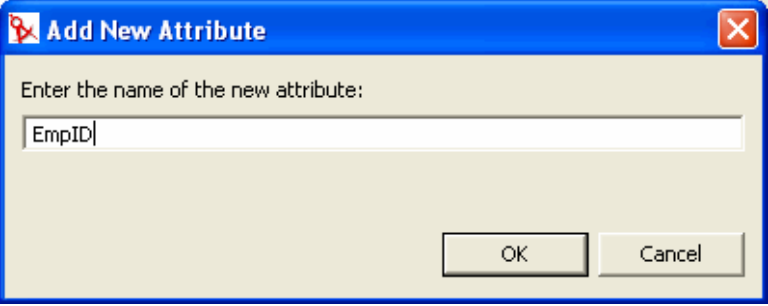

**4** 左側で新しい属性を選択してから、その属性の制約を選択します。

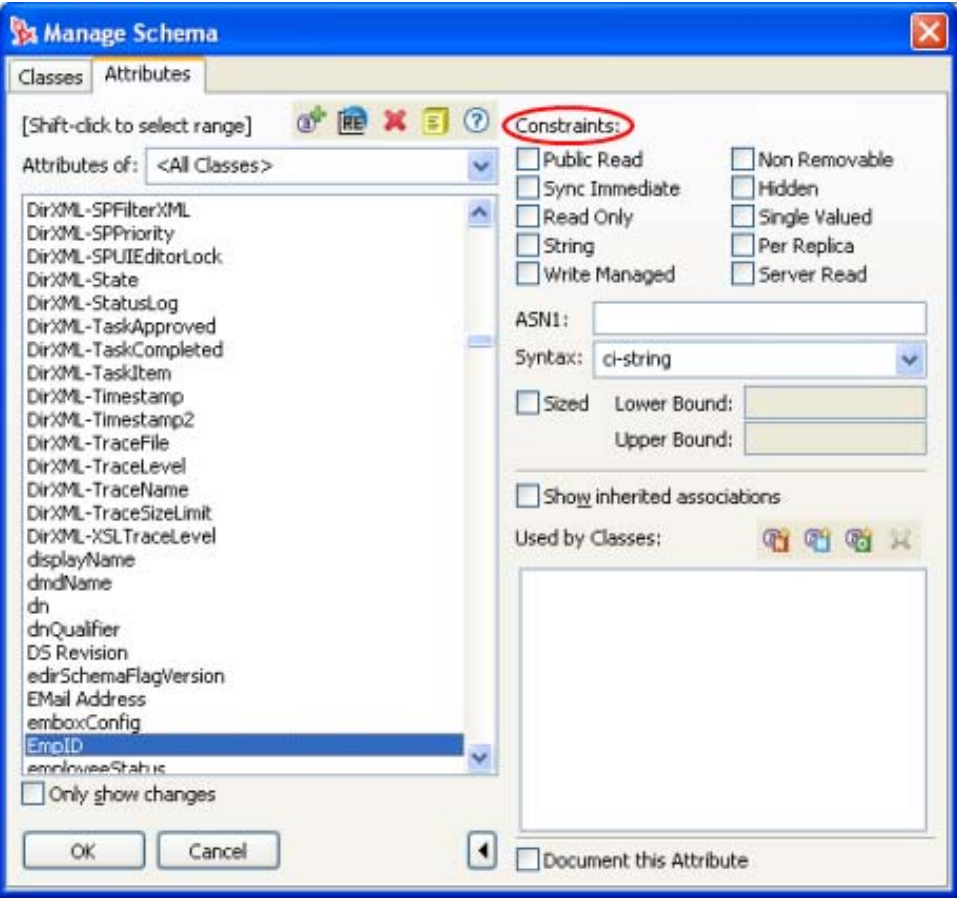

属性の制約は、データタイプに保存される情報を制限し、eDirectory および eDirectory クライアントの動作を制御します。制約のリストについては、259 ページ の 表 12-5 を参照してください。

**5**[ASN1]の値がある場合は、それを指定します。この例では値がありません。

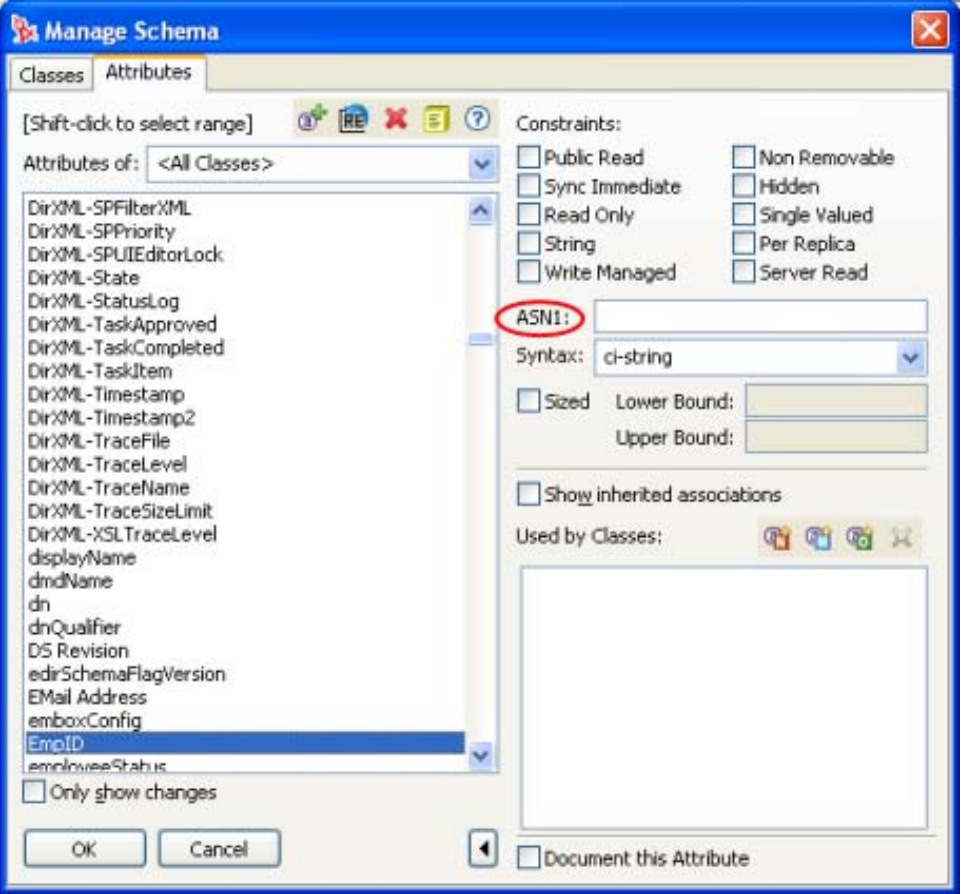

スキーマ定義を Novell に登録すると、Novell から ASN1 番号が提供されます。この ASN1 番号により、異なる定義構造を持つ重複するスキーマ名が原因となるスキーマ 競合の問題が解決されます。スキーマ定義を一般利用に供する場合は、スキーマ定義 を登録します。

**6** ドロップダウンボックスで必要な構文を選択します。この例では、大文字 / 小文字無 視文字列を表す ci-string です。

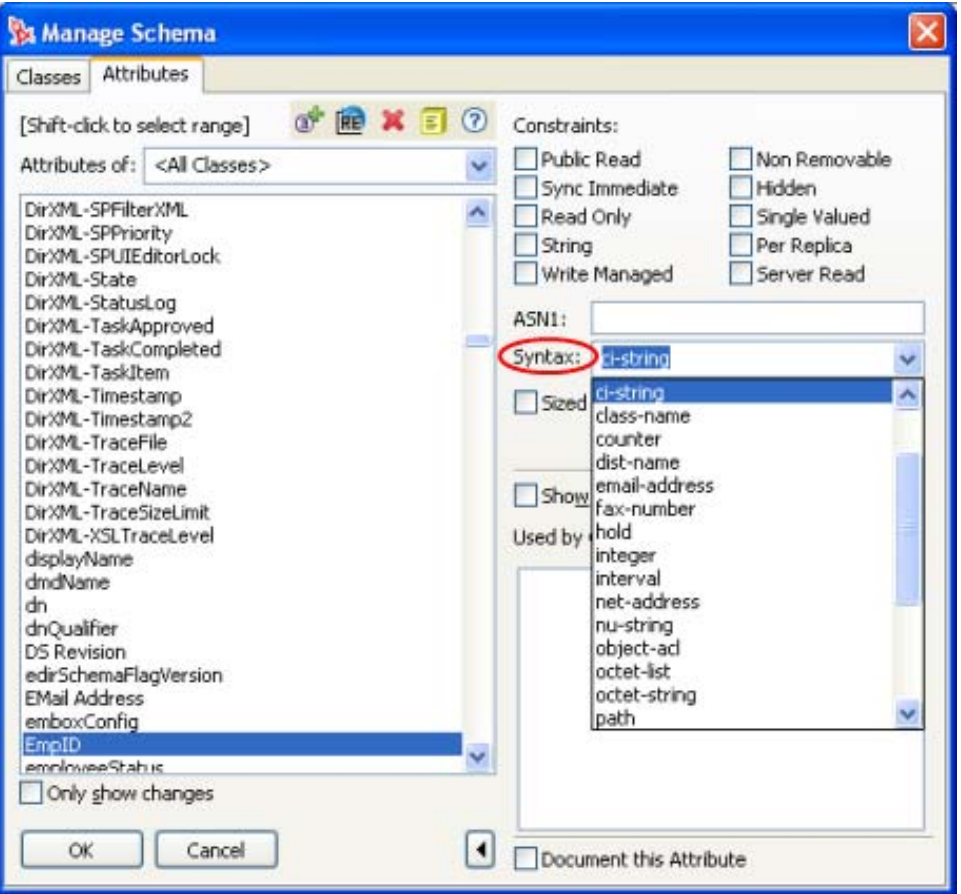

構文は各属性ごとに必要です。構文にはさまざまな種類があります。各構文の定義に ついては、259 ページの 表 12-6 を参照してください。

**7** スキーマ定義のサイズに制限がある場合は、[Sized ( サイズ制限 )]を選択して、サ イズを 10 進形式で指定します。この例では値がありません。

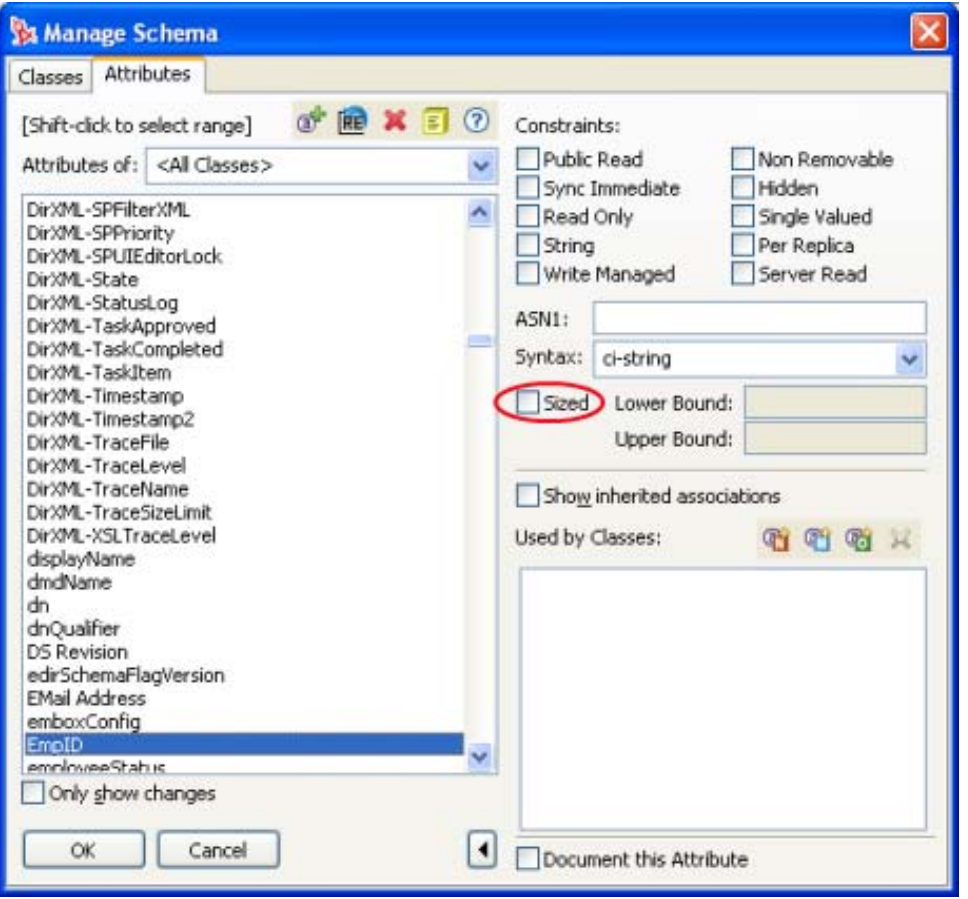

この値は eDirectory データベース内のスキーマ定義の長さで、単位はバイトです。 ツールは 10 進形式の情報を処理できます。eDirectory データベースは、この情報を 16 進形式に変換して使用します。

**8**[Add Naming ( 名前付き属性の追加 )]アイコン、[Add Mandatory ( 必須属性の追加 )] アイコン、または[Add Optional ( オプション属性の追加 )]アイコンを選択します。 この例では、[Add Mandatory (必須属性の追加)]アイコンを選択します。

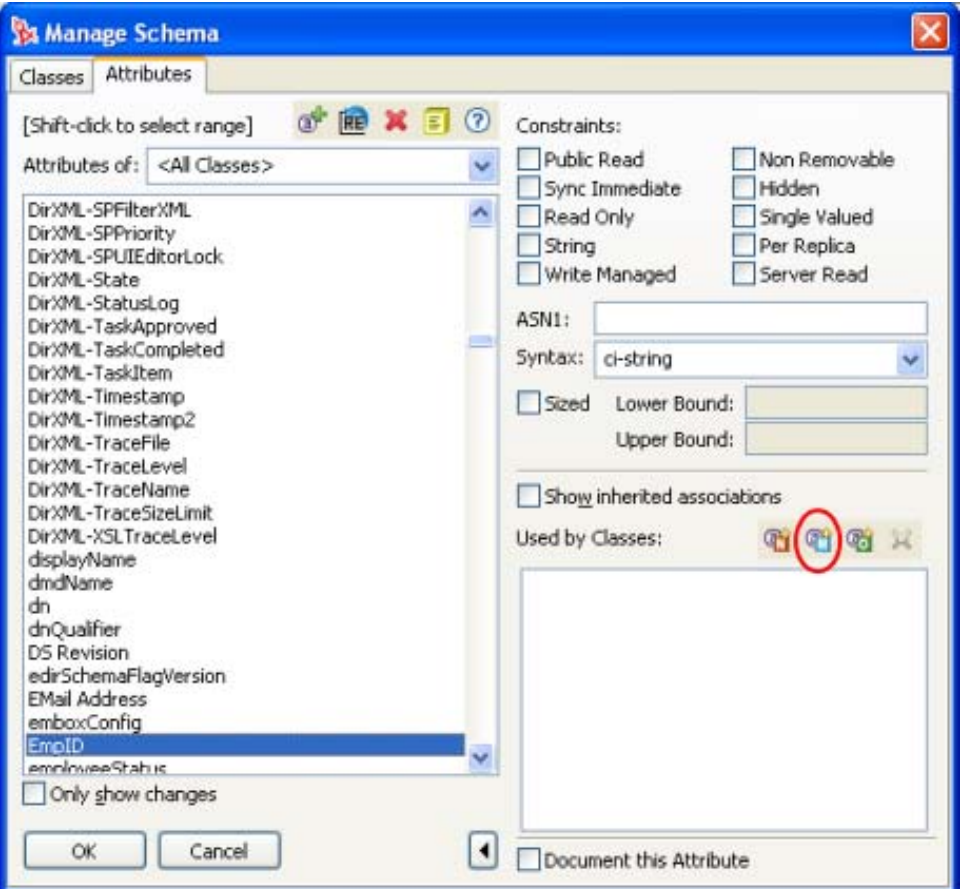

さまざまなタイプの属性があります。それらの属性タイプはクラスの定義に役立ちま す。属性のタイプについては、262 ページの 表 12-7 を参照してください。

**9** 属性に関連付けるクラスを選択します。この例では、EmpInfo を使用しています。

#### **10**[OK (OK)]をクリックします。

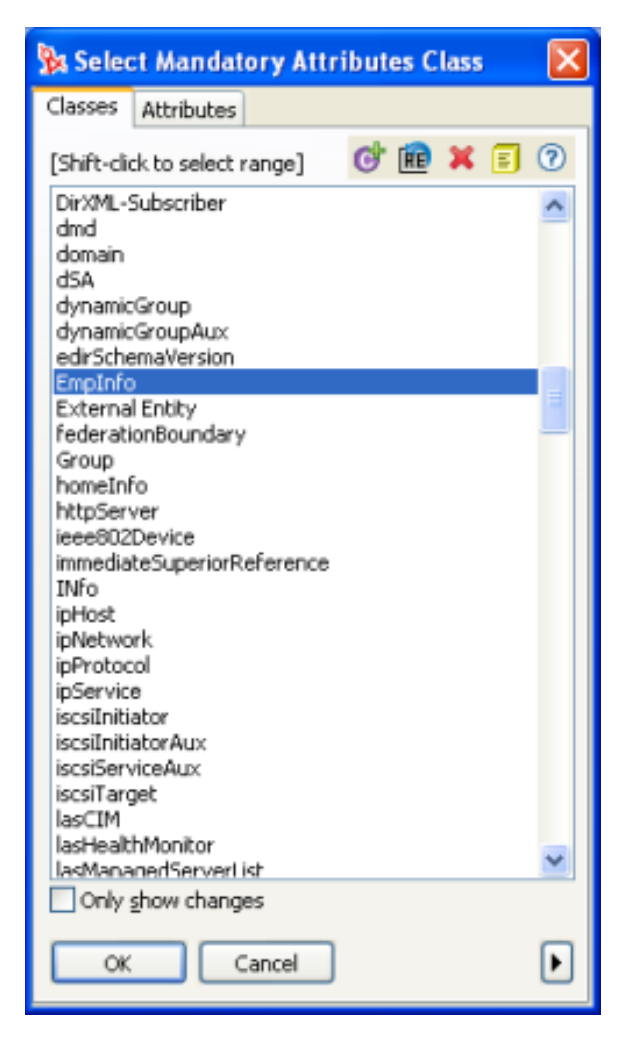

# <span id="page-228-0"></span>**12.3** スキーマの変更

Designer では、eDirectory スキーマを変更できます。次のセクションでは、「Manage Schema ( スキーマの管理 )」ツールに含まれる、クラスおよび属性に関するさまざまな フィールドについて説明します。このほかに、スキーマの変更方法を説明するセクション もあります。

- 226 ページのセクション 12.3.1[「クラスに関するフィールド」](#page-229-0)
- 230 ページのセクション 12.3.2[「属性に関するフィールド」](#page-233-0)
- 232 ページのセクション 12.3.3[「スキーマ定義の削除」](#page-235-0)
- 232 [ページのセクション](#page-235-1) 12.3.4「スキーマの変更」
- 232 ページのセクション 12.3.5[「スキーマ定義の名前変更」](#page-235-2)

## <span id="page-229-0"></span>**12.3.1** クラスに関するフィールド

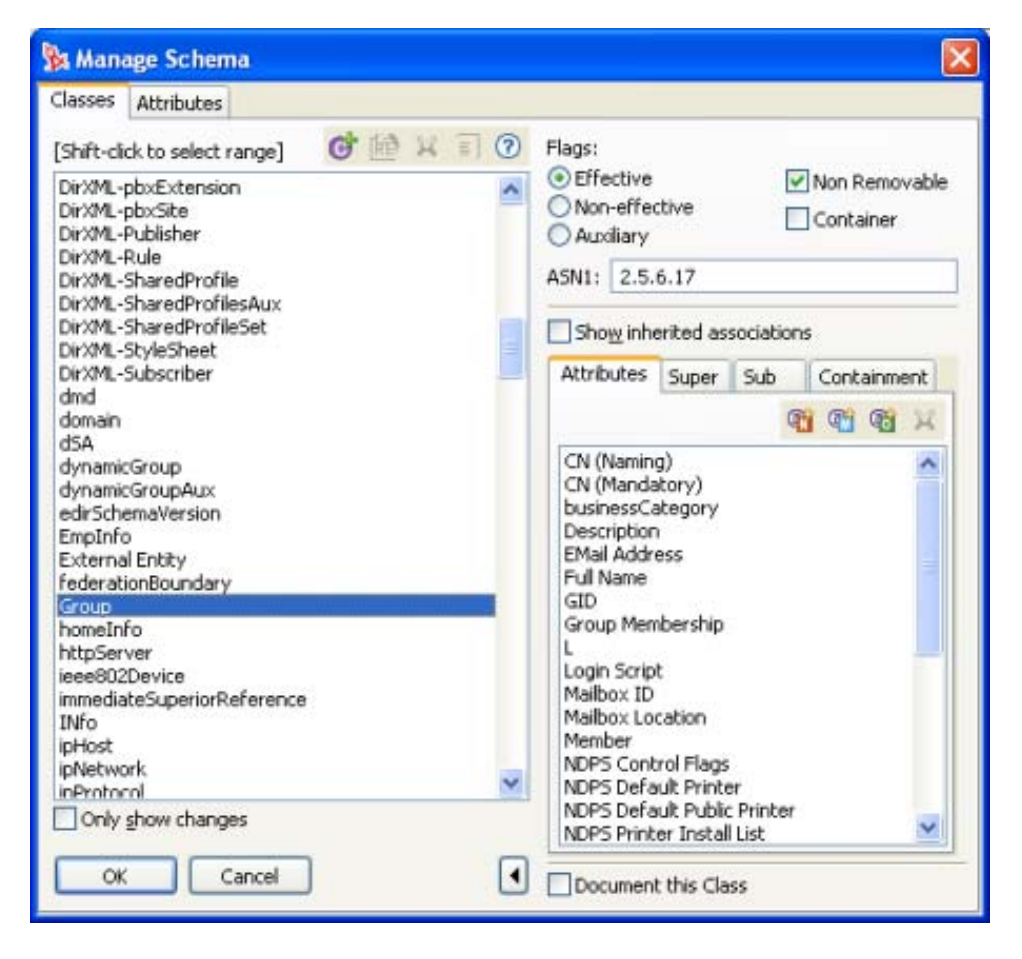

表 *12-1* クラスに関するフィールド

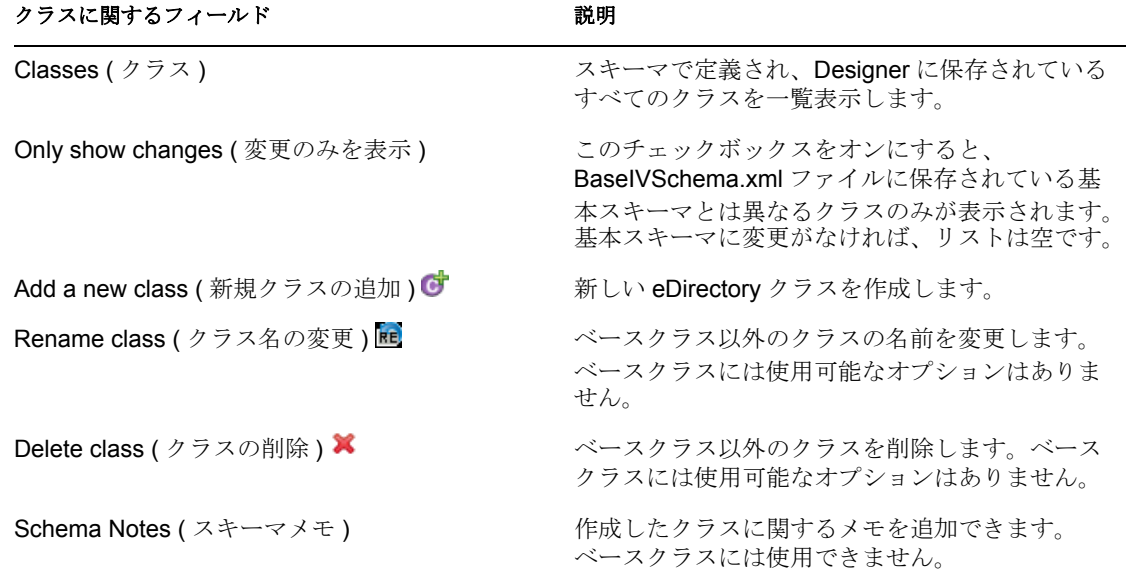

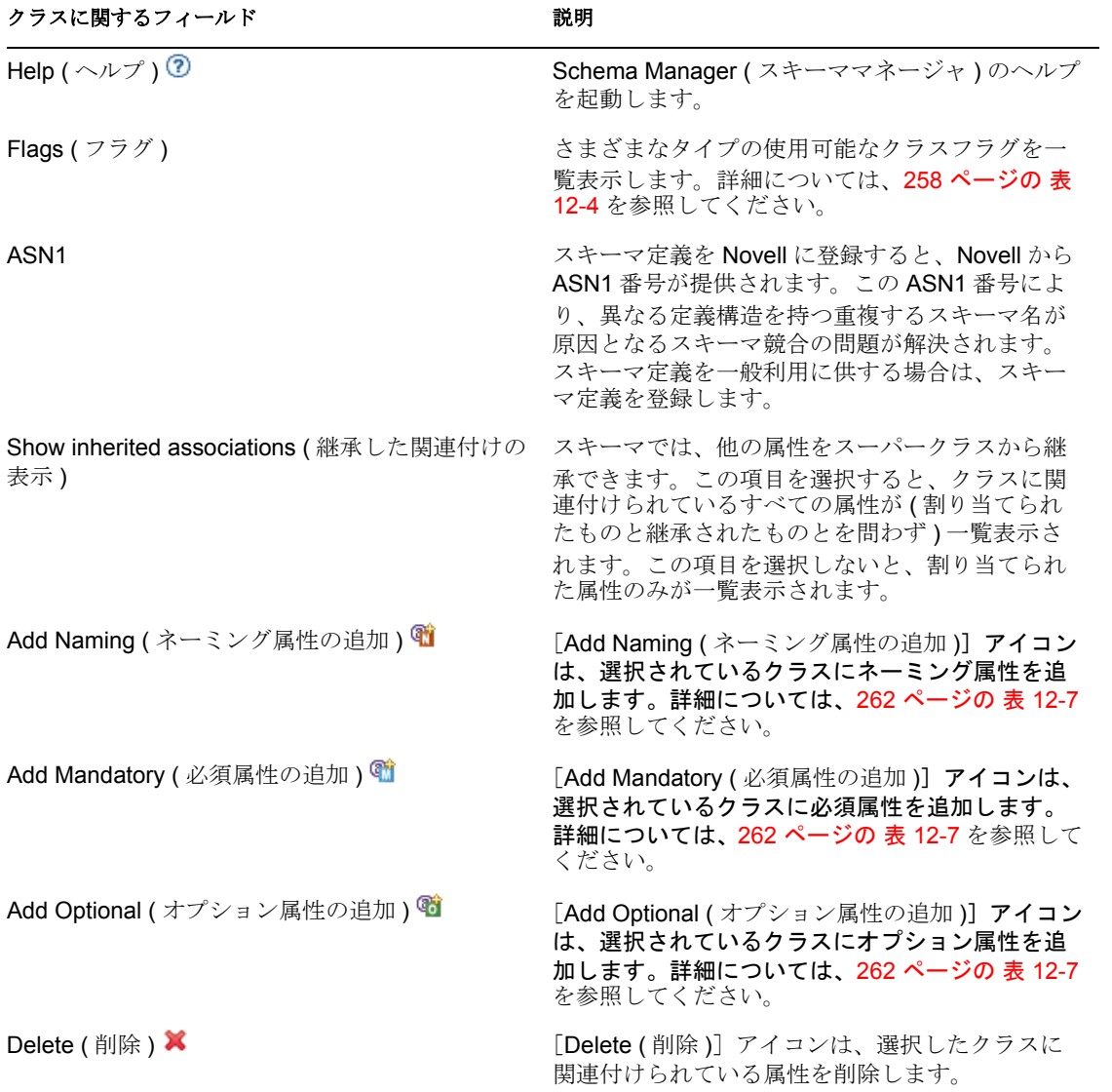

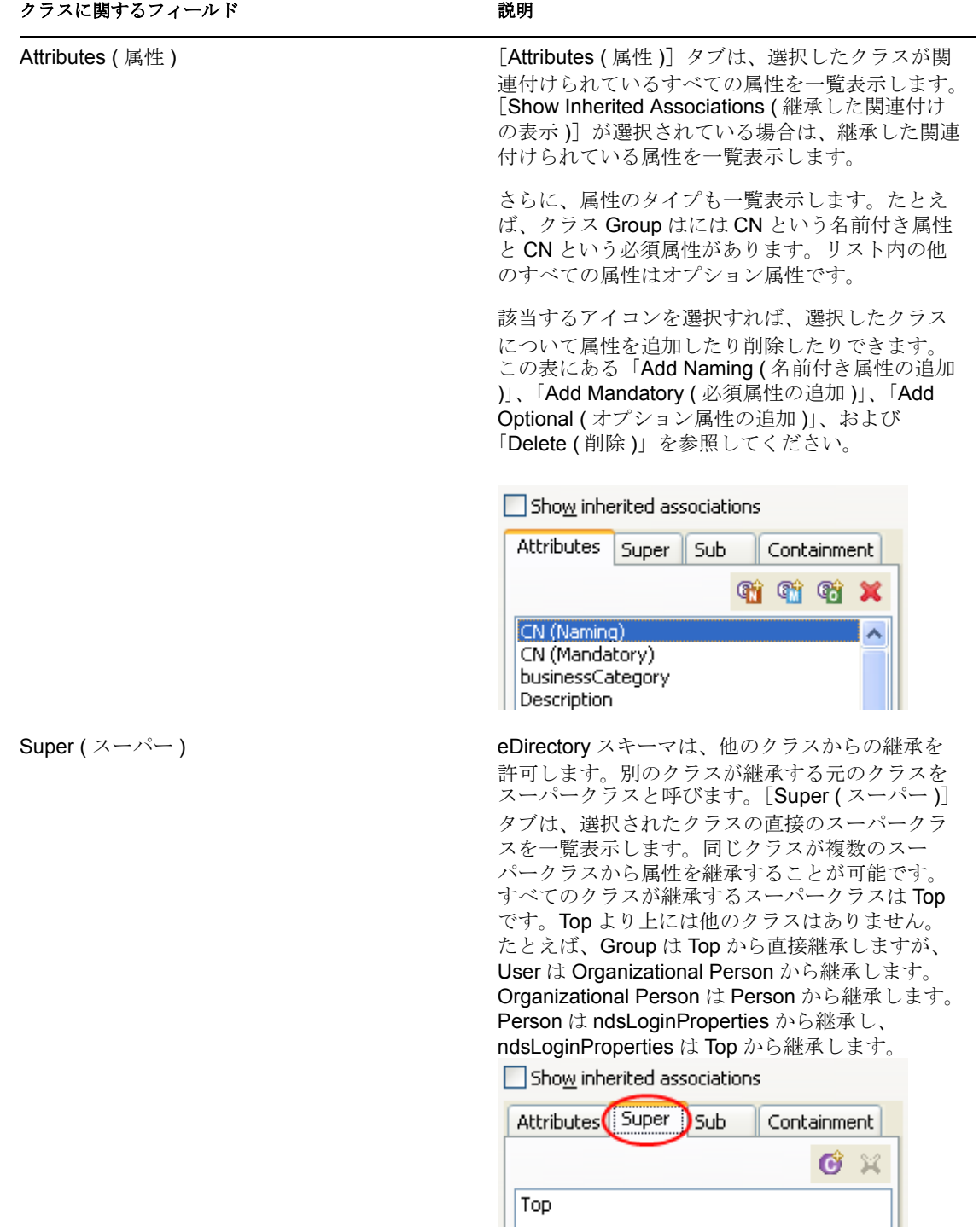

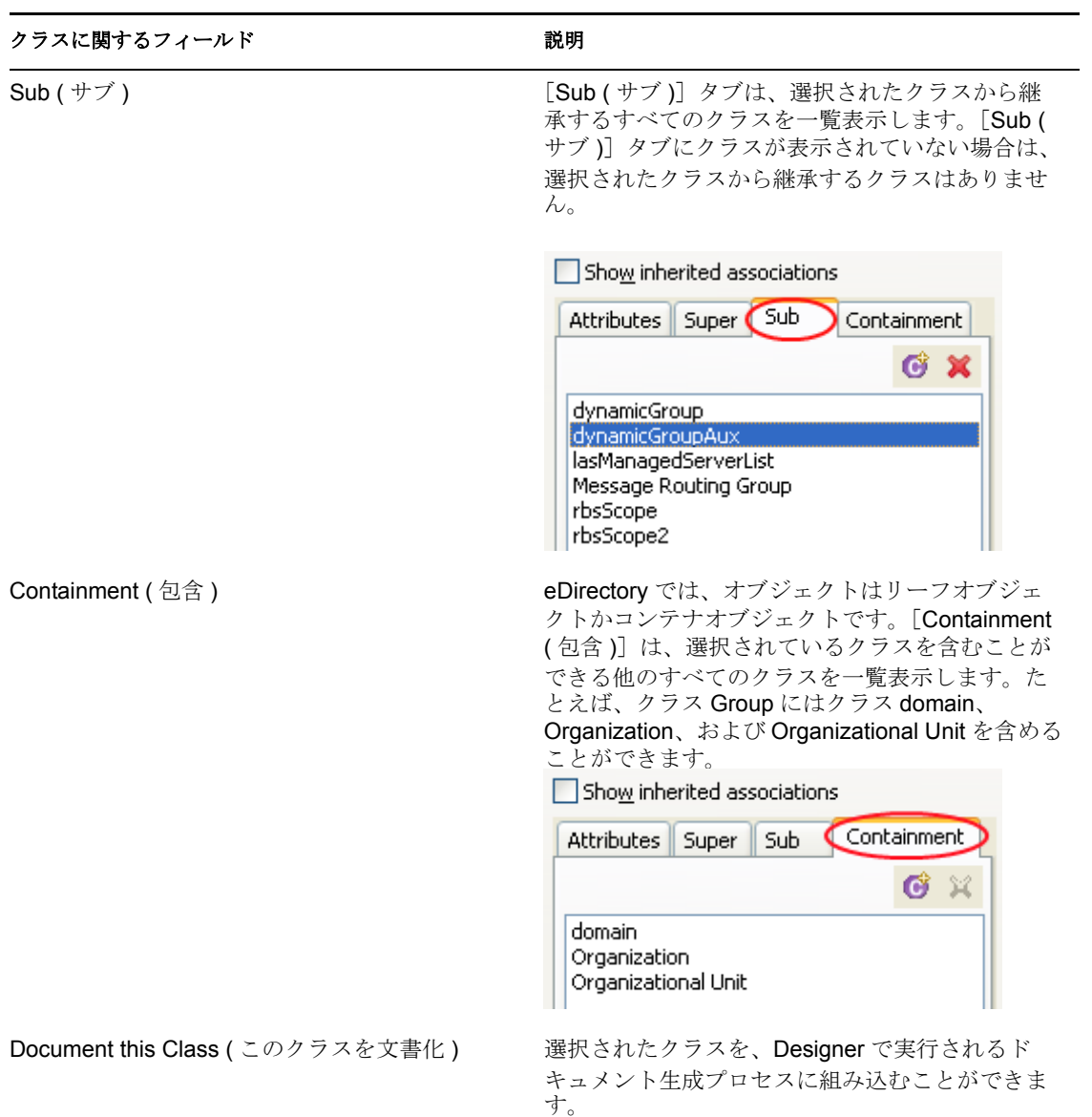

スキーマの詳細については、Novell LogicSource for eDirectory を参照してください。 LogicSource は、Novell が Novell のお客様に提供する購読サービスです。LogicSource の詳 細については、 Novell Technical Subscriptions (http://support.novell.com/subscriptions/ subscription\_products/list\_all\_ls.html) を参照してください。

# <span id="page-233-0"></span>**12.3.2** 属性に関するフィールド

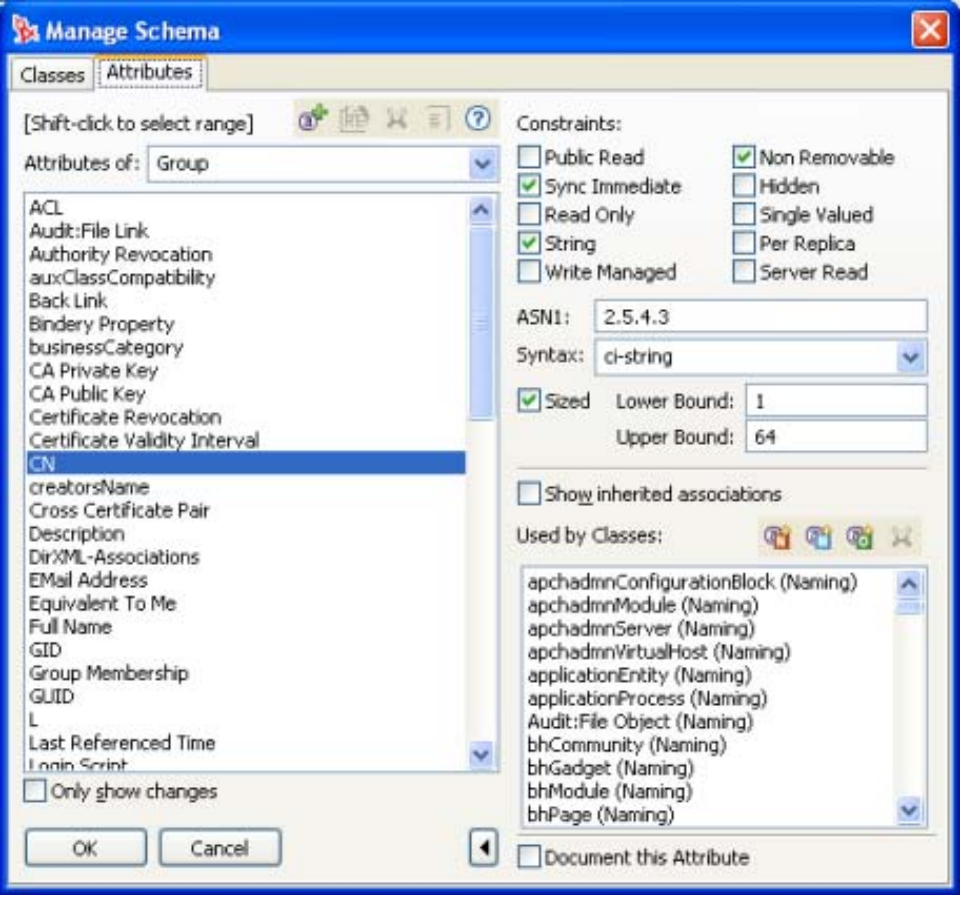

#### 表 *12-2* 属性に関するフィールド

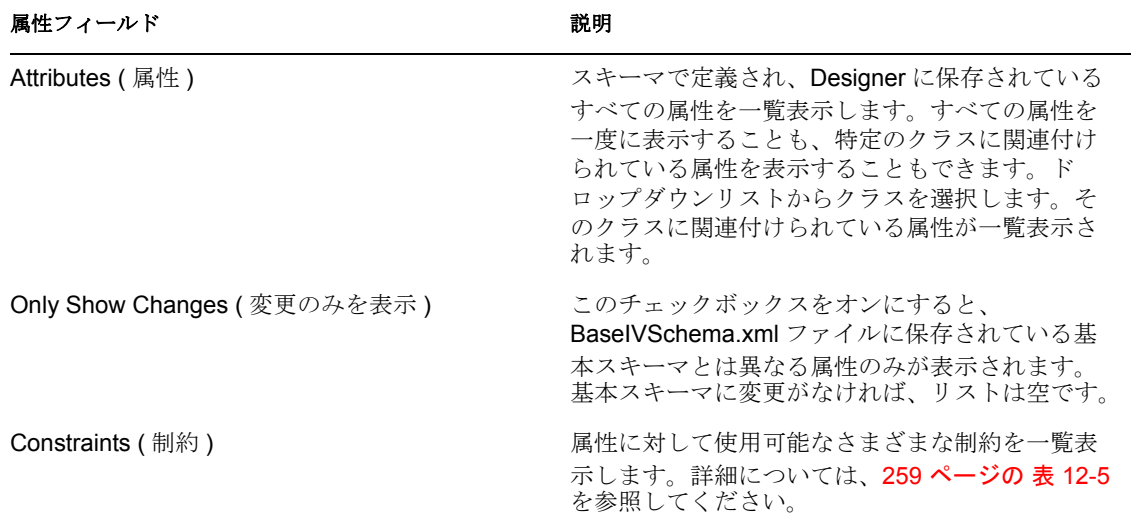

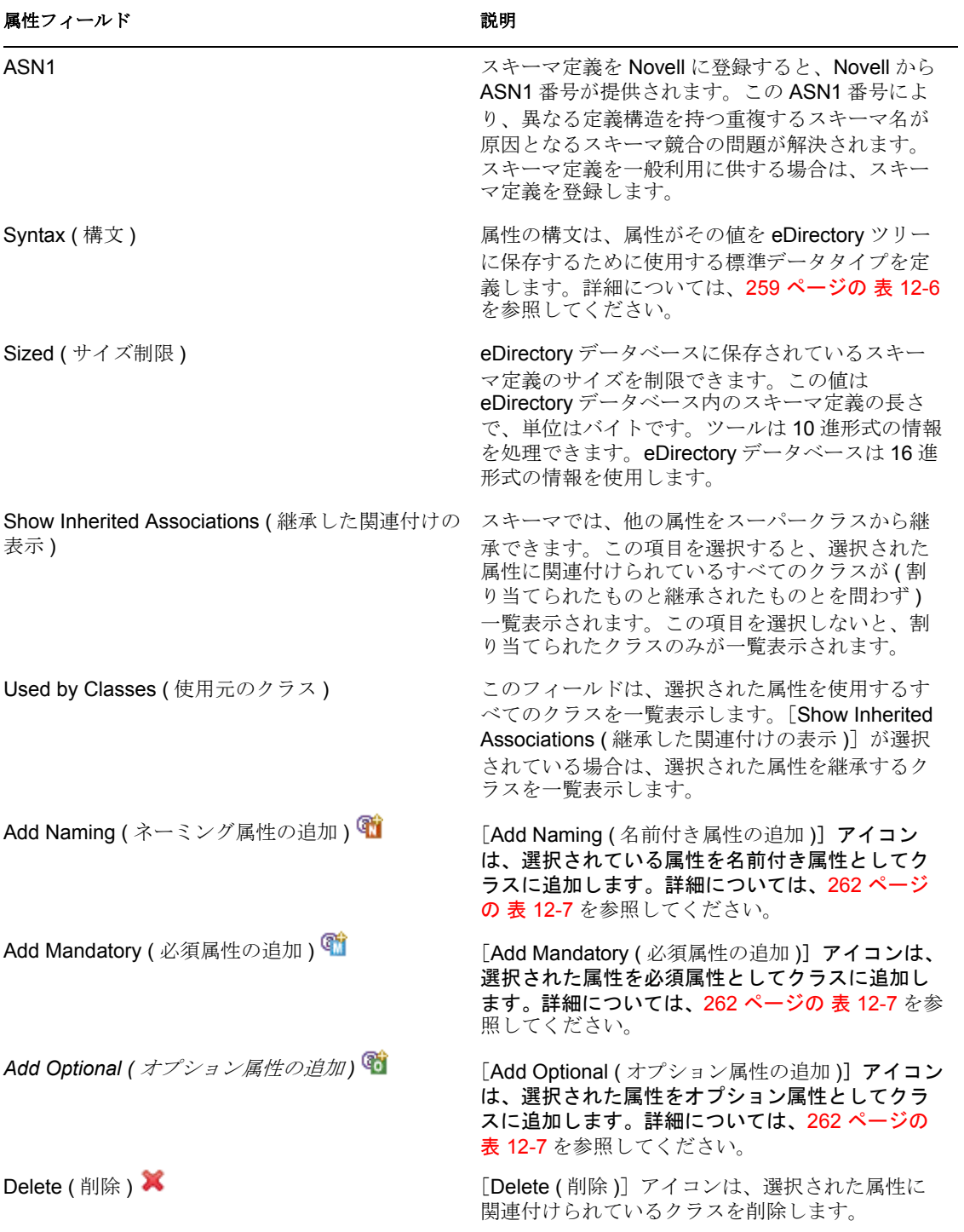

#### <span id="page-235-0"></span>**12.3.3** スキーマ定義の削除

拡張されたスキーマ定義は削除できます。基本スキーマは削除できません。基本スキーマ の項目を選択すると、[Delete (削除)]アイコンはぼかし表示になり、選択不可となりま す。

- 1 モデラで、「Identity Vault (アイデンティティボールト)] アイコンを右クリックして [Manage Schema (スキーマの管理)]を選択します。
- 2 削除するクラスまたは属性を選択し、[Delete ( 削除 )] アイコン <sup>※</sup> をクリックしま す。

#### <span id="page-235-1"></span>**12.3.4** スキーマの変更

Designer では、スキーマを変更することができます。

- 1 モデラで、[Identity Vault (アイデンティティボールト)] アイコンを右クリックして [Manage Schema (スキーマの管理)]を選択します。
- **2** 変更するクラスまたは属性を選択します。
- **3** この項目を変更するには、右側にある変更対象フィールドを選択します。

基本スキーマのクラスまたは属性を選択した場合は、次のポップアップメッセージが 表示されます。

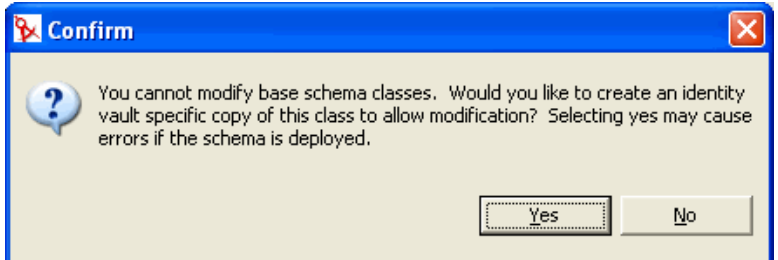

拡張されたスキーマのみを変更し、基本スキーマは変更しないようにしてください。 基本スキーマの変更は、データ破壊や eDirectory 同期エラーの原因となることがあり ます。

**4** 目的に応じて項目を変更し、[OK]をクリックします。

### <span id="page-235-2"></span>**12.3.5** スキーマ定義の名前変更

拡張されたスキーマ定義の名前は変更できます。基本スキーマのクラスや属性の名前は変 更できません。基本スキーマの項目を選択すると、[Rename ( 名前変更 )]アイコンはぼ かし表示になり、選択不可となります。

#### クラス名の変更

**1** モデラで、[Identity Vault ( アイデンティティボールト )]アイコンを右クリックして [Manage Schema (スキーマの管理)]を選択します。

**2** クラスタブで名前を変更するクラスを選択し、[Rename Class ( クラス名の変更 )]ア イコンをクリックします。

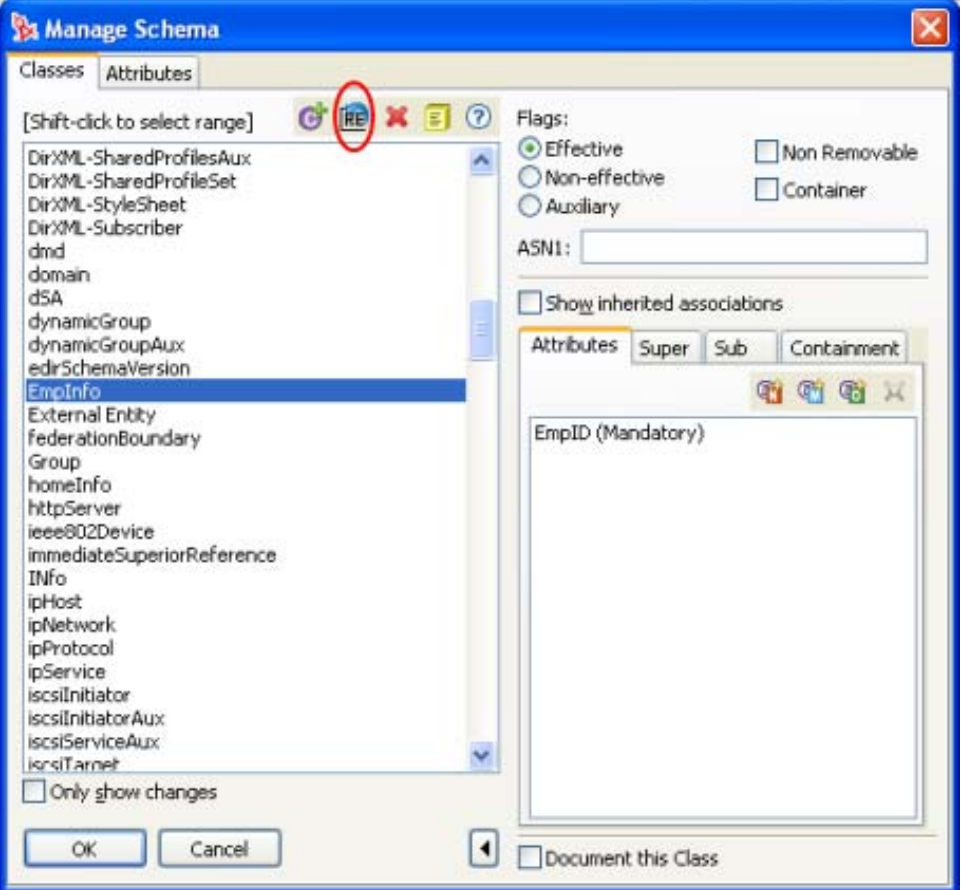

**3** クラスの新しい名前を指定し、[OK]をクリックします。

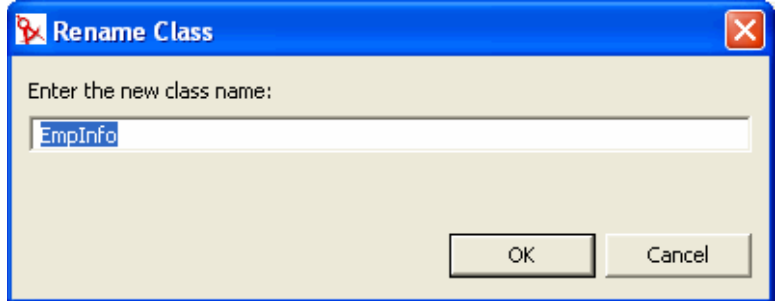

#### 属性名の変更

1 モデラで、[Identity Vault (アイデンティティボールト)] アイコンを右クリックして [Manage Schema ( スキーマの管理 )]を選択します。

2 属性タブで名前を変更する属性を選択し、[Rename attribute (属性名の変更)]をク リックします。

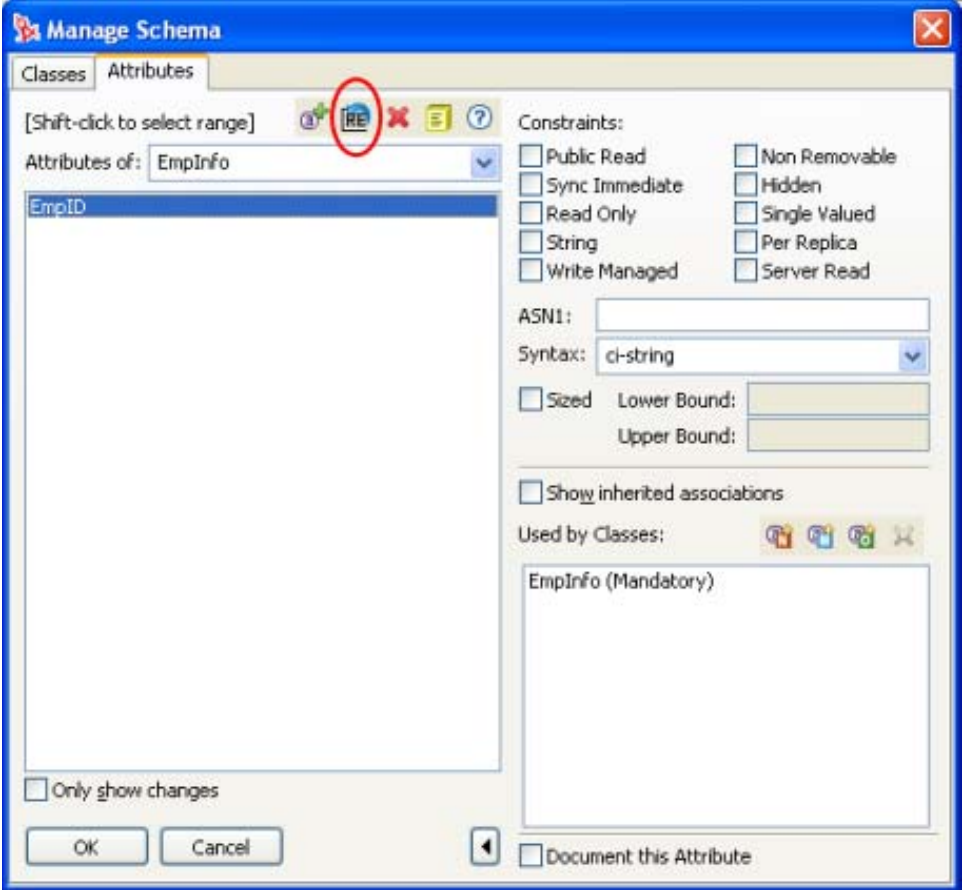

**3** 属性の新しい名前を指定し、[OK]をクリックします。

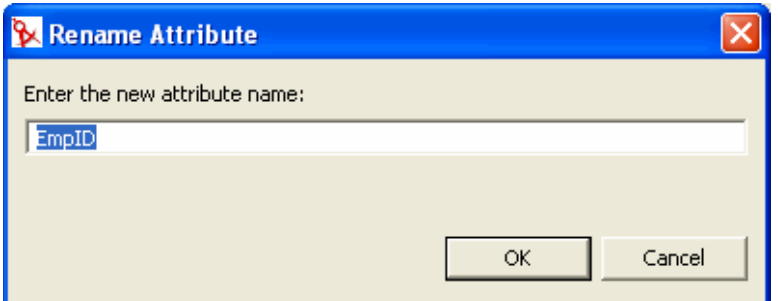

# <span id="page-237-0"></span>**12.4** スキーマの展開

新規スキーマを使った Identity Manager ドライバのテストが終了したならば、変更したス キーマを eDirectory に展開することができます。

- 235 [ページのセクション](#page-238-0) 12.4.1「スキーマの展開」
- ◆ 242 ページのセクション 12.4.2「Schema Deploy Wizard ([スキーマ展開ウィザード](#page-245-0))」

## <span id="page-238-0"></span>**12.4.1** スキーマの展開

スキーマを eDirectory ツリーに展開する方法は 2 通りあります。

- ◆ 235 ページの 「eDirectory ツリーへのスキーマの展開」
- 237 ページの 「ファイルへのスキーマのエクスポート」

#### **eDirectory** ツリーへのスキーマの展開

- **1** モデラで、[Identity Vault ( アイデンティティボールト )]アイコンを右クリックして、 [Live Operations ( ライブ操作 )] > [Export/Deploy Schema ( スキーマのエクスポート / 展開 )]の順に選択します。
- **2** [Deploy to eDirectory (eDirectory に展開)] を選択します。

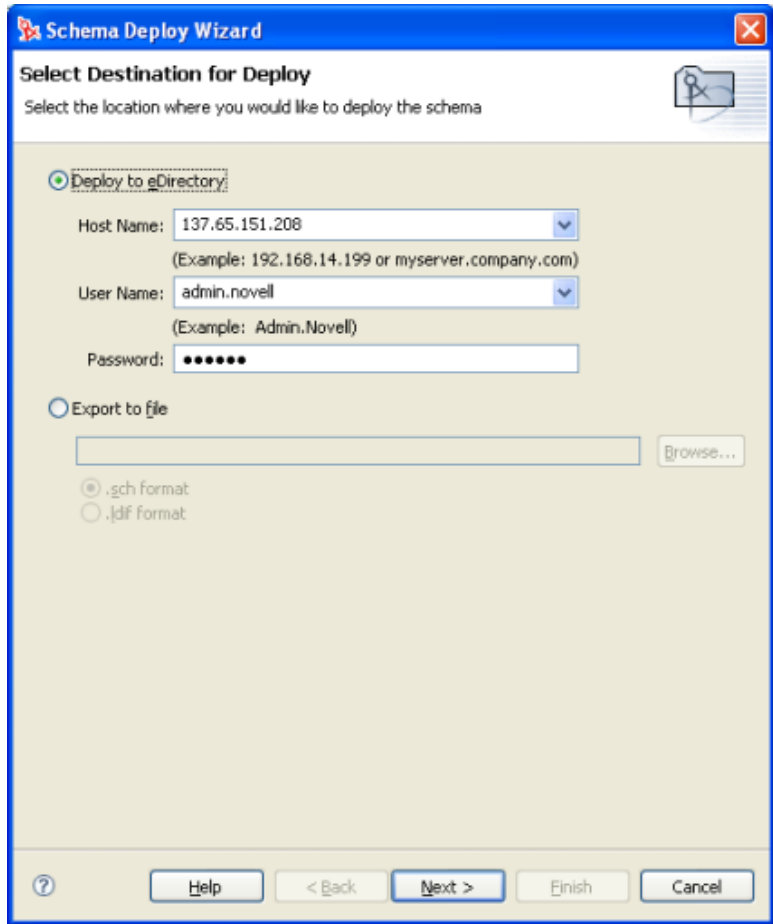

- **3**[ホスト名]を指定します。サーバの IP アドレスまたは DNS 名を指定できます。
- **4**[ユーザ名]を指定します。スキーマに対して管理権限を持つユーザを指定してくだ さい。
- 5 ユーザのパスワードを指定し、[Next(次へ)]をクリックします。
- 6 eDirectory スキーマに展開するクラスと属性を選択し、[Finish (終了)]をクリックし ます。

詳細については、242 ページのセクション 12.4.2 「[Schema Deploy Wizard \(](#page-245-0)スキーマ展 [開ウィザード](#page-245-0) )」を参照してください。

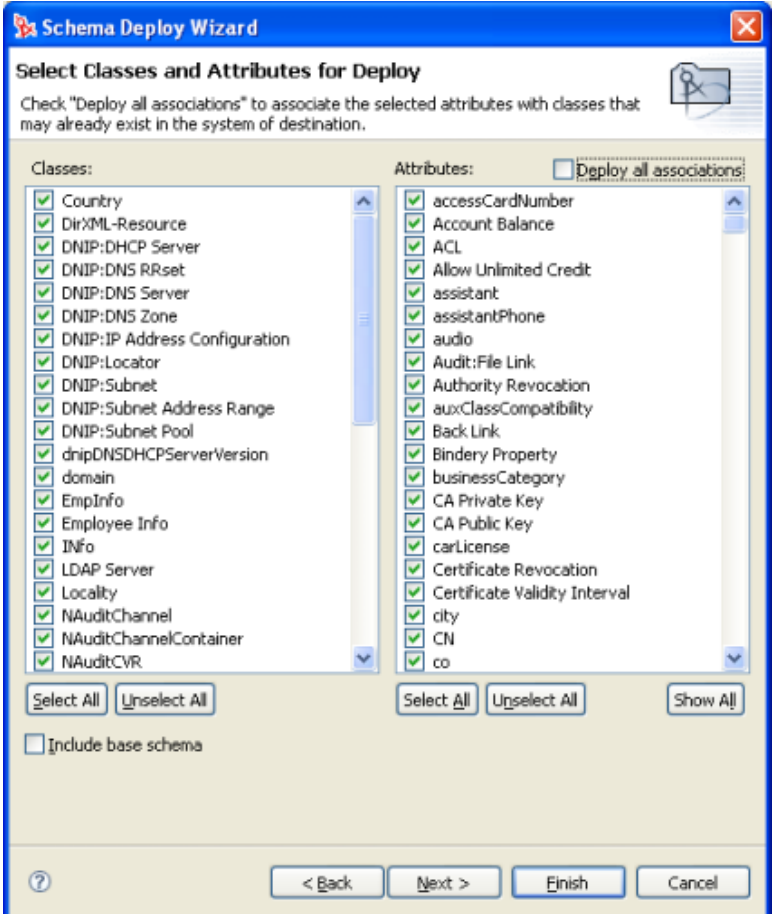

**7** クラスまたは属性を重複して選択した場合は、警告ダイアログボックスが表示されま す。重複するクラスまたは属性に対する処置に応じて [Yes (はい)] または [No (い いえ )]を選択します。

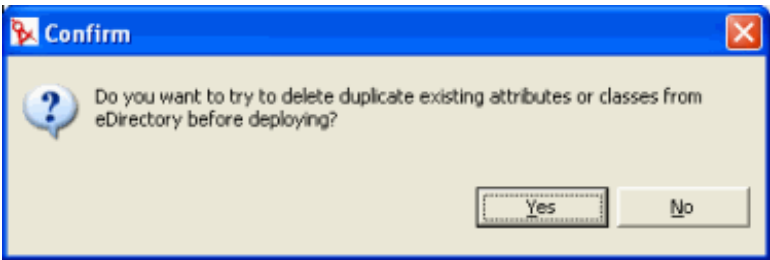

**8**[Deploy Summary ( 展開の概要 )]ページで[OK]をクリックします。エラーや警告 がある場合は、それらが一覧表示されます。

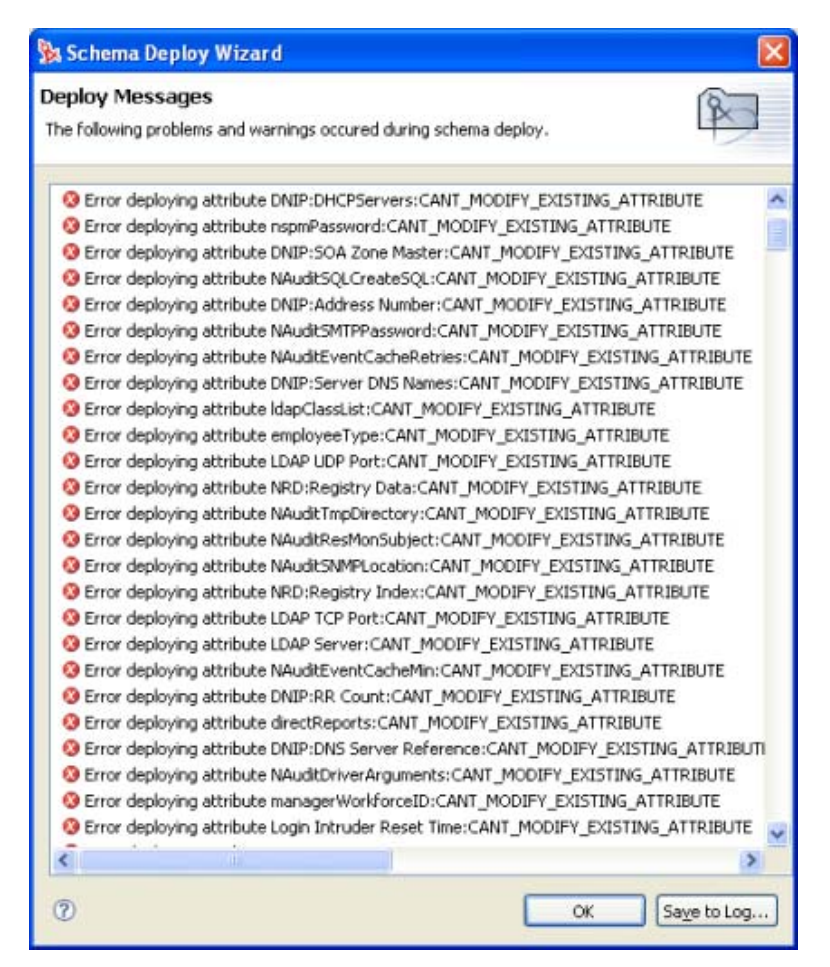

#### ファイルへのスキーマのエクスポート

スキーマをファイルにエクスポートする方法には次の 2 通りがあります。

- 237 ページの 「.sch ファイルへのスキーマのエクスポート」
- 239 ページの 「LDIF ファイルへのスキーマのエクスポート」

#### .sch ファイルへのスキーマのエクスポート

- **1** モデラで、[Identity Vault ( アイデンティティボールト )]アイコンを右クリックして、 [Live Operations ( ライブ操作 )] > [Export/Deploy Schema ( スキーマのエクスポート / 展開 )]の順に選択します。
- 2 [Export to file (ファイルにエクスポート)]を選択します。

[.sch format (.sch 形式)] を選択してから [Browse (参照)] をクリックします。

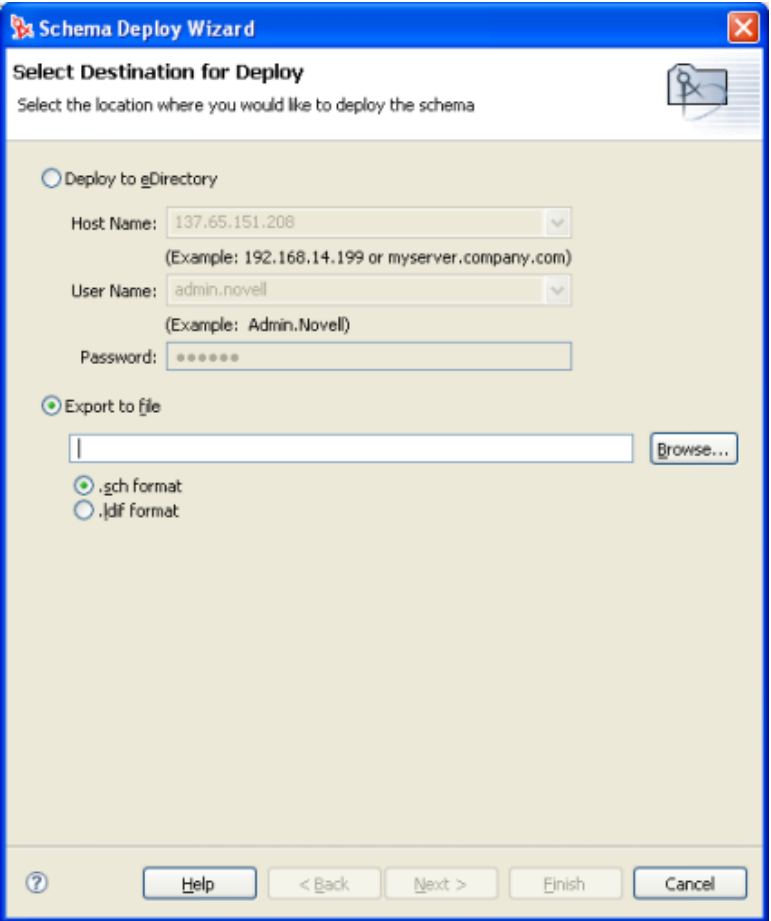

- スキーマファイルを保存する場所を参照します。
- 5 正しい拡張子を持つファイル名を指定し、[Save (保存)]をクリックします。

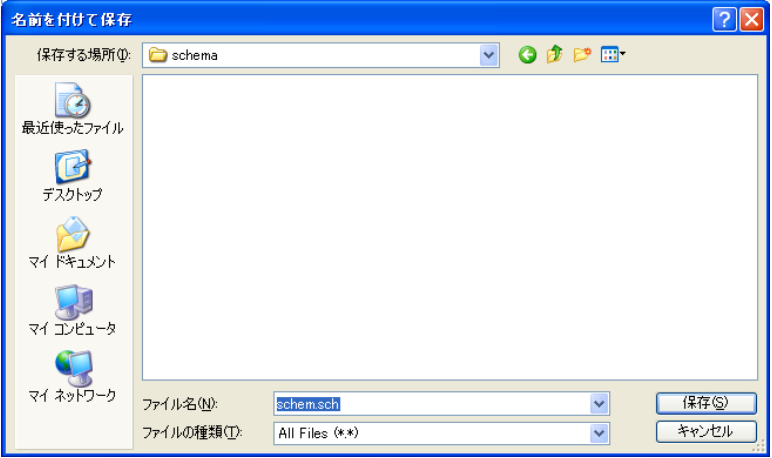

[Next (次へ)] をクリックします。

**7** .sch ファイルにエクスポートするクラスと属性を選択し、[Finish (終了)]をクリッ クします。

詳細については、242 ページのセクション 12.4.2 「[Schema Deploy Wizard \(](#page-245-0)スキーマ展 [開ウィザード](#page-245-0))」を参照してください。

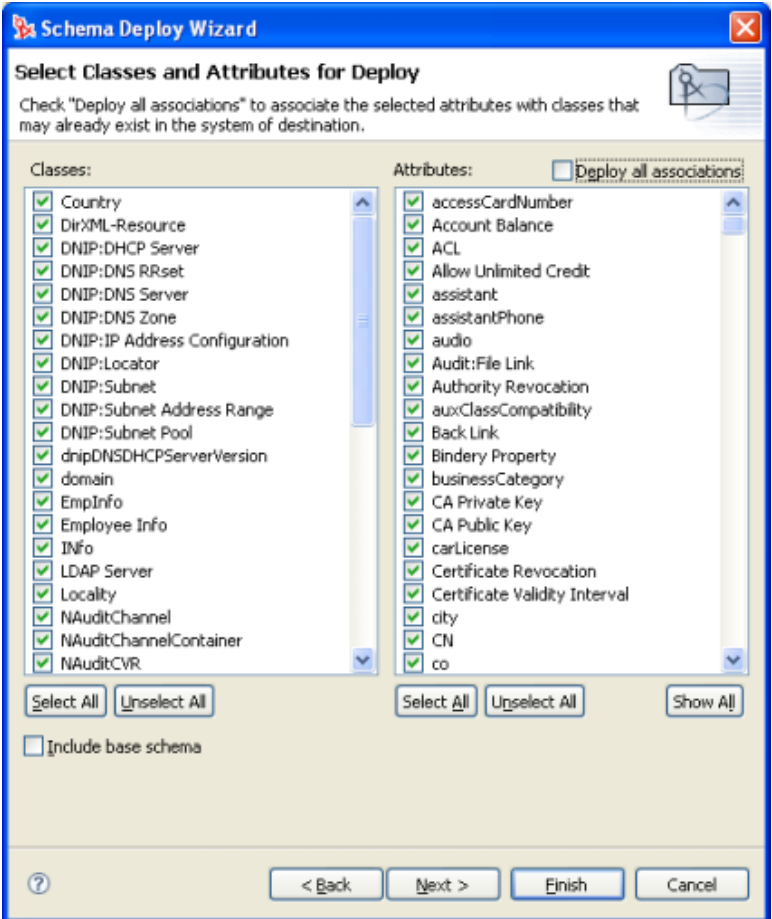

**8**「Schema Successfully Deployed ( スキーマは正常に展開されました )」というメッセー ジが表示されたら [OK] をクリックします。エラーがある場合は、展開の概要画面 が表示されます。

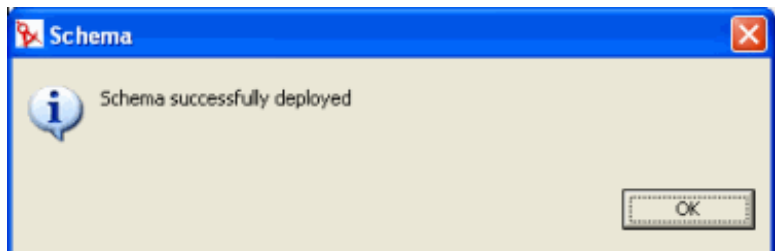

LDIF ファイルへのスキーマのエクスポート

**1** モデラで、[Identity Vault ( アイデンティティボールト )]アイコンを右クリックして、 [Live Operations ( ライブ操作 )] > [Export/Deploy Schema ( スキーマのエクスポート / 展開 )]の順に選択します。

- [Export to file ( ファイルにエクスポート )]を選択します。
- [.ldif format (.ldif 形式)] を選択してから [Browse (参照)] をクリックします。

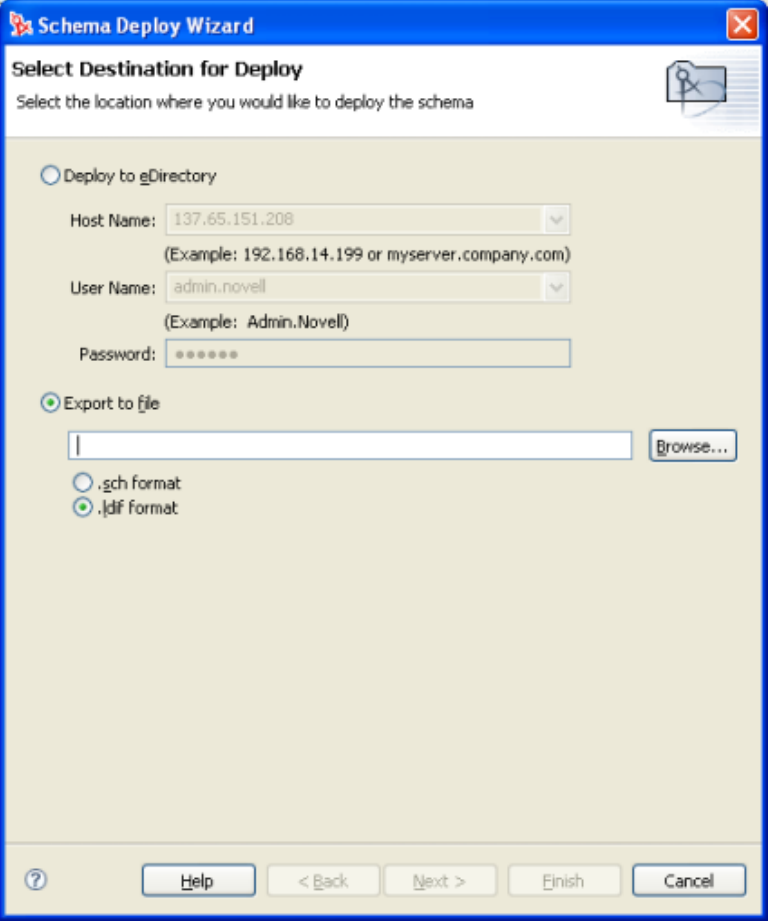

- スキーマファイルを保存する場所を参照します。
- 5 正しい拡張子を持つファイル名を指定し、[Save ( 保存 )] をクリックします。

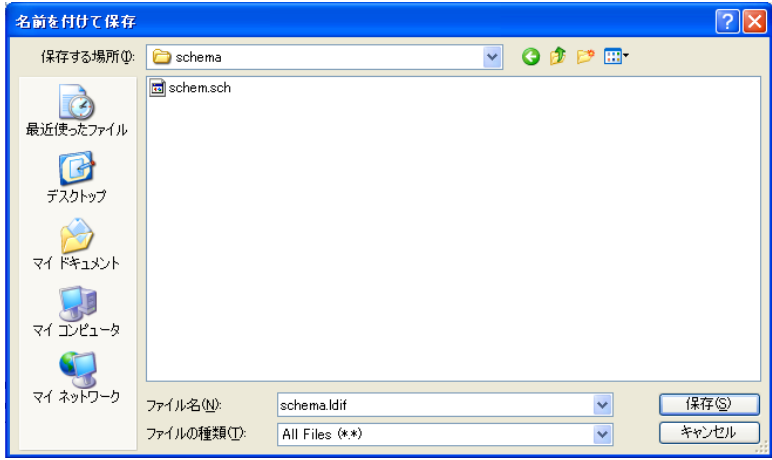

[Next (次へ)] をクリックします。

**7** .ldif ファイルにエクスポートするクラスと属性を選択し、[Finish (終了)]をクリッ クします。

詳細については、242 ページのセクション 12.4.2 「[Schema Deploy Wizard \(](#page-245-0)スキーマ展 [開ウィザード](#page-245-0) )」を参照してください。

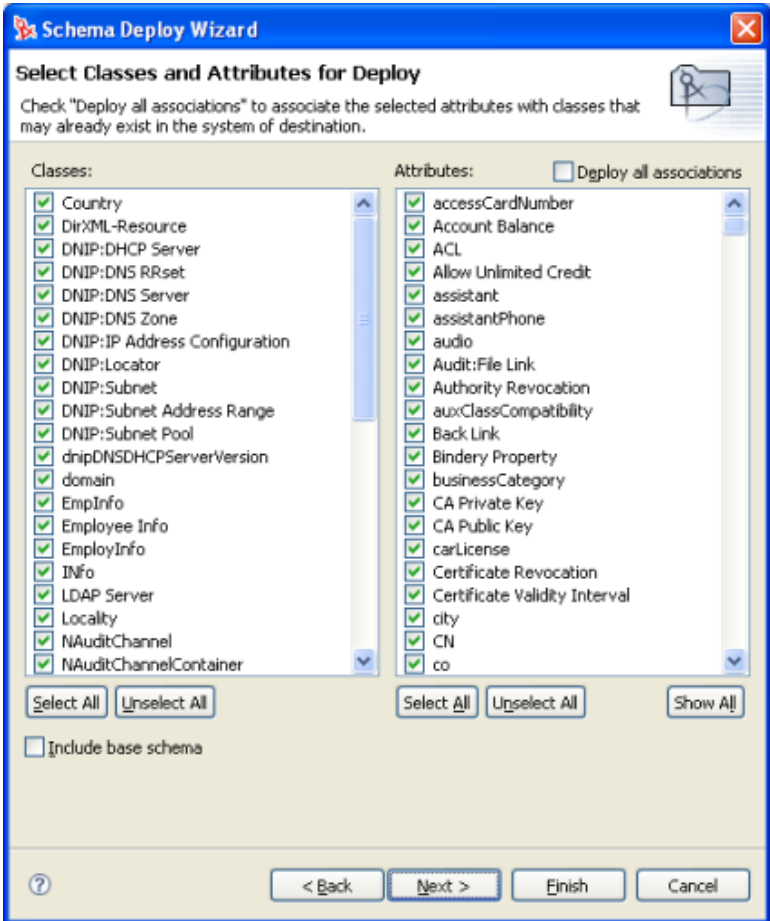

**8** 警告が表示されたら[OK]をクリックします。

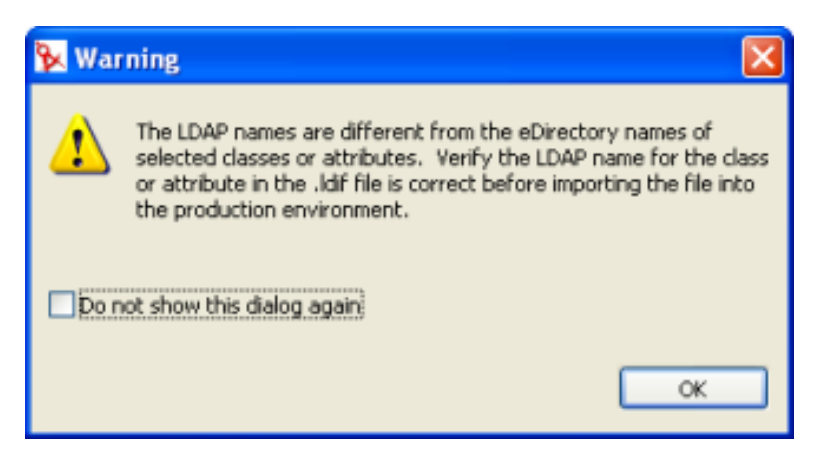

Designer 内でのクラス名と属性名は eDirectory 名です。LDIF ファイル内のクラスと 属性の名前は LDAP 名であり、双方の名前は異なっています。LDAP ファイルをイン

ポートする前に、LDAP ファイルに記載されている名前が使用環境にとって正しいも のであることを確認してください。LDAP クラス名および属性名にマップされた eDirectory クラス名および属性名のリストについては、262 [ページのセクション](#page-265-0) 12.8 「eDirectory から LDAP [までスキーママッピングの表」](#page-265-0)を参照してください。

**9**「Schema Successfully Deployed ( スキーマは正常に展開されました )」というメッセー ジが表示されたら [OK] をクリックします。エラーがある場合は、展開の概要画面 が表示されます。

## <span id="page-245-0"></span>**12.4.2 Schema Deploy Wizard (** スキーマ展開ウィザード **)**

スキーマ展開ウィザードにより、eDirectory のクラスと属性を eDirectory ツリーに展開す ることができます。Designer で作成したカスタムクラスおよび属性がある場合は、それら を eDirectory ツリーに展開できます。

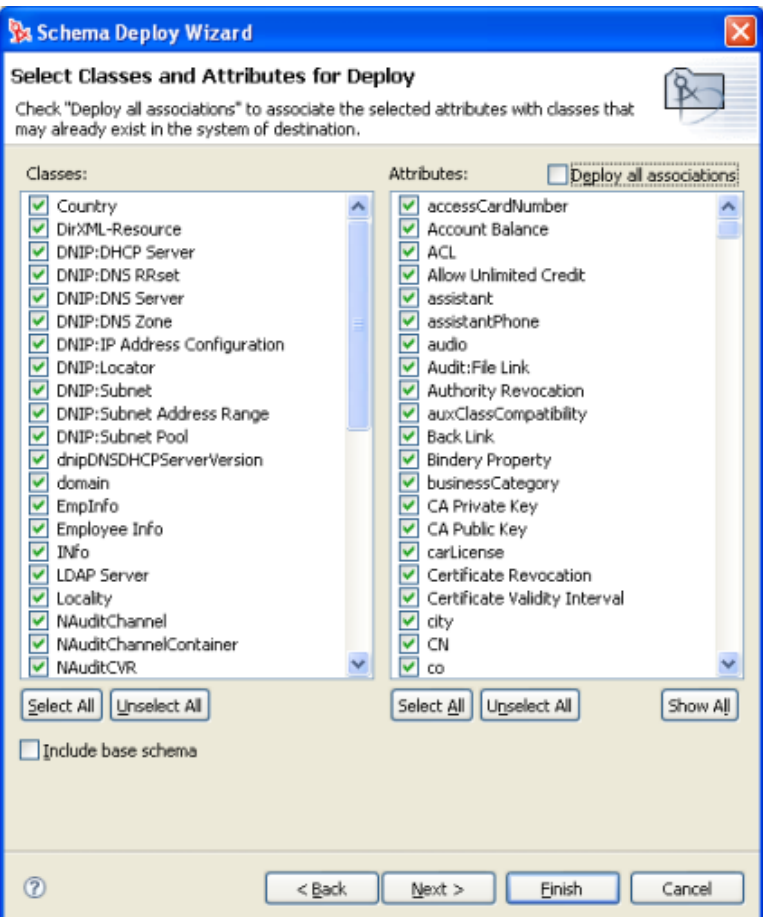

次にスキーマインポートウィザードの機能を示します。

- ◆ 243 ページの 「Deploy All Associations ( すべての関連付けの展開 )」
- 243 ページの 「クラスと属性の選択」

#### **Deploy All Associations (** すべての関連付けの展開 **)**

[Deploy all associations ( すべての関連付けの展開 )]では、選択した属性を eDirectory ツ リーにすでに存在するクラスに関連付けることができます。このボックスをオンにしない と、クラスに関連付ける必要のある新規属性が関連付けられません。たとえば、 Employee Photo という属性を User クラスに関連付ける場合に、[Deploy all associations ( す べての関連付けの展開)]が選択されていないと、Employee Photo は User クラスに関連付 けられません。

#### クラスと属性の選択

Designer にあるクラスと属性が 2 列に表示されます。デフォルトでは、それらのクラスと 属性がすべて選択されます。これらのクラスと属性は個別に選択解除できます。クラスま たは属性の選択を解除するには、目的のクラスまたは属性のチェックマークをオフにしま す。すべてのクラスと属性を選択する場合は、[Select All (すべて選択)] ボタンをクリッ クします。これにより、すべてのクラスと属性が Designer へのインポートのために選択 されます。すべてのクラスと属性の選択を解除する場合は、[Unselect All ( すべて選択解 除)] ボタンをクリックします。

# <span id="page-246-0"></span>**12.5** スキーマのインポート

Designer では、運用環境からスキーマをインポートして、Identity Manager ドライバを使っ た綿密なテストを行うことができます。

- 243 ページのセクション 12.5.1[「スキーマのインポート」](#page-246-1)
- ◆ 253 ページのセクション 12.5.2「スキーマインポートウィザード」

## <span id="page-246-1"></span>**12.5.1** スキーマのインポート

スキーマを Designer にインポートする方法には次の 2 通りがあります。

- 243 ページの 「eDirectory ツリーからのスキーマのインポート」
- 246 ページの 「ファイルからのスキーマのインポート」

#### **eDirectory** ツリーからのスキーマのインポート

**1** モデラで、[Identity Vault ( アイデンティティボールト )]アイコンを右クリックして、 [Live Operations ( ライブ操作 )] > [Import Schema ( スキーマのインポート )]の順に 選択します。

[Import from eDirectory (eDirectory からインポート)] を選択します。

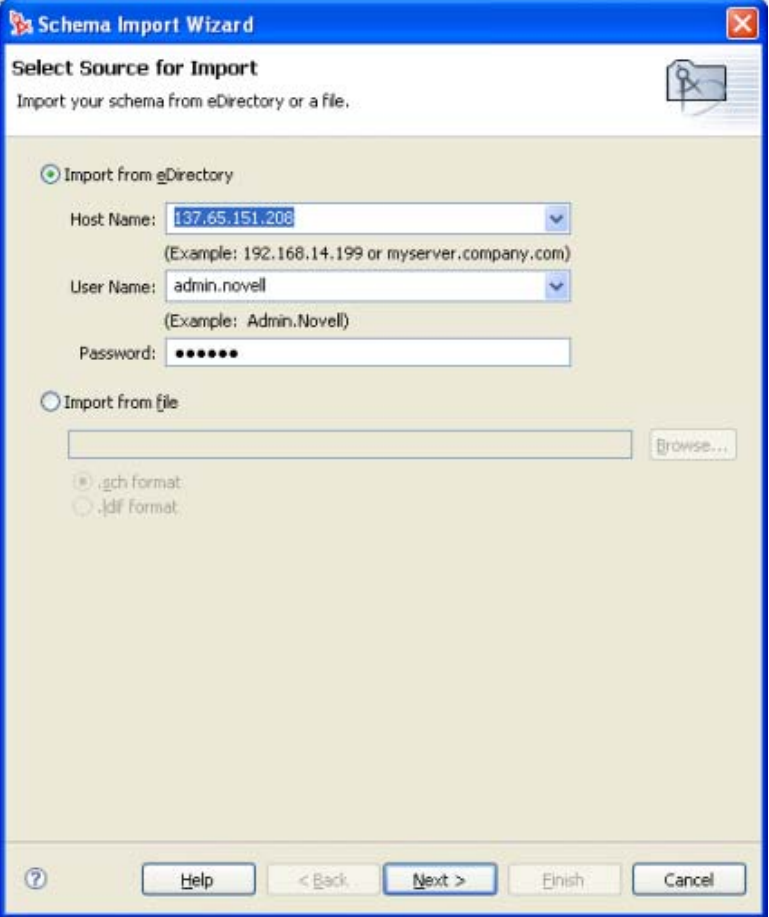

- [ホスト名]を指定します。サーバの IP アドレスまたは DNS 名を指定できます。
- [ユーザ名]を指定します。スキーマに対して管理権限を持つユーザを指定してくだ さい。
- 5 ユーザのパスワードを指定し、[Next (次へ)]をクリックします。
- Designer にインポートするクラスと属性を選択し、[Finish (終了)]をクリックしま す。

詳細については、253 ページのセクション 12.5.2[「スキーマインポ―トウィザード」](#page-256-0) を参照してください。

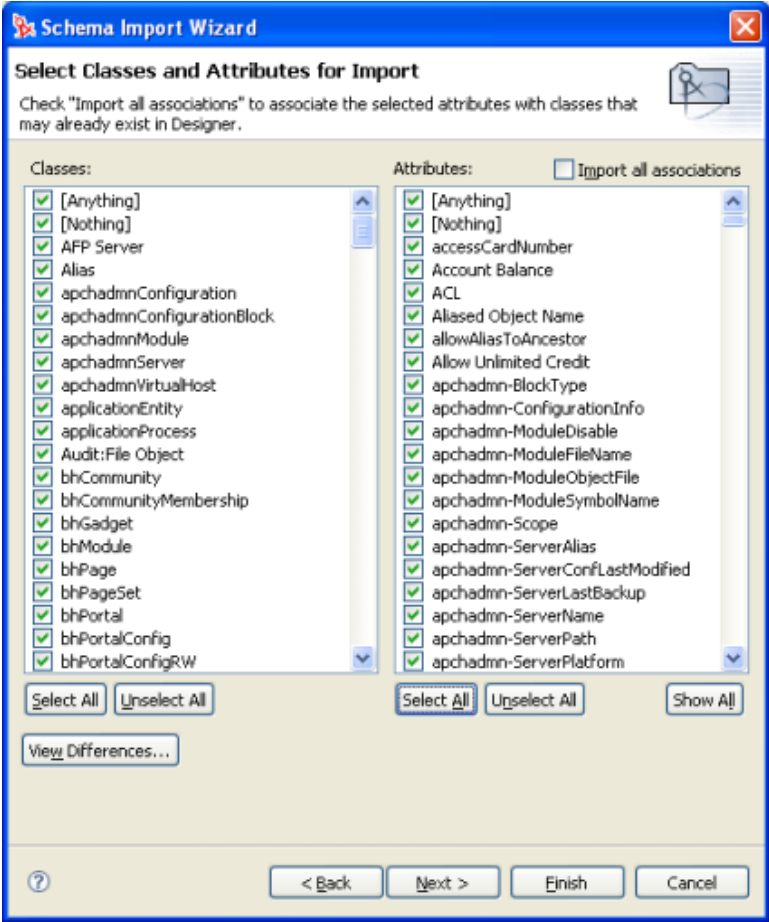

7 [Import Summary (インポートの概要)] ページで [OK] をクリックします。警告や エラーが発生した場合は、それらが一覧表示されます。

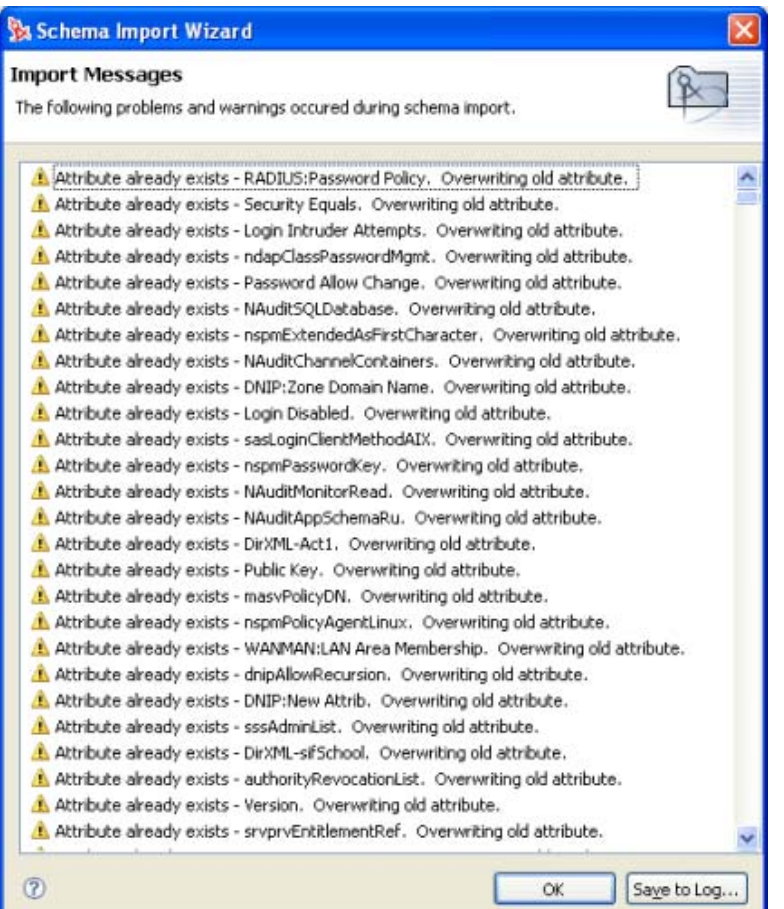

#### ファイルからのスキーマのインポート

スキーマをファイルにインポートする方法には次の 2 通りがあります。

- 246 ページの 「.sch ファイルへのスキーマのインポート」
- 249 ページの 「LDIF ファイルへのスキーマのインポート」

#### .sch ファイルへのスキーマのインポート

- **1** モデラで、[Identity Vault ( アイデンティティボールト )]アイコンを右クリックして、 [Live Operations (ライブ操作)] > [Import Schema (スキーマのインポート)]の順に 選択します。
- 2 [Import from file (ファイルからインポート)]を選択します。

**3** [.sch format (.sch 形式)] を選択してから [Browse (参照)] をクリックします。

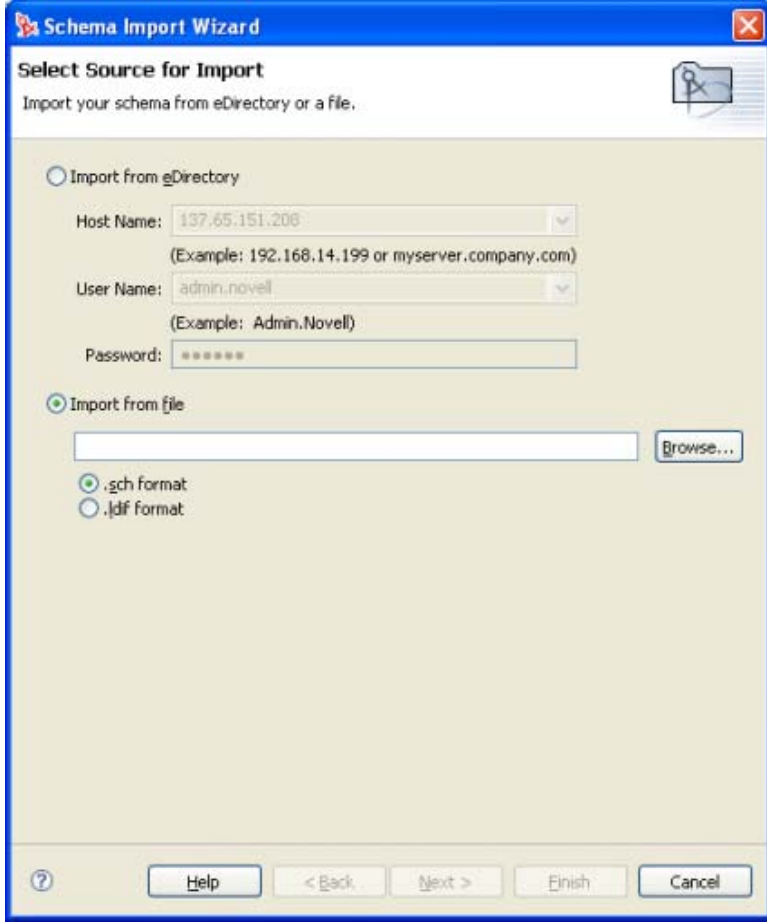

4 使用する .sch ファイルを参照して選択し、[Open (開く)]をクリックします。

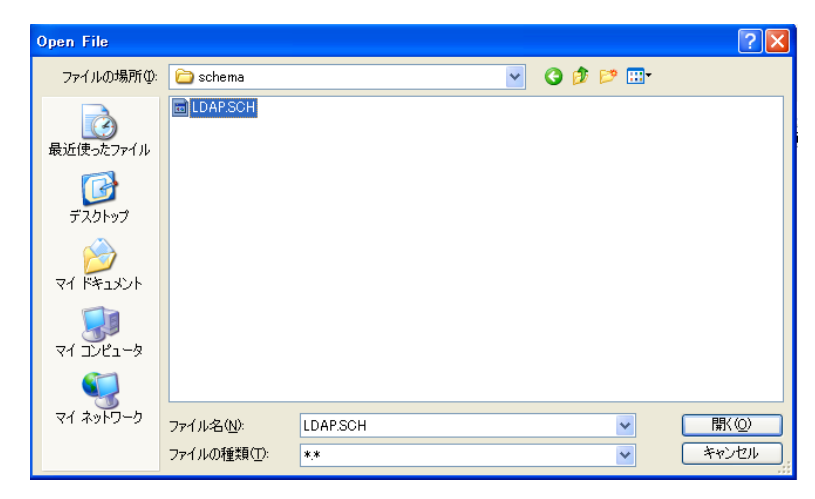

**5** [Next (次へ)] をクリックします。

 .sch ファイルをインポートに備えて確認します。ファイルを変更する場合は、ここで 変更を行い、終わったら [Finish (終了 )] をクリックします。

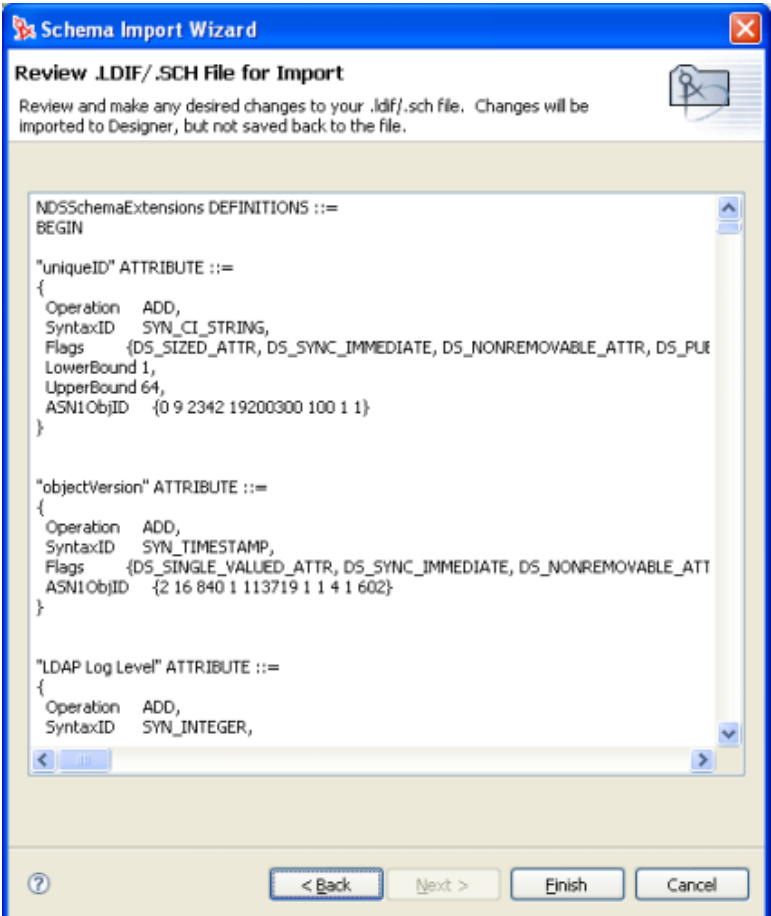
7 [Import Summary (インポートの概要)] ページで [OK] をクリックします。警告や エラーが発生した場合は、それらが一覧表示されます。

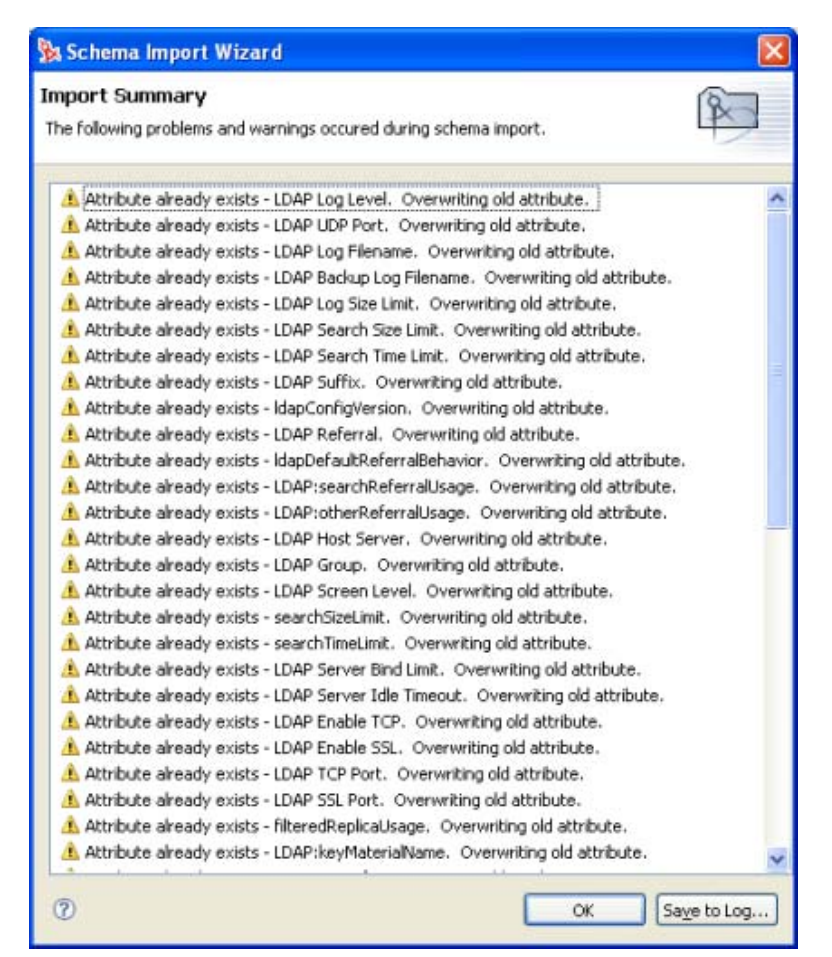

LDIF ファイルへのスキーマのインポート

- **1** モデラで、[Identity Vault ( アイデンティティボールト )]アイコンを右クリックして、 [Live Operations (ライブ操作)] > [Import Schema (スキーマのインポート)]の順に 選択します。
- 2 [Import from file (ファイルからインポート)]を選択します。

[.ldif format (.ldif 形式)] を選択してから [Browse (参照)] をクリックします。

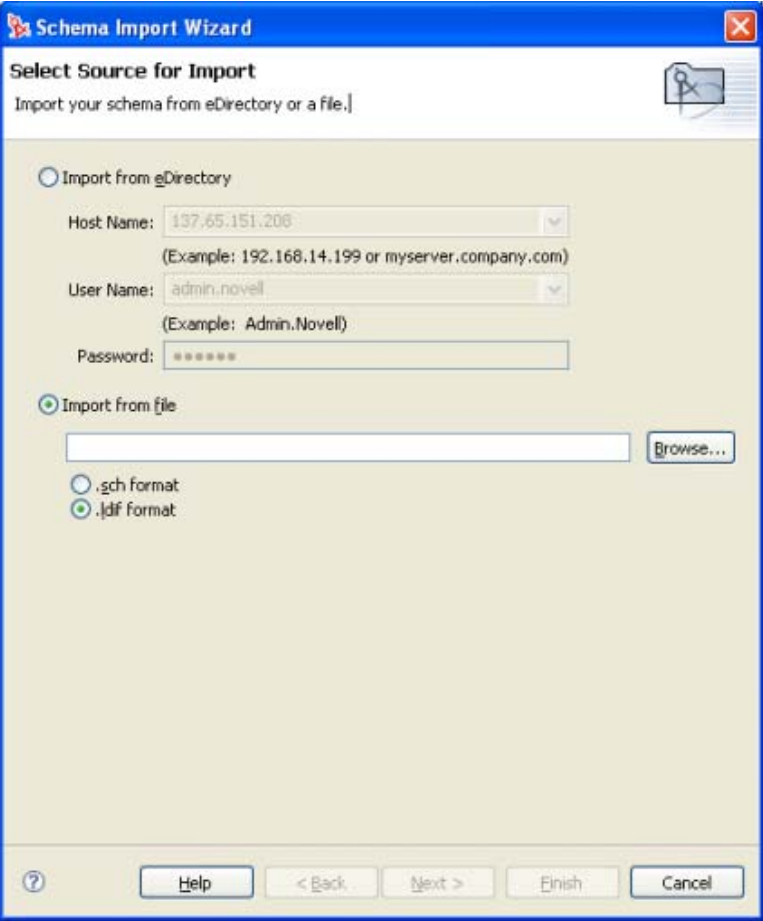

4 使用する .ldif ファイルを参照して選択し、[Open ( 開く )] をクリックします。

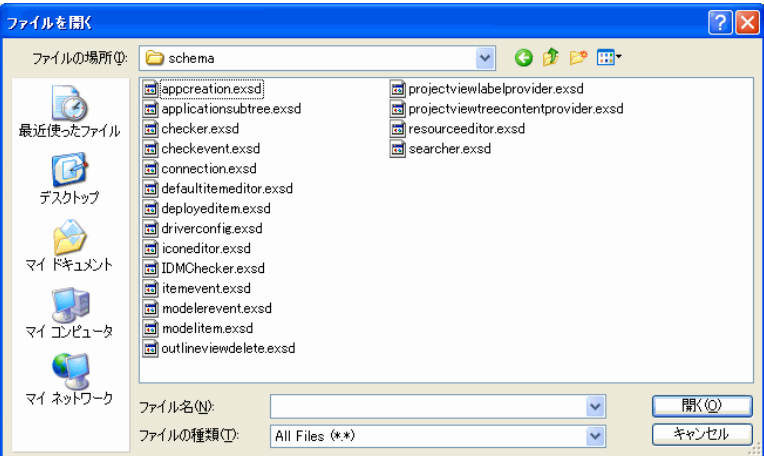

[Next (次へ)] をクリックします。

**6** .ldif ファイルをインポートに備えて確認します。ファイルを変更する場合は、ここで 変更を行い、終わったら [Finish (終了)] をクリックします。

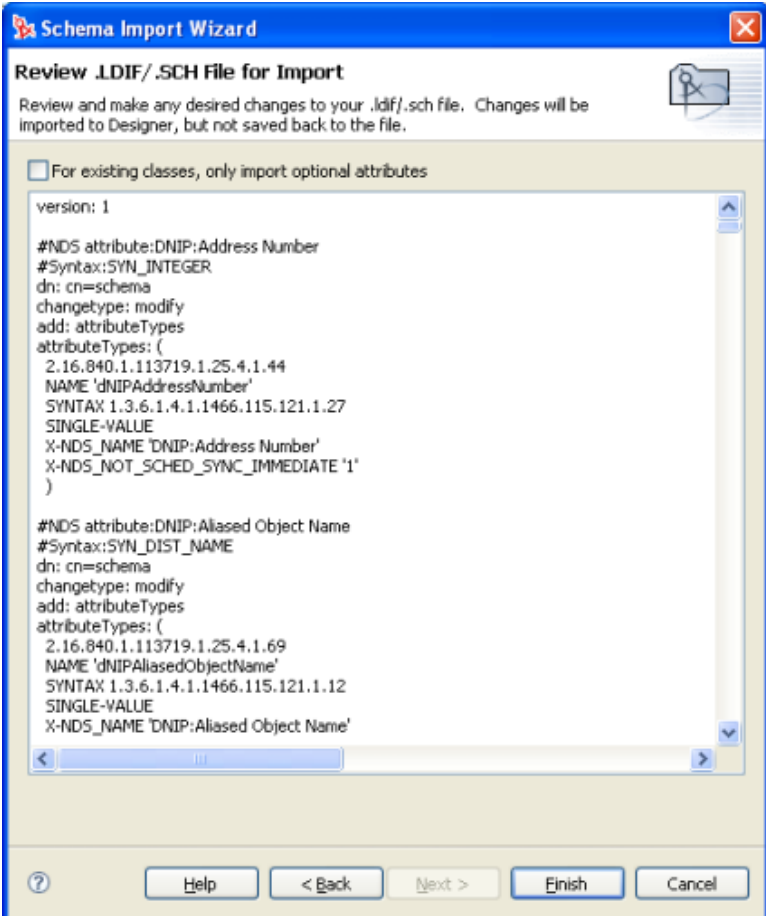

**7** 警告が表示されたら[OK]をクリックします。

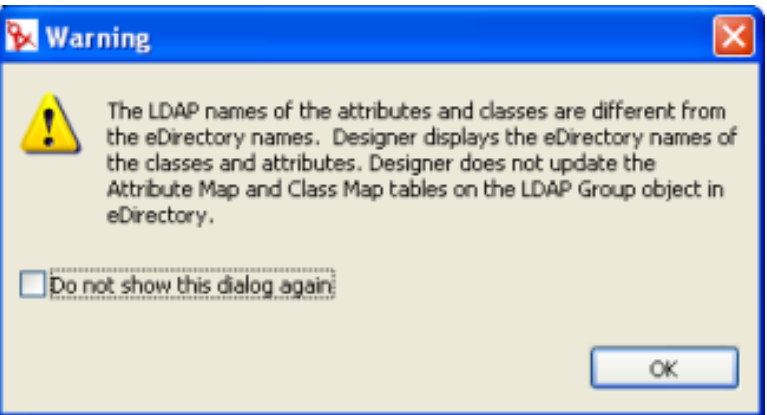

Designer 内でのクラス名と属性名は eDirectory 名です。LDIF ファイル内のクラスと 属性の名前は LDAP 名であり、双方の名前は異なっています。LDAP ファイルをイン ポートする前に、LDAP ファイルに記載されている名前が使用環境にとって正しいも のであることを確認してください。LDAP クラス名および属性名にマップされた

eDirectory クラス名および属性名のリストについては、262 [ページのセクション](#page-265-0) 12.8 「eDirectory から LDAP [までスキーママッピングの表」](#page-265-0)を参照してください。

**8** [Import Summary ( インポートの概要 )] ページで [OK] をクリックします。警告や エラーが発生した場合は、それらが一覧表示されます。

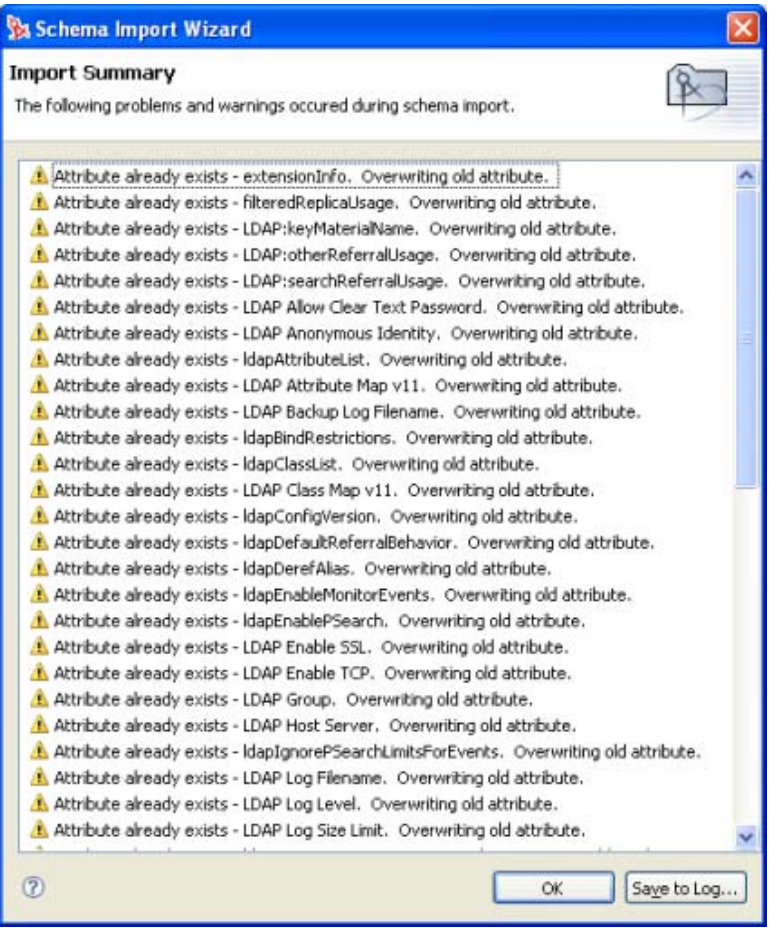

## **12.5.2** スキーマインポ―トウィザード

スキーマインポートウィザードにより、eDirectory のクラスと属性を Designer にインポー トすることができます。また、カスタムクラスおよび属性が存在する場合は、それらもイ ンポートすることができます。

図 *12-4 Schema Import Wizard (* スキーマインポートウィザード *)*

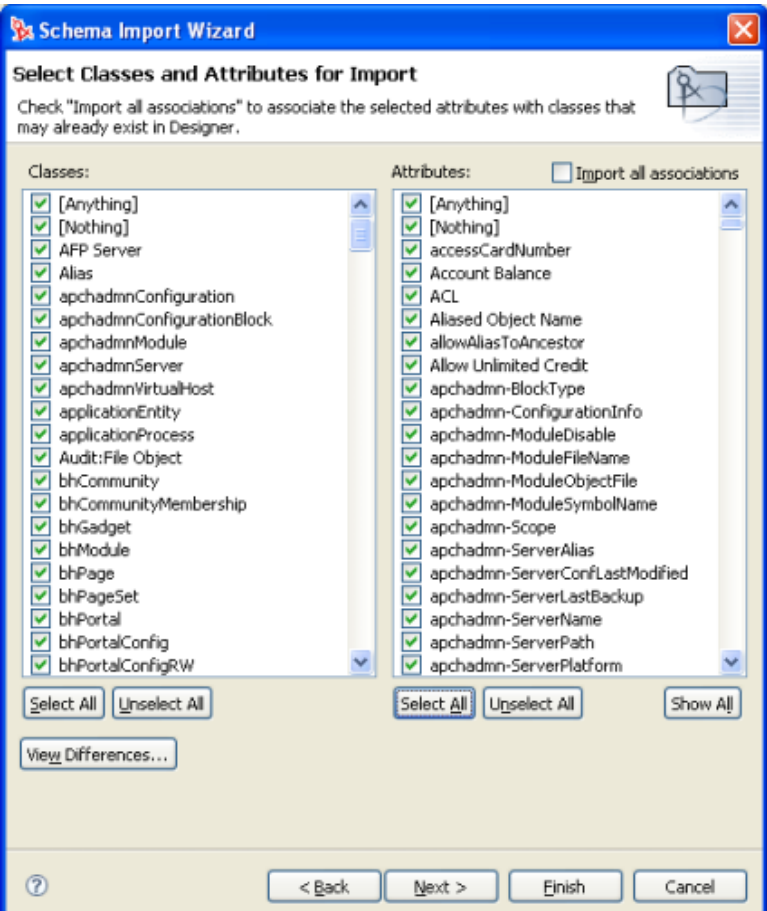

次にスキーマインポートウィザードの機能を示します。

- ◆ 253 ページの 「Import All Associations ( すべての関連付けのインポート )」
- 254 ページの 「クラスと属性の選択」
- ◆ 254 ページの 「View Differences (相違点の表示)」

#### **Import All Associations (** すべての関連付けのインポート **)**

[Import all associations ( すべての関連付けのインポート )]では、選択した属性を Designer にすでに存在するクラスに関連付けることができます。このボックスをオンにしないと、 クラスに関連付ける必要のある新規属性が関連付けられません。たとえば、Employee Photo という属性を User クラスに関連付ける場合に、[Import all associations ( すべての関 連付けのインポート)]が選択されていないと、Employee Photo は User クラスに関連付け られません。

### クラスと属性の選択

eDirectory ツリーにあるクラスと属性が 2 列に一覧表示されます。これらのクラスと属性 は個別に選択できます。クラスまたは属性を選択するには、目的のクラスまたは属性の チェックマークをオンにします。すべてのクラスと属性を Designer へインポートするた めに選択する場合は、[Select All (すべて選択)]ボタンをクリックします。すべてのクラ スと属性の選択を解除する場合は、[Unselect All ( すべて選択解除 )] ボタンをクリックし ます。

#### **View Differences (** 相違点の表示 **)**

[View Differences (相違点の表示)] ボタンを使用すれば、eDirectory ツリーと Designer と の間のスキーマの相違点を表示することができます。相違点は別のウィンドウに一覧表示 されます。[Check Differences ( 相違点のチェック )]ボタンを選択すると、Designer にあ るのとは異なるクラスと属性がすべて選択されます。異なる項目が自動的に選択されない ようにする場合は、[Cancel (キャンセル)]をクリックします。

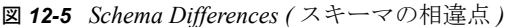

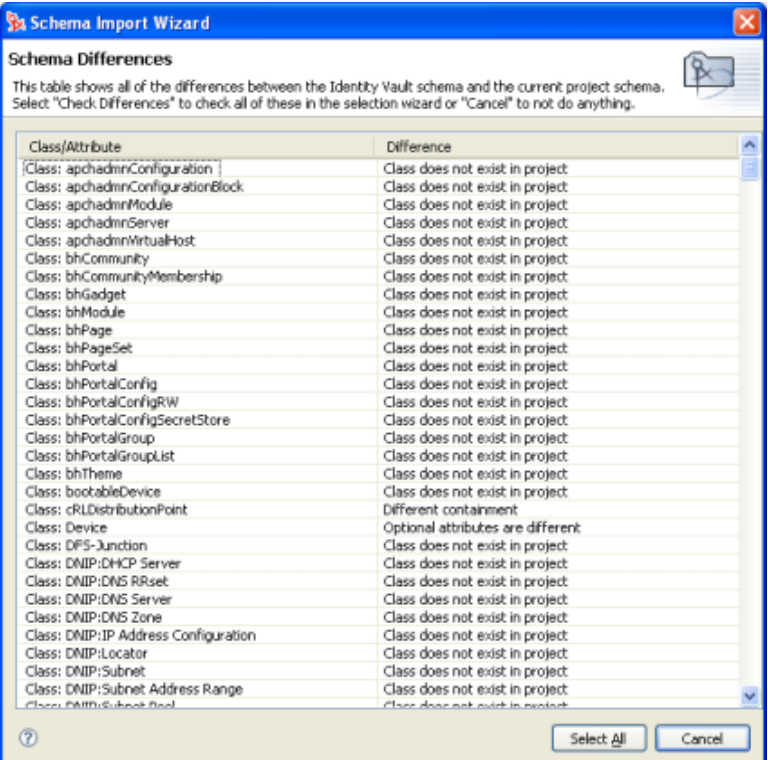

# **12.6 Application Schema (** アプリケーションス キーマ **)**

Designer では、接続システムのスキーマのコピーを管理できます。アプリケーションス キーマのコピーを変更して、Designer で Identity Manager ドライバをテストできます。ス キーマの変更を稼動中のアプリケーションスキーマに展開することはできません。次の節 ではスキーマの管理方法について説明します。

- 255 ページのセクション 12.6.1[「アプリケーションスキーマの管理」](#page-258-0)
- 257 ページのセクション 12.6.2[「アプリケーションスキーマのリフレッシュ」](#page-260-0)

## <span id="page-258-0"></span>**12.6.1** アプリケーションスキーマの管理

**1** Designer で接続アイコンを右クリックし、[Manage Schema ( スキーマの管理 )]を選 択します。

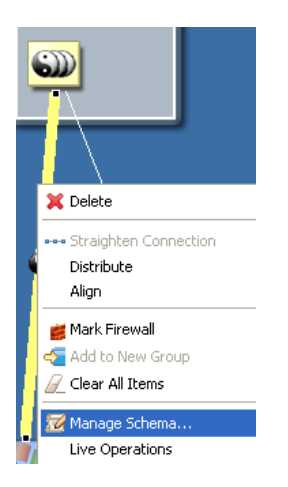

**2** アプリケーションのクラスまたは属性を追加、名前変更、あるいは削除し、[OK]を クリックします。各種フィールドの説明については、256 ページの 表 12-3 を参照し てください。

| <b>X Application Classes</b>                                                                                                    |   |                                                                                                    |  |
|----------------------------------------------------------------------------------------------------|---|----------------------------------------------------------------------------------------------------|--|
| C PX 560<br>Classes:                                                                                                    |   | Attributes of this class:<br>аŸ<br>帕                                                                                                    |  |
| dNIPSubnetPool<br>domain<br>dSA<br>dynamicGroup<br>dynamicGroupAux<br>edirSchemaVersion<br>employeeInfo<br>externalEntity<br>federationBoundary<br>groupOfNames<br>homeInfo<br>httpServer<br>ieee802Device<br>immediateSuperiorReference<br>inetOrgPerson         | ≣ | accessCardNumber<br>accountBalance<br>ACL.<br>allowUnlimitedCredit<br>assistant<br>assistantPhone<br>audio<br>auditFileLink<br>authorityRevocation<br>auxClassCompatibility<br>backLink<br>binderyProperty<br>businessCategory<br>cAPrivateKey<br>cAPublicKey                      |  |
| ipHost<br>ipNetwork<br>ipProtocol<br>ipService<br>iscsiInitiator<br>iscsiInitiatorAux<br><i>iscsiServiceAux</i><br>iscsiTarget<br>lasCIM<br>lasHealthMonitor<br>lasManagedServerList<br><b>IdapGroup</b><br><b>IdapServer</b><br>List<br>Locality<br>OK<br>Cancel | ◀ | carLicense<br>certificateRevocation<br>certificateValidityInterval<br>city<br>cn<br>CO<br>company<br>costCenter<br>costCenterDescription<br>creatorsName<br>departmentNumber<br>description<br>destinationIndicator<br>directReports<br>DirXML-Associations<br>Document this Class |  |

表 *12-3* アプリケーションクラスのフィールド

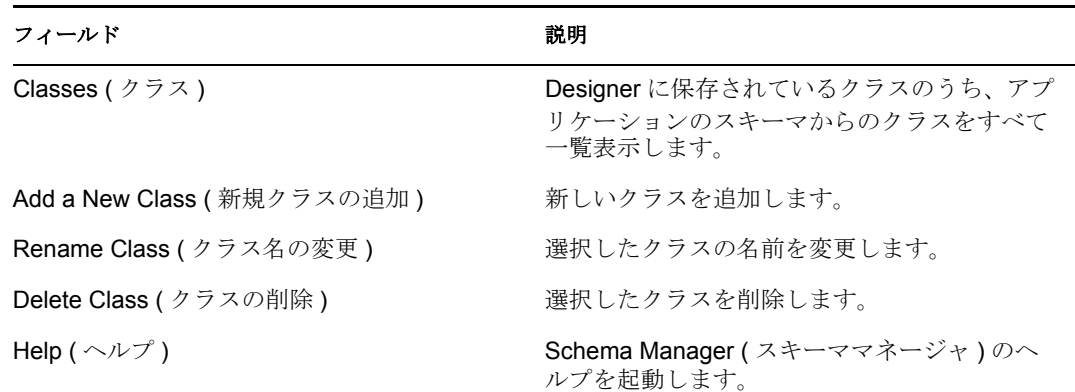

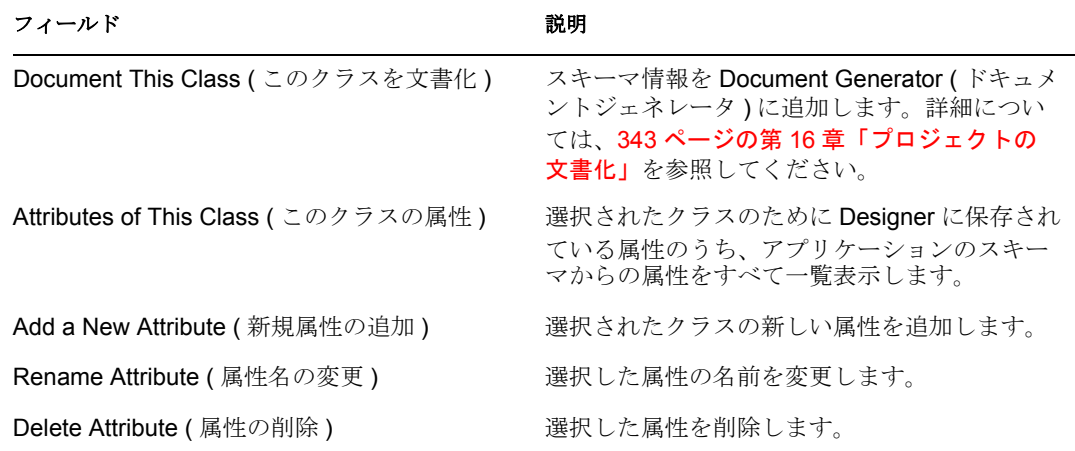

## <span id="page-260-0"></span>**12.6.2** アプリケーションスキーマのリフレッシュ

アプリケーションスキーマに変更があった場合は、アプリケーションスキーマをリフレッ シュすることにより、アプリケーションスキーマを新しくコピーできます。

**1** 接続アイコンを右クリックして、[Live Operations ( ライブ操作 )] > [Refresh Application Schema (アプリケーションスキーマのリフレッシュ)]の順にクリックし ます。

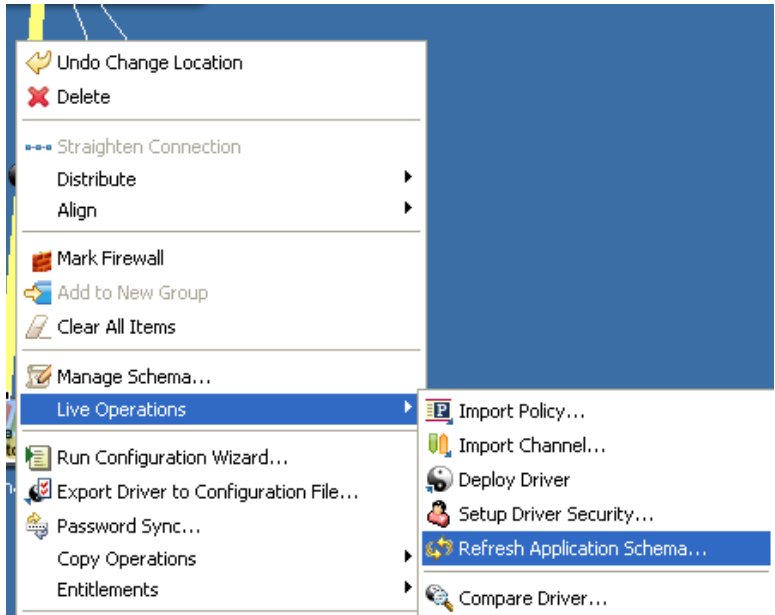

**2**[参照]アイコンをクリックします。

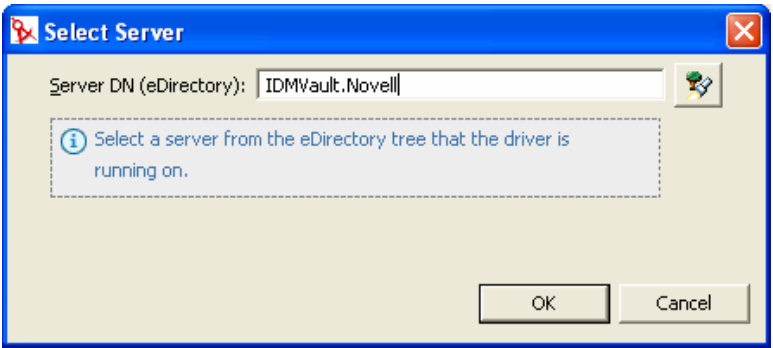

- **3** ドライバがインストールされているサーバを参照して選択し、[OK]を 2 回クリック します。
- **4** 情報画面で[OK]をクリックします。

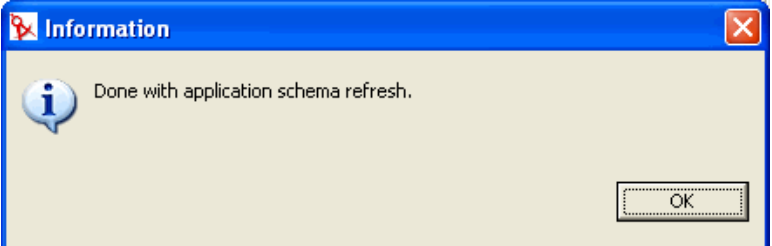

# **12.7 eDirectory** スキーマ情報

次の情報は、eDirectory スキーマについて詳しく説明しています。この情報は Novell LogicSource for eDirectory で参照できます。LogicSource は、Novell が Novell の顧客に提供 する購読サービスです。この節に記載されている情報は、LogicSource for eDirectory から 入手できる情報のごく一部に過ぎません。LogicSource の詳細については、Novell Technical Subscriptions (http://support.novell.com/subscriptions/articles/novell\_logicsource.html) を参照してください。

表 *12-4* クラスのフラグ

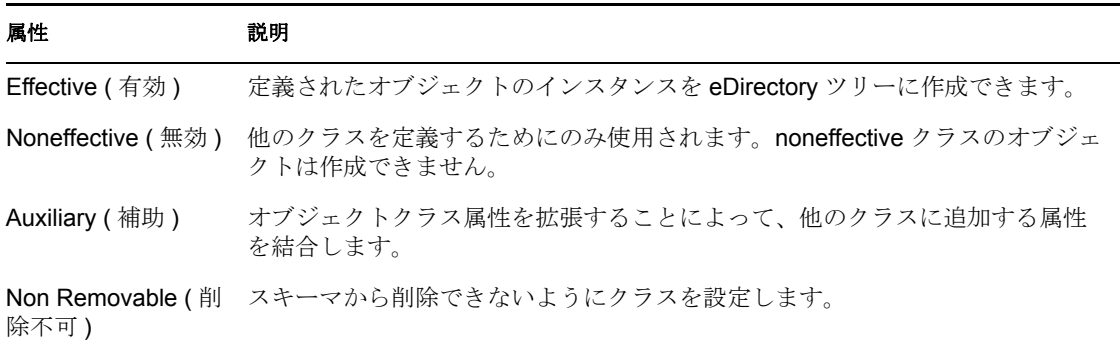

### 属性 説明

Container ( コンテナ オブジェクトをリーフオブジェクトではなくコンテナオブジェクトとして設定 ) します。コンテナとして設定されたオブジェクトは、他のオブジェクトを含む ことができます。

表 *12-5* 属性の制約

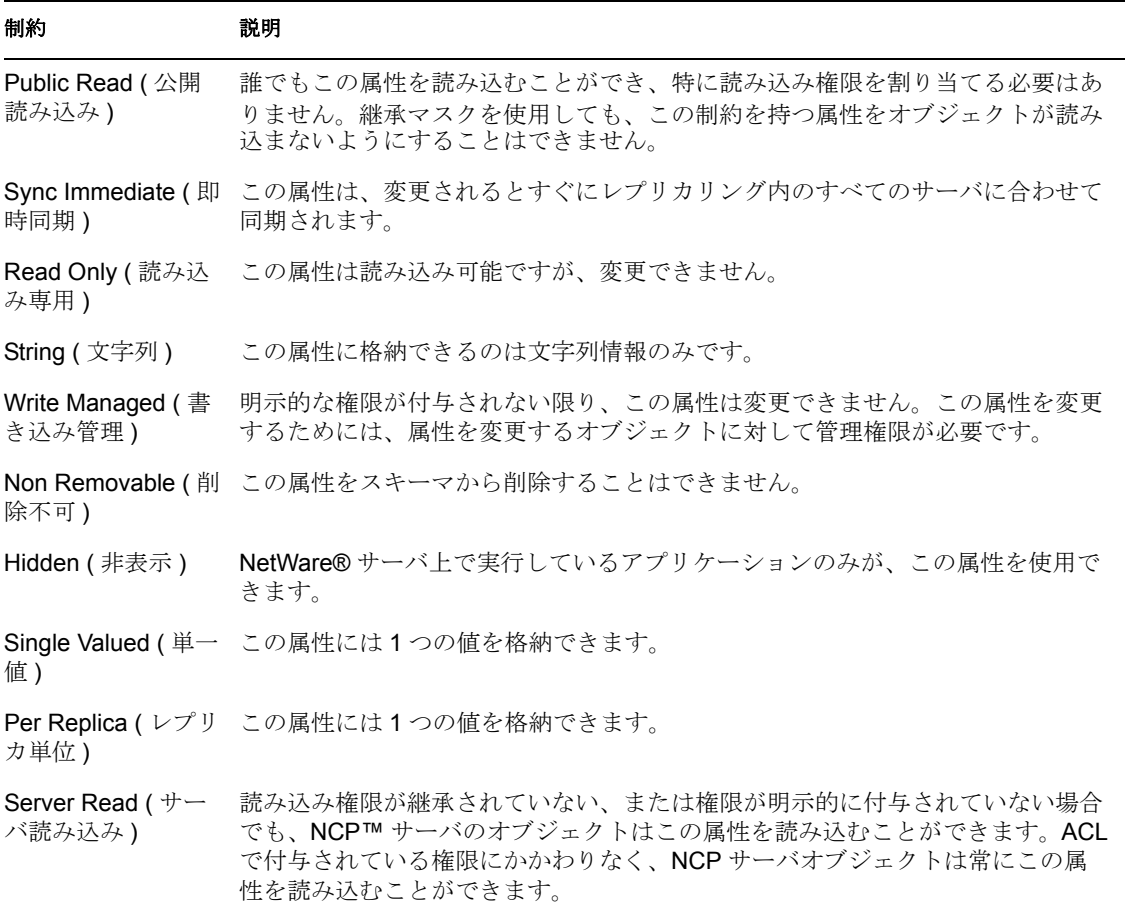

#### 表 *12-6* 属性の構文

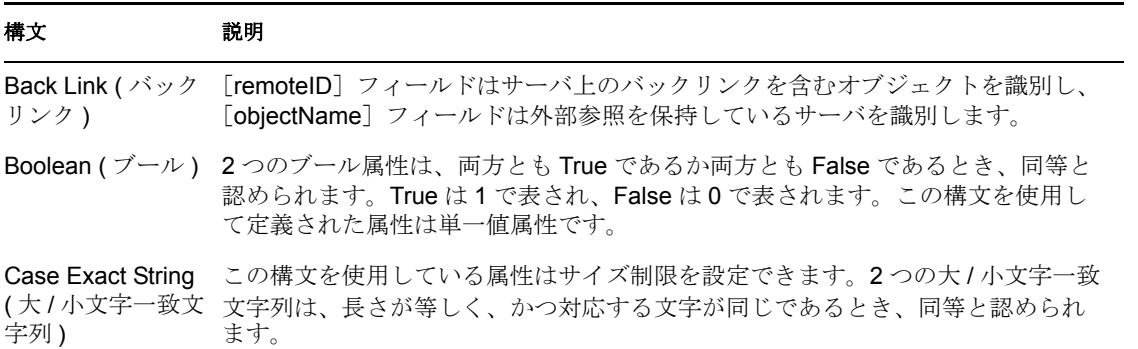

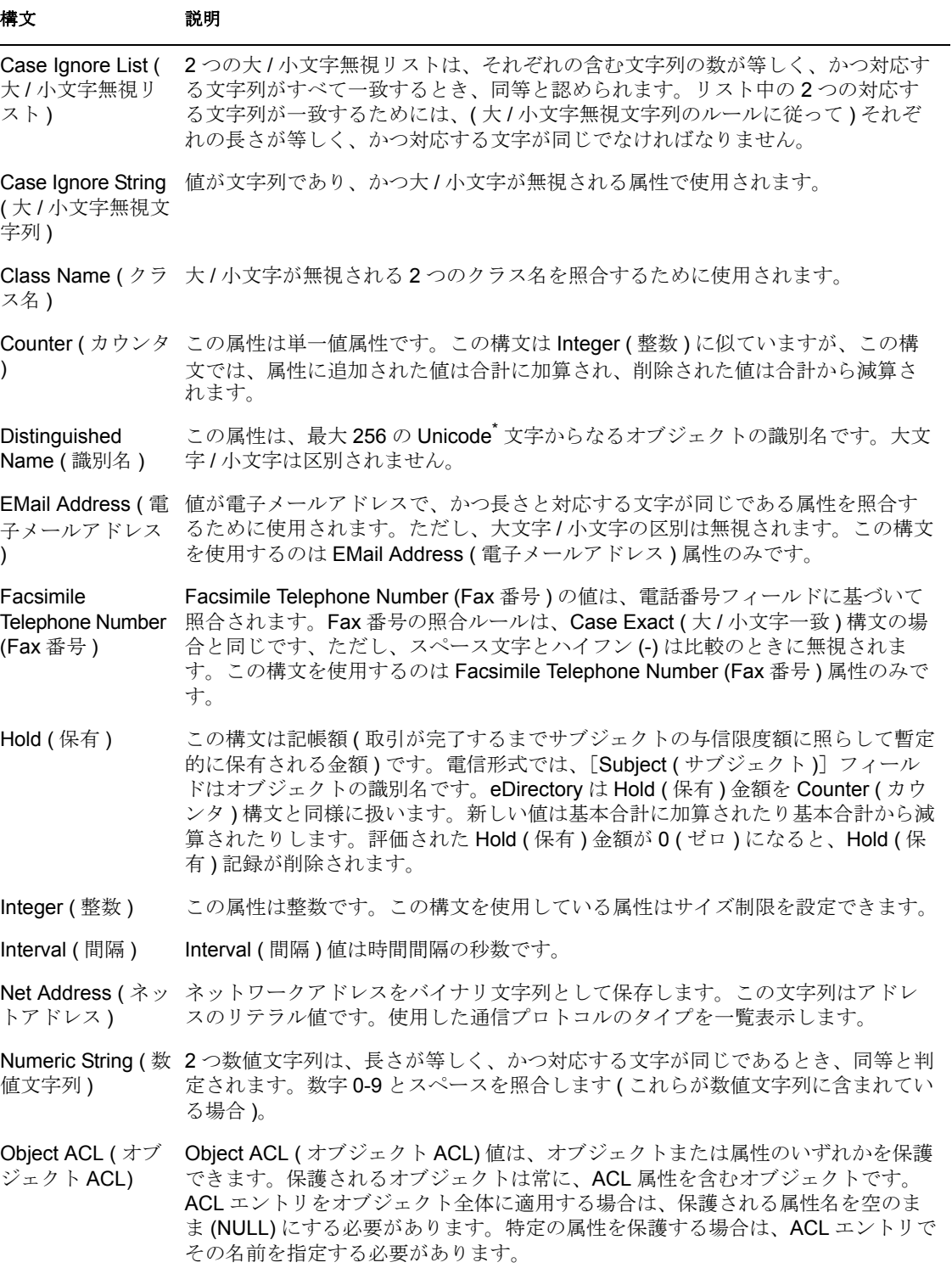

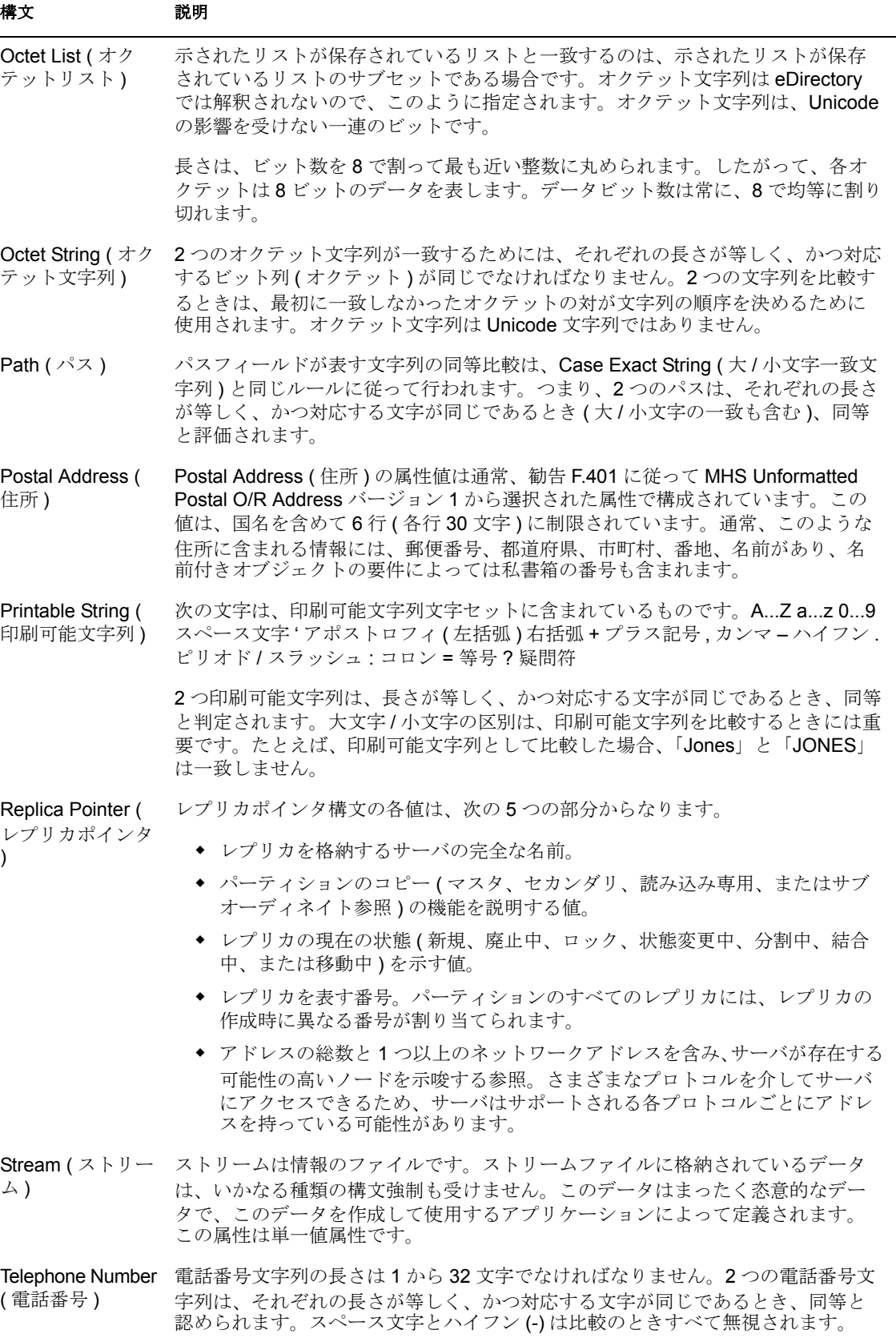

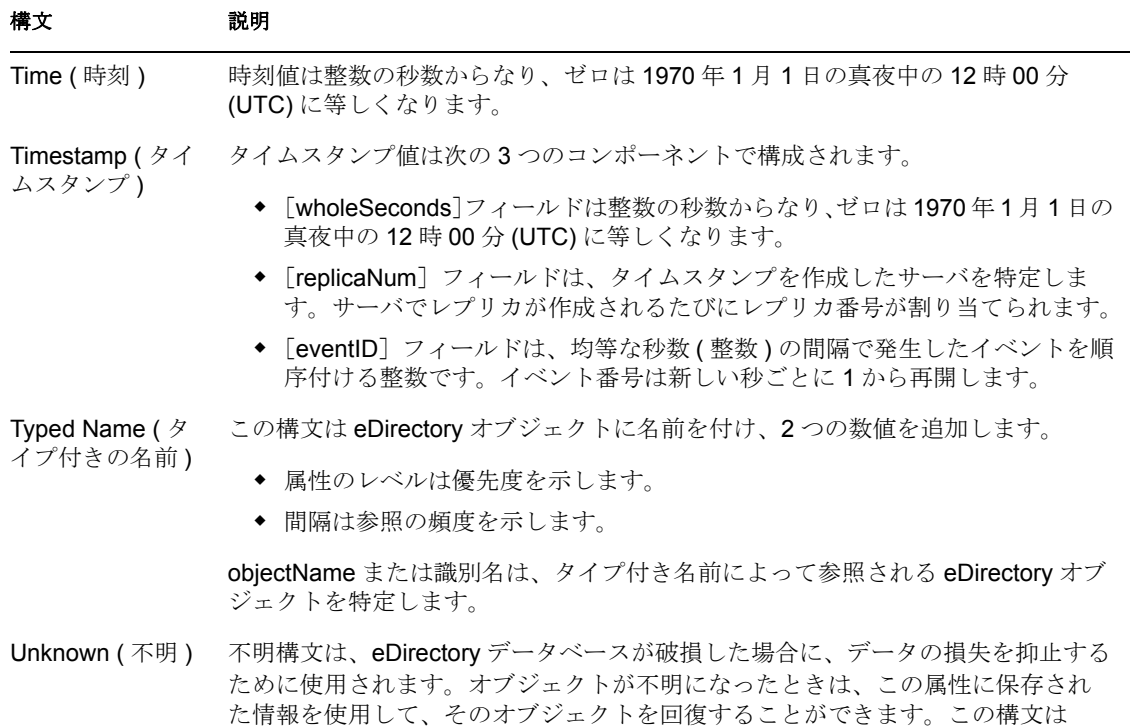

表 *12-7* 属性タイプ

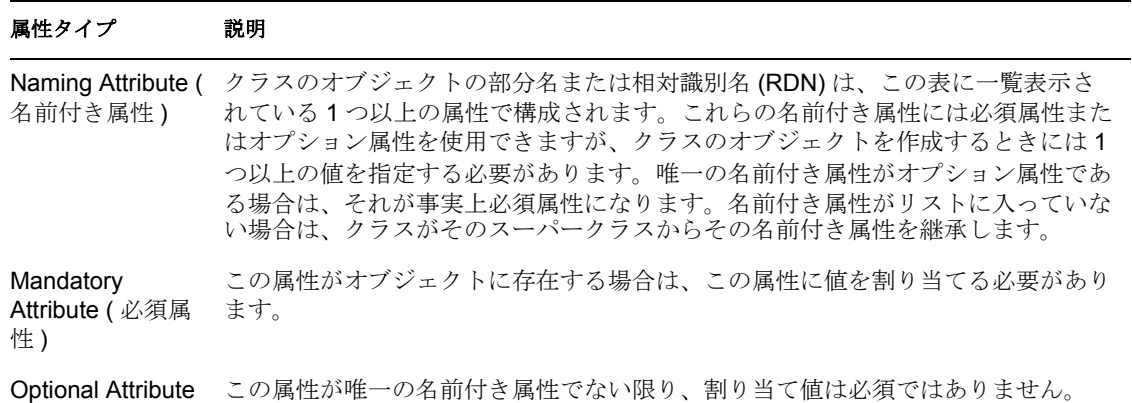

eDirectory によって使用されます。

( オプション属性 )

# <span id="page-265-0"></span>**12.8 eDirectory** から **LDAP** までスキーママッピン グの表

クラスと属性の eDirectory スキーマ定義と LDAP スキーマ定義は異なります。次の表は、 eDirectory のクラス名と属性名および、それらに対応する LDAP 名を一覧表示していま す。詳細については、Novell Developer Support Web ページの NDK: Novell eDirectory Schema Reference (http://devsup.novell.de/ndk/doc/ndslib/index.html?page=/ndk/doc/ndslib/ schm\_enu/data/h4q1mn1i.html) を参照してください。

### 表 *12-8 eDirectory* クラス名の *LDAP* マッピング表

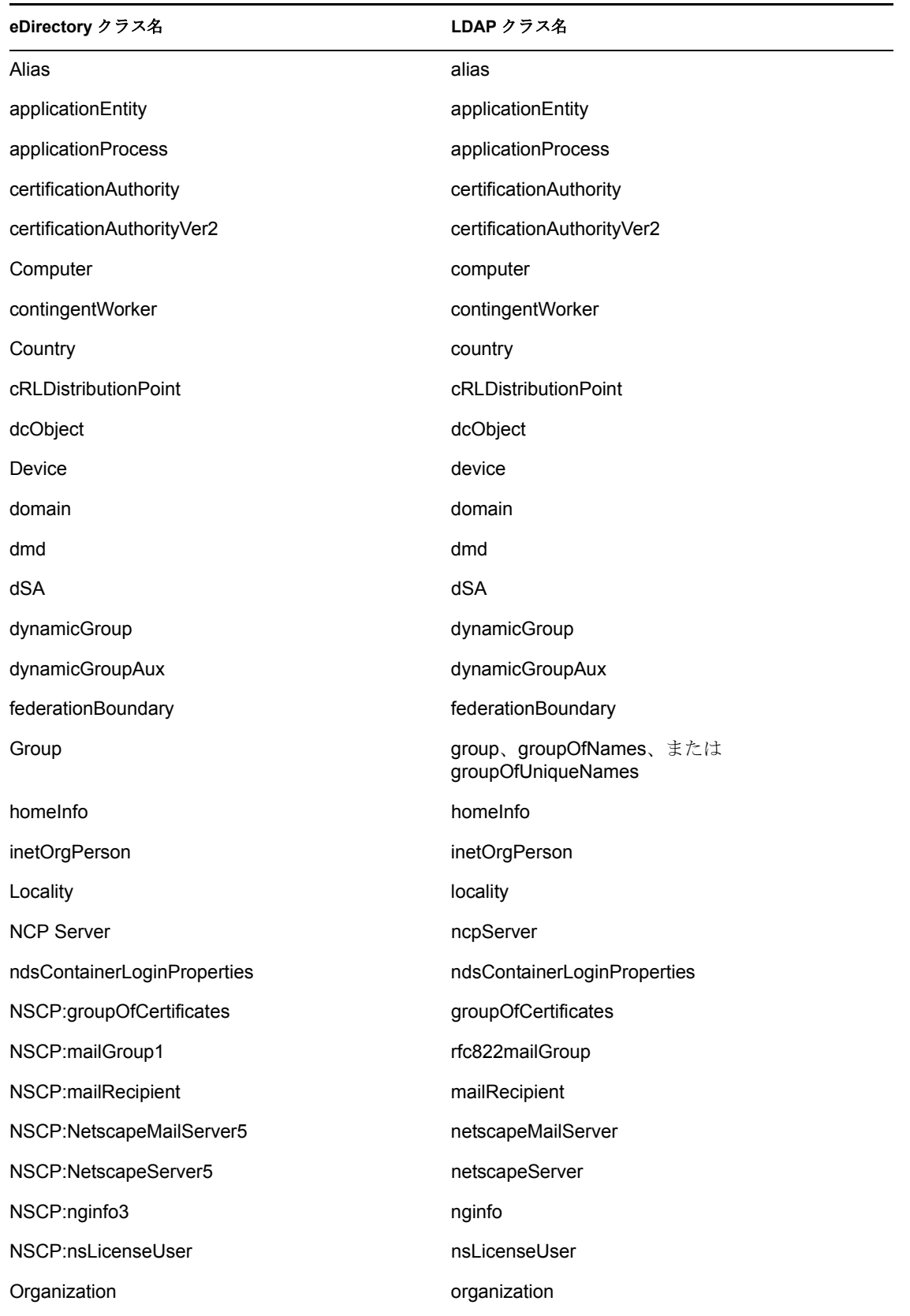

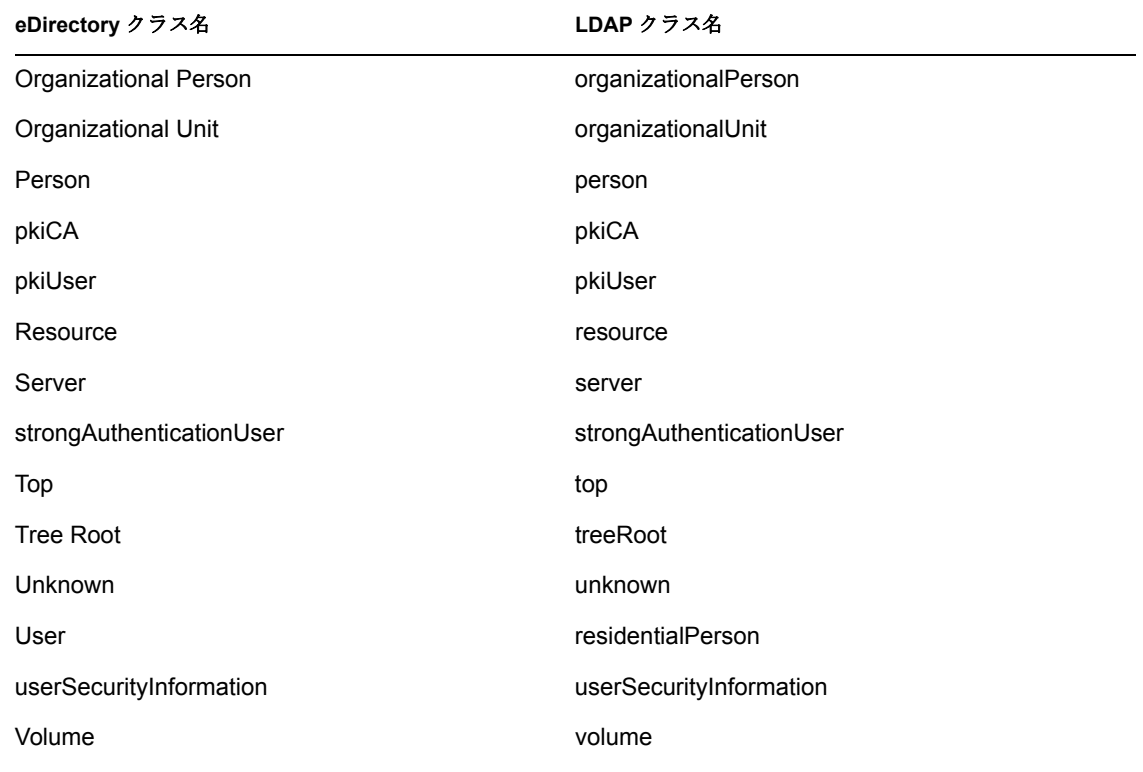

表 *12-9 eDirectory* 属性名の *LDAP* マッピング表

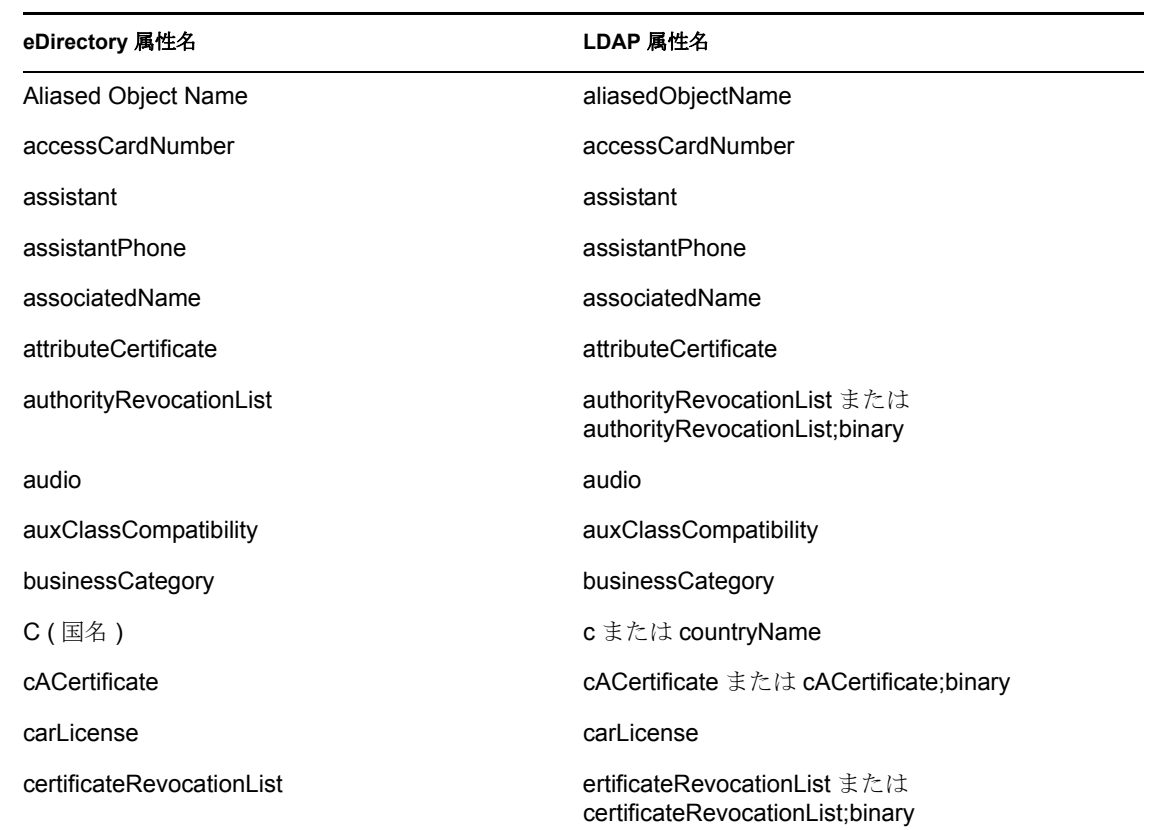

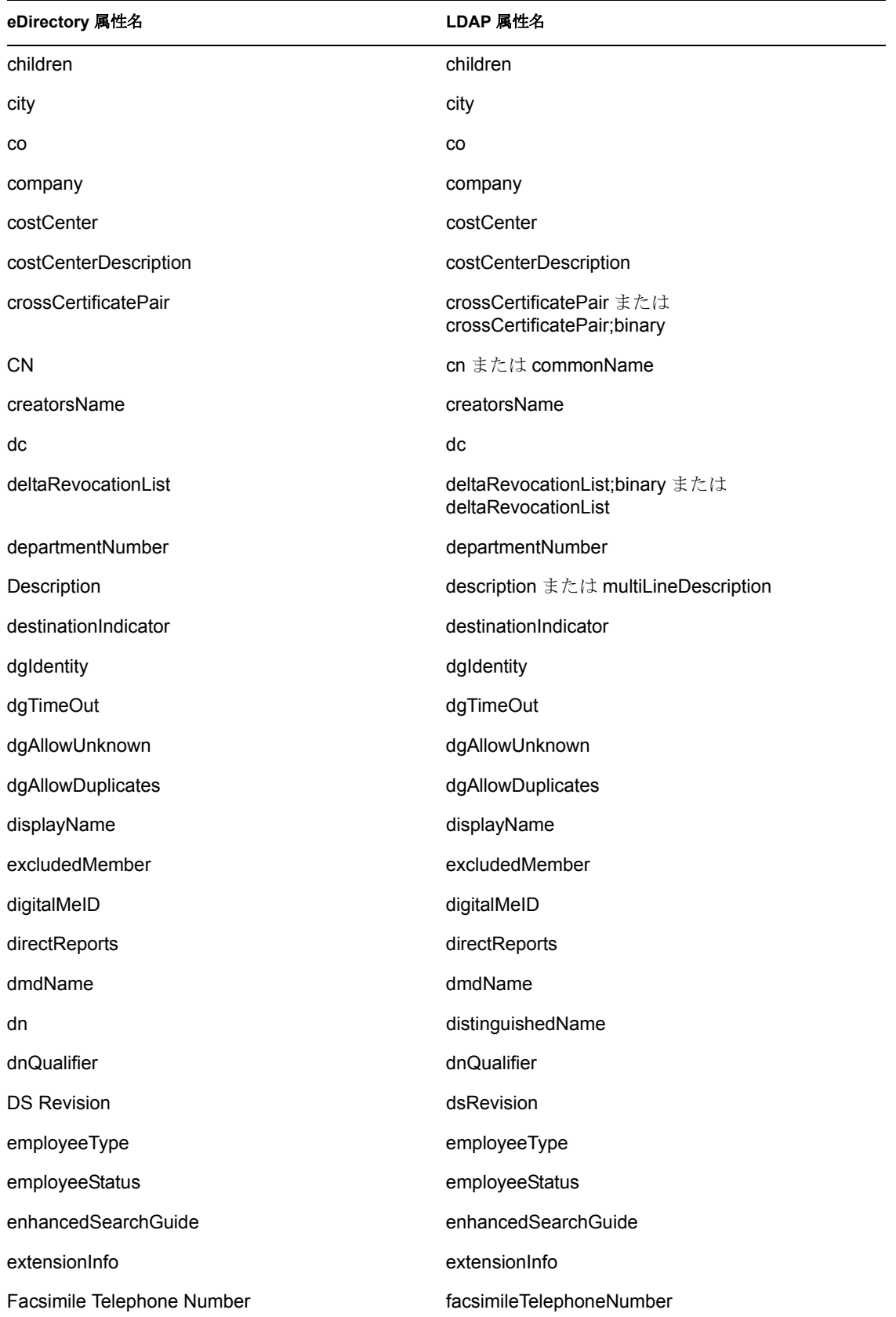

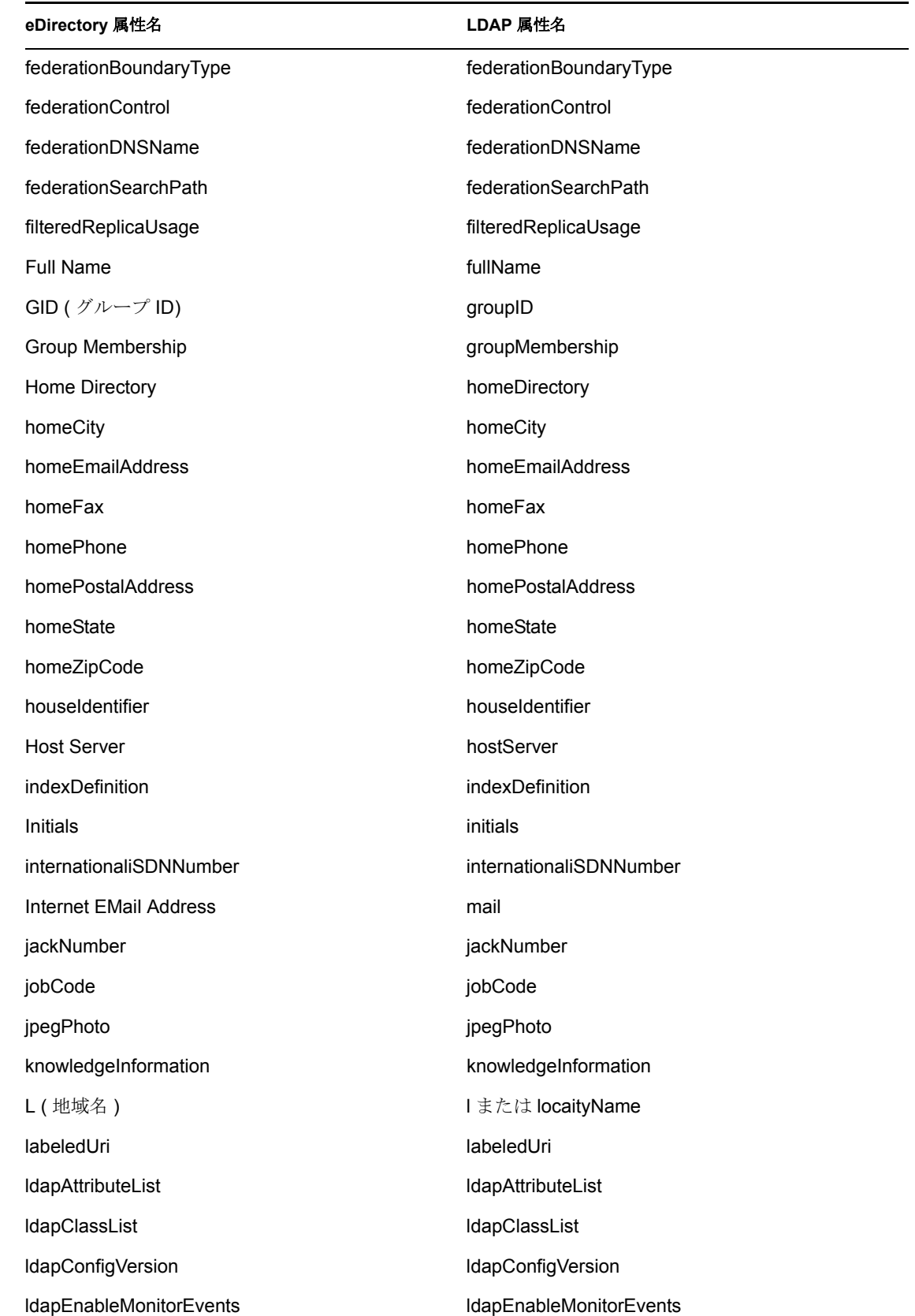

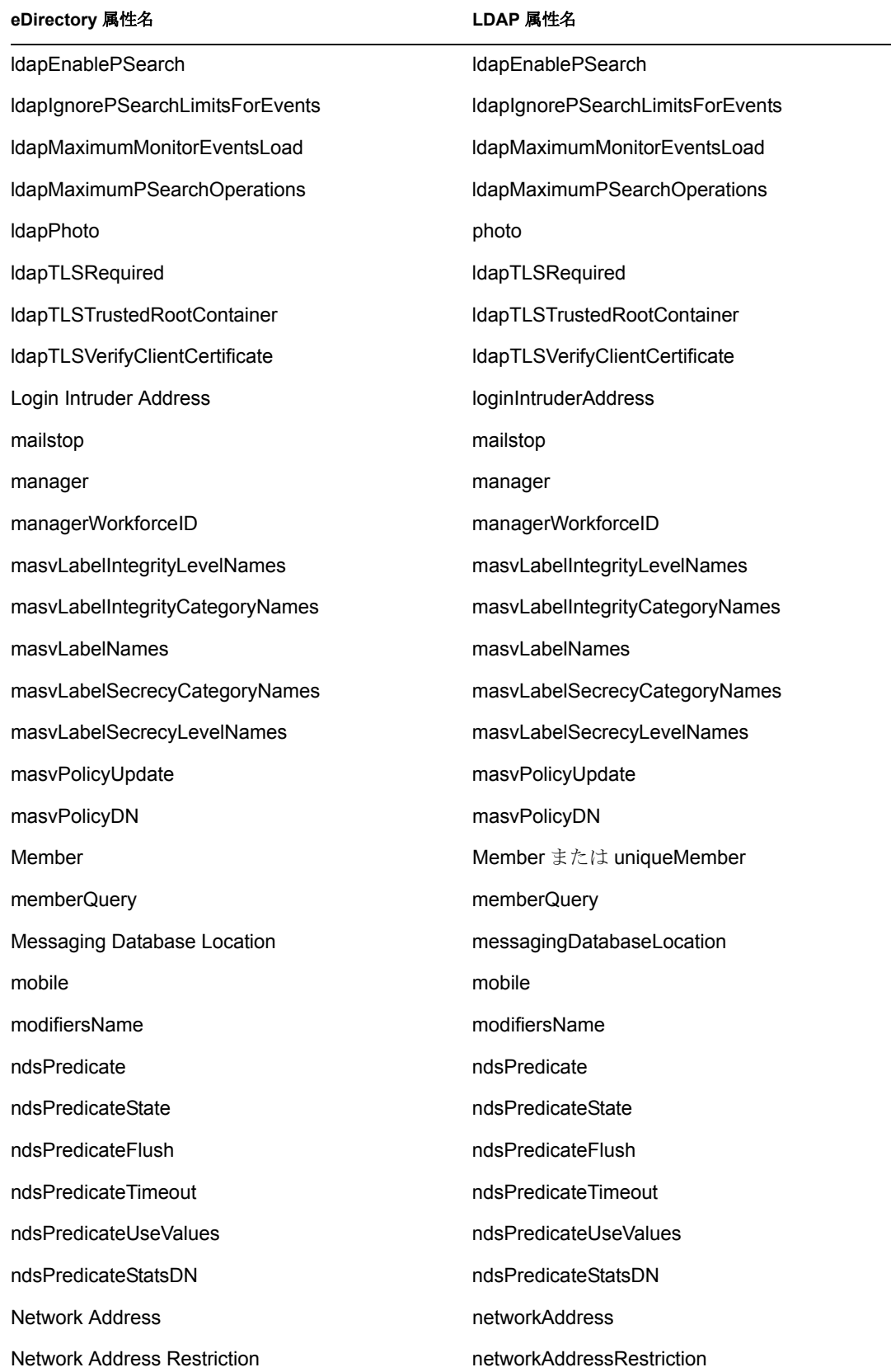

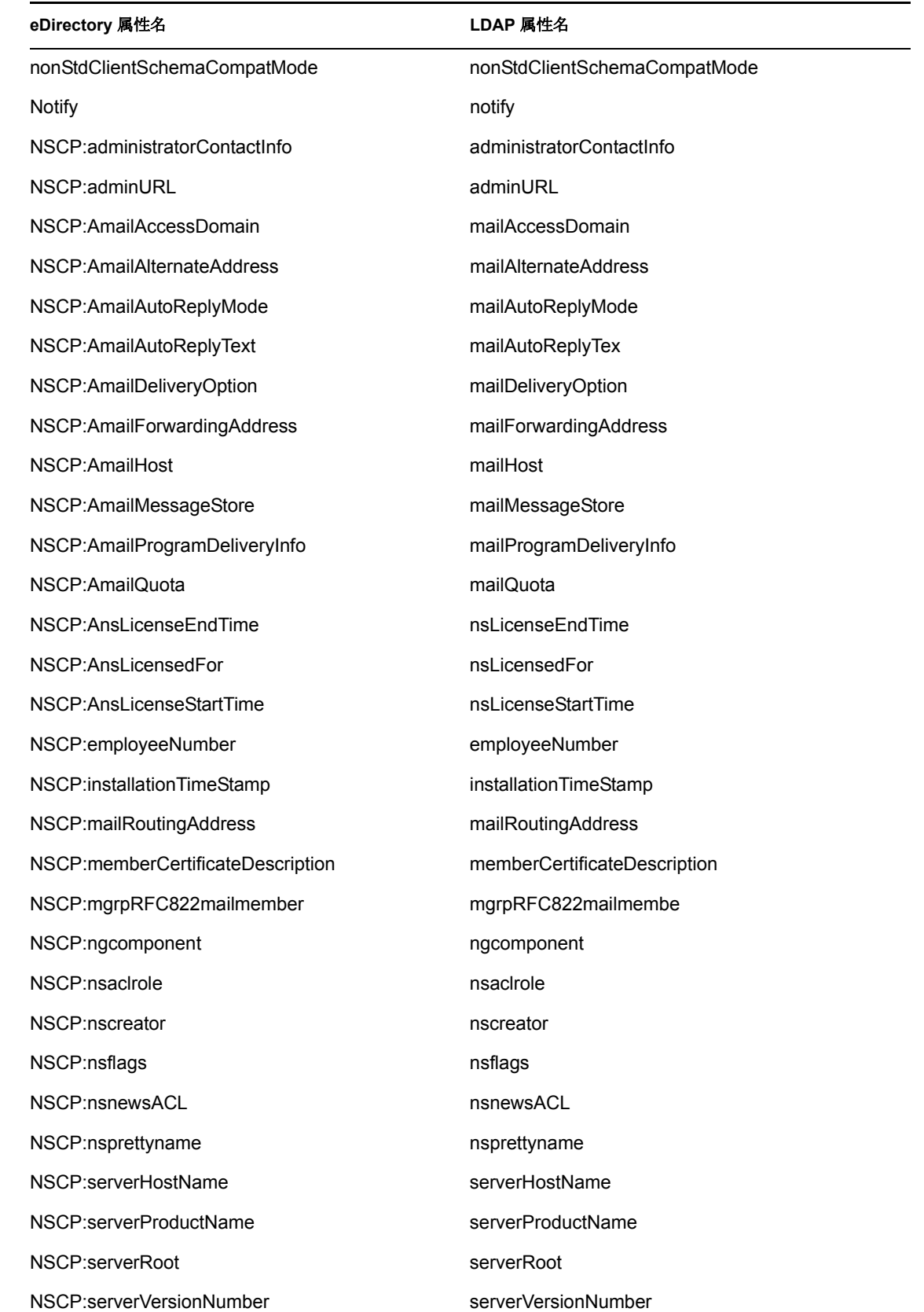

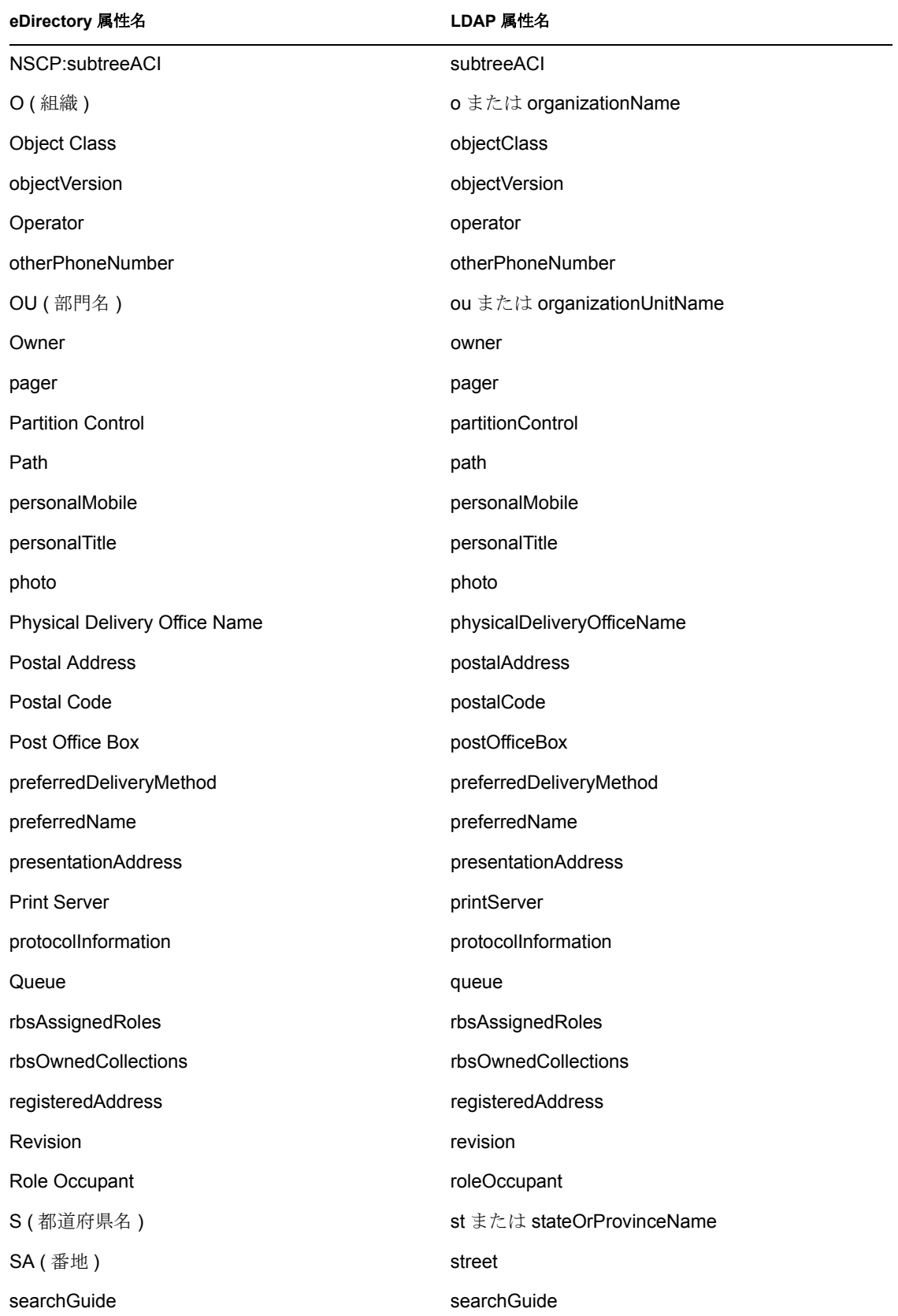

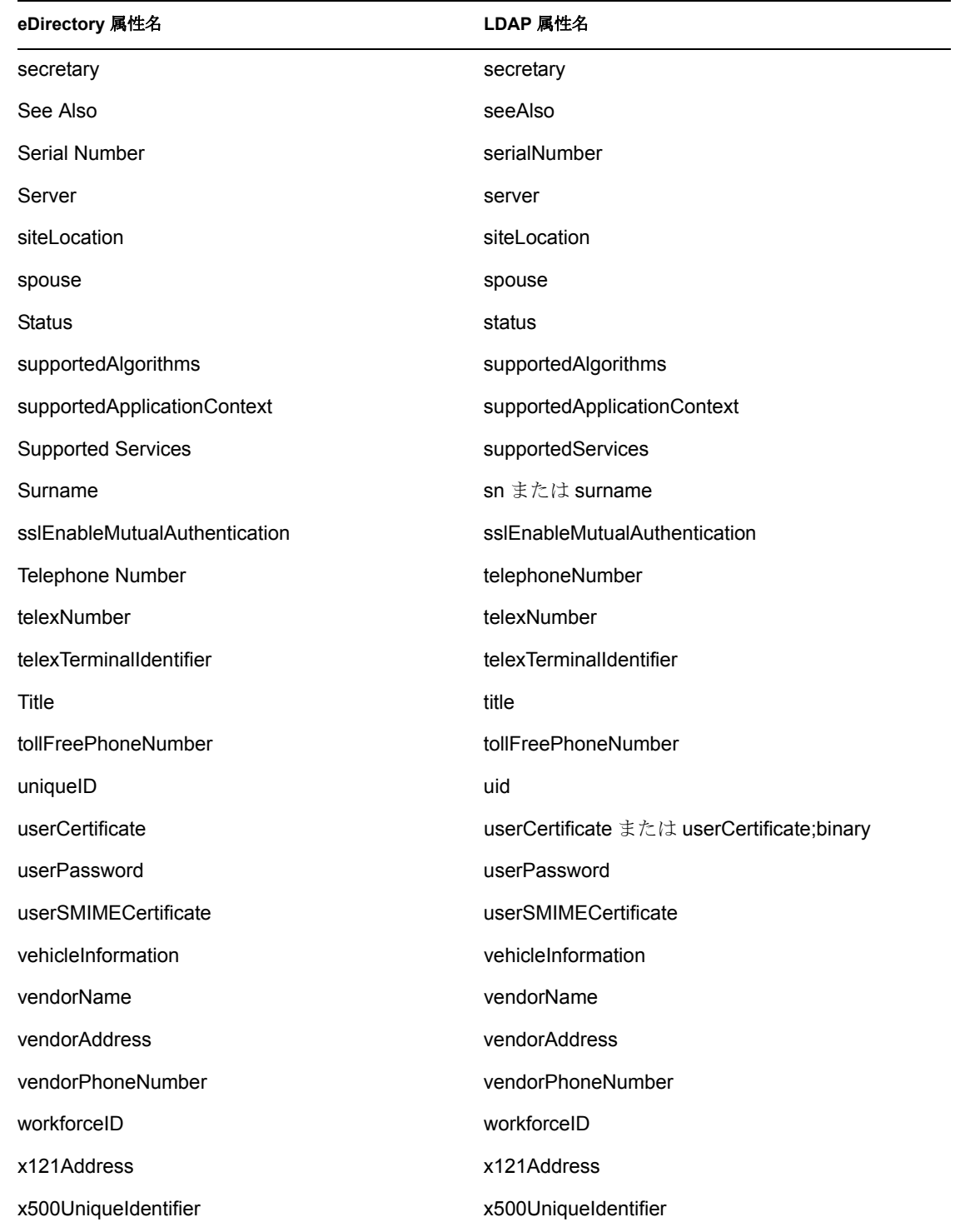

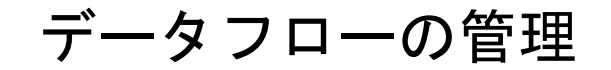

Designer では、アイデンティティボールトと接続システム間のデータフローを管理できま す。すべての接続システム間のデータフローを確認したり、必要に応じて変更を加えた り、データレポートを作成したりできます。また、接続システム間のパスワードのフロー も表示できます。

データ管理用には、データフロービューとデータフローエディタの 2 つのツールが用意さ れています。データフロービューでは、モデラ内のデータフローをドライバ単位で表示で きます。データフローエディタでは、さらに細かい粒度でデータフローを表示できます。

- 271 ページのセクション 13.1[「データフロービュー」](#page-274-0)
- 276 ページのセクション 13.2[「データフローエディタへのアクセス」](#page-279-0)
- 279 [ページのセクション](#page-282-0) 13.3「データの表示」
- 286 [ページのセクション](#page-289-0) 13.4「項目の追加」
- 291 [ページのセクション](#page-294-0) 13.5「項目の編集」
- ◆ 294 ページのセクション 13.6「HTML [レポートの生成と書式設定」](#page-297-0)
- 298 ページのセクション 13.7 [「パスワードの統合」](#page-301-0)

# <span id="page-274-0"></span>**13.1** データフロービュー

次の図に、データフロービューを示します。データフロービューでは、アイデンティティ ボールトと接続システム間のデータフローを制御できます。データフローはモデラ内に表 示されます。

図 *13-1* データフロービュー

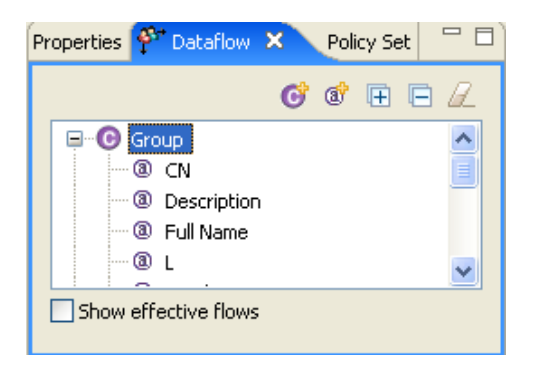

- 272 ページのセクション 13.1.1[「データフロービューへのアクセス」](#page-275-0)
- 273 ページのセクション 13.1.2[「モデラのフロー矢印」](#page-276-0)
- 274 ページのセクション 13.1.3[「属性の同期方法の表示」](#page-277-0)
- 275 ページのセクション 13.1.4[「データフローの変更」](#page-278-0)

## <span id="page-275-0"></span>**13.1.1** データフロービューへのアクセス

[データフロー]ビューが閉じている場合は、メインメニューから開きます。

**1**[Window ( ウィンドウ )]>[Show View(ビューの表示)]>[Dataflow ( データフ ロー)]の順にクリックします。

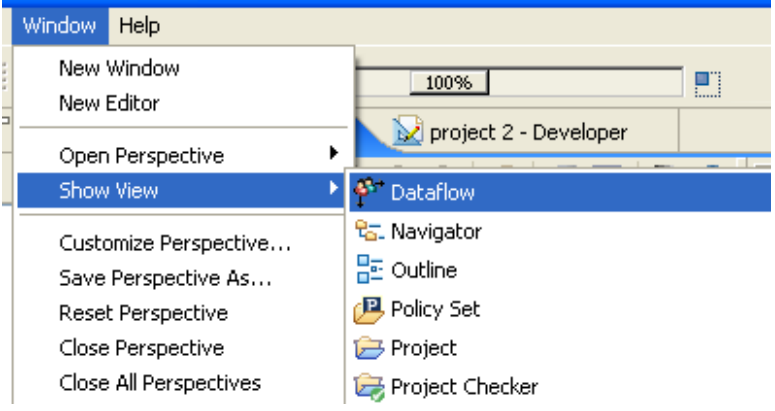

データフロービューが空で、モデラ内にプロジェクトが表示されない場合は、次の操作を 実行します。

- 1 [Project (プロジェクト)] ビューでプロジェクトを展開します。
- **2**[System Model(システムモデル)]をダブルクリックしてプロジェクトを開きます。 データフロービューにオブジェクトとアイコンが表示されます。

モデラからデータフローを変更するには、次の操作を実行します。

**1** モデラで、ドライバまたはアプリケーションを右クリックします。

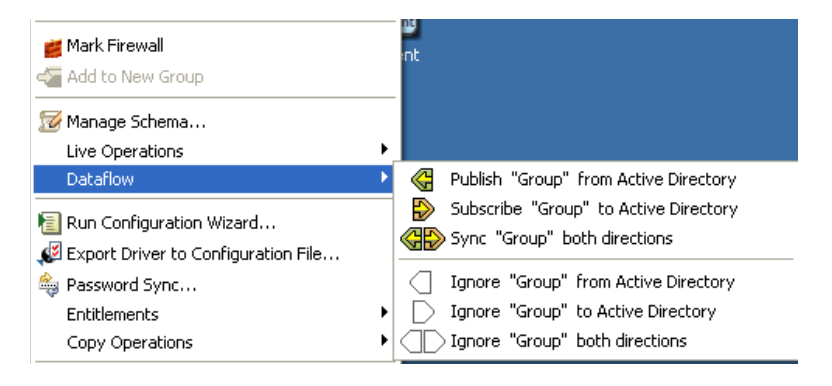

**2**[データフロー]を選択し、データフローの変更方法を指定します。

### <span id="page-276-0"></span>**13.1.2** モデラのフロー矢印

データフロービューを開くと、フィルタが自動的に読み込まれ、クラスと属性が表示され ます ( クラスおよび属性を持つフィルタが存在しない場合は作成されます )。

図 *13-2* モデラのフロー矢印

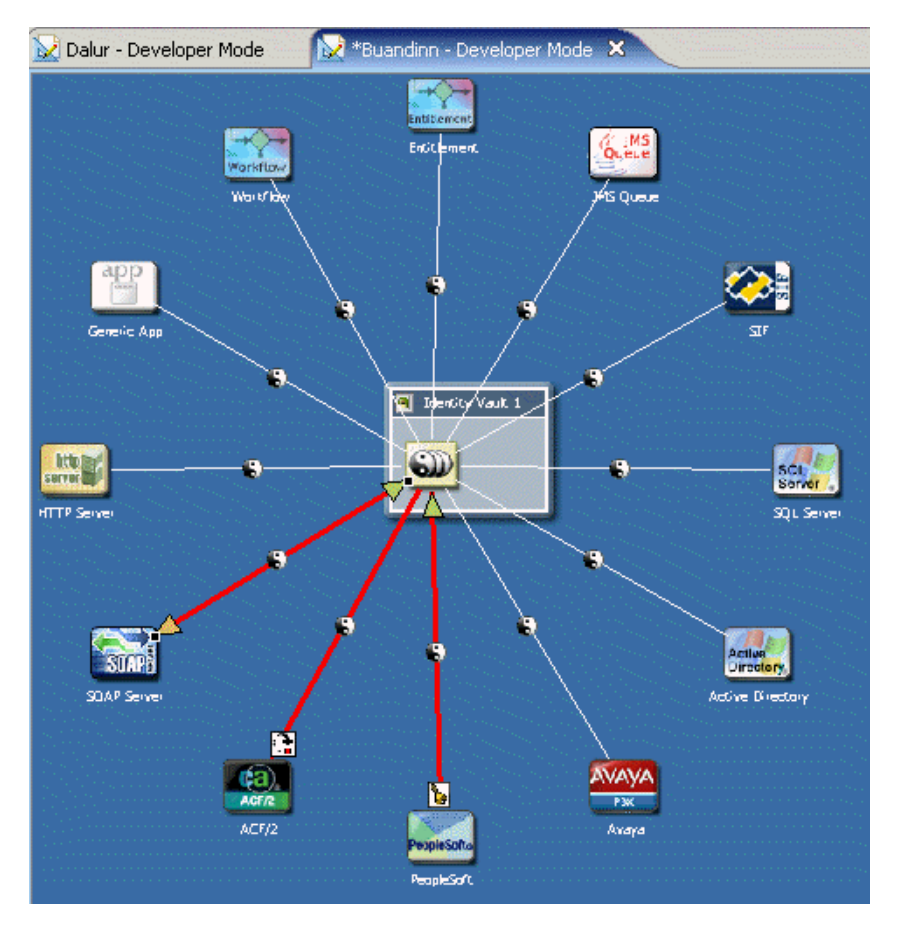

データフローリストからクラス ( 例えばユーザ ) または属性を選択すると、モデラ内で適 切なドライバのラインが赤で強調表示されます。データフローアイコンを見れば、同期、 通知、リセット、無視の各フィルタ設定を一度に確認できます。

### 表 *13-1* データフローアイコン

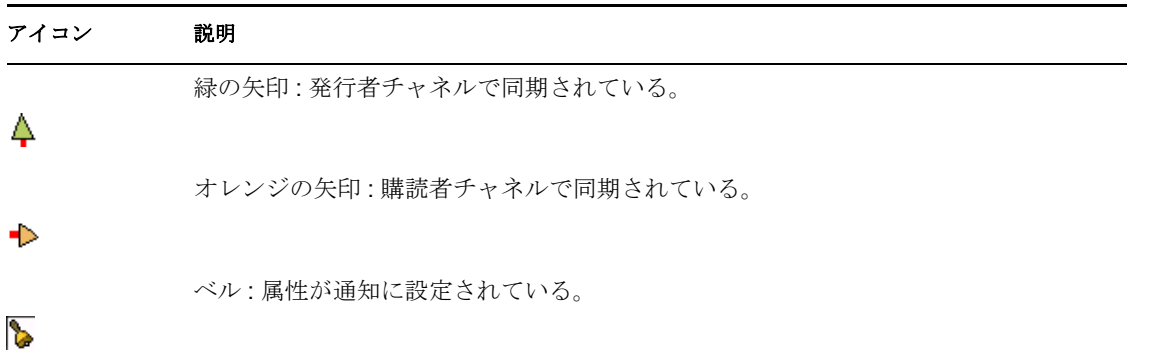

#### アイコン 説明

リセット矢印 : 属性がリセットに設定されている。

ि

装飾アイコンな 属性が無視に設定されている。 し :

色分けは、フィルタエディタとデータフローエディタのデータフローアイコンと同じで す。

### <span id="page-277-0"></span>**13.1.3** 属性の同期方法の表示

図 *13-3* 実効フローの表示

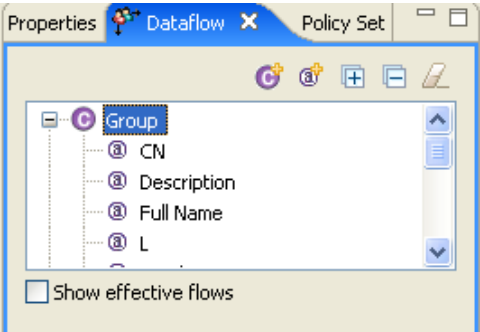

属性が同期されるのか、または通知されるのかを表示するには、[Show effective flows( 実 効フローを表示する )]チェックボックスをオンにします。このチェックボックスをオン にすると、親クラスが同期するように設定されていない場合には、同期矢印が表示されな くなります。したがって、実際のフローを表す正確なデータフロー図が表示されます。

親クラスとは無関係に、属性の同期設定の方法を表示するには、[Show effective flows( 実 効フローを表示する )]チェック ボックスをオフにします。同期矢印は、同期されている 項目を示します。

同期できない属性を選択すると、[Show effective flows(実効フローを表示する)]をオン にしているかどうかに関係なく、左上端に [Blocked( ブロック )] という警告が表示され ます。この警告は、親クラスが同期されていないため、その属性を同期または通知できな いことを示します。

図 *13-4* [*Blocked(* ブロック *)*]テキストとアイコン

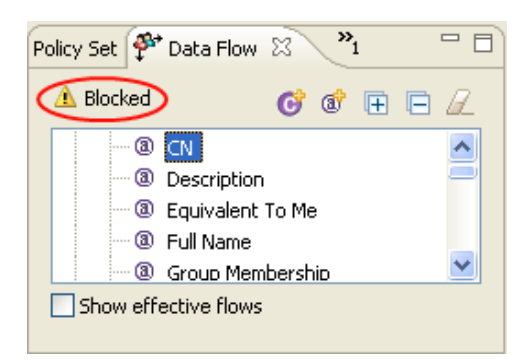

説明を表示するには、マウスを警告アイコンの上に移動します。

### <span id="page-278-0"></span>**13.1.4** データフローの変更

データフロービューからクラスと属性のデータフローを変更できます。クラスのフローを 変更するには:

**1** データフロービューでクラスを選択します。

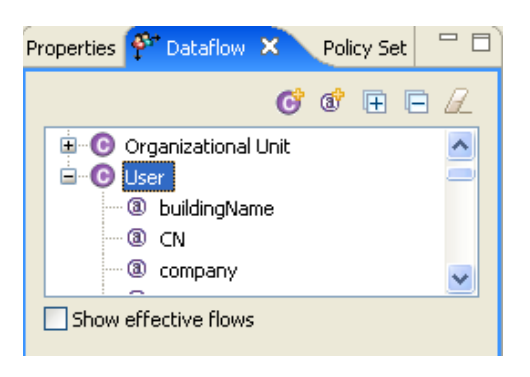

- **2** モデラで、ドライバラインを右クリックします。
- **3**[データフロー]を選択します。

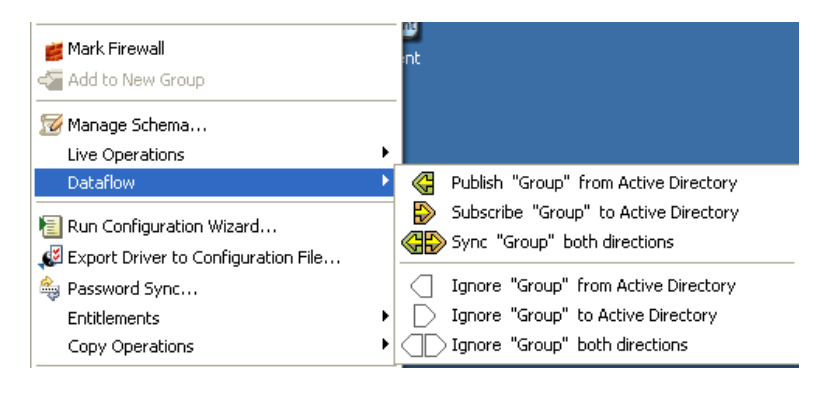

**4** 特定のオプションを選択して、クラスのデータフローを変更します。

属性のフローを変更するには:

**1** データフロービューで属性を選択します。

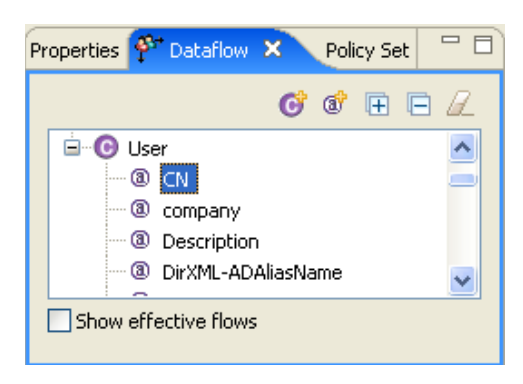

- **2** モデラで、ドライバラインを右クリックします。
- **3**[データフロー]を選択します。

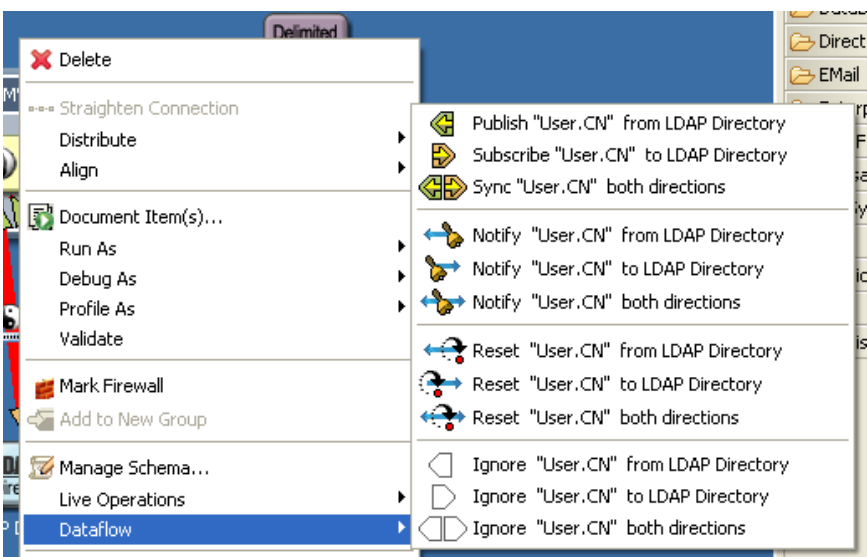

**4** 特定のオプションを選択して、属性のデータフローを変更します。

# <span id="page-279-0"></span>**13.2** データフローエディタへのアクセス

データフローエディタは、システムとアイデンティティボールト間のデータフローを制御 するすべてのフィルタを確認するためのツールです。データフローエディタは、モデラま たは[Outline ( アウトライン )]ビューでオブジェクトの追加、削除、変更、または選択

した項目との同期が実行されるときに、完全に同期化されます。また、各サーバからのパ スワードフローを確認したり、データのレポートを作成したりすることもできます。

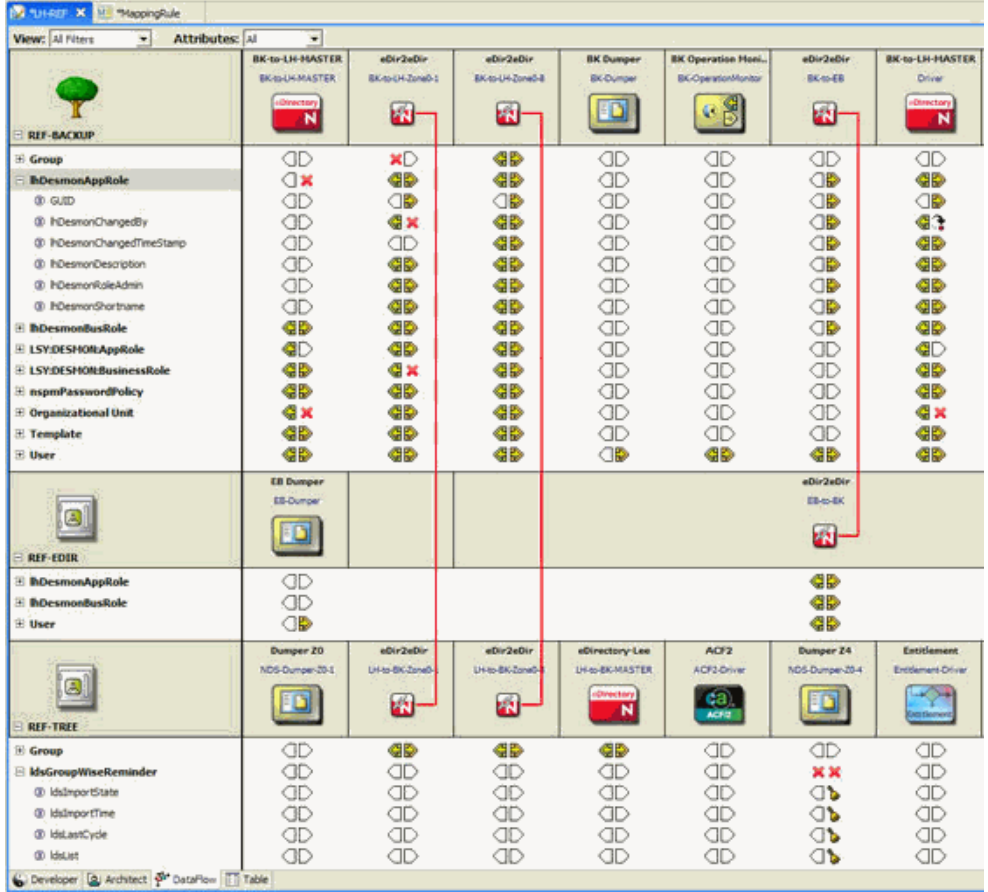

左側のボールトと右側のアプリケーションの間には垂直スライダバーがあります。この バーを左右に移動して適度な余白を確保してください。この設定は保存され、次回エディ タを起動したときに復元されます。

Dataflow (データフロー)エディタを開くには:

1 モデラペインで [Dataflow (データフロー)] タブをクリックします。

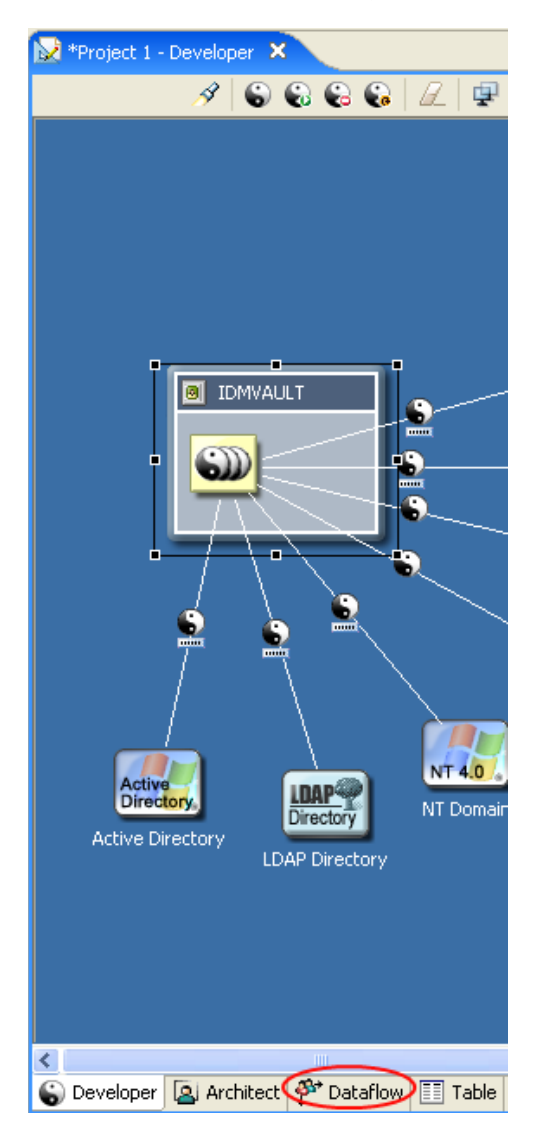

# **13.2.1** キーボード操作

矢印キーを使用して上下左右に移動できます。<PageUp>、<PageDown>、<Home>、 <End> キーも使用できます。また、ツールバーにある上矢印と下矢印をクリックしてアイ デンティティボールト間を移動することもできます。

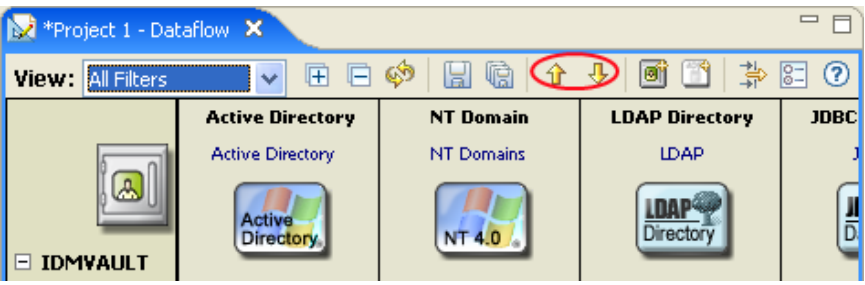

# <span id="page-282-0"></span>**13.3** データの表示

データフローエディタでは、アイデンティティボールト、アプリケーション、クラス、属 性、パスワードを表示できます。これらの情報は、さまざまな方法で表示されます。

- 279 [ページのセクション](#page-282-1) 13.3.1「フィルタビュー」
- 280 ページのセクション 13.3.2[「オブジェクトフィルタ」](#page-283-0)
- 281 ページのセクション 13.3.3[「アイデンティティボールトの固定」](#page-284-0)
- ◆ 281 ページのセクション 13.3.4[「アイデンティティボールトの展開表示と縮小表示」](#page-284-1)
- 283 [ページのセクション](#page-286-0) 13.3.5 「eDirectory への切り替え」
- 284 [ページのセクション](#page-287-0) 13.3.6「eDir-to-eDir ドライバ」
- 285 ページのセクション 13.3.7[「パスワードビュー」](#page-288-0)

### <span id="page-282-1"></span>**13.3.1** フィルタビュー

デフォルトでは、エディタにはすべてのデータフローが表示されますが、左上の [ビュー]コンボボックスを使用して表示内容をフィルタリングすると、通知、同期、リ セット、パスワード同期といった情報だけを確認できます。これらのフィルタ処理された ビューで行える編集操作は、そのフィルタで必要な操作だけに限定されます。メイン ビューで行える編集操作がすべて行えるわけではありません。例えば、属性、ボールト、 またはアプリケーションは、デフォルトでは、フィルタ内に表示されないため、これらを 追加することはできません。

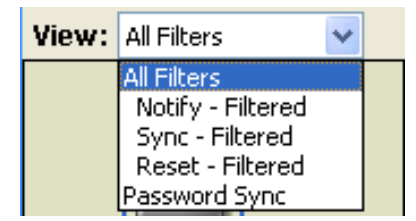

[All Filters( すべてのフィルタ)]ビューでは、[属性]リストを使用してさらに絞り込む ことができます。新しいデータフローエディタでは、非フィルタ属性という新しい概念が 導入されたため、通常のフィルタベースの属性、新しい非フィルタ属性、またはその両方 を表示するよう選択できます。

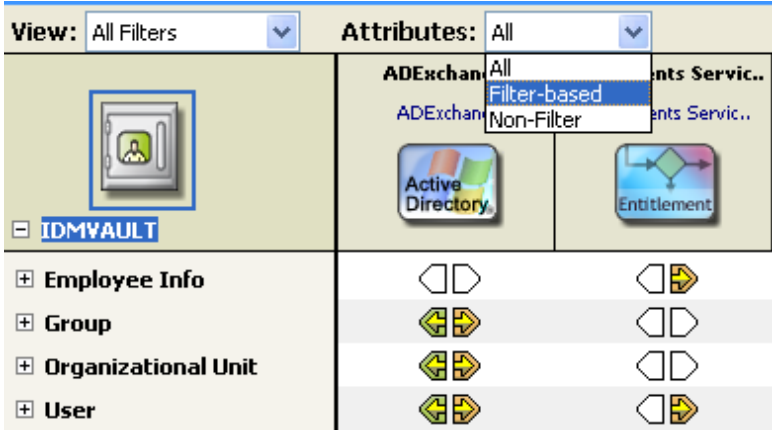

### <span id="page-283-0"></span>**13.3.2** オブジェクトフィルタ

Dataflow (データフロー)エディタのツールバーにある [Object Filter (オブジェクトフィ ルタ)] ボタンをクリックすると、エディタ内に表示するアイデンティティボールトとア プリケーションを選択できます。

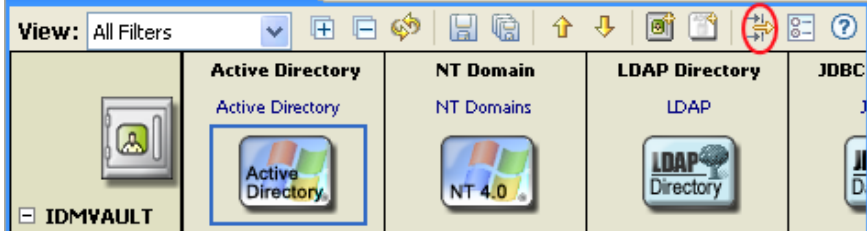

表示するアイデンティティボールトとアプリケーションを選択します。ここで選択したア イデンティティボールトとアプリケーションは html 形式のレポートに出力されます。詳 細については、294 ページのセクション 13.6「HTML [レポートの生成と書式設定」を](#page-297-0)参照 してください。

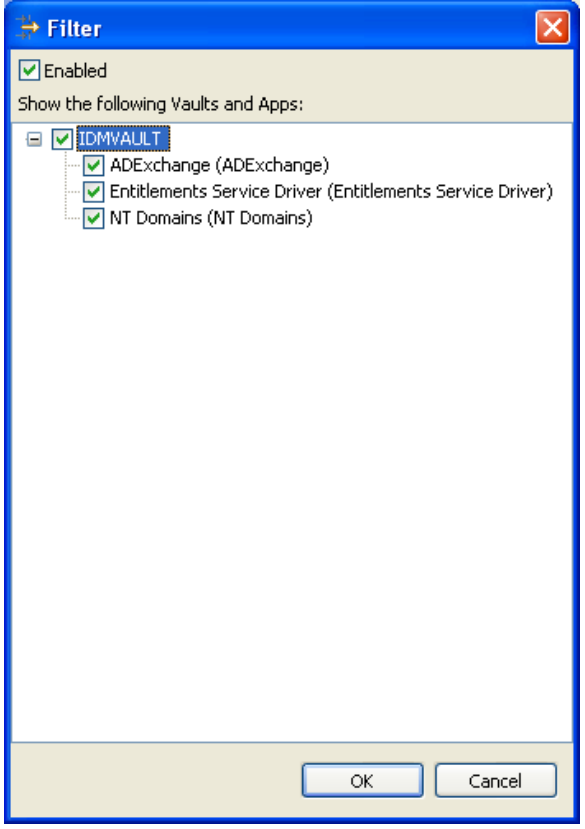

ダイアログボックスはサイズ変更とスクロールが可能で、かつモードレスです。モードレ スとは、バックグラウンドでデータフローエディタとの対話処理が可能なことを意味しま す。これにより、ダイアログボックスを開いたまま他のセクションにスクロール移動し表 示できるため便利です。

# <span id="page-284-0"></span>**13.3.3** アイデンティティボールトの固定

エディタの範囲を変更して 1 つのボールトだけが表示されるようにするには、そのボール トを右クリックして、[Pin Vault to top Header Row (見出し行にボールトを固定する)]を 選択します。固定解除するには、そのボールトを右クリックして、[Unpin Vault from top Header Row (見出し行のボールトを固定解除する)]を選択します。

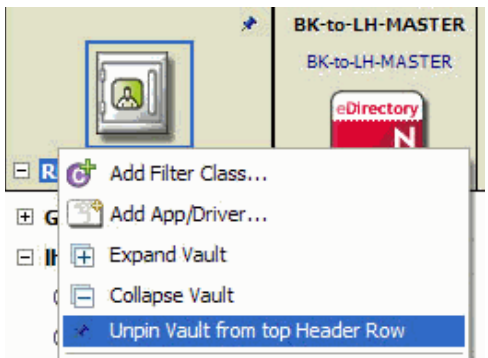

複数のボールトが存在する場合、スクロールしなくても容易にボールトを編集できるよう 表示範囲を限定できるため便利です。中規模から大規模のプロジェクトでは、このテーブ ルのサイズが数百行、数千項目になることも珍しくありません。

アイデンティティボールトを固定すると、ボールトの右上隅にピンアイコンが表示されま す。

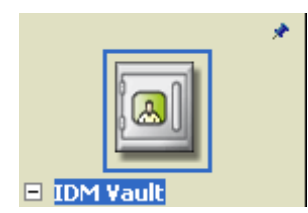

### <span id="page-284-1"></span>**13.3.4** アイデンティティボールトの展開表示と縮小表示

アイデンティティボールトの展開表示と縮小表示を切り替えるには、次の 4 つの方法があ ります。

- 282 ページの 「「アイデンティティボールト]アイコン」
- 282 ページの 「ツールバー」
- 283 ページの 「ショートカットメニュー」
- 283 ページの 「矢印キー」

### [アイデンティティボールト]アイコン

[アイデンティティボールト]アイコンの下にある [+] または [-] をクリックすると、 そのボールドに関する情報を展開したり縮小したりできます。

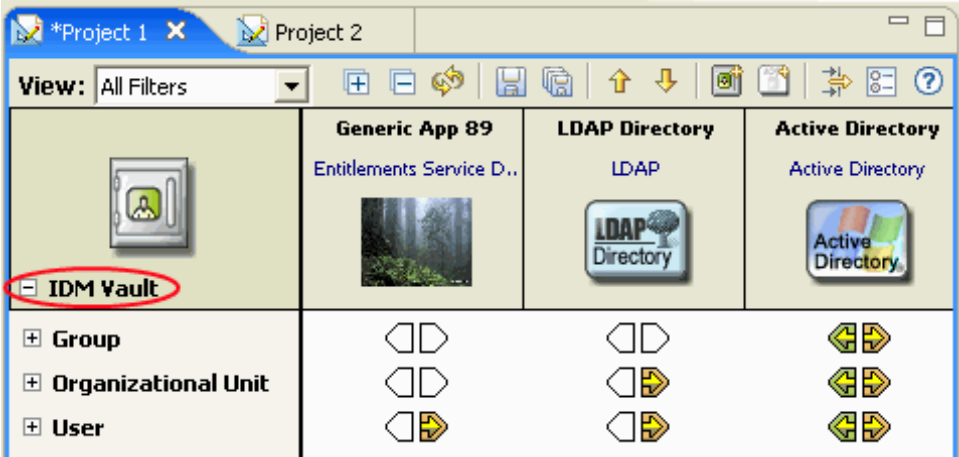

ツールバー

ツールバーの [+] または [-] アイコンをクリックします。ビューが展開され、各クラス の下にすべての属性が表示されます。

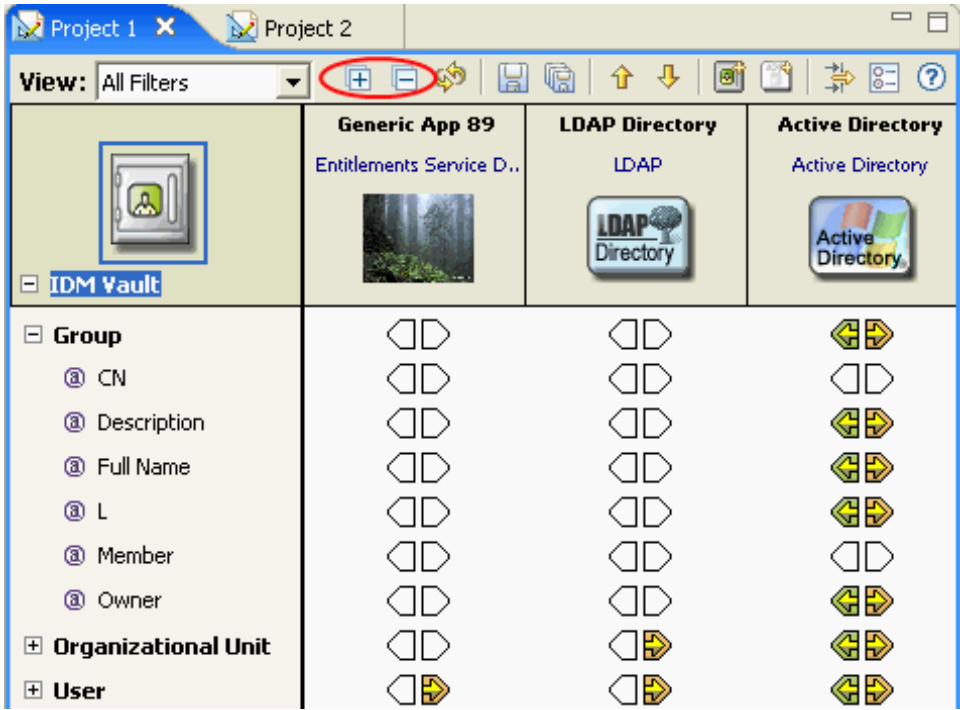

クラスを選択して右矢印キーを押すと、すべての属性が展開表示されます。左矢印キーを 押すと、属性情報が縮小表示されます。

### ショートカットメニュー

[アイデンティティボールト]アイコンを選択して右クリックし、[Expand Vault (ボール トの展開表示)]または [Collapse Vault( ボールトの縮小表示)]を選択します。

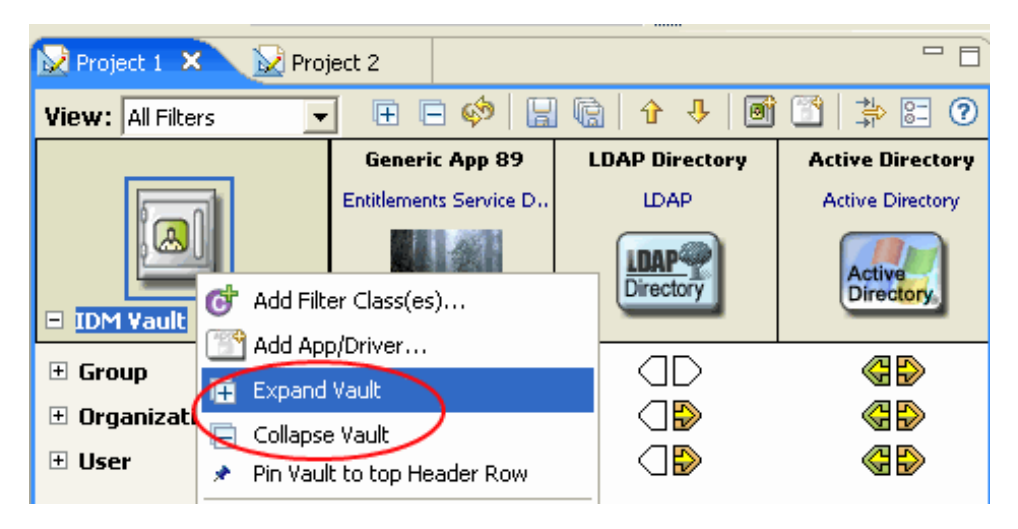

### 矢印キー

「アイデンティティボールト]アイコンを選択して右矢印キーを押すと、属性情報が展開 表示されます。左矢印キーを押すと、属性情報が縮小表示されます。

エディタを初めて起動したときには、デフォルトで、すべてのボールトが最上位レベルに 展開されます。

### <span id="page-286-0"></span>**13.3.5 eDirectory** への切り替え

「アイデンティティボールト]上で右クリックすると、ローカルの eDirectory タイプに切 り替えることができます。逆に[アイデンティティボールト]表示に戻すこともできま す。

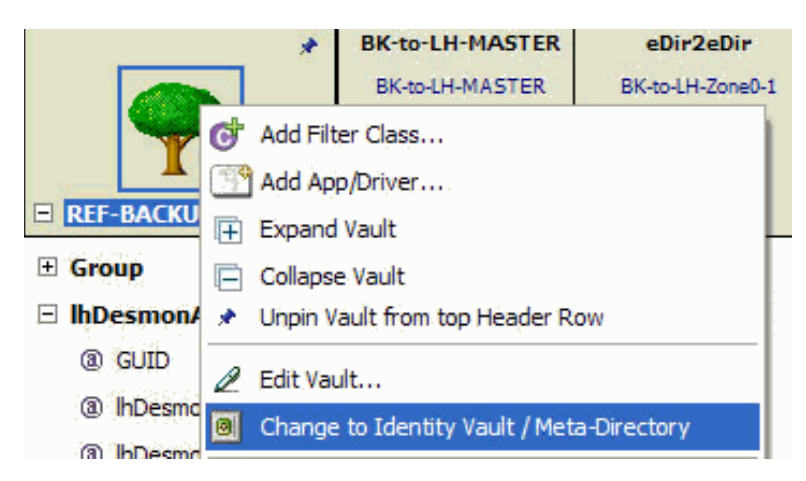

### <span id="page-287-0"></span>**13.3.6 eDir-to-eDir** ドライバ

今バージョンより、eDir-to-eDir 接続の両端を表示し、接続の両端で簡単にデータフロー を設定できるツールが加わりました。これらの接続は自動的に検出され、テーブルの同一 列上に赤い線でリンクした状態で表示されます。両端の間にアプリケーションが存在して いても、それらによって表示が妨げられることはありません。

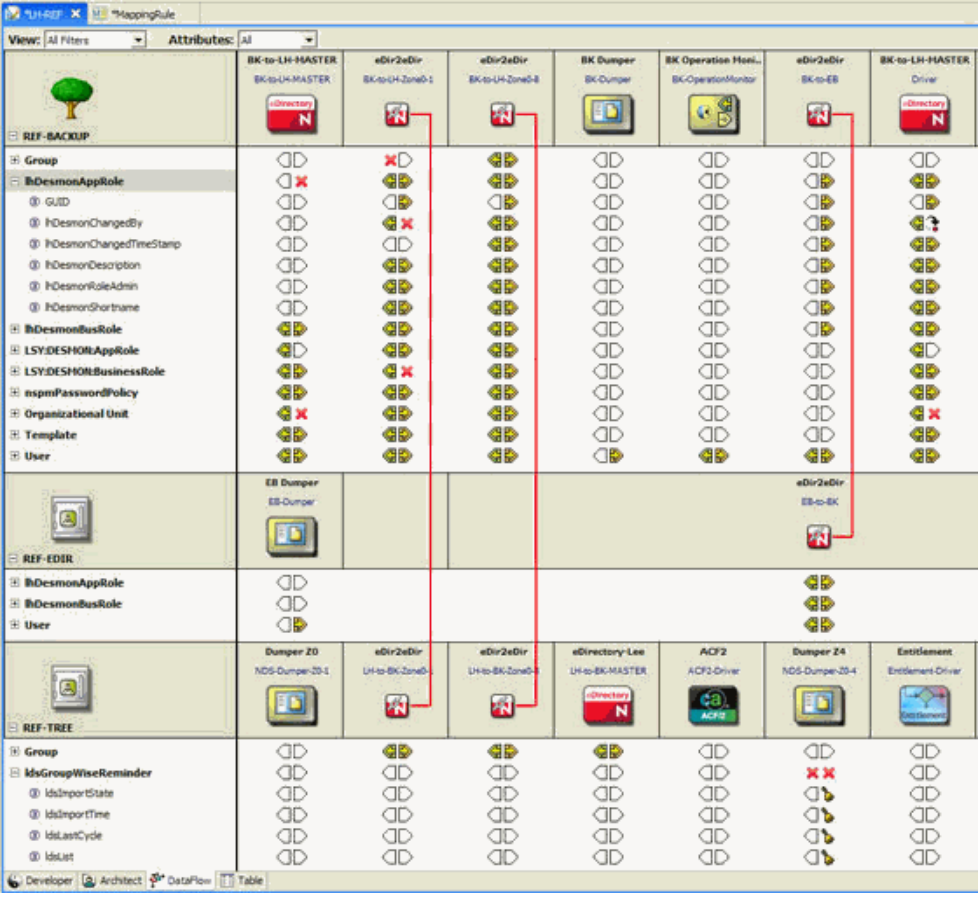
## **13.3.7** パスワードビュー

パスワードビューでは、プロジェクト内のすべてのパスワードのフローを確認できます。 表示はサーバ単位で行われ、すべてのアプリケーション間のパスワードフローが表示され ます。

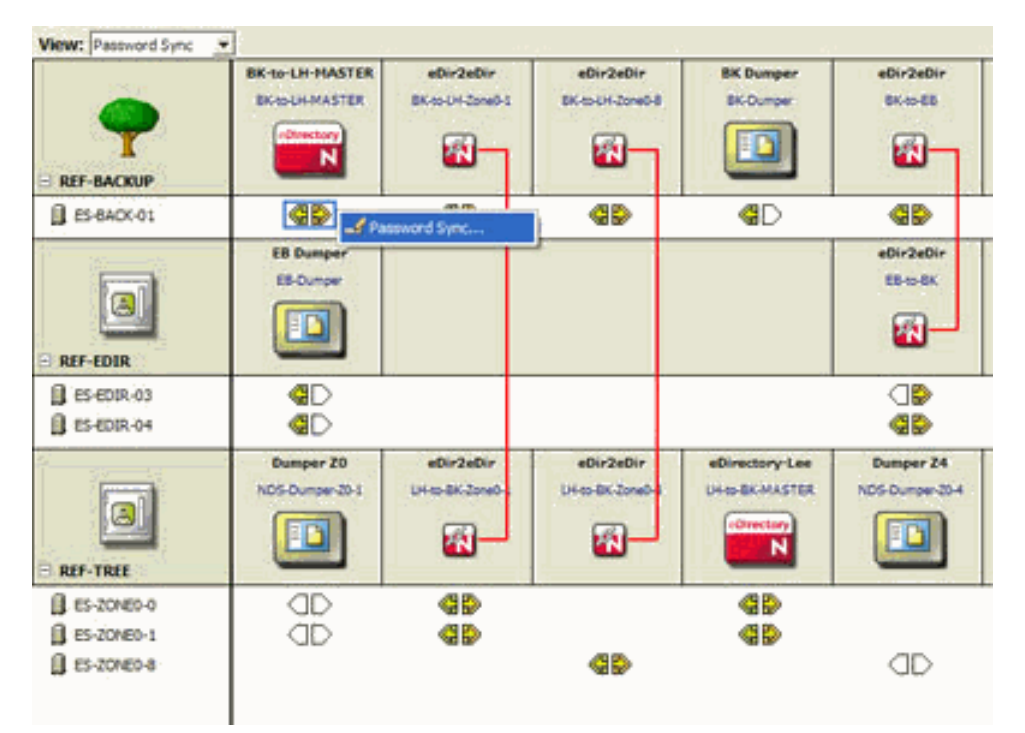

パスワードフローを編集するには :

- **1** フロー矢印を右クリックまたはダブルクリックします。
- **2** パスワード同期オプションを編集します。

パスワード同期の詳細については、『Identity Manager 管理ガイド』の「接続システム 間のパスワード同期 (http://www.novell.com/documentation/idm/index.html?page=/ documentation/idm/admin/data/an4bz0u.html)」を参照してください。

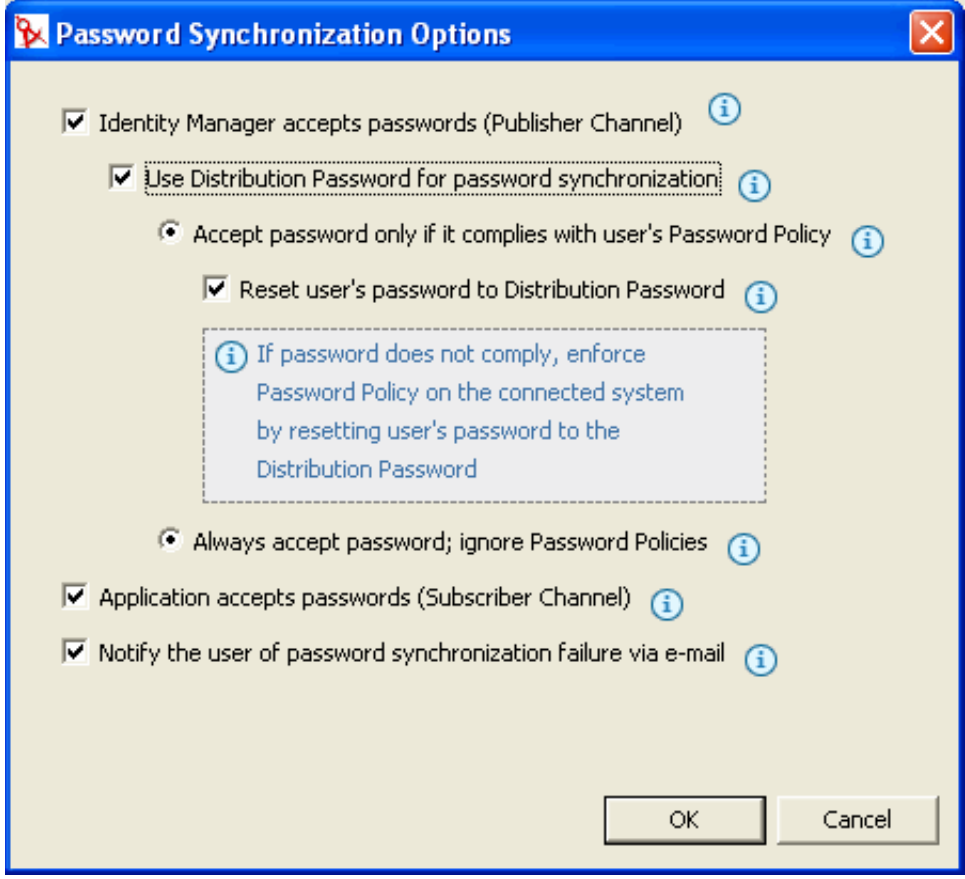

**3**[OK]をクリックします。

## **13.4** 項目の追加

項目は、Dataflow ( データフロー ) エディタで追加できます。

- 286ページのセクション 13.4.1[「項目の追加と削除」](#page-289-0)
- 287 ページのセクション 13.4.2[「アイデンティティボールトの追加」](#page-290-0)
- 288 ページのセクション 13.4.3[「アプリケーションの追加」](#page-291-0)
- 289 ページのセクション 13.4.4[「クラスと属性の追加」](#page-292-0)
- 290 ページのセクション 13.4.5[「非フィルタ属性の追加」](#page-293-0)

### <span id="page-289-0"></span>**13.4.1** 項目の追加と削除

Dataflow ( データフロー ) エディタ内でドライバとアイデンティティボールトを追加でき ます。項目を選択して <Delete> キーを押すと、項目が削除されます。項目を追加するに

は、項目を右クリックして、[Add App/Driver (アプリケーション / ドライバの追加)]を 選択します。

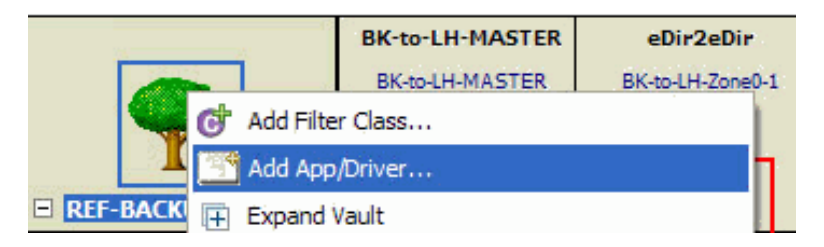

項目を選択して、ツールバーから適切なアイコンを選択することで、項目を追加すること もできます。

## <span id="page-290-0"></span>**13.4.2** アイデンティティボールトの追加

**1** ツールバーで、[Add Identity Vault ( アイデンティティボールトの追加 )]アイコンを 選択します。

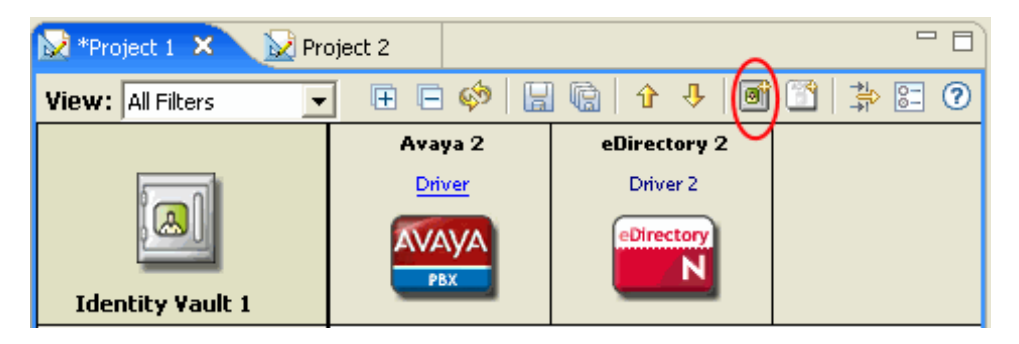

- **2** アイデンティティボールトの作成方法を選択します。
	- Allow default server to be created ( デフォルトのサーバを作成する )
	- Specify a server ( サーバを指定する )
	- ◆ Don't create a server now (今はサーバを作成しない)

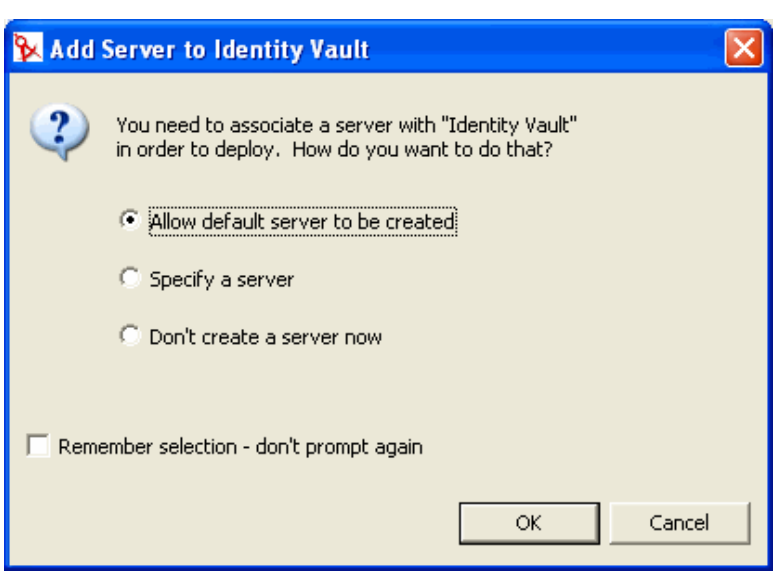

- **3**[OK]をクリックします。
- **4** サーバをすぐに作成する場合は、参照ボタンでサーバを参照して選択するか、サーバ 名を指定してから、[OK]をクリックします。

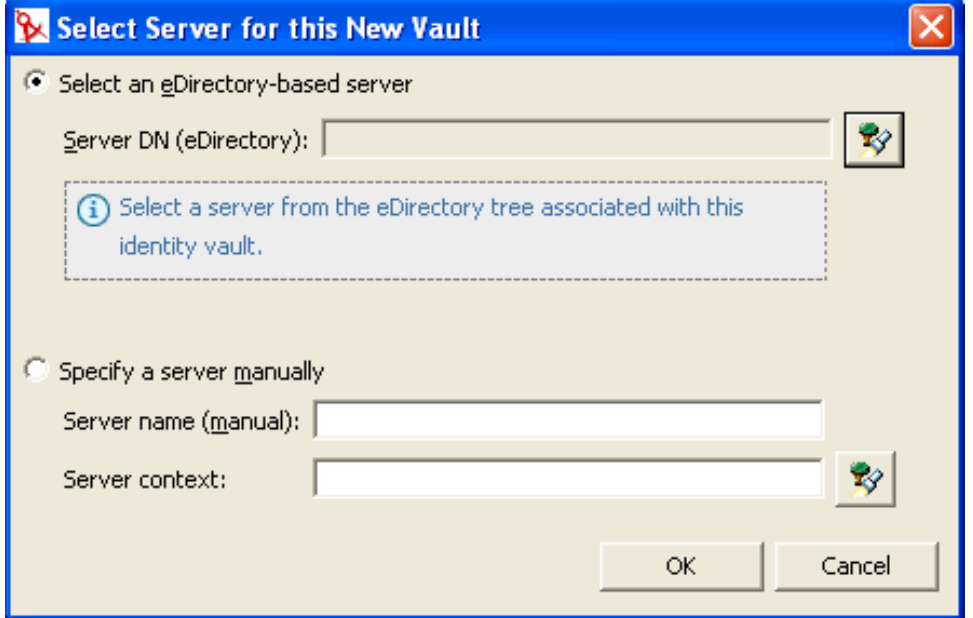

### <span id="page-291-0"></span>**13.4.3** アプリケーションの追加

**1** ツールバーで、[Add Application ( アプリケーションの追加 )]アイコンを選択しま す。

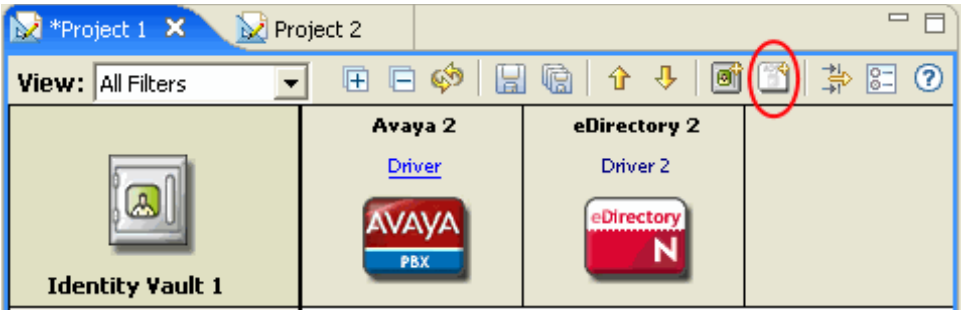

**2** このアプリケーションに接続するドライバセットを参照して選択し、[OK]をクリッ クします。

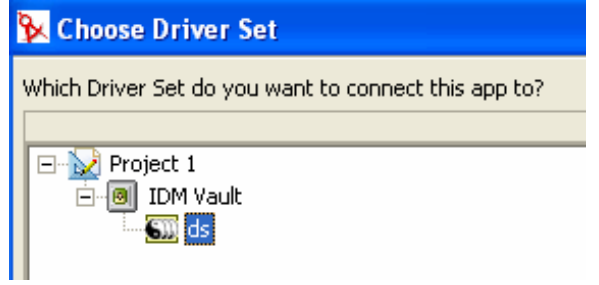

**3** 作成するドライバを選択し、[OK]をクリックします。

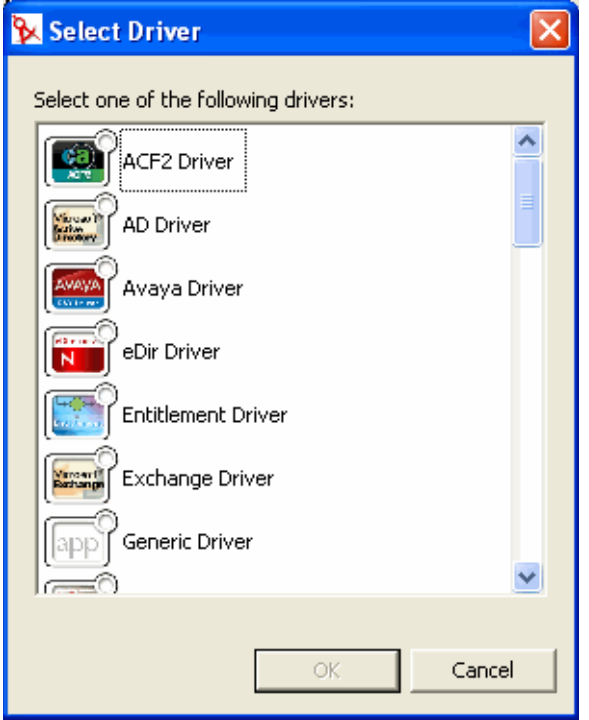

これにより、ドライバのスケルトンが作成されます。ただし、ドライバ環境設定ウィ ザードは起動されません。ドライバを設定するには、モデラビューで[接続]アイコ ンを右クリックして、[Run Configuration Wizard (環境設定ウィザードの実行)]をク リックします。

### <span id="page-292-0"></span>**13.4.4** クラスと属性の追加

データフローにクラスと属性を追加できます。クラスを追加するには :

**1** アイデンティティボールトを右クリックし、[Add Filter Class ( フィルタクラスの追加 )]を選択します。

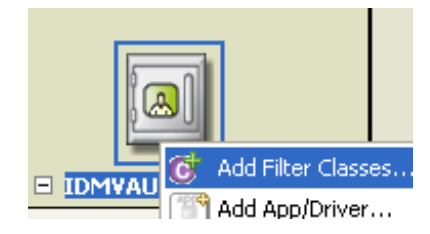

**2** 追加するクラスを選択し、[OK]をクリックします。 2 つ以上のクラスを追加する場合は、<Ctrl> キーを押しながらクラスを選択します。 複数のクラスが選択されます。

属性に追加するには:

**1** クラスを右クリックし、[Add Filter Attribute ( フィルタ属性の追加 )]を選択します。

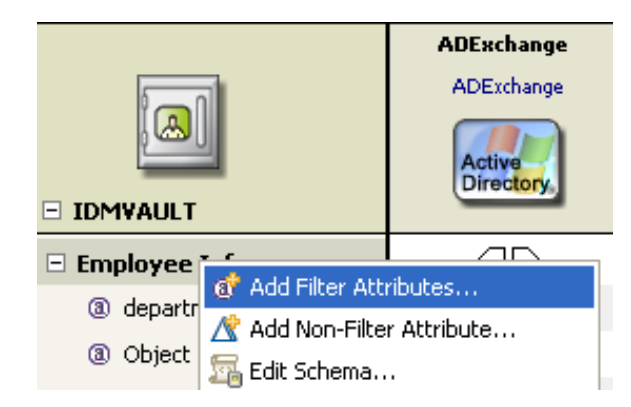

**2** 追加する属性を参照して選択し、[OK]をクリックします。

2つ以上の属性を追加する場合は、<Ctrl> キーを押しながら属性を選択します。複数 の属性が選択されます。

#### <span id="page-293-0"></span>**13.4.5** 非フィルタ属性の追加

データフローエディタには、今バージョンより、非フィルタ属性という新しい概念が導入 されています。データフローエディタ内のすべてのクラスと属性は、デフォルトでは、ド ライバのすべてのフィルタポリシー内のものが直接使用されます。しかし、実際の運用環 境では、ポリシースクリプトコード、XSLT、または呼び出した外部コード内に直接、 データフローを定義することがよくあります。

これらの非フィルタ属性は通常、ポリシーフィルタ内には定義されず(「追加」処理を記 述している場合は除く)、スキーママップ内にも存在しません。これらの属性は通常のド ライバ動作の外で生成され、スキーママップ内にルールとして必要になるのは、エンジン で処理される場合に限られるためです。

通常、非フィルタ属性は、発行者コマンド変換ポリシーセットまたは購読者出力変換ポリ シーセット内で処理されます。

データフローエディタでは、非フィルタ属性をドキュメント用としてテーブルに追加する ことができます。このように属性を取り込むことで、実際の企業データフローの全体図を 正確に把握できます。

非フィルタ属性を追加するには:

**1** クラスまたは属性の名前を右クリックします。

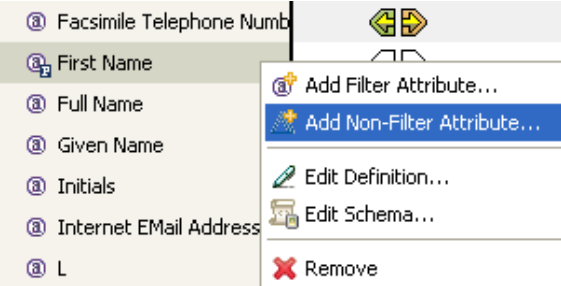

2 [Browse (参照)]をクリックして、属性またはクラスを参照および選択するか、属性 またはクラスの名前を入力します。

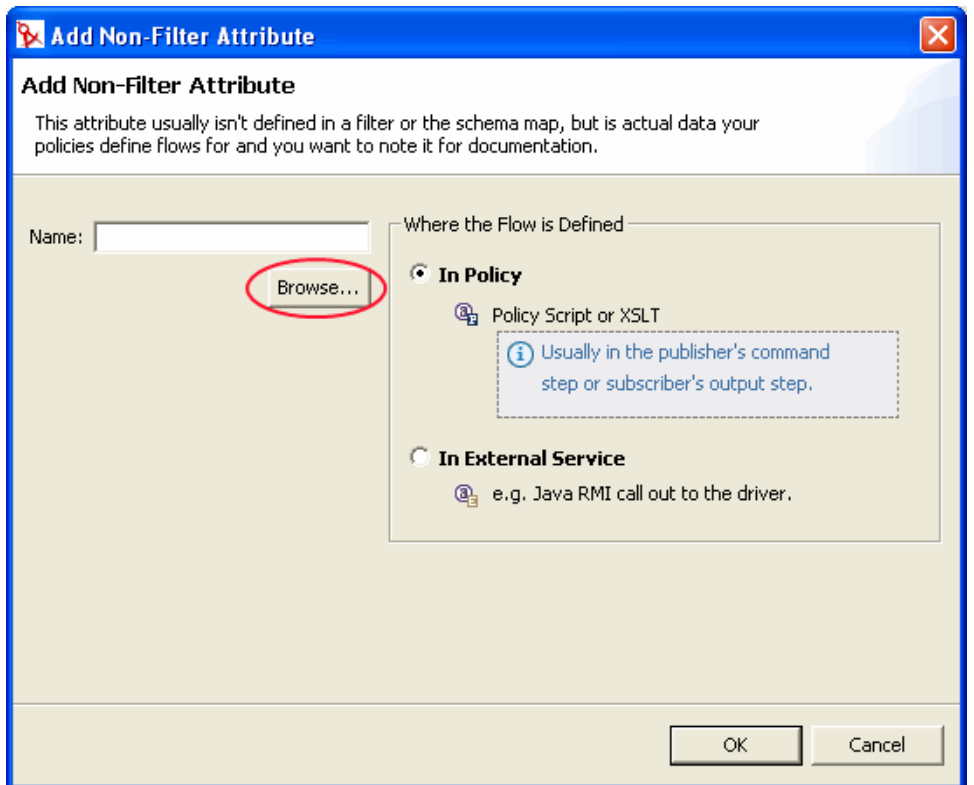

- **3** 属性またはクラスのフローを定義する場所を選択します。[In Policy ( ポリシー内 )] または [In External Service (外部サービス内)] を選択してください。 ポリシー内では、ポリシースクリプトまたは XSLT スタイルシートとしてデータフ ローが定義されます。外部サービス内では、ドライバに対する Java RMI コールとし て定義されます。
- **4**[OK]をクリックします。

非フィルタ属性と通常のフィルタ属性を識別するため、ポリシー内に定義された属性に は、アイコンに小さな P が付きます。

 $\mathbb{Q}_1$  CN

外部サービスによって定義された属性には、アイコンに小さな E が尽きます。

 $Q_{\rm H}$  CN

### **13.5** 項目の編集

データフローエディタでは、次のタスクを実行できます。

- 292 [ページのセクション](#page-295-0) 13.5.1「項目の編集」
- 293 ページのセクション 13.5.2[「非フィルタ属性の編集」](#page-296-0)
- 293 [ページのセクション](#page-296-1) 13.5.3「スキーマの管理」
- 293 [ページのセクション](#page-296-2) 13.5.4「フローの削除」
- 294 ページのセクション 13.5.5[「データフローの変更」](#page-297-0)

#### <span id="page-295-0"></span>**13.5.1** 項目の編集

操作上の便宜を図るため、データフローエディタ内で多くの項目を編集できるようになっ ています。この機能により、データフローエディタを、必要なツールをすべて備えた本格 的なプロジェクトエディタとして使用できます。次の編集操作を実行できます。

 ボールトプロパティ : 任意のアイデンティティボールトを表すアイコンをダブルク リック、右クリックするか、アイコンが選択された状態で <Enter> を押すと、プロパ ティが表示されます。

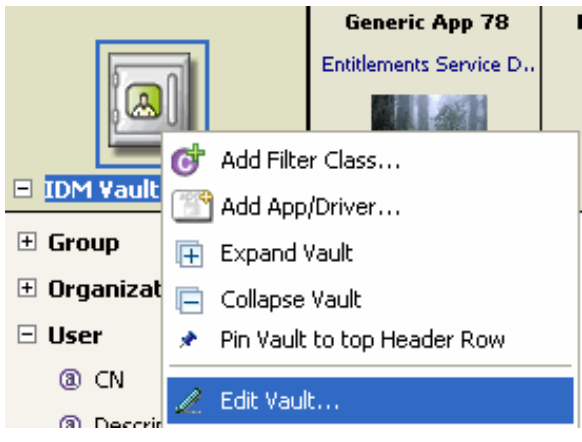

◆ クラスと属性 : 任意のクラスまたは属性をダブルクリック、右クリックするか、アイ コンが選択された状態で <Enter> を押すと、Schema Manager ( スキーママネージャ ) が起動します。Schema Manager ( スキーママネージャ ) では、クラスおよび属性を変 更できます。詳細については、215 ページの第 12 [章「スキーマの管理」を](#page-218-0)参照して ください。

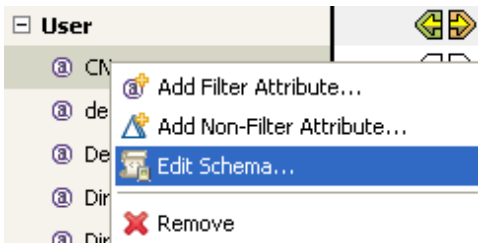

 アプリケーション : アプリケーションを表す任意のアイコンをダブルクリック、右ク リックするか、アイコンが選択された状態で <Enter> を押すと、プロパティが表示さ れます。

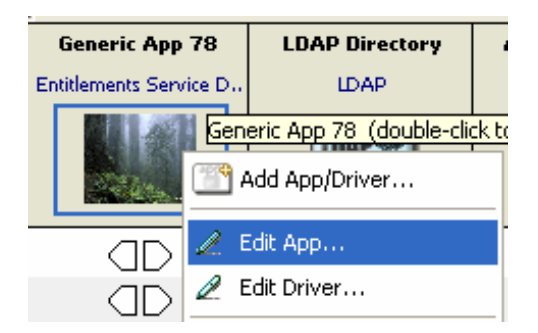

 ドライバ : アプリケーション名の下のドライバ名をクリックすると、ドライバのプロ パティが表示されます。

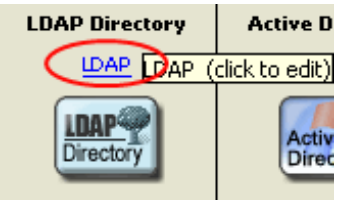

### <span id="page-296-0"></span>**13.5.2** 非フィルタ属性の編集

これらの属性の方向付きフローは、他の属性と同じ方法で編集します。矢印を右クリック して、[Publish ( 発行 )]、[Subscribe ( 購読 )]、[Ignore ( 無視 )]、[Reset ( リセット )]、 [Remove from Filter (フィルタから削除)]を選択してください。

リセットとは、特定の条件が満たされたら値をリセットすることを意味します。この属性 はポリシーフィルターに指定できます。また、値をリセットするためのロジックを手動で 書く場合もあります。このロジックが実行されるシナリオは現実に存在します。

### <span id="page-296-1"></span>**13.5.3** スキーマの管理

アイデンティティボールトを示す右クリックすることで、エディタ内でスキーマをイン ポート、展開、編集できます。エディタの外で行われたすべてのスキーマの変更は同期化 されます。詳細については、215 ページの第 12 [章「スキーマの管理」](#page-218-0)を参照してくださ い。

#### 图, Import Schema...

Deploy Schema...

Manage Schema...

### <span id="page-296-2"></span>**13.5.4** フローの削除

ポリシーフィルタの XML に定義されていないフロー ( 発行チャネルまたは購読チャネル ) には、赤の X が表示されます。これは、そのフローがポリシー内に指定されておらず、 フローが存在しないことを意味し、実質的に [Ignore Flow ( フローを無視 )] アイコン (

白抜きの矢印 ) と同じです。ただし、ポリシーの XML 内に実際に定義されているものが 分かるという点で、この表示は有用です。フローには削除対象のマークを付けることがで きます。このマークの付いたフローは XML から削除されます。特定のクラスまたは属性 に両方のチャネル上で削除対象のマークが付いており、そのクラスまたは属性に対する参 照が他に存在しない場合は、データフローエディタのテーブルから削除されます。

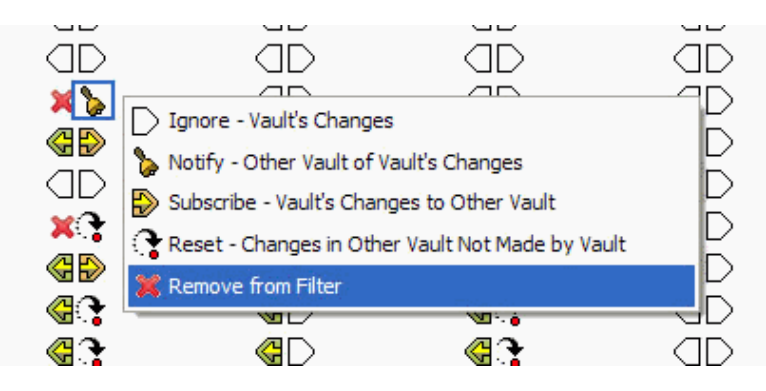

### <span id="page-297-0"></span>**13.5.5** データフローの変更

データフローを変更するには :

データフローを表示する矢印を選択し、右クリックして、オプションを選択します。

購読者チャネルが右側に、発行者チャネルが左側に表示されます。

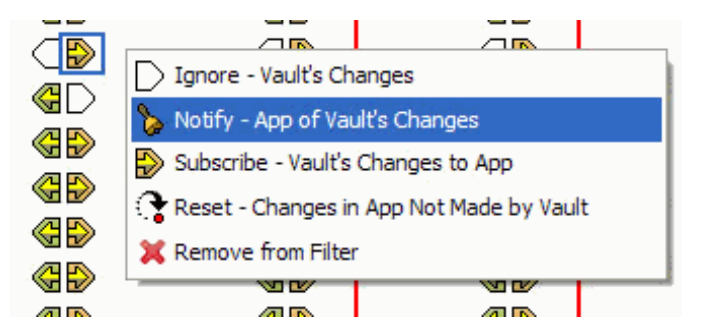

属性を選択した場合は、[Reset-Changes in App Not Made by Vault ( ボールトによって作成 されなかったアプリケーションのリセットと変更 )]オプションが使用できます。

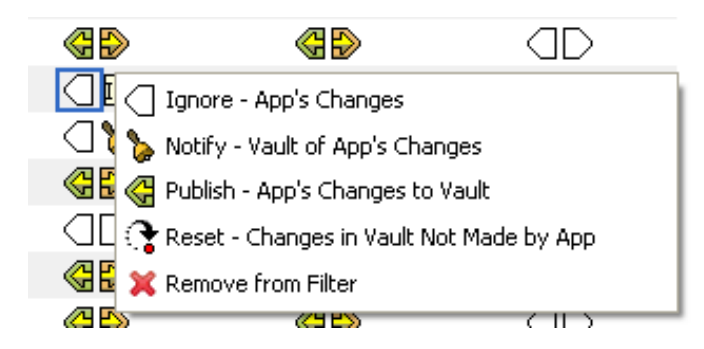

## **13.6 HTML** レポートの生成と書式設定

295 [ページのセクション](#page-298-0) 13.6.1「HTML レポートの生成」

#### ◆ 297 [ページのセクション](#page-300-0) 13.6.2 「HTML 列の書式設定」

### <span id="page-298-0"></span>**13.6.1 HTML** レポートの生成

[Save Current View to HTML (現在のビューを HTML に保存)] アイコンまたは [Save All Views to HTML (すべてのビューを HTML に保存)]アイコンをクリックすることで、9 種類の HTML レポートを生成できます。

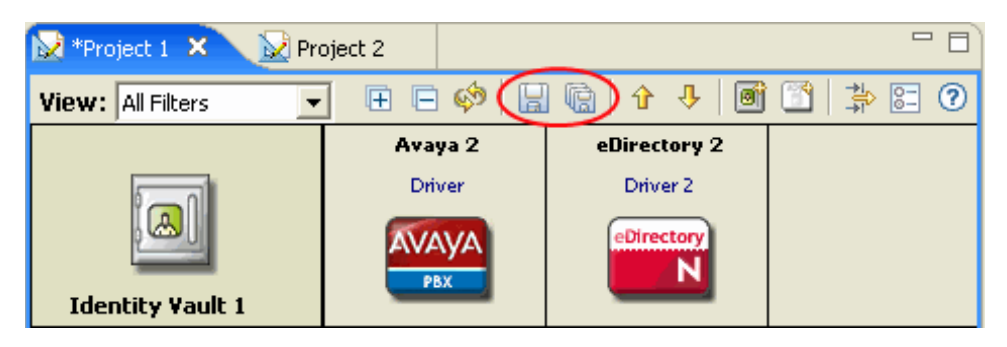

[Save All Views to HTML( すべてのビューを HTML に保存)]をクリックすると9種類の レポートがすべて生成されます。[Save Current View to HTML( 現在のビューを HTML に 保存 )]をクリックすると、現在のビューのレポートが生成されます。

HTML ファイルにはレポートの内容が分かる名前が自動的に付けられ、HTML ドキュメ ントに必要なすべての画像が HTML の保存先である icons サブディレクトリにコピーされ ます。このプロセスでは、カスタムアプリケーションアイコンに関するすべての情報もコ ピーされます。

- DataFlowAll.html
- DataFlowFilter.html
- DataFlowNonFilter.html
- NotifyFlowAll.html
- PasswordFlowAll.html
- ResetFlowAll.html
- SyncFlowAll.html
- SyncFlowFilter.html
- SyncFlowNonFilter.html

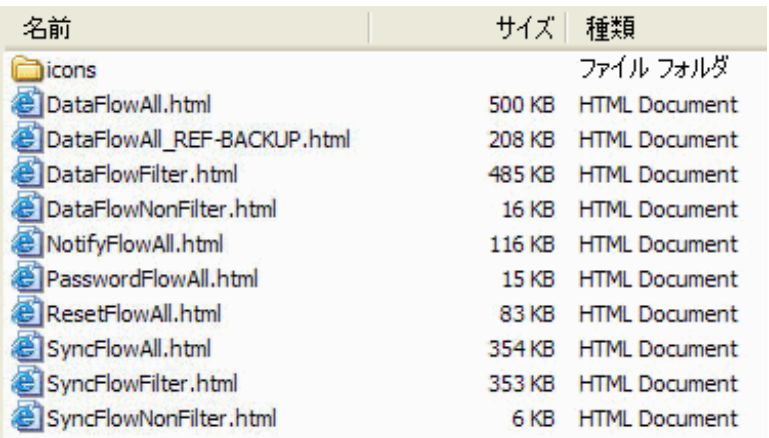

保存用に選択したディレクトリは Designer のメモリに格納され、次回、保存するときに はデフォルトのディレクトリになります。

アイデンティティボールトを固定してからレポートを生成すると、そのアイデンティティ ボールトのレポートが生成され、アイデンティティボールト名が HTML 名に含められま す。

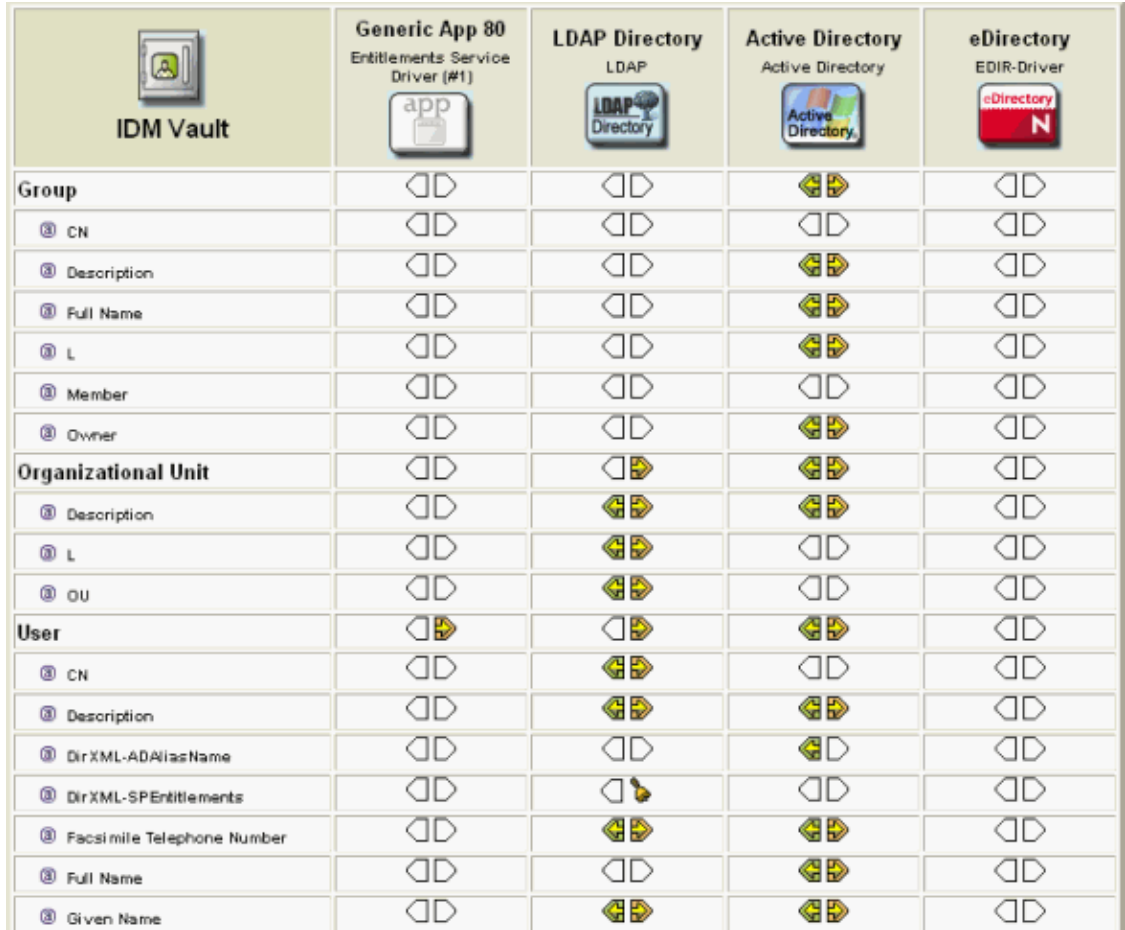

レポートを生成するには :

**1** [Save Current View to HTML ( 現在のビューを HTML に保存 )] または [Save All Views to HTML (すべてのビューを HTML に保存)]をクリックします。

プロジェクトのディスクへの保存を確認するメッセージが表示されます。

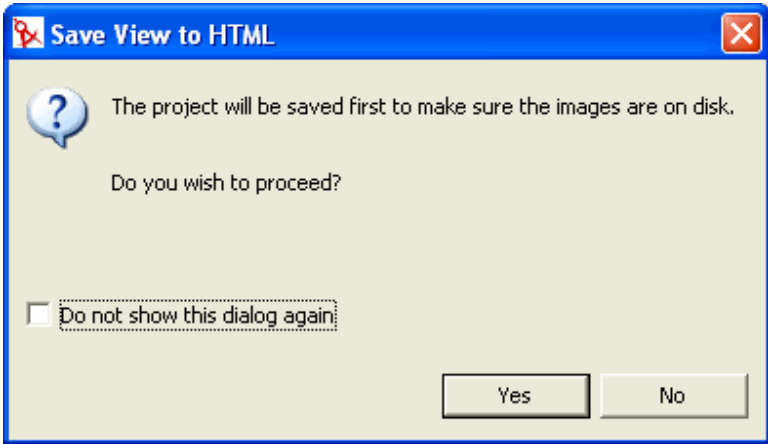

このメッセージは、すべてのアイコン情報が安全にコピーされる状態にあることを確 認するためのものです。

- 2 [Yes (はい)] をクリックし、プロジェクトを保存します。
- **3** レポートの保存先を参照して選択し、[OK]を選択します。
- **4** レポートの保存先を示す情報画面で[OK]をクリックします。

### <span id="page-300-0"></span>**13.6.2 HTML** 列の書式設定

データフローに複数のアプリケーションが含まれている場合は、HTML を保存した時点 でアプリケーションが切り捨てられる場合があります。ただし、テーブルをまとめてアプ リケーションが切り取られないようにする機能が組み込まれています。まとめられた行に はアイデンティティボールト名の下に、Continuation #1、Continuation #2 のようにラベル が付きます。

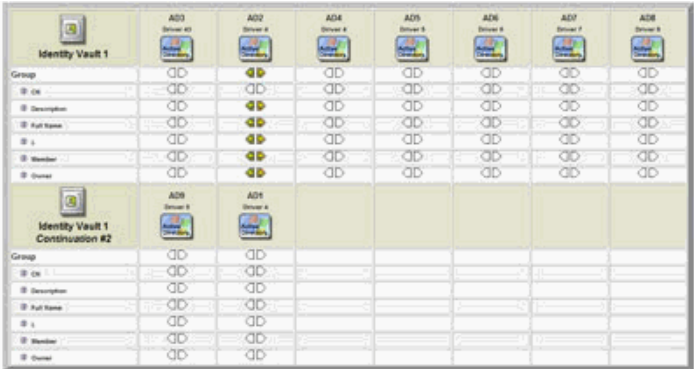

## **13.7** パスワードの統合

ドライバが ( 少なくとも 1 方向の ) パスワードを同期している場合は、小さなパスワード フィールドアイコン が、ドライバアイコンの下に表示されます。

図 *13-5* パスワード同期を示すアイコン

### $\bullet$

このアイコンを使用すると、パスワードが同期されている場所を知ることができます。

このアイコンは、[Preferences (初期設定)]でオン / オフを切り替えることができます。

- **1** ツールバーで [Windows ( ウィンドウ )] > [Preferences ( 初期設定 )] > [Designer for IDM] > [Modeler (モデラ)]の順に選択します。
- **2**[Display ( 表示 )]タブを選択し、[Show password icons in Developer Mode ( 開発者モー ドでパスワードアイコンを表示)]のオン / オフを切り替えます。

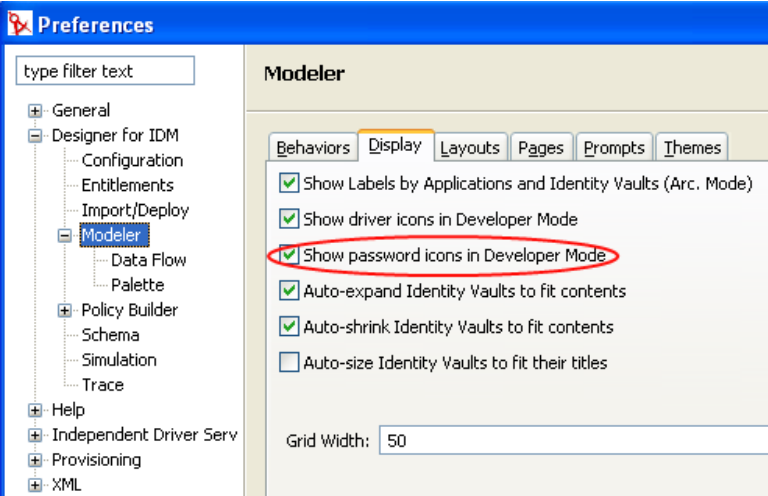

[パスワード] アイコンの上にマウスを移動すると、フローに関連するサーバごとにパス ワードフローの有用な説明が表示されます。

パスワード同期のフローを設定するには :

**1** ドライバを右クリックします。

2 [Password Sync (パスワード同期)]を選択します。

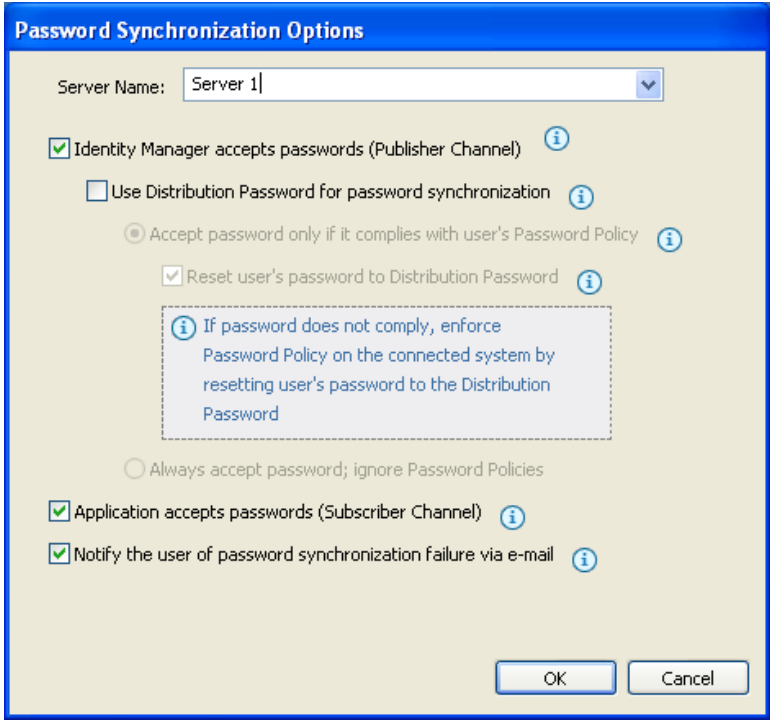

[Password Synchronization Options ( パスワード同期オプション )]ページに移動しま す。このページは、通常の状態では、ドライバの[GCV]ペ―ジに隠れています。 3 オプションを選択して [OK] をクリックします。

# **Designer 内のオブジェクトの設定**

Designer を使用すると、アイデンティティボールト、ドライバセット、ドライバ、接続シ ステムの設定を簡単に設定および変更できます。詳細については、次の各節を参照してく ださい。

- 301 ページのセクション 14.1[「オブジェクトプロパティの表示」](#page-304-0)
- ◆ 303 ページのセクション 14.2[「アイデンティティボールトの管理」](#page-306-0)
- 304ページのセクション 14.3[「ドライバセットの管理」](#page-307-0)
- ◆ 309 [ページのセクション](#page-312-0) 14.4 「ドライバの管理」
- ◆ 316ページのセクション 14.5[「アプリケーションプロパティの設定」](#page-319-0)

## <span id="page-304-0"></span>**14.1** オブジェクトプロパティの表示

ドライバまたはドライバセットのプロパティを表示および編集するため、Designer には、 製品全体にわたって、[Properties (プロパティ)]ビューおよび [Properties (プロパティ)] ダイアログボックスが使用できます。

- ◆ 301 [ページのセクション](#page-304-1) 14.1.1 「[Properties (プロパティ)] ビュー」
- 302 ページのセクション 14.1.2「[Properties (プロパティ)] ダイアログボックス」
- 302 [ページのセクション](#page-305-1) 14.1.3「操作」

### <span id="page-304-1"></span>**14.1.1** [**Properties (** プロパティ **)**]ビュー

モデラで項目を選択すると、[Properties (プロパティ)]ビューに情報が表示されます。こ のビューで、情報を迅速に確認し編集できます。

モデラで項目を選択し <Enter> キーを押すと、その項目に対応する[Properties ( プロパ ティ)] ダイアログボックスが表示されます。

図 *14-1* [*Properties (* プロパティ *)*]ビュー

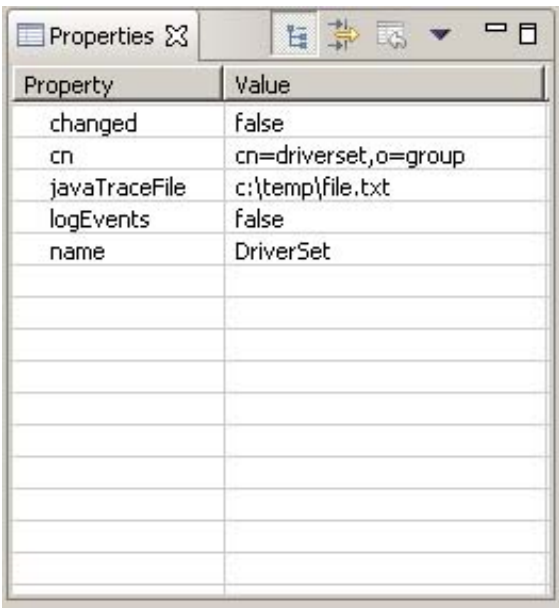

## <span id="page-305-0"></span>**14.1.2** [**Properties (** プロパティ **)**]ダイアログボックス

モデラで項目のプロパティを編集するには :

- **1** 項目 ( 例えば、アイデンティティボールト ) を右クリックし、[Properties ( プロパ ティ )]を選択して、設定を編集します。
- **2**[OK]をクリックし、編集内容を保存します。

#### <span id="page-305-1"></span>**14.1.3** 操作

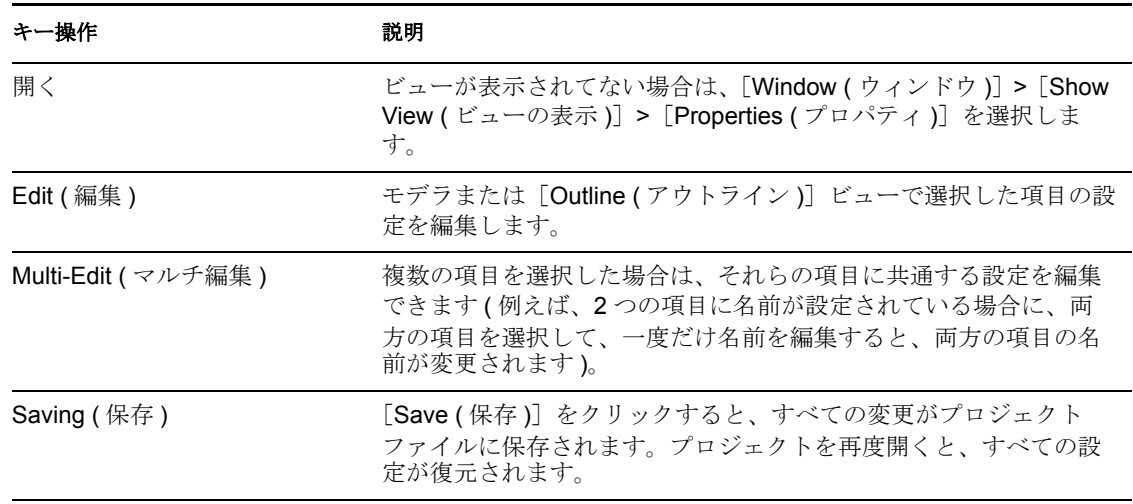

#### キー操作 おおおし おりに 説明

Boolean Editor ( ブールエディタ ) ブール値 (true または false) をクリックすると、true は false に、 false は true に切り替わります。

## <span id="page-306-0"></span>**14.2** アイデンティティボールトの管理

モデラを使用すると、自分の環境に 1 つまたは複数のアイデンティティボールトを追加で きます。

- 303 ページのセクション 14.2.1[「アイデンティティボールトの追加」](#page-306-1)
- ◆ 303 ページのセクション 14.2.2[「アイデンティティボールトプロパティの編集」](#page-306-2)

#### <span id="page-306-1"></span>**14.2.1** アイデンティティボールトの追加

アイデンティティボールトオブジェクトをパレットからモデラにドラッグすると、サーバ を追加するよう指示するメッセージが表示されます。次のいずれかを選択できます。

- **Allow default server to be created (** デフォルトのサーバを作成する **)** 展開前に変更で きる置換可能な疑似サーバ値を作成します。この値は、アイデンティティボールト内 のオブジェクト ( ドライバセット、ドライバなど ) に関連付けられます。
- **Specify a server(** サーバを指定する **):** アイデンティティボールトのサーバ値を指定し ます。サーバ値は参照して選択するか、直接入力します。
- **Don't create a server now (** 今はサーバを作成しない **):** サーバ値なしのアイデンティ ティボールトを作成します。ただし、ドライバのサーバベースの属性を編集するに は、サーバを指定する必要があります。

プロジェクトを展開する前には、必ず、サーバをアイデンティティボールトに関連付ける 必要があります。サーバとの関連付けは、アイデンティティボールトのプロパティに指定 します。

### <span id="page-306-2"></span>**14.2.2** アイデンティティボールトプロパティの編集

アイデンティティボールトプロパティを編集するには、アイデンティティボールトオブ ジェクトをダブルクリックするか、アイデンティティボールトオブジェクトを右クリック してから、[Properties ( プロパティ )]を選択します。

[Identity Vault Properties (アイデンティティボールトのプロパティ)]ページには、 [Configuration ( 環境設定 )]、[Administrator ( 管理者 )]、[Server List ( サーバリスト )] の 3 つのオプションがあります。

#### 環境設定

[Configuration ( 環境設定 )] オプションでは、次の値を変更または指定できます。

#### 表 *14-1* 環境設定で指定可能なアイデンティティボールト値

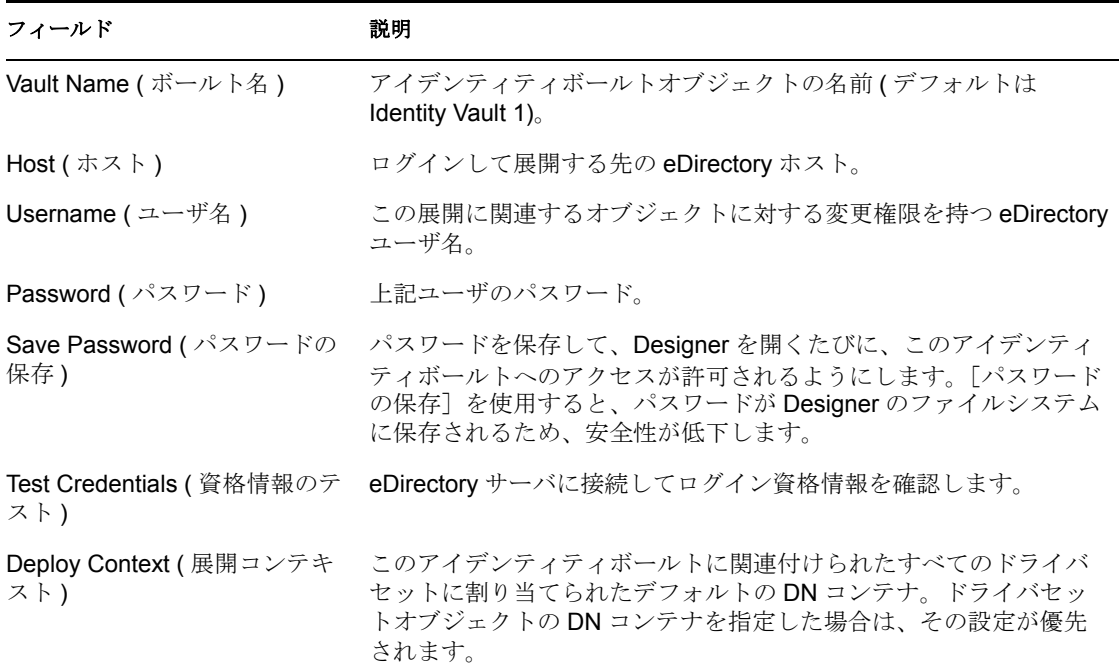

#### 管理者

[Administrator (管理者)] オプションは、個人情報、連絡先情報、メモの3セクションに 分かれています。この情報を入力するかどうかは任意です。

- ◆ 個人情報には、アイデンティティボールト固有の情報 (名前、役職、部門、場所)を入 力します。
- 連絡先情報には、電子メールアドレス、電話番号、携帯番号、ポケベル、ファックス 番号を入力します。
- メモには、今後の参照用としてメモを入力します。

#### サーバリスト

選択したアイデンティティボールトに関連付けられたサーバが一覧表示されます。サーバ エントリは、追加、編集、削除できます。

注 **:** [Allow default server to be created( デフォルトのサーバを作成する )]を選択すると、 サーバが「Default Server.default container」としてリスト内に表示されます。サーバリス ト内に Default Server.default container が存在する場合は、既存の eDirectory ツリー内にド ライバセットを展開できません。ドライバセットを展開するには、まず、この参照を削除 してから、eDirectory ツリー内にメタディレクトリサーバを追加する必要があります。

## <span id="page-307-0"></span>**14.3** ドライバセットの管理

ドライバセットを管理するため、Designer では次のオプションを設定できます。

◆ 305 [ページのセクション](#page-308-0) 14.3.1 「[Driver Set General ( ドライバ設定全般 )] オプション」

- 305 ページのセクション 14.3.2[「ドライバセットサーバリストの設定」](#page-308-1)
- ◆ 306ページのセクション 14.3.3[「ドライバセットのグローバル構成値」](#page-309-0)
- 306 ページのセクション 14.3.4[「ドライバセットのログレベル」](#page-309-1)
- 306 ページのセクション 14.3.5[「ドライバセットのトレースレベル」](#page-309-2)

### <span id="page-308-0"></span>**14.3.1** [**Driver Set General (** ドライバ設定全般 **)**]オプション

アイデンティティボールトを作成すると、ドライバセットがデフォルトで追加されます。 デフォルト以外のドライバセットを追加するには、パレットからモデラにオブジェクトを ドラッグします。

ドライバセット全般の設定を編集するには、そのドライバセットオブジェクトをダブルク リックします。[全般]ページで、次のドライバセット値を指定または変更できます。

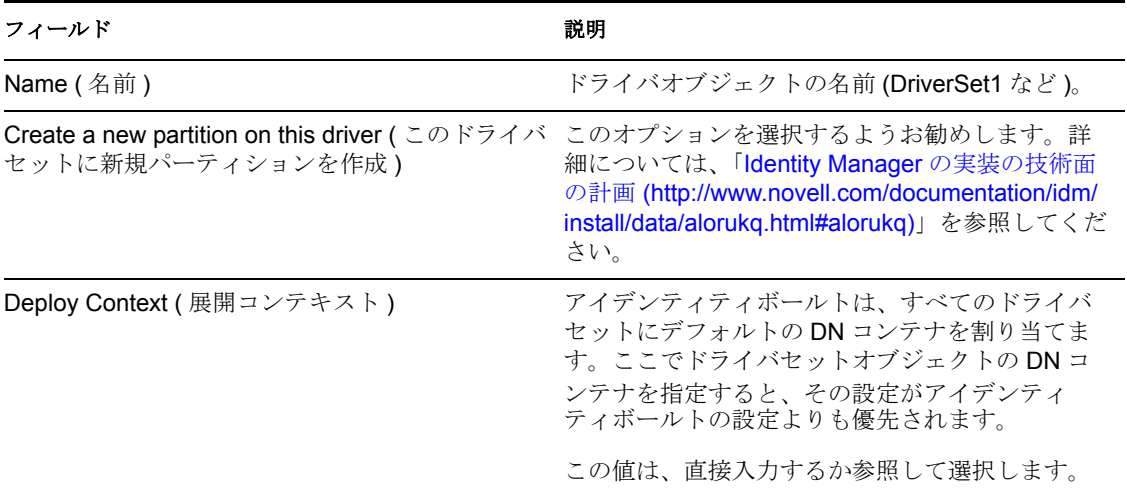

#### <span id="page-308-1"></span>**14.3.2** ドライバセットサーバリストの設定

アイデンティティボールトに複数のサーバを追加したら、ドライバセットとサーバとの関 連付けを表示または変更できます。目的のドライバセットオブジェクトをダブルクリック して、[Server List ( サーバリスト )]を選択してください。

サーバリストには使用可能なサーバが表示されます。特定のサーバを選択してから、矢印 アイコンを使用して[Selected Server( 選択したサーバ )]リストに移動します。目的の サーバが[Available Server( 使用可能なサーバ )]リストに含まれていない場合は、アイデ ンティティボールトのプロパティを編集して同リストに追加する必要があります。

重要 **:** [Available Server( 使用可能なサーバ )]リストにアスタリスクが付いている場合、 そのサーバは既に別のドライバセットに関連付けられています。アスタリスクの付いた サーバを選択すると、そのサーバの既存の関連付けがドライバセットから削除されます。 1 つのサーバに同時に複数のドライバセットを関連付けることはできません。

### <span id="page-309-0"></span>**14.3.3** ドライバセットのグローバル構成値

グローバル構成値 (GCV) は、ドライバパラメータに似た設定です。グローバル構成値は、 ドライバセットに対しても、個々のドライバに対しても指定できます。ドライバに GCV 値がない場合、ドライバはドライバセットからその GCV の値を継承します。

GCV によって、パスワード同期やドライバハートビートなどの Identity Manager 機能の設 定、および個々のドライバ環境設定の機能に固有の設定を指定できます。一部の GCV は ドライバに付属していますが、ユーザが独自の GCV を追加することもできます。ポリ シーでこれらの値を参照すると、ドライバ環境設定を容易にカスタマイズできます。

ドライバセットの GCV 設定を編集するには、そのドライバセットオブジェクトをダブル クリックします。[Global Configuration Values ( グローバル構成値 )]ページで、[Add ( 追 加 )]、[Edit ( 編集 )]、[Delete ( 削除 )]、[Edit the XML for GCVs(GCV の XML の編集 )] を実行できます。

#### <span id="page-309-1"></span>**14.3.4** ドライバセットのログレベル

各ドライバセットとドライバにはログレベルフィールドがあります。このフィールドで、 追跡するエラーレベルを定義できます。ここで指定するレベルによって、ログに記録され るメッセージの種類が決まります。デフォルトでは、エラーメッセージ ( 致命的エラーも 含む ) を記録するように設定されています。他のタイプのメッセージも追跡する場合は、 ログレベルを変更してください。ログレベルを設定または変更するには、ドライバセット をダブルクリックして、メニューから[Driver Set Log Level ( ドライバセットのログレベ ル)]を選択します。次のオプションがあります。

- ◆ エラーを記録する
- エラーと警告を記録する
- 特定のイベントを記録する ( 記録するイベントを選択するには、[event selector ( イベン ト選択ボタン)]をクリックします)
- 最終ログ時刻のみを更新
- ◆ ログへの記録をオフにする

ログのエントリ数 (50 ~ 500) も指定できます。

#### <span id="page-309-2"></span>**14.3.5** ドライバセットのトレースレベル

モデラを使用すると、ドライバセットにトレースレベルを追加できます。DSTRACE は、 設定されたトレースレベルに応じて、エンジンが処理した Identity Manager (DirXML) イベ ントを表示します。トレースレベルはドライバセット内のすべてのドライバに適用されま す。展開時にドライバで発生した問題をトラブルシューティングするためのトレースレベ ルを指定してください。DSTRACE は、指定されたトレースレベルの出力を表示します。

各トレースフィールドの意味は次のとおりです。

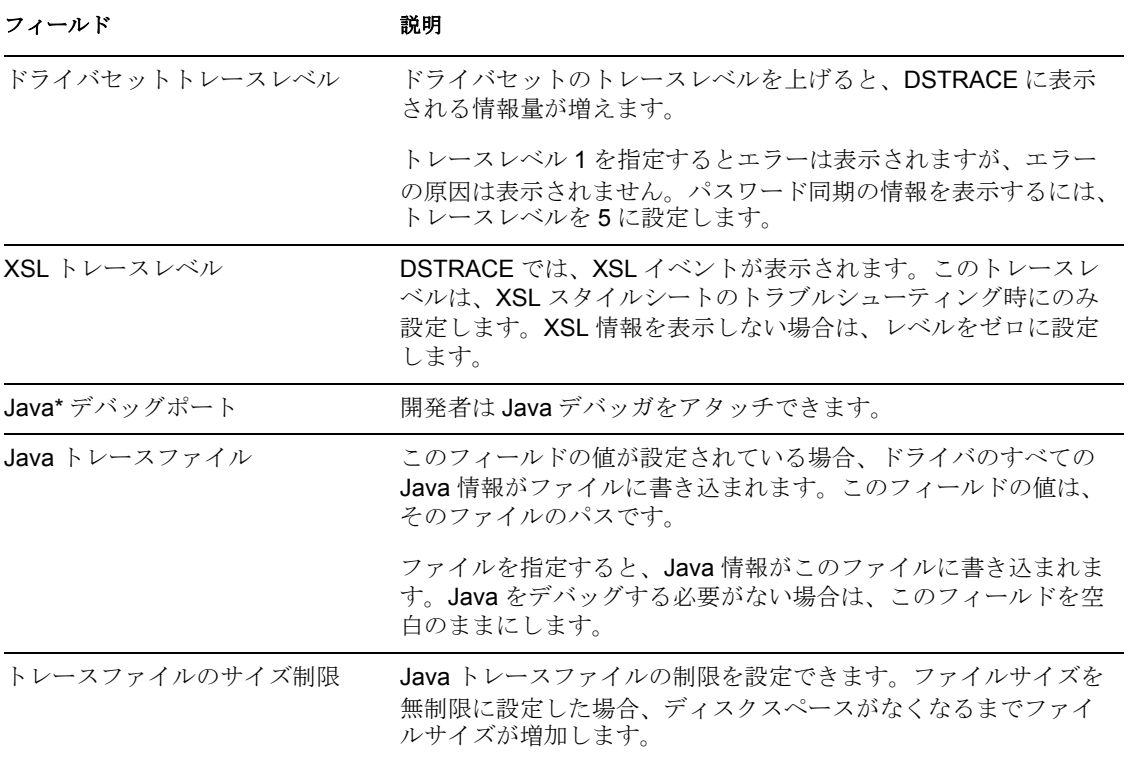

#### **NetWare**

システムコンソールにトレースメッセージを表示したり、ファイル (SYS:\SYSTEM\DSTRACE.LOG) にトレースメッセージを出力したりするには、 DSTRACE.NLM を使用します。DSTRACE.NLM により、[DSTRACE Console (DSTRACE コンソール)]画面にトレースメッセージが表示されます。

サーバコンソールで次のコマンドを入力します。

[DSTRACE SCREEN ON] - [DSTRACE Console (DSTRACE コンソール)] 画面にトレー スメッセージが表示されます。

[DSTRACE FILE ON] - [DSTRACE Console (DSTRACE コンソール)]に送信されたト レースメッセージを捕捉して、DSTRACE.LOG に出力します。

[DSTRACE FILE OFF] – ログファイルへのトレースメッセージへの出力を停止します。

[DSTRACE -ALL] - すべてのトレースのフラグがオフになります。

[DSTRACE +DXML DSTRACE +DVRS] - DirXML (Identity Manager) イベントが表示されま す。

[DSTRACE +TAGS DSTRACE +TIME] - メッセージタグおよびタイムスタンプが表示され ます。

#### **Windows**

[Control Panel ( コントロールパネル )] > [NDS Services (NDS サービス )] の順に開き、 DSTRACE.DLM をクリックして [Start (開始)] をクリックします。[NDS Server Trace Utility (NDS サーバトレースユーティリティ)]という名前のウィンドウが開きます。

DirXMLトレース情報を取り込むようにフィルタを設定するには、[Edit (編集)] > [Option ( オプション )]>[All Clear ( すべてクリア )]の順にクリックするか、[DirXML and DirXML Drivers (DirXML および DirXML ドライバ)]をオンにして [OK] をクリック します。

トレース情報をファイルに保存するには、[ファイル]>[新規]の順に選択します。 ファイル名の入力を促すダイアログボックスが表示されます。拡張子が .LOG のファイル 名を入力します。ファイルへのトレース情報の出力を停止するには、[ファイル ]> [閉じ る]を選択します。ファイルが保存されます。

#### **UNIX**

コンソールで ndstrace コマンドを使用して、IDM イベントを表示します。トレースユー ティリティを終了するには、exit コマンドを入力します。

[Set ndstrace=nodebug (ndstrace=nodebug に設定 )] - すべてのトレースのフラグがオフにな ります。

[Set ndstrace on (ndstrace をオンに設定 )] - トレースメッセージがコンソールに表示されま す。

[Set ndstrace file on (ndstrace ファイルをオンに設定 )] - /var/nds ディレクトリにある ndstrace.log ファイルに、トレースメッセージが出力されます。

[Set ndstrace file off (ndstrace ファイルをオフに設定 )]- ログファイルへのトレースメッ セージへの出力を停止します。

[Set ndstrace=+dxml (ndstrace=+dxml に設定 )] – IDM イベントを表示します。

[Set ndstrace=+dvrs (ndstrace=+dvrs に設定 )]– IDM ドライバイベントを表示します。

#### **iMonitor**

Web ブラウザから DSTRACE 情報を参照するには、iMonitor を使用します。

NDSIMON.NLM – NetWare

NDSIMON.DLM – Windows

ndsimonitor - Linux/Solaris/AIX/HP-UX

- **1** http://server\_ip:8008/nds ( デフォルトポート ) から iMonitor にアクセスします。
- 2 [Trace Configuration ( トレース環境設定 )] をクリックします。
- **3** [Clear All ( すべてクリア )] をクリックします。
- **4**[DirXML]>[DirXML ドライバ]の順に選択します。
- **5** [Trace On (トレースオン)]、[Trace History(トレース履歴)]の順にクリックします。
- **6**[Current ( 現在 )]のドキュメントのアイコンをクリックすると、リアルタイムでト レースが表示されます。

## <span id="page-312-0"></span>**14.4** ドライバの管理

ドライバを管理するため、Designer では、次のオプションを設定できます。

- ◆ 309 ページのセクション 14.4.1 [「ドライバパラメータ」](#page-312-1)
- ◆ 310 ページのセクション 14.4.2 [「ドライバのグローバル構成値」](#page-313-0)
- ◆ 310 ページのセクション 14.4.3 [「ドライバマニフェスト」](#page-313-1)
- ◆ 311 ページのセクション 14.4.4[「ドライバの名前付きパスワード」](#page-314-0)
- 311 ページのセクション 14.4.5[「ドライバアイコン」](#page-314-1)
- 312 ページのセクション 14.4.6[「ドライバのログレベル」](#page-315-0)
- 313 ページのセクション 14.4.7[「ドライバトレースレベル」](#page-316-0)
- 315 ページのセクション 14.4.8[「ドライバ全般の設定」](#page-318-0)

#### <span id="page-312-1"></span>**14.4.1** ドライバパラメータ

[ドライバパラメータ]ページで、ドライバの一般的な設定の大半を設定および編集でき ます。

ドライバモジュール

- **Java:** ドライバのシムコンポーネントに対してインスタンス化される Java クラスの 名前を指定します。このファイルは CLASSES ディレクトリ内のクラスファイルか、 LIB ディレクトリ内の .JAR ファイルで見つけることができます。
- ネイティブ **:** ドライバのアプリケーションシムコンポーネントに対してインスタン ス化される .DLL ファイルの名前を指定します。
- リモートローダに接続 **:** リモートローダを使用してドライバをメタディレクトリエ ンジンに接続する場合、このオプションを指定します。
- **◆ ドライバオブジェクトパスワード: ドライバオブジェクトのパスワードを設定しま** す。リモートローダを使用する場合は、このページにパスワードを入力しないと、リ モートドライバが実行しません。このパスワードは、リモートローダがリモートドラ イバに対して自身を認証する際に使用されます。

#### 認証オプション

アプリケーション認証の場合 :

- ユーザ **ID:** アプリケーションユーザ ID を入力します。この ID は、アプリケーショ ンにアイデンティティボールト (eDirectory) 購読情報を渡す際に使用されます。
- 接続情報 **:** アプリケーションシムが通信するサーバのアドレスまたは名前を入力し ます。

リモートローダ認証の場合 :

 ホスト名 **:** リモートローダを実行するコンピュータのアドレスまたは名前を指定し ます。たとえば、「hostname=192.168.0.1」のように指定します。ここで接続パラメー タを入力しないと、デフォルトの「localhost」が使用されます。

- **◆ ポート: リモートローダがリモートインタフェースシムからの接続を受け入れる** ポートを指定します。たとえば、「port=8090」のように指定します。この接続パラ メータを入力しないと、デフォルトの「8090」が使用されます。
- リモートローダに接続 **:** リモートローダを使用してドライバをメタディレクトリエ ンジンに接続する場合、このオプションを指定します。
- **KMO:** SSL に使用したキーと証明書を含む暗号化キーオブジェクトのキー名を指定 します。たとえば、「kmo=remote driver cert」のように指定します。この接続パラメー タを入力しないと、このパラメータに値は保存されません。つまり、SSL に対応しな くなります。

#### ドライバのキャッシュ上限

最大イベントキャッシュファイルサイズ (KB) を入力するか、無制限のキャッシュサイズ を指定します。

#### 起動オプション

- **◆ 自動スタート: メタディレクトリエンジンがロードされると、ドライバが自動的に** 起動します。
- 手動 **:** ドライバ状態で指定された場所から手動でドライバを起動する必要がありま す。
- 使用不可このオプションを選択すると、ドライバは使用できなくなります。

#### ドライバパラメータ

このタブでは、一般的なドライバオプションである購読者チャネルと発行者チャネルを入 力したり、XML を編集したりできます。これらのオプションはドライバによって異なる ため、完全な環境設定情報については、Web サイトに掲載されている Identity Manager の ドライバマニュアルを参照してください。

#### <span id="page-313-0"></span>**14.4.2** ドライバのグローバル構成値

グローバル構成値 (GCV) は、ドライバのパラメータに似た設定です。グローバル構成値 は、ドライバセットだけでなく、個々のドライバに対しても指定できます。ドライバに GCV 値がない場合、ドライバはドライバセットからその GCV の値を継承します。

GCV によって、パスワード同期やドライバハートビートなどの Identity Manager 機能の設 定、および個々のドライバ環境設定の機能に固有の設定を指定できます。一部の GCV は ドライバに付属していますが、ユーザが独自の GCV を追加することもできます。ポリ シーでこれらの値を参照すると、ドライバ環境設定を容易にカスタマイズできます。

ドライバセットの GCV 設定を編集するには、そのドライバオブジェクトをダブルクリッ クします。[Global Configuration Values (グローバル構成値)] ぺージで、[Add ( 追加 )]、 [Edit ( 編集 )]、[Delete ( 削除 )]、[Edit the XML for GCVs(GCV の XML の編集 )]を実行 できます。

### <span id="page-313-1"></span>**14.4.3** ドライバマニフェスト

ドライバマニフェストは、ドライバの「要約」のようなものです。ドライバのサポートす る対象を示し、環境設定情報の一部も含まれます。ドライバマニフェストは、ドライバの 開発者が指定します。通常、ネットワーク管理者がドライバマニフェストを編集する必要 はありません。

詳細については、Identity Manager ドライバの開発者用マニュアルを参照してください。

### <span id="page-314-0"></span>**14.4.4** ドライバの名前付きパスワード

各ドライバに対して、複数のパスワードを安全に保存できます。この機能は、それぞれの パスワードにキー、または名前でアクセスすることから、名前付きパスワードとも呼ばれ ます。

名前付きパスワードは、ドライバポリシーのパスワードを名前で参照できるため有用で す。ドライバはパスワードを使用する必要があるとき、メタディレクトリエンジンにパス ワードを要求します。この方法により、ドライバポリシーのコード内に実際のパスワード を挿入する必要がなくなります。

次の例は、XSLT 内の購読者チャネルのドライバポリシーで、名前付きパスワードを参照 する方法を示しています。 <xsl:value-of

select="query:getNamedPassword(\$srcQueryProcessor,'mynamedpassword')" xmlns:query="http:// www.novell.com/java/com.novell.nds.dirxml.driver.XdsQueryProcessor/>

名前付きパスワードの保存と取得は、ドライバシムを変更することなく、すべてのドライ バに対して行うことができます。

名前付きパスワードを使用するほかにも、セキュリティ保護のため、アイデンティティ ボールト内のすべての Identity Manager オブジェクトへのアクセスを制御する必要があり ます。

注 **:** ドライバ開発者は、ドライバによる名前付きパスワードの使用法をカスタマイズでき ます。たとえば、名前付きパスワードの検索を、ドライバがメタディレクトリエンジンに 対して要求したときではなく、ドライバが起動したときに行うようにカスタマイズするこ ともできます。

実際に、Identity Manager Driver for Lotus Notes\* のドライバは、名前付きパスワードの他の 使用方法をサポートするようにカスタマイズされており、サンプルのドライバ環境設定で これらの使用例を参照できます。詳細については、各種『Identity Manager ドライバガイ ド』を参照してください。

### <span id="page-314-1"></span>**14.4.5** ドライバアイコン

Designer では、iManager 内のドライバを表すアイコンを変更できます。

- 1「ドライバのプロパティ]ページで、[Select Icon(アイコンの選択)]をクリックしま す。
- 2 新しいアイコンのグラフィックを選択して、「Open ( 開く )]をクリックします。
- **3** [Apply ( 適用 )] をクリックします。

デフォルトのアイコンに戻す場合は、[Restore Defaults(デフォルトに戻す)]をクリック します。

#### ドライバアイコンの編集

各ドライバが使用する iManager アイコンを確認または編集できます。iManager は特別な 方法でドライバアイコンを表示するので、この機能は重要です。ただし、これらのアイコ ンは Designer 内のどこにも表示されません。逆に、Designer のアプリケーションアイコン も iManager のユーザインタフェースには使用されません。

このギャップを埋める方法を次に示します。まず、Designer 内で使用される iManager ア イコンを表示してください。

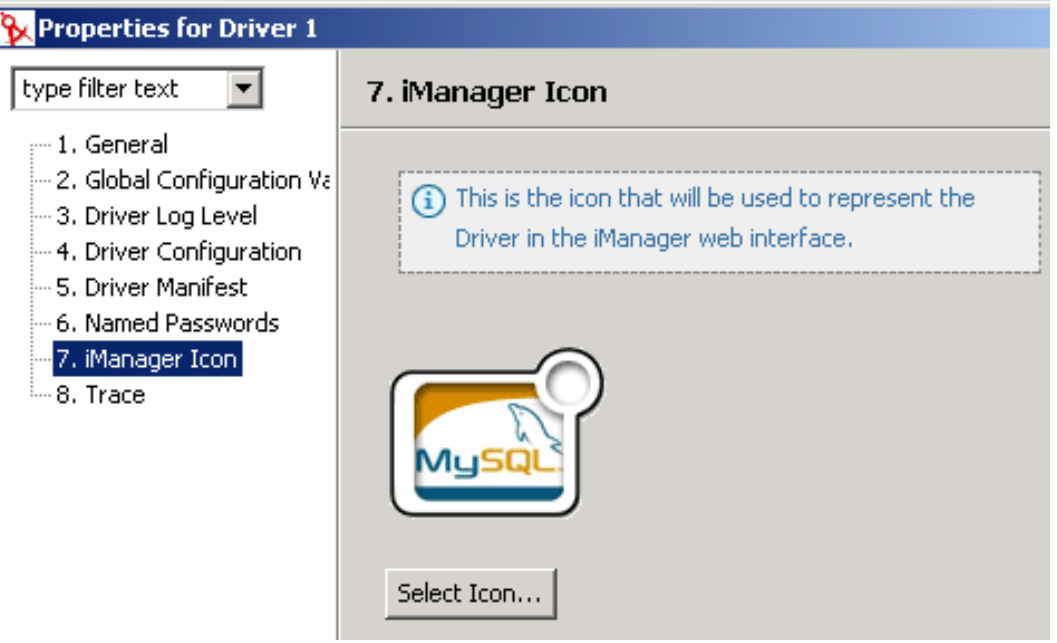

- 1 モデラでドライバ (例えば、MySQL) を右クリックし、[Properties (プロパティ)] を 選択します。
- **2** [iManager Icon (iManager アイコン)] を選択します。

アイコンが表示されます。このアイコンは Designer 内のドライバに関連付けられま す ( ただし、別のアイコンがインポートされドライバに格納されている場合は別です  $)$ 

**3** アイコンを変更するには、[Select Icon ( アイコンの選択 )] をクリックし、画像ファ イルを参照し選択してから、[OK]を2回クリックします。次回、このドライバが展 開されるときには、新しいアイコンが eDirectory 内に設定され、iManager によって使 用されます。

#### <span id="page-315-0"></span>**14.4.6** ドライバのログレベル

各ドライバセットとドライバにはログレベルフィールドがあります。このフィールドで、 追跡するエラーレベルを定義できます。ここで指定するレベルによって、ログに記録され るメッセージの種類が決まります。デフォルトでは、エラーメッセージ ( 致命的エラーも 含む ) を記録するように設定されています。他のタイプのメッセージも追跡する場合は、 ログレベルを変更してください。ログレベルを設定または変更するには、ドライバセット

をダブルクリックして、メニューから[Driver Set Log Level ( ドライバセットのログレベ ル )]を選択します。次のオプションがあります。

- エラーを記録する
- エラーと警告を記録する
- 特定のイベントを記録する ( 記録するイベントを選択するには、[event selector( イベン ト選択)] ボタンをクリックします)
- ◆ 最終ログ時刻のみを更新
- ◆ ログへの記録をオフにする

ログのエントリ数 (50 ~ 500) も指定できます。

#### <span id="page-316-0"></span>**14.4.7** ドライバトレースレベル

モデラを使用すると、ドライバにトレースレベルを追加できます。DSTRACE は、設定さ れたトレースレベルに応じて、エンジンが処理した Identity Manager (DirXML) イベントを 表示します。トレースレベルは、そのレベルが設定されたドライバのみに適用されます。 展開時にドライバで発生した問題をトラブルシューティングするためのトレースレベルを 指定してください。DSTRACE は、指定されたトレースレベルの出力を表示します。

各トレースフィールドの意味は次のとおりです。

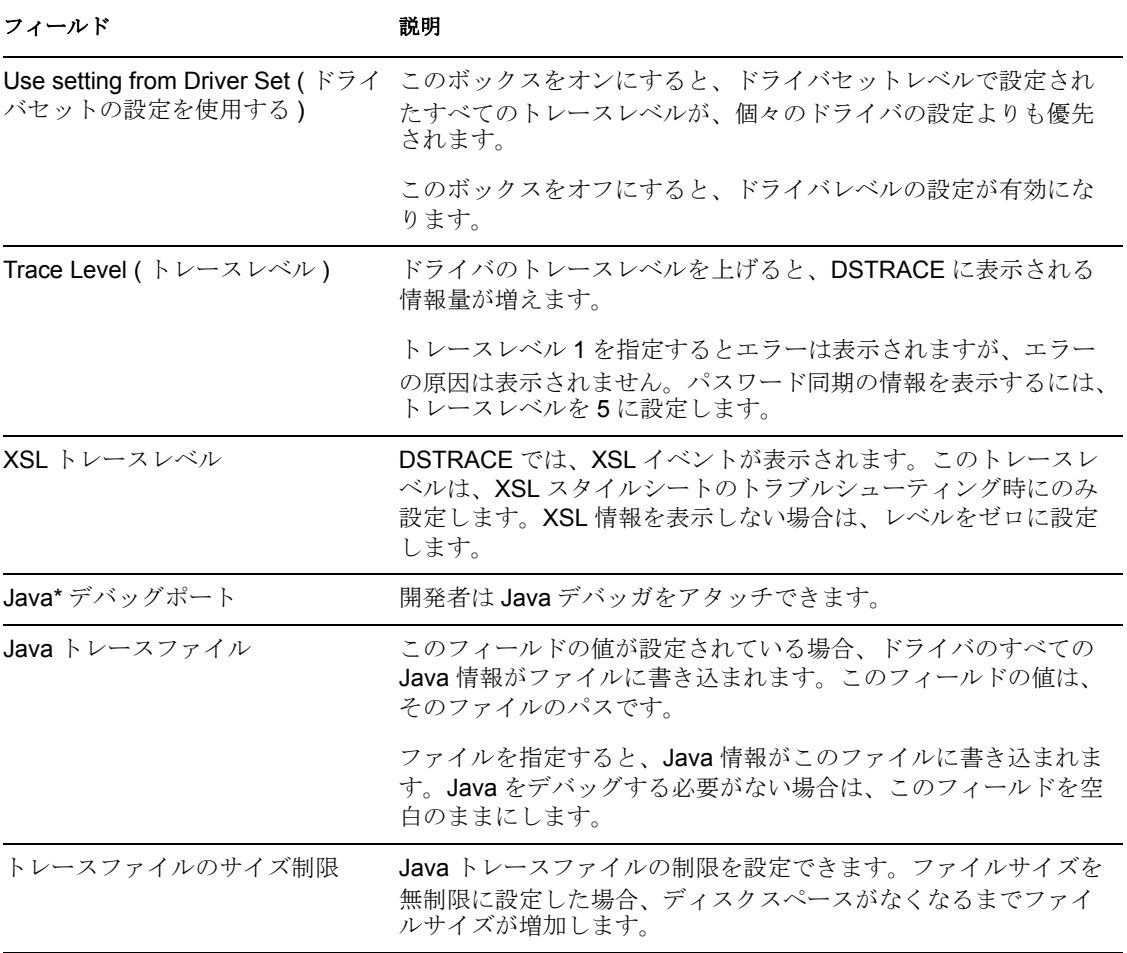

#### **NetWare**

システムコンソールにトレースメッセージを表示したり、ファイル (SYS:\SYSTEM\DSTRACE.LOG) にトレースメッセージを出力したりするには、 DSTRACE.NLM を使用します。DSTRACE.NLM により、[DSTRACE Console (DSTRACE コンソール )]画面にトレースメッセージが表示されます。

サーバコンソールで次のコマンドを入力します。

[DSTRACE SCREEN ON] - [DSTRACE Console (DSTRACE コンソール)]画面にトレー スメッセージが表示されます。

[DSTRACE FILE ON] - [DSTRACE Console (DSTRACE コンソール)]に送信されたト レースメッセージを捕捉して、DSTRACE.LOG に出力します。

[DSTRACE FILE OFF] – ログファイルへのトレースメッセージへの出力を停止します。

[DSTRACE -ALL] - すべてのトレースのフラグがオフになります。

[DSTRACE +DXML DSTRACE +DVRS] - DirXML (Identity Manager) イベントが表示されま す。

[DSTRACE +TAGS DSTRACE +TIME] - メッセージタグおよびタイムスタンプが表示され ます。

#### **Windows**

[コントロールパネル] > [NDS Services (NDS サービス)]の順に開き、DSTRACE.DLM をクリックして「開始]をクリックします。「NDS Server Trace Utility (NDS サーバトレー スユーティリティ)]という名前のウィンドウが開きます。

DirXML トレース情報を取り込むようにフィルタを設定するには、[Edit ( 編集 )]> [Option ( オプション )]>[All Clear ( すべてクリア )]の順にクリックするか、[DirXML and DirXML Drivers (DirXML および DirXML ドライバ)]をオンにして「OK」をクリック します。

トレース情報をファイルに保存するには、[ファイル]>[新規]の順に選択します。 ファイル名の入力を促すダイアログボックスが表示されます。拡張子が .LOG のファイル 名を入力します。ファイルへのトレース情報の出力を停止するには、「ファイル |>[閉じ る]を選択します。ファイルが保存されます。

#### **UNIX**

コンソールで ndstrace コマンドを使用して、IDM イベントを表示します。トレースユー ティリティを終了するには、exit コマンドを入力します。

[Set ndstrace=nodebug (ndstrace=nodebug に設定 )] - すべてのトレースのフラグがオフにな ります。

[Set ndstrace on (ndstrace をオンに設定 )] - トレースメッセージがコンソールに表示されま す。

[Set ndstrace file on (ndstrace ファイルをオンに設定 )] - /var/nds ディレクトリにある ndstrace.log ファイルに、トレースメッセージが出力されます。

[Set ndstrace file off (ndstrace ファイルをオフに設定 )]- ログファイルへのトレースメッ セージへの出力を停止します。

[Set ndstrace=+dxml (ndstrace=+dxml に設定 )] – IDM イベントを表示します。

[Set ndstrace=+dvrs (ndstrace=+dvrs に設定 )]– IDM ドライバイベントを表示します。

#### **iMonitor**

Web ブラウザから DSTRACE 情報を参照するには、iMonitor を使用します。

NDSIMON.NLM – NetWare

NDSIMON.DLM – Windows

ndsimonitor - Linux/Solaris/AIX/HP-UX

- **1** http://server\_ip:8008/nds ( デフォルトポート ) から iMonitor にアクセスします。
- 2 [Trace Configuration ( トレース環境設定 )] をクリックします。
- 3 [Clear All ( すべてクリア )] をクリックします。
- **4** [DirXML] > [DirXML Drivers (DirXML ドライバ)] の順に選択します。
- **5** [Trace On ( トレースオン )]、[Trace History ( トレース履歴 )] の順にクリックします。
- **6** [Current ( 現在 )] のドキュメントのアイコンをクリックすると、リアルタイムでト レースが表示されます。

#### <span id="page-318-0"></span>**14.4.8** ドライバ全般の設定

このページでは、ドライバの名前を変更したり、ドライバの実装に関するメモを入力した りできます。

### **14.4.9** ドキュメント生成用リモートローダクライアント環境設定 の追加

Designer には、ドキュメント生成機能が用意されています。生成するドキュメントに、さ まざまなドライバリモートローダクライアント環境設定に関する情報を取り込むことがで きます。

この情報をドキュメントに取り込むには、ドライバオブジェクトを右クリックして、 [Documentation ( ドキュメント)] を選択します。[グローバル構成値] ページで、リモー トローダ環境設定情報の追加、編集、削除を実行できます。

新しい環境設定情報を追加するには、[New (新規)]をクリックして、次の情報を指定し ます。

- **Name (** 名前 **):** リモートローダクライアント環境設定の名前を指定します。
- **IP Address (IP** アドレス **):** リモートローダがメタディレクトリサーバからの接続を リッスンする IP アドレスを指定します。
- **Connection Port (** 接続ポート **):** メタディレクトリサーバ。リモートローダがメタ ディレクトリサーバからの接続をリッスンする TCP ポートを指定します。この接続 のデフォルトの TCP/IP ポートは 8090 です。新しいインスタンスを作成するたびに、 デフォルトのポート番号が自動的に 1 つずつ増えます。
- **Command Port (** コマンドポート **):** Local Host Communication Only ( ローカルホスト通 信のみ ): リモートローダが Stop や Change Trace Level などのコマンドをリッスンする TCP ポート番号を指定します。特定のコンピュータ上で実行されるリモートローダ の各インスタンスには、異なるコマンドポート番号を設定する必要があります。デ フォルトのコマンドポートは 8000 です。新しいインスタンスを作成するたびに、デ フォルトのポート番号が自動的に 1 つずつ増えます。
- **Use Secure Socket Link (SSL) Connection (Secure Socket Link (SSL)** 接続の使用 **):** SSL 接続を指定する場合は、このオプションを選択します。
- **Trusted Root File (** 信頼するルートファイル **):** 適切な信頼するルート証明書が入って いる証明書ファイルを参照し、選択します。
- **Trace Level (** トレースレベル **):** リモートローダインスタンスがリモートローダとド ライバの両方からの情報メッセージを含むトレースウィンドウを表示するには、ゼロ よりも大きいトレースレベルを設定します。最も一般的なトレースレベルは 3 です。 トレースレベルを 0 に設定すると、トレースウィンドウが表示されないか、またはト レースウィンドウにメッセージが表示されません。
- **◆ Trace File (** トレースファイル): トレースメッセージを書き込むトレースファイル名 を指定します。特定のマシンで実行しているリモートローダの各インスタンスには、 個別のトレースファイルを使用する必要があります。トレースメッセージは、トレー スレベルがゼロよりも大きい場合にだけトレースファイルに書き込まれます。
- トレースファイルの最大サイズ **(MB):** ディスク上で、このインスタンスのトレース ファイルデータに使用できる最大サイズ (MB) を指定するか、[Unlimited( 無制限 )] を選択します。

[OK] をクリックして、プロジェクトドキュメント用のリモートローダクライアント環境 設定を保存します。

## <span id="page-319-0"></span>**14.5** アプリケーションプロパティの設定

モデラで、アプリケーションアイコンをダブルクリックします。アプリケーションの環境 設定用オプションが表示されます。

このページでは、ドライバが接続するアプリケーションの種類を変更できます。MySQL データベースに接続するように JDBC ドライバを設定した後、データベースを Oracle に 移行することになった場合などに、ここで変更を指定します。[General (全般)]オプ ションで、アプリケーションの種類を選択し、[Apply ( 適用 )] または [OK] をクリック してください。

アプリケーション環境に関する追加メモやアプリケーション管理者の連絡先情報も入力で きます。

<sup>15</sup> システムツール

- **◆ 317 [ページのセクション](#page-320-0) 15.1「Web ブラウザを開く」**
- ◆ 318 [ページのセクション](#page-321-0) 15.2 「iManager の起動」
- 318 ページのセクション 15.3[「プロジェクトの検査」](#page-321-1)
- 327 ページのセクション 15.4[「ディレクトリオブジェクトの管理」](#page-330-0)
- ◆ 331 ページのセクション 15.5[「アプリケーションとリソースのリモート制御」](#page-334-0)
- 334 ページのセクション 15.6[「ドライバおよびアプリケーション用のアイコンのカス](#page-337-0) [タマイズ」](#page-337-0)
- ◆ 340 [ページのセクション](#page-343-0) 15.7 「Designer の更新」

ワークスペース、パースペクティブ、ビューの管理については、103 [ページの第](#page-106-0) 7 章「プ [ロジェクトの管理」](#page-106-0)を参照してください。

## <span id="page-320-0"></span>**15.1 Web** ブラウザを開く

Web ブラウザは Designer を使用して開くことができます。「Web ブラウザ]ボタンはメイ ンツールバーにあります。

ブラウザを初回に起動した際、ホームページの入力を促すメッセージが表示されます。こ こで URL を入力すると、それが初期設定に保存されます。

この URL を変更するには :

- 1. [Window (ウィンドウ)] > [Preferences (初期設定)]の順に選択します。
- 2. [Designer for IDM] > [Browser (ブラウザ)]の順に選択します。
- 3. 新しい URL を入力して、[OK] をクリックします。

## <span id="page-321-0"></span>**15.2 iManager** の起動

Designer 内から iManager を起動するには :

1. アイデンティティボールトを右クリックして、[Live Operations ( ライブ操作 )]を選 択します。

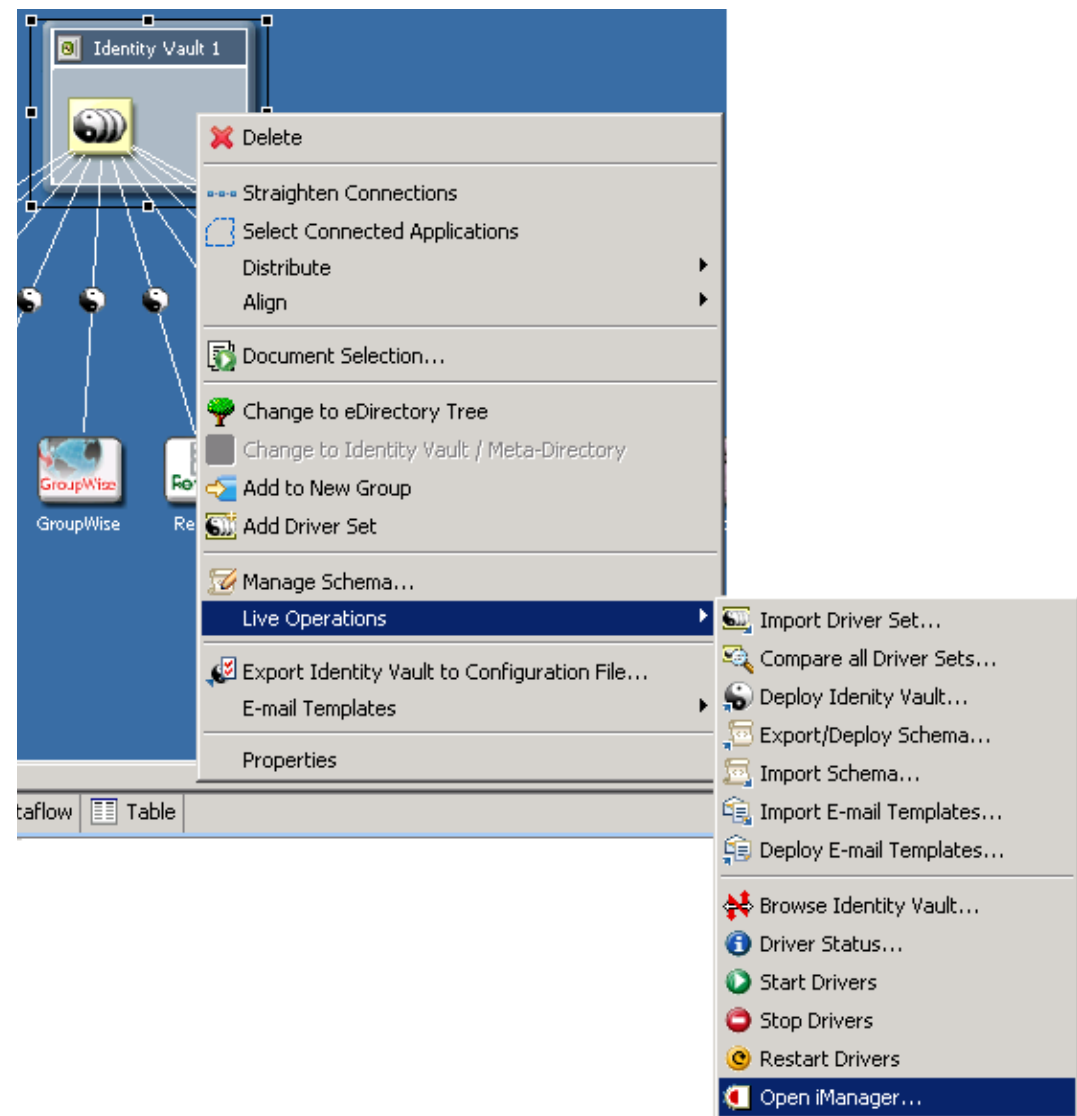

- 2.[Open iManager(iManager を開く )]を選択します。
- 3. 資格情報を入力します。

入力した資格情報は履歴に保管され、以降の起動時に使用されます。

4.[OK]をクリックします。

## <span id="page-321-1"></span>**15.3** プロジェクトの検査

Designer には、プロジェクトを検査するための[Project Checker ( プロジェクトチェッ カー)] ツールが用意されています。プロジェクトはいつでも検査できますが、それには プロジェクトを展開する前に Project Checker ( プロジェクトチェッカー ) を起動しておく 必要があります。Project Checker (プロジェクトチェッカー)は、設計の妥当性、コンテ キスト、サーバの関連付け、ポリシー、ユーザデータの不足を検査します。また、プロ ジェクトのアイデンティティボールトへの展開を失敗させる原因となるような依存性の問 題も検査します。Project Checker (プロジェクトチェッカー)は、Designer 内のオブジェク トだけを検査します。アイデンティティボールト内の現在のオブジェクトは検査されませ  $h_n$ 

- 319 ページのセクション 15.3.1[「プロジェクトの検査方法」](#page-322-0)
- 322 ページのセクション 15.3.2「Project Checker ( [プロジェクトチェッカー](#page-325-0)) のカスタマ [イズ」](#page-325-0)
- ◆ 324 [ページのセクション](#page-327-0) 15.3.3「検査される項目」

### <span id="page-322-0"></span>**15.3.1** プロジェクトの検査方法

- 1 モデラまたは [Project (プロジェクト)] ウィンドウでプロジェクトを選択します。
- **2** [Window ( ウィンドウ )] > [Show View ( ビューの表示 )] > [Project Checker ( プロ ジェクトチェッカー)]の順にクリックします。

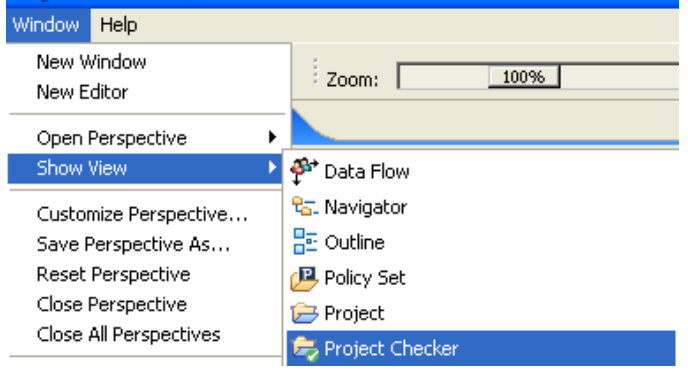

新しいビューに Project Checker ( プロジェクトチェッカー ) が表示されます。

図 *15-1 Project Checker (* プロジェクトチェッカー *)*

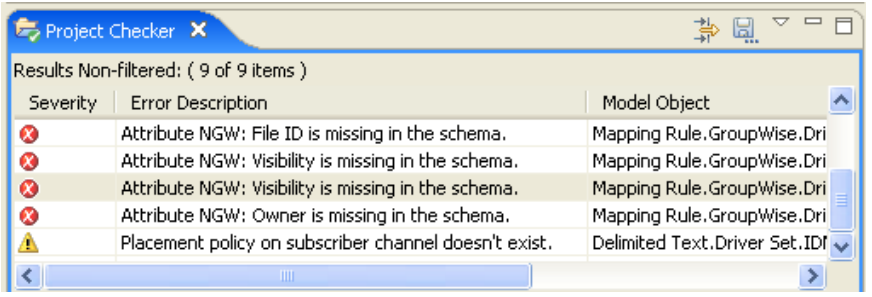

Project Checker ( プロジェクトチェッカー ) には、プロジェクトのエラー、警告、情報 メッセージが表示されます。項目をダブルクリックすると、詳細を確認できます。

図 *15-2* 項目の詳細

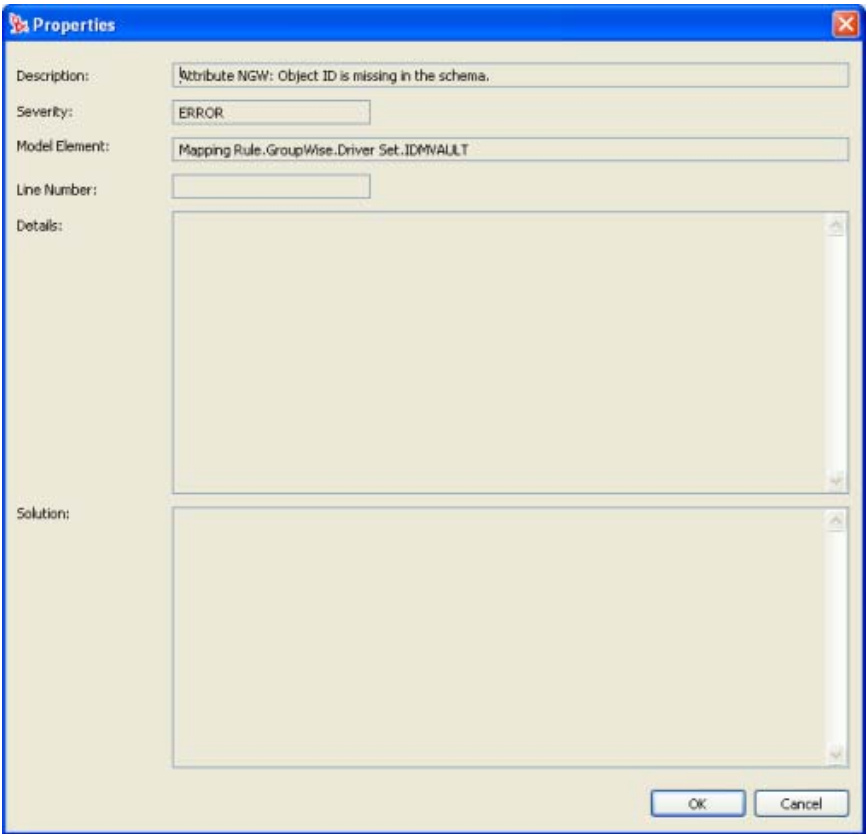

展開されたビューには、メッセージの説明、重大度、エラーの原因となったオブジェクト が一覧表示されます。行番号が振られている場合は、問題の発生した行番号が一覧表示さ れます。エラーの解決方法が分かっている場合は、それもリストされます。

検査結果はファイルに保存できます。ファイルの場所を参照してファイル名とファイルの 種類を指定し、[Save ( 保存 )] をクリックしてください。

図 *15-3 Project Checker (* プロジェクトチェッカー *)* による検査結果の保存

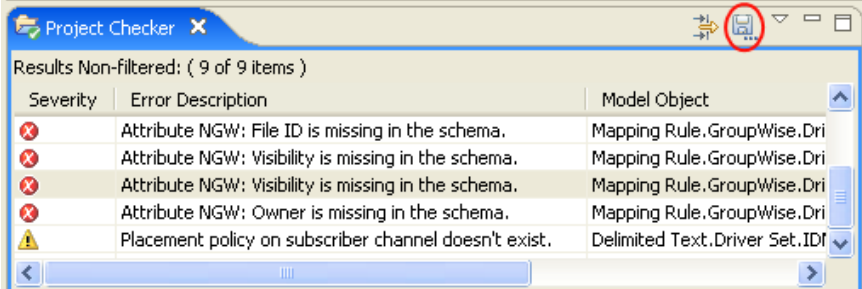
[Configure Filters (フィルタの設定)]アイコンを使用して、検査対象のオブジェクトのタ イプをカスタマイズできます。詳細については、322 ページの 「[Project Checker \(](#page-325-0) プロ [ジェクトチェッカー](#page-325-0) ) のカスタマイズ | を参照してください。

図 *15-4* フィルタの設定

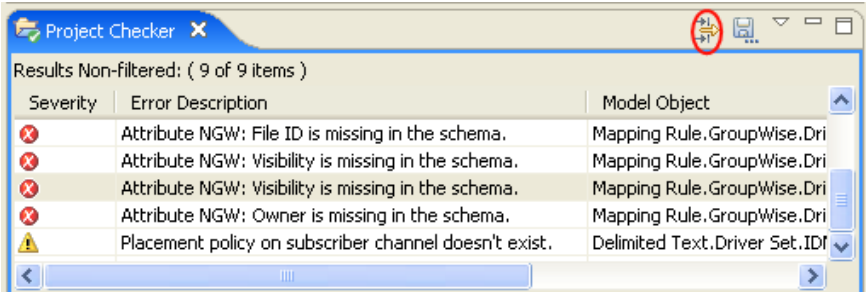

Project Checker ( プロジェクトチェッカー ) では、メッセージを階層形式またはフラット 形式で表示できます。また、表示されるオブジェクト固有のメッセージを制限することも できます。その他オプションについては、[メニュー]アイコンをクリックしてください。

図 *15-5* ビューの変更

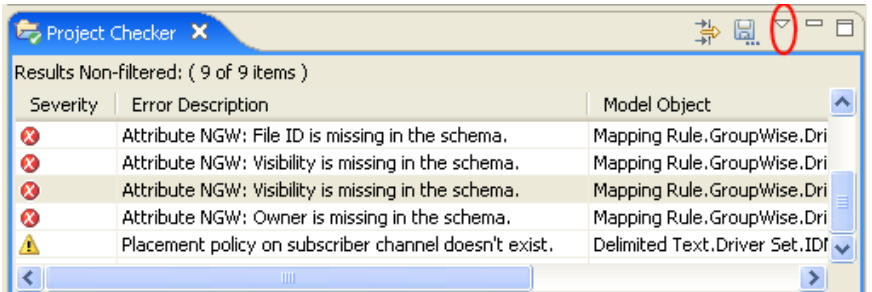

ドロップダウンメニューには次のオプションがあります。

- ◆ [Hierarchical Layout ( 階層型レイアウト )]: 「Identity Manager and Provisioning (Identity Manager とプロビジョニング )」という見出しでメッセージが表示されます。
- ◆ [Flat Layout (フラットレイアウト)]: すべてのメッセージを階層構造なしで表示しま す。
- [Configure Filters ( フィルタの設定 )]: 検査対象のオブジェクトをカスタマイズできま す。
- [Configure Filters ( 初期設定 )」: 表示されるメッセージ数を制限します。デフォルトは 100 項目です。
- [Filters ( フィルタ )]: フィルタを作成している場合は、[Filter ( フィルタ )]オプション が表示されます。表示する内容をフィルタで選択できます。

図 *15-6* ビュー

**TE: Hierarchical Layout** 

 $\bullet$   $\equiv$  Flat Layout

<u>,</u>Configure Filters... Preferences...

または

図 *15-7* フィルタを使用したビュー

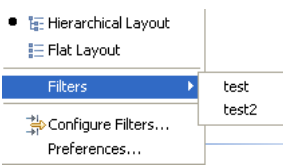

## <span id="page-325-0"></span>**15.3.2 Project Checker (** プロジェクトチェッカー **)** のカスタマイ ズ

Project Checker ( プロジェクトチェッカー ) は、フィルタを作成および編集することで、 カスタマイズできます。フィルタを使用すると、検査する項目に関するメッセージを受信 できます。複数のフィルタを作成することはできますが、一度に使用できるフィルタは 1 つだけです。

図 *15-8 Project Checker (* プロジェクトチェッカー *)* のカスタマイズ

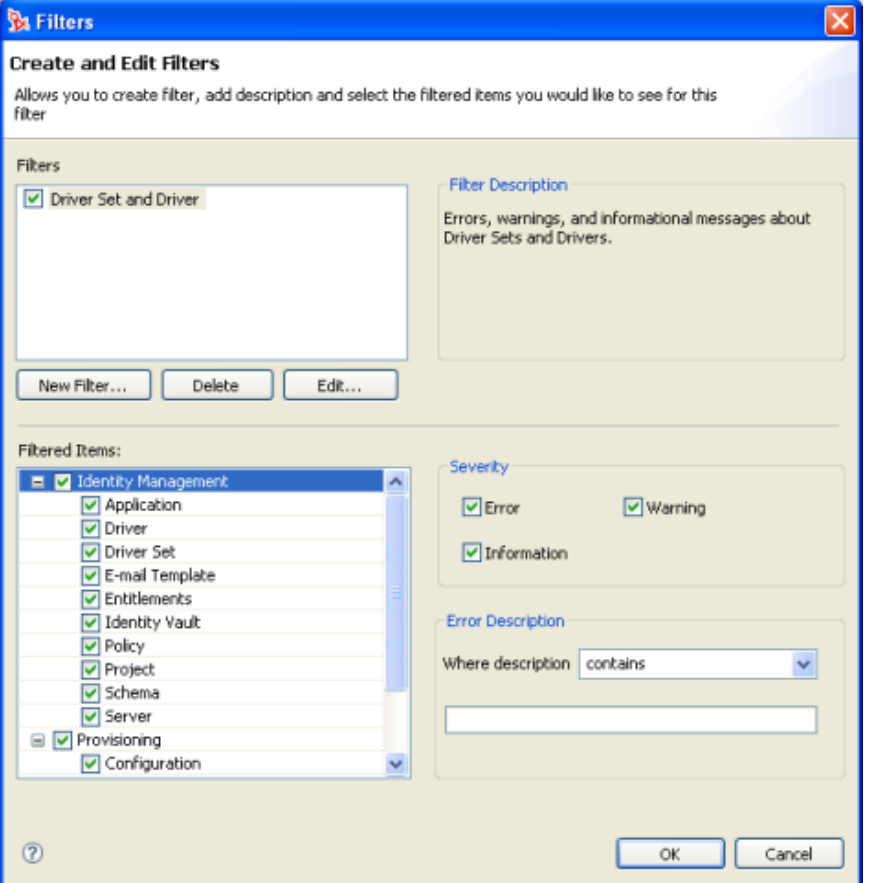

フィルタを作成するには :

**1** Project Checker ( プロジェクトチェッカー ) で、[Configure Filters ( フィルタの設定 )] アイコンをクリックします。

- 2 [New Filter (新規フィルタ)]をクリックします。
- **3** フィルタの名前と説明を指定します。
- **4** フィルタの詳細を指定します。

検査する項目、その項目に関して返すメッセージの種類を選択できます。また、キー ワードを使用して、返すメッセージを制限することもできます。例えば、「attribute」 という語を含むドライバセットおよびドライバに関するすべてのメッセージを検索す るには、次のように指定します。

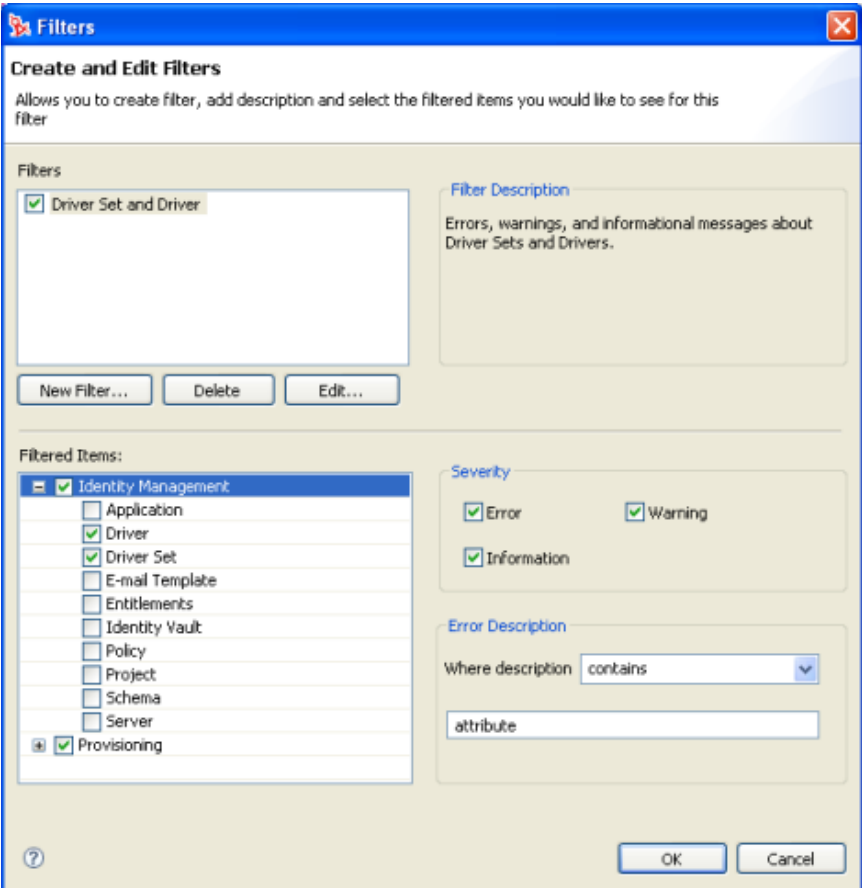

**5**[OK]をクリックします。

フィルタの名前と説明を編集するには :

- 1 フィルタを選択してから、[Edit (編集)]をクリックします。
- **2** 編集を終えたら、[OK]をクリックします。

フィルタを削除するには :

1 フィルタを選択してから、[Delete (削除)]をクリックします。

## **15.3.3** 検査される項目

Project Checker (プロジェクトチェッカー)は、プロジェクト内の特定の項目を検索しま す。ユーザアプリケーション内の項目のほか、Identity Manager の項目も検査します。次 の表に示す項目は、Designer が新しくリリースされるたびに追加されます。

表 *15-1* 検査される *Identity Manager* の項目

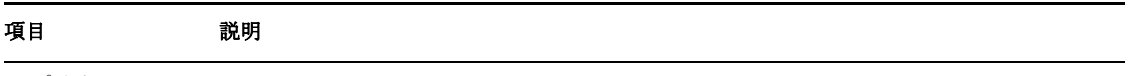

アプリケーション

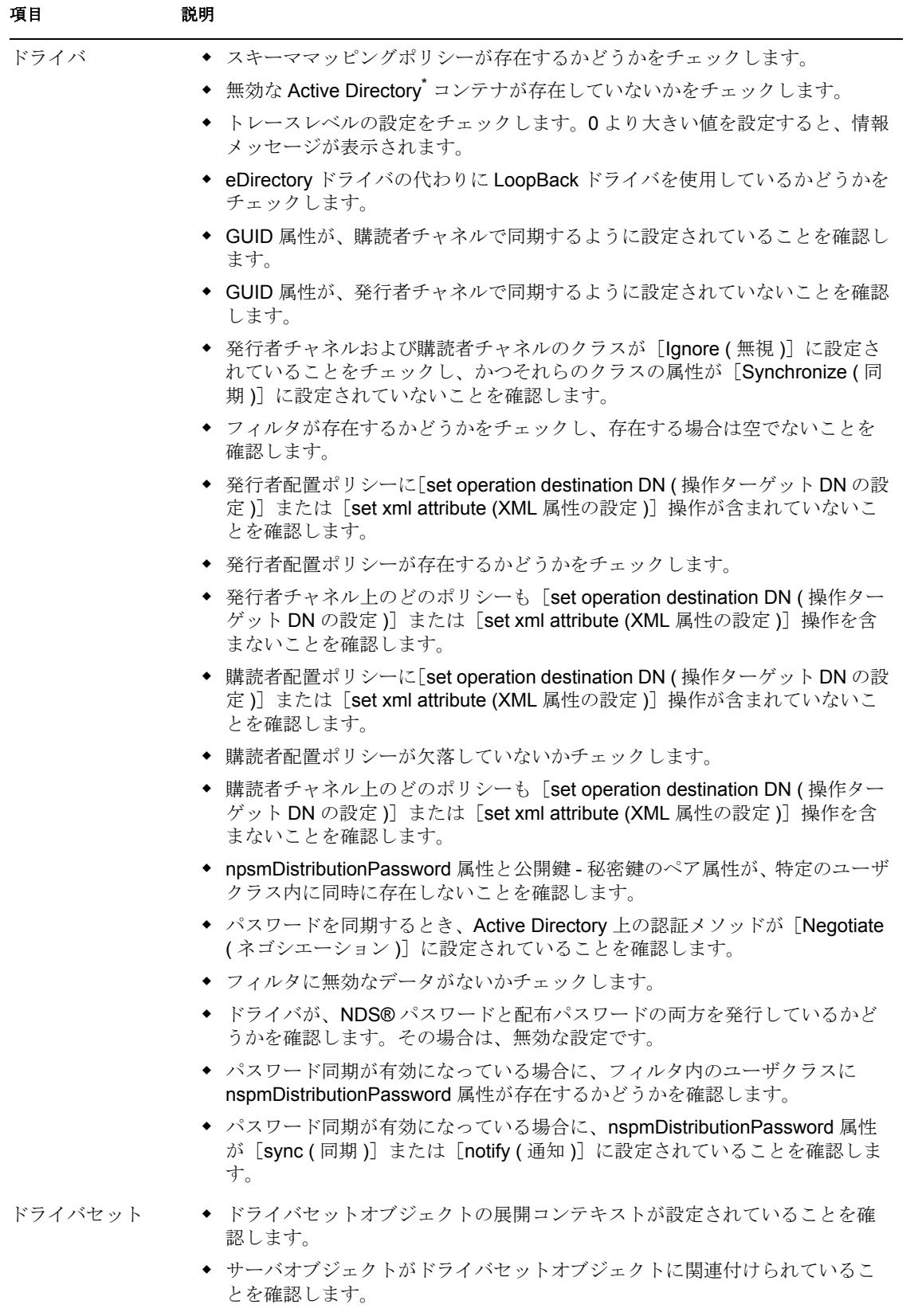

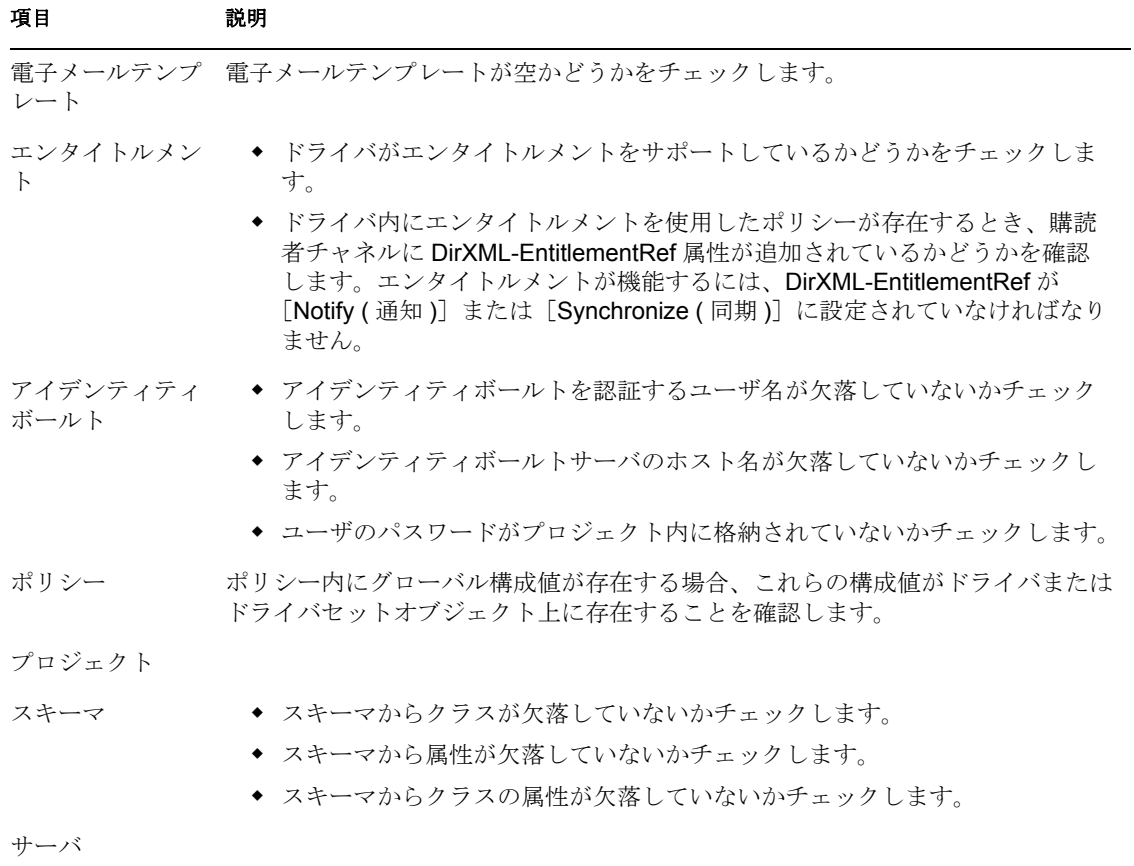

表 *15-2* 検査されるプロビジョニング項目

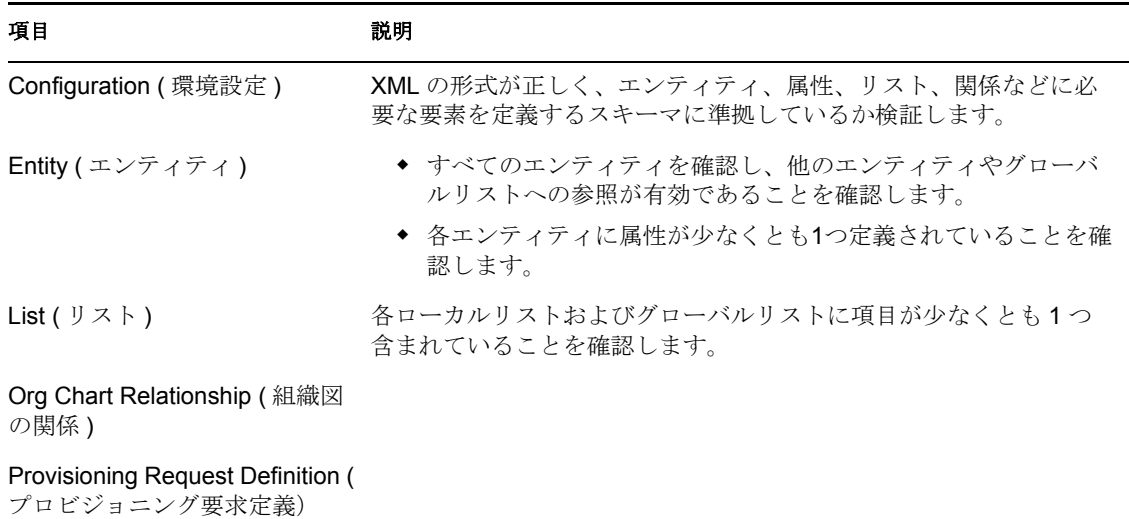

## **15.4** ディレクトリオブジェクトの管理

時に、プロジェクトの開発中にオブジェクトを検索または変更しなければならないことが あります。そのような場合は、個別の管理インタフェースを使用するのではなく、 eDirectory Object Manager を使用して、次のオブジェクトの属性を参照し編集できます。

- アイデンティティボールト
- ◆ その他の eDirectory ツリー

図 *15-9 eDirectory Object Manager* のビュー *(* 例 *)*

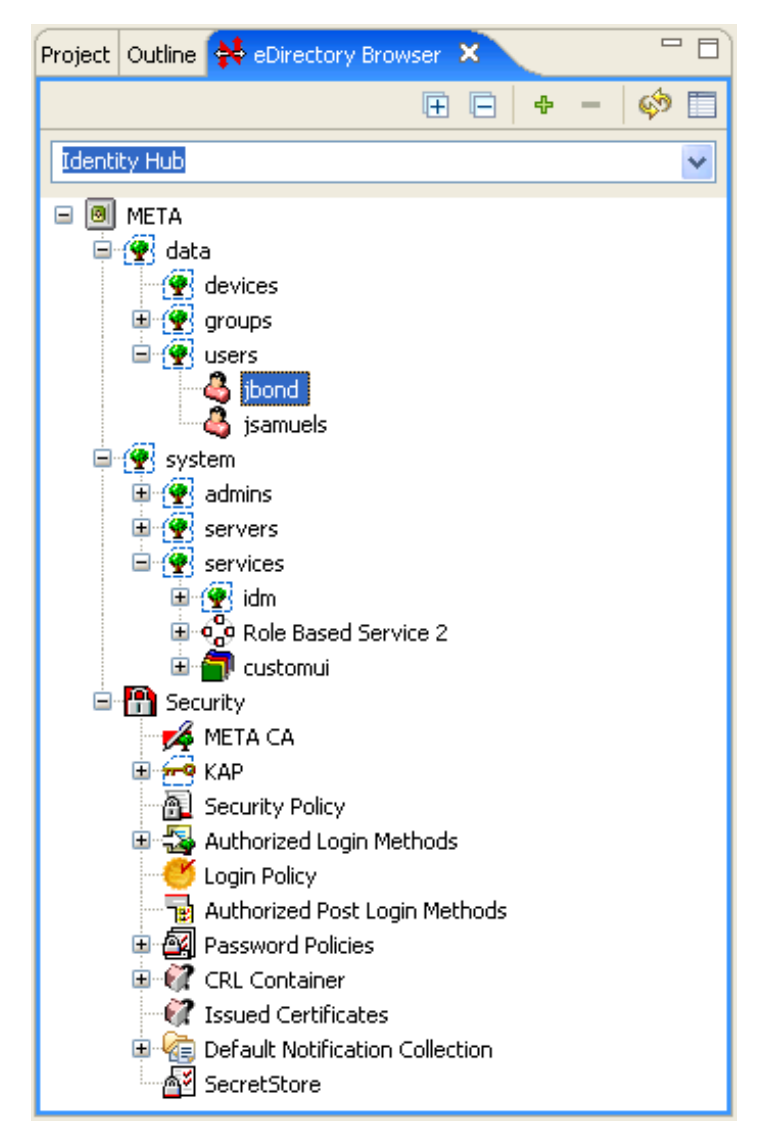

eDirectory Object Manager を起動するには、ツールベース方式またはタスクベース方式が あります。どちらの方式を使用するかは、おおかた好みの問題ですが、参照するターゲッ トディレクトリにもよっても異なります。

- 328 ページのセクション 15.4.1 [「ツールベース方式」](#page-331-0)
- 329 ページのセクション 15.4.2[「タスクベース方式」](#page-332-0)

#### <span id="page-331-0"></span>**15.4.1** ツールベース方式

アイデンティティボールト以外の eDirectory ツリーにアクセスする場合、または現在のプ ロジェクトにアイデンティティボールトが定義されていない場合は、ツールベース方式を 使用します。[ツール]メニューからは、モデラでアイデンティティボールトを選択して いない場合も含めて、常に eDirectory Object Manager (eDirectory オブジェクトマネージャ ) を起動できます。

アクセス可能な eDirectory ツリーを参照するには、[Tools ( ツール )] > [eDirectory Object Manager (eDirectory オブジェクトマネージャ)]の順に選択します。

**1**[Tools ( ツール )] > [eDirectory Object Manager (eDirectory オブジェクトマネージャ] の順に選択します。

空の [eDirectory Browser (eDirectory ブラウザ)] ウィンドウが開きます。このウィン ドウで参照するディレクトリを指定できます。

**2** 適切なディレクトリ資格情報 ( ホスト名、ユーザ名、パスワード ) を入力します。

**eDirectory** オブジェクトブラウザのツールバー

図 *15-10 eDirectory* オブジェクトブラウザのツールバー

田 日 | ⊕ − | ∲ 目

各アイコンの機能は ( 左から順に ) 次のとおりです。

**Expand All (** すべて展開 **)**。現在選択されているツリー内のすべてのコンテナを展開しま す。

重要 **:** オブジェクトツリーが大量に存在する場合、この処理には時間がかかる可能性があ ります。

**Collapse All (** すべて縮小 **)**。現在選択されているツリー内で展開されているすべてのコン テナを縮小表示します。

**Add Tree (** ツリーを追加 **)**。新しいカスタムツリーを追加します。追加したツリーはセッ ションが変わっても維持されます。

**Remove Tree(** ツリーを削除 **)**。[Add Tree ( ツリーを追加 )]操作で追加したツリーを削除 します。自動的に検出されたツリーは削除できません。

**Refresh (** 更新 **)**。現在アクティブなツリーの表示を更新します。

**Properties (** プロパティ **)**。オブジェクトのプロパティを表示します。

展開状態と選択状態は、ツリーごとにセッションが変わっても維持されます。

### <span id="page-332-0"></span>**15.4.2** タスクベース方式

eDirectory Object Manager を使用して現在のプロジェクト内のアイデンティティボールト を参照するには、次の操作を実行します。

**1** [Live (ライブ)] > [Browse Identity Vault (アイデンティティボールトの参照)] の順 に選択します。

アイデンティティボールトを右クリックして [Live ( ライブ )] > [Browse Identity Vault (アイデンティティボールトの参照)]を選択するか、[モデル] > [Identity] Vault ( アイデンティティボールト )]>[Browse Identity Vault ( アイデンティティボー ルトの参照)]の順に選択しても同じ結果になります。

**2** オブジェクトを参照して選択します。

eDirectory Object Manager によって次の処理が自動的に実行されます。

- ◆ アイデンティティボールトディレクトリの資格情報 (ホスト名、ユーザ名、パスワー ド ) をフィールドに設定します。
- アイデンティティボールトディレクトリ構造を表示します。

### **15.4.3 eDirectory Object Manager** の使用

eDirectory Object Manager に 1 つ以上のディレクトリを設定したら、ディレクトリツリー を参照して特定のオブジェクトを選択し、オブジェクトの属性を表示および変更できま す。

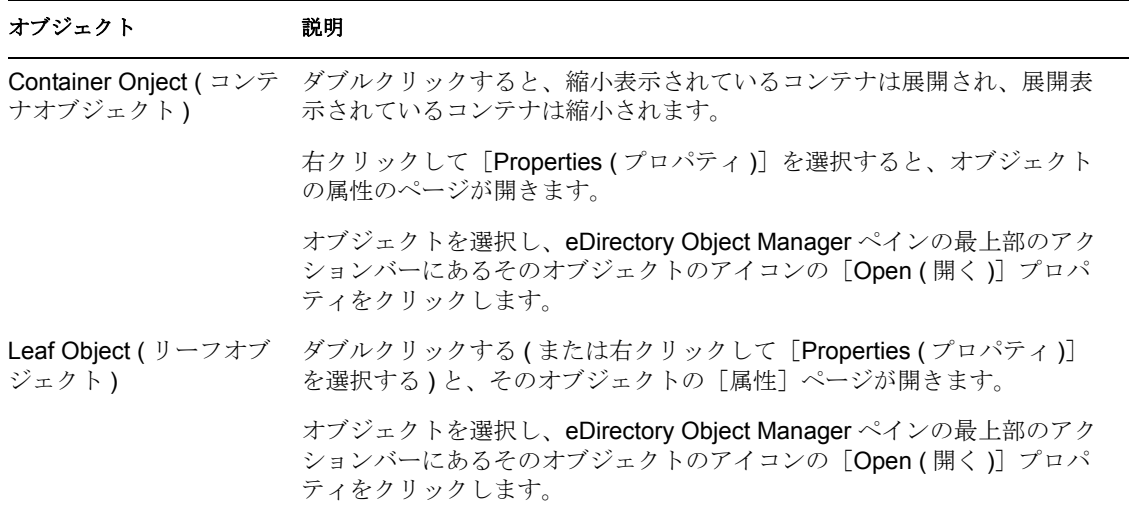

表 *15-3* 変更可能なオブジェクト

図 *15-11 eDirectory Object Manager* の属性リスト

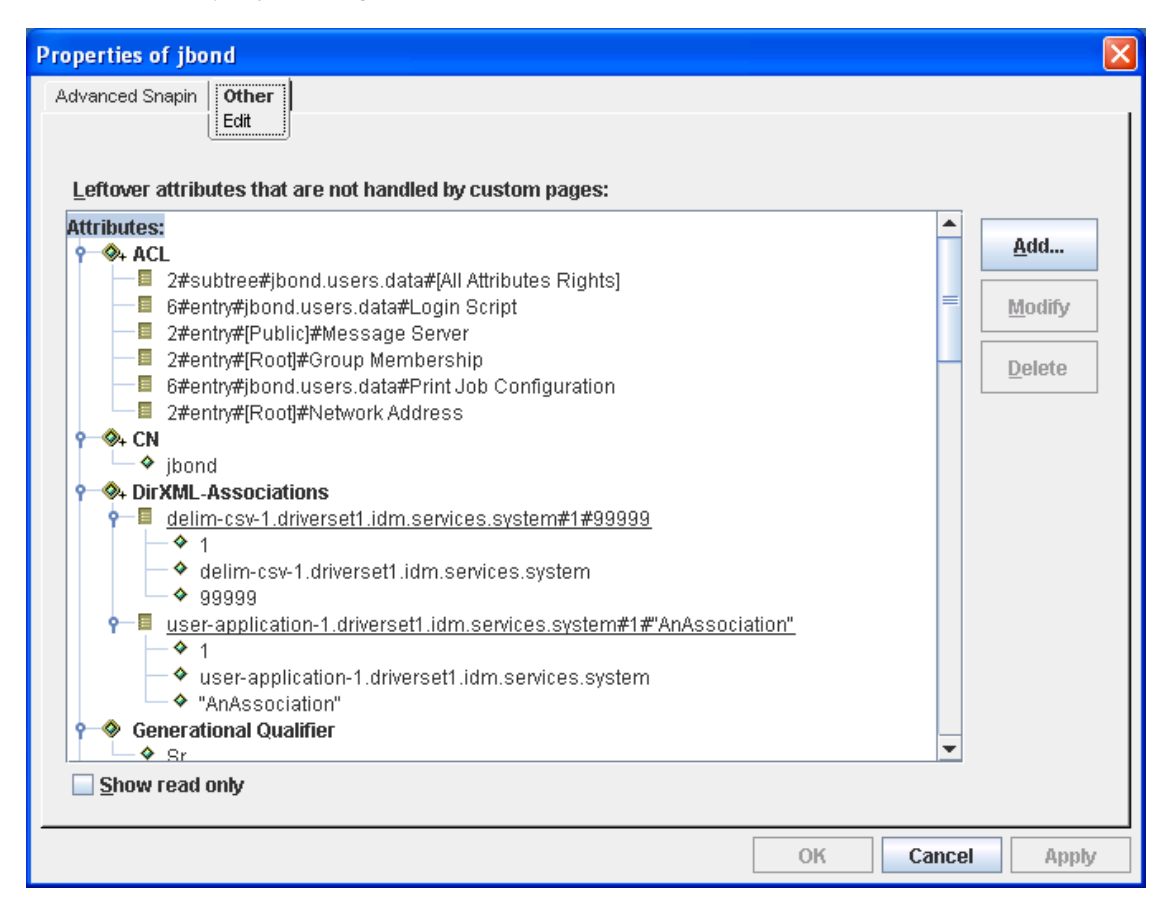

## **15.4.4** 高度な編集

図 *15-12* 高度なオブジェクトエディタ

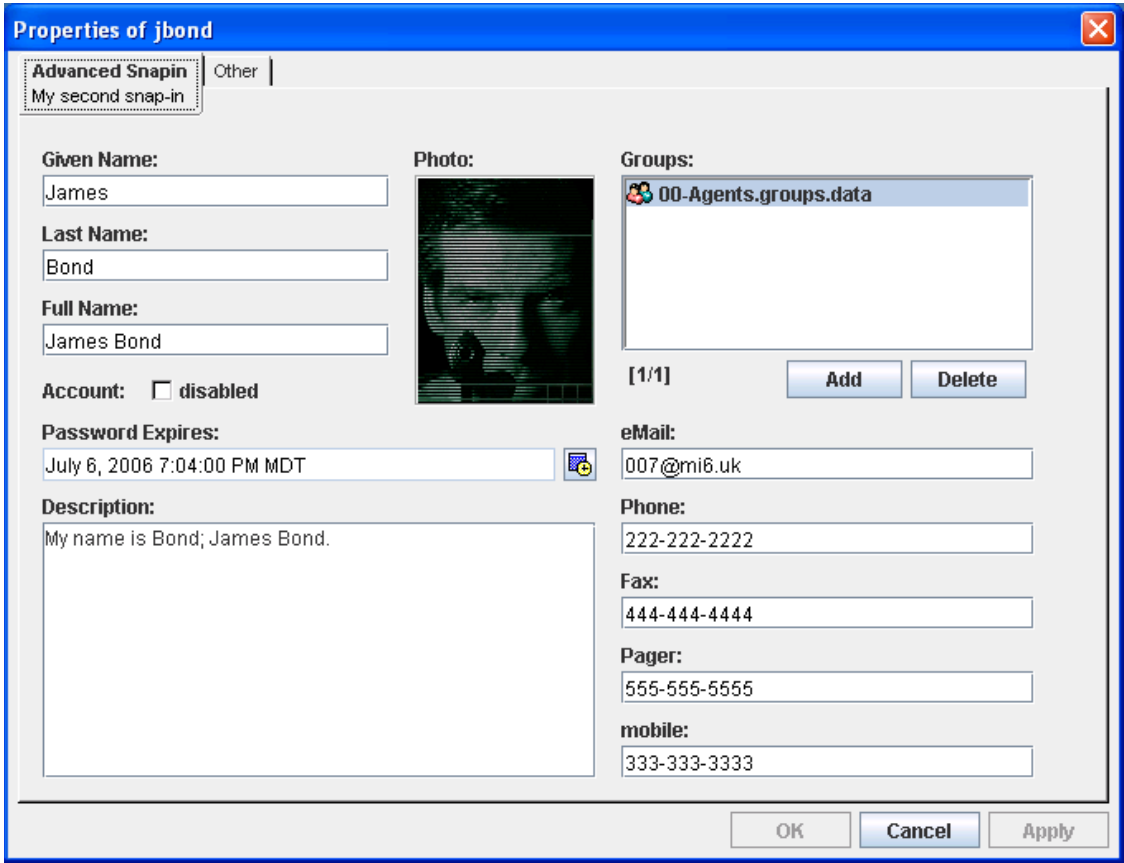

## **15.5** アプリケーションとリソースのリモート制御

Designer 内からアプリケーションを実行しているコンピュータのデスクトップを表示し、 そのデスクトップと対話してリモート制御できます。この機能を使用すると、リモートシ ステム固有のツールを使用して、ユーザとアプリケーションを一箇所から集中管理できま す。

この機能は、Designer の組み込みエディタによって提供されます。異なるコンピュータに 対して、複数のリモート制御セッションを同時に開くことができます。

図 *15-13* リモートデスクトップ

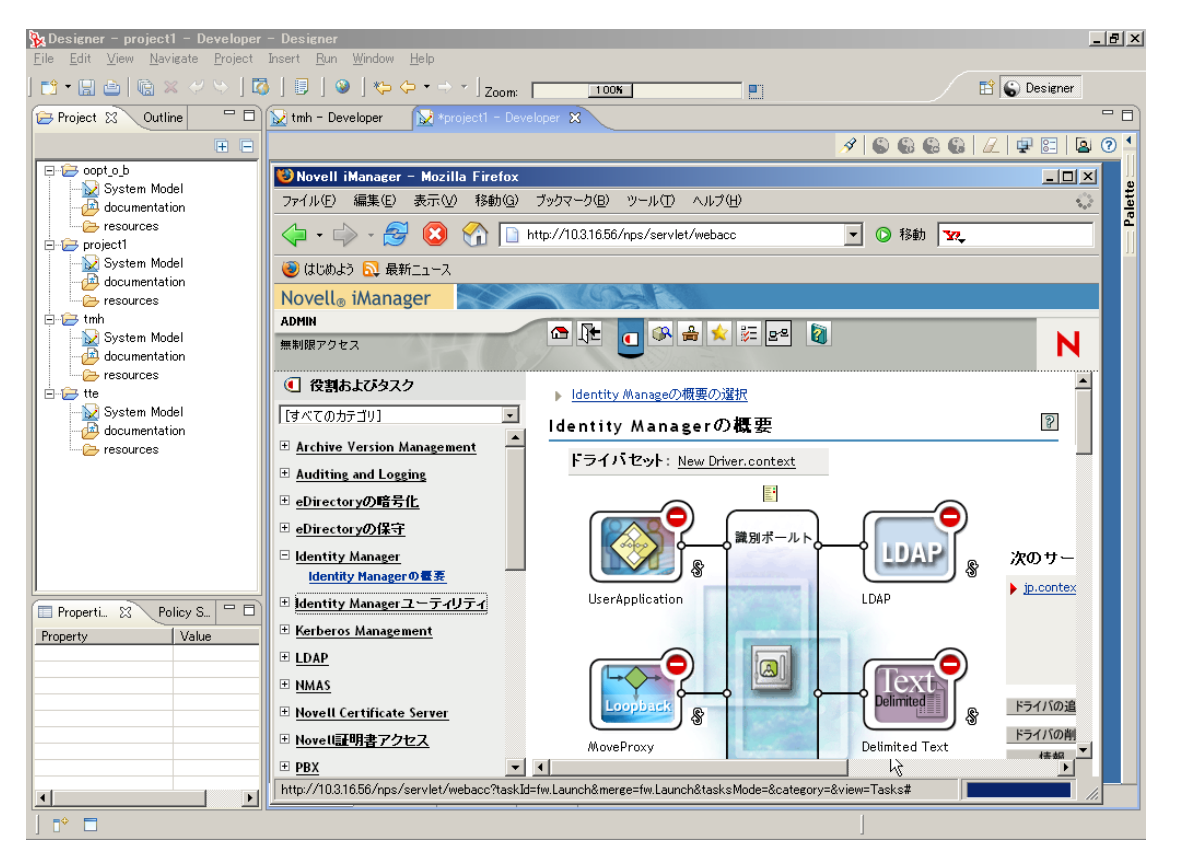

### **15.5.1** リモート接続の設定

デスクトップをリモート制御するには、アプリケーションを実行しているコンピュータで VNC サーバがインストールおよび起動されている必要があります。VNC サーバは通常、 インターネットから無償でダウンロードできます。

アプリケーションまたはリソースを編集することで、容易に Designer 内の任意のシステ ムまたはリソースでこの機能を使えるように設定できます。

**1** アプリケーションまたはリソースを右クリックします。

**2** [Properties (プロパティ)] > [Connectivity( 接続性)] の順に選択します。

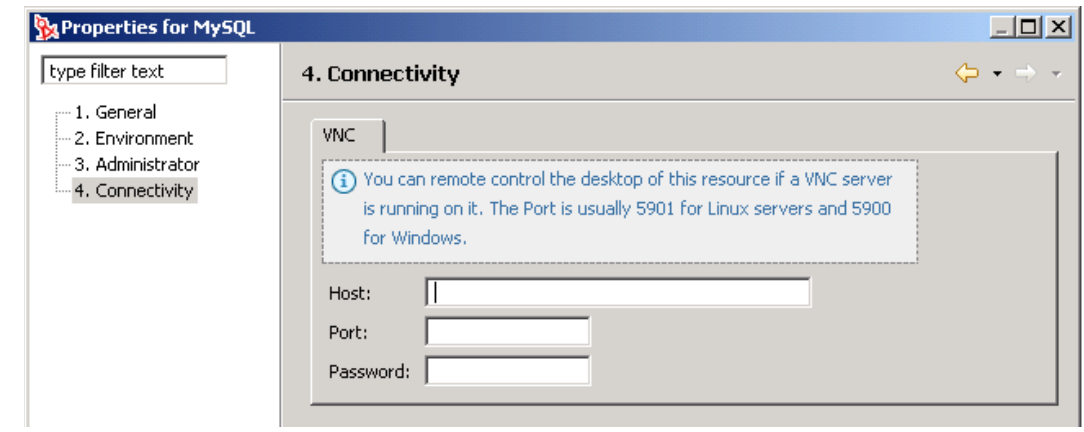

**3**[VNC]タブで、認証情報を入力します。

## **15.5.2** ビューアのカスタマイズ

デスクトップビューアの最上部のツールバーで、次の項目を設定できます。

エンコーディングタイプ (RAW、RRE、CoRRE、Hextile、Zlib、Tight)

デフォルトは「Tight」です。

- 圧縮レベル
- ◆ JPEG 画質 (0-9)

デフォルトは 6 です。

- カーソル形状の更新 デフォルトは「有効」です。
- CopyRect の使用 デフォルトは「はい」です。
- マウスボタン 2 および 3 デフォルトは「標準」です。
- ◆ 表示のみ デフォルトは「いいえ」です。これによりデスクトップと対話できます。
- ◆ クリップボード
- セッションを記録しファイルに保存
- ◆ <Ctrl>+<Alt>+<Delete>の送信
- 更新。

詳細については、TightVNC のマニュアルを参照してください。

## **15.6** ドライバおよびアプリケーション用のアイコ ンのカスタマイズ

アイコンエディタを使用すると、ドライバおよびアプリケーション用のアイコンをカスタ マイズできます。定義済みのテンプレートや画像にラベルを付けたり、背景の画像や色、 およびオーバレイ画像を選択したりできます。数分もあれば、自社が実装したドライバや アプリケーション用に、会社のロゴや名前の入ったカスタムブランドのアイコンを作成で きます。

### **15.6.1** 新しいアイコンの作成

**1** モデラ内で、アプリケーションを開くか、ドライバのプロパティページを開きます。 「オブジェクトのプロパティ]ダイアログボックスにデフォルトのアイコンが表示さ れます。

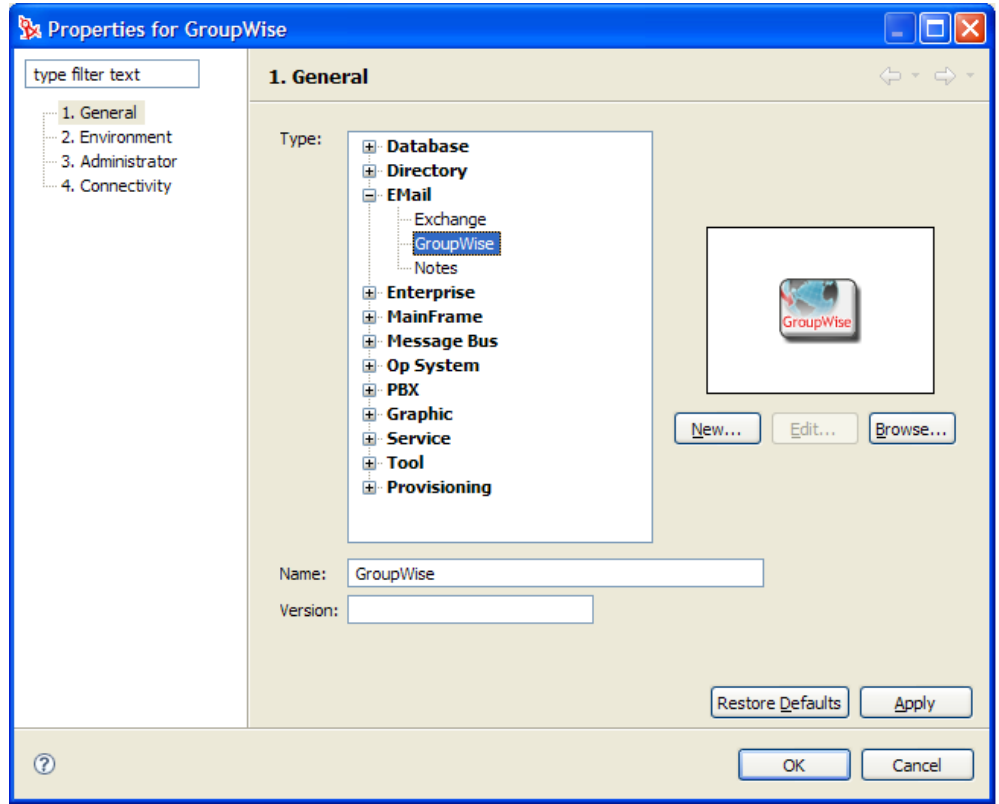

2 [New (新規作成)] をクリックして、新しいアイコンを作成します。

**2a** アイコンのラベル用テキストを入力するには、[Label ( ラベル )]を選択して、 [Add ( 追加 )] をクリックします。

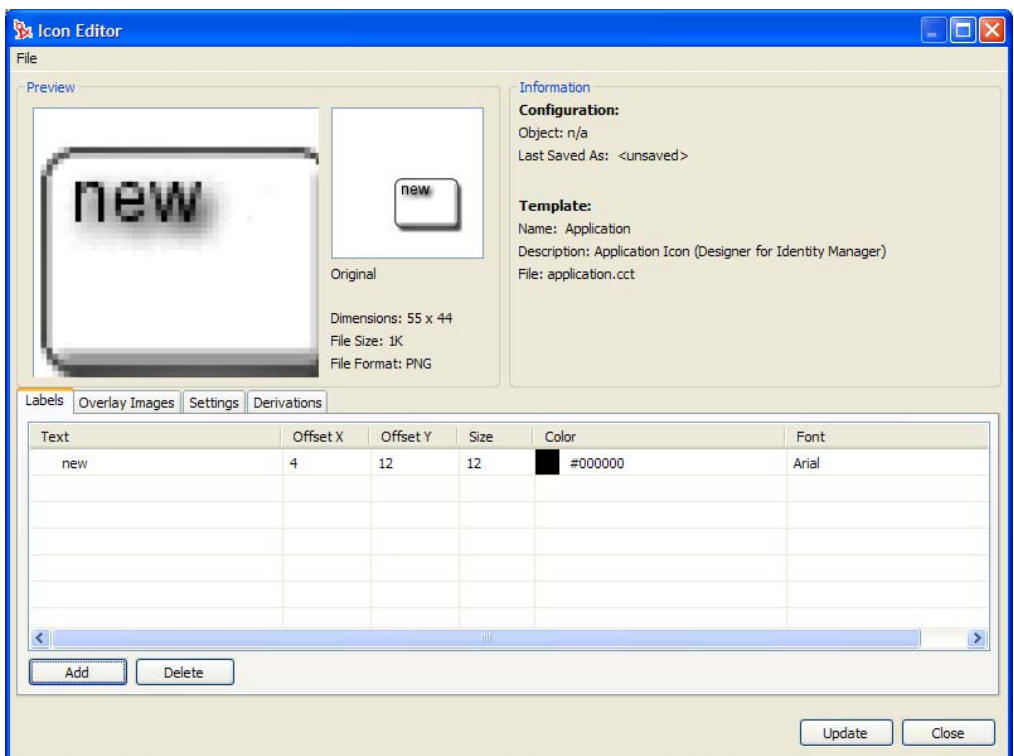

新しいラベルが表示され編集できる状態になります。ラベルを編集したり、オフ セット X とオフセット Y で配置を制御したり、フォントサイズ、フォントの種 類、色を編集したりできます。

**2b** アイコンにオーバレイ画像を追加するには、[Overlay Images ( オーバレイ画像 )] を選択して、[Add ( 追加 )] をクリックします。ドロップダウンリストで使用す る画像を選択します。

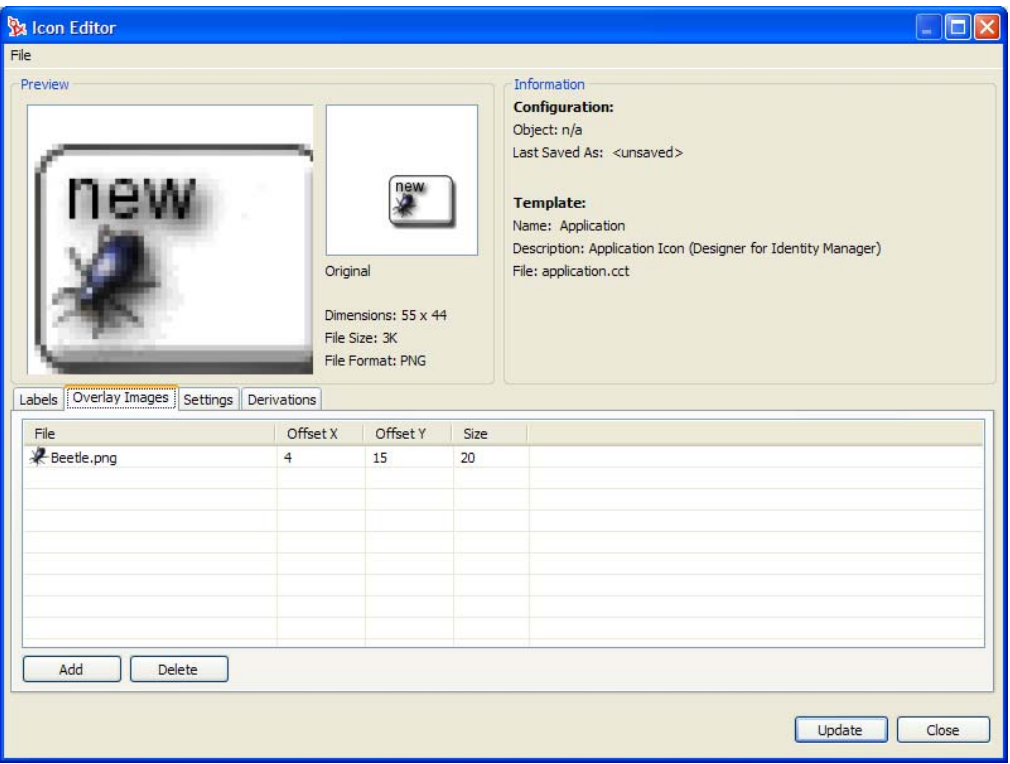

**2c** アイコンに背景色または背景画を追加するには、[Settings ( 設定 )]を選択しま す。

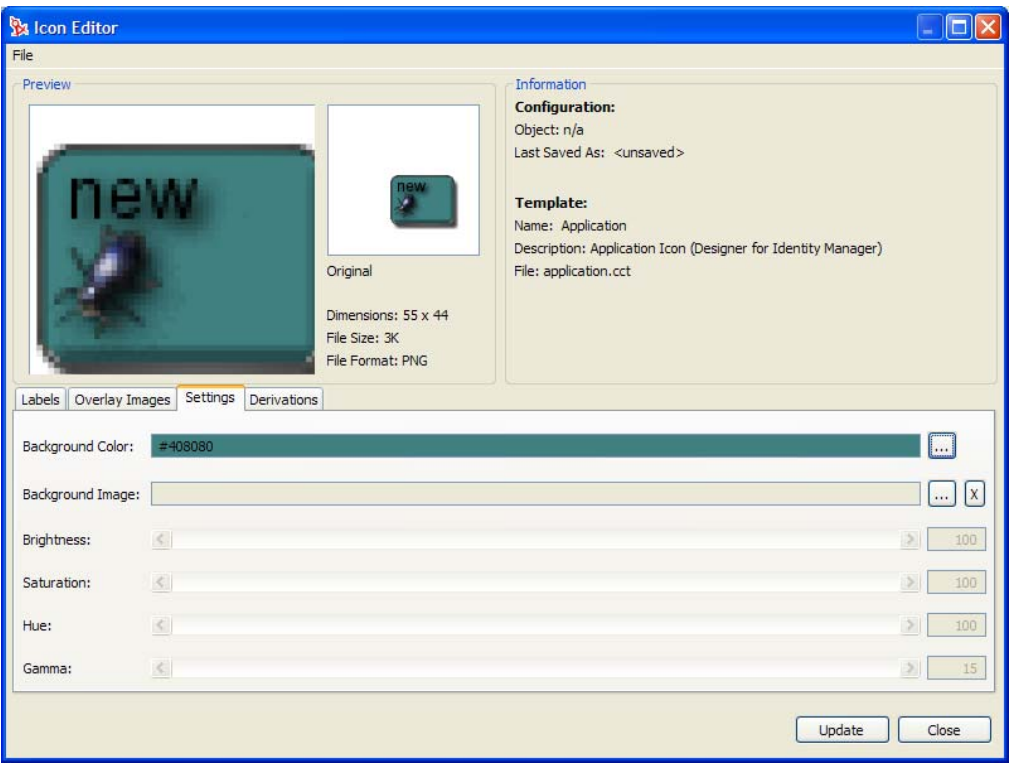

**2d** iManager 用に同じアイコンを作成するには、[Derivations ( 派生 )]を選択してか ら、[Driver ( ドライバ )]または [Application ( アプリケーション )]をクリック します。

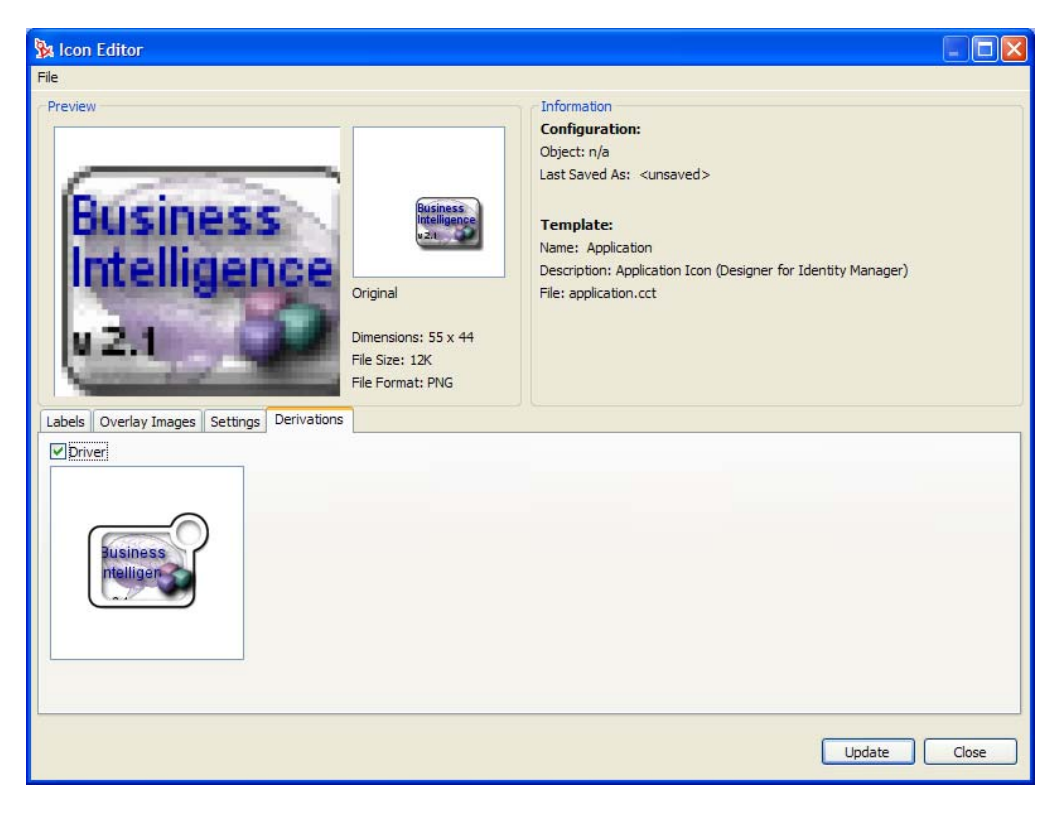

これで、アイコンがドライバまたはアプリケーションの iManager プロパティに 転送されます ( [Driver Properties ( ドライバのプロパティ )] > [(iManager Icon) iManager アイコン]を参照 )。

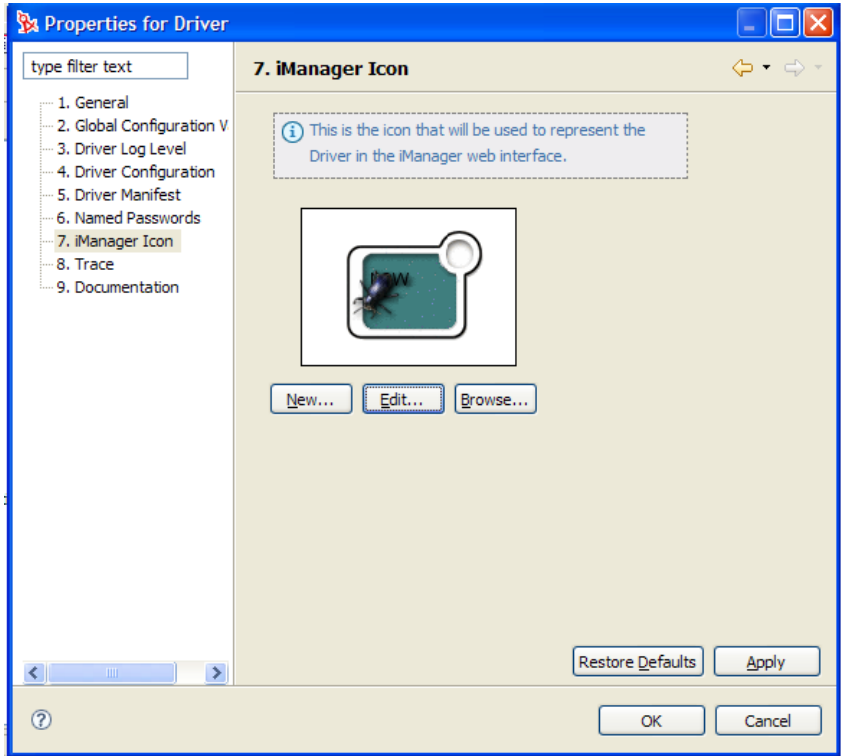

3 アイコンの編集が完了したら、[Update (更新)]をクリックします。

## **15.7 Designer** の更新

Designer を起動すると、更新の方法を確認するメッセージが表示されます。この設定は、 [Preferences ( 初期設定 )]で変更できます。

図 *15-14* [*Update (* 更新 *)*]タブ

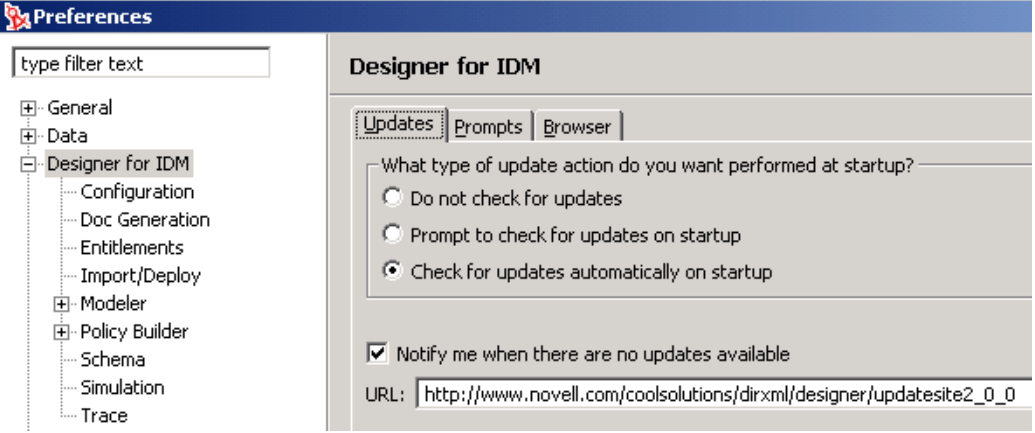

Designer を自動更新を無効にしている場合は、[Help (ヘルプ)] メニューまたは [Welcome (ようこそ)]画面から更新を入手します。

#### [**Help (** ヘルプ **)**]メニューからの更新

- **1** [Help ( ヘルプ )] > [Check for Designer Updates (Designer の更新チェック )] の順にク リックします。
	- お持ちの Designer が最新バージョンの場合は、更新の必要がないことを知らせる メッセージが表示されます。
	- そうでない場合は、更新可能なコンポーネントが一覧表示されます。更新するコ ンポーネントを選択して、[OK]をクリックします。
	- Designer 1.2 をインストールする前に Eclipse のバージョンを更新する必要がある 場合は、ダイアログボックスに表示された URL をクリックしてください。 Designer のダウンロードサイトにリンクします。
- **2** 更新を選択して、[OK]をクリックします。

#### [**Welcome (** ようこそ **)**]ページからの更新

- 1 [Help (ヘルプ)] > [Welcome (ようこそ)] の順にクリックします。
- 2 [New (新規)] アイコンをクリックします。

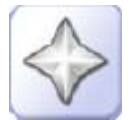

**3** [New Updates (新規更新)] をクリックします。

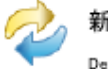

新しい更新<br>Designerの最新の更新を取得します。

**4** メッセージに従って、最新の Designer をダウンロードおよびインストールします。

# プロジェクトの文書化

Document Generator ( ドキュメントジェネレータ ) を使用すると、Designer プロジェクトの カスタマイズされたドキュメントを迅速に生成できます。これらのドキュメントを使用す ることで、ドライバの仕様と実装の収集および記述に要する数週間あるいは数ヶ月にわた る作業を簡略化できます。ドキュメントを生成するには、ドキュメントスタイル (Designer 付属のデフォルトのスタイルまたはユーザがカスタマイズしたスタイル ) と Designer プロジェクト全体またはその一部を選択します。ドキュメント機能は、選択され たスタイルの情報と構造にプロジェクトの情報を組み合わせて、カスタマイズされたプロ ジェクトドキュメントを生成します。

ドキュメントの生成は、次の 3 つの手順からなる簡単な処理です。

- 343 ページのセクション 16.1[「ドキュメントスタイルの作成」](#page-346-0)
- 358 ページのセクション 16.2[「スタイルのセクションのカスタマイズ」](#page-361-0)
- ◆ 359 ページのセクション 16.3 [「ドキュメントの生成」](#page-362-0)

#### 参照 :

- ◆ 363ページのセクション 16.4[「ドキュメントスタイルの高度な編集」](#page-366-0)
- 379 ページのセクション 16.5[「ドキュメント生成時に発生する問題のトラブルシュー](#page-382-0) [ティング」](#page-382-0)

## <span id="page-346-0"></span>**16.1** ドキュメントスタイルの作成

ドキュメントスタイルには、プロジェクトに関する情報の表示方法を定義できます。わず かな時間で、プロジェクトに配置したすべての要素を含むドキュメントを生成し、それら の情報の表示方法を指定するドキュメントスタイルを定義できます。

- 343 ページのセクション 16.1.1[「ドキュメントスタイルの作成」](#page-346-1)
- ◆ 347 ページのセクション 16.1.2[「スタイルとプロジェクトのさまざまな組み合わせ」](#page-350-0)

#### <span id="page-346-1"></span>**16.1.1** ドキュメントスタイルの作成

1 [Project (プロジェクト)] ビューでプロジェクトを選択し、[Documentation ( ドキュ メント)] アイコンを右クリックします。

**2** [New (新規 )] > [Document Generation Style ( ドキュメント生成スタイル (.docgen))] の順にクリックします。

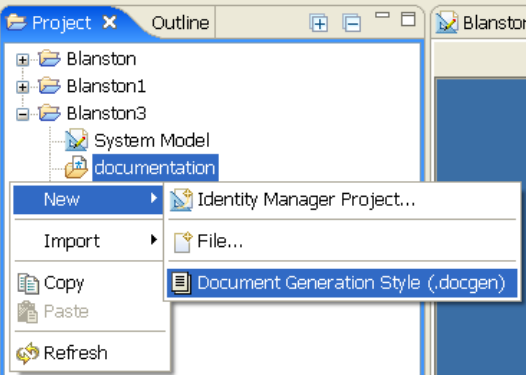

ドキュメント生成スタイル (.docgen) は、Designer 付属のデフォルトのスタイルです。 **3** スタイルの名前 ( 拡張子は .docgen) を指定するか、デフォルト名のままで、[Finish ( 完了)] をクリックします。

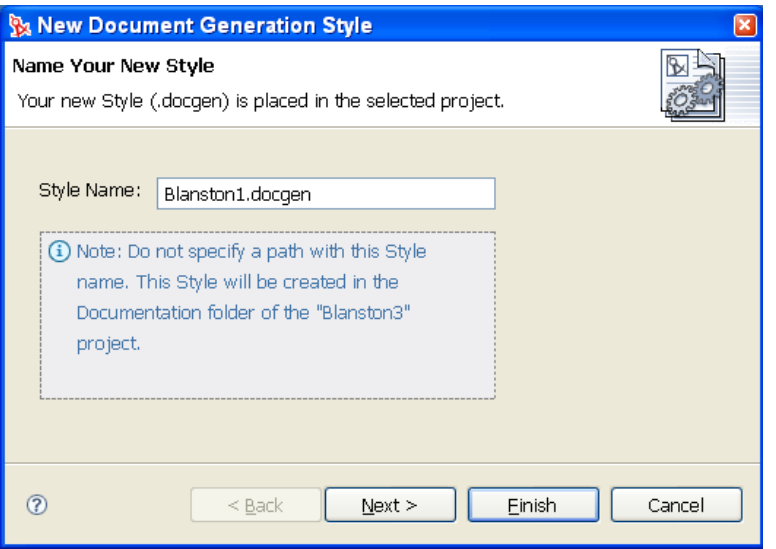

.docgen ファイルが作成されます。このファイルは、ユーザ独自のスタイルテンプ レートを設計するための基礎として使用できます。.docgen テンプレートは、変更で きるように [スタイルエディタ]ビュー内に置かれます(「スタイルのカスタマイ ズ」を参照 )。新規スタイルテンプレート内の定義済み要素は繰り返し使用できま す。

**4** .docgen ファイルを作成し、自分のニーズに合わせて変更したら、Documentation フォ ルダ内の .docgen ファイルを右クリックして、[Generate Doc for this Style ( このスタイ ルのドキュメントを生成 )]を選択します。

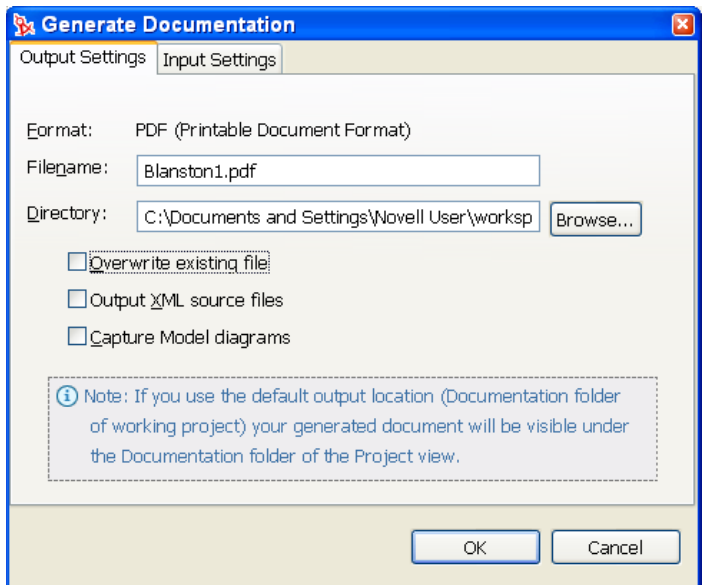

- 既存の .pdf ファイルを上書きする場合は、[Overwrite existing file ( 既存ファイルを 上書き )]チェックボックスをオンにします。
- XML ソースファイルを確認するには、[Output XML source files (XML ソースファ イルを出力)] チェックボックスをオンにします。
- モデル図を PDF ファイルに取り込むには、[Capture Model diagrams ( モデル図の取 り込み )]チェックボックスをオンにします。
- **5**[OK]をクリックするとドキュメントが生成されます。

設計した要素の特定部分についてのみ記述した部分的なドキュメントを作成すること もできます。具体的な方法については、348 ページの 「スタイルの一部の文書化」を 参照してください。

**6** 今リリースの Designer には、ドキュメントを RTF ( リッチテキスト形式 ) で出力する 機能が含まれています。これはまだ正式な機能ではありませんが、使用できます。 [Window (ウィンドウ)] > [Preferences (初期設定)] をクリックして、[Preferences ( 初期設定)] ウィンドウを開きます。続いて、[Designer for IDM]にある [Doc Generation ( ドキュメントの生成 )]を選択してください。

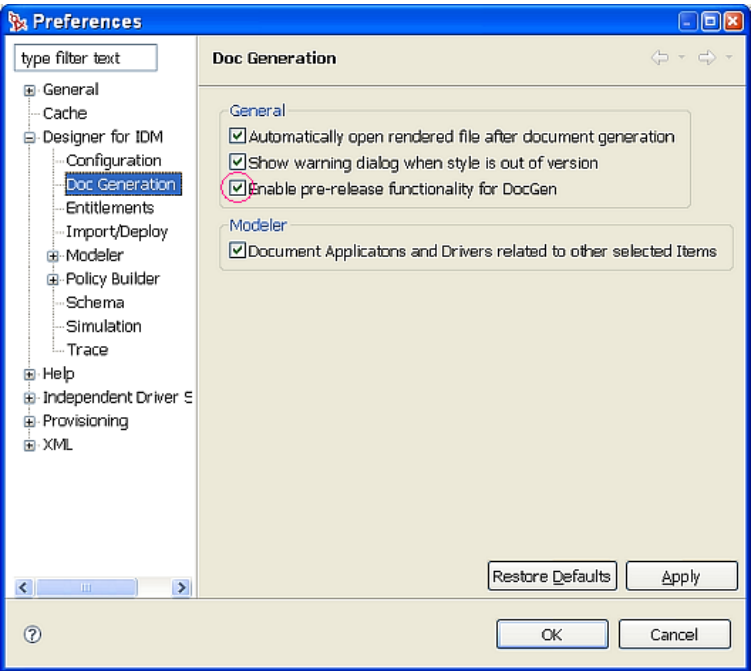

[Enable pre-release functionality for DocGen (DocGen のプレリリース機能を有効にする )]を選択すると、ドキュメント生成時に RTF 形式を選択できます。

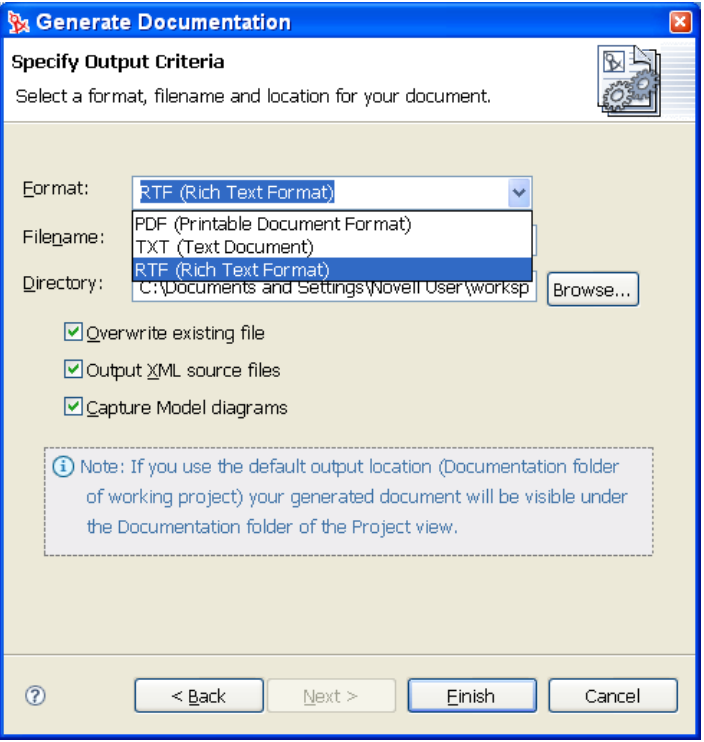

### <span id="page-350-0"></span>**16.1.2** スタイルとプロジェクトのさまざまな組み合わせ

プロジェクトのドキュメント生成には、Designer 付属のデフォルトのスタイルまたはユー ザがカスタマイズしたスタイルを使用できます。

たとえば、Blanston2 というスタイルを作成したとします。スタイル Blanston2 を自分の用 途に合わせてカスタマイズし、343 ページのセクション 16.1.1[「ドキュメントスタイルの](#page-346-1) [作成」で](#page-346-1)説明した手順に従って、Documentation フォルダに Blanston2.docgen という名前 で保存します。このスタイルを使用して、Blanston2 プロジェクトまたはその他のプロ ジェクトのドキュメントを作成できます。

- 347 ページの 「スタイルから開始してプロジェクトを選択」
- 348 ページの 「プロジェクトから開始してスタイルを選択」
- 348 ページの 「スタイルの一部の文書化」
- 349 ページの 「生成するセクションの作成」

#### スタイルから開始してプロジェクトを選択

- **1**[Project ( プロジェクト )]ビューで Blanston2 プロジェクトを開き、Documentation フォルダの Blanston2.docgen ファイルを右クリックします。
- 2 [Generate Doc for this Style ( このスタイルのドキュメントを生成する)]をクリックし ます。
- **3** [Generate Documentation ( ドキュメントの生成 )] ウィンドウで、[Input Settings ( 入力 設定)] タブをクリックして、現在のスタイルテンプレート ( この例では Blanston3) を使用してドキュメントを作成するプロジェクトを選択します。

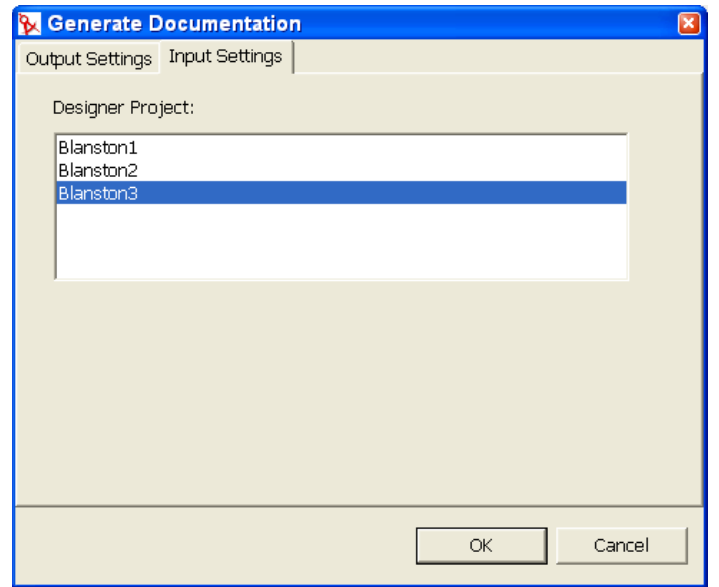

**4**[Output Settings ( 出力の設定 )]タブを選択して[Specify Output Criteria ( 出力条件の 指定 )]ウィンドウを開き、必要な情報を入力して、[OK]をクリックします。詳細 については、359 ページの [「ドキュメントの生成」](#page-362-0)を参照してください。

#### プロジェクトから開始してスタイルを選択

- **1** Blanston2 と別のプロジェクト ( 例えば Blanston1) を開いて、[プロジェクト]ビュー に移動し、[Documentation ( ドキュメント )] > [New ( 新規 )] > [Documentation Generation Style (.docgen) (ドキュメント生成スタイル (.docgen))] をクリックします。
- **2** 新しい .docgen ファイル ( この例では Blanston2.docgen) を選択して、[Next ( 次へ )] をクリックします。
- 3 基本スタイル ( この例では Blanston.docgen) を選択して、[Finish ( 完了 )] をクリック します。

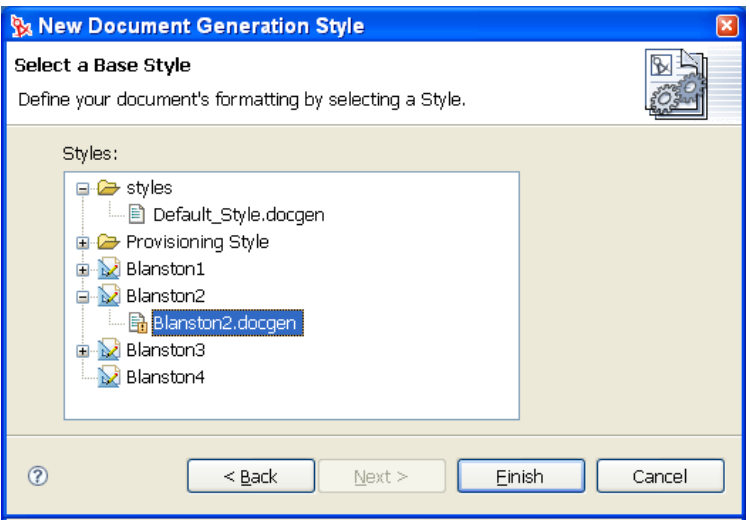

スタイルエディタ内に Blanston2.docgen ファイルが開きます。スタイルには通常、会 社名など、プロジェクト固有の情報が含まれているため、上記の情報を使用して、テ ンプレートが転送されているかどうかを確認してください。スタイルエディタの [Generate Documentation (ドキュメントの生成)] アイコンをクリックすると、ドキュ メントが生成されます。Blanston1 プロジェクトで頻繁に Blanston2.docgen スタイルを 使用する場合は、Blanston1 Documentation フォルダの Blanston2 スタイル、または .docgen ファイルを、スタイルテンプレートライブラリにコピーします。詳細につい ては、378 ページのセクション 16.4.4「[Styles Template Library \(](#page-381-0) スタイルテンプレート ライブラリ ) への Style File ( [スタイルファイル](#page-381-0) ) の保存」を参照してください。

#### スタイルの一部の文書化

プロジェクト全体のドキュメントを生成する代わりに、選択したセクションだけのドキュ メントを生成することもできます。

- 1 [Style Editor (スタイルエディタ)] ペインで Blanston2.docgen ファイルを開き、スタ イルの一部を右クリックします。
- 2 [Generate Doc for this Style ( このセクションのドキュメントを生成する )] を選択しま す。

**3** [Generate Documentation (ドキュメントの生成)] ウィンドウで、[Filename (ファイル 名 )]フィールドに別のプロジェクト名 ( 例えば、ExecutivSumofMerger など ) を入力 してから、[OK]をクリックします。

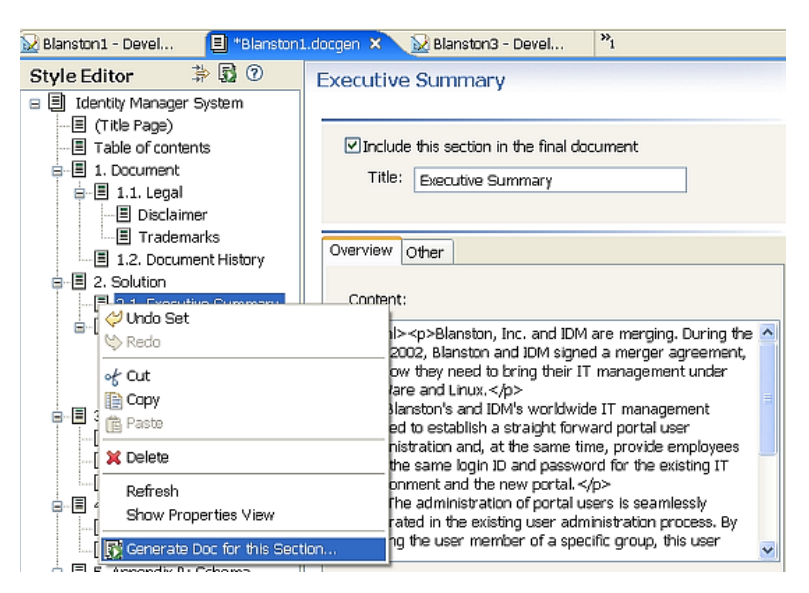

#### 生成するセクションの作成

選択したセクションだけのドキュメントを生成して、同僚がそれぞれの部分に関する情報 を提供するとします。各セクションおよびその子セクションには、[Include this section in the final document ( このセクションを最終ドキュメントに含める )]というチェックボック スがあります。デフォルトでは、このチェックボックスはすべてオンになっています (下 図参照 )。

図 *16-1* [環境設定セクション]のチェックボックス

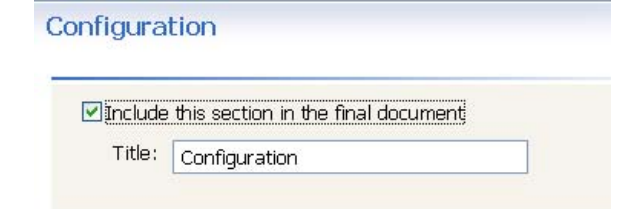

**1** ドキュメントを生成しないセクションのチェックボックスをオフにすることで、ド キュメントのサイズと内容を制御できます。

「Appendix B: Schema ( 付録 B: スキーマ )」セクションには、次の 3 つのチェックボッ クスがあります。[Include this section in the final document ( このセクションを最終ド キュメントに含める)]、[Document all custom Identity Vault Schema even if not marked for documentation ( ドキュメントの対象としてマークされていないものも含めてすべ てのカスタムのアイデンティティボールトスキーマを文書化する )]、および [Document all Application Schema even if not marked for documentation (  $\forall \forall \forall \forall \forall \varnothing$ 

対象としてマークされていないものも含めてすべてのアプリケーションスキーマを文 書化する)]の3つです。

Appendix B: Schema

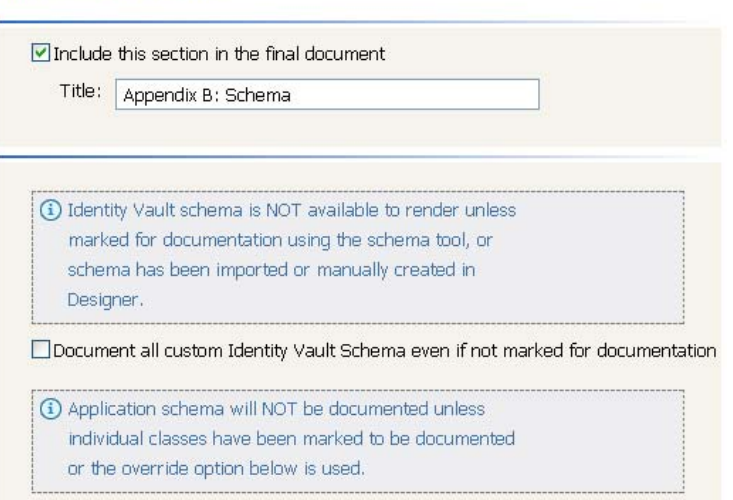

□ Document all Application Schema even if not marked for documentation

[Include this section in the final document ( このセクションを最終ドキュメントに含める )]チェックボックスを使用すると、付録 B の情報をドキュメントに含めるかどうか を指定できます。デフォルトはオンで、情報を含めるように設定されています。

**2** アプリケーションまたはアイデンティティボールトのスキーマをドキュメントに含め ない場合は、このチェックボックスをオフにします。

[Document all custom Identity Vault Schema even if not marked for documentation ( ドキュ メントの対象としてマークされていないものも含めてすべてのカスタムのアイデン ティティボールトスキーマを文書化する )]チェックボックスを使用すると、アイデ ンティティボールトスキーマ ( アイデンティティボールトからインポートするか、 ユーザが自分で作成したもの ) を文書化するかどうかを制御できます。アイデンティ ティボールトスキーマ全体を含むプロジェクトをインポートし、そのプロジェクトに 関するドキュメントを生成すると、600 ページ以上のスキーマ情報が追加されます。 これは、アイデンティティボールトの基本スキーマと追加スキーマがすべてドキュメ ントに含まれるためです。

Novell では、必要がない限り、アイデンティティボールトスキーマ全体を文書化する ことはお勧めしていません。最大の問題は、メモリ不足が発生する可能性があるとい う点です。ドキュメント生成時にメモリ不足が発生した場合の対処法については、 450 ページのセクション 19.5[「ドキュメント生成時の問題」を](#page-453-0)参照してください。

文書化するアイデンティティボールトスキーマを選択するには :

- **1**[Modeler ( モデラ )]ビューで[Identity Vault ( アイデンティティボールト )]アイコ ンを右クリックし、[Manage Schema ( スキーマの管理 )]を選択します。
- 2 [Manage Schema (スキーマの管理)]ウィンドウで、文書化するクラスを選択し、 [Document this Class (このクラスを文書化する)]をクリックします。

<Ctrl> キーまたは <Shift> キーを使用すると、複数のクラスを選択できます。クラス を選択して [Document this Class ( このクラスを文書化する )] をクリックすると、選 択したクラスが文書リストに追加されます。

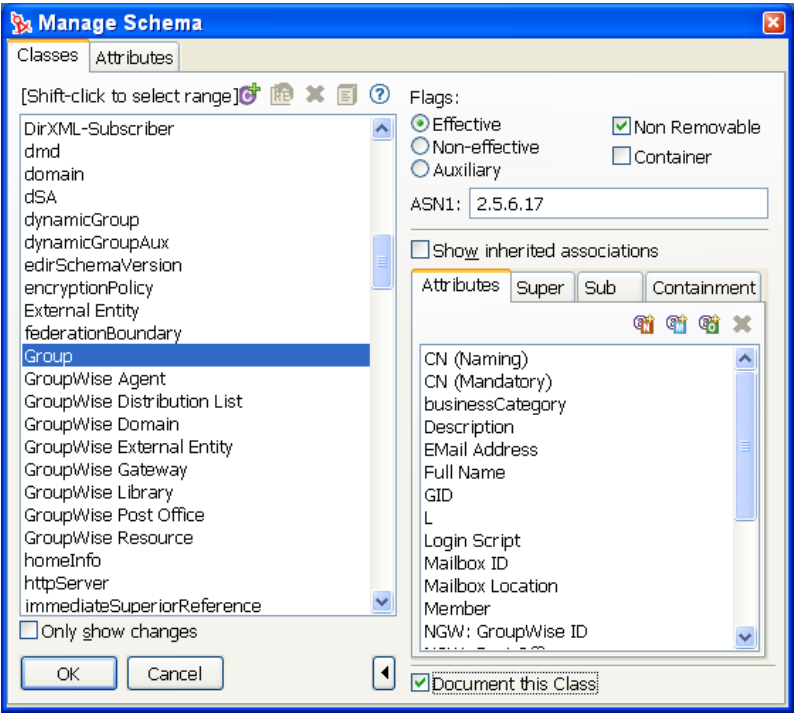

**3**[OK]をクリックします。

「Appendix B: Schema ( 付録 B: スキーマ )」セクションで[Document all custom Identity Vault Schema even if not marked for documentation ( ドキュメントの対象としてマークされていな いものも含めてすべてのカスタムのアイデンティティボールトスキーマを文書化する )] チェックボックスをオンにすると、スキーマインポートウィザードで指定したアイデン ティティボールトスキーマの選択部分は事実上すべて無効になります。これまでの内容を 次に要約します。

- 「Appendix B: Schema ( 付録 B: スキーマ )」セクションで[Document all custom Identity Vault Schema ( すべてのカスタムのアイデンティティボールトスキーマを文書化する )]チェックボックスをオンにすると、すべてのアイデンティティボールトスキーマ が文書化されます。
- 「Appendix B: Schema ( 付録 B: スキーマ )」セクションで[Document all custom Identity Vault Schema ( すべてのカスタムのアイデンティティボールトスキーマを文書化する )] チェックボックスをオフにすると、[Manage Schema (スキーマの管理)] オプショ ンで選択したアイデンティティボールトスキーマだけが文書化されます。
- ◆ 「Appendix B: Schema (付録 B: スキーマ)」セクションで [Document all custom Identity Vault Schema ( すべてのカスタムのアイデンティティボールトスキーマを文書化する )] チェックボックスをオフにし、かつ [Manage Schema (スキーマの管理)] オプ ションでどのアイデンティティボールトスキーマも選択しなかった場合、スキーマは 一切文書化されません。

「Appendix B: Schema ( 付録 B: スキーマ )」ページの 3 つめのチェックボックス[Document all Application Schema even if not marked for documentation ( ドキュメントの対象としてマー

クされていないものも含めてすべてのアプリケーションスキーマを文書化する )]を使用 すると、文書化するドライバのアプリケーションクラスを選択できます。「Appendix B: Schema (付録 B: スキーマ )」セクションで [Document all Application Schema even if not marked for documentation ( ドキュメントの対象としてマークされていないものも含めてす べてのアプリケーションスキーマを文書化する )]チェックボックスをオンにすると、す べてのアプリケーションスキーマが文書化されます。スキーマ全体を文書化する代わり に、文書化するアプリケーションスキーマを選択することもできます。詳細については、 次の例を参照してください。

- **1** ドライバのアプリケーションクラスを選択するために、モデラ内でプロジェクトを表 示します。
- **2** ドライバアイコンを右クリックして[Manage Schema ( スキーマの管理 )]を選択し ます。

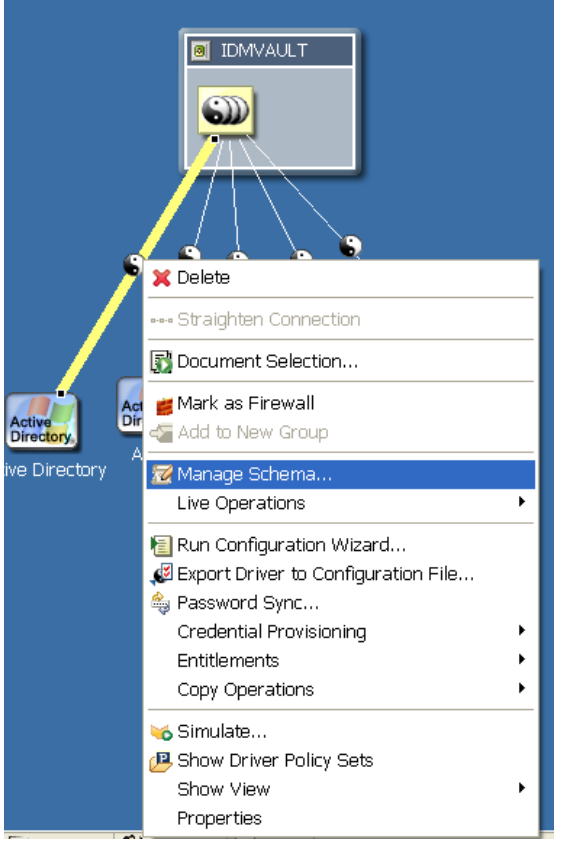

3 [Application Classes (アプリケーションクラス)] ダイアログボックスが開き、追加ま たは削除できるクラスのリストが表示されます。右側には、クラス用に既に作成され ている属性が表示されます。[Application Classes (アプリケーションクラス)] ウィン

ドウにクラスが表示されない場合は、現在、そのドライバ用に作成されているクラス が存在しないことを意味します。

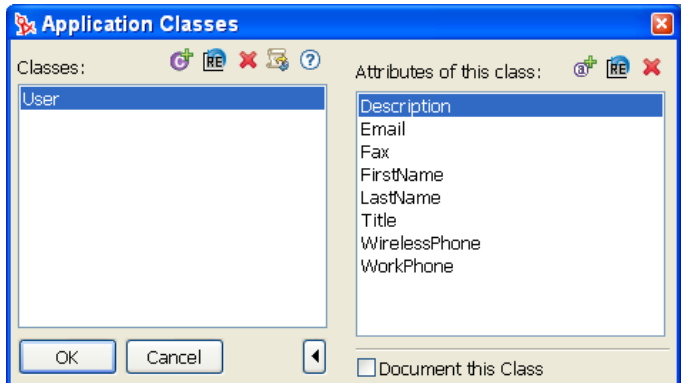

**4** 右下隅には、[Document this Class ( このクラスを文書化する )]チェックボックスが 表示されます。このチェックボックスをオンにすると、スキーマ全体を文書化するの ではなく、Document Generator ( ドキュメントジェネレータ ) を使用して文書化する アプリケーションクラスを選択できます。

「Appendix B: Schema ( 付録 B: スキーマ )」セクションで[Document all Application Schema even if not marked for documentation (ドキュメントの対象としてマークされていないものも 含めてすべてのアプリケーションスキーマを文書化する )]チェックボックスをオンにす ると、[Application Classes (アプリケーションクラス)]ウィンドウで指定したドライバア プリケーションスキーマの選択部分が事実上すべて無効になります。これまでの内容を次 に要約します。

- ◆ 「Appendix B: Schema ( 付録 B: スキーマ )」セクションで [Document all Application Schema even if not marked for documentation ( ドキュメントの対象としてマークされて いないものも含めてすべてのアプリケーションスキーマを文書化する)] チェック ボックスをオンにすると、すべてのアプリケーションスキーマが文書化されます。
- ◆ 「Appendix B: Schema ( 付録 B: スキーマ )」 セクションで [Document all Application Schema ( すべてのアプリケーションスキーマを文書化する )] チェックボックスをオ フにすると、[Application Classes ( アプリケーションクラス )]ウィンドウで選択した アプリケーションスキーマだけが文書化されます。
- ◆ 「Appendix B: Schema ( 付録 B: スキーマ )」セクションで「Document all Application Schema ( すべてのアプリケーションスキーマを文書化する )] チェックボックスをオ フにして、かつ[Application Classes ( アプリケーションクラス )]ウィンドウでアプ リケーションスキーマを選択しなかった場合、スキーマは文書化されません。

#### 生成したレポートからの不要なアイデンティティボールトスキーマの削除

アイデンティティボールトスキーマ全体を含むプロジェクトをインポートし、そのプロ ジェクトに関するドキュメントを生成すると、600 ページ以上のスキーマ情報が追加され ます。これは、アイデンティティボールトの基本スキーマがすべてドキュメントに含まれ るためです。

アイデンティティボールトの基本スキーマがすべて必要というわけではない場合は、次の 手順に従います。

**1** プロジェクトのワークスペースフォルダに移動し、.data ファイルを削除します。た とえば、Windows ワークステーションの場合、Blanston1\_files ディレクトリは

C:\Documents and Settings\Novell User\workspace\Blanston1\Blanston1\_files にあります。 [Type ( 種類 )] をクリックすると、すべての .data ファイルがまとめて表示されます。 アイデンティティボールトの基本スキーマは、サイズが最大の .data ファイルにあり ます。

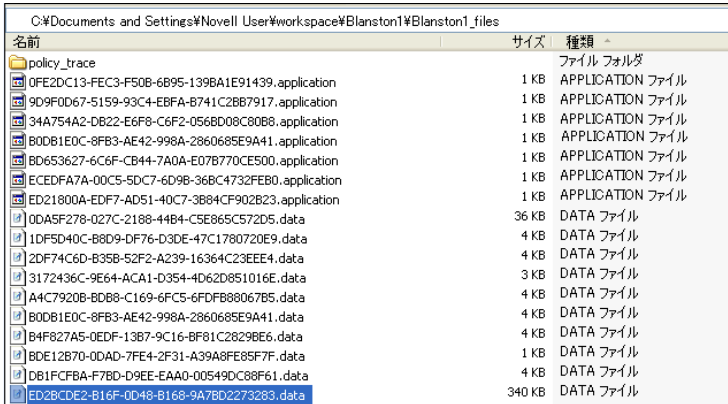

アイデンティティボールトがプロジェクトに複数ある場合は、プロジェクトのフォル ダにサイズの大きな .data ファイルが複数存在します。

**2** .data ファイルをテキストベースのエディタ ( ワードパッドなど ) を使用して開き、ス キーマファイルが存在することを確認します。ファイルの先頭には <schema-def> と 表示されます。

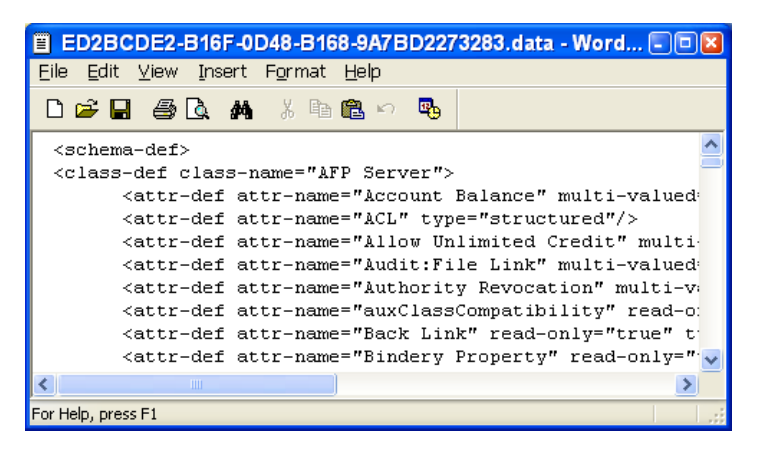

- **3** 自分のプロジェクトとアイデンティティボールトの間でアイデンティティボールトス キーマが異なっている部分 ( 相違点 ) だけをインポートするとします。スキーマの相 違点を取得するには、手順1の説明に従ってサイズの大きい .data ファイルをすべて 削除し、次の手順に従ってプロジェクトのスキーマをインポートし直します。
	- **3a** Designer の [Modeler (モデラ)] ビューでプロジェクトを開きます。アイデン ティティボールトを右クリックして、[Live Operations ( ライブ操作 )] > [Import Schema (スキーマのインポート)]の順に選択します。
	- **3b** [Select Source for Import ( インポートするソースの選択 )] ページで、実際のアイ デンティティボールトに接続している場合は [Import from eDirectory (eDirectory からインポート )]を選択し、スキーマファイルをローカルに保存した場合は [Import from .sch File (.sch ファイルからインポート )]を選択します。[Import from eDirectory (eDirectory からインポート)]で、接続情報としてホスト名、 ユーザ名、およびパスワードを入力します。[Next (次へ)]をクリックします。

**3c**[Select Classes and Attributes for Import ( インポートするクラスと属性の選択 )] ページで、[View Differences ( 相違点の表示 )] をクリックします。

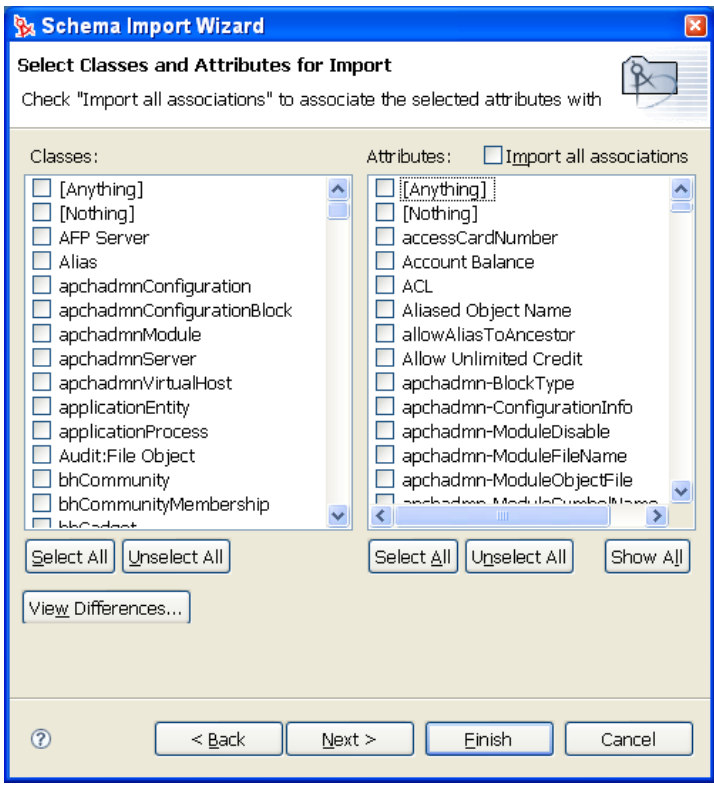

**3d** [Schema Differences (スキーマの相違点)] ページに、アイデンティティボールト とプロジェクトとのスキーマの違いが表示されます。

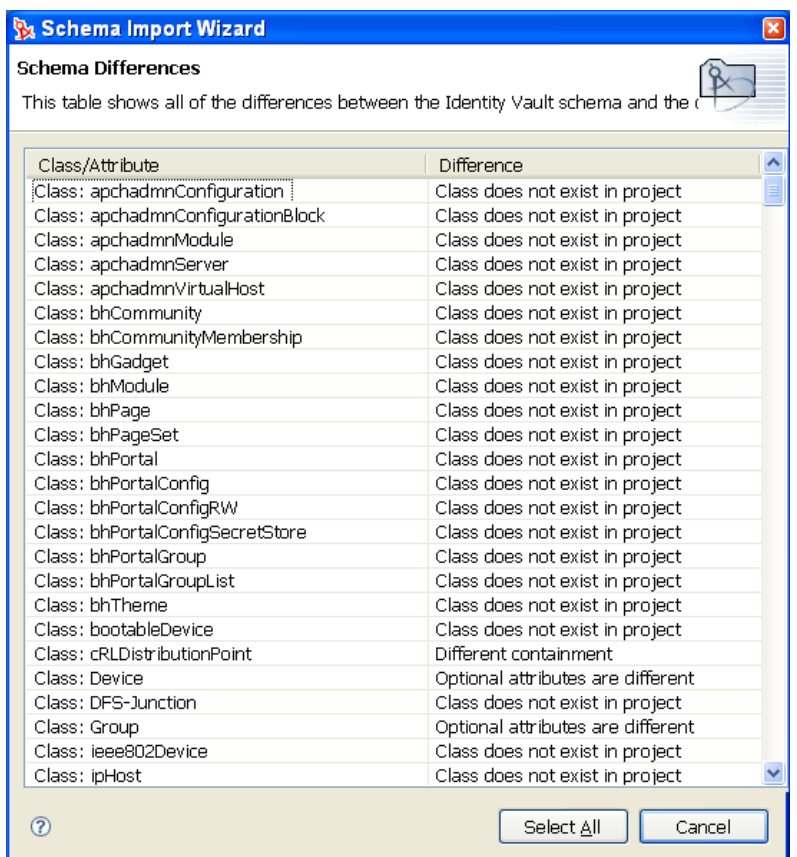

- **3e** [Select All ( すべて選択 )] をクリックします。これにより、[Select Classes and Attributes for Import (インポートするクラスと属性の選択)]ページに戻り、 [Classes(クラス)]および [Attributes (属性)]の各見出しで相違点が選択され ます。デフォルトでは、[Import All Associations ( すべての関連付けのインポート )]ボックスもオンになっています。このチェックボックスをオンにしたまま [Finish (完了)] をクリックします。
- **3f** [Import Summary ( インポートの概要 )] ページで、[OK] をクリックします。
- 4 [Manage Schema (スキーマの管理)]ウィンドウが表示されます。このウィンドウ で、350 ページの 「[Modeler ( モデラ )]ビューで[Identity Vault ( アイデンティティ ボールト)]アイコンを右クリックし、「Manage Schema (スキーマの管理)]を選択 します。」で説明した手順に従って文書化するクラスと属性を選択します。

#### 必要な部分の文書化

これで、生成するドキュメントに含めるプロジェクトの一部分を指定できます。 [Moderler (モデラ)] ビューまたは [Outline (アウトライン)] ビューを使用して、ドメ イン、アイデンティティボールト、ドライバセット、ドライバ、アプリケーションを文書 化できます ( 複数の項目を選択するには <Ctrl> キーを使用します )。

ドキュメントの生成は、スキーマメモ、クラス、属性とも関係しています。詳細について は、215 ページの第 12 [章「スキーマの管理」を](#page-218-0)参照してください。
次に例を示します。

**1** プロジェクト内の特定のドライバを文書化するには、[Modeler ( モデラ )]または [Outline (アウトライン)]ビューでそのドライバを右クリックして、[Document Selection ( ドキュメントの選択)]を選択します。

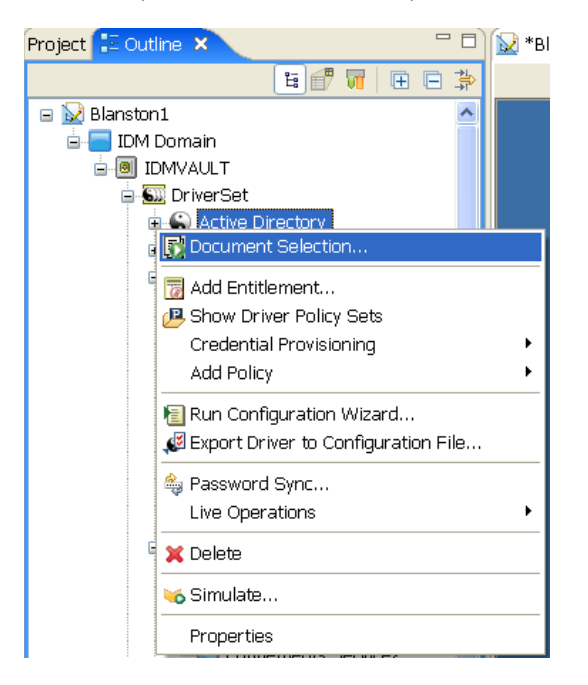

**2** ドキュメントの .docgen スタイルシートを選択して、ドキュメントのファイル名を指 定し、ドライバのドキュメントを生成します。

デフォルトでは、アプリケーションを文書化すると、接続されたドライバ ( とその関連オ ブジェクト ) もドキュメントに含められます。同様に、特定のドライバを文書化すると、 接続されたアプリケーションもドキュメントに含められます。この動作は、[Doc Generation's Preferences ( ドキュメント生成の初期設定 )] ページで変更できます。

1 [Window ( ウィンドウ )] > [Preferences ( 初期設定 )] の順にクリックして、 [Preferences (初期設定)] ウィンドウを開きます。

**2** [Designer for IDM] にある [Doc Generation ( ドキュメントの生成 )] を選択します。

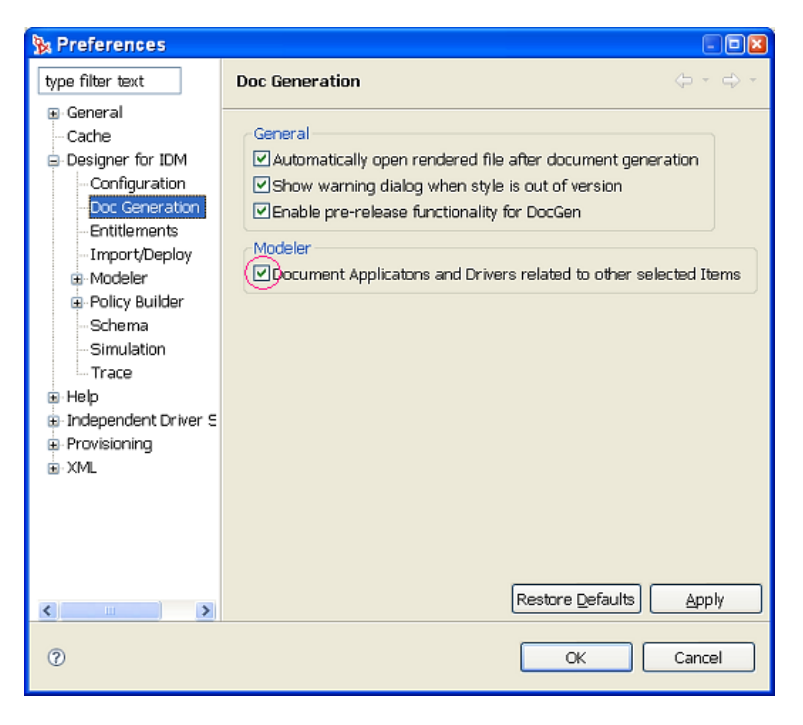

[Document Applications and Drivers related to other selected items ( 他の選択済み項目と関連す るアプリケーションおよびドライバの文書化 )]はデフォルトで選択されており、直接関 連する項目がドキュメントに含められます。例えば、デフォルトでは、ドライバセットを ドキュメント化すると、直接の子 ( アプリケーション ) および直接の親 ( アイデンティ ティボールトとドメイン ) に関する一部の情報が含められ、ドライバセットのコンテキス トが記述されます。このオプションをオフにすると、選択した項目の直接の子がドキュメ ントから除外されます。

# <span id="page-361-0"></span>**16.2** スタイルのセクションのカスタマイズ

スタイルを使用すると、スタイルテンプレート内の情報を追加または変更できます。これ により、生成されるドキュメントも影響を受けます。スタイルエディタでカスタマイズ可 能な情報は、[Style Editor (スタイルエディタ)]ビューに表示されます。詳細について は、363 ページのセクション 16.4[「ドキュメントスタイルの高度な編集」を](#page-366-0)参照してくだ さい。

スタイルテンプレートを編集するには :

1 [Project (プロジェクト)] ビューでプロジェクトを選択し、[Documentation ( ドキュ メント)] アイコンを右クリックします。

**2** .docgen ファイルをダブルクリックします。[Style Editor ( スタイルエディタ )] ビューにファイルが表示されます。

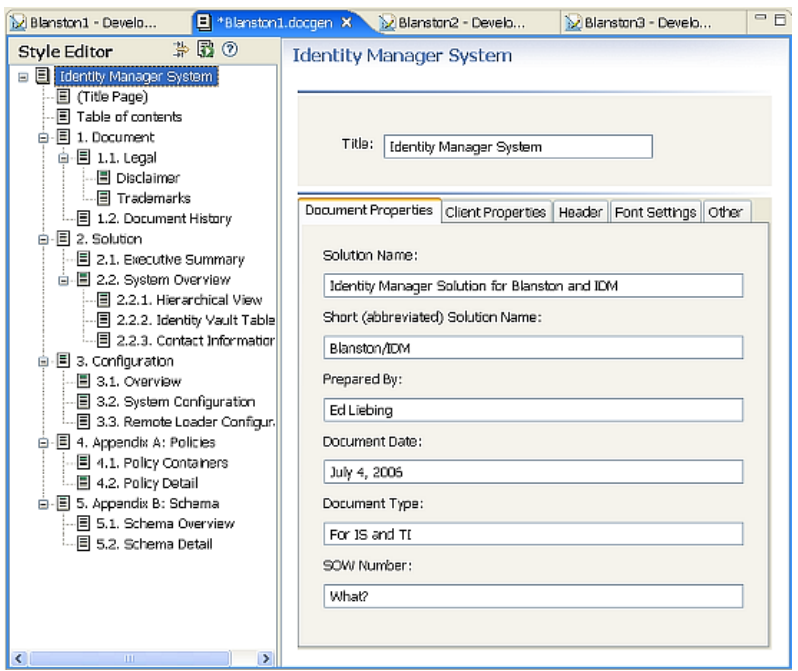

**3** スタイルエディタを使用して、スタイルのセクションを編集するか、目的に合わせて スタイルを変更します。

スタイルエディタは、左右 2 つの部分に分割されています。左側のセクションは、 Identity Manager で始まり、各付録で終わります。[Style Editor ( スタイルエディタ )] セクションにある項目をクリックすると、ビューの右側に、その見出しに関連する情 報が表示されます。例えば、[Document ( ドキュメント )] > [Legal ( 法律関連文書 )] の見出しの下にある [Disclaimer (免責条項)] をクリックすると、免責条項の内容を 編集できます。

### **16.2.1** スタイルのセクションの編集

- 1 [Style Editor ( スタイルエディタ )] ビューで項目 ( 例えば、エグゼクティブサマリー ) を選択します。
- **2** データを入力するか、変更します。
- **3** 必要に応じて他の項目を選択し、変更します。表示される情報は、選択した項目に よって変化します。

ドキュメントを生成し、各領域を編集内容に合わせて変更します。注意すべき主な領域と して、Identity Manager System の下にある項目 ( タイトルページと目次 )、Document ( ド キュメント )、Legal ( 法律関連規定 )、Disclaimer ( 免責条項 )、Trademarks ( 商標 )、 Executive Summary ( エグゼクティブサマリ ) などがあります。Style Editor ( スタイルエ ディタ)を閉じるか、[Save (保存)]をクリックすると、すべての変更が保存されます。

# **16.3** ドキュメントの生成

**1** ( 条件付き )Designer プロジェクトをまだ作成していない場合は、作成します。

**1a** [ファイル] > [新規] > [Identity Manager Project (Identity Manager プロジェクト )] の順に選択します。

**1b** プロジェクトの名前を入力し、[Finish (完了)] をクリックします。

- **2** ( 条件付き ) ドキュメントのテンプレートとして使用するドキュメントスタイルを作 成していない場合は、作成します。343 ページの [「ドキュメントスタイルの作成」お](#page-346-0) よび 358 ページの [「スタイルのセクションのカスタマイズ」](#page-361-0)を参照してください。
- 3 [Project (プロジェクト)]ビューで、プロジェクトを選択して展開し、 [Documentation ( ドキュメント )] アイコンを右クリックして、[Generate Doc for this Style ( このスタイルのドキュメントを生成する )] を選択します。

#### または

[Project  $(\mathcal{P} \square \ddot{\mathcal{P}} \bot \mathcal{P} \vdash )$ ] > [Document (  $\ddot{\mathcal{P}} \vdash \mathcal{P} \bot \mathcal{P} \vdash )$ ] > [Generate Documentation ( ドキュメントの生成 )]を選択します。

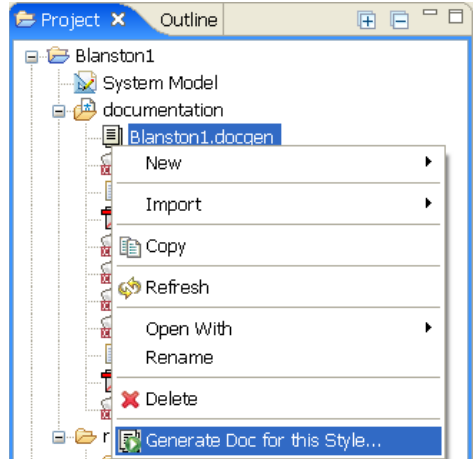

Documentation フォルダを展開して、.docgen ファイルをクリックしても、同じ操作が できます。[Style Editor ( スタイルエディタ )]が開きます。[Document Generation ( ド キュメントの生成)]をクリックします。

**4** 選択した Documentation フォルダに .docgen ファイルが含まれていない場合は、基本 スタイルの選択を促すメッセージが表示されます。

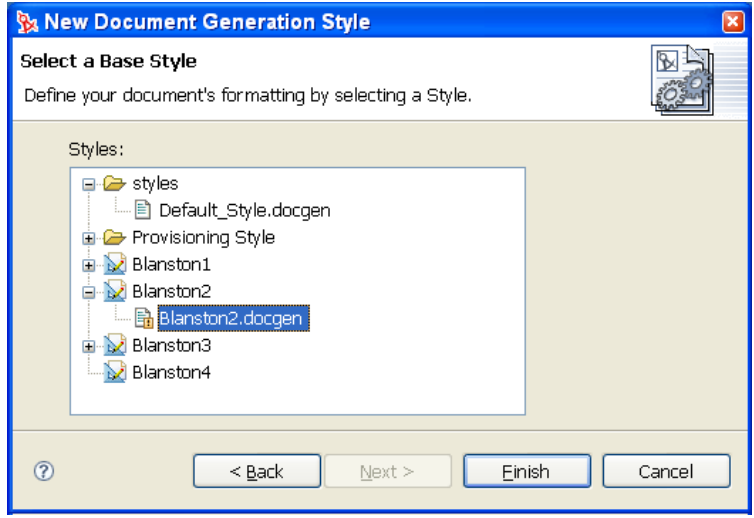

- 5 .docgen スタイルを選択し、[Next (次へ)]をクリックします。
- **6** 選択した Documentation フォルダに .docgen ファイルが含まれている場合は、 [Generate Documentation ( ドキュメントの生成 )] ウィンドウに [Output Settings ( 出力 設定 )] タブと [Input Setting ( 入力設定 )] タブが表示されます。[Input Settings ( 入 力設定 )]タブをクリックして、現在のスタイルテンプレートを使用してドキュメン トを作成するプロジェクトを選択し、[Output Settings (出力設定)] タブをクリック します。

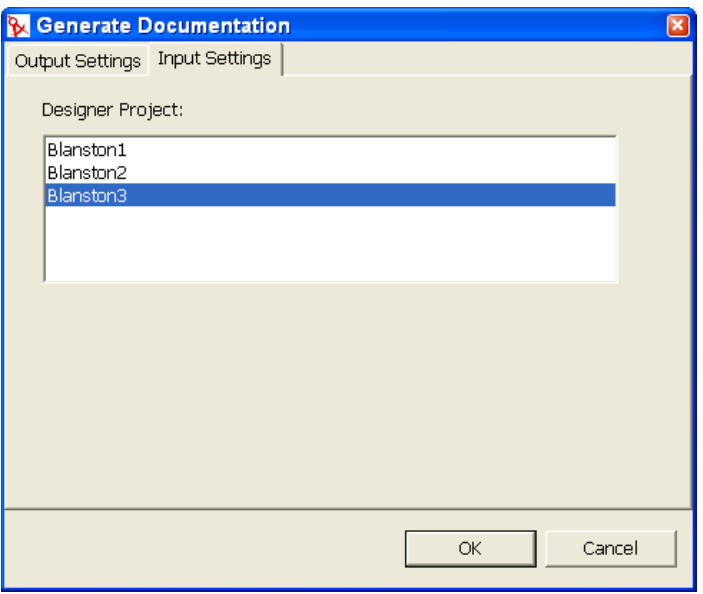

**7**[Output Settings ( 出力設定 )]ページで、必要な情報を入力します。

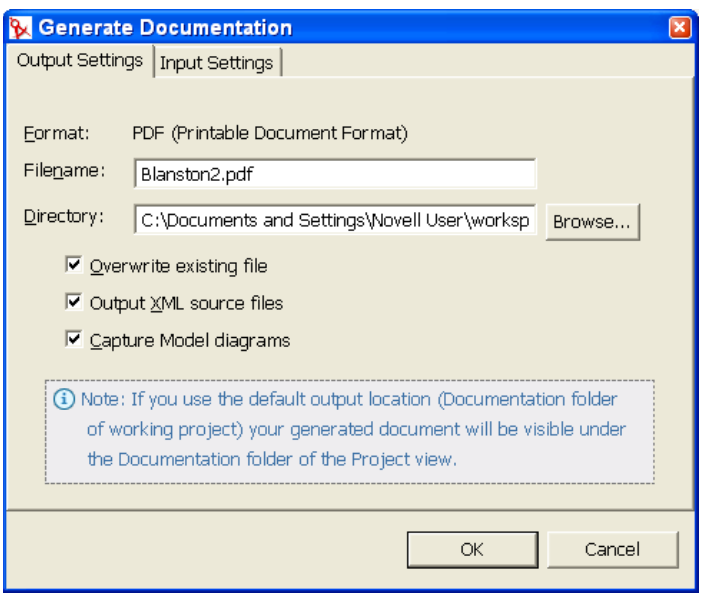

ファイル名は、変更しないかぎり、プロジェクト名と同じです。ファイル拡張子か ら、ファイルは PDF 形式で保存されることが分かります。このディレクトリは、 Designer のプロジェクトが格納されるデフォルトのワークスペースディレクトリで す。必要に応じて異なるディレクトリを参照できます。

[Overwrite Existing File ( 既存のファイルを上書きする )]はデフォルトでオンになっ ています ( 同じファイル名と拡張子を持つ既存のファイルは上書きされます )。

[Output XML Source Files (XML ソースファイルを出力)]とは、中間形式の XML ファイル、テンプレート、スタイルシートなどです。これらは、開発者が属性レベル でスタイルを変更するときに使用できます ( ほとんどのユーザはこのオプションをオ ンにする必要はありません )。

[Capture Model diagrams (モデル図の取り込み)]をオンにすると、[Developer (開発 者 )]ビューから PDF ファイルにモデル図が取り込まれます。

**8** ( 条件付き ) 今リリースの Designer には、ドキュメントを RTF( リッチテキスト形式 ) で出力する機能が含まれています。これはまだ正式な機能ではありませんが、使用で きます。[Window ( ウィンドウ )] > [Preferences ( 初期設定 )] をクリックして、 [Preferences (初期設定)] ウィンドウを開きます。続いて、[Designer for IDM] にあ る[Doc Generation ( ドキュメントの生成 )]を選択してください。

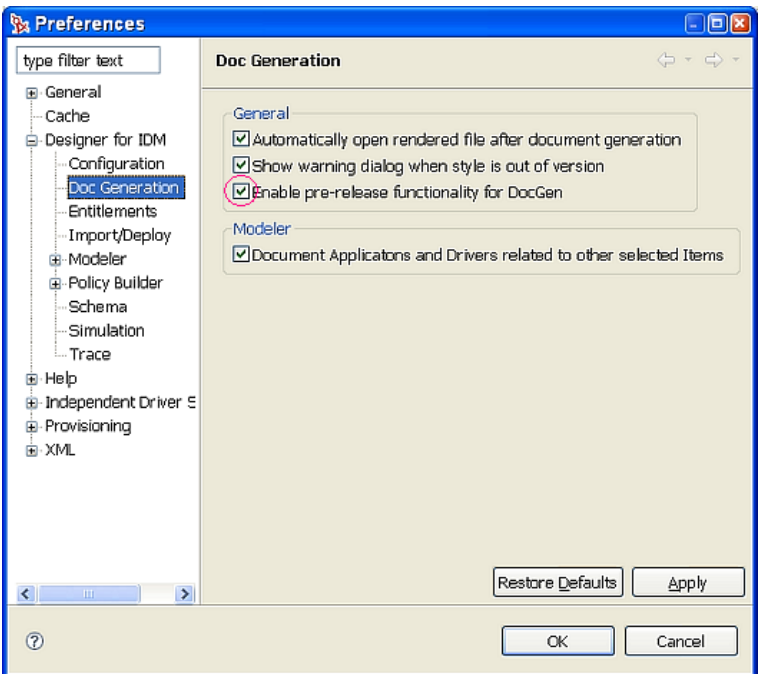

[Enable pre-release functionality for DocGen (DocGen のプレリリース機能を有効にする )]を選択すると、ドキュメント生成時に RTF 形式を選択できます。

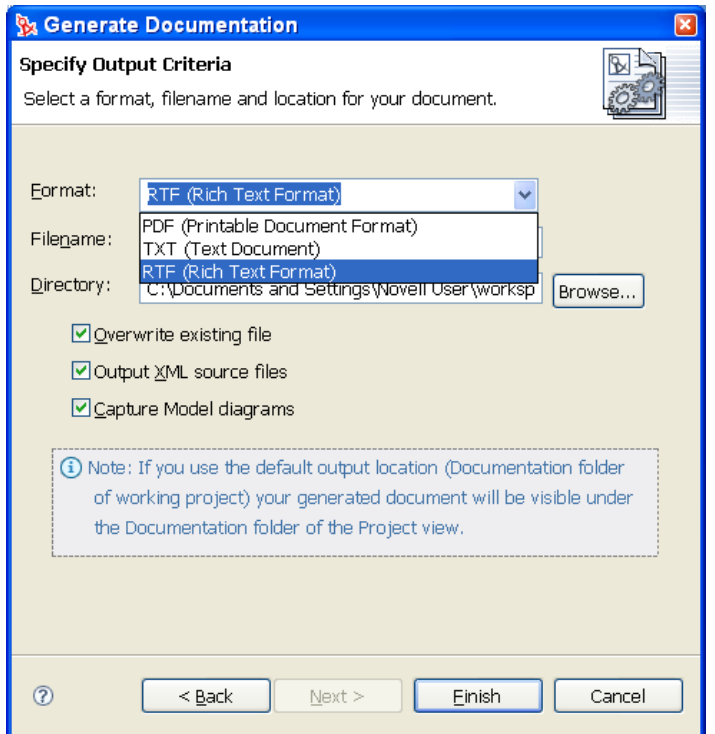

**9**[OK]をクリックするとドキュメントが生成されます。ドキュメントは、現在の [Project ( プロジェクト )]>[(Documentation) ドキュメント]フォルダに表示されま す ( ただし、他の場所を指定している場合は別です )。

PDF ファイルを表示するには、Adobe Acrobat\* などの PDF ビューアが必要です。お 使いのワークステーションに Adobe Acrobat がインストールされている場合は、 Acrobat でドキュメントが表示されます。RTF ファイルは、リッチテキスト形式の ファイルを扱える任意のワードプロセッサで表示できます。

**10** ドキュメントの生成中に「Out of Memory ( メモリ不足 )」というエラーメッセージが 表示された場合は、450 ページの [「ドキュメント生成時の問題」を](#page-453-0)参照してくださ い。

# <span id="page-366-0"></span>**16.4** ドキュメントスタイルの高度な編集

カスタマイズされたスタイルを作成するほどではなくても、デフォルトのスタイルのレイ アウトに多少手を加えることで便利になる場合があります。これには、変更する特定のセ クションに関連付けられた属性を編集します。必要に応じて、ドキュメントに新しいセク ションを追加することもできます。

- ◆ 364ページのセクション 16.4.1[「高度な編集モードの内容」](#page-367-0)
- 371 ページのセクション 16.4.2[「操作チュートリアル」](#page-374-0)
- 377 ページのセクション 16.4.3[「ダブルバイトのサポート」](#page-380-0)
- 378 ページのセクション 16.4.4「Styles Template Library ( [スタイルテンプレートライブ](#page-381-0) ラリ ) への Style File ( [スタイルファイル](#page-381-0) ) の保存」

## <span id="page-367-0"></span>**16.4.1** 高度な編集モードの内容

[Advanced Editing (高度な編集)] アイコンを使用すると、簡単な編集モードと高度な編 集モードを切り替えることができます。高度な編集モードでは、事前定義のスタイルに添 付されているデフォルトのテンプレートとは異なる情報と構造を定義できます。この例で は、タイトルページテンプレートが XSL 形式で表示されています。このテンプレートの 保守はユーザが行います。

図 *16-2* 事前定義テンプレートの表示

| Blanston1 - Devel                           |               |  | $\mathcal{P}_1$<br>三日<br>E *Blanston1.docqen X & Blanston2 - Devel                                                                                                    |  |  |
|---------------------------------------------|---------------|--|----------------------------------------------------------------------------------------------------|--|--|
| Style Editor                                | 事属の           |  | Section Template                                                                                                    |  |  |
| $\boldsymbol{\lambda}$<br>- ◆ SOLUTION NAME |               |  | xml version="1.0" encoding="UTF-8"? <xsl:stvl ^<="" td=""></xsl:stvl>                                                                                                    |  |  |
| E- • SHORT SOLUTION NAI                     |               |  | <xsl:import href="dqSection.xsl"></xsl:import>                                                                                                    |  |  |
| $\rightarrow$ PREPARED BY                   |               |  |                                                                                                    |  |  |
| $\rightarrow$ CLIENT_NAME                   |               |  | <xs1:param name="DOCUHENT DATE"></xs1:param>                                                                                                    |  |  |
|                                             |               |  | <xsl:param name="SOLUTION NAME"></xsl:param>                                                                                                    |  |  |
| <b>E- ◆ SHORT_CLIENT_NAME</b>               |               |  | <xsl:param name="SHORT SOLUTION NAME"></xsl:param>                                                                                                    |  |  |
| 白号 Control (textbox)                        |               |  | <xsl:param name="DOCUMENT TYPE"></xsl:param>                                                                                                    |  |  |
| $\Box$ • label = "Short (a                  |               |  | <xsl:param name="CLIENT NAME"></xsl:param>                                                                                                    |  |  |
| <b>OLIENT NUMBER</b>                        |               |  | <xsl:param name="SHORT CLIENT NAME"></xsl:param><br><xsl:param name="CLIENT NUHBER"></xsl:param>                                                                                                    |  |  |
| DOCUMENT_DATE                               |               |  | <xsl:param name="PREPARED BY"></xsl:param>                                                                                                    |  |  |
| - OCCUMENT TYPE                             |               |  | <xs1:param name="SOU NUHBER"></xs1:param>                                                                                                    |  |  |
| - ◆ SOW NUMBER                              |               |  |                                                                                                    |  |  |
| <b>E- ◆ PAGE NUMBERING FOR</b>              |               |  | <xsl:param name="customImage"></xsl:param>                                                                                                    |  |  |
| - ♦ CUSTOM_HEADER_TEX                       |               |  | <xsl:param name="imageVidth"></xsl:param>                                                                                                    |  |  |
| <b>E- ◆ FONT SIZE 1</b>                     |               |  |                                                                                                    |  |  |
| $\mathbf{a}$ + FONT SIZE 2                  |               |  | <xsl:template name="Section.Content"></xsl:template>                                                                                                    |  |  |
| iii- ◆ FONT_SIZE 3                          |               |  | <fo:block></fo:block>                                                                                                    |  |  |
| $\mathbf{B}$ + FONT SIZE 4                  |               |  | <xsl:if s<="" td="" test="\$SOLUTION NAME != ''&lt;/td&gt;&lt;td&gt;&lt;/td&gt;&lt;/tr&gt;&lt;tr&gt;&lt;td colspan=2&gt;ia- ◆ FONT SIZE 5&lt;/td&gt;&lt;td&gt;&lt;/td&gt;&lt;td&gt;&lt;fo:block space-after=" {\$font=""><td></td></xsl:if> |  |  |
| $\overline{m}$ $\sim$ Comment               |               |  | Solution: <xsl:value-of sel<="" td=""><td></td></xsl:value-of>                                                                                                    |  |  |
| <b>E- → DEBUG</b>                           |               |  | <xs1:if \$s<="" td="" test="\$SHORT SOLUTI&lt;/td&gt;&lt;td&gt;&lt;/td&gt;&lt;/tr&gt;&lt;tr&gt;&lt;td colspan=2&gt;&lt;/td&gt;&lt;td&gt;&lt;/td&gt;&lt;td&gt;(&lt;xsl:value-of select="><td></td></xs1:if>                                  |  |  |
| <b>E- ◆ DEBUG_PARAMS</b>                    |               |  |                                                                                                    |  |  |
| 白目 (Title Page)                             |               |  |                                                                                                    |  |  |
| F Template                                  |               |  | $\langle x s l : i f \rangle$                                                                                                    |  |  |
| $\left\langle \right\rangle$<br>m           | $\rightarrow$ |  | $\left\langle \right\rangle$<br>III.                                                                                                    |  |  |

表 *16-1* システムエディタの凡例

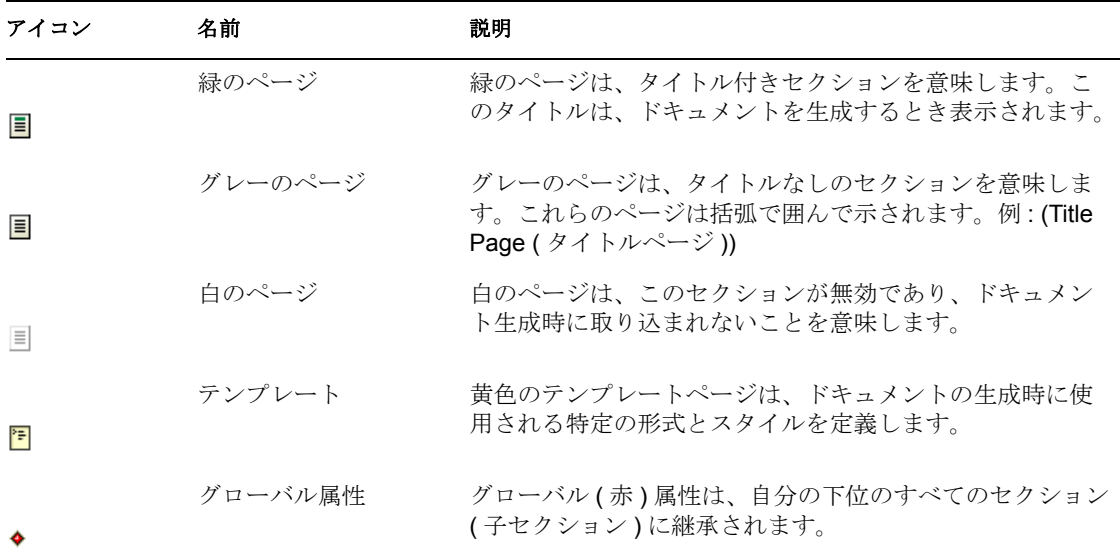

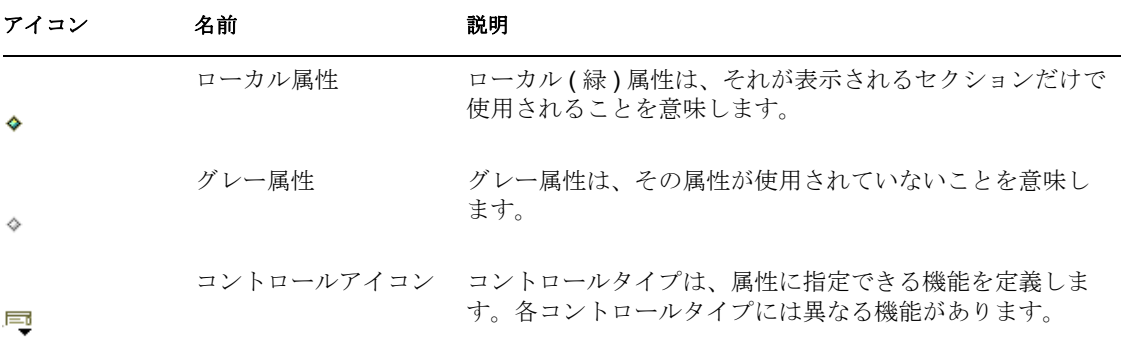

高度な編集モードを使用すると、次の要素を追加できます。

- 365 ページの 「セクション」
- 368 ページの 「テンプレート」
- ◆ 370 ページの 「属性」
- 370 ページの 「コントロールとパラメータ」

ドキュメントには複数のセクションを定義できますが、テンプレートはセクションごとに 1 つしか定義できません。テンプレートは、セクションのレイアウトを定義します。新規 に作成したセクションにはデフォルトのテンプレートを使用できます。セクションの外観 を定義する複数の属性以外にも、複数のコントロールを指定することもできます。コント ロールタイプのオプションを指定するには、パラメータ ( 名前や値など ) を使用します。 パラメータは、コントロールの子項目の一般名です。コントロールの名前は、コントロー ルのタイプと、そのタイプを使用して実行できる操作を表します。

#### セクション

セクションとは、属性、パラメータ、テンプレート、コントロールからなる、XSL で記 述されたドキュメントのブロックです。セクションの目次には、Title ( タイトル )、Body ( 本文 )、subordinate ( 下位 ) 情報が含まれます。次の例は、簡単な編集モードで表示した

Identity Manager System の [Section Properties (セクションのプロパティ)] ページを示して います。

図 *16-3* [*Section Properties (* セクションのプロパティ *)*]ページ

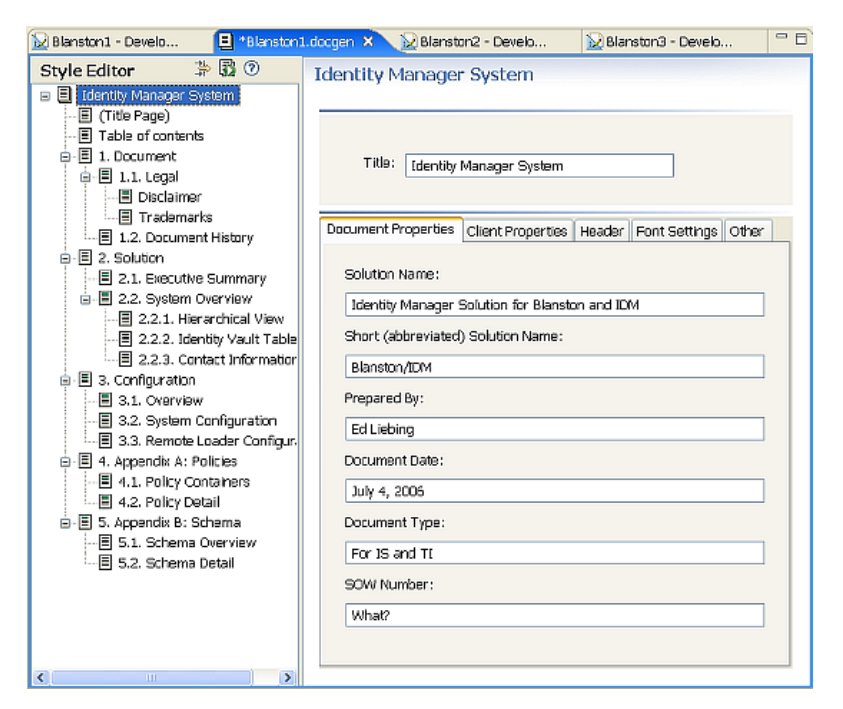

[Identity Manager System] セクションには、セクションのタイトルと多数のタブ (属性) である[Document Properties ( ドキュメントのプロパティ )]、[Client Properties ( クライア ントのプロパティ )]、[Header ( 見出し )]、[Font Settings ( フォントの設定 )]、[Other ( そ の他)]があります。各タブには、編集可能なフィールドがあります。例えば、セクショ ンのタイトルの名前は変更できます。[Advanced Editing ( 高度な編集 )]アイコンをク リックすると、[Identity Manager System (Identity Manager システム)] セクションの見出し の下に、1 つのテンプレート、および複数の属性、コントロール、パラメータが含まれて いることが分かります。

図 *16-4* 高度な編集モード

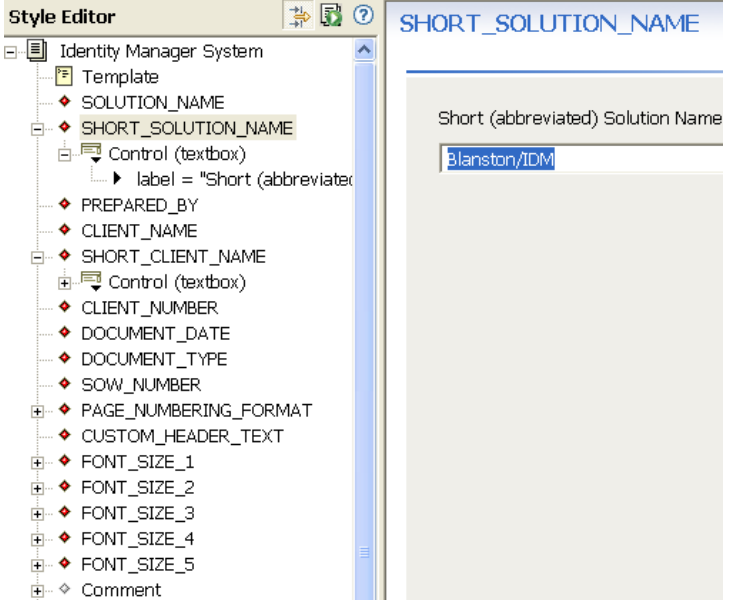

#### セクションのプロパティの表示と編集

[Style Editor (スタイルエディタ)]内で特定のセクションをクリックして [Properties (プ ロパティ )]ビュー ( デフォルトでは Designer の左下隅 ) を見ると、選択したセクション に関連付けられた値を確認できます (デフォルトで [Properties (プロパティ)]ビューが 表示されない場合は、セクションを右クリックして [Show Properties(プロパティの表示 )]をクリックします )。

図 *16-5* 「*Appendix B: Schema (* 付録 *B:* スキーマ *)*」の[*Properties (* プロパティ *)*]ビュー

| <b>E</b> Properties $\boxtimes$ | $=$ $\Box$<br>Dataflow Policy Set | 白 目 5. Appendix B: Schema                        |
|---------------------------------|-----------------------------------|--------------------------------------------------|
|                                 | $\overline{\phantom{0}}$<br>国党目   | ⊞– ◈ Comment                                     |
|                                 |                                   | iii ♦ docIVSchema                                |
| Property                        | Value                             | 宜– ◇ Comment                                     |
| Enabled                         | Lost true                         | <b>E- ◆ docAllAppSchema</b>                      |
| Тd                              | E schemaAppendix                  | ■ 3.1. Schema Overview<br>面 图 5.2. Schema Detail |
| Numbered                        | Los true                          |                                                  |
| Source                          | 哇                                 |                                                  |
| Title                           | E Appendix B: Schema              | $\prec$<br>ШI                                    |
| Titled                          | Lost true                         | <b>IE Trace ⊠</b>                                |
| Version                         | 트                                 |                                                  |

これらの値は [Properties (プロパティ)] ビューで編集できます。セクションには、 [Enabled ( 有効 )]、[Id (ID)]、[Numbered ( 番号 )]、[Source ( ソース )]、[Title ( タイトル )]、[Titled (タイトル付き)]の各値があります。

表 *16-2* セクションのプロパティ値

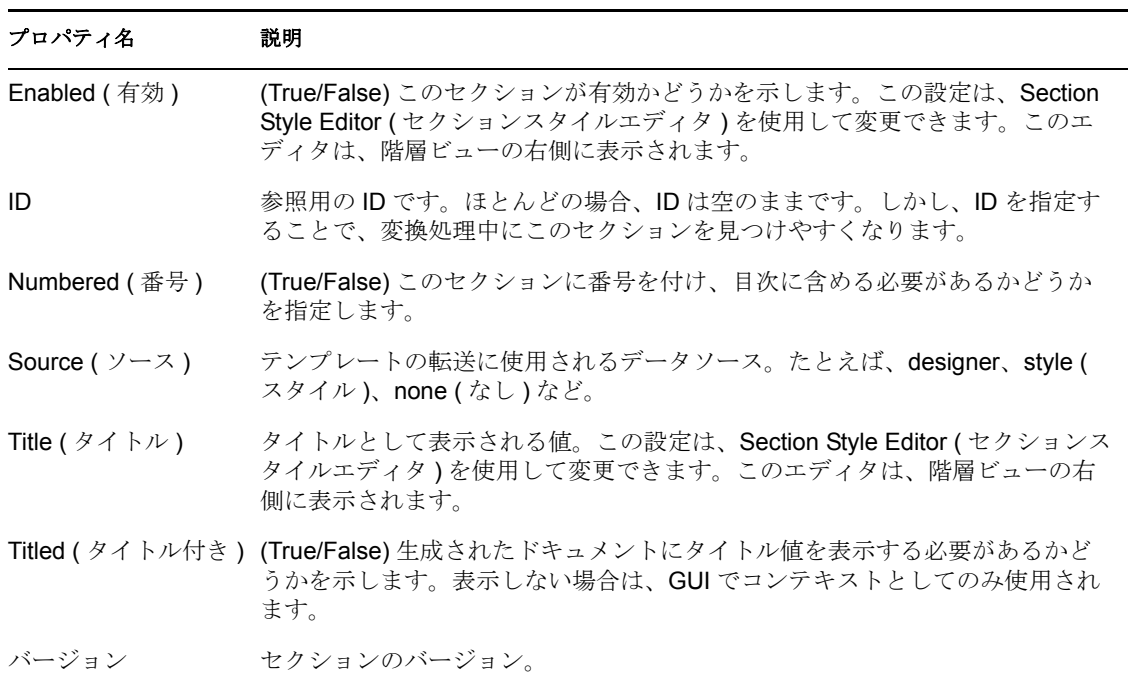

注: 各値は [Style Editor (スタイルエディタ)]ビューで選択した内容によって変わりま す。例えば、属性を選択している場合と、セクションやテンプレートを選択している場合 とでは、表示されるプロパティが異なります。

#### テンプレート

テンプレートとは、生成されるページ全体のレイアウトを定義する XML ソースです。例 えば、タイトルページには、多くの他の見出しだに加えて、テンプレートが含まれていま す。次の図は、Executive Summary ( エグゼクティブサマリー ) テンプレートの一部です。

テンプレートの詳細については、371 ページの [「操作チュートリアル」](#page-374-0)を参照してくださ い。

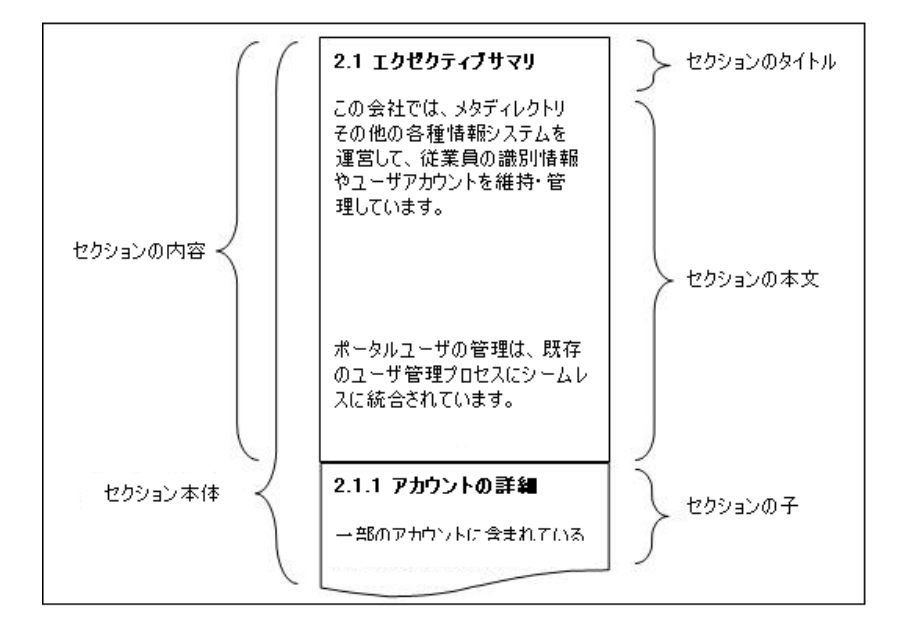

図 *16-6 Executive Summary (* エグゼクティブサマリー *)* テンプレートの一部

#### 属性

属性はセクションの子要素です。例えば、セクションのタイトル Identity Manager System を選択した状態で [Advanced Editor (高度なエディタ)] モードをクリックすると、次の 属性は赤 ( グローバル )、緑 ( ローカル )、グレー ( 未使用 ) で表示されます。

図 *16-7* 属性

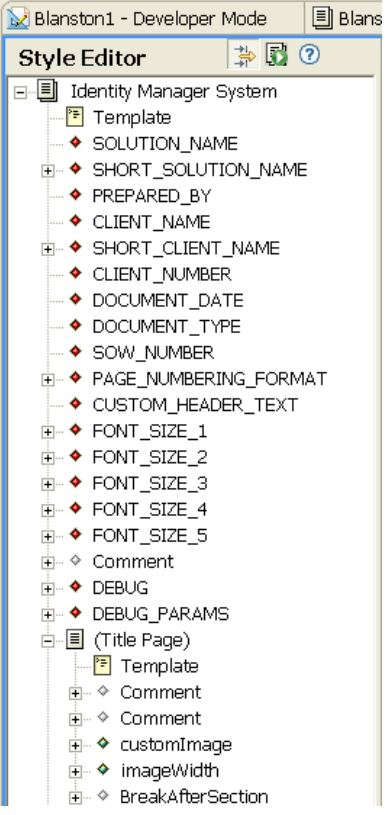

#### コントロールとパラメータ

パラメータを追加すると、各要素の表示方法を制御できます。[Advanced Editing ( 高度な 編集 )]モードでは、Short (abbreviated) Solution Name ( 簡略型ソリューション名 ) エント リの構造が、コントロールとラベルを含むグローバルな属性になります。次の例では、コ ントロールのタイプは、生成されるドキュメントの名前を誰でも入力できるテキストボッ クスです。コントロールを編集するには [プロパティ]ビューを使用します。

Designer でサポートされているコントロールのパラメータまたは値は次のとおりです。

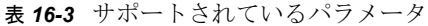

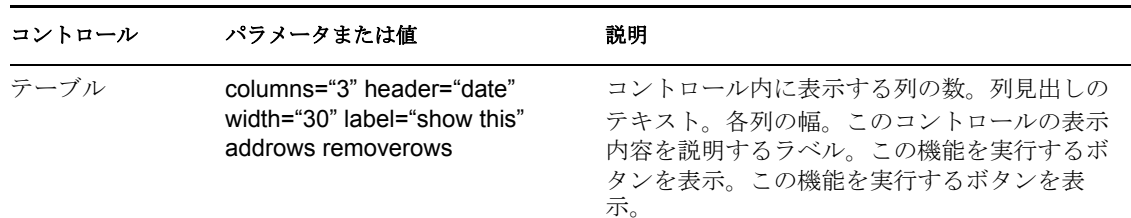

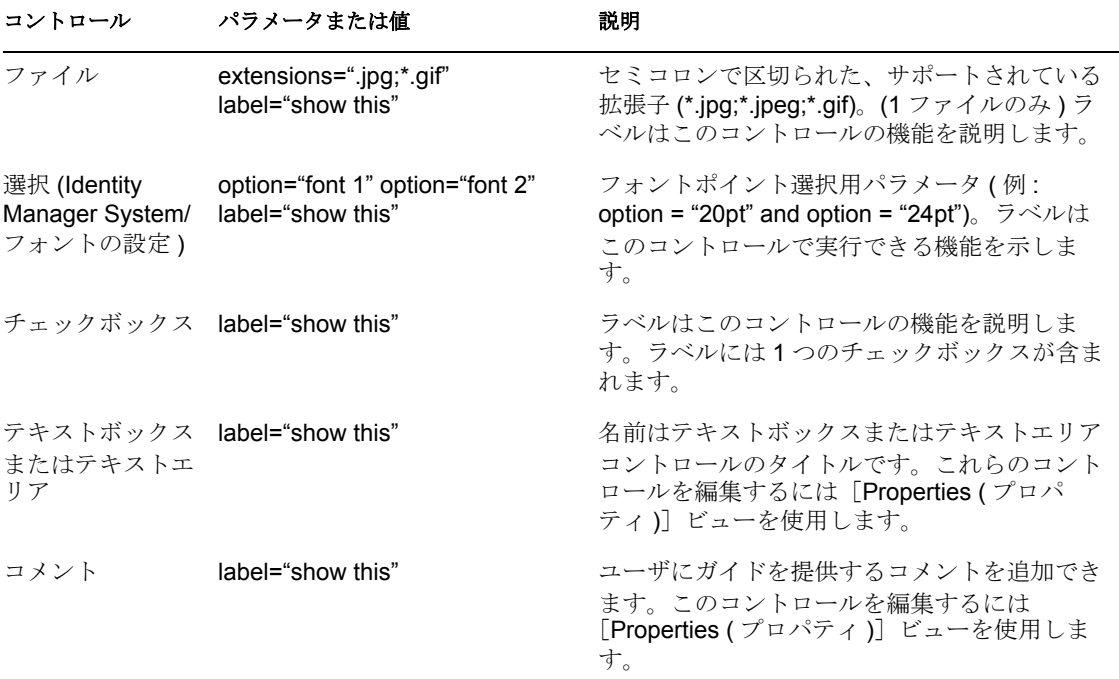

### <span id="page-374-0"></span>**16.4.2** 操作チュートリアル

- 371 ページの「新規セクションの作成」
- 371 ページの 「属性の追加」
- 372 ページの 「追加内容をドキュメントに認識させる」
- 377 ページの 「ソースの表示」

#### 新規セクションの作成

Style Editor ( スタイルエディタ ) に新しいセクションを挿入するには :

- **1** Style Editor ( スタイルエディタ ) で新しい .docgen ファイルを作成するか、既存の ファイルを開きます。
- **2**[Enable Advanced Editing ( 高度な編集を有効にする )]アイコンをクリックします。 ドキュメントアウトラインのツリービューが展開され、属性、テンプレート、パラ メータなどのセクションオブジェクト以外の追加オブジェクトも表示されます。
- **3** 新規セクションの追加先となる親セクションを右クリックして、新規セクション名を 指定します。例 : 「My Section ( マイセクション )」
- **4** ( オプション ) セクションオブジェクトをナビゲーションツリー内の別の場所にド ラッグして並べ替えます。同じスタイル内でも、異なるスタイル間でも、コピーおよ び貼り付けが可能です。

#### 属性の追加

1 [Style Editor (スタイルエディタ)]ビューでセクションを右クリックします。[New ( 新規)] > [Attribute (属性)]の順に選択します。

- **2** [Attribute Name ( 属性名 )] ウィンドウに属性の名前を指定します。例 : MyAttribute ( スペースなし) [OK] をクリックします。
- **3** [Properties (プロパティ)] ビューの [Value ( 値 )] プロパティに値を指定します。例 : This is my attribute value ( これは属性値です )。

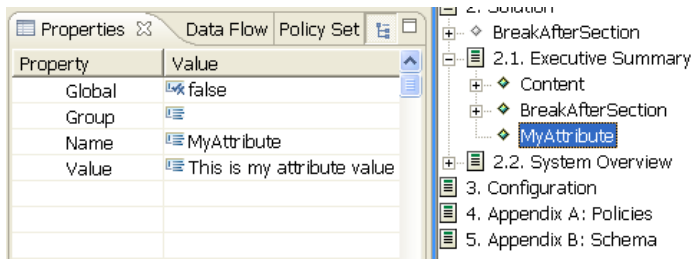

[Properties (プロパティ)]ビューには次の属性値が表示されます (属性はコントロールと パラメータによって定義されます )。

- ◆ [Global (グローバル)]: サブセクションに継承される
- [Group ( グループ )]: 属性をグループ化するときのグループ名。このグループ名は、 [Style Editor (スタイルエディタ)]の簡単モードのタブの一部に表示されます。
- ◆ [Name (名前)]: 属性の名前
- ◆ [Value (値)]: 属性の値

別のコントロールタイプの属性を表示することもできます。次の例では、まずコントロー ルを作成し、次にコントロールタイプをチェックボックス (デフォルト)から別のもの( テキストエリアなど ) に変更しています。

- **1**[MyAttribute]を右クリックして、[New ( 新規 )]>[Control ( コントロール )]を選 択します。
- 2 今作成したコントロール上にカーソルを移動し、「Properties (プロパティ)]ビュー で、コントロールタイプの値を[textarea]に変更します。
- **3** セクションをクリックして変更内容を確認します。

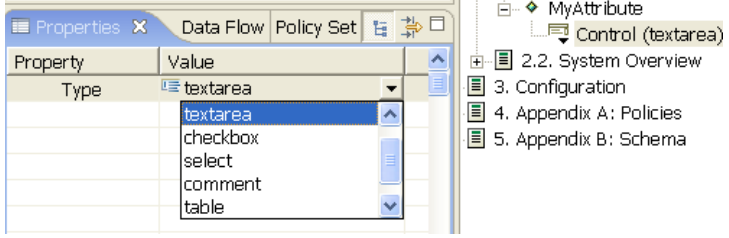

#### 追加内容をドキュメントに認識させる

生成されるドキュメントに、追加した属性の情報が取り込まれるようにするには、次のい ずれかの操作を実行する必要があります。

- 自分のセクションがリーフセクション(子セクションを含まないセクション)であるこ とを確認します。
- 追加した属性を明示的に使用するテンプレートを作成します。通常は、この方法を推 奨します。テンプレートを使用してレイアウトを記述することで、思い通りに属性値 を表示できるためです。

#### 方法 1: セクションソースを「Style ( スタイル )」に設定する

テンプレートを使用せずにセクションを作成する場合 ( および、テンプレートが子セク ションを含まないリーフセクションの場合 ) は、デフォルトのテンプレートによってド キュメントの属性値が生成されます。したがって、特別なアクションは必要ありません。 そのセクションだけのドキュメントを生成するには、セクションの見出しを右クリックし て、[Generate Doc for this Section ( このセクションのドキュメントを生成する )]を選択し ます。ドキュメント全体を生成するには、最上部の[Generate Document ( ドキュメントの 生成 )] アイコンをクリックします。

注 **:** デフォルトのテンプレートによって生成される属性は、textbox ( テキストボックス )、 textarea ( テキストエリア )、および table ( テーブル ) だけです (checkbox ( チェックボック ス)、select ( 選択)、comment ( コメント) は生成されません)。

#### 方法 2: カスタムレイアウト用のテンプレートを追加する

次のタスクを実行します。

- 373 ページの 「テンプレートの作成」
- 374 ページの 「別のセクションとテンプレートの作成」

#### テンプレートの作成

- **1** 新しく作成したセクションを右クリックします。
- **2**[新規]>[ テンプレート]を選択します。

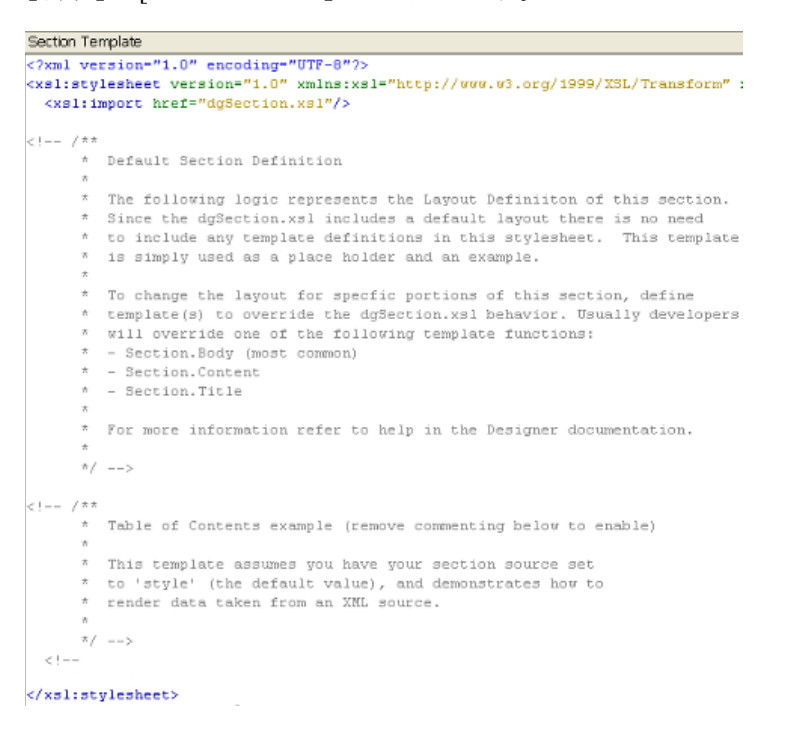

テンプレートには大半がコメントからなるデフォルトのコンテンツが含まれています。こ れらのコンテンツは初めてテンプレートを使用する際に役立ちます。この方法については 次のタスクで説明します。ここでは、このテンプレート内のコメントを次の XSL コマン ドで置換します。

```
<xsl:param name="MyAttribute"/><xsl:template 
name="Section.Body"> MyAttribute:<xsl:call-template 
name="Format.OutputTextArea"> 
<xsl:with-param name="value" select="$MyAttribute"/> </
xsl:call-template> </xsl:template>
```
注 **:** XSL 内に Format.OutputTextArea の呼び出しがありますが、これは DocGen Core Support (DocGen コアサポート ) テンプレートに含まれているヘルパー関数です。テキス トエリアには HTML コードを使用できますが、Format.OutputTextArea の呼び出しにより HTML コードが正しく解釈およびエスケープされます。ドキュメント生成用の主要な XSL ライブラリコールについては、463 ページの付録 C[「ドキュメントジェネレータのコ](#page-466-0) [アサポートテンプレート」](#page-466-0)を参照してください。

テンプレートは次のようになるはずです。

```
<?xml version="1.0" encoding="UTF-8"?>
<xsl:stylesheet version="1.0" xmlns:xsl="http://www.w3.org/1!
 <xs1:import href="dgSection.xs1"/>
 <xs1:param name="MyAttribute"/>
 <xs1:template name="Section.Body">
     MyAttribute:
     <xsl:call-template name="Format.OutputTextArea">
       <xsl:with-param name="value" select="$MyAttribute"/>
     </xsl:call-template>
 </xsl:template>
```
</xsl:stylesheet>

このセクションのドキュメントを生成すると、次のような結果が得られます。

## 1. MySection

MvAttribute: これは私の属性です

#### 別のセクションとテンプレートの作成

- **1** 新しく作成したセクションを右クリックして、[New ( 新規 )]>[Section ( セクショ ン)]の順に選択します。[Section Name (セクション名)]ウィンドウで、新しいセ クションに「Table of Contents ( 目次 )」と名前を付けます。
- **2** この新規作成したセクションを右クリックして、[New ( 新規 )]>[Template ( テンプ レート )]の順に選択します。このテンプレートのコメントは慎重に目を通してくだ さい。これらの詳細は重要です。

カスタムのセクションを作成する際には、ドキュメントになんらかの情報を挿入すること になります。コメントにも記載されているとおり、開発者は通常、次のいずれかのテンプ レート関数を上書きします。

- ◆ セクションの本文 (最も一般的)
- ◆ セクションのコンテンツ
- セクションのタイトル

次の図は、定義されるセクションを示しています。スタイルの開発者は、このテンプレー トを書いて関心のある領域を上書きします。

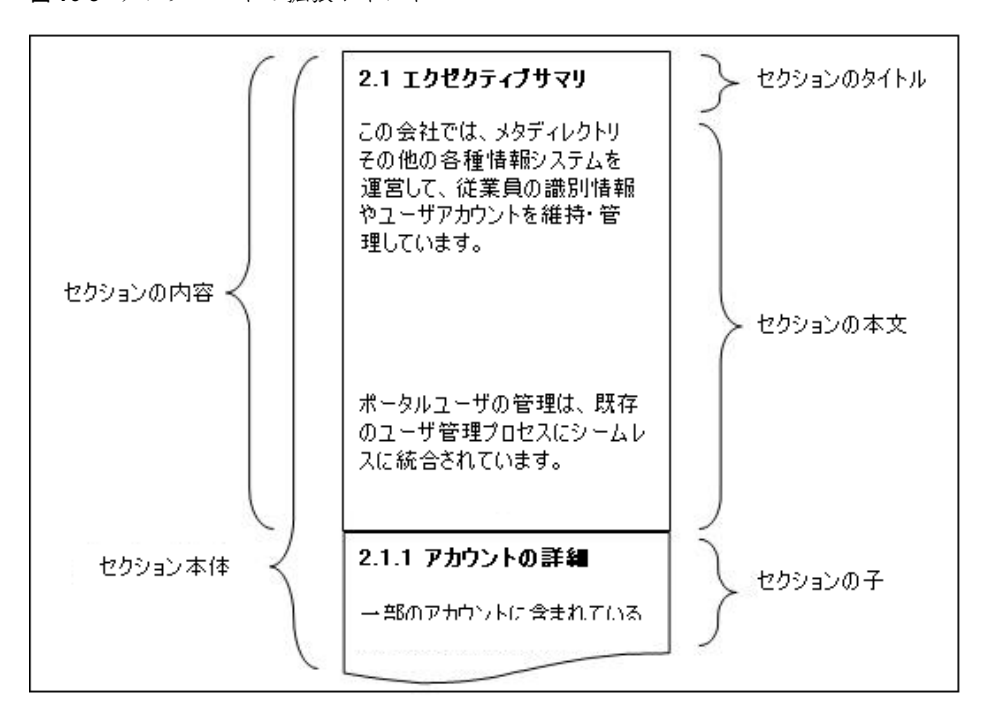

図 *16-8* テンプレートの拡張ポイント

この例では、Section.Body を上書きします。Title のデフォルトの動作を変更する必要も、 他のセクションとこのセクションの関係を変更する必要もないためです ( そうした変更 は、ここで上書きしなくても、階層ビューを使用して、デフォルトのテンプレートで制御

できます )。それには、デフォルトのテンプレートに出てくるサンプル関数のコメントを 外します。次に上書き後の結果を示します。

図 *16-9* テンプレートの上書き

```
Section Template
<?xml version="1.0" encoding="UTF-8"?>
<xsl:stylesheet version="1.0" xmlns:xsl="http://www.w3.org/:
  <xsl:import href="dgSection.xsl"/>
\lt ! -- / **
      * Table of Contents example (remove commenting below
       * This template assumes you have your section source
       * to 'style' (the default value), and demonstrates ho
         render data taken from an XML source.
       \pi/\rightarrow -\rightarrow<xs1:template name="Section.Body">
     <fo:block>Here is my Table of Contents:</fo:block>
     \langle xs1:\mathrm{apply}\text{-}\mathrm{temp}\,\mathrm{lates}\rangle\!></xsl:template>
  <xsl:template match="children">
    \langlefo:block margin-left="(count(ancestor::*))em"> - \langlexsl:
     <xsl:apply-templates/>
  </xsl:template>
</xsl:stylesheet>
\left| \cdot \right|
```
この時点でドキュメントを生成しても、Table of Contents ( 目次 ) に内容は取り込まれませ ん ( 周りのテキストを除く )。これは、スタイルソースがこのセクションに対して指定さ れていると、テンプレート側では想定するためです。ソースを指定するには :

- **1** Table of Contents ( 目次 ) セクションをクリックします。
- 2 [Properties (プロパティ)]ビューで、ソースに [style (スタイル)]を設定します。

**3**[MySection]を右クリックして、[Generate Doc for this Section ( このセクションのド キュメントを生成する )]を選択します。

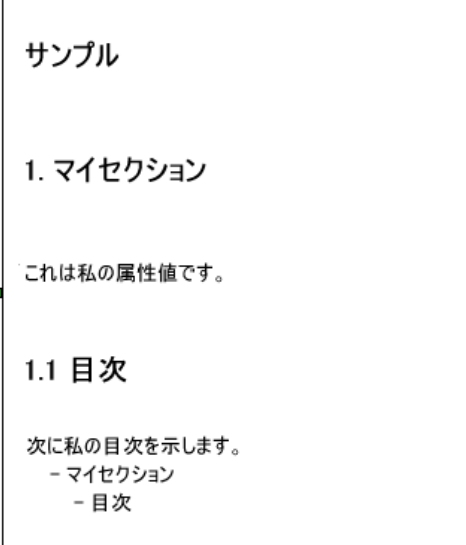

#### ソースの表示

ドキュメントを生成すると、[Output XML Source Files (XML ソースファイルを出力)]と いうオプションがあります。このオプションの横にあるチェックボックスをクリックして オンにしてください。ドキュメントを生成するとき、.xml ソースファイルが表示される ようになります。これらのソースファイルは、ソースを (例えば「style (スタイル)」な どに ) 設定するときテンプレート内で使用される XML データです。Designer 1.1 以降で は、次のソースが用意されています。

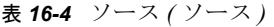

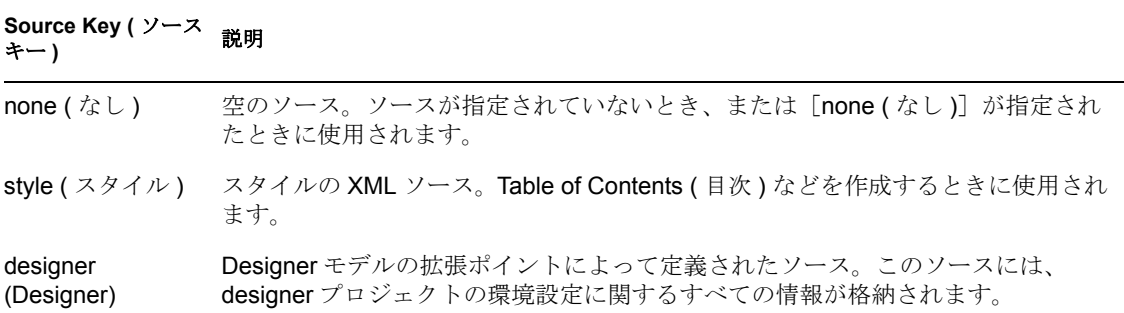

## <span id="page-380-0"></span>**16.4.3** ダブルバイトのサポート

今バージョンより、環境設定ファイルによって、ドキュメントの生成でダブルバイト文字 がサポートされるようになりました。特定言語向けのダブルバイトサポートを追加するに は :

1 <install location>/Designer/eclipse/plugins/com.novell.designer.idm.docgen.processor/fonts ディレクトリに移動します。

- **2** fop.xconf ファイルを開きます。
- **3** font-base タグのコメントを外し、フォントがインストールされている場所にフォント の場所を変更します。例 : <font-base>C:\myfontDirectory\</font-base>
- **4** フォントファイルからメトリックファイルを生成します。まず、<install location>/ Designer/eclipse/plugins/com.novell.designer.idm.docgen.processor/fonts ディレクトリに移 動します。TTC Font ファイルの場合は、generate-metric-from-ttc バッチファイル、ま たは Linux 上の同等のシェルスクリプトを実行します。例 :generate-metrics-fromttc.bat "MS Gothic" msgothic.ttc msgothic.xml
- **5** TTF Font ファイルの場合は、generate-metric-from-ttf.bat ファイル、または Linux 上の 同等のシェルスクリプトを実行します。例 : generate-metric-from-ttf.bat C:\myfontDirectory\simhei.ttf c:\myfontDirectory\simhei.xml
- **6** font タグのコメントを外します。
	- **6a** メトリック XML ファイルを指すように metrics-url 属性を変更します。
	- **6b** メトリック XML ファイル embed-url 属性を変更します。
- **7** Document Generator ( ドキュメントジェネレータ ) を実行します。

上記の操作を実行すると、生成されるドキュメント内でフォントがグローバルに変更され ます。

## <span id="page-381-0"></span>**16.4.4 Styles Template Library (** スタイルテンプレートライブラ リ **)** への **Style File (** スタイルファイル **)** の保存

Designer では、プロジェクトのドキュメント生成に使用できるデフォルトのスタイルが用 意されています。Default Style.docgen ファイルは Novell\designer\eclipse\plugins\ com.novell.designer.idm.docgen.editor 1.0.0\content\styles フォルダに格納されており、新し いスタイルを選択するときオプションとして表示されます。

ユーザ固有のスタイルファイルを ...\content\styles フォルダに追加しておくと、新しいス タイルの基盤を選択するとき簡単に見つけることができます。

**1** 追加する .docgen ファイルを特定します。

デフォルトでは、このファイルは保存したプロジェクト内のディレクトリにありま す。例えば、 Blanston2.docgen ファイルは、workspace\Blanston2\documentation ディレ クトリ内に作成されます。

2 .docgen ファイルを Styles Library (スタイルライブラリ)(Novell\designer\eclipse\plugins\ com.novell.designer.idm.docgen.editor 1.2.0\content\styles) にコピーします。次回、

Designer を開いてドキュメントを生成するときには、styles フォルダ内に .docgen ファイルが表示されます。

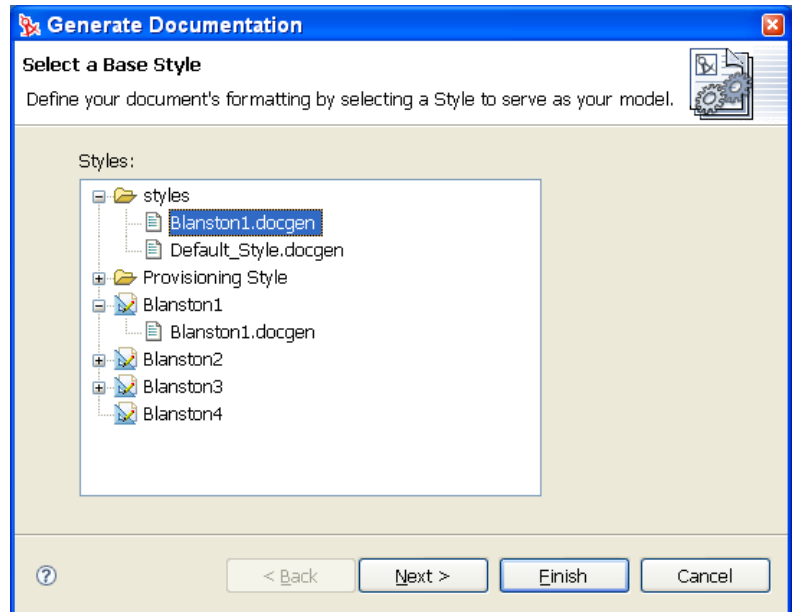

# **16.5** ドキュメント生成時に発生する問題のトラブ ルシューティング

ドキュメント生成時に発生する問題のトラブルシューティングについては、450 [ページの](#page-453-0) セクション 19.5[「ドキュメント生成時の問題」](#page-453-0)を参照してください。

# 展開とエクスポート

Designer の展開機能は、プロジェクト、ドライバのセット、単一のドライバ、チャネルお よびポリシーを、eDirectory™ ツリー内の展開済み Identity Manager システムに保存しま す。保存先のツリーは、本稼働用ツリーでもテストツリーでもかまいません。すべてのプ ロジェクトおよび実装ドライバのバックアップを作成するにはエクスポート機能を使用し ます。バックアップを作成しておけば、本稼働環境のドライバが破損するようなことが あっても、バックアップから復元できます。

展開機能は、ドライバを構成するポリシーを徹底的にテストしてから使用してください。 ポリシーのテストには、ポリシーシミュレータを使用します ( ポリシーを右クリックし、 テスト中のポリシーのシミュレーション結果を表示します )。また、展開を使用して、テ スト環境でポリシーをテストします。テストを終えたら、ドライバを本稼働環境に展開で きます。

または、インポート機能を使用して既存の eDirectory ドライバ、チャネル、ポリシーをイ ンポートすることもできます。インポートしたら、オブジェクトを変更し、ポリシーシ ミュレータを実行してオブジェクトが正しく動作することを確認してから、テスト用ツ リーに展開してさらに分析します。ポリシーの詳細については、『ポリシービルダとドラ イバのカスタマイズガイド』を参照してください。

展開する前に変更部分について調べる場合は、Compare ( 比較 ) 機能を使用して、展開す るオブジェクトと eDirectory ツリー内に既に存在するオブジェクトとの相違点を確認でき ます。388 ページのセクション 17.6[「比較機能の使用」を](#page-391-0)参照してください。

- ◆ 382 ページのセクション 17.1[「プロジェクトのアイデンティティボールトへの展開」](#page-385-0)
- ◆ 383 ページのセクション 17.2 [「ドライバセットのアイデンティティボールトへの展開」](#page-386-0)
- ◆ 384 ページのセクション 17.3[「ドライバのアイデンティティボールトへの展開」](#page-387-0)
- ◆ 386 ページのセクション 17.4[「チャネルのアイデンティティボールトへの展開」](#page-389-0)
- ◆ 387 ページのセクション 17.5[「ポリシーのアイデンティティボールトへの展開」](#page-390-0)
- 388 [ページのセクション](#page-391-0) 17.6「比較機能の使用」
- 392 ページのセクション 17.7[「プロジェクトのエクスポート」](#page-395-0)
- 395 ページのセクション 17.8[「ファイルへのエクスポート」](#page-398-0)
- ◆ 399 ページのセクション 17.9[「展開済みオブジェクトのトラブルシューティング」](#page-402-0)

#### 展開の準備

何かを展開するには、展開 DN ( 識別名 )、すなわち、Identity Manager のプロジェクトま たはオブジェクトを展開するツリー内の場所を指定する必要があります。これには次の操 作を行います。

**1** 展開するオブジェクトが格納されたアイデンティティボールトを選択し、[Project ( プロジェクト )] / [Outline (アウトライン )] ビューの下の [Properties (プロパティ

)]ビューを確認します ( アイデンティティボールトまたはドライバの[Properties ( プロパティ)] ウィンドウを開いても同じ操作ができます)。

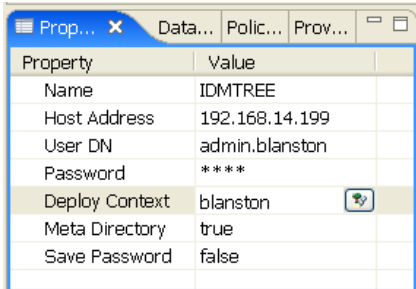

- **2** [Properties (プロパティ)] ビューで、アイデンティティボールトの [Name (名前)]、 [Host Address ( ホストアドレス )]、[User DN ( ユーザ DN)]、[Password ( パスワード )]、[Deployment DN (展開 DN)] の情報が入力されていない場合は、入力します。
- **3** [Deploy Context Distinguished Name (展開コンテキスト識別名)]については、 [Browse (参照)]ボタンをクリックして既存のツリー上で検索します。ただし、他の 情報がすべて正確で、Designer がツリーに接続できることが条件です。[Deploy Context Distinguished Name (展開コンテキスト識別名)]は、どのようなオブジェクト ( ポリシーを含む ) を展開する場合にも必要です。

ドライバセットをアイデンティティボールトの [Properties (プロパティ )] ビューで指定 したのとは異なるコンテキストに展開する場合は、[Driver Set's Deploy Context ( ドライバ セットの展開コンテキスト )]エントリを使用することもできます。[Driver Set's Deploy Context ( ドライバセットの展開コンテキスト )]エントリは、[Identity Vault's Deploy Context (アイデンティティボールトの展開コンテキスト)]エントリよりも優先されま す。

重要 **:** 展開を実行するには、展開先のアイデンティティボールトに関連付けられている eDirectory ツリーに対するアクセス権が必要です。

# <span id="page-385-0"></span>**17.1** プロジェクトのアイデンティティボールトへ の展開

Identity Manager を実行している eDirectory ツリーにプロジェクトを展開するには、ドライ バセット、ドライバ、チャネル、またはポリシーを展開するときと同じ手順を使用しま す。具体的な手順については 383 ページのセクション 17.2[「ドライバセットのアイデン](#page-386-0) [ティティボールトへの展開」](#page-386-0)を参照してください。

Identity Manager ベースのプロジェクトやプロジェクト内のオブジェクトを展開するには、 設計しているアイデンティティボールトに関連付けられている eDirectory ツリーにアクセ スできることが必要です。展開 DN ( 識別名 ) のコンテキスト、または Identity Manager の ドライバセットまたはドライバオブジェクトを展開するツリー内の場所も決めておく必要 があります。

# <span id="page-386-0"></span>**17.2** ドライバセットのアイデンティティボールト への展開

テストツリーに配備する新しいドライバセットを作成済みか、ドライバセットをインポー トおよび変更済みで、そのドライバセットを作業ツリーに展開して戻すケースを考えま す。Identity Manager ドライバセットオブジェクト ( およびそれに含まれるすべての Identity Manager ドライバ ) を eDirectory ツリー内の既存の Identity Manager システムに展 開するには、次の手順に従います。

1 [Modeler (モデラ)] ビューで [Driver Set ( ドライバセット )] アイコンを右クリック して、[Live Operations (ライブ操作)] > [Deploy Driver Set( ドライバセットの展開)] の順にクリックします。

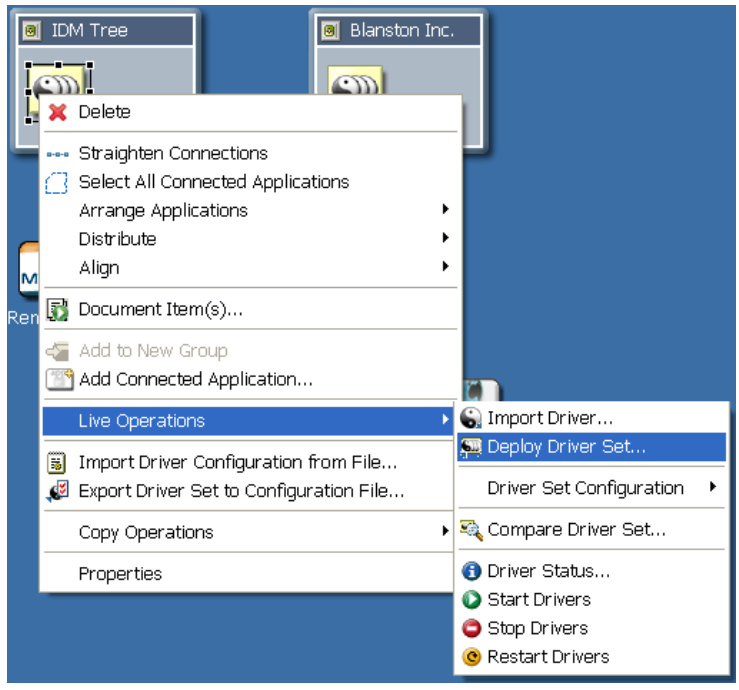

[Outline (アウトライン)] ビューからドライバセットオブジェクトを選択することも できます。[Outline ( アウトライン )]タブをクリックし、ドライバセットオブジェク トを右クリックして、[Live Operations ( ライブ操作 )]>[Deploy Driver Set ( ドライバ セットの展開)]の順にクリックします。

アイデンティティボールトで指定されている eDirectory ツリーを Designe が認証でき ない場合、または展開先のアイデンティティボールトの [Properties (プロパティ)] タブに[Deployment DN ( 展開 DN)]が指定されていない場合は、エラーが表示され ます。

- 2 [Compare (比較)]機能を使用して、展開するオブジェクトと eDirectory 内に既に存 在するオブジェクトとの相違点を確認します。388 [ページのセクション](#page-391-0) 17.6「比較機 [能の使用」を](#page-391-0)参照してください。
- **3** [Deploy Summary ( 展開の概要 )] ページで [Deploy ( 展開 )] をクリックします。

4 [OK] をクリックして、[Information ( 情報 )] ウィンドウを閉じます。

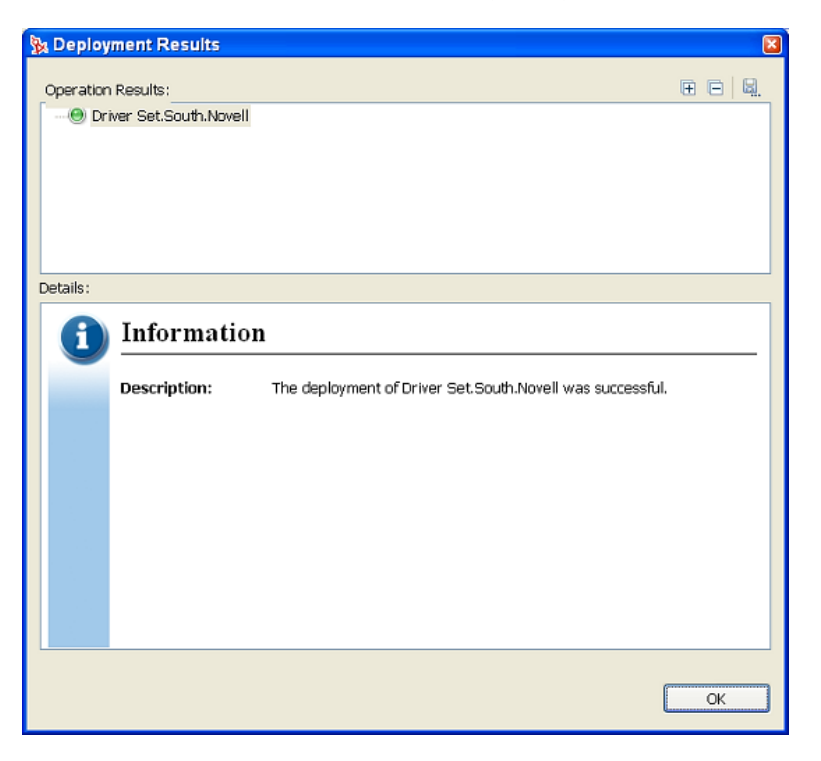

**5** ( 条件付き ) 他の情報メッセージが表示された場合は、その内容に応じて対処方法を 決定します。

[Deployment Results (展開結果)]ウィンドウに展開に失敗したという内容のメッ セージが表示されることがあります。ウィンドウの[Operation Results ( 操作結果 )] 部分に表示されたエラーメッセージをクリックすると、[Details (詳細)]部分に考え られるエラーの原因についての説明が表示されます。

## **17.2.1 eDir2eDir** の展開と **SSL/TLS**

デフォルトでは、SSL および TLS が有効になっていると、常に eDirectory 間接続の両端 で展開されます。SSL/TLS が有効になっていると、ドライバを展開したとき、eDirectory ツリー内に証明書が作成されます。SSL と TLS は、デフォルトでは、有効になっておら ず、構成もされません。

現在の SSL 設定を確認するには、[Window (ウィンドウ)] > [Preferences (初期設定)] > [Designer for IDM]>[Confuguration ( 環境設定 )]>[eDir2eDir SSL/TLS]を選択します。 SSL を構成すると、展開機能は、[Certificate Overwrite Policy ( 証明書上書きポリシー )] の下の SSL 初期設定に従うようになります。

# <span id="page-387-0"></span>**17.3** ドライバのアイデンティティボールトへの展 開

テストツリーに展開する新しいドライバオブジェクトを作成済みの場合、またはドライバ オブジェクトをインポートして大幅に変更した後、そのドライバセットを作業ツリーに展 開して戻す場合を考えます。Identity Manager ドライバオブジェクト ( およびそれに含まれ

るすべてのチャネルとポリシー ) をドライバセットに展開するには、次の手順に従いま す。

- 1 [Modeler (モデラ)] ビューでアイデンティティボールトを選択します。
- 2 アイデンティティボールトで、「Driver Set ( ドライバセット)] アイコンに接続され ているドライバオブジェクトを右クリックします。

ドライバオブジェクトは円型アイコンで表されます。

**3** [Live Operations ( ライブ操作 )] > [Deploy Driver ( ドライバの展開 )] をクリックし ます。

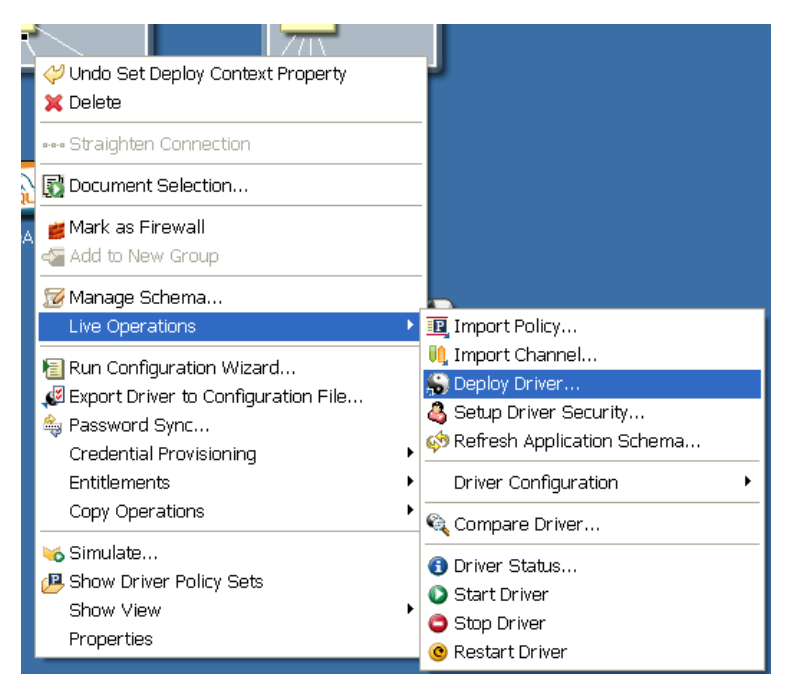

[Outline (アウトライン)] ビューからドライバオブジェクトを選択することもできま す。「Outline (アウトライン)]タブをクリックし、展開するドライバオブジェクトを 右クリックして、[Live Operations ( ライブ操作 )]>[Deploy Driver ( ドライバの展開 )]の順にクリックします。

アイデンティティボールトで指定されている eDirectory ツリーを Designe が認証でき ない場合、または展開先のアイデンティティボールトの [Properties (プロパティ)] タブに [Deployment DN ( 展開 DN)] が指定されていない場合は、エラーが表示され ます。

**4**[Deployment Summary ( 展開の概要 )]ウィンドウには、展開するオブジェクトと eDirectory 内に既に存在するオブジェクトとの相違点が表示されます。これは [Compare (比較)]ウィンドウと同じです。[Comapare (比較)]ウィンドウの使い方 の詳細については、388 ページのセクション 17.6[「比較機能の使用」を](#page-391-0)参照してくだ さい。

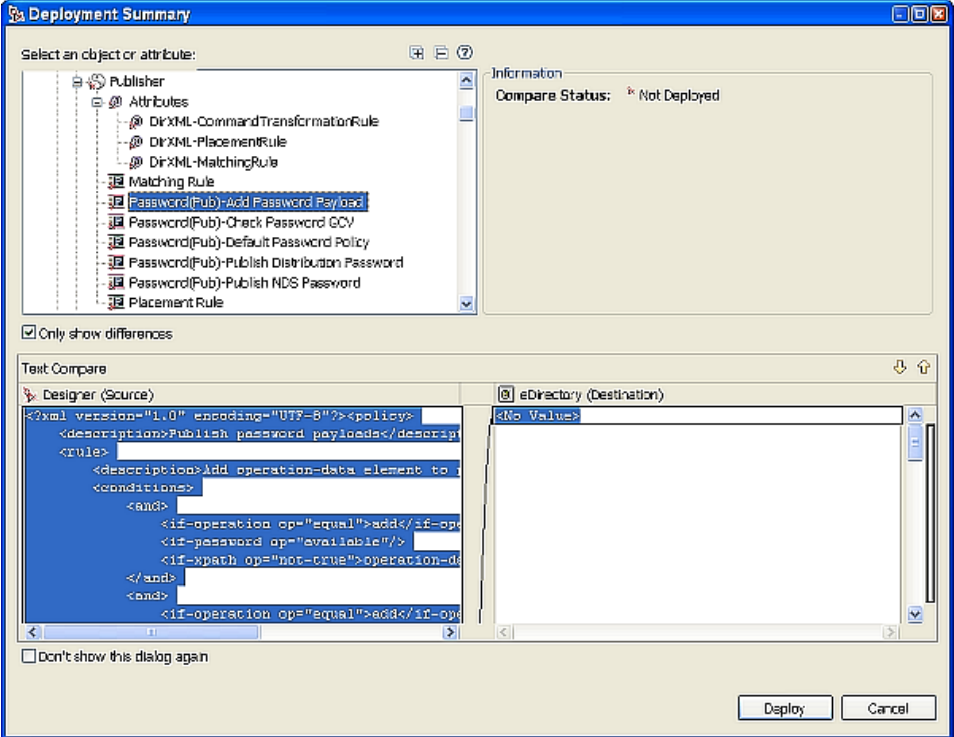

- **5** [Deploy (展開)] をクリックしてプロセスを開始します。
- **6**[OK]をクリックして[Deployment Results ( 展開結果 )]ウィンドウを閉じます。
- **7** ( 条件付き ) 他の情報メッセージが表示された場合は、その内容に応じて対処方法を 決定します。

[Deployment Results (展開結果)]ウィンドウに展開に失敗したという内容のメッ セージが表示されることがあります。ウィンドウの[Operation Results ( 操作結果 )] 部分に表示されたエラーメッセージをクリックすると、「Details (詳細)]部分に考え られるエラーの原因についての説明が表示されます。

## <span id="page-389-0"></span>**17.4** チャネルのアイデンティティボールトへの展 開

チャネルとは、ルールとポリシーを組み合わせたものです。Designer では、必要に応じ て、チャネルオブジェクトをドライバに展開できます。購読者チャネルと発行者チャネル は、それぞれ情報が流れる方向を示しています。購読者チャネルは、アイデンティティ ボールト (eDirectory) からイベントを受け取り、接続システム ( アプリケーション、デー タベース、または CSV ファイル ) に送信します。発行者チャネルは、アプリケーション、 データベース、CSV ファイルなどからイベントを受け取り、アイデンティティボールト に送信します。購読者チャネルと発行者チャネルは独立に動作し、一方のチャネルでのア クションは、もう一方のチャネルには影響を与えません。

チャネルオブジェクトは新しく作成されたドライバの一部であるか、既存のドライバの一 部でなければなりません。後者の場合はドライバを変更する必要があります。ドライバオ ブジェクトは、Designer または iManager ユーティリティによって作成されます。チャネ

ルオブジェクトはドライバオブジェクトの一部なので、既存のドライバオブジェクトに展 開します。単にチャネルオブジェクトだけを展開すると、そのチャネルオブジェクトのプ レースホルダーとしてスケルトンドライバが作成されます。

Identity Manager チャネル ( 購読者チャネルまたは発行者チャネル ) オブジェクト ( および 含まれているすべてのポリシー ) をアイデンティティボールト内のドライバに展開するに は ·

- 1 [Outline (アウトライン)] タブで、ドライバオブジェクトの下のチャネルオブジェク トを選択します。ドライバオブジェクトは円形アイコンで表されます。発行者アイコ ンは円形アイコンに黒のドット、 ■ 講読者アイコンは円形アイコンに白のドットで表 示されます。
- **2** 展開するチャネルオブジェクトを右クリックして、[Live Operations ( ライブ操作 )]> [Deploy Channel (チャネルの展開)]の順にクリックします。

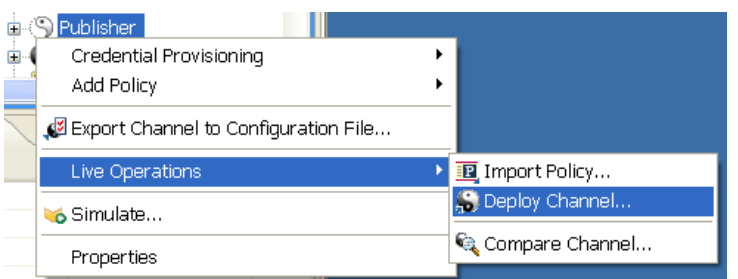

アイデンティティボールトで指定されている eDirectory ツリーを Designe が認証でき ない場合、または展開先のアイデンティティボールトの「Properties (プロパティ)] タブに[Deployment DN(展開 DN)]が指定されていない場合は、エラーが表示され ます。

3 [Deployment Summary (展開の概要)]ウィンドウには、展開するオブジェクトと eDirectory 内に既に存在するオブジェクトとの相違点が表示されます。このウィンド ウの形式は [Compare ( 比較 )] ウィンドウと同じです。[Comapare ( 比較 )] ウィン ドウの使い方の詳細については、388 ページのセクション 17.6[「比較機能の使用」を](#page-391-0) 参照してください。

アイデンティティボールトで指定されている eDirectory ツリーを Designe が認証でき ない場合、または展開先のアイデンティティボールトの「Properties (プロパティ)] タブに [Deployment DN ( 展開 DN)] が指定されていない場合は、エラーが表示され ます。

- 4 [Deployment Summary (展開の概要)] ページで [Deploy (展開)] をクリックします。
- **5** チャネルが展開されたら、[OK]をクリックして[Deployment Results ( 展開結果 )] ウィンドウを閉じます。

## <span id="page-390-0"></span>**17.5** ポリシーのアイデンティティボールトへの展 開

ポリシーとは、ルールと引数のコレクションです。ポリシーを使用してアプリケーション を設定すると、アプリケーションとアイデンティティボールト (eDirectory) の間でイベン トを送受信できるようになります。ポリシーは、アイデンティティボールトやアプリケー ションから受信するデータの操作に使用します。各ドライバはさまざまなタスクを実行し ますが、ポリシーは、それらのタスクを実行するためにデータを操作する方法をドライバ

に伝えます。ポリシーの詳細については、『ポリシービルダとドライバのカスタマイズガ イド』を参照してください。

Identity Manager ベースのポリシーオブジェクト ( ルールやスタイルシートなど ) をドライ バまたはチャネル ( 購読者または発行者 ) に展開するには :

- **1**[Outline ( アウトライン )]タブをクリックして、ドライバオブジェクトまたはチャネ ルオブジェクトの下のポリシーを選択します。ポリシーのタイプには、DirXML® ス クリプト、スキーママッピング、XSLT スタイルシートがあります。タイプごとに固 有のアイコンが用意されています。
- **2** ポリシーオブジェクトを右クリックして、[Live Operations (ライブ操作)] > [Deploy Policy (ポリシーの展開)]の順に選択します。

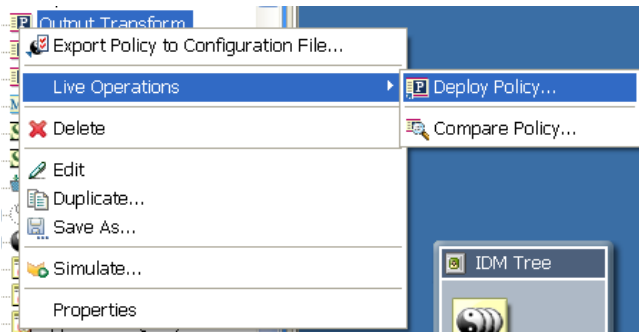

アイデンティティボールトで指定されている eDirectory ツリーを Designe が認証でき ない場合、または展開先のアイデンティティボールトの「Properties (プロパティ)] タブに[Deployment DN ( 展開 DN)]が指定されていない場合は、エラーが表示され ます。

- **3**[Deployment Summary ( 展開の概要 )]ウィンドウには、展開するオブジェクトと eDirectory 内に既に存在するオブジェクトとの相違点が表示されます。このウィンド ウの形式は [Compare ( 比較 )] ウィンドウと同じです。[Comapare ( 比較 )] ウィン ドウの使い方の詳細については、388 ページのセクション 17.6[「比較機能の使用」を](#page-391-0) 参照してください。
- **4** [Deployment Summary ( 展開の概要 )] ページで [Deploy ( 展開 )] をクリックします。
- **5** チャネルが展開されたら、[OK]をクリックして[Deployment Results ( 展開結果 )] ウィンドウを閉じます。

## <span id="page-391-0"></span>**17.6** 比較機能の使用

Designer の比較機能を使用すると、プロジェクトに格納されているドライバセット、ドラ イバ、チャネル、ポリシーの各要素と、展開済みシステムで実行されている同じ各要素と の間で相違点を確認できます。旧バージョンの Designer では、ドライバのインポート時 にしか衝突の解決機能を使用できませんでした。インポート時に、更新するドライバのポ リシーを選択することはできましたが、既存の値と新しい値の相違点を表示することはで きませんでした。

Designer 1.2 では、オブジェクト単位の衝突の解決が可能であり、ドライバセット、ドラ イバ、チャネル、ポリシーをインポートおよび展開する際に、既存の値と新しい値を表示 することができます。例えば、Designer 内のドライバオブジェクトをアイデンティティ ボールト内の既存のドライバオブジェクトに展開する前に、[Compare ( 比較 )]を実行で きます。[Compare ( 比較 )]では、各ドライバオブジェクトが等しいか ( アクションは不

要 )、等しくないかが表示されます。等しくない場合は、「ドライバオブジェクトの相違 点をそのままにしておく」、「Designer 側のドライバオブジェクトを更新する」、 「eDirectory 側のドライバオブジェクトを更新する」、のうちいずれかを選択できます。

[Compare (比較)]機能はいつでも実行できます。比較の際に Designer 側と eDirectory™ 側のドライバオブジェクトの違いを調整するようにすれば、あえてインポートや展開を実 行する必要はありません。

- 389 ページのセクション 17.6.1 [「ドライバオブジェクト展開時の比較の使用」](#page-392-0)
- ◆ 392 ページのセクション 17.6.2[「チャネルオブジェクトを展開する前の比較の使用」](#page-395-1)
- ◆ 392 ページのセクション 17.6.3[「ポリシーを展開する前の比較の使用」](#page-395-2)
- 392 ページのセクション 17.6.4「属性と Designer [のプロパティとの照合」](#page-395-3)

## <span id="page-392-0"></span>**17.6.1** ドライバオブジェクト展開時の比較の使用

Designer 内のドライバオブジェクトに対して行ったすべての変更を、アイデンティティ ボールト内の同じドライバに対して展開したかどうかを確認するとします。

**1**[Modeler ( モデラ )]ビューまたは[Outline ( アウトライン )]ビューで、ドライバオ ブジェクトを右クリックします。[Live Operations ( ライブ操作 )]>[Compare Driver ( ドライバの比較 )]を選択して、[Designer/eDirectory Object Compare (Designer/ eDirectory オブジェクト比較)]ウィンドウを表示します。

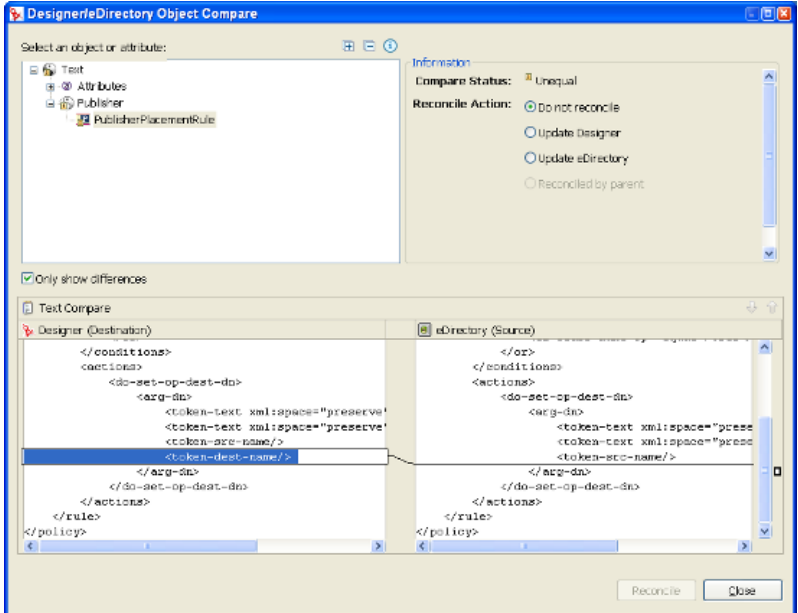

ウィンドウの [Select an object or attribute ( オブジェクトまたは属性を選択 )] の部分 に、オブジェクトと属性のリストが表示されます。属性または子オブジェクトを選択 すると、[Text Compare (テキスト比較)]部分に実際の相違点が表示されます。

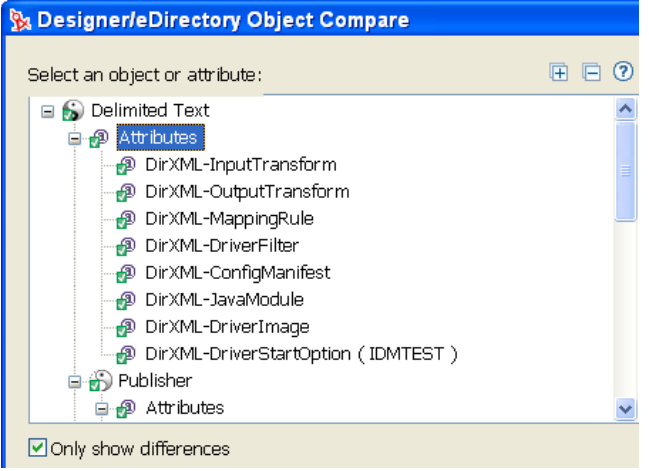

[Select an object or attribute(オブジェクトまたは属性を選択)]の右側にある [+(プラ ス記号)]をクリックすると、親オブジェクト内のすべての要素が展開表示され、[-( マイナス記号)]をクリックするとすべての要素が縮小表示されます。[?]アイコン をクリックすると、[Summary/Compare (比較の概要)] ダイアログボックスのヘルプ が表示されます。サーバ固有の属性とは、特定のドライバセットに関連付けられた各 サーバ固有の属性のことです。これらの属性は[Attributes ( 属性 )]リストに表示さ れます。属性名の右側の括弧内に表示されているのはサーバ名です。

- **2** [Compare (比較)] ウィンドウには、デフォルトでは、eDirectory と Designer とで異 なるオブジェクト値だけが表示されます。すべてのオブジェクト値を表示するには、 [Only Show Differences ( 相違点のみを表示 )]チェックボックスをオフにします。
- **3** 表示された値のステータスを確認します。等しい値には、[Compare ( 比較 )]ウィン ドウの [Informaation ( 情報 )] 部分の [Compare Status ( 比較ステータス )] 行に [Equal ( 一致 )] と表示されます。

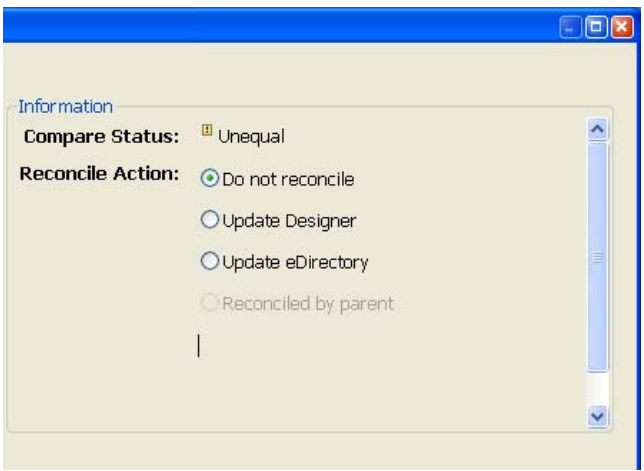

次の表に、[Compare Status ( 比較ステータス )] 行の意味について説明します。

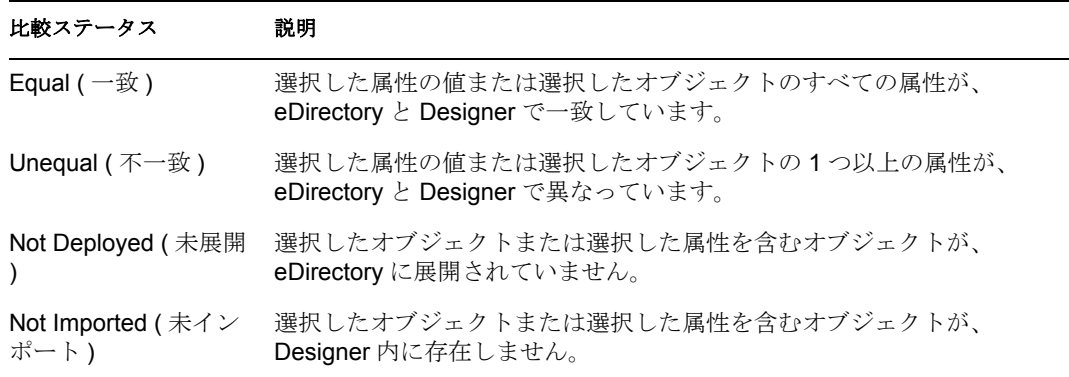

オブジェクトと属性ツリーに表示されたオーバレイ画像は、調和を必要とするオブ ジェクトまたは属性を表します。

**4** [Compare ( 比較 )] ウィンドウの [Information ( 情報 )] 部分で、[Source ( ソース )] と [Destination ( ターゲット )] 間の相違を調整する方法を選択します。

[Compare Status (比較ステータス)]に [Unequal (不一致)]と表示されている場合 は、3 つの選択肢があります。最初は、何もせず、デフォルトの[Do Not Reconcile ( 調整しない )]をそのまま使用する選択肢です。2 つ目は、eDirectory 側のドライバと 同じ情報になるように Designer 側のドライバを更新する選択肢 [Update Designer (Designer を更新 )]です。3 つ目は、Designer 側のドライバに対して行った変更内容 を eDirectory 側のドライバに反映させる選択肢[Update eDirectory (eDirectory を更新 )]です。

親オブジェクトと調整するすべての子オブジェクトには、アイコンの最下部に緑の チェックボックスが表示されます。親オブジェクトを選択して更新を実行すると、そ の親オブジェクトの下のすべての子オブジェクトも選択され、[Reconciled By Parent ( 親単位で調整)]ボタンがオンになります。親オブジェクトを選択しない場合は、各 子オブジェクトを個別に調整できます。各オブジェクトの調整方法を示す小さな Designer アイコンと eDirectory アイコンも表示されます。

**5** [Text Compare (テキスト比較)]値を確認します。[Designer/eDirectory Object Compare (Designer/eDirectory オブジェクト比較)] ウィンドウの最下部に表示される [Text Compare (テキスト比較)]値は、比較対象のオブジェクトによって変わります。例 えば、[Compare (比較)]では、ポリシーまたは XML データに対する変更が表示さ れます。[Text Compare (テキスト比較)] ダイアログボックスでは、Eclipse Compare ( 比較 ) エディタを使用して、XML データを含む属性を比較します。コード内の相違 点は青で強調表示されます。

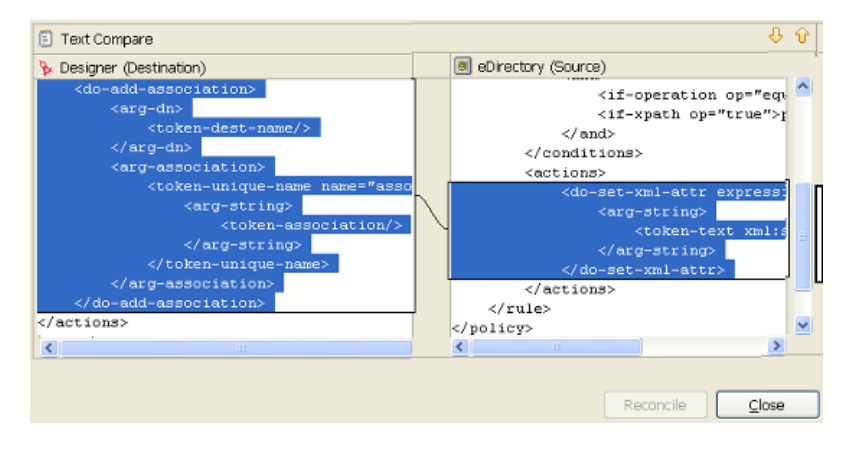

**6** 相違点を確認したら、[Reconcile ( 調整 )]をクリックして、ツリー内のオブジェクト ごとに調和アクションを実行します。「Close ( 閉じる)]をクリックすると、 [Designer/eDirectory Object Compare (Designer/eDirectory オブジェクト比較 )]ウィンド ウが閉じます。

## <span id="page-395-1"></span>**17.6.2** チャネルオブジェクトを展開する前の比較の使用

アイデンティティボールト内のチャネルオブジェクトと Designer 内に存在する同じチャ ネルオブジェクトを展開するとします。この 2 つのチャネルを比較することで、類似点と 相違点を確認できます。

1 [Outline (アウトライン)]ビューで、チャネルオブジェクトを右クリックします。 [Live Operations (ライブ操作)] > [Compare Channel (チャネルの比較)] を選択し て、[Designer/eDirectory Object Compare (Designer/eDirectory オブジェクト比較 )]ウィ ンドウを表示します。

各 [Comapre (比較)] ウィンドウの動作は、389 [ページのセクション](#page-392-0) 17.6.1 「ドライ [バオブジェクト展開時の比較の使用」で](#page-392-0)説明したとおりです。

### <span id="page-395-2"></span>**17.6.3** ポリシーを展開する前の比較の使用

アイデンティティボールト内のポリシーと Designer 内に存在する同じポリシーを展開す るとします。この 2 つのポリシーを比較することで、類似点と相違点を確認できます。

1 [Outline (アウトライン)] ビューで、ポリシーオブジェクトを右クリックします。 [Live Operations (ライブ操作)] > [Compare Policy (ポリシーの比較)] を選択して、 [Designer/eDirectory Object Compare (Designer/eDirectory オブジェクト比較)] ウィンド ウを表示します。

各 [Comapre (比較)] ウィンドウの動作は、389 [ページのセクション](#page-392-0) 17.6.1「ドライ [バオブジェクト展開時の比較の使用」で](#page-392-0)説明したとおりです。

## <span id="page-395-3"></span>**17.6.4** 属性と **Designer** のプロパティとの照合

オブジェクトの属性は、単一選択属性リストに表示されます。属性を選択すると、その値 が属性リストの下に、Designer 値が左側に、eDirectory 値が右側に表示されます。リスト に表示された名前は eDirectory 属性の名前です。

3 つのテーブルは、eDirectory 属性を Designer のプロパティページやコントロールにマッ ピングします。このテーブルで属性を変更または設定できます([Compare (比較)]ウィ ンドウ内では変更できません )。178 ページの 表 8-1 には eDirectory ドライバセット属性 が、178 ページの 表 8-2 には eDirectory ドライバ属性が、180 ページの 表 8-3 には eDirectory チャネル属性が表示されます。

# <span id="page-395-0"></span>**17.7** プロジェクトのエクスポート

Designer のエクスポート機能を使用すると、プロジェクトおよびドライバの環境設定ファ イルをローカルディレクトリ、リムーバブルディレクトリ、またはネットワークディレク トリにエクスポートできます。

1 [File ( ファイル )] > [Export ( エクスポート )] の順にクリックします。
2 [Export (エクスポート)]ウィンドウで、既存の Identity Manager プロジェクトを ファイルシステムまたはアーカイブファイルにエクスポートできます。[General ( 一 ー)<br>般 )] > [File System ( ファイルシステム )] を選択し、[Next ( 次へ )] をクリックし ます。

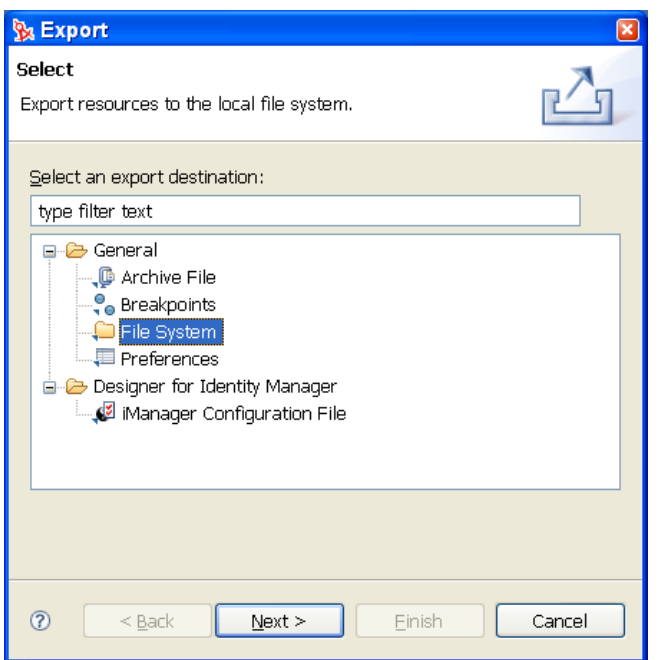

3 [Export File System (ファイルシステムのエクスポート)]ウィンドウで、エクスポー トするプロジェクトを選択します。

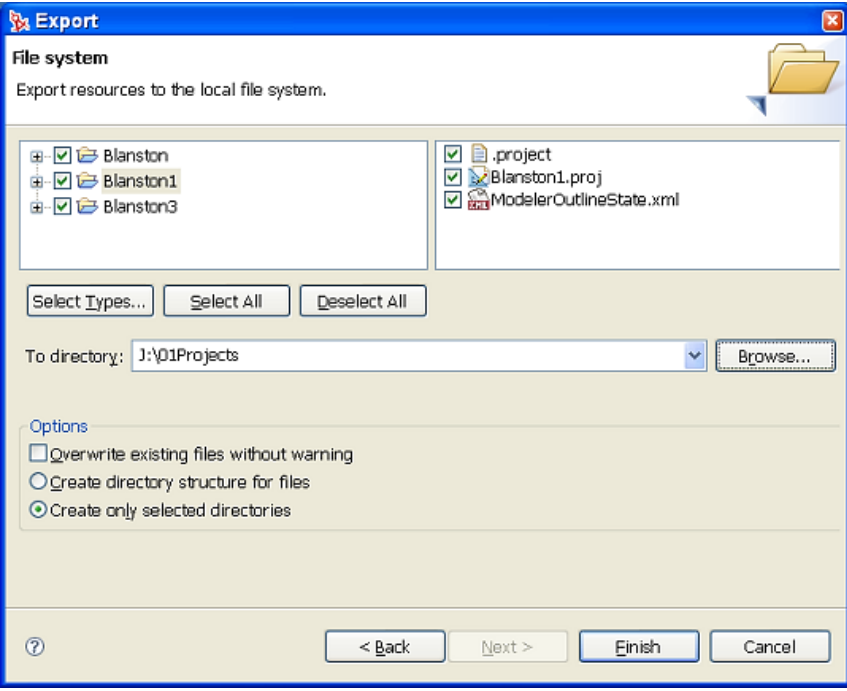

4 [Select All (すべて選択)]をクリックして、Designer の \workspace ディレクトリ (Windows の場合は、C:\Documents and Settings\user's login\_name\workspace がデフォル トの場所 ) にあるすべてのプロジェクトを選択します。

あるいは、[Deselect All (すべてクリア)]をクリックして選択を解除してから、エク スポートするプロジェクトを個別に選択します。

重要 **:** 後でプロジェクトのインポートが機能するようにするには、プロジェクトに関 連するすべての項目を選択する必要があります。

[Select Types (タイプの選択)]ボタンは Eclipse (Designer が動作するプラットフォー ム ) の機能であり、Designer の機能ではありません。

リソースを選択するディレクトリの場所を参照することもできます。

- **5** プロジェクトのエクスポート先ディレクトリを指定したら、[Create directory structure for files (ファイルのディレクトリ構造の作成)]、[Finish (完了)]の順にクリックし ます。
- **6**[Save Resources ( リソースの保存 )]ウィンドウで、保存するプロジェクトを選択し、 [OK]をクリックします。

プロジェクトをアーカイブファイルにエクスポートすることもできます。

- 1 [File ( ファイル )] > [Export ( エクスポート )] の順にクリックします。
- **2** [Export (エクスポート)] ウィンドウで [General (一般)] > [Archive File (アーカイ ブファイル)]の順に選択し、[Next (次へ)]をクリックします。

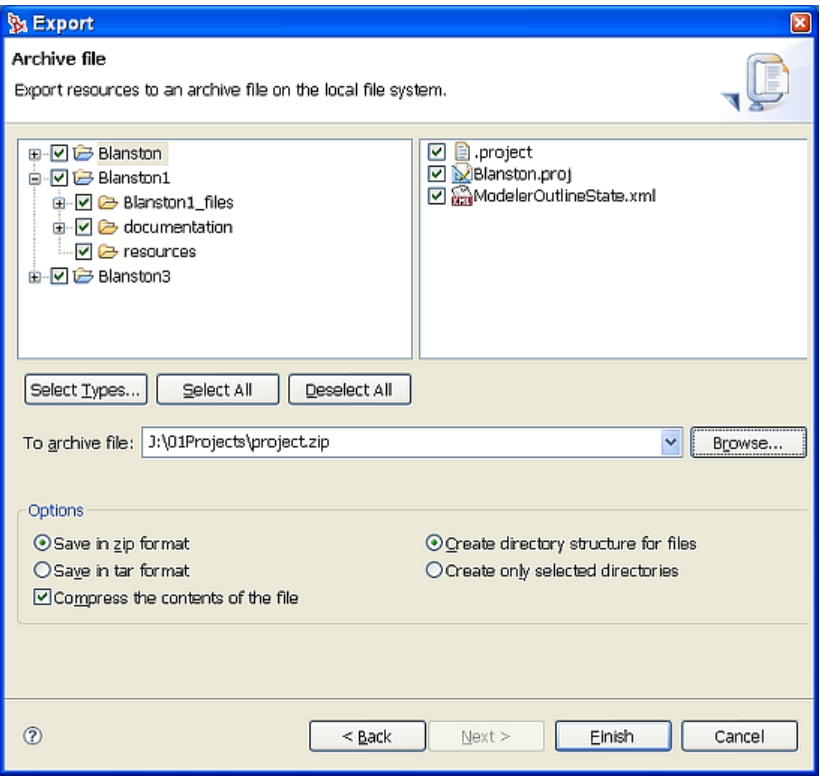

- **3** アーカイブするプロジェクトを選択します。
- **4** アーカイブファイルを保存する場所を指定します。
- **5** アーカイブ形式 (zip または tar) を選択します。
- **6** ファイルの内容を圧縮するかどうか、ファイルのディレクトリ構造を維持する ( 推奨 ) かどうかを選択して、「Finish (完了)]をクリックします。

## **17.8** ファイルへのエクスポート

エクスポート機能を使用すると、プロジェクト全体 ( すべてのアイデンティティボールト とそのドライバセットを含む ) から単一のポリシーまで、Designer で作成したすべての要 素をエクスポートできます。ポリシーのみが含まれるドライバ環境設定ファイルをエクス ポートすると、チャネル、ドライバまたはドライバセットなどの親コンテナが、エクス ポート済みポリシーオブジェクトの一部として作成されます。こうした親コンテナオブ ジェクトは、属性がなく、チャネル、ドライバ、またはドライバセットのフレームワーク の役割を果たします。

エクスポートされた .xml ファイルは、Identity Manager 2.0.2 以降の iManager ドライバ環 境設定ファイルのプラグインで使用する .xml ファイルと互換性があります。ですから、 Designer からエクスポートした環境設定ファイルを、iManager または Designer のイン ポート機能を使用してインポートできます。

ドライバ環境設定をファイルにエクスポートするには、次の方法があります。

- [エクスポート]コンテキストメニュー
- [Developer Modeler(開発者モデラ)]ビューでオブジェクト(一部を除く)を右クリック
- ◆ [Outline (アウトライン)] ビューでオブジェクト (一部を除く)を右クリック

### **17.8.1** [エクスポート]コンテキストメニュー

- **1**[Modeler( モデラ )]ビューで、すべてのドライバセット、ドライバ、チャネル、ポ リシーをエクスポートするには、まず、[Outline ( アウトライン )]ビューの最上部に ある[プロジェクト名]を右クリックします。
- **2** 次に、[Export Driver Sets to Configuration File( ドライバセットを環境設定ファイルに エクスポートする)]を選択します。

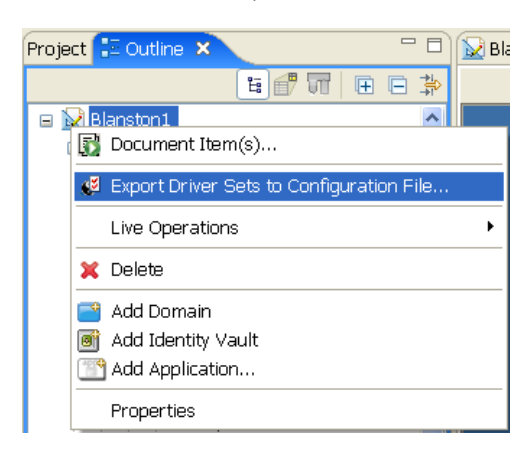

Designer は指定されたプロジェクト内に見つかったドライバセットの名前を取り込 み、.xml ファイルの名前として使用します。2 つ以上のアイデンティティボールトが ある場合、またはアイデンティティボールト内に 2 つ以上のドライバセットがある場 合は、各ドライバセットについて[Export Driver Configuration( ドライバ環境設定のエ クスポート )] ウィンドウが表示されます。

- **3** 後で参照するときのために、各ドライバセットには、ドライバセットであることと、 それが格納されていたアイデンティティボールトが分かる名前をつけます。ドライバ セット名に日付をいれることもできます。名前をつけたら[保存]をクリックしま す。
- **4** [Export Configuration Results ( 環境設定エクスポートの結果 )] ウィンドウを閉じるに は、[OK]をクリックします。

## **17.8.2** [**Modeler (** モデラ **)**]ビューからの環境設定ファイルのエ クスポート

[Modeler ( モデラ )]ビューでは、ドライバセットまたは単一のドライバをエクスポート できます。

ドライバセット環境設定ファイルをエクスポートするには、次の操作を実行します。

- **1**「プロジェクト]ビューのプロジェクト名の下にある「システムモデル]アイコンを ダブルクリックして、[Modeler ( モデラ )]ビューにプロジェクトモデルを開きます。
- **2**[アイデンティティボールト]アイコン内のドライバセットオブジェクトを右クリッ クし、[Export Driver Set to Configuration File( ドライバセットを環境設定ファイルにエ クスポート)]を選択します。

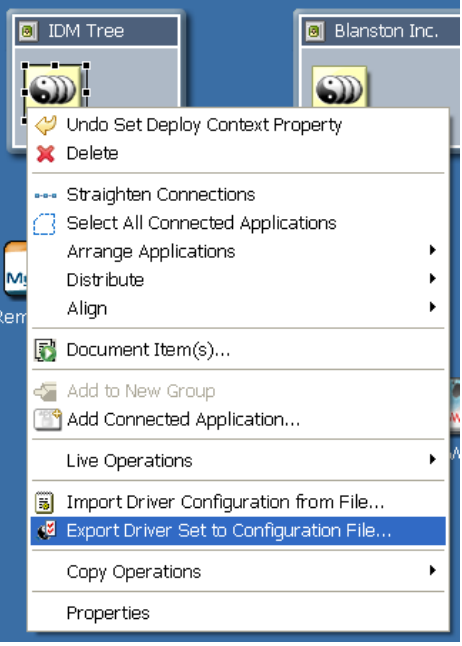

**3** [Export Driver Configuration ( ドライバ環境設定のエクスポート )] ウィンドウで、後 で参照するとき使用するファイル名と場所を選択します。同じドライバを繰り返し保 存する場合は、ファイル名に日付を追加します。

デフォルトでは、選択したオブジェクトに対応したドライバまたはドライバセットの 名前が提示されます。[アイデンティティボールト]または [ドライバセット]オブ ジェクトを右クリックすると、[File Name( ファイル名 )] エントリにドライバセット 名が表示されます。アイデンティティボールト内に 2 つ以上のドライバセットオブ

ジェクトがある場合は、[Export Driver Configuration( ドライバ環境設定のエクスポー ト )]ウィンドウが表示されます。各ドライバセットオブジェクトの File Name エン トリにはドライバセットの名前が設定されます。

4 ファイルを格納するディレクトリを選択し、[保存]をクリックします。

## **17.8.3** [**Outline (** アウトライン **)**]ビューからの環境設定ファイ ルのエクスポート

[Outline (アウトライン)] ビューを使用して、ドライバセット、ドライバ、チャネル、お よびポリシー環境設定ファイルを、ローカルディレクトリ、リムーバルディレクトリ、ま たはネットワークディレクトリに保存できます。チャネルまたはポリシーをエクスポート するには、次の手順に従います。

- 1 [Project (プロジェクト)] ビューでプロジェクト名の下の [System Model (システム モデル)] アイコンをダブルクリックします。この操作により、[Modeler (モデラ)] ビューにプロジェクトが表示されます。
- 2 [Outline (アウトライン)] タブをクリックします。
- **3** ドライバオブジェクトの下のチャネルオブジェクトを右クリックし、[Export Channel to Configuration File( チャネルを環境設定ファイルにエクスポート )]を選択します。

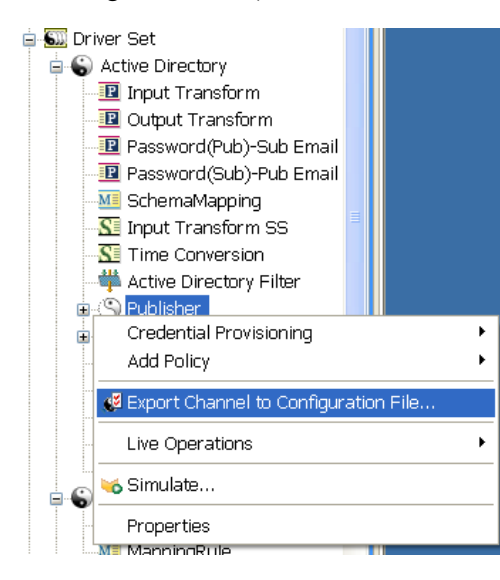

**4** [Export Driver Configuration (ドライバ環境設定のエクスポート)]ウィンドウで、後 で参照するとき使用するファイル名と場所を選択します。ファイルの複数のコピーを バックアップする場合は、ファイル名に日付を追加します。

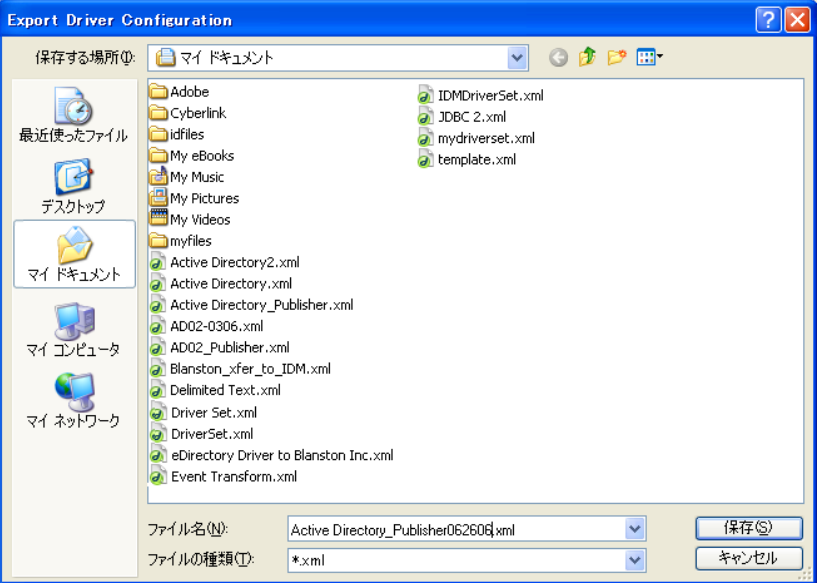

デフォルトでは、選択したオブジェクトに対応したドライバまたはオブジェクトの名 前が提示されます。この例では、Active Directory ドライバの発行者チャネルであるこ とが分かる名前になっています。

- 5 [Save (保存)] をクリックします。
- **6** [Export Configuration Results ( 環境設定エクスポートの結果 )] ウィンドウで、[OK] をクリックします。

ドライバまたはチャネルから複数のポリシーをエクスポートするには、次の操作を実行し ます。

1 [Outline (アウトライン)] ビューで、ポリシーオブジェクトを右クリックし、 [Export a Policy to Configuration File( ポリシーを環境設定ファイルにエクスポート )] を選択します。

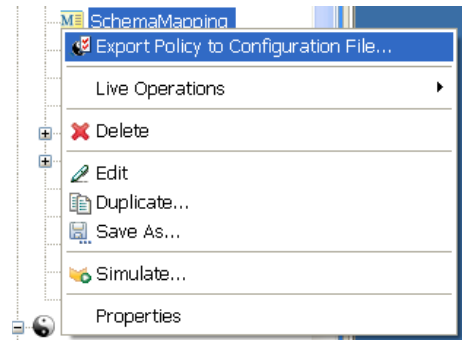

Ctrl キーを使用して複数のポリシーを選択し、選択したポリシーグループを右クリッ クして、[Export Policy to Configuration File( ポリシーを環境設定ファイルにエクス ポート )]を選択します。

- **2** [Export Driver Configuration ( ドライバ環境設定のエクスポート )] ウィンドウで、後 で参照するとき使用するファイル名と場所を選択します。ファイルの複数のコピーを バックアップする場合は、ファイル名に日付を追加します。
- 3 選択したポリシーごとに、[保存]をクリックします。各ポリシーは固有の.xml ファ イルに保存されます。デフォルトでは、選択したポリシーまたはルールの名前が使用 されます。
- **4** [Export Configuration Results ( 環境設定エクスポートの結果 )] ウィンドウで、[OK] をクリックします。

## **17.9** 展開済みオブジェクトのトラブルシューティ ング

展開済みオブジェクトのトラブルシューティングについては、432 [ページのセクション](#page-435-0) 19.4「Identity Manager [オブジェクトの展開」](#page-435-0)を参照してください。

## <sup>18</sup> 初期設定

18

- ◆ 401 ページのセクション 18.1「[初期設定] ページ」
- 401 [ページのセクション](#page-404-1) 18.2「初期設定 : 一般」
- ◆ 408[ページのセクション](#page-411-0) 18.3「初期設定 :Designer for IDM」
- 426 [ページのセクション](#page-429-0) 18.4「初期設定 : ヘルプ」
- ◆ 427 ページのセクション 18.5 「[Independent Driver Services \(](#page-430-0)独立ドライバサービス)」
- ◆ 427 [ページのセクション](#page-430-1) 18.6「初期設定:プロビジョニング」
- ◆ 427 [ページのセクション](#page-430-2) 18.7 「初期設定 :XML」

## <span id="page-404-0"></span>**18.1** [初期設定]ページ

Designer をカスタマイズするには、[Preferences (初期設定)]のオプションを設定します。

**1** メインメニューの[Window ( ウィンドウ )] > [初期設定]の順に選択します。

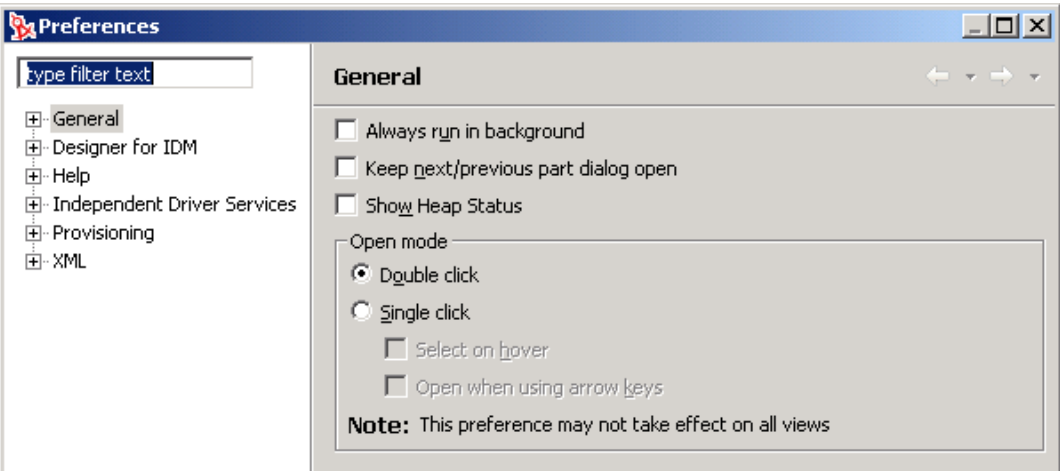

- **2** 見出し ( 例えば、[Designer for IDM]) または子見出しを選択します。
- **3** 変更を加え、[適用]または[OK]をクリックします。

## <span id="page-404-1"></span>**18.2** 初期設定 **:** 一般

- 402 [ページのセクション](#page-405-0) 18.2.1「外観」
- 404 [ページのセクション](#page-407-0) 18.2.2「ケーパビリティ」
- 404 [ページのセクション](#page-407-1) 18.2.3「比較 / パッチ」
- 404 ページのセクション 18.2.4[「コンテンツタイプ」](#page-407-2)
- 405 [ページのセクション](#page-408-0) 18.2.5「エディタ」
- 406 [ページのセクション](#page-409-0) 18.2.6「キー」
- 407 ページのセクション 18.2.7[「パースペクティブ」](#page-410-0)
- 407 ページのセクション 18.2.8[「起動とシャットダウン」](#page-410-1)
- 408 [ページのセクション](#page-411-1) 18.2.9「Web ブラウザ」

表 *18-1* 初期設定 *:* 一般

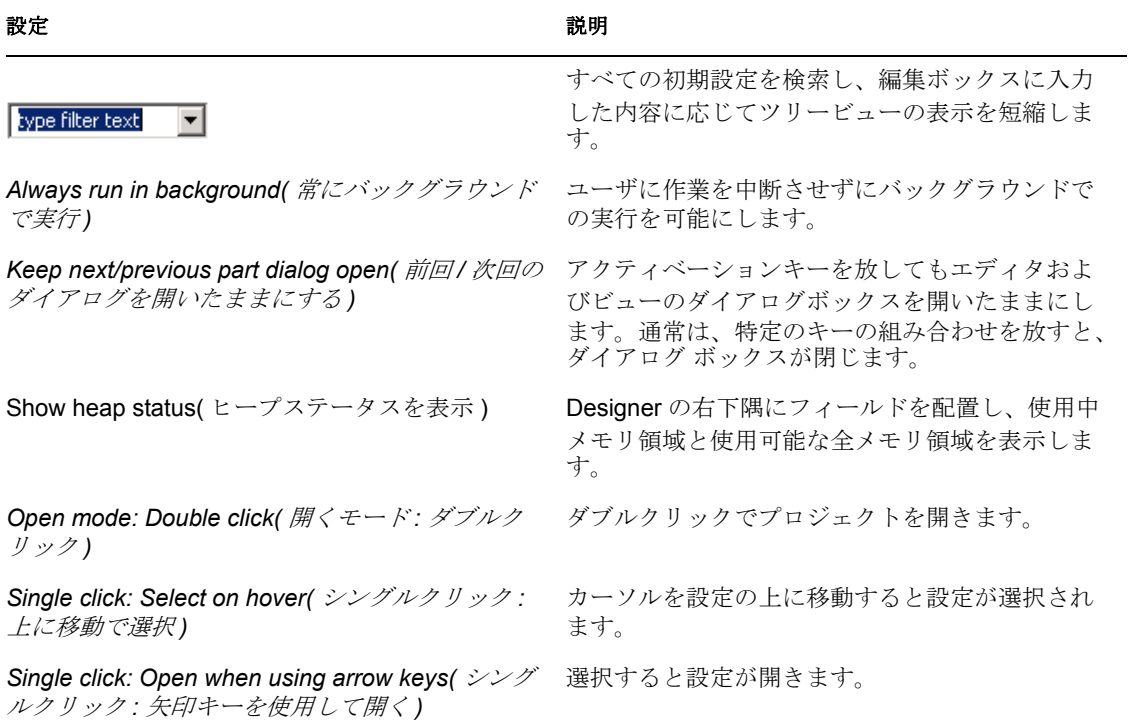

## <span id="page-405-0"></span>**18.2.1** 外観

図 *18-1* 初期設定 *:* 外観

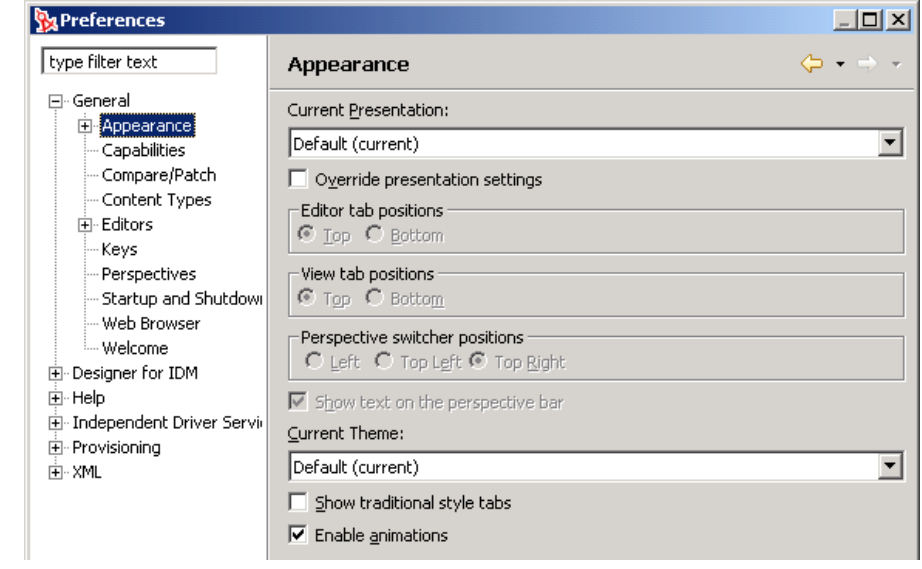

#### 表 *18-2* 初期設定 *:* 外観

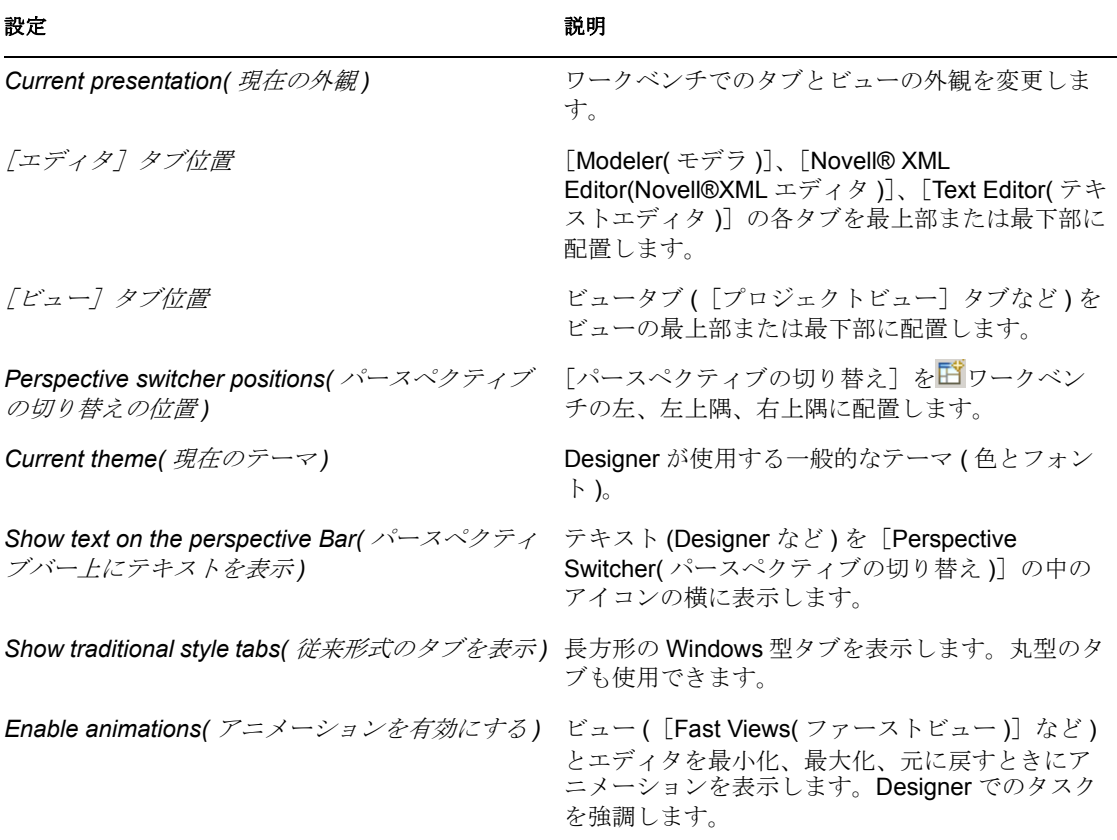

#### 色とフォント

色を変更するには次の操作を実行します。

- **1** オプション ( 例えば[Basic( 基本 )]) を展開します
- **2** 項目 ( 例えば、[Active hyperlink text color( アクティブなハイパーリンクの色 )]) を選 択します。
- **3** 色ボタンをクリックします。

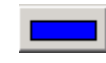

**4** カラーパレットで色を選択し、[OK]をクリックします。

フォントを変更するには次の操作を実行します。

- **1** オプション (例えば [Basic( 基本 )]) を展開します
- **2** 項目 ( 例えば、[Banner Font( バナーフォント )]) を選択します。
- **3** [Change(変更)] をクリックします。
- **4** フォント、スタイル、サイズを参照して選択し、[OK]をクリックします。

## <span id="page-407-0"></span>**18.2.2** ケーパビリティ

このセクションは、現時点では、Eclipse のケーパビリティについて説明します。Designer のケーパビリティはこれから実装される予定です。

#### ケーパビリティを有効にするときメッセージで確認する

Eclipse を使用すると、ケーパビリティをオフにできます。しかし、Eclipse では、製品の 使用方法に応じて、ケーパビリティが必要であることを検出し、自動的にケーパビリティ を再度オンに戻します。この機能は、Designer 1.2 には適用されません。

#### <span id="page-407-1"></span>**18.2.3** 比較 **/** パッチ

この Eclipse の機能は、比較エディタの動作をカスタマイズします。ワークベンチ内で 2 つ以上のリソースを比較または同期しようとすると、通常は、1 つ以上の比較エディタが 開きます。

表 *18-3* 初期設定 *:* 比較 */* パッチ

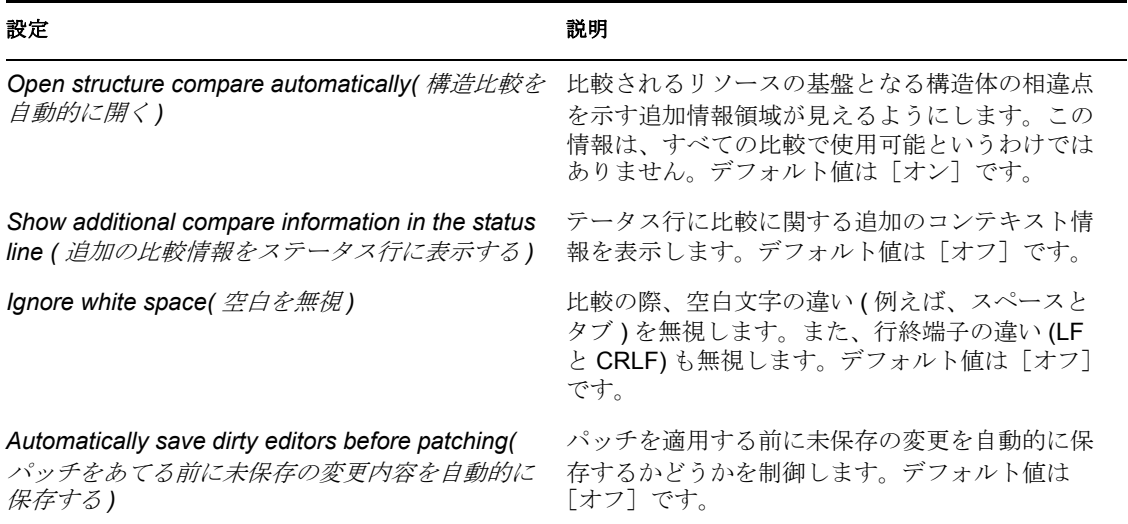

### <span id="page-407-2"></span>**18.2.4** コンテンツタイプ

表 *18-4* 初期設定 *:* コンテンツタイプ

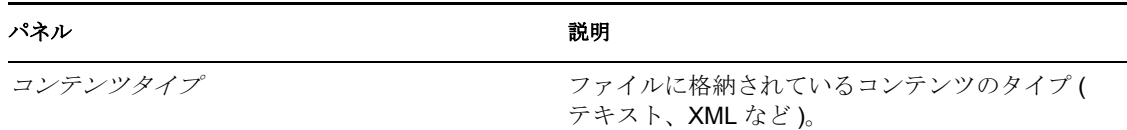

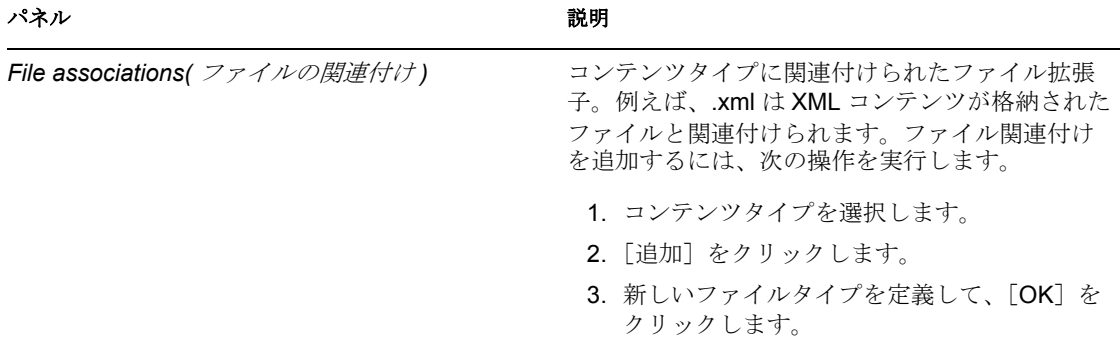

## <span id="page-408-0"></span>**18.2.5** エディタ

表 *18-5* 初期設定 *:* エディタ

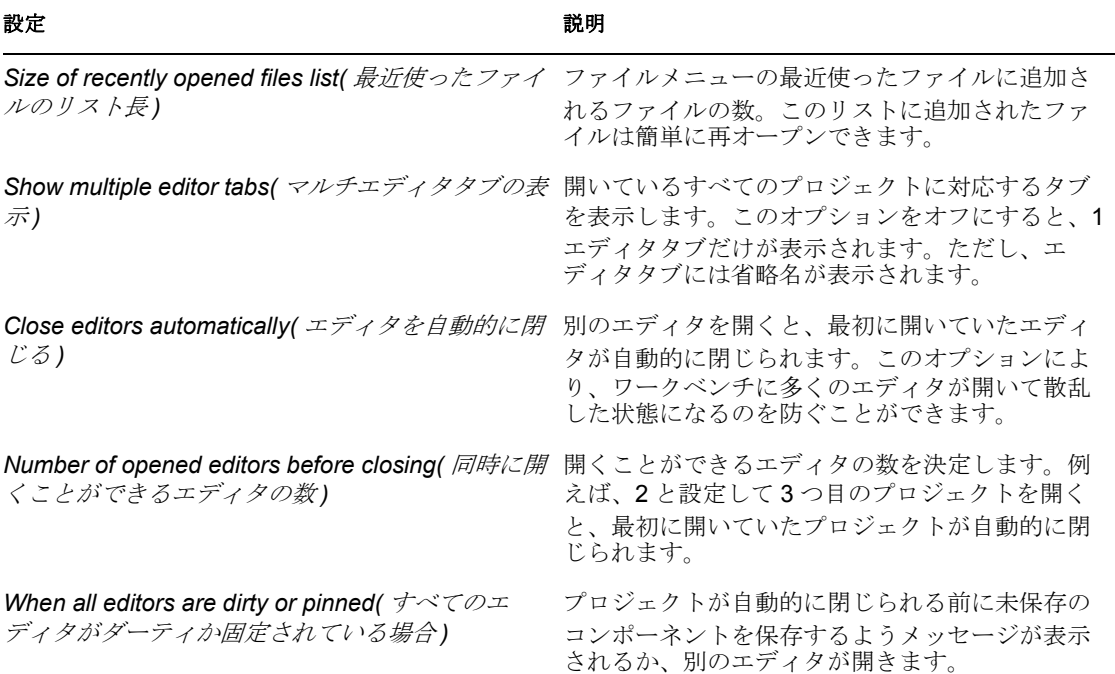

#### ファイルの関連付け

エディタ (Designer に内部的にインストールされているエディタか外部アプリケーション ) をファイルタイプ ( 拡張子 ) に関連付けてファイルを編集できるようにします。

特定のファイルタイプに関連付けられているエディタを見つけるには、そのファイルタイ プを選択します。例えば、.docgen ファイルタイプはスタイルエディタに関連付けられて いますが、.scriptpolicy ファイルタイプはポリシービルダーに関連付けられています。

ファイルタイプに別のエディタを関連付けるには、次の操作を実行します。

**1** ファイルタイプを選択します。

- 2 [Associated Editors( 関連付けられたエディタ)] ペインで、[追加] をクリックしま す。
- **3** 追加のエディタを選択して、[OK]を 2 回クリックします。

ファイルタイプを追加するには、次の操作を実行します。

- 1 [ファイルタイプ] ペインで、[追加] をクリックします。
- 2 ファイルタイプの拡張子 (.doc) を入力して、[OK] をクリックします。
- 3 [Associated Editors( 関連付けられたエディタ)] ペインで、[追加] をクリックしま す。
- **4** そのファイルタイプのエディタを選択して、[OK]を 2 回クリックします。

テキストエディタ

表 *18-6* 初期設定 *:* テキストエディタ

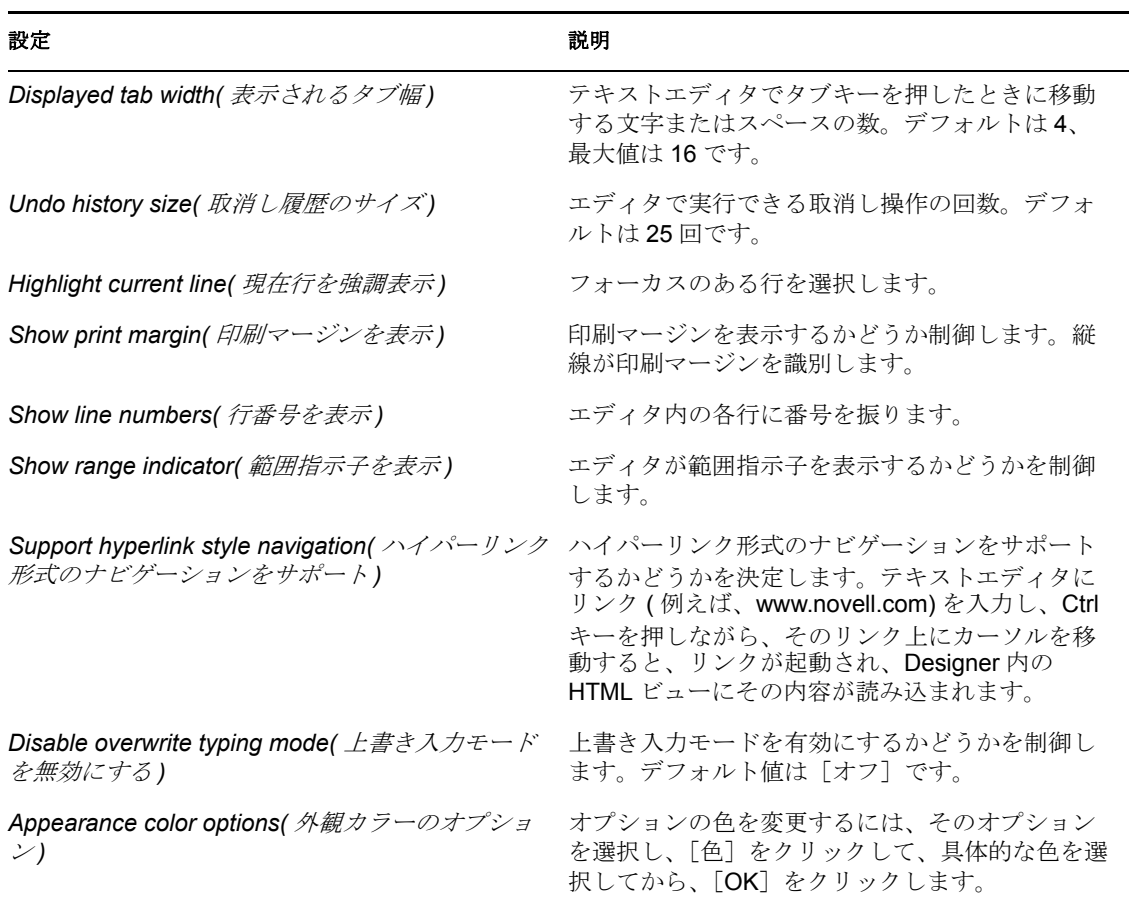

#### <span id="page-409-0"></span>**18.2.6** キー

すべてのキーボードマッピングのテーブルを表示したり、それらのマッピングを変更した り、新しいマッピングを追加したりできます。

## <span id="page-410-0"></span>**18.2.7** パースペクティブ

表 *18-7* 初期設定 *:* パースペクティブ

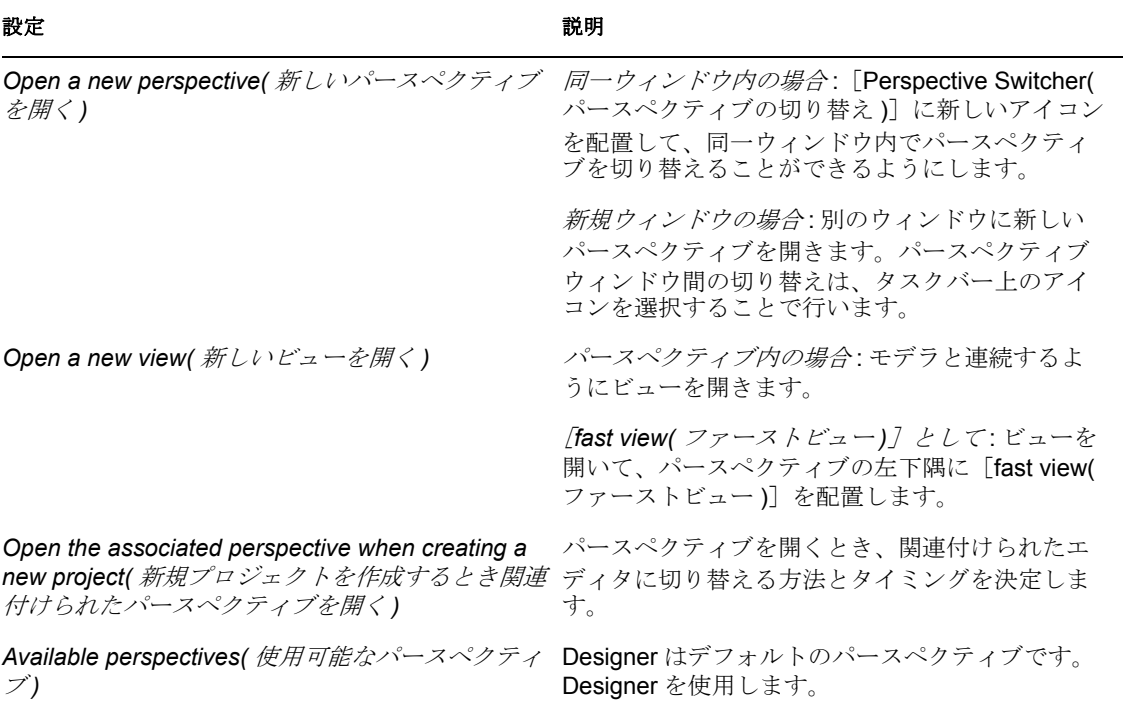

## <span id="page-410-1"></span>**18.2.8** 起動とシャットダウン

表 *18-8* 初期設定 *:* 起動とシャットダウン

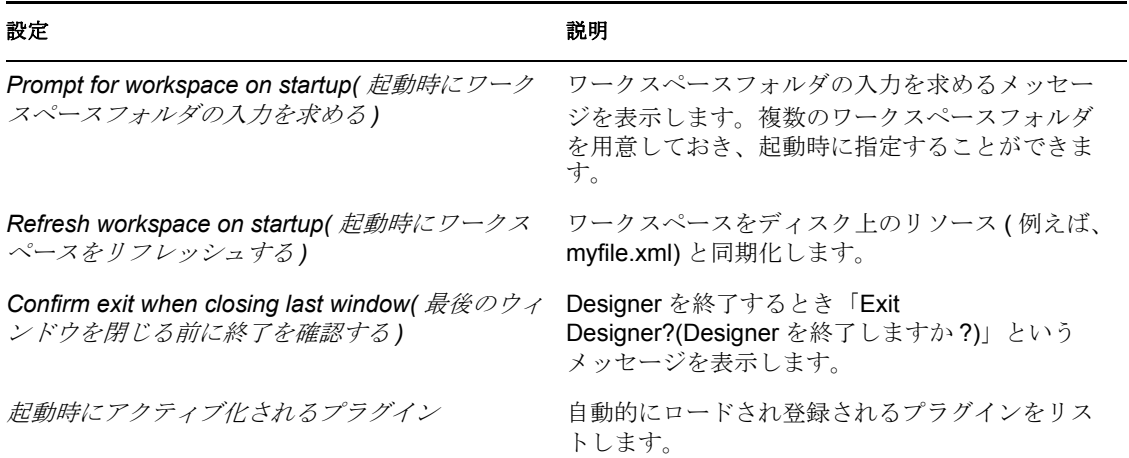

### <span id="page-411-1"></span>**18.2.9 Web** ブラウザ

表 *18-9* 初期設定 *:Web* ブラウザ

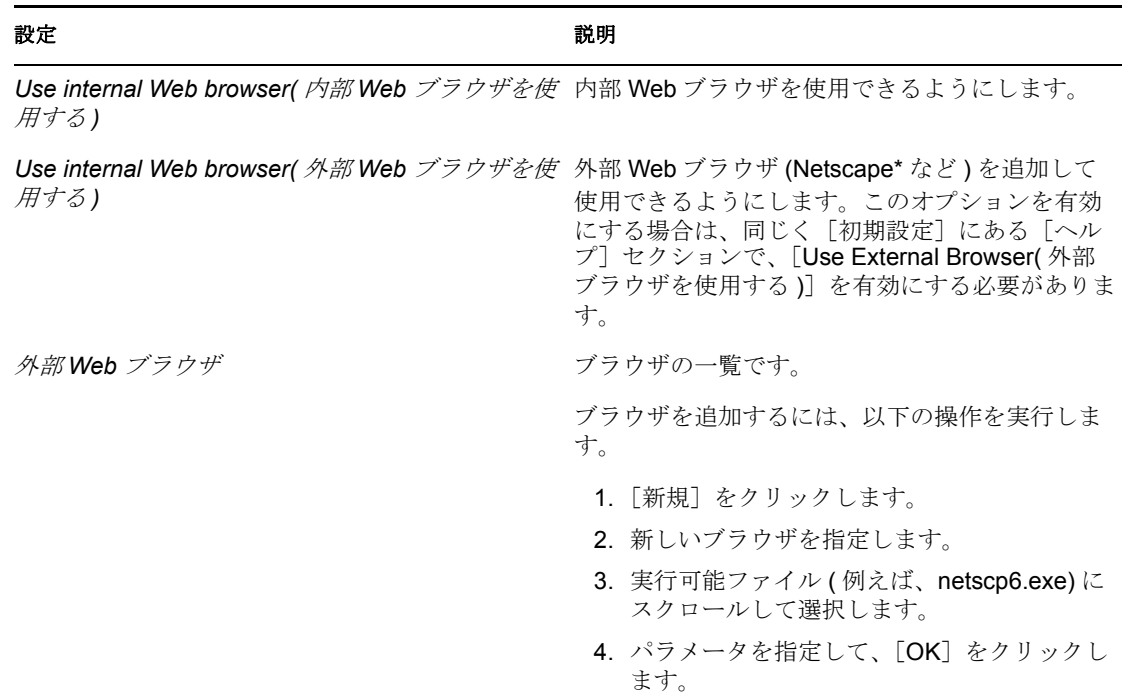

## <span id="page-411-0"></span>**18.3** 初期設定 **:Designer for IDM**

- 408 ページのセクション 18.3.1[「アップデート、プロンプト、](#page-411-2)Web ブラウザ」
- 411 [ページのセクション](#page-414-0) 18.3.2「環境設定」
- 414 ページのセクション 18.3.3[「ドキュメントの生成」](#page-417-0)
- 415 ページのセクション 18.3.4[「エンタイトルメント」](#page-418-0)
- 415 [ページのセクション](#page-418-1) 18.3.5「インポート / 展開」
- 417 [ページのセクション](#page-420-0) 18.3.6「モデラ」
- 422 [ページのセクション](#page-425-0) 18.3.7「ポリシービルダ」

## <span id="page-411-2"></span>**18.3.1** アップデート、プロンプト、**Web** ブラウザ

- 409 ページの 「アップデート」
- ◆ 409 ページの 「プロンプト」
- 410 ページの 「Web ブラウザ」

**408** Designer for Identity Manager 3: 管理ガイド

### アップデート

#### 図 *18-2* 初期設定 *:* アップデート

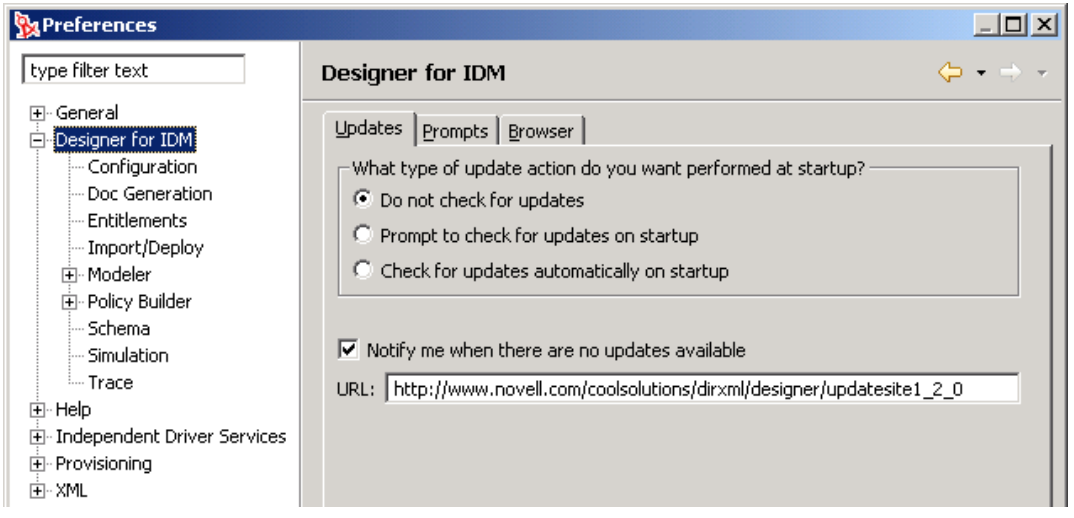

#### 表 *18-10* 初期設定 *:* 自動アップデート

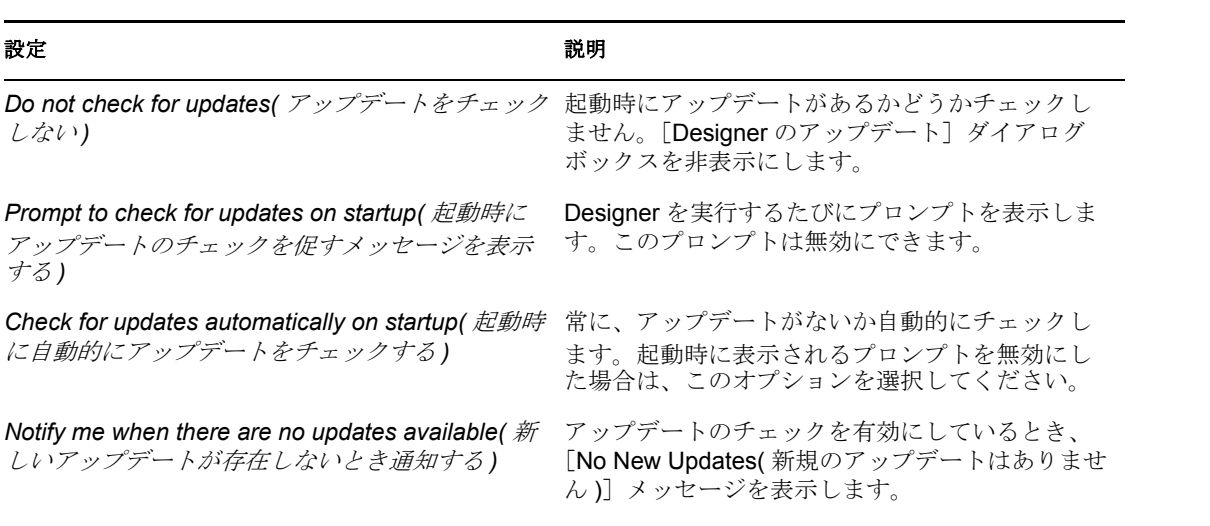

### プロンプト

表 *18-11* 初期設定 *:* プロンプト

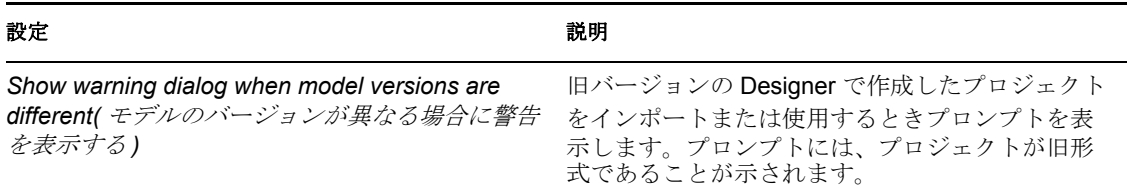

#### **Web** ブラウザ

Web ブラウザは Designer を使用して開くことができます。[Web ブラウザ] ボタンはメイ ンツールバーにあります。

図 *18-3* [*Web* ブラウザ]ボタン

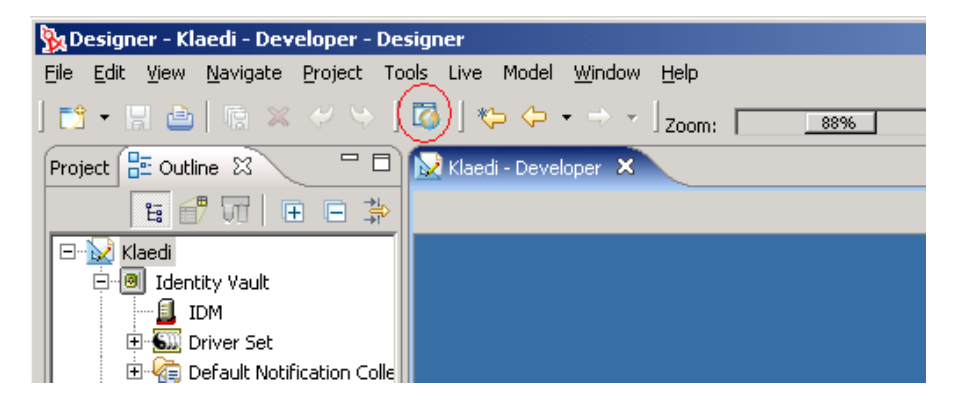

ブラウザを初めて起動すると、ホームページの入力を求めるメッセージが表示されます。

図 *18-4* ホームページの入力を求めるメッセージ

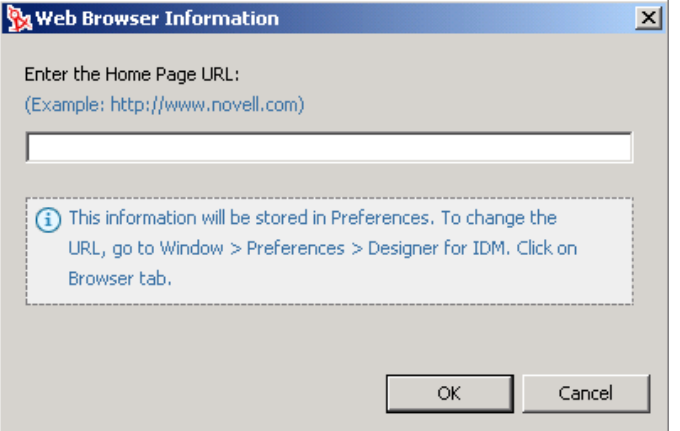

入力した URL は保存されます。

URL を変更するには、「初期設定]に新しい URL を入力して、「OK」をクリックします。 図 *18-5* [ブラウザ初期設定]ページ

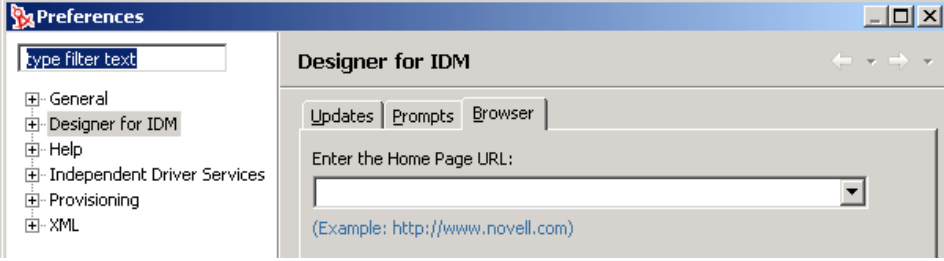

## <span id="page-414-0"></span>**18.3.2** 環境設定

- 411 ページの 「一般」
- 412 ページの 「eDir2eDir SSL/TLS」
- ◆ 413 ページの 「プロンプト」

各ドライバには起動パラメータがあります。いったん無効にしたドライバは、設定を変更 するまで起動されません。デフォルトでは、[Modeler ( モデラ )]で作成するか、Designer を起動したとき、Identity Manager のドライバは無効になっています。これらのドライバ は手動で起動する必要があります。

詳細については、304 ページのセクション 14.3[「ドライバセットの管理」を](#page-307-0)参照してくだ さい。

#### 一般

一般設定では、ドライバの起動方法、指定したターゲットサーバ上でのグローバル構成値 (GCV) の動作方法を指定します。無効化 / マージ GCV がデフォルトの状態です。

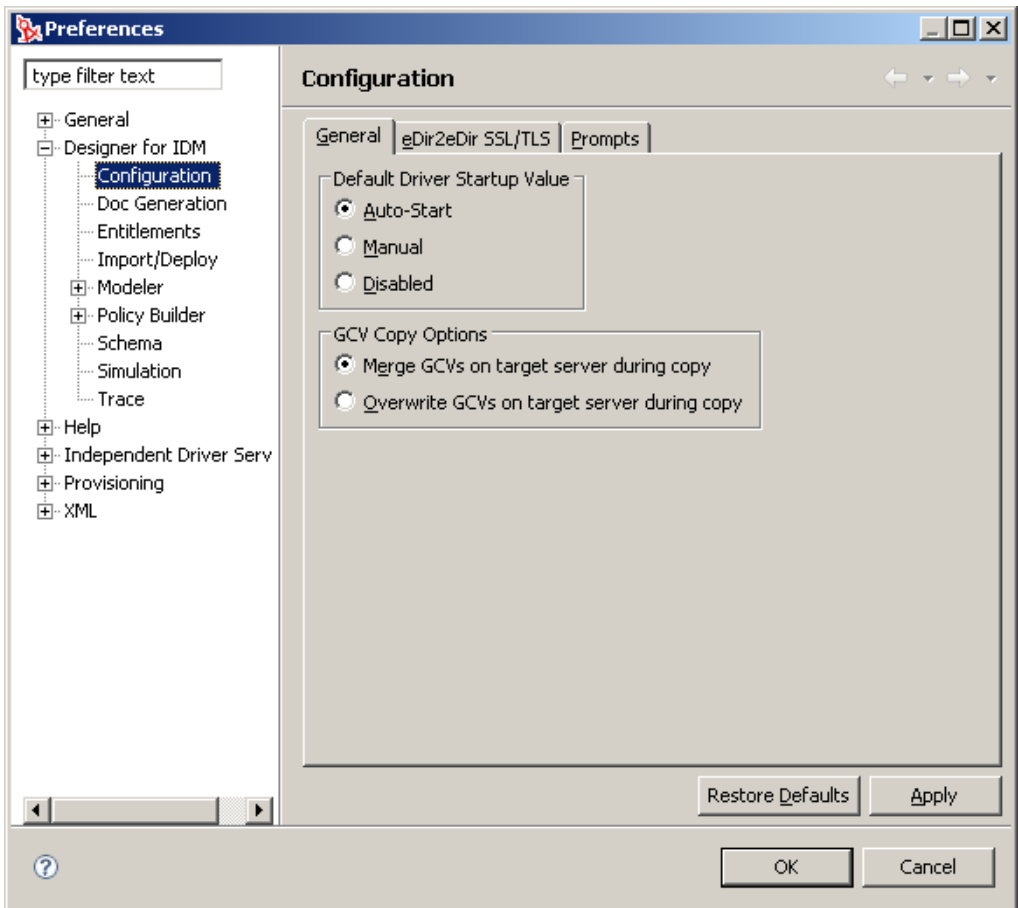

図 *18-6* 一般ドライバの環境設定

表 *18-12* ドライバ設定

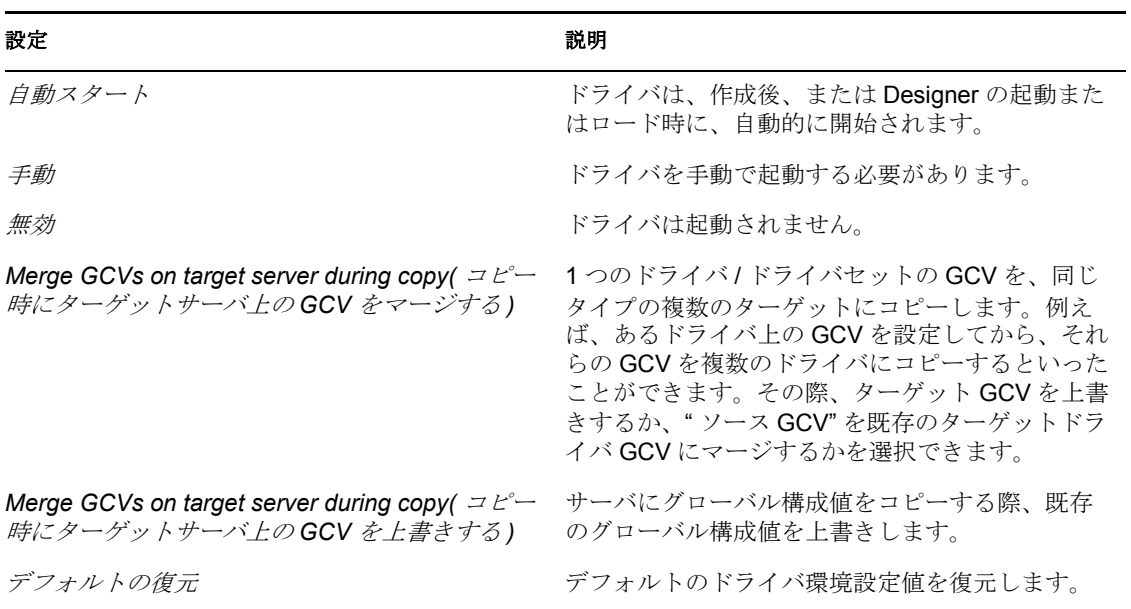

#### **eDir2eDir SSL/TLS**

この設定では、2 つの eDirectory ドライバが安全なチャネルをとおして、相互通信するた めの方法を指定します。詳細については、86 [ページのセクション](#page-89-0) 5.7.6「eDir-to-eDir 接 [続」を](#page-89-0)参照してください。

図 *18-7 eDir2eDir* ドライバの設定

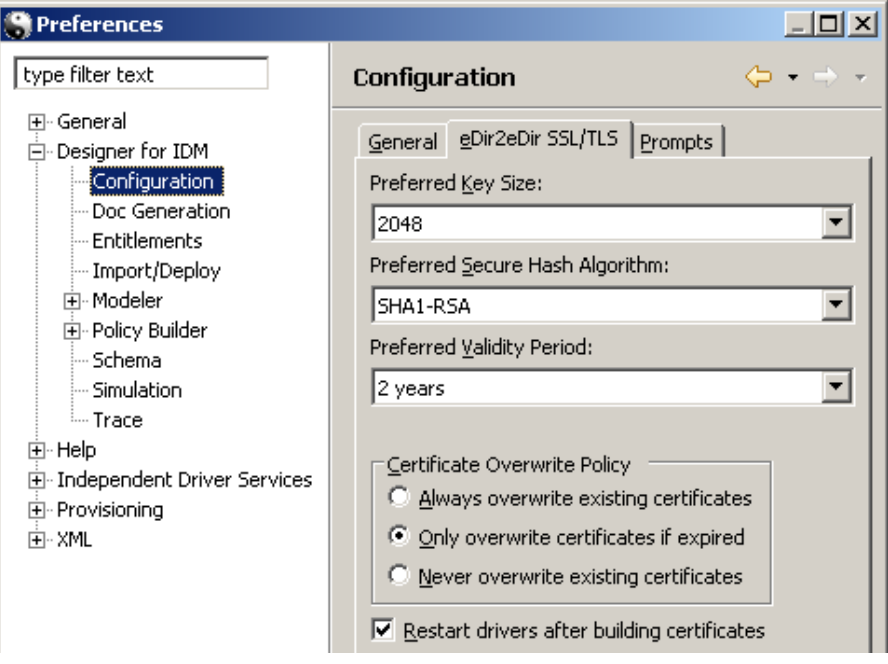

#### 表 *18-13 eDir2eDir* および *SSL* の設定

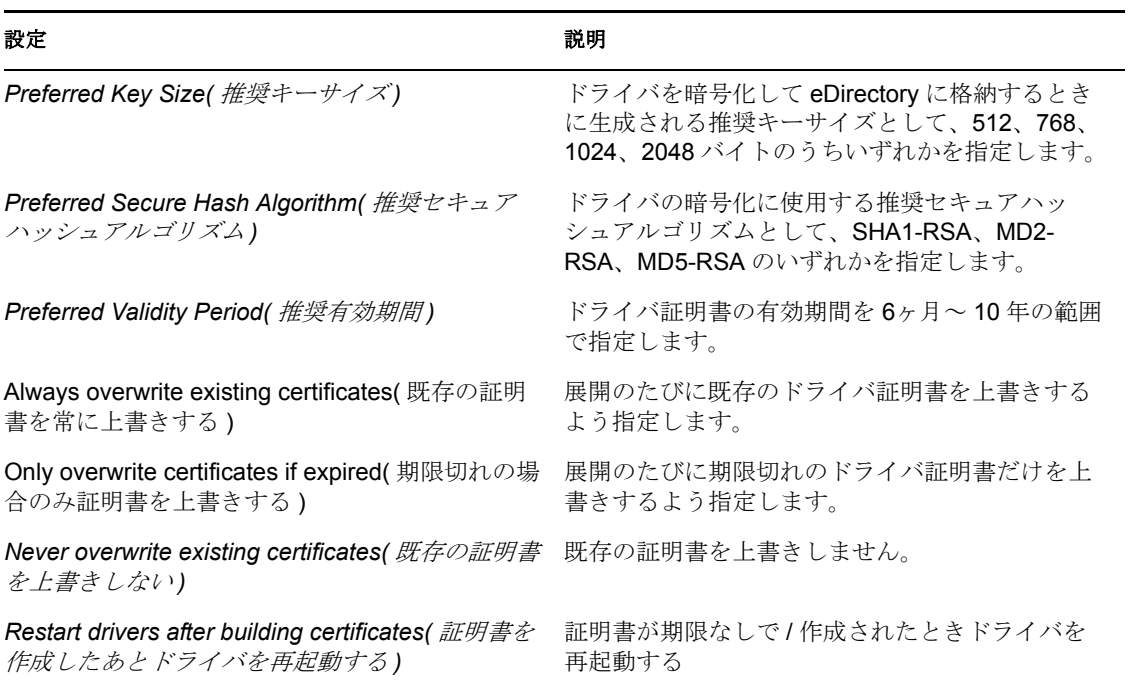

#### プロンプト

以下の設定は、ターゲットサーバ上でのドライバ証明書の管理方法をユーザに確認する メッセージを指定します。デフォルトでは、すべて選択されています。

#### 図 *18-8* 証明書管理方法プロンプトの設定

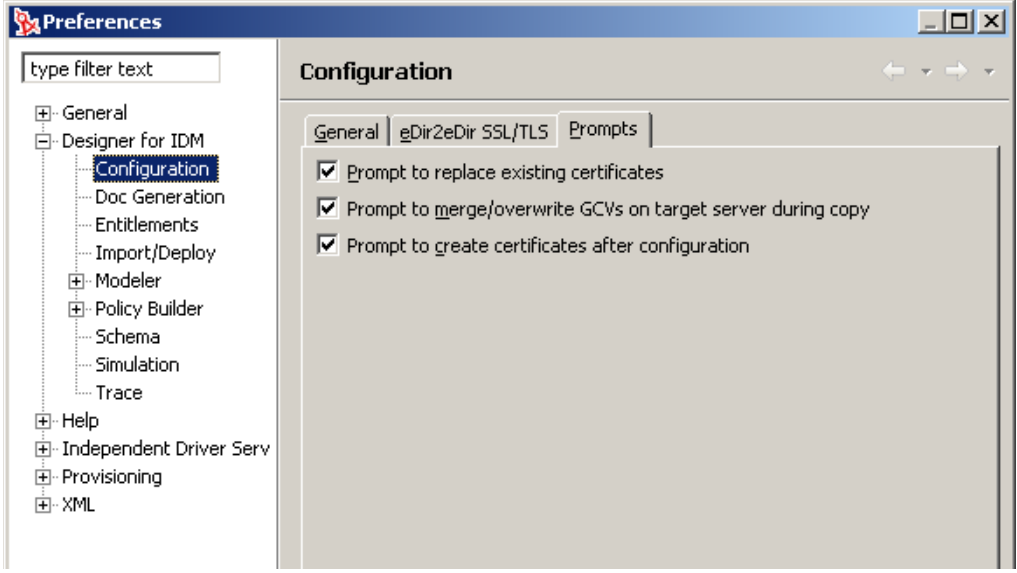

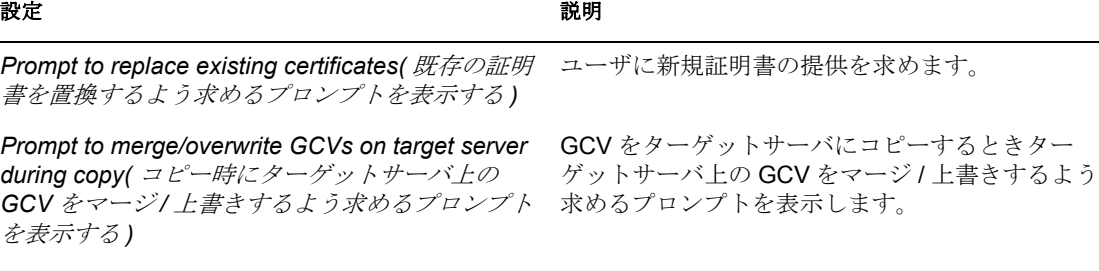

*Prompt to create certificates after configuration(* 環 境設定のあと証明書を作成するかどうかのプロン プトを表示する *)*

安全な接続を設定したあと証明書を作成するよう 求めるプロンプトを表示します。

## <span id="page-417-0"></span>**18.3.3** ドキュメントの生成

ドキュメントジェネレータには次の設定が用意されています。

表 *18-15* ドキュメント生成の初期設定

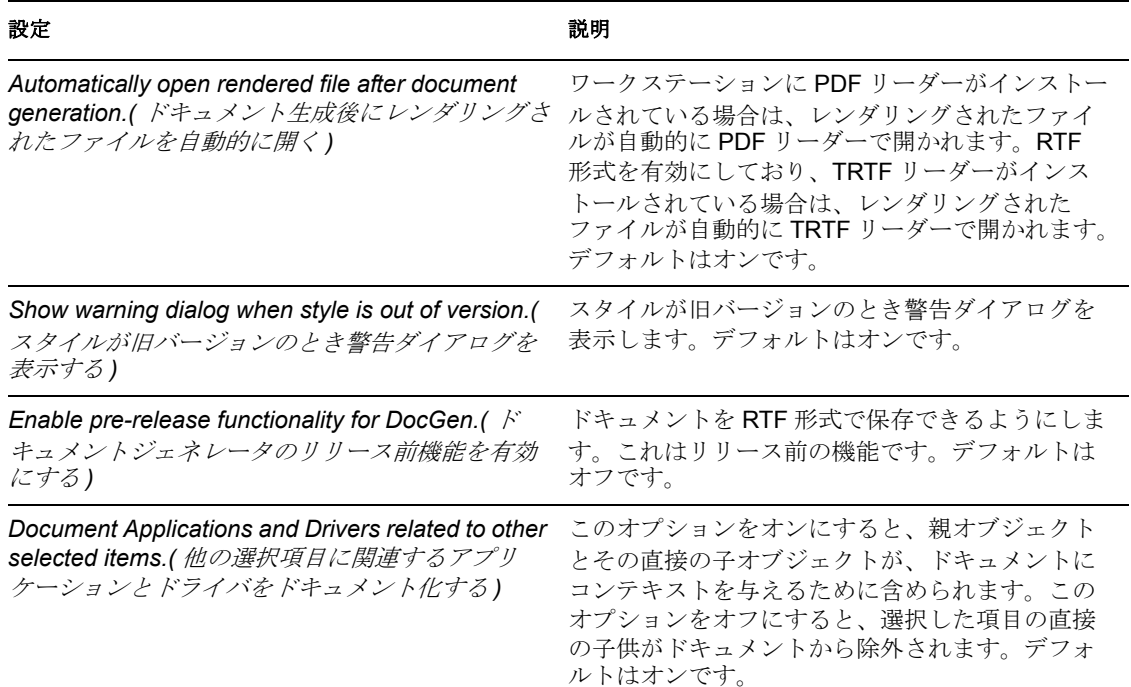

## <span id="page-418-0"></span>**18.3.4** エンタイトルメント

図 *18-9* エンタイトルメントの設定

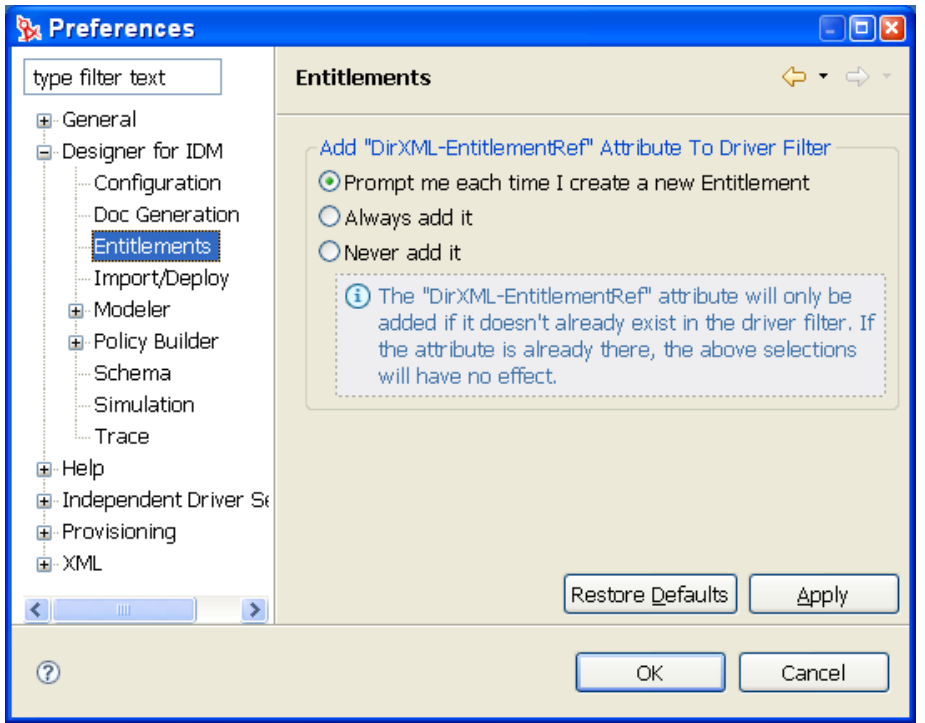

DirXML-EntitlementRef 属性をドライバフィルタに追加するかどうかのプロンプトを表示 するのか否か、表示する場合はその頻度を制御します。デフォルトは[Prompt me( 毎回プ ロンプトを表示する )]ですが、DirXML-EntitlementRef 属性は、ドライバがフィルタ上に 存在しない場合だけ追加されるため、確認のポップアップウィンドウを毎回表示させたく ない場合は [Always add it(常に追加する)]を選択してもかまいません。

## <span id="page-418-1"></span>**18.3.5** インポート **/** 展開

[Import/Deploy preference( インポート / 展開の初期設定 )] ウィンドウには、[展開]、[イ ンポート]、[エクスポート]、[Prompts( プロンプト)]、[トレース]の5つのタブが用意 されています。次の表に、各タブについて説明します。

表 *18-16* 初期設定 *:* 展開

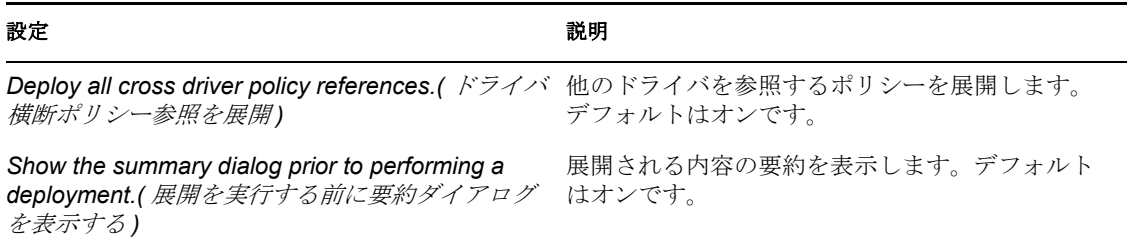

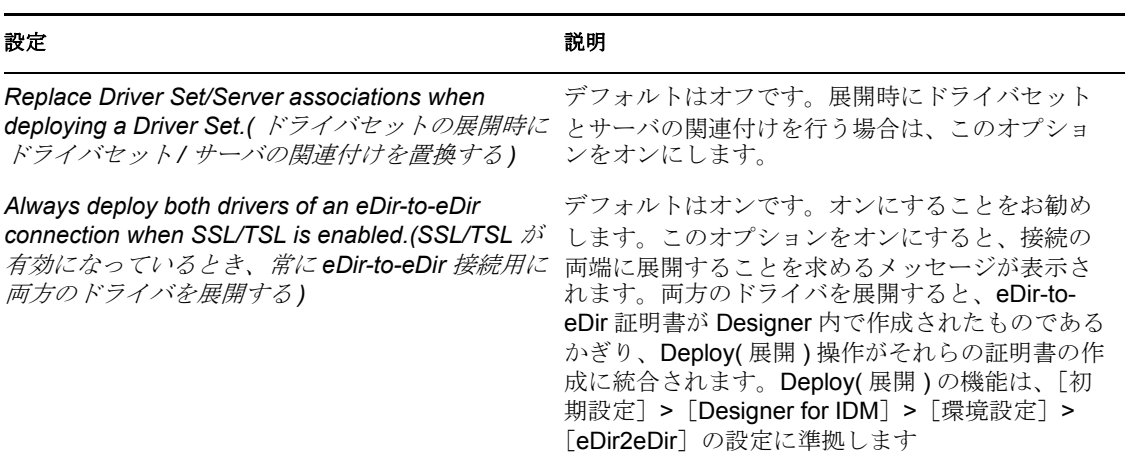

#### 表 *18-17* 初期設定 *:* インポート

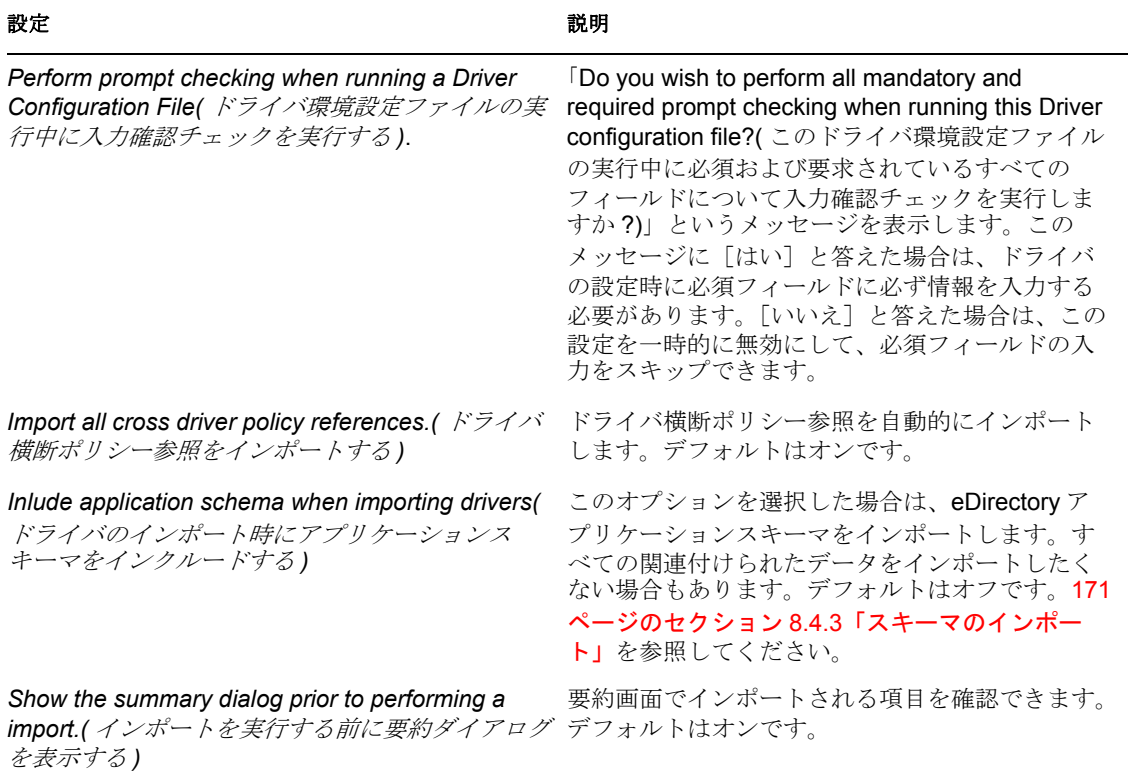

表 *18-18* 初期設定 *:* エクスポート

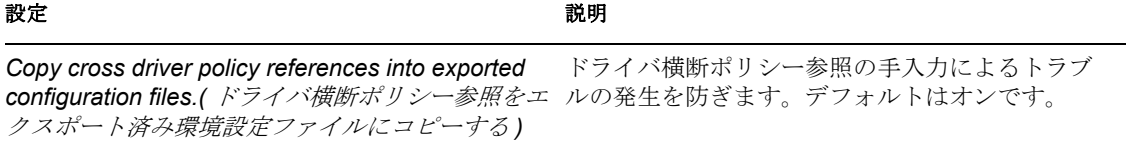

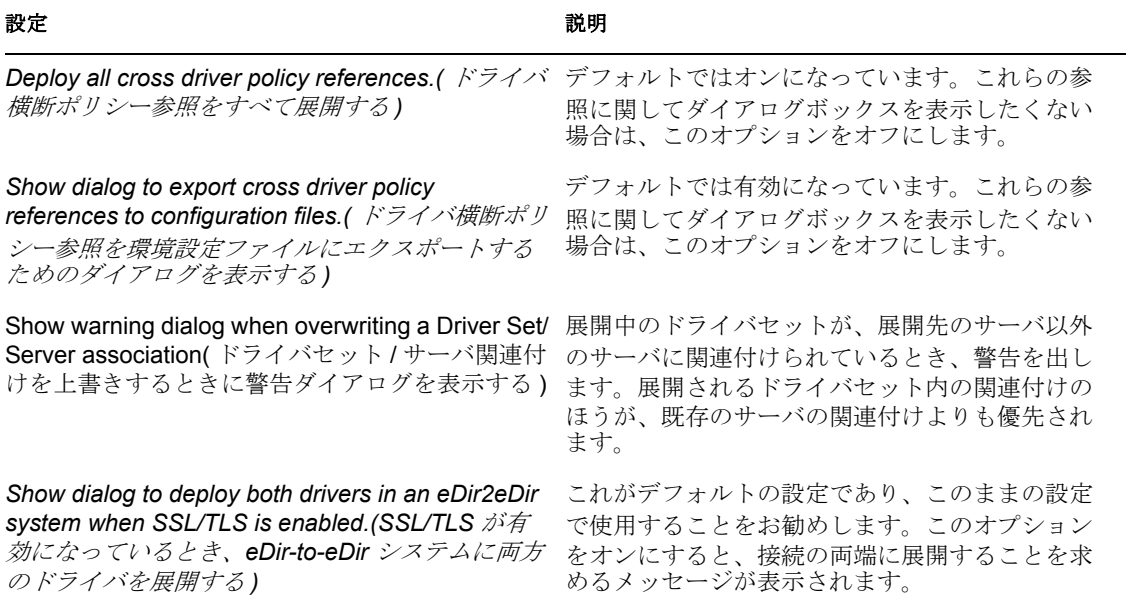

#### 表 *18-20* 初期設定 *:* トレース

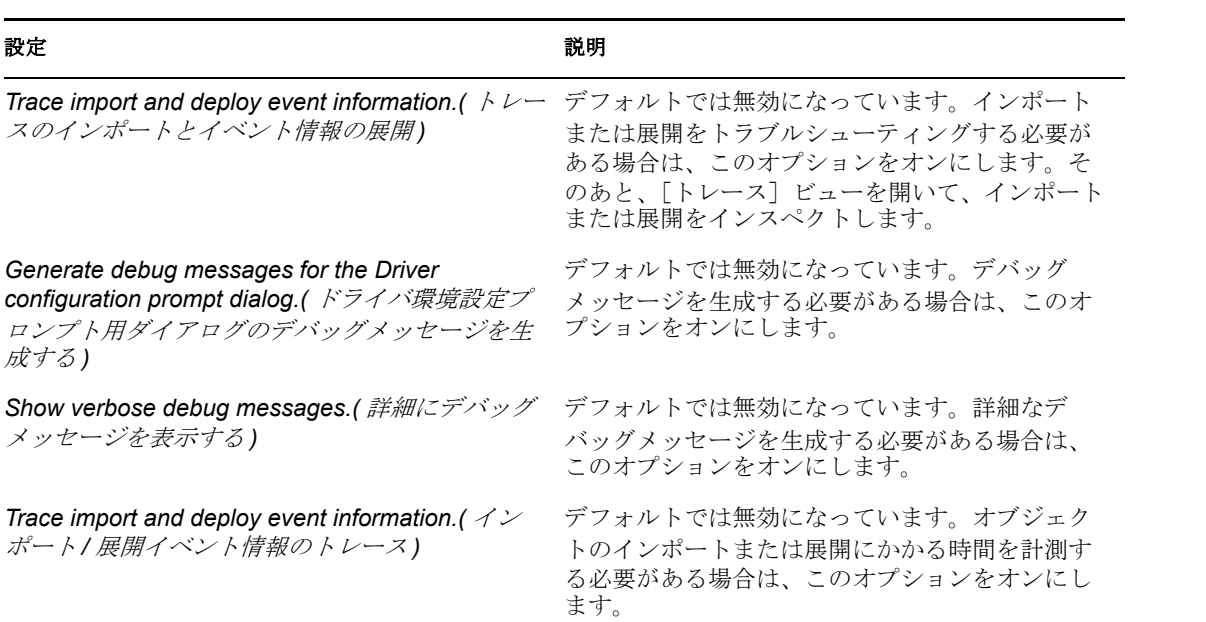

## <span id="page-420-0"></span>**18.3.6** モデラ

- 418 ページの 「[モデラ] タブ」
- 421 ページの 「データフロー」
- 422 ページの 「パレット」

#### [モデラ]タブ

- 418 ページの 「動作」
- 418 ページの 「表示」
- 419 ページの 「ガイド」
- 419 ページの 「レイアウト」
- 420 ページの 「ページ」
- 421 ページの 「プロンプト」
- 421 ページの 「テーマ」

#### 動作

表 *18-21* 初期設定 *:* モデラの動作

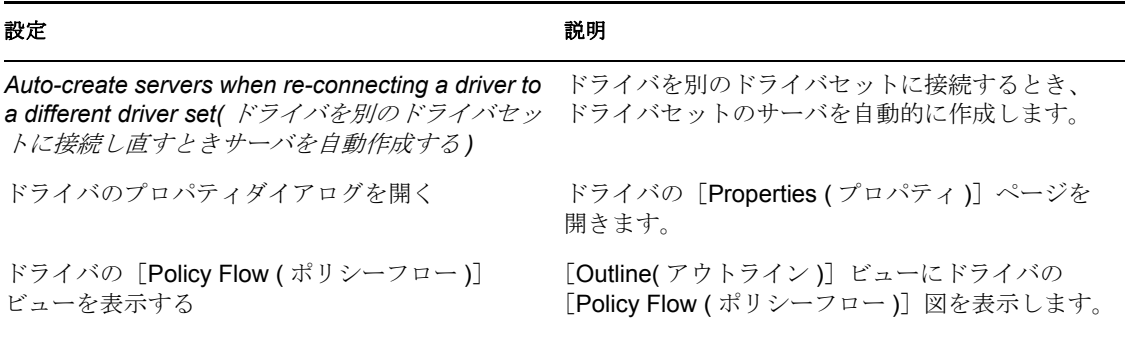

#### 表示

表 *18-22* 初期設定 *:* モデラの表示

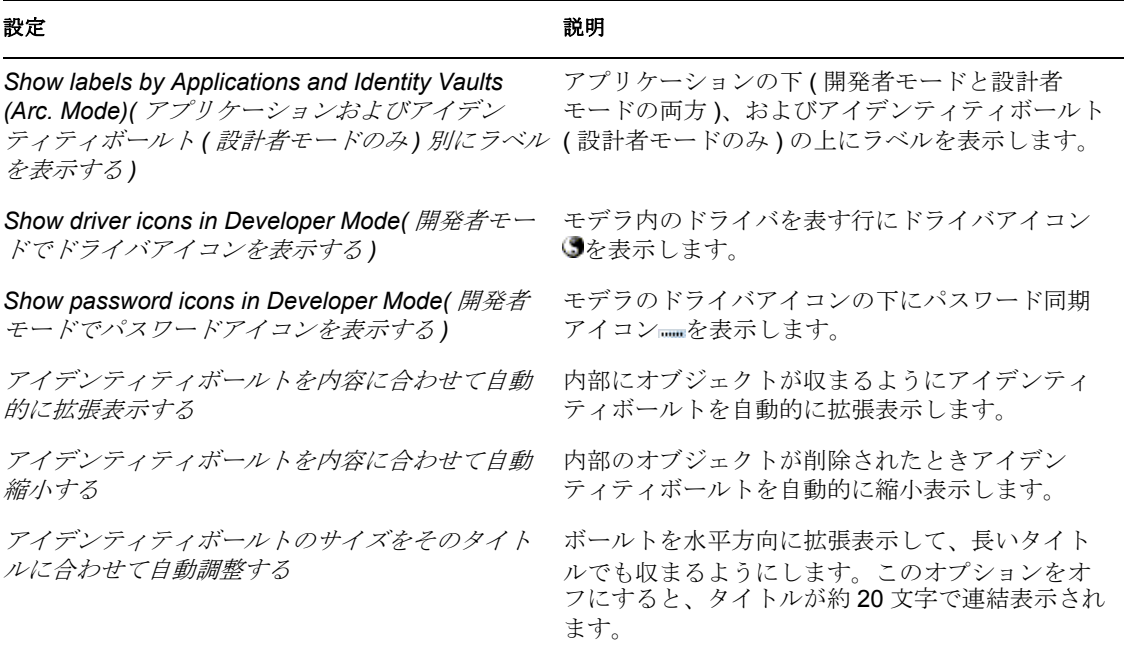

#### きょうしょう きょうしょう こうしょう こうしょう 設明する こうしょう かいきょう おおし おおし かいきょう こうしょう こうしょう こうしょう こうしゅう こうしょう

Grid Width( グリッド幅) **by Fighter 2000 エデラのグリッド内セル数を増減します。グリッ** ドを表示するには、モデラを選択し、[View( 表示 )]>[グリッド]をクリックします。

#### ガイド

表 *18-23* 初期設定 *:* モデラガイド

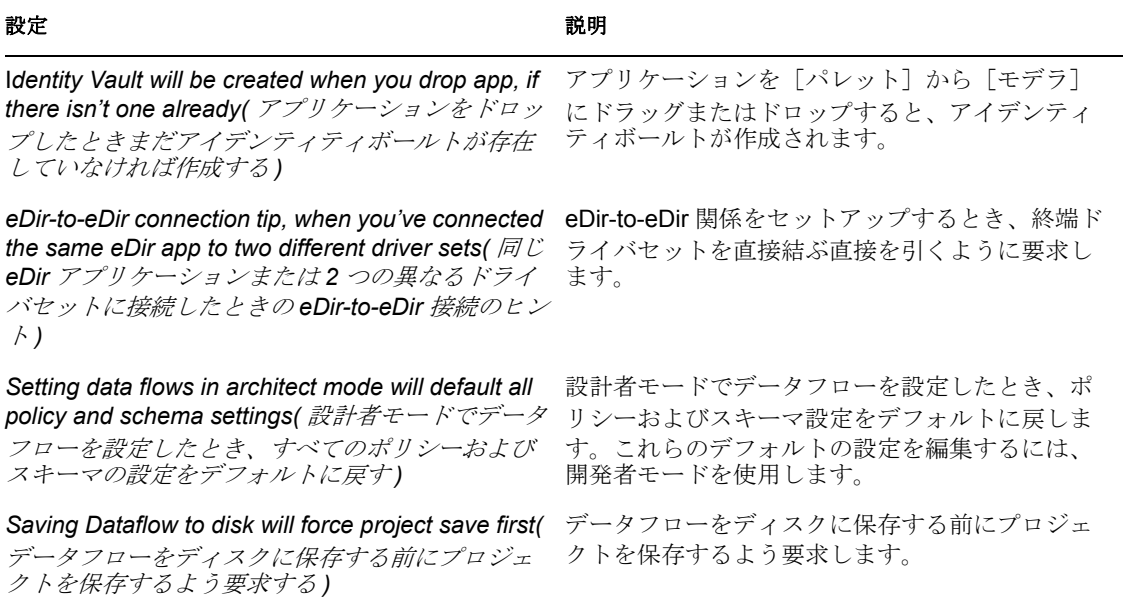

#### レイアウト

レイアウト設定は、モデラにおけるアプリケーションの表示方法を決定します。プロジェ クトをインポートするときのデフォルトのレイアウトを設定するには、オプション ( 例え ば[Circle( 円 )]) を選択します。

図 *18-10* 初期設定 *:* モデラのレイアウト

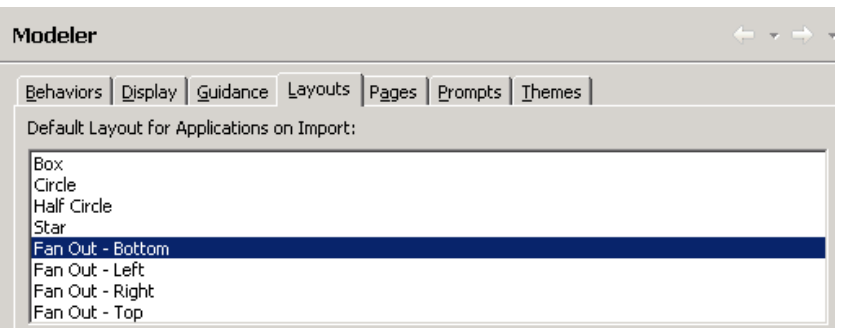

#### 次の図は、半円レイアウトを示しています。

#### 図 *18-11* レイアウトの例

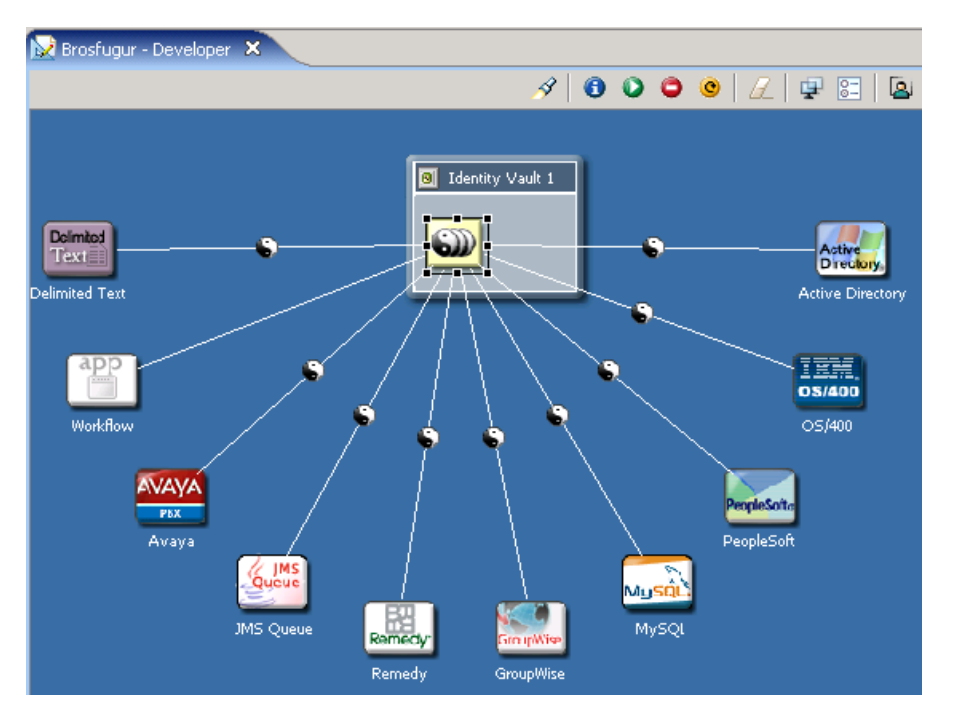

既存のアプリケーションを特定のレイアウトに配置するには、次の操作を実行します。

- **1** モデラで、ドライバセットオブジェクトを右クリックします。
- **2**[Arrange Applications ( アプリケーションの配置 )]を選択します。
- **3** レイアウトを選択します。

#### ページ

図 *18-12* [*Pages Properties(* ページのプロパティ *)*]ページ

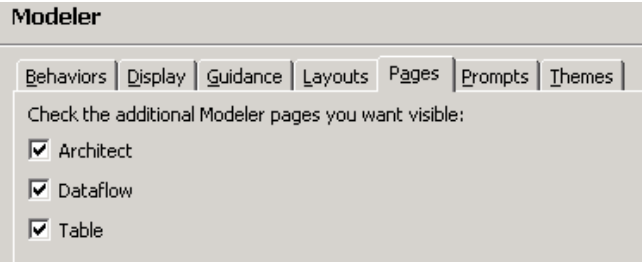

モデラの最下部のタブとして、[設計者]、[データフロー]、[テーブル]の各ページを表 示するかどうかを決定します。デフォルトでは、モデラに [開発者] ページ (モード)が 表示されます。追加のタブを表示すると、ページ間ですばやく切り替えることができま す。

### プロンプト

表 *18-24* 初期設定 *:* モデラのプロンプト

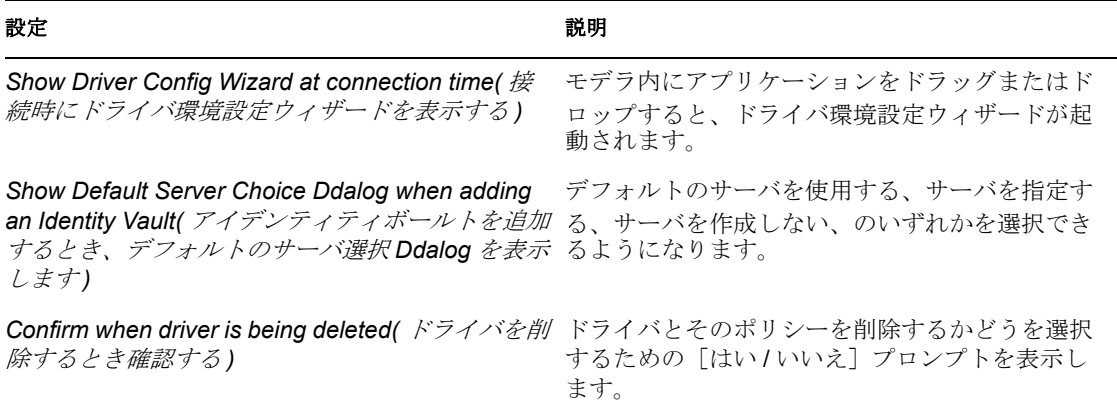

#### テーマ

開発者モードまたは設計者モードのテーマを定義します。モデラ内の背景、テキスト、 線、ドメイングループの背景、ドメイングループのタイトルの各要素の色をカスタマイズ します。

図 *18-13* [*Themes Property(* テーマのプロパティ *)*]ページ

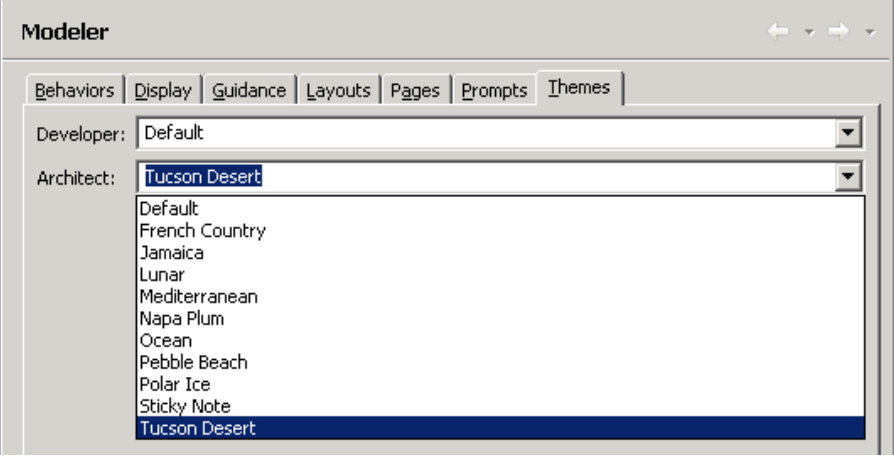

#### データフロー

データフローエディタが HTML レポートに保存するページあたりの列数を指定します。 データフローエディタを表示するには、モデラで [データフロー] タブを選択します。 図 *18-14* [データフロー]タブ

S Developer | 3 Architect <sup>\$</sup> Dataflow | E Table

#### パレット

表 *18-25* 初期設定 *:* パレットの設定

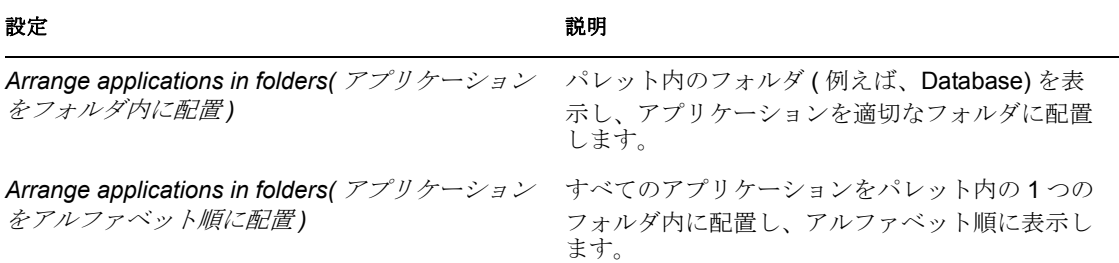

## <span id="page-425-0"></span>**18.3.7** ポリシービルダ

図 *18-15* 初期設定 *:* ポリシービルダ

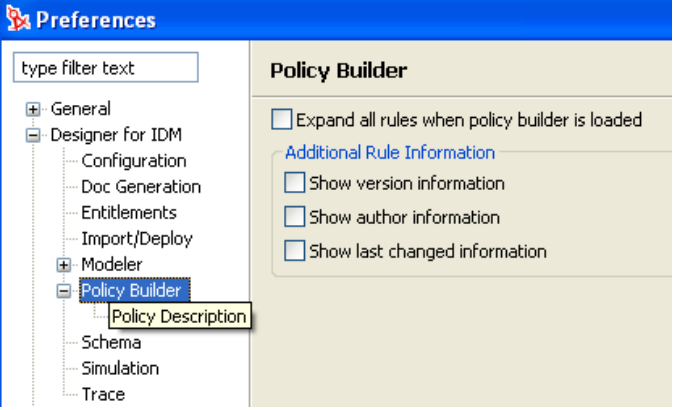

表 *18-26* 初期設定 *:* ポリシービルダ

きょうしょう ひょうしょう こうしょう こうしょう 設明 こうしょう かいきょう かいきょう おおし かいきょう おおし かいきょう こうしょう こうしょう こうしょう こうしょう こうしょう こうしょう こうしょう

*Expand all rules when policy builder is loaded(* ポリ ポリシービルダを開いたとき、[ルール]ペインに シービルダーをロードするときすべてのルールを
自動的にルールを展開します。 展開する *)*

*Show version/author/last changed information(* バージョン */* 作者 */* 最終変更情報を表示する *)*

ルールをダブルクリックしたとき、ルールインラ インエディタにフィールドを表示します。フィー ルドにデータを入力すると、ポリシーにコメント が追加されます。

 $\Xi\,\checkmark\,$  logonHours: Convert to Login Allowed Time Map form

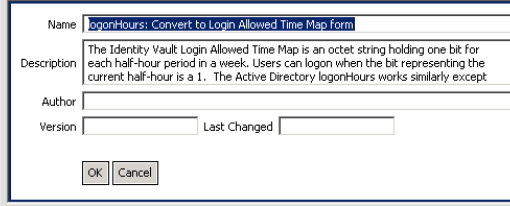

#### ポリシーの説明

[ポリシーの説明]フィールドには、ポリシーに関するコメントを追加できます。

図 *18-16* 初期設定 *:* ポリシーの説明

# ▼ Policy Description Convert selected attributes to a form most commonly used in the Identity Vault. **B** Policy Builder Source

#### 表 *18-27* 初期設定 *:* ポリシーの説明の設定

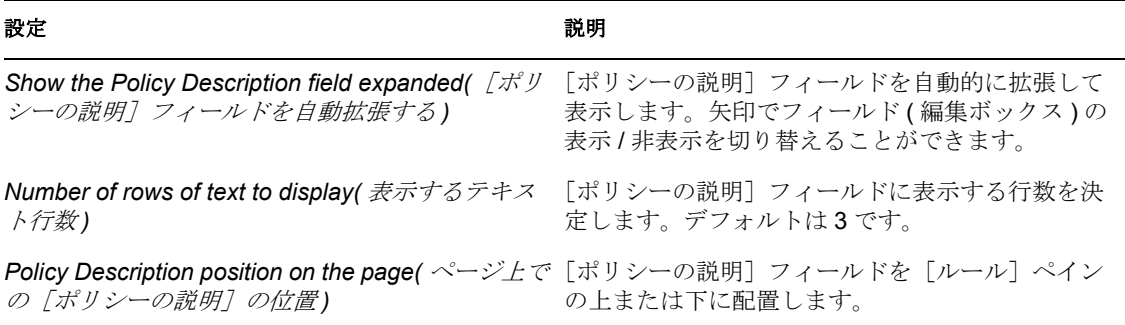

#### スキーマ

アイデンティティボールトおよび接続システムのスキーマを管理できます。

表 *18-28* 初期設定 *:* ポリシービルダー *>* スキーマ

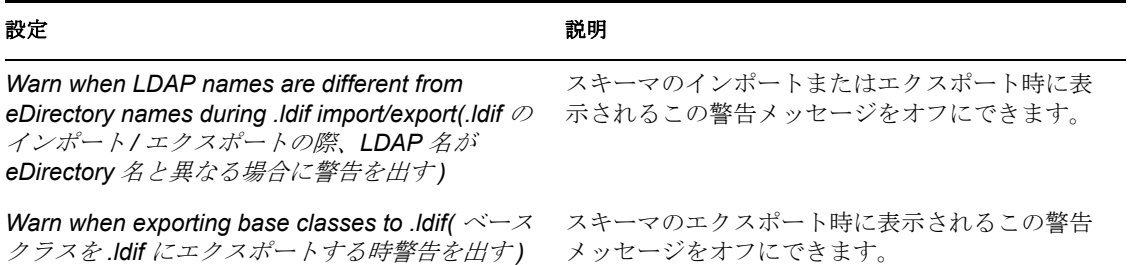

#### シミュレーション

[シミュレーション]設定を使用してポリシーをテストできます。

表 *18-29* 初期設定 *:*[ポリシービルダ]*>*[シミュレーション]

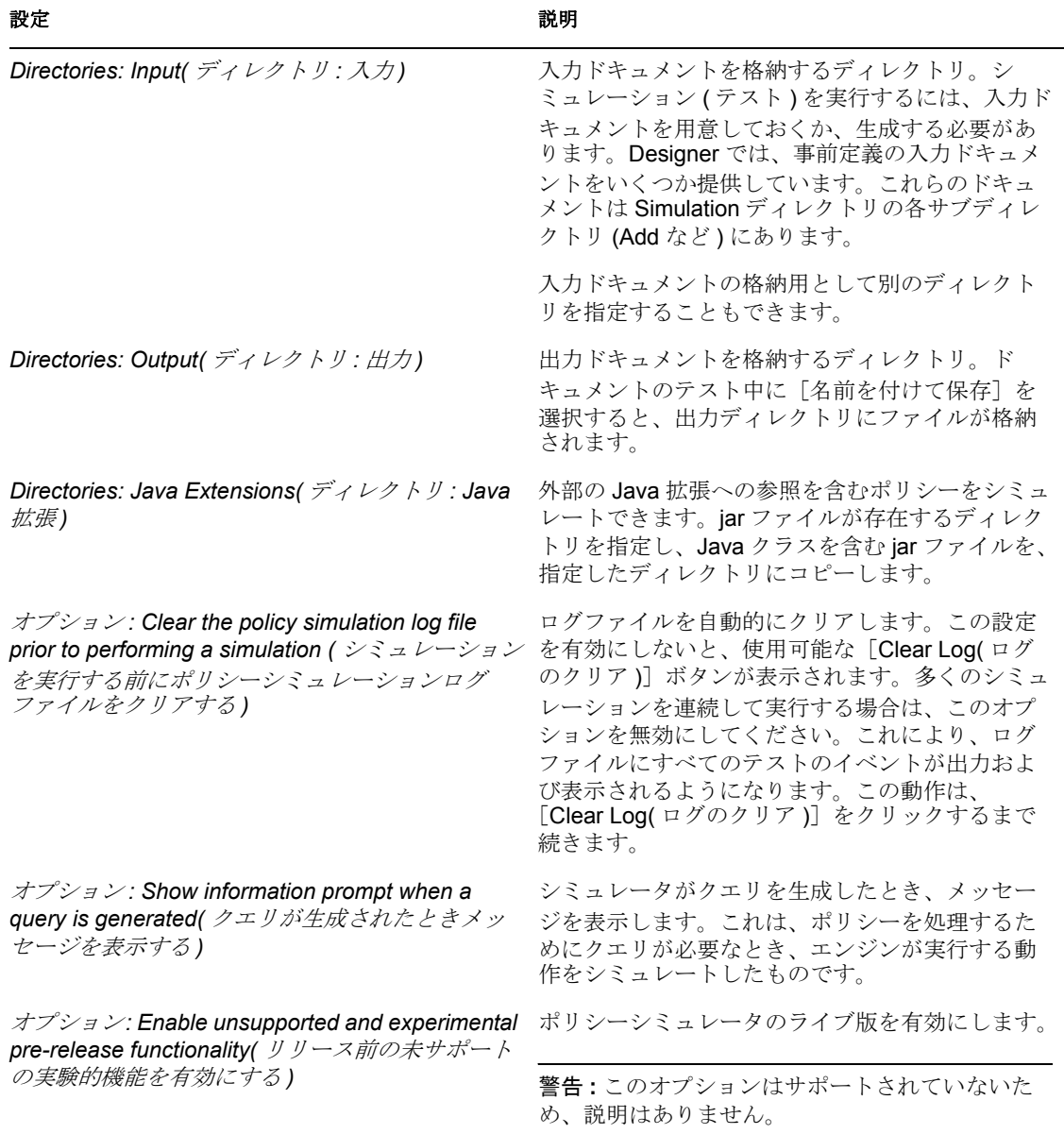

#### トレース

[トレース]ビューは、次のような場合に使用すると便利です。

- 内部エラーおよびメッセージをトレースして、意図したとおりに動作しない原因を見 つけ出す。
- Novell のサポート担当者やエンジニア、その他のコンサルティングリソースを提供す る。

Designer 固有のすべてのトレースメッセージは、[トレース]ビューが開いている場合は [トレース]ビューに表示されます。それ以外の場合、トレースメッセージは送信されま せん。

警告およびエラーメッセージは、ランタイムワークスペース metadata ディレクトリにあ る .log ファイルに送信されます。警告およびエラーメッセージを表示するには、[Error( エラー)] ビューを使用します。

表 *18-30* パラメータ *:* ポリシービルダ *>* トレース

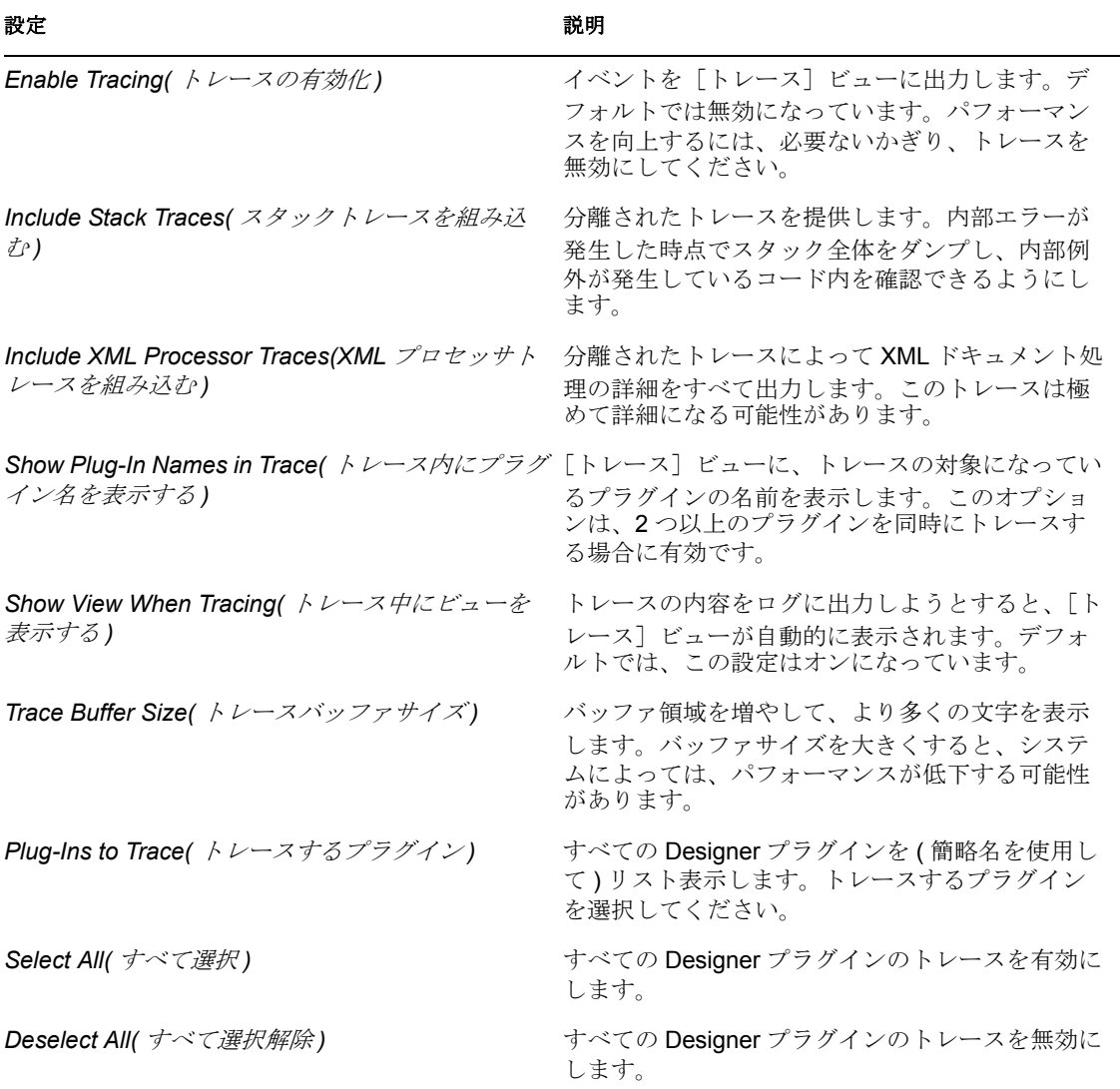

## <span id="page-429-0"></span>**18.4** 初期設定 **:** ヘルプ

表 *18-31* 初期設定 *:* ヘルプ

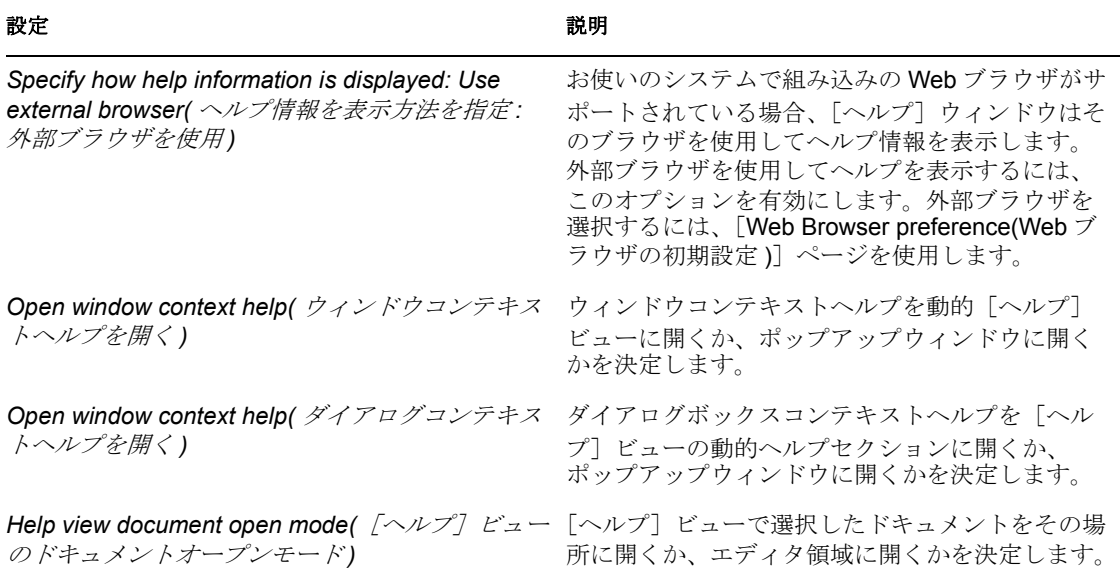

## **18.4.1** ヘルプサーバ

ヘルプシステムには、ヘルプの内容をブラウザに渡す内部サーバが含まれています。次の 設定を編集すれば、サーバが使用するインタフェースとポートを変更できます。ただし、 これらの設定を変更するのは、実際に問題が発生し、デフォルトの設定ではヘルプを表示 できない場合だけにしてください。

表 *18-32* ヘルプサーバの設定

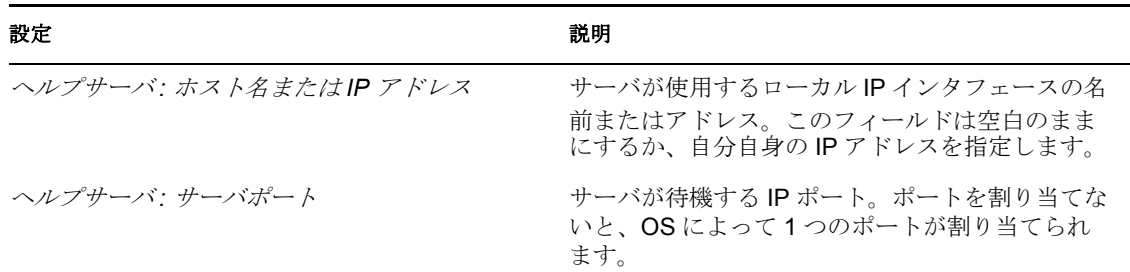

## <span id="page-430-0"></span>**18.5 Independent Driver Services (** 独立ドライバ サービス **)**

Independent Driver Services ( 独立ドライバサービス ) は、リリース前の機能であり、サ ポートもドキュメント化もされていません。

図 *18-17* 初期設定 *:Independent Driver Services (* 独立ドライバサービス *)*

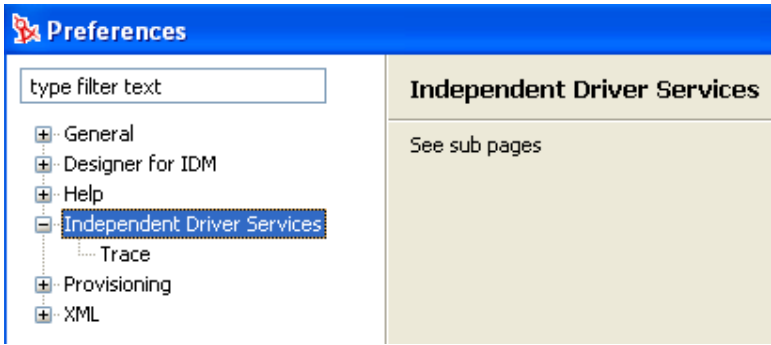

## <span id="page-430-1"></span>**18.6** 初期設定 **:** プロビジョニング

プロビジョニング設定については、以下の資料を参照してください。

- ヘルプシステムの「ツールとサービス」の項にある『*Designing User Application Components*』の中の「Setting Provisioning View Preferences( プロビジョニングビューの 初期設定 )」
- Identity Manager User Application: Design Guide (http://www.novell.com/documentation/ beta/idm/index.html?page=/documentation/beta/idm/dgpro/data/bookinfo.html) の Setting Provisioning View Preferences( プロビジョニングビューの初期設定 ) (http:// www.novell.com/documentation/beta/idm/index.html?page=/documentation/beta/idm/dgpro/ data/palprovprefs.html)

## <span id="page-430-2"></span>**18.7** 初期設定 **:XML**

Novell Hafnium XML エディタが使用するファイルタイプを指定します。

## **18.7.1 Novell XML** エディタ

ソースコード内で行を折り返す位置と折り返す領域を制御します。アウトラインモードで のスクロールと展開を制御します。

## **18.7.2** [**XML Tree (XML** ツリー **)**]ビュー

ツリーテーブルレイアウトを有効にします。
<sup>19</sup>**Designer**のトラブルシューティング

**1**.

- 429 ページのセクション 19.1[「エラーログの表示」](#page-432-0)
- 430 ページのセクション 19.2 [「トレースメッセージの有効化」](#page-433-0)
- ◆ 432 ページのセクション 19.3[「ロードされたプラグインの確認」](#page-435-0)
- 432 ページのセクション 19.4「Identity Manager [オブジェクトの展開」](#page-435-1)
- 450 ページのセクション 19.5[「ドキュメント生成時の問題」](#page-453-0)
- ◆ 455 ページのセクション 19.6[「バグとフィードバックの送付」](#page-458-0)

# <span id="page-432-0"></span>**19.1** エラーログの表示

[Error Log (エラーログ)]ビューは、トラブルシューティングに役立ちます。不具合が生 じた場合、エラーログに出力されたメッセージに有用な情報が含まれる場合があります。 ログの名前は .log で、隠しファイルになっています。

エラーログを表示するには、メニューを使用するか、ファイルシステムを参照します。

- 429 [ページのセクション](#page-432-1) 19.1.1「メニューの使用」
- ◆ 430 ページのセクション 19.1.2[「ファイルシステムの参照」](#page-433-1)

#### <span id="page-432-1"></span>**19.1.1** メニューの使用

- **1** [Window ( ウィンドウ )] > [Show View ( ビューの表示 )] > [Other ( その他 )] > [PDE Runtime (PDE ランタイム)] > [Error Log (エラーログ)]の順にクリックしま す。
- **2**[OK]をクリックします。

ログをアプリケーションで表示すると、メッセージのリストが表示されます。

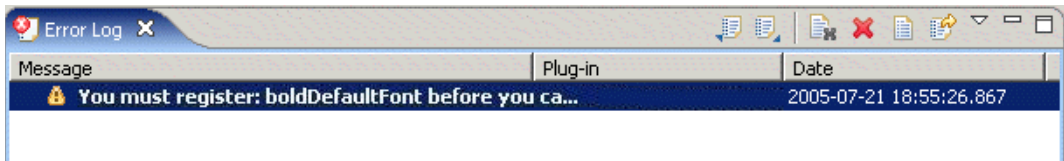

詳細を表示するには、メッセージをダブルクリックします ( 右クリックして、[Event Details (イベントの詳細)] をクリックしても表示できます)。

メッセージをソートするには、目的の見出しバーをクリックします。

ログファイルのエクスポート、インポート、クリア、削除、読み込み、復元、またはフィ ルタを実行するには、[Error Log (エラーログ)]ビューのツールバーを使用します。

表示するメッセージのタイプ ( および番号 ) のフィルタを設定するには :

**1**[Error Log ( エラーログ )]ビューのツールバーで、フィルタのアイコンをクリックし ます。

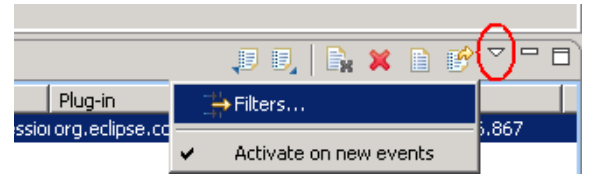

- **2** [Filters ( フィルタ )] を選択します。
- **3** フィルタ設定をカスタマイズし、[OK]をクリックします。

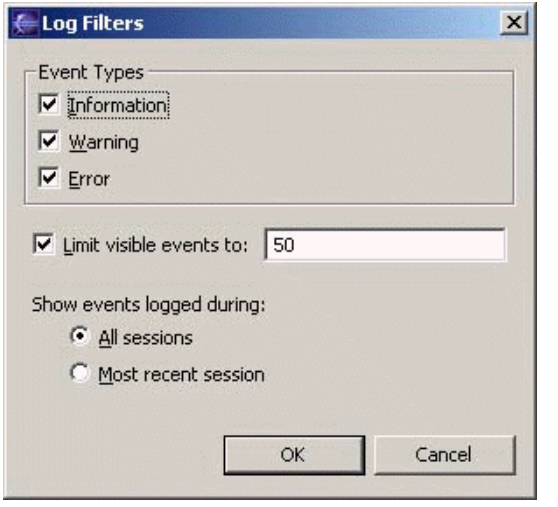

#### <span id="page-433-1"></span>**19.1.2** ファイルシステムの参照

**1** Designer のワークスペースを参照します。

Windows の場合、ログファイルは通常 /eclipse/workspace/.metadata ディレクトリのサ ブディレクトリにあります。

Linux の場合、ログファイルは通常 /eclipse/workspace/.metadata ディレクトリの Home ディレクトリにあります。

**2** ログファイルを開きます。

## <span id="page-433-0"></span>**19.2** トレースメッセージの有効化

トレースメッセージをエラーログに送信すると、メッセージがファイルに出力されるため 便利です。これにより、トレースメッセージを Novell® のサポート担当者などに電子メー ルで簡単に送付できます。

プログラミングテクニックとして、隠しメッセージをコードに配置しておくことがありま す。こうしておくと、問題があった場合にトレース機能を有効化して、追加情報を取得で きます。隠しメッセージの意味は一般ユーザには理解できないかもしれませんが、Novell のサポート担当者が問題を診断するときに役立ちます。

トレースメッセージを取得するには :

1. [Window (ウィンドウ)] > [Preferences (初期設定)] > [Identity Manager] の順にク リックします。

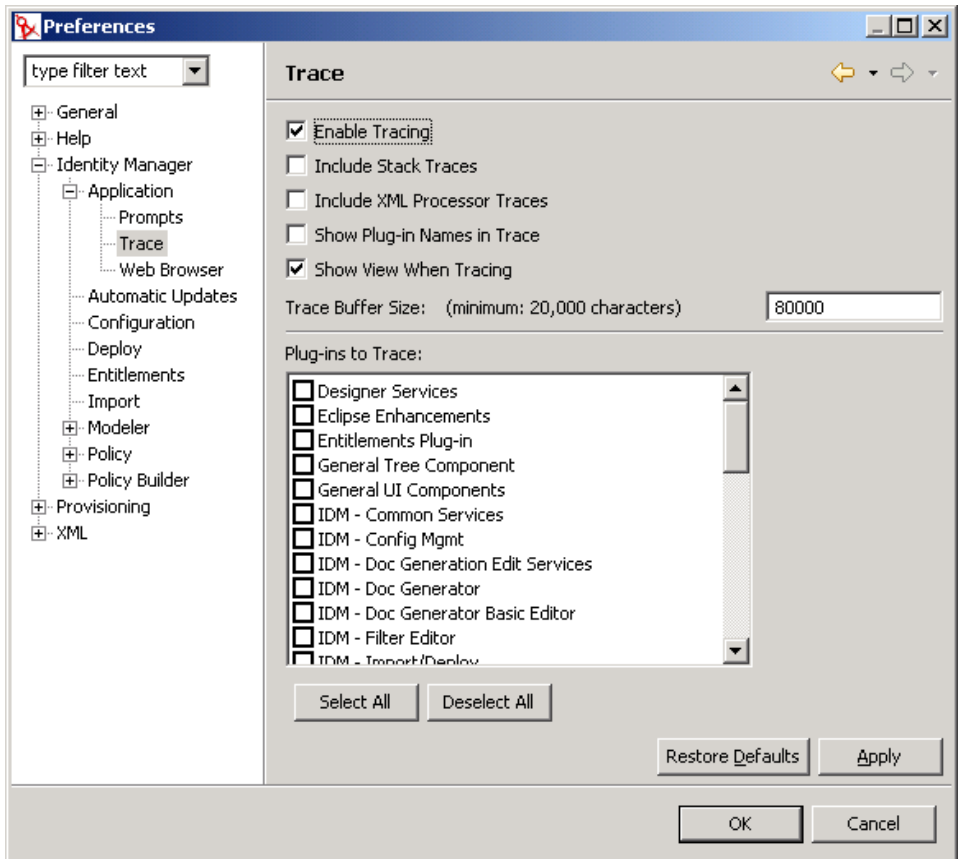

- 2. [Application  $($ アプリケーション)] > [Trace  $($ トレース)] をクリックします。
- 3. トレースを有効にし、表示するオプションや含めるオプションを選択します。
- 4. トレースするプラグインを選択して、[OK] をクリックします。

トレースの結果を表示するには :

- 1. [Window ( ウィンドウ )] > [Show View ( ビューの表示 )] > [Trace ( トレース )] の 順にクリックします。
- 2. [Trace ( トレース )] ビューでデータを確認します。

[Trace (トレース)] ビューでもトレースオプションを有効にできます。有効にする には、[Trace (トレース)] ビューで [Preferences (初期設定)] アイコン にをクリッ クします。

# <span id="page-435-0"></span>**19.3** ロードされたプラグインの確認

プラグインのロードに失敗すると問題が発生します。ロードされたプラグインを表示する には:

- **1** [Window ( ウィンドウ )]>[Show View ( ビューの表示 )]>[Other ( その他 )]の順 にクリックします。
- **2** [PDE Runtime (PDE ランタイム)] フォルダを開きます。
- **3** [Plug-in Registry (プラグインレジストリ)] > [OK] の順にクリックします。

[Plug-in Registry (プラグインレジストリ)]ページに、Designer プラグインが緑色の三角 付きのアイコンで表示されます。

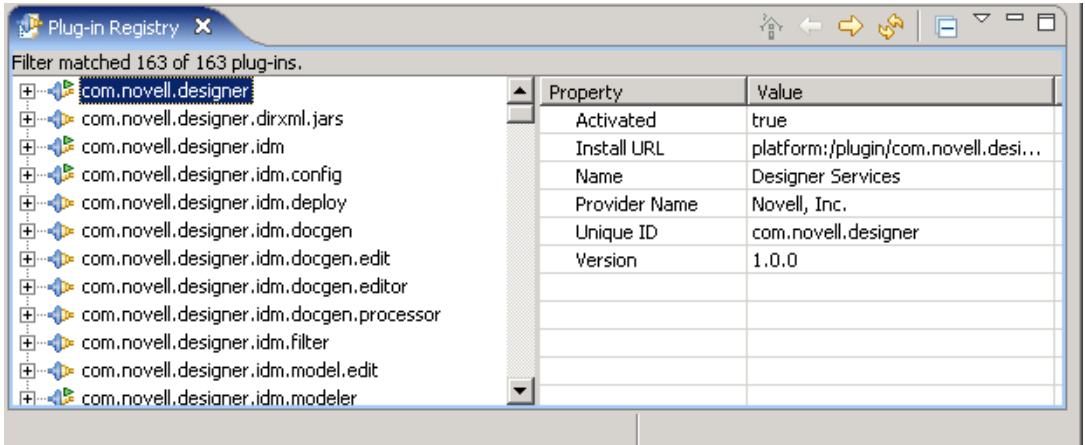

# <span id="page-435-1"></span>**19.4 Identity Manager** オブジェクトの展開

Designer に表示されるエラーメッセージは、Designer がタスクを完了できなかった箇所に 対応しているので、トラブルシューティングはそこから始めることをお勧めします。この 節では、Identity Manager オブジェクトを eDirectory ツリーに展開するときに起きる一般的 な問題について説明します。展開エラーメッセージとその解決法の詳細については、[436](#page-439-0) ページのセクション 19.4.3[「エラーメッセージと解決法」](#page-439-0)を参照してください。

#### 確認事項

- メタディレクトリサーバが、Identity Manager の実行に必要なシステム要件を満たして いることを確認します。要件の詳細については、『Novell Identity Manager 3.0 管理ガ イド』を参照してください。
- 展開先のメタディレクトリサーバに Identity Manager がインストールされており、同期 対象オブジェクトのコピーの実体があることを確認します。eDirectory™ を実行する サーバには、Master Read-Write または Filtered Read-Write レプリカが必要です。
- サーバにインストールされている Java が正常に動作していることを確認します。 Identity Manager は Java に依存しています。Java が破損している場合、メタディレク トリサーバを展開できても、Identity Manager ドライバを実行できない可能性があり ます。
- Identity Managerベースのプロジェクトやプロジェクト内のオブジェクトを展開するに は、設計しているアイデンティティボールトに関連付けられている eDirectory ツリー

にアクセスできることが必要です。展開するアイデンティティボールトを選択し、 [Project (プロジェクト)] / [Outline (アウトライン)] ビューの下の [Properties (プ ロパティ)] ビューを確認します。

図 *19-1* [*Properties (* プロパティ *)*]ビュー

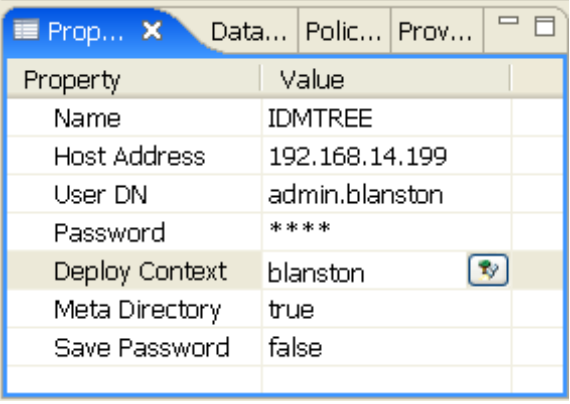

[Properties (プロパティ)]ビューで、アイデンティティボールトの [Name (名前)]、 [Host Address ( ホストアドレス )]、[User DN ( ユーザ DN)]、[Password ( パスワード )]、[Deploy Context (展開コンテキスト)]の識別名 (DN)、および「Meta Directory ( メタディレクトリ )]の情報が正確であることを確認します ( 展開コンテキスト以外 の情報が正しく、Designer を eDirectory ツリーにアタッチできる場合は、[Browse (参 照)] ボタンをクリックして、展開コンテキストの DN を既存のツリーから探すこと もできます )。この情報は、メタディレクトリエンジンを実行する既存の eDirectory ツリーに、ポリシーを含めてすべてを展開する場合に必要です。

 展開機能は、ドライバを構成するルールやポリシーを徹底的にテストしてから使用し てください。ポリシーのテストには、Policy Simulator ( ポリシーシミュレータ ) を使 用します ( ポリシーを右クリックし、[Simulate ( シミュレート )] を選択します。 [Start (開始)] をクリックして、テストされているポリシーのシミュレーション結果 を表示します )。ポリシーの設計の詳細については、Designer ユーティリティの Policy Builder に関するヘルプトピックを参照してください。

[Import ( インポート )]機能を使用すると、ドライバ、チャネル、またはポリシーを インポートできます。オブジェクトを変更し、ポリシーシミュレータを実行してオブ ジェクトが正常動作することを確認し、オブジェクトをテストツリーに展開して、分 析を続けます。また、「Compare (比較)]機能を実行すると、変更したドライバとア イデンティティボールトサーバで現在実行中のドライバとの相違点を表示できます。

◆[Project Group ( プロジェクトグループ )]ビューの[Outline ( アウトライン )]ビュー で、問題のドライバオブジェクトを右クリックします ( またはドライバオブジェクト を右クリックします )。ほとんどの変更は[Properties ( プロパティ )]ウィンドウで 行います。プロパティは各ドライバ専用です。

ドライバのシンプルな問題の 1 つは、eDirectory で不適切なコンテキスト (DN) が指 定されている場合です。たとえば、eDirectory に含まれているユーザオブジェクトの コンテキストが、Identity Manager の [Properties (プロパティ)]で、またはドライバ のインポート時に、スラッシュ表記されている場合 (*Blanston\Sales\Users* など ) です。 ただし、ドライバによっては、スラッシュ表記以外の形式を使用できます。たとえ ば、Active Directory や LDAP ドライバはカンマ区切り形式を使用します

(*OU=Users,OU=Sales,O=Blanston*)。展開するドライバの詳細については、ドライバガ イドを参照してください。

- 434 [ページのセクション](#page-437-0) 19.4.1「展開エラーの例」
- 435 ページのセクション 19.4.2[「空のサーバリストが設定されたドライバの展開」](#page-438-0)
- 436 ページのセクション 19.4.3[「エラーメッセージと解決法」](#page-439-0)

### <span id="page-437-0"></span>**19.4.1** 展開エラーの例

アイデンティティボールトを初めて展開する場合によく見られるエラーの原因がいくつか あります。たとえば、入力した情報が正しくなく、ドライバセットテンプレートの指定が 不完全な場合です。

図 *19-2* デフォルトのサーバコンテナメッセージ

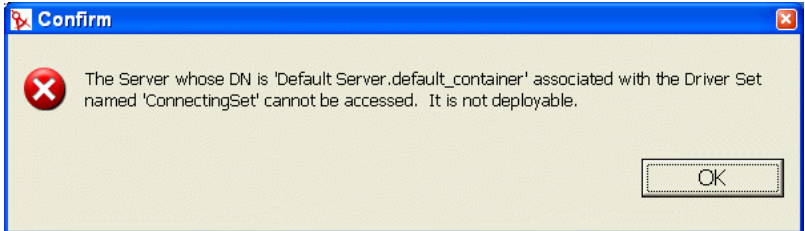

このメッセージでは、サーバ情報が不正なためサーバにアクセスできない旨が説明されて います。[Modeler (モデラ)] ビューでアイデンティティボールトを右クリックし、

[Properties (プロパティ)] > [Server List (サーバリスト)]を選択し、[Edit (編集)]ボタ ンをクリックして、サーバ情報を編集します。

図 *19-3* サーバ名の問題の修正

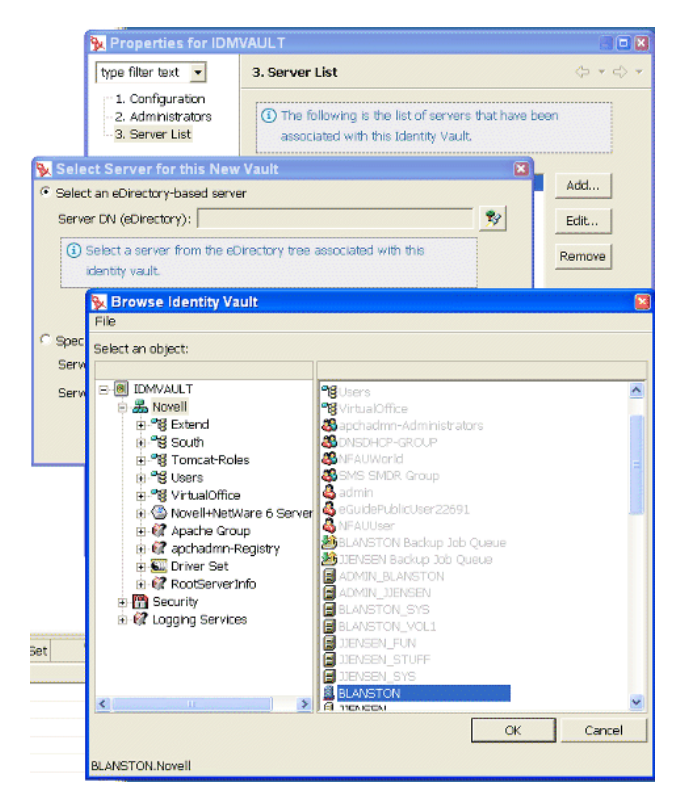

## <span id="page-438-0"></span>**19.4.2** 空のサーバリストが設定されたドライバの展開

空のサーバリストが設定されたドライバセットを展開すると、次のエラーメッセージが表 示されます。

図 *19-4* サーバの関連付けなし

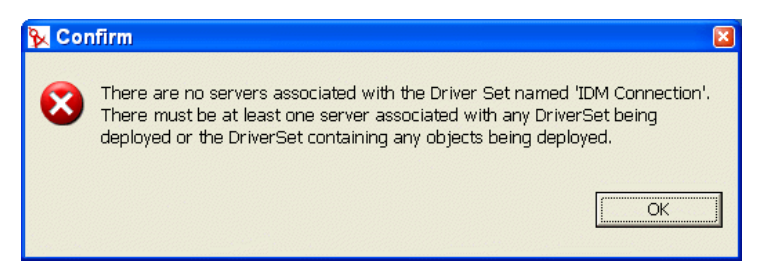

この問題を修正するには、サーバリスト情報がアイデンティティボールトとドライバセッ トの [Properties (プロパティ)]ページで正しく設定されていることを確認します。

図 *19-5* 使用可能なサーバ

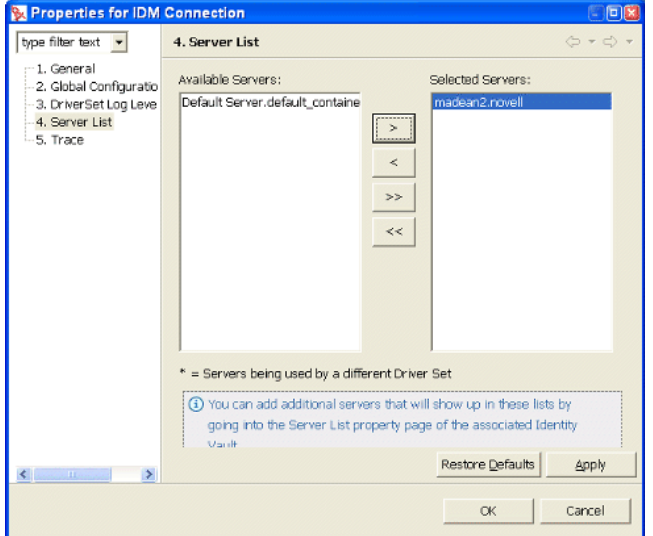

### <span id="page-439-0"></span>**19.4.3** エラーメッセージと解決法

Designer に表示されるエラーメッセージは、Designer がタスクを完了できなかった箇所に 対応しているので、そこからトラブルシューティングを始めることをお勧めします。この 節では、Identity Manager オブジェクトを eDirectory ツリーに展開するときに表示される可 能性があるエラーメッセージ、およびその考えられる原因と解決策について説明します。

- ◆ 436ページの 「アイデンティティボールトの環境設定エラー」
- 437 ページの 「ドライバの環境設定エラー」
- ◆ 439 ページの 「Designer の内部エラー」
- 439 ページの 「eDirectory アクセスエラー」
- ◆ 440ページの 「eDirectory オブジェクト / 属性の作成エラー」
- ◆ 443 ページの 「警告」

#### アイデンティティボールトの環境設定エラー

Cannot connect to host [Identity Vault Host]; verify the address is correct and that the server is running.

考えられる原因 : アイデンティティボールトのプロパティに一覧表示されているアドレス が正しくないか、サーバが実行されていません。

解決策 : サーバアドレスが正しいこと、およびサーバが稼働していることを確認します。

[User] could not be authenticated to [Identity Vault Host].Cannot proceed.

考えられる原因 : アイデンティティボールトのプロパティに一覧表示されているユーザ名 またはパスワードが正しくありません。

解決策:アイデンティティボールトのプロパティに指定されているユーザ名が正しいこと を確認し、そのユーザのパスワードを入力し直します。

#### ドライバの環境設定エラー

The driver configuration file [Driver Config File] is not a valid XML document:[Error Message].

原因 : ファイルシステムからインポートしているドライバ環境設定ファイルに、有効な XML ドキュメントが含まれていません。

解決策 : ドライバ環境設定のファイル形式を変更します。

The XML contained the file named [Driver Config File] is not a driver configuration file.The file cannot be imported.

原因 : ファイルシステムからインポートしているドライバ環境設定ファイルに、有効な XML ドキュメントが含まれていますが、ドライバ環境設定ファイルとして有効ではあり ません。

解決策: ドライバ環境設定ファイルをインポートします。

The following 'XML DOM Exception' was thrown.[ExceptionInfo]

原因 : ドライバ環境設定 XML ドキュメントの形式が正しくありません。ドライバ環境設 定ファイルは Designer によって展開用に動的に生成されるものなので、このエラーは内 部エラーの可能性があります。

解決策 : Designer のトレースを有効にします。有効にするには、[Window ( ウィンドウ )] > [Preferences (初期設定 )] > [Identity Manager] > [Application (アプリケーション)] > [Trace ( トレース )]>[Enable Tracing ( トレースの有効化 )]の順に選択します。[Trace ( トレース)]ウィンドウで、[Include XML Processor Traces (XML プロセッサトレースを含 める )]チェックボックスをオンにします。展開を再試行し、生成されるトレースファイ ルを Novell® のサポート担当者までお送りください。

The following 'Number Format Exception' was thrown.[ExceptionInfo]

原因 : 展開中のドライバ環境設定ファイルに不正な整数値があります。Designer のすべて の整数フィールドが正しいことをコンテンツの設定時に確認する必要があります。

解決策: Designer のトレースを有効にします。有効にするには、[Window (ウィンドウ)] >[Preferences ( 初期設定 )]>[Identity Manager]>[Application ( アプリケーション )]> [Trace (トレース)] > [Enable Tracing (トレースの有効化)]の順に選択します。[Trace ( トレース)]ウィンドウで、[Include XML Processor Traces (XML プロセッサトレースを含 める )]チェックボックスをオンにします。再度展開し、生成されたドライバ環境設定 ファイルを分析して、整数属性値がすべて正しいことを確認します。Designer の不正なパ ラメータを特定し、適切な設定に修正して、再度展開します。

The specified driver configuration file does not contain a valid driver configuration.

原因 : Designer が、動的に生成された無効な形式のドライバ環境設定ファイルを処理しよ うとしました。

解決策: インポート / 展開プラグインの XML トレースを有効にします。有効にするには、 [Window  $(\nabla \gamma \vee \gamma \vee \gamma)$ ] > [Preferences (初期設定 )] > [Identity Manager] > [Application] (アプリケーション)] > [Trace ( トレース )] > [Enable Tracing ( トレースの有効化 )] の 順に選択します。[Trace (トレース)]ウィンドウで、[Include XML Processor Traces (XML プロセッサトレースを含める)]チェックボックスをオンにします。再度展開し、生成さ れるトレースファイルを Novell のサポート担当者までお送りください。それ以外の場合 は、インポートされる環境設定ファイルを編集し、エラーを修正します。

Tree population is not supported from a Driver Set configuration.Tree population components will be ignored.

原因 : 処理中のドライバ環境設定ファイルの <driver-set-configuration> に <ds-object> 要素 がありませんが、これは許されません。

解決策 : 環境設定ファイルが動的に生成されたものである場合は、Novell のサポート担当 者まで問い合わせてください。そうでない場合は、<ds-object> 要素を <driverconfiguration> 要素内に移動します。

The following Driver Set based global variables could not be resolved:[Global Variable List] These variables exist in both the source and target Driver Sets.The two definitions, however, have different types.

原因 : 処理中のドライバ環境設定ファイルに、解決できないグローバル変数定義がありま す。

解決策 : 環境設定ファイルが動的に生成されたものである場合は、Novell のサポート担当 者に問い合わせてください。ディスク上のドライバ環境設定ファイルの場合は、グローバ ル変数定義を確認します。

The driver configuration file being processed does not contain a valid driver configuration.

原因 : 処理中のドライバ環境設定ファイルに、<driver-configuration> 要素がありません。

解決策:環境設定ファイルが動的に生成されたものである場合は、インポート/展開プラ グインの XML トレースを有効にします。有効にするには、[Window ( ウィンドウ )]> [Preferences (初期設定 )] > [Identity Manager] > [Application (アプリケーション )] > [Trace (トレース)] > [Enable Tracing (トレースの有効化)]の順に選択します。[Trace ( トレース)]ウィンドウで、[Include XML Processor Traces (XML プロセッサトレースを含 める )]チェックボックスをオンにします。再度展開し、生成されるトレースファイルを Novell のサポート担当者までお送りください。それ以外の場合は、インポートされる環境 設定ファイルを編集し、エラーを修正します。

The specified driver configuration file was only intended to be imported from a ConsoleOne command line.

原因 : 処理中のドライバ環境設定ファイルが有効なドキュメントではありません。

#### **Designer** の内部エラー

An internal error has occurred in the Designer Data Model:The policy named [Policy Name] does not know its container.

原因 : 展開中のポリシーが、チャネルオブジェクトまたはドライバオブジェクトに含まれ ていません。これは異常なエラーで、Designer モデルが破損していることを示します。

解決策 : Novell のサポート担当者に問い合わせてください。

#### **eDirectory** アクセスエラー

The following 'Component Creation Exception' occurred while trying to access eDirectory.[Exception Info]

原因 : 展開中のドライバ環境設定ファイルに含まれている値の中に、eDirectory に対して 正常に作成できなかったものがあります。ドライバ環境設定ファイルは Designer によっ て展開用に動的に生成されるものなので、このエラーは内部エラーの可能性があります。 ただし、Designer のドライバがファイルシステムからドライバ環境設定ファイルをイン ポートすることで作成されており、その環境設定ファイルに Tree Population Segment が含 まれている場合は、<ds-object> 要素が無効である可能性があります。

解決策 : Designer のトレースを有効にします。有効にするには、[Window ( ウィンドウ )] >[Preferences ( 初期設定 )]>[Identity Manager]>[Application ( アプリケーション )]> [Trace (トレース)] > [Enable Tracing (トレースの有効化)]の順に選択します。[Trace ( トレース)]ウィンドウで、[Include XML Processor Traces (XML プロセッサトレースを含 める )]チェックボックスをオンにします。再度展開し、生成されるドライバ環境設定 ファイルを分析して、<ds-object> 要素が存在するかどうかを確認します。存在する場合 は、すべての属性値が正しいことを確認します。<ds-object> 要素がない場合、またはす べての値が正しいように思われる場合は、Novell のサポート担当者に問い合わせてくださ い。

The following 'IO Exception' occurred while trying to access eDirectory.[ExecptionInfo]

原因 : これは Java 例外で、Designer が要求された入力または出力操作を実行できなかった ことを示しています。

解決策 : Novell のサポート担当者に問い合わせてください。

DSAccessException:[ExceptionInfo]

原因 : Designer がターゲットの展開サーバに接続できませんでした。

解決策 : アイデンティティボールトのプロパティページに指定されているサーバ情報が正 しいこと、および eDirectory サーバが稼働していることを確認します。

The following 'Namespace Exception' occurred while trying to access eDirectory.({0})

原因 : これはネームスペース例外で、属性やクラスが見つからないなど、eDirectory ス キーマに問題があることを示しています。

解決策 : インポート中または展開中の eDirectory スキーマが正しいことを確認します。展 開中のドライバに Tree Population Segments が含まれている場合は、作成されるオブジェク トが目的の eDirectory スキーマに対して有効であることを確認します。

An exception occurred during the deployment.Cannot perform the operation.

原因 : 不明な例外が発生しました。

解決策 : Novell のサポート担当者に問い合わせてください。

The following 'Snapin Exception' occurred while trying to access eDirectory.[ExceptionInfo]

原因:一部のメソッドでは、インポート/展開中の例外やエラーをレポートするためにス ナップイン例外を発生させます。スナップイン例外のサブクラスには次のようなものがあ ります。

- ◆ NotAContainerException: eDirectory オブジェクトの子がコンテナではないのに、それに 対する呼び出しがありました。
- ObjectNotFoundException: 解決中のオブジェクトが eDirectory で見つかりませんでし た。
- ◆ SPIException: eDirectory ツリーに接続できません。

解決策 : 例外には、その原因となったオブジェクトの名前が記録されている場合がありま す。インポート中または展開中の eDirectory ツリーが実行中であること、およびそこに Identity Manager がインストールされていることを確認します。

The following exception occurred but was not handled.({0})

原因 : eDirectory 内のオブジェクトの解決中に予期しないエラーが発生しました。

解決策 : Novell のサポート担当者に問い合わせてください。

#### **eDirectory** オブジェクト **/** 属性の作成エラー

The driver could not be created.

原因 : Designer が eDirectory にドライバを作成しようとしましたが、処理が失敗しました。

解決策 : ターゲットの eDirectory サーバに Identity Manager がインストールされていること を確認します。

A [ObjectClass] object named [ObjectName] could not be created.

原因 : Designer が発行者オブジェクト、購読者オブジェクト、またはポリシーオブジェク トを eDirectory に作成しようとしましたが、処理が失敗しました。

解決策 : ターゲットの eDirectory サーバに Identity Manager がインストールされていること を確認します。

The driver password could not be saved.

原因 : Designer がドライバパスワードを eDirectory に設定しようとしましたが、要求が失 敗しました。

解決策 : ターゲットの eDirectory サーバに Identity Manager がインストールされていること を確認します。

The password named ''{0}'' could not be saved.

原因 : Designer が名前付きパスワードを eDirectory に設定しようとしましたが、要求が失 敗しました。

解決策:インポート/展開プラグインのスタックトレースを有効にして、例外について詳 しい情報を集めます。有効にするには、[Window ( ウィンドウ )]>[Preferences ( 初期設 定)] > [Identity Manager] > [Application  $(T \n\mathcal{I} \n\mathcal{I} \$ [Enable Tracing (トレースの有効化)]の順に選択します。[Trace (トレース)]ウィンド ウで、[Include Stack Traces ( スタックトレースを含める )]チェックボックスをオンにし ます。

The value for the attribute named [Attribute Name] could not be stored on the object named [Object name].

原因 : Designer が eDirectory のオブジェクトに属性を追加しようとしましたが、要求が失 敗しました。エラーメッセージには、属性とオブジェクトの情報が含まれています。

解決策 : 指定された eDirectory オブジェクトタイプに対して属性と値が有効であることを 確認します。

The value for the attribute named  $''(0)''$  could not be updated using the XSLT on the object named ''{1}''.

原因 : シム環境設定情報をエクスポートできませんでした。

解決策 : Novell のサポート担当者に問い合わせてください。

An exception was thrown updating the value of the [Attribute Name]

attribute on the [Item Type] object named [Object Name].[Exception Info]

原因 : Identity Manager オブジェクトと属性を eDirectory に展開できませんでした。エラー メッセージには例外の詳細情報が含まれています。

解決策: Novell のサポート担当者に問い合わせてください。

A [Object Class] object could not be created.The name is missing.

原因 : 名前が指定されていなかったため、eDirectory オブジェクトを指定されたオブジェ クトクラスに作成できませんでした。

解決策 : Novell のサポート担当者に問い合わせてください。

The policy named [Policy Name] contains a cycle in its next transformation list.

原因 : これは警告メッセージで、Designer がポリシーチェーンで循環ループを検出した場 合に出力されます。

解決策: [Policy Set Manager (ポリシーセットマネージャ)] ビューで次のポリシーを修正 して、ポリシーのループを解消します。

The policies named [Policy name] contain cycles in their next transformation lists.

原因 : これは警告メッセージで、Designer がポリシーチェーンで循環ループを検出した場 合に出力されます。

解決策: [Policy Set Manager (ポリシーセットマネージャ)] ビューで次のポリシーを修正 して、ポリシーのループを解消します。

Driver [Driver name] could not be restarted for the deployed changes to be in effect.

原因 : 展開後に Designer がドライバを再起動できませんでした。

解決策 : eDirectory の DSTRACE 画面を表示し、ドライバの起動を妨げているエラーを確 認します。

Driver '[Driver Name]' is disabled and could not be restarted for the deployed changes to be in effect.

原因:ドライバ起動オプションが「Disabled (無効)]に設定されていたため、Designer が 展開後にドライバを再起動できませんでした。

解決策: ドライバのプロパティでドライバ起動オプションを [Manual (手動)] または [Auto-start ( 自動スタート )]に変更して、ドライバを展開します。

Driver '[Driver Name]' could not be stopped for the deployed changes to be in effect.

原因 : 展開後に Designer がドライバの実行を停止できませんでした。

解決策 : eDirectory の DSTRACE 画面を表示し、ドライバの停止を妨げているエラーを確 認します。

An invalid request to set up security on an exported driver was made, no Driver objects were provided.The request cannot be processed.

原因 : 展開されたドライバの同等セキュリティを設定するコードに無効なパラメータが渡 されました。

解決策 : Novell のサポート担当者に問い合わせてください。

#### 警告

The version of Identity Manager running on the server named '[Server Name]' does not support all the features of Designer.Although you can import a configuration from that server, changes may not work if the configuration is deployed back to it.

原因 : サポートされていないバージョンを実行する eDirectory サーバに対してインポート または展開アクションが実行されました。

解決策:展開するには、サーバのアップグレードが必要です。

An internal error has occurred.The parameters passed into the importer were invalid.

原因 : インポートを実行するコードに無効なパラメータが渡されました。

解決策 : Novell のサポート担当者に問い合わせてください。

The '[Attribute Name]' attribute of '[Object Name]' refers to a policy that does not exist or cannot be accessed.

原因 : 処理中のドライバ環境設定ファイルに eDirectory で解決できない DN 属性が含まれ ています。

解決策 : eDirectory の指定されたオブジェクトの DN 属性値を確認および修正します。

An external reference to '[Object Name]' was not handled.

原因 : 処理中のドライバ環境設定ファイルに eDirectory で解決できない DN 属性が含まれ ています。

解決策 : Novell のサポート担当者に問い合わせてください。

The XML for the policy named '[Object Name]' contained in the [Policy Type] named '[Policy Name]' does not contain valid XML for a policy.'[Root Node]' is not recognized as the root node for policy XML.The policy is being ignored.

原因 : インポート中のポリシーに有効な XML ドキュメントが含まれていません。

解決策 : eDirectory のポリシーの内容を修正します。

A [Item Type] can only be imported into a [Item Type].A [Item Type] can only be imported into a [Item Type] or [Item Type].

原因 : Identity Manager オブジェクトを無効な親オブジェクトにインポートしようとしまし た。たとえば、ポリシーをドライバセットにインポートすることはできません。このよう な事態はコードで回避するべきですが、このエラーは対応できていないシナリオがあるこ とを示しています。

解決策 : Novell のサポート担当者に問い合わせてください。

An unhandled import request was encountered in DeployImporter\_Import method [Object DN].

原因 : 不明なオブジェクトまたは属性を eDirectory からインポートしようとしました。こ のような事態はコードで回避するべきですが、このエラーは対応できていないシナリオが あることを示しています。

解決策: Novell のサポート担当者に問い合わせてください。

Could not access the driver configuration file named '[File Name]'.

原因 : Designer は指定されたドライバ環境設定ファイルを開けなかったか、分析できませ んでした。

解決策 : Novell のサポート担当者に問い合わせてください。

The driver filter could not be read from the driver named '[Driver Name].

原因 : Designer がドライバフィルタをインポートできませんでした。

解決策 : eDirectory で DSTRACE を有効にしてエラーを特定し、Novell のサポート担当者 に問い合わせてください。

An error was encountered processing the driver configuration file.The variable named [Variable Name] is defined more than once.

原因 : ドライバ環境設定ファイルに変数定義の重複があります。

解決策 : ドライバ環境設定ファイルをファイルからインポートしている場合は、ファイル を編集し、該当する変数の宣言の重複を削除します。環境設定ファイルが動的に生成され たものである場合は (eDirectory にインポート / 展開された場合 )、インポート / 展開の XML トレースを有効にし、生成される環境設定ファイルのトレースを取得して、Novell のサポート担当者に問い合わせてください。Designer のトレースを有効にするには、 [Window (ウィンドウ)] > [Preferences (初期設定)] > [Identity Manager] > [Application] (アプリケーション)] > [Trace ( トレース )] > [Enable Tracing ( トレースの有効化 )] の 順に選択します。[Trace (トレース)]ウィンドウで、[Include XML Processor Traces (XML プロセッサトレースを含める )]チェックボックスをオンにします。

An error was encountered processing the driver configuration file.The declaration of the Node variable named [Variable Name] is invalid.The [Attribute name] attribute is missing.

#### 原因 : 処理中のドライバ環境設定ファイルに無効な変数宣言が含まれています。

解決策 : ドライバ環境設定ファイルをファイルからインポートしている場合は、ドライバ 環境設定ファイルを編集し、該当する変数宣言を修正します。環境設定ファイルが動的に 生成されたものである場合は (eDirectory にインポート / 展開された場合 )、インポート / 展開の XML トレースを有効にし、生成される環境設定ファイルのトレースを取得して、 Novell のサポート担当者に問い合わせてください。Designer のトレースを有効にするに は、[Window (ウィンドウ)] > [Preferences (初期設定)] > [Identity Manager] > [Application  $(\mathcal{T}\mathcal{P}\mathcal{Y}\mathcal{Y}\rightarrow \mathcal{Y})$ ] > [Trace (トレース)] > [Enable Tracing (トレースの 有効化)]の順に選択します。[Trace (トレース)]ウィンドウで、[Include XML Processor Traces (XML プロセッサトレースを含める )]チェックボックスをオンにします。

An error was encountered processing the driver configuration file.Flexible prompting requires a 'use-when-value' when a 'use-whenvar' is specified.

原因 : 処理中のドライバ環境設定ファイルにエラーがあります。

解決策 : ドライバ環境設定ファイルをファイルからインポートしている場合は、ドライバ 環境設定ファイルを編集し、該当する use-when-var に use-when-value を追加します。環境 設定ファイルが動的に生成されたものである場合は (eDirectory にインポート / 展開された 場合 )、インポート / 展開の XML トレースを有効にし、生成される環境設定ファイルの トレースを取得して、Novell のサポート担当者に問い合わせてください。Designer のト レースを有効にするには、「Window ( ウィンドウ )] > [Preferences ( 初期設定 )] > [Identity Manager] > [Application  $(\overrightarrow{7}\overrightarrow{7})\overrightarrow{7}\overrightarrow{7})$ ] > [Trace (トレース )] > [Enable Tracing (トレースの有効化)]の順に選択します。[Trace (トレース)]ウィンドウで、 [Include XML Processor Traces (XML プロセッサトレースを含める )]チェックボックスを オンにします。

An error was encountered processing the driver configuration file.Flexible prompting requires a 'use-when-var' when a 'use-whenvalue' is specified.

原因 : 処理中のドライバ環境設定ファイルにエラーがあります。

解決策 : ドライバ環境設定ファイルをファイルからインポートしている場合は、ファイル を編集し、該当する use-when-value の use-when-var を追加します。環境設定ファイルが動

的に生成されたものである場合は (eDirectory にインポート / 展開された場合 )、インポー ト / 展開の XML トレースを有効にし、生成される環境設定ファイルのトレースを取得し て、Novell のサポート担当者に問い合わせてください。Designer のトレースを有効にする には、[Window ( ウィンドウ )] > [Preferences ( 初期設定 )] > [Identity Manager] > [Application ( アプリケーション )]>[Trace ( トレース )]>[Enable Tracing ( トレースの 有効化)]の順に選択します。[Trace (トレース)]ウィンドウで、[Include XML Processor Traces (XML プロセッサトレースを含める )]チェックボックスをオンにします。

The variable named [Variable Name] has been referred to but not defined in the driver configuration file being processed.

原因 : ドライバ環境設定ファイルに、参照されていて未定義の変数があります。

解決策 : ドライバ環境設定ファイルをファイルからインポートしている場合は、ドライバ 環境設定ファイルを編集し、該当する変数の宣言を追加します。環境設定ファイルが動的 に生成されたものである場合は (eDirectory にインポート / 展開された場合 )、インポート / 展開の XML トレースを有効にし、生成される環境設定ファイルのトレースを取得して、 Novell のサポート担当者に問い合わせてください。Designer のトレースを有効にするに は、[Window ( ウィンドウ )] > [Preferences ( 初期設定 )] > [Identity Manager] > [Application  $(\mathcal{T}\mathcal{T}\mathcal{Y}\mathcal{Y}\mathcal{Y}\rightarrow \mathcal{Y})$ ] > [Trace (トレース)] > [Enable Tracing (トレースの 有効化)]の順に選択します。[Trace (トレース)]ウィンドウで、[Include XML Processor Traces (XML プロセッサトレースを含める )]チェックボックスをオンにします。

An error was encountered processing the driver configuration file.Built-in variables cannot be used as a flexible prompting control variable.The reference to the variable named '[Variable Name]' is invalid.

原因 : 処理中のドライバ環境設定ファイルに、変数への無効な参照が含まれています。

解決策 : 環境設定ファイルがインポート / 展開アクション中に動的に生成されたものであ る場合は、Novell のサポート担当者に問い合わせてください。ドライバ環境設定ファイル をディスクからインポートしている場合は、ドライバ環境設定ファイルを編集し、該当す る変数を修正します。

An error was encountered processing the driver configuration file.There was a non-checkbox reference to the checkbox variable named '[Check Box Variable name]'.

原因 : 処理中のドライバ環境設定ファイルに、チェックボックス変数への無効な参照が含 まれています。

解決策:環境設定ファイルがインポート/展開アクション中に動的に生成されたものであ る場合は、Novell のサポート担当者に問い合わせてください。ドライバ環境設定ファイル をディスクからインポートしている場合は、ドライバ環境設定ファイルを編集し、該当す るチェックボックス変数を修正します。

An error was encountered processing the driver configuration file.An unhandled import prompt was encountered.

原因: 処理中のドライバ環境設定ファイルに、無効なプロンプトタイプが含まれていま す。

解決策: 環境設定ファイルがインポート / 展開アクション中に動的に生成されたものであ る場合は、Novell のサポート担当者に問い合わせてください。ドライバ環境設定ファイル をディスクからインポートしている場合は、ドライバ環境設定ファイルを編集し、修正し ます。

The eDirectory tree corresponding to the Identity Vault named '[Identity Vault Name]' cannot be accessed.Directory browsing cannot be performed.

原因 : Designer が、ドライバ環境設定ウィザードの eDirectory 参照ボタンを使用して eDirectory にアクセスしようとしましたが、接続を作成できませんでした。

解決策: ドライバ環境設定ウィザードを終了し、アイデンティティボールトで接続パラ メータを設定してから、環境設定ウィザードをもう一度実行します。

The partition could not be created on the ''{0}'' object.The problem may be that it has not replicated to the master yet.You can try creating the partition manually later.

原因 : Designer がドライバセットの展開時にパーティションを作成しようとして、パー ティション操作が失敗しました。

解決策 : パーティション処理の eDirectory トレースオプションを有効にして、eDirectory のパーティション処理が失敗する理由を特定します。

The Driver Set was created but did not replicate to all the servers in the replica ring.The deployment cannot proceed.

原因 : ドライバセットが eDirectory サーバに複製されないと、Designer はサーバ別の属性 を展開できません。

解決策 : 複製処理について eDirectory トレースオプションを有効にして、eDirectory の複 製処理が失敗する理由を特定します。

There are no servers associated with the Driver Set named  $''{0}''.$  There must be at least one server associated with any Driver Set being deployed or the Driver Set containing any objects being deployed.

原因 : Designer は、サーバリストが空のアイデンティティボールトまたはドライバセット を展開できません。

解決策 : アイデンティティボールトおよびドライバセットのプロパティを編集して、サー バをサーバリストに追加します。

The Identity Vault name '[Identity Vault Name]'' does not contain any Driver Set objects to deploy.

原因 : ドライバセットが 1 つもないアイデンティティボールトを展開することはできませ  $h<sub>a</sub>$ 

解決策: ドライバセットをアイデンティティボールトに追加します。

'[User Name]' could not be authenticated to '[Host Name]'.Cannot proceed.

原因 : Designer が eDirectory ツリーに認証されませんでした。

解決策: アイデンティティボールトのプロパティで、アイデンティティボールトのホスト 名、ユーザ、およびパスワードが正しいことを確認します。

The Identity Vault named '[Identity Vault Name]' does not contain the eDirectory tree to access.Cannot proceed.

原因 : アイデンティティボールトに、認証に使用するホストアドレスまたは DNS 名が指 定されていません。

解決策: [Properties (プロパティ)] ビューまたは [Properties (プロパティ)] ページで、 アイデンティティボールトで使用するホストアドレスまたは DNS 名を指定します。

Deploy Util NoIdentityVault=The  $\{2\}$  named '' $\{1\}$ '' is not contained in an {0}.Cannot proceed.The Identity Vault named '[Identity Vault name]' does not contain the DN of the user to authenticate to the target eDirectory tree with.Cannot proceed.

原因 : アイデンティティボールトに、認証に使用するユーザが指定されていません。

解決策: [Properties (プロパティ)] ビューまたは [Properties (プロパティ)] ページで、 アイデンティティボールトで使用するユーザを指定します。

The server list on the parent Driver Set for the following eDirectory Driver is empty.We were unable to import the connected eDirectory Driver:

原因 : Designer は eDirectory ドライバのサーバ別の Shim Auth Server 属性を使用して、イ ンポートするツリーと接続された eDirectory ドライバを特定します。ところが、サーバリ ストが空なので、接続された eDirectory ドライバをインポートできません。

解決策 : eDirectory ドライバで使用するドライバセットのサーバリストおよび eDirectory のドライバの Shim Auth Server 属性を修正するか、接続された eDirectory ドライバを別個 にインポートします。

The Shim Auth Server parameter for the eDirectory Driver '[Driver Name]' on server '[Server Name]' is empty.We were unable to import the connected eDirectory Driver.

原因 : Designer は eDirectory ドライバの Shim Auth Server パラメータを使用して、イン ポートするツリーと接続された eDirectory ドライバを特定します。このパラメータが空の 場合、接続された eDirectory ドライバをインポートできません。

解決策 : eDirectory ドライバの Shim Auth Server パラメータを修正するか、接続された eDirectory ドライバを別個にインポートします。

Unable to save Driver Configuration to file '[File Name]'.

原因 : Designer はエクスポートされたドライバ環境設定ファイルを保存できませんでし た。

解決策 : ファイルを別のディレクトリまたはファイル名で保存します。

Unable to clear contents of Driver Configuration file '[File Name]'.

原因 : Designer は、上書き中のドライバ環境設定ファイルの内容をクリアできませんでし た。

解決策 : 上書き中の環境設定ファイルを削除します。

Setting up the Security Equals and Excluded objects may only be performed on a Driver object.

原因: [Modeler (モデラ)]または [Outline (アウトライン)] ビューで無効なオブジェク トが選択されました。

解決策:ドライバオブジェクトを1つだけ選択して、同等セキュリティまたは除外対象 ユーザを設定します。

Only one Driver object can be selected to set up the Security Equivalences and Excluded objects.

原因: [Modeler (モデラ)]または [Outline (アウトライン)] ビューで複数のオブジェク トが選択されました。

解決策:ドライバオブジェクトを1つだけ選択して、同等セキュリティまたは除外対象 ユーザを設定します。

The selected Driver ''{0}'' has not been deployed or cannot be found in the eDirectory ''{1}''.

原因 : Designer が eDirectory のドライバオブジェクトを解決できず、同等セキュリティま たは除外対象ユーザリストを設定できません。

解決策 : 同等セキュリティまたは除外対象ユーザを設定する前に、ドライバを eDirectory に展開します。

The eDirectory tree corresponding to the Identity Vault named '[Tree Name]' cannot be accessed.Setting up the Driver Security Equivalence/ Excluded Users cannot be performed.

原因 : Designer が eDirectory ツリーに接続できなかったか認証されなかったため、ドライ バの同等セキュリティまたは除外対象ユーザリストを設定できません。

解決策 : アイデンティティボールトに指定されている eDirectory パラメータが正しいこ と、および eDirectory サーバが稼働していることを確認します。

The Identity Vault named '[Identity Vault Name]' has no deployment DN specified.It is not deployable.

原因:展開コンテキストが、展開中のアイデンティティボールトまたはドライバセットに 指定されていません。

解決策 : Designer で、展開 DN ( コンテキスト ) をアイデンティティボールトオブジェクト またはドライバセットオブジェクトに追加します。

## <span id="page-453-0"></span>**19.5** ドキュメント生成時の問題

ドキュメント生成時の主な問題は次の 2 つです。

- 450 [ページのセクション](#page-453-1) 19.5.1「メモリの問題」
- 452 ページのセクション 19.5.2[「レポートされた追加アイデンティティボールトスキー](#page-455-0) [マ項目の編集」](#page-455-0)

#### <span id="page-453-1"></span>**19.5.1** メモリの問題

プロジェクトのドキュメントを生成する場合、Designer はすべてのモデル / プロジェクト 情報をドキュメントに盛り込みます。Designer のメモリパラメータが使用されていない、 またはドキュメント生成処理の実行に十分なメモリがコンピュータにない場合、次のエ ラーメッセージが表示されます。

図 *19-6* メモリ不足メッセージ

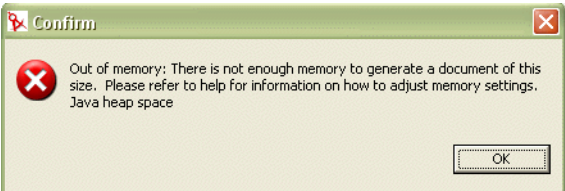

#### 解決策 **1:** メモリパラメータ設定の確認

Designer のデフォルトの JVM インスタンスが使用するメモリ容量は、メモリパラメータ vmargs -Xms256m -Xmx512m で定義されます。-Xms256m パラメータは Designer 用に確保 する最低限のメモリ ( メガバイト単位 ) で、-Xmx512m パラメータはこのメモリの上限で

す。調整する必要があるパラメータはこれだけです。Windows の場合、この設定は ショートカットプロパティに含まれており、Designer のロード時に実装されます。

図 *19-7 Windows* のショートカット

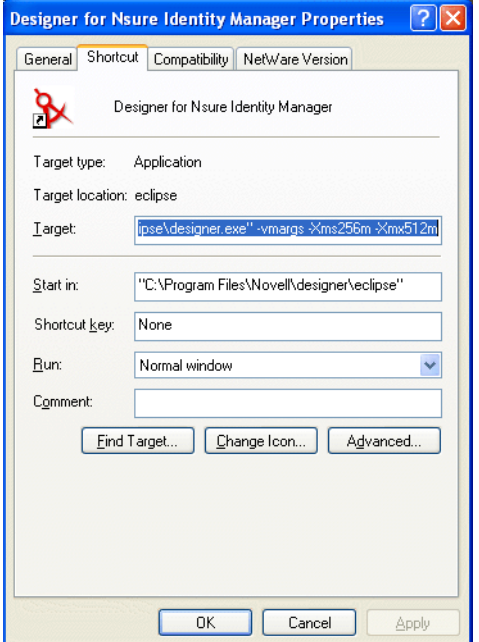

メモリの問題は、Designer のショートカットでパラメータを削除したまま元に戻すのを忘 れると発生します。または、Designer の実行可能ファイルを直接ダブルクリックすること により、Designer が所定のメモリパラメータを使用しない場合にも発生します。メモリパ ラメータが Windows ショートカットに指定されていることを確認するには、Designer の デスクトップショートカットを右クリックし、[プロパティ]を選択します。[Shortcut ( ショートカット)] ウィンドウの [Target ( ターゲット )] 行に、次のように指定されてい ることを確認してください。

C:\Program Files\Novell\designer\eclipse\designer.exe" -vmargs -Xms256m -Xmx512m

Linux ワークステーションの場合、パラメータは /designer/eclipse/StartDesigner.sh ファイル に指定されています。このファイルに次の行があることを確認してください。

/home/user/designer/eclipse/Designer -vmargs -Xms256m -Xmx512m

#### 解決策 **2:** メモリパラメータの変更

ほとんどのドキュメント生成にはデフォルトのメモリパラメータで十分ですが、メモリ容 量に余裕がある場合は、 -Xmx512m パラメータを -Xmx768m または -Xmx1024m に変更し ます。これにより上限の設定が変更されます。

注 **:** この設定はメガバイト単位で調整します。

#### 解決策 **3:** スキーマ生成の無効化

ワークステーションで使用できるメモリ容量を最大限使用しても、ドキュメントの生成時 にメモリ不足エラーが発生する場合は、ドキュメント生成時にこのスキーマを無効にしま

す。無効にするには、Style Editor ( スタイルエディタ ) の見出し[5. Appendix B: Schema (5. 付録 B: スキーマ)]をクリックします。

見出し [Appendix B: Schema ( 付録 B: スキーマ )] の [Include this section in the final document (このセクションを最終ドキュメントに含める)]をオフにします。オフにする と、[Style Editor ( スタイルエディタ )]ビューの[Appendix B: ( 付録 B:)]アイコンが変 化し、新しい設定が反映されます。これにより、メモリエラーなしにドキュメントを生成 できます。

注 **:** この問題は、Designer の将来のバージョンで対応されます。

### <span id="page-455-0"></span>**19.5.2** レポートされた追加アイデンティティボールトスキーマ項 目の編集

アイデンティティボールトスキーマ全体を含むプロジェクトをインポートし、そのプロ ジェクトに関するドキュメントを生成すると、600 ページ以上のスキーマ情報が追加され ます。これは、アイデンティティボールトの基本スキーマがドキュメントにすべて含まれ るためです。アイデンティティボールトの基本スキーマがすべて必要ではない場合は、次 の手順に従います。

**1** プロジェクトのワークスペースフォルダに移動し、.data ファイルを削除します。

たとえば、Windows ワークステーションの場合、Blanston1\_files ディレクトリは C:\Documents and Settings\Novell User\workspace\Blanston1\Blanston1\_files にあります。 [Type (種類)] をクリックすることで、すべての .data ファイルがまとめて表示され ます。アイデンティティボールトの基本スキーマは、サイズが最大の .data ファイル にあります。

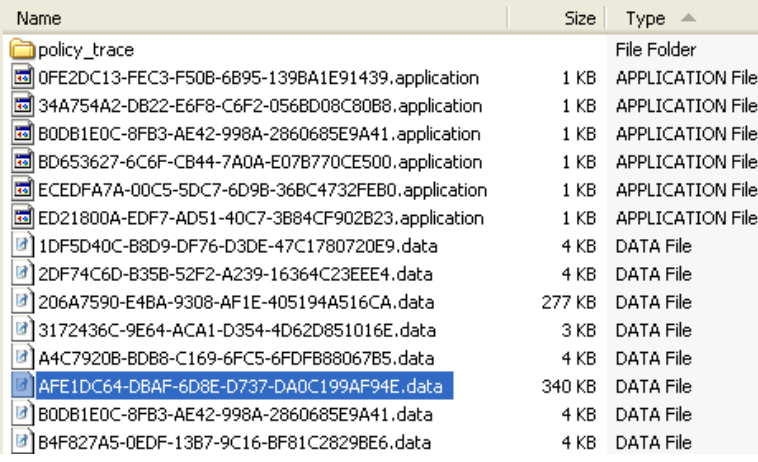

アイデンティティボールトがプロジェクトに複数ある場合は、プロジェクトのフォル ダにサイズの大きな .data ファイルが複数存在します。

**2** .data ファイルをテキストベースのエディタ ( ワードパッドなど ) を使用して開き、ス キーマファイルが存在することを確認します。ファイルの先頭には <schema-def> と 表示されます。

```
<schema-def>
<class-def class-name="AFP Server">
     <attr-def attr-name="Account Balance" multi-value
      <attr-def attr-name="ACL" type="structured"/>
      <attr-def attr-name="Allow Unlimited Credit" mult
      <attr-def attr-name="Audit:File Link" multi-value
      <attr-def attr-name="Authority Revocation" multi-
      <attr-def attr-name="auxClassCompatibility" read-
      <attr-def attr-name="Back Link" read-onlv="true"
```
- **3** アイデンティティボールトの基本スキーマ全部は不要で、プロジェクトとアイデン ティティボールト間のスキーマの相違点だけが必要だとします。スキーマの相違点を 取得するには、サイズの大きい .data ファイルをすべて削除し、次の手順に従ってプ ロジェクトのスキーマをインポートし直します。
	- **3a** Designer の「Modeler (モデラ)]ビューでプロジェクトを開きます。アイデン ティティボールトを右クリックして、[Live Operations (ライブ操作)] > [Import Schema (スキーマのインポート)]の順に選択します。
	- **3b** [Select Source for Import ( インポートするソースの選択 )] ページで、実際のアイ デンティティボールトに接続している場合は [Import from eDirectory (eDirectory からインポート )]を選択し、スキーマファイルをローカルに保存した場合は [Import from .sch File (.sch ファイルからインポート )]を選択します。
	- **3c** [Import from eDirectory (eDirectory からインポート)]で、接続情報としてホスト 名、ユーザ名、およびパスワードを入力します。[Next (次へ)]をクリックしま す。

**3d** [Select Classes and Attributes for Import ( インポートするクラスと属性の選択 )] ページで、[View Differences ( 相違点の表示 )] をクリックします。

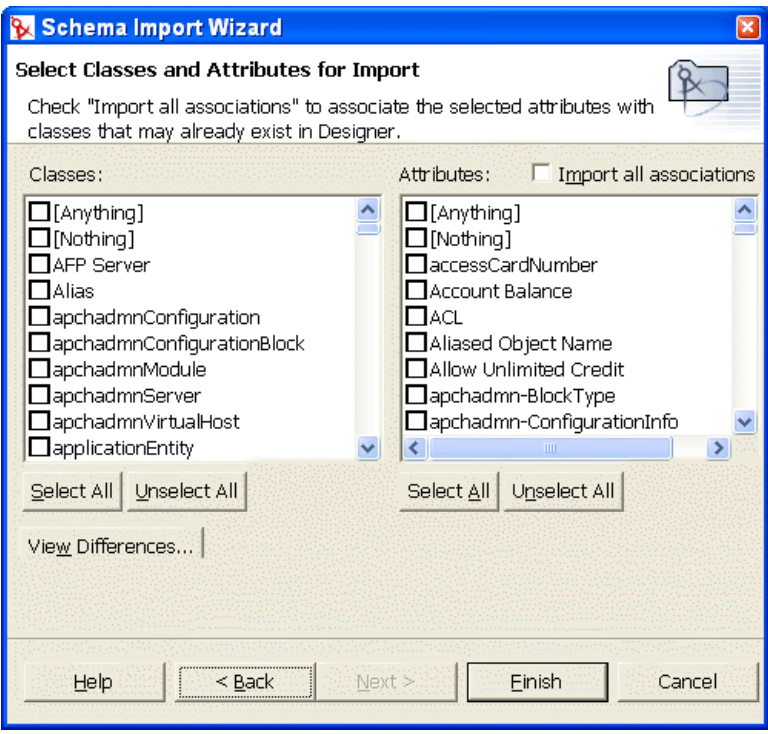

**3e**[Schema Differences ( スキーマの相違点 )]ページに、アイデンティティボールト とプロジェクトとのスキーマの違いが表示されます。

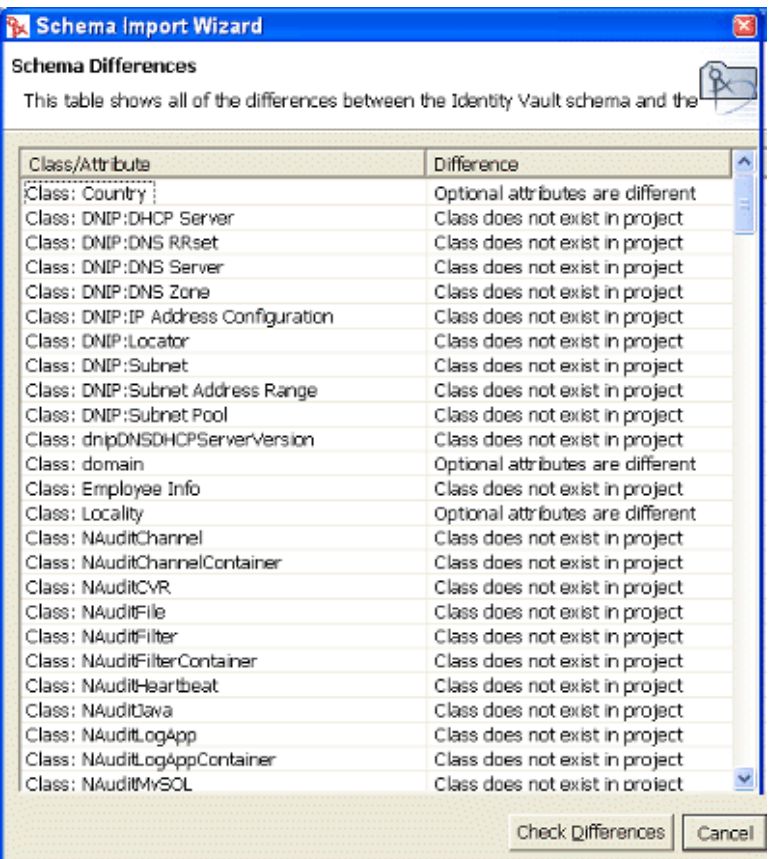

- **3f**[Check Differences ( 相違点のチェック )]を選択します。これにより、[Select Classes and Attributes for Import (インポートするクラスと属性の選択)] ページに 戻り、[Classes(クラス)]および [Attributes (属性)] 見出しで相違点がオンに された状態で表示されます。デフォルトでは、[Import All Associations ( すべての 関連付けのインポート)] チェックボックスもオンになっています。このチェッ クボックスをオンにしたまま [Finish (完了)] をクリックします。
- **3g** [Import Summary ( インポートの概要 )] ページで、[OK] をクリックします。

プロジェクト関するドキュメントを生成すると、アイデンティティボールトスキーマ全体 ではなく、インポートしたスキーマの相違だけが文書化されます。現状では、アイデン ティティボールトスキーマ全体をインポートするか、アイデンティティボールトとプロ ジェクトとのスキーマの相違だけをインポートするかを選択できます。スキーマをドキュ メントに含めないことを選択することもできます。その場合は、[Include This Section in the Final Document ( このセクションを最終ドキュメントに含める)]をオフにします。詳 細については、451 ページの 「解決策 3: スキーマ生成の無効化」を参照してください。 スキーマのドキュメント生成は既知の問題で、将来のバージョンで対応されます。

# <span id="page-458-0"></span>**19.6** バグとフィードバックの送付

バグの把握とご要望の収集は、Designer のパフォーマンスを向上させ、各種ツールを充実 させるために重要です。フィードバックをお送りいただける場合は、[Help ( ヘルプ )]>

[Report a Bug or Feedback (バグまたはフィードバックをレポート)]をクリックします。 情報をお待ちしております。

- **1**[Help ( ヘルプ )]>[Report a Bug or Feedback ( バグまたはフィードバックをレポート )]をクリックします。
- **2** Bugzilla にログインします。

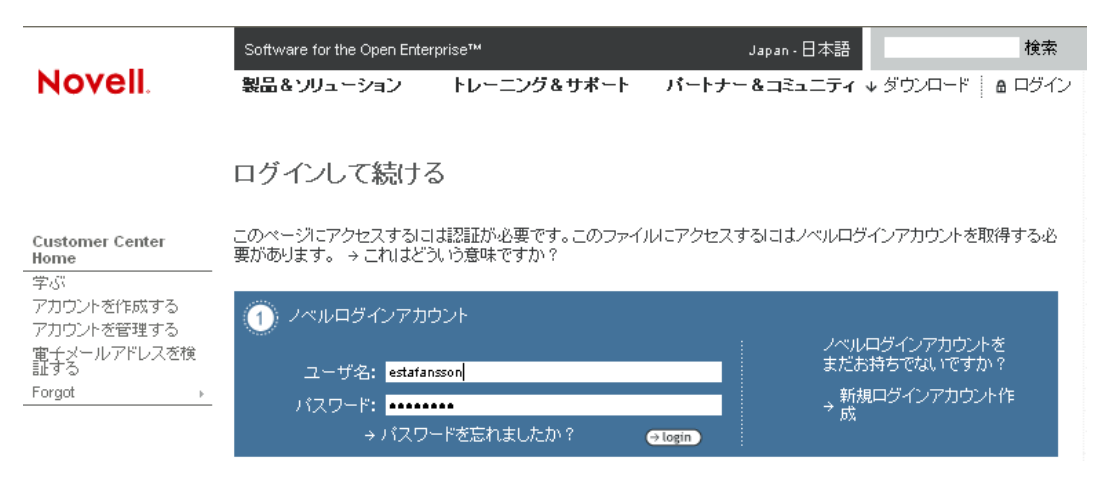

アカウントがない場合でも、簡単に入手できます。

**3** レポートする製品のコンポーネントを選択します。

#### Enter Bug: Identity Manager Designer

This page lets you enter a new bug into Bugzilla.

#### » Before reporting a bug, please do the following

- → Search for the bug
- $\rightarrow$  Look at the list of most frequently reported bugs
- Read the bug writing guidelines

#### Report Bug Found in - Identity Manager Designer

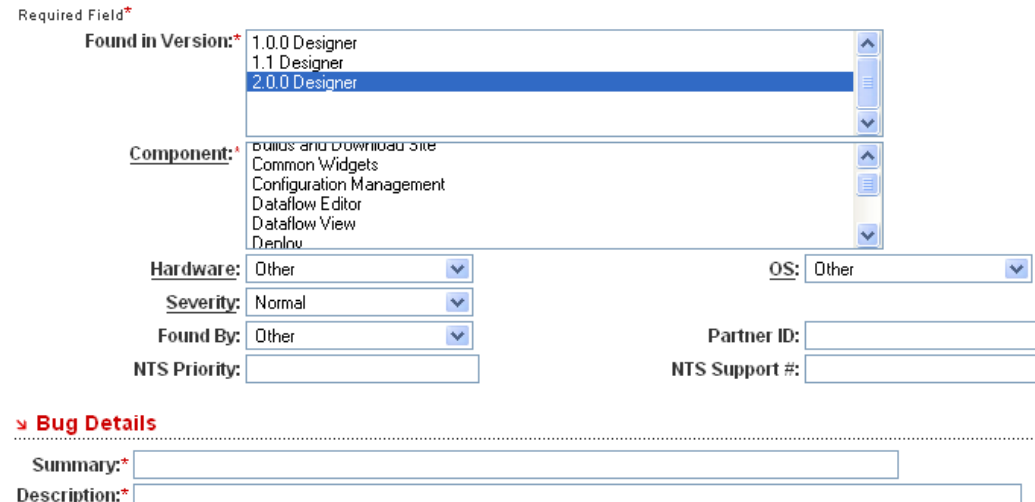

デフォルトで、Designer 2.0 製品が選択されています (Designer 1.2 は Designer 2.0 Milestone 3 と同一製品です。Designer 1.2 は Identity Manager 3.0 SP1 にバンドルされ ています )。レポート対象のコンポーネントが不明な場合は、分かる範囲でお答えく ださい (Modeler など )。

- **4**[Summary ( 概要 )]フィールドで、問題または機能拡張の要求を簡潔に説明します。
- **5**[Description ( 説明 )]フィールドに、バグまたは機能拡張について詳しく入力しま す。

バグレポートの場合は、問題の再現方法を順を追って説明してください。

# <sup>A</sup> **Identity Manager:** 概要

- A
- ◆ 459 ページのセクション A.1[「識別情報、アクセス、およびグループの管理」](#page-462-0)
- ◆ 460 [ページのセクション](#page-463-0) A.2 「Identity Manager の動作」

# <span id="page-462-0"></span>**A.1** 識別情報、アクセス、およびグループの管理

Identity Manager ( 旧 DirXML®) は、社内ネットワークやパートナーのネットワークで選択 したシステムの識別情報を管理するためのクロスプラットフォームサービスです。 Novell® ソリューションの詳細については、「Novell Identity Manager Web サイト (http:// www.novell.com/products/nsureidentitymanager)」を参照してください。

Identity Manager では、Novell が提供する専用コネクタ ( および自社製またはサードパー ティ製のコネクタ ) の対象となっているあらゆるシステム内の識別情報を管理できます。 Novell では、PeopleSoft\*、SAP\* HR、GroupWise®、Microsoft\* Exchange、Lotus\* Notes\*、 Oracle\*、Microsoft Active Directory\* など、主要なアプリケーション、データベース、およ びディレクトリ用のコネクタを提供しています。Novell が提供しているコネクタの一覧に ついては、「Novell documentation Web サイト (http://www.novell.com/documentation/ dirxmldrivers/index.html)」を参照してください。

Identity Manager を使用すると、変化が絶えないユーザコミュニティのアクセス権を安全 に管理できます。ユーザのライフサイクルを通して管理し、重要なリソースへのアクセス を初日から付与することができます。たとえば、HR データベースに新しいユーザを作成 する場合 ( または顧客関連アプリケーションに顧客またはパートナーを作成する場合 )、 ユーザアカウントは業務ルールに従ってすべて自動生成され、必要なリソースやサービス が適用されます。

グループについても、短時間で一貫性を保って管理できます。たとえば、特定の役割のメ ンバー全員にアクセス権を自動的に付与することができます。また、複数のパスワードを シングルログインに同期させたり、アクセス権をその場で変更または取り消したり、政府 規制への対応 ( コンプライアンス ) をサポートすることもできます。

多くの企業で旧従業員が主な脅威の 1 つになっていますが、Novell Identity Manager はこ のセキュリティホールを閉ざすことができます。信頼されるデータソースで従業員のス テータスが退社に変更されると、Identity Manager はすぐに指定されたすべてのシステム でそのユーザアカウントとアクセス権を停止し、ユーザアクセス権が正常に取り消された ことを示す監査レポートを生成します。資格情報リソースの安全が確保され、ミスの可能 性が否定できない手作業による長時間の管理作業の手間を省きます。

Identity Manager は、メタディレクトリ機能を使用することにより、プラットフォーム、 システム、および組織の枠を超えて識別情報を統一するための識別情報統合の基盤になり ます。この機能により、識別情報データは責任部署が引き続き管理できます。

同時に、次の作業を行うことで、各ユーザの全社的な仮想識別情報が得られます。

- 散在する識別情報をリンクする
- 信頼されるソースに変更があった場合に、指定システムすべての自動更新に適用する ルールを設定する

この基盤は、パスワード管理、ユーザのプロビジョニング、電話帳、役割ベースの管理な どの機能に使用する基本アーキテクチャとして機能します。

2002 年 8 月以降、Novell は Gartner Metadirectory Magic Quadrant の Leader quadrant です。 Novell では、業界で最も柔軟性の高い管理ソリューションを提供しています。このソ リューションでは、顧客ごとのニーズと業務ルールへの適合、素早く効率的な展開のため の自動プロセス、および新しい要求に合わせてソリューションをカスタマイズして適合さ せる柔軟性を実現しています。

## <span id="page-463-0"></span>**A.2 Identity Manager** の動作

システム間で識別情報が交換されるタイミングと方法を制御するには、さまざまな種類の ルールを作成して、各システムのコネクタを設定します。ルールは、企業のニーズ、およ びパートナーや従業員との関係に基づいて作成します。

Identity Manager では、XML (Extensible Markup Language) と XSLT (extensible Stylesheet Language Transformations) という、DirXML ルールで従来採用されている 2 つの表記方法 を使用します。Identity Manager 2.0 以上では、ルール構築 ( ビジネスポリシー ) プロセス の大幅な簡略化やパスワード管理の簡略化によって、従来の DirXML を超えた機能が実 現されています。

Novell Identity Manager は eDirectory™ 8.7.1 以上で実行され、NetWare®、Microsoft Windows\* NT/2000、Red Hat\* Linux、Solaris\*、AIX\*、HP-UX\* など、eDirectory がサポー トするすべてのプラットフォームをサポートしています ( 具体的なバージョン番号につい ては、「Novell eDirectory Web サイト (http://www.novell.com/products/edirectory/sysreqs.html)」 を参照してください )。

Identity Manager の動作に関する記事については、『Too Many Directories? (http:// www.novell.com/connectionmagazine/2000/05/DirXML50i.final.pdf)』を参照してください。

また、「Novell Identity Manager (http://www.novell.com/products/identitymanager/) Web サイト」 も参照してください。

# <sup>B</sup>**Designer** のアーキテクチャ

B

- ◆ 461 ページのセクション B.1[「構築基盤としての](#page-464-0) Eclipse テクノロジ」
- 461 ページのセクション B.2[「コアモデルで使用されている](#page-464-1) Eclipse Modeling [Framework](#page-464-1)」

# <span id="page-464-0"></span>**B.1** 構築基盤としての **Eclipse** テクノロジ

Designer の基盤は Eclipse テクノロジです。このオープンソーステクノロジは、60 を超え る主要企業 (IBM\*、HP\*、Intel\*、SAP、Fujitsu\*、Oracle など ) の他、民間企業や教育機関 に籍を置く多数の開発者によって活発にサポートされています。

Designer は Eclipse ベースであることから、次のような利点があります。

- API は公開されており、ドキュメントとサポートも豊富で、業界で多用されている。
- 基本モデルはあらゆるプラグインとスムーズに統合できる。
- UI が多彩で多機能。
- 将来的な製品の機能拡張を簡単、自由に実現できる。
- 他のアプリケーションとの優れた統合、併用が可能。
- 基本フレームワークがオープンソースである。 Novell ツールは、Eclipse ベースのあらゆるフレームワークにインストールできます。
- ◆ 付属のツール (Java\* エディタ、デバッガ、JUnit、ANT、CVS 統合、およびその他の ツール ) は Designer からアクセスする限りは無料で使える。
- Java のクロスプラットフォームの利点と、各プラットフォームのパフォーマンスと外 観の維持を両立できる。
- 便利なツールに素早くアクセスできる。
- このフレームワークにより、大規模なコミュニティにより実現されるまったく新しい 機能を簡単に取り入れることができる。

開発者は、ツールにではなく、質の高いコンテンツの提供に集中でき、フレームワークの 構築、デバッグ、および修正に時間を取られることがありません。

## <span id="page-464-1"></span>**B.2** コアモデルで使用されている **Eclipse Modeling Framework**

Identity Manager を構成する Designer の中心部は、Eclipse Modeling Framework に基づいた 強力なオブジェクトモデルです。このモデルでは、オブジェクトとその関係の格納に業界 標準の XMI 形式 (XML Metadata Interchange 形式 ) を採用しています。Designer がこのテ クノロジをベースにしていることから、次のような利点があります。

- 業界標準 API が公開されており、モデルをプログラムで対話的に操作できる。
- モデルに変更があったときに確実にイベントを通知するメカニズムがある。
- ビュー、エディタ、およびプラグインはすべて通知と同期の対象。
- Java コードまたは UML をモデルから自動生成する機能、およびこの逆の機能がある。
- モデルに同期しているすべてのビュー、エディタ、およびプラグイン全体を対象とし たスタックを元に戻す / やり直し機能が備わっている。

XMI の主な目的は、モデリングツール間で (OMG UML ベース )、およびツールとメタ データリポジトリとの間で (OMG MOF ベース )、メタデータを簡単にやり取りできるよ うにすることです。XMI には次の 3 つの主要な業界標準が統合されています。

- XML ( 拡張マークアップ言語、W3C 標準 )
- UML ( 統一モデリング言語、OMG モデリング標準 )
- ◆ MOF (Meta Object Facility、OMG モデリングおよびメタデータリポジトリの標準)

この 3 つの標準を XMI に統合することにより、OMG と W3C のメタデータとモデリング テクノロジの長所が統合され、分散システムの開発でオブジェクトモデルなどのメタデー タを共有できます。XMI を MOF および UML と併用することで OMG リポジトリアーキ テクチャの核が形成され、オブジェクト指向のモデリングおよび設計ツールを相互に統合 したり、MOF ベースの拡張可能なリポジトリフレームワークと統合したりできるように なります。

# <sup>C</sup> ドキュメントジェネレータのコアサ ポートテンプレート

 $\overline{\phantom{0}}$ 

- 463 [ページのセクション](#page-466-0) C.1「dgSection.xsl」
- 464 [ページのセクション](#page-467-0) C.2「dgFormat.xsl」
- 466 [ページのセクション](#page-469-0) C.3「idmConfig.xsl」
- 467[ページのセクション](#page-470-0) C.4「idmUtil.xsl」

# <span id="page-466-0"></span>**C.1 dgSection.xsl**

インポート : dgFormat.xsl

表 *C-1 dgSection.xsl*

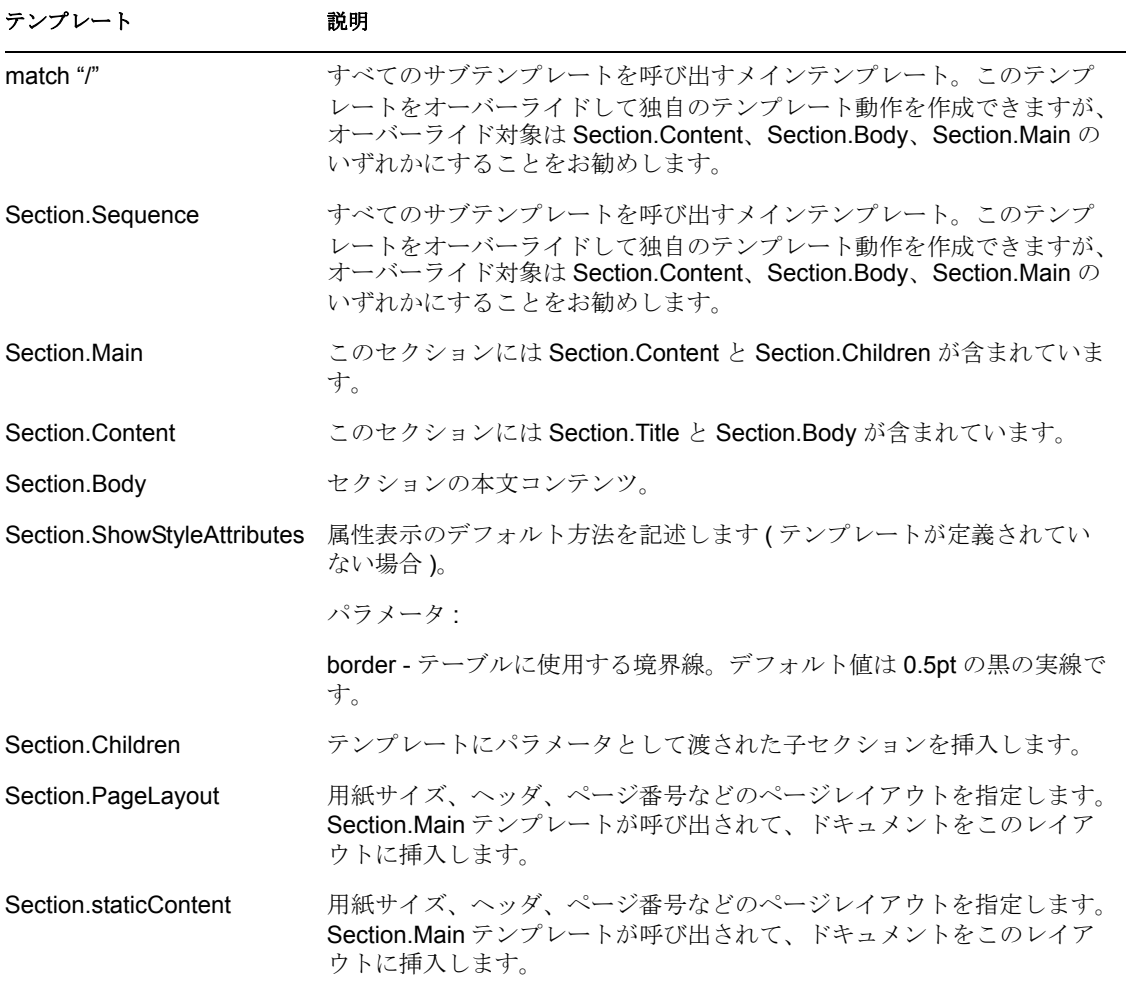

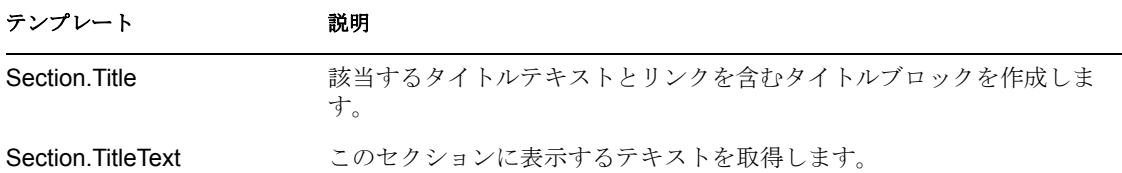

# <span id="page-467-0"></span>**C.2 dgFormat.xsl**

表 *C-2 dgFormat.xsl*

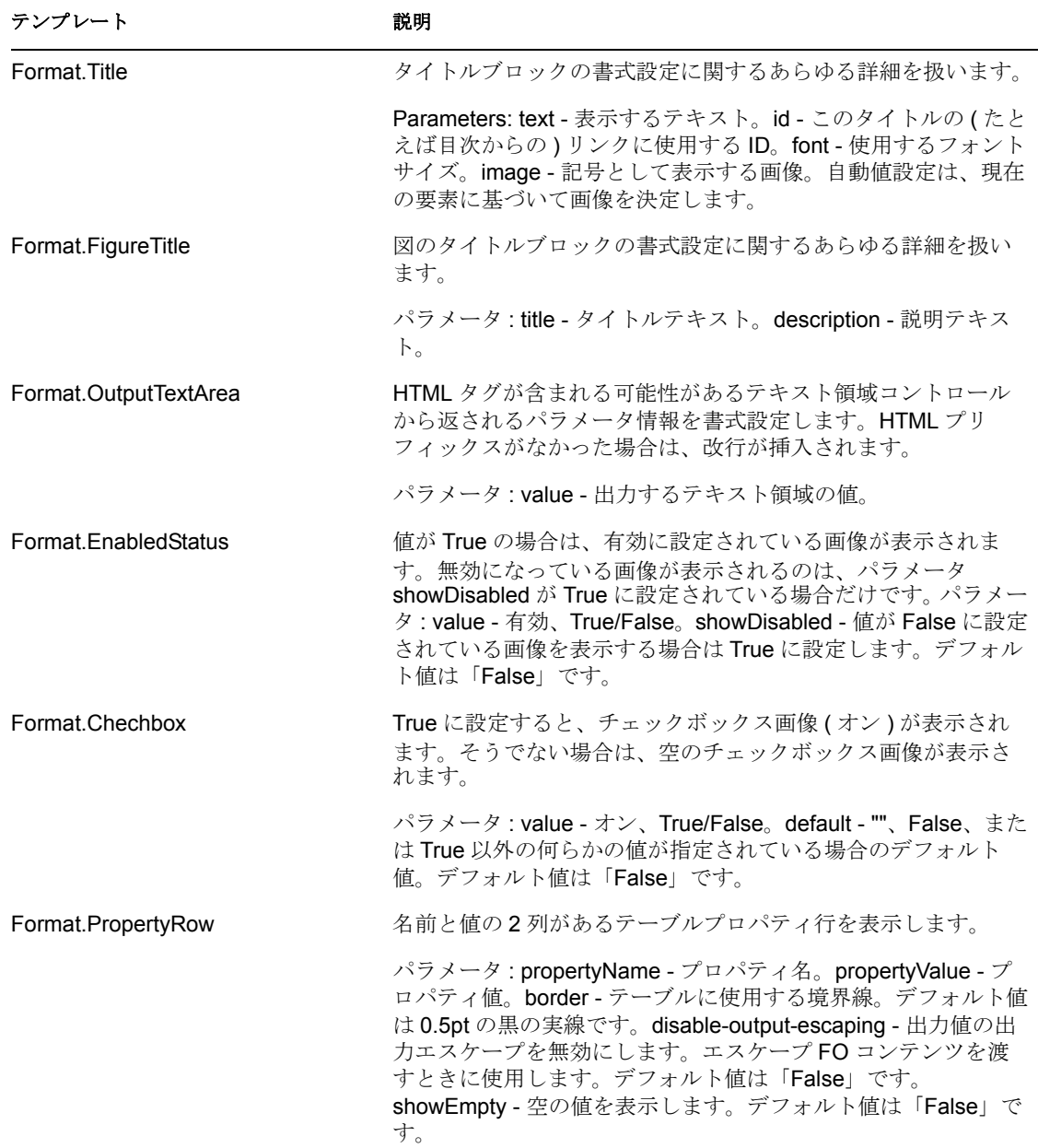
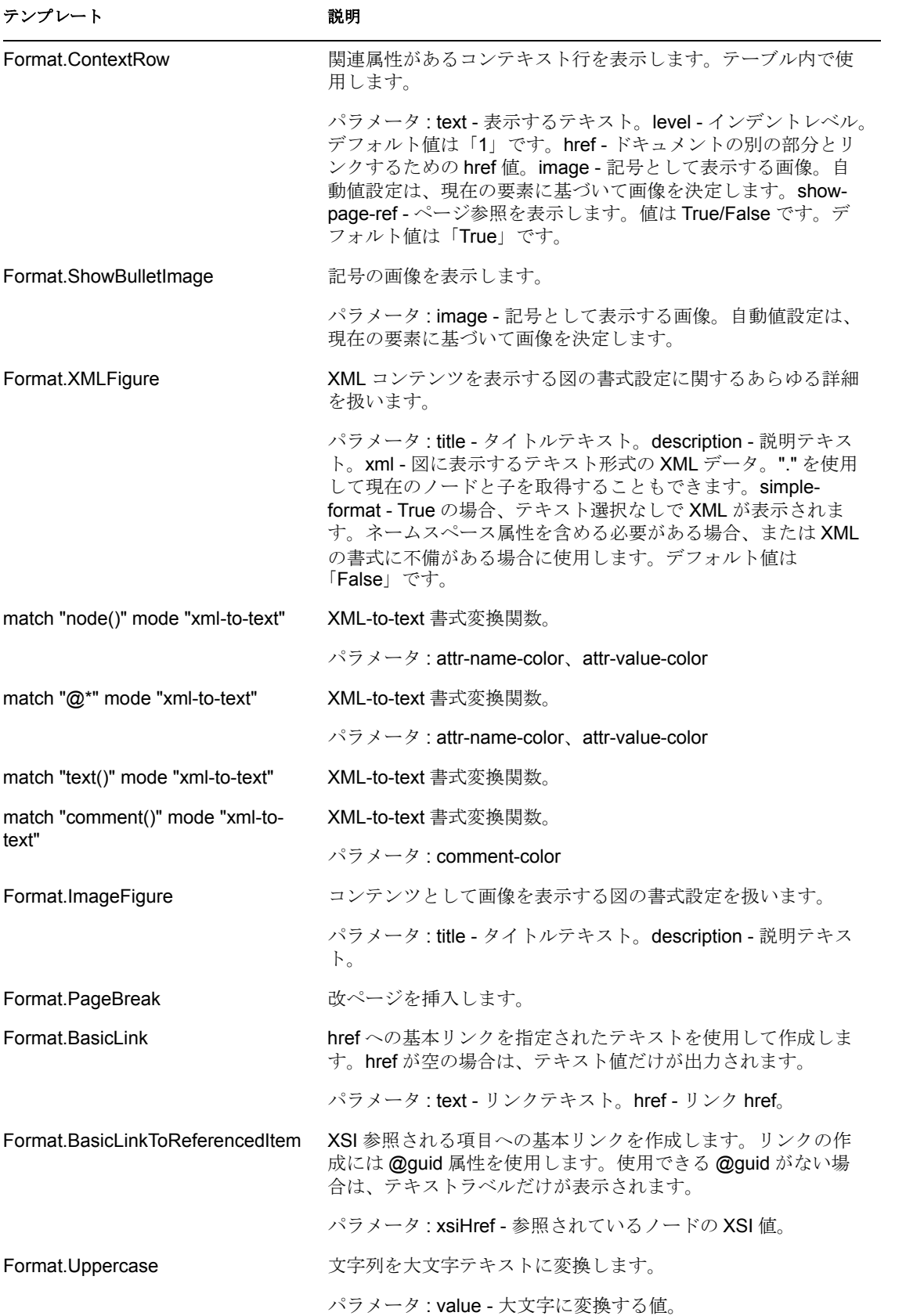

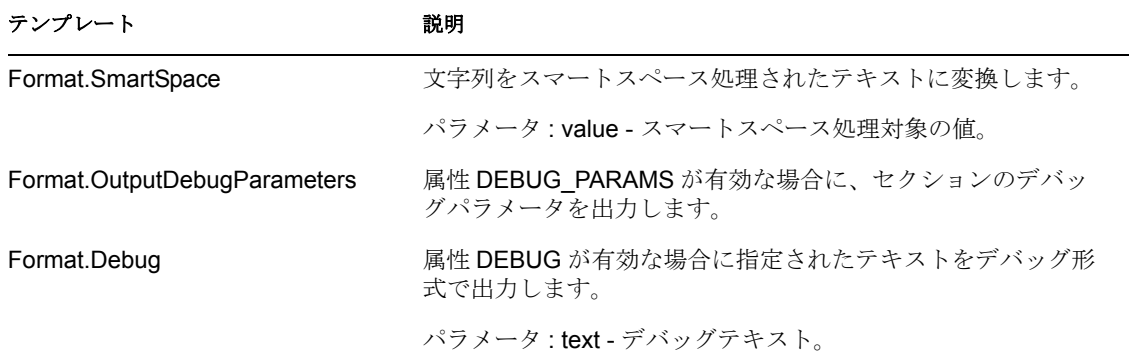

# **C.3 idmConfig.xsl**

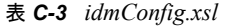

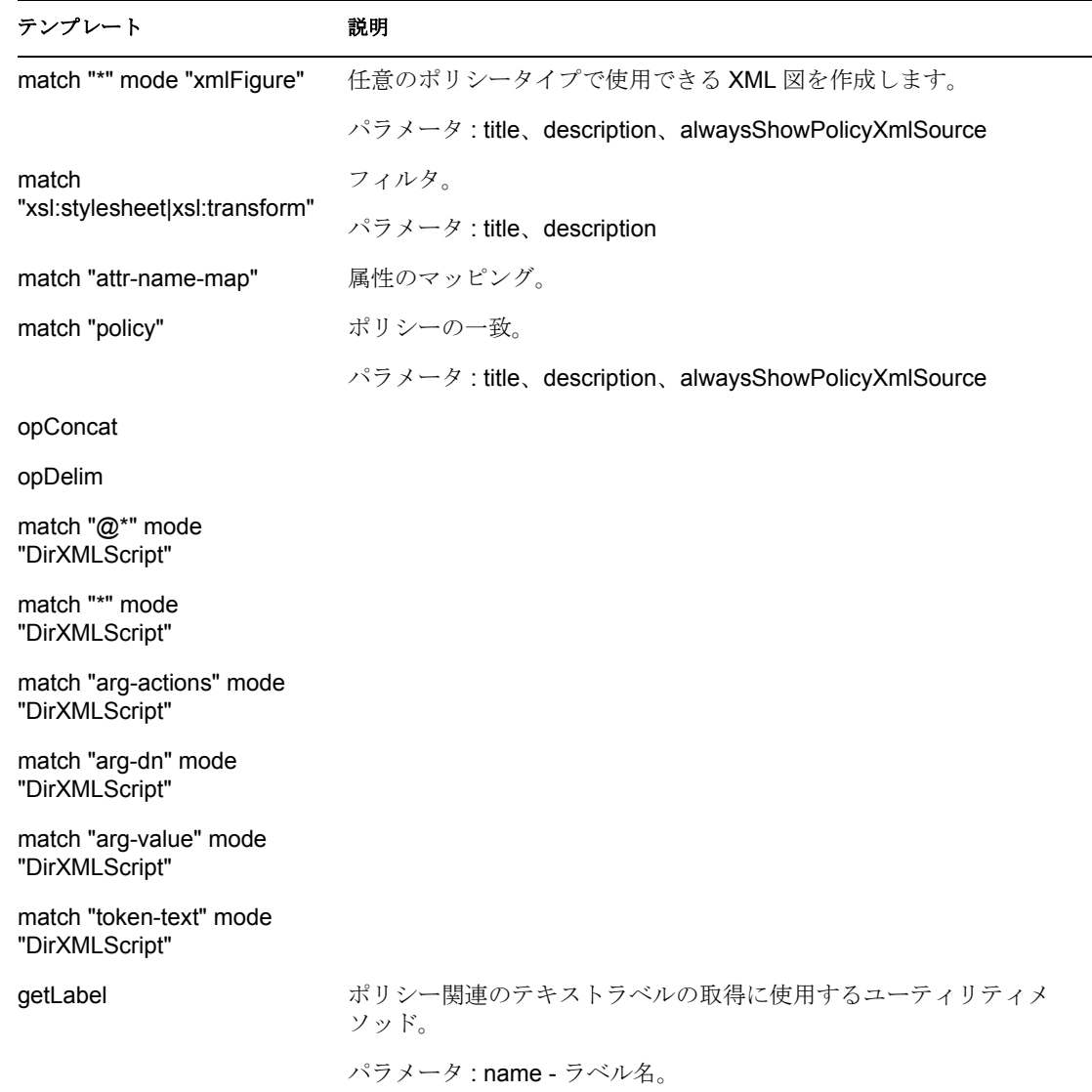

テンプレート 初明

match "actions"

### **C.4 idmUtil.xsl**

表 *C-4 idmUtil.xsl*

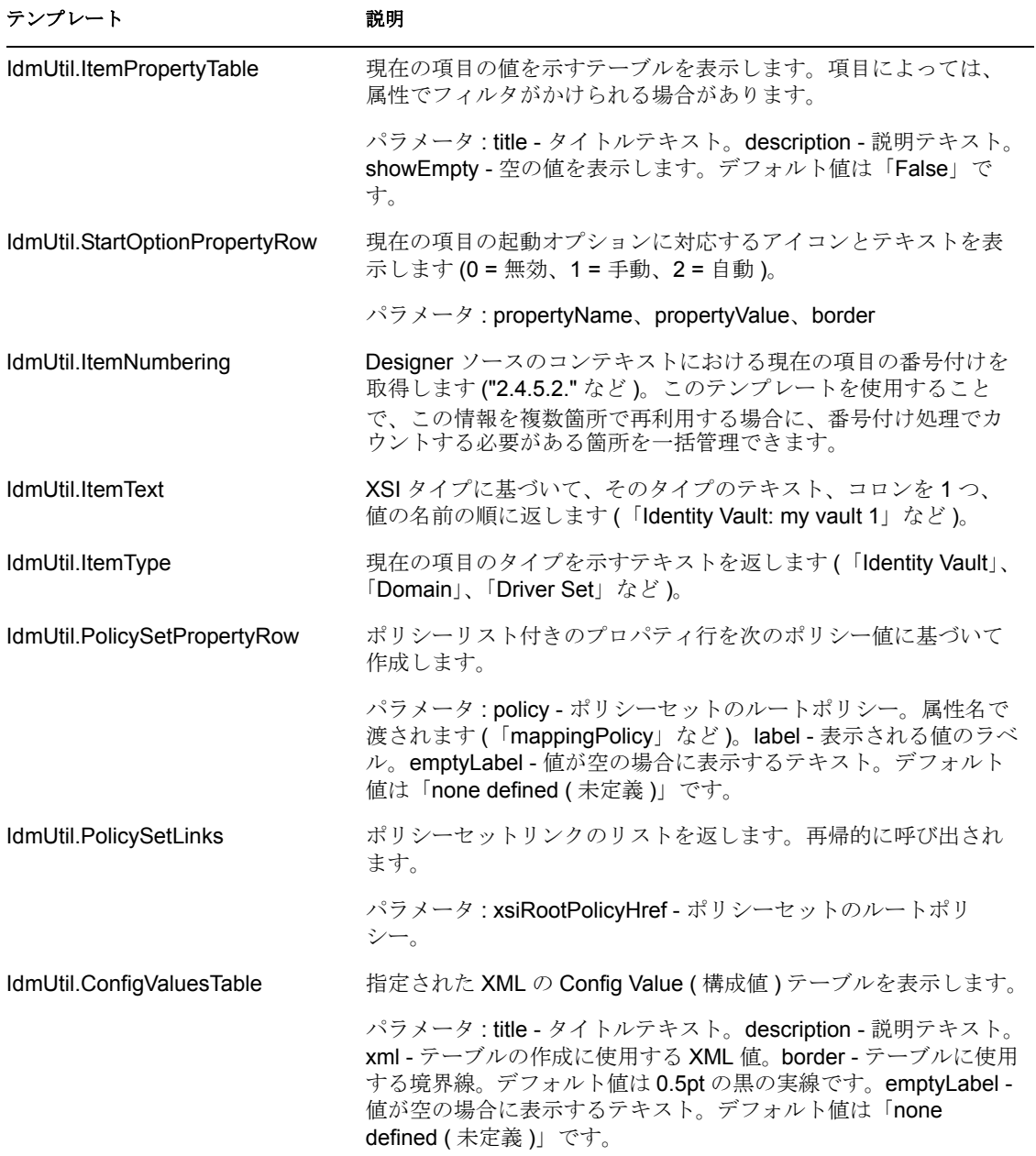

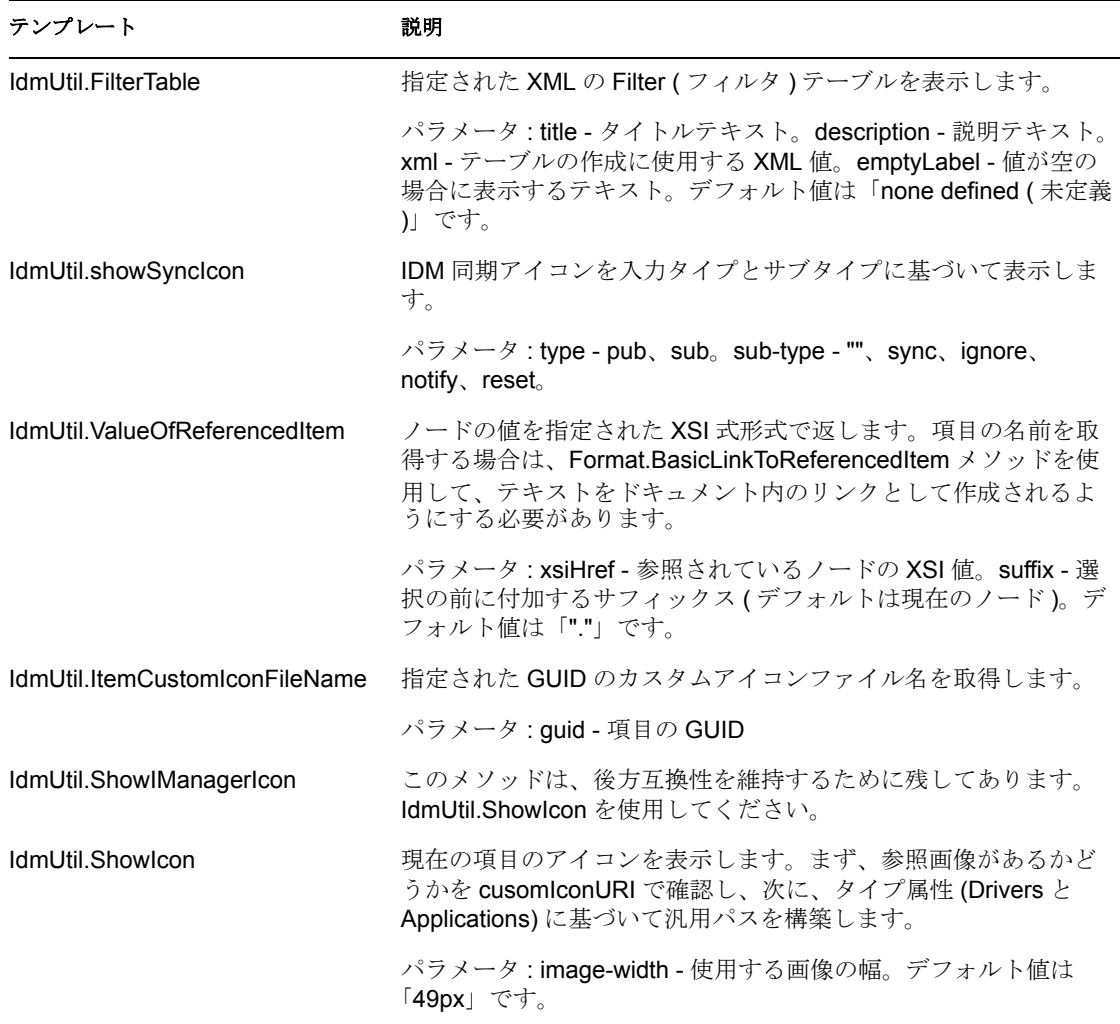

# <span id="page-472-1"></span><sup>D</sup> クイックリファレンス **:** メニューオ プション

次のリンクから、メインメニューおよびツールバーのオプションに関する情報にアクセス できます。ユーザインタフェースに表示されるこれ以外のオプションは、別のプラグイン のものです。それについては、ヘルプシステムで該当するプラグインの説明を参照してく ださい。

- ◆ 469 ページのセクション D.1 「[File (ファイル)] メニューのオプション」
- **◆ 472 ページのセクション D.2「[Edit (編集)] メニューのオプション」**
- 473 ページのセクション D.3 「[View (表示)] メニューのオプション」
- ◆ 474 ページのセクション D.4「[Navigate (ナビゲート)] メニューのオプション」
- 474 ページのセクション D.5「[Project (プロジェクト)] メニューのオプション」
- ◆ 476 ページのセクション D.6「[Tools (ツール)] メニューのオプション」
- ◆ 476 ページのセクション D.7 「[Model (モデル)] メニューのオプション」
- ◆ 482 ページのセクション D.8「[Live (ライブ)] メニューのオプション」
- ◆ 483 ページのセクション D.9「[Window ( ウィンドウ )] メニューのオプション」
- ◆ 492 ページのセクション D.10「[Help (ヘルプ)] メニューのオプション」

### <span id="page-472-0"></span>**D.1** [**File (** ファイル **)**]メニューのオプション

表 *D-1* オプション *:* [*File (* ファイル *)*]メニュー

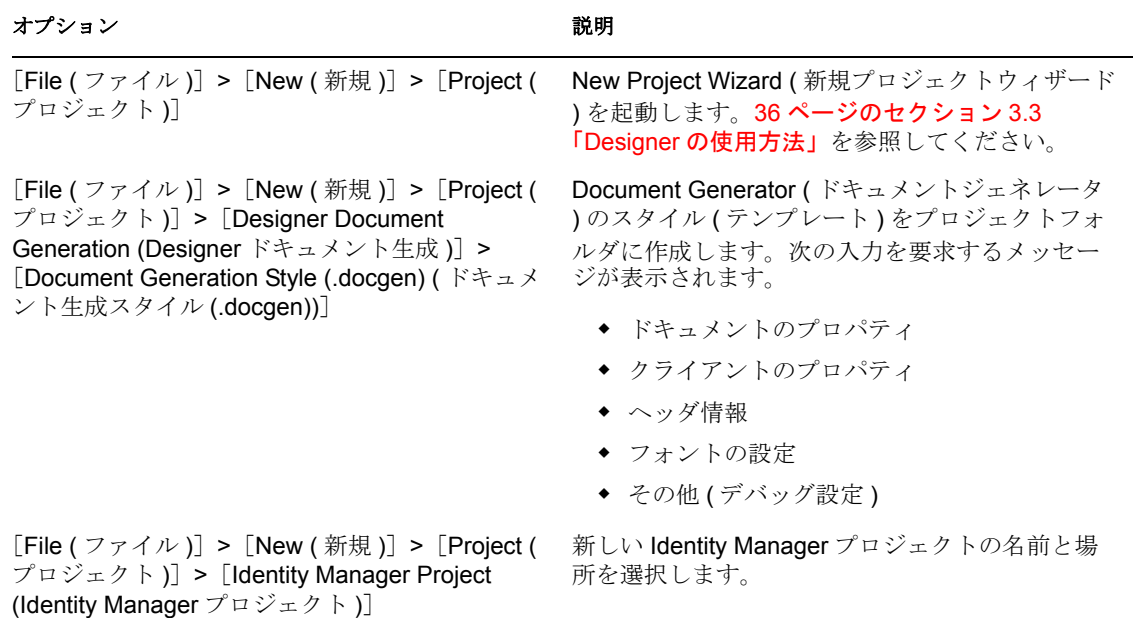

D

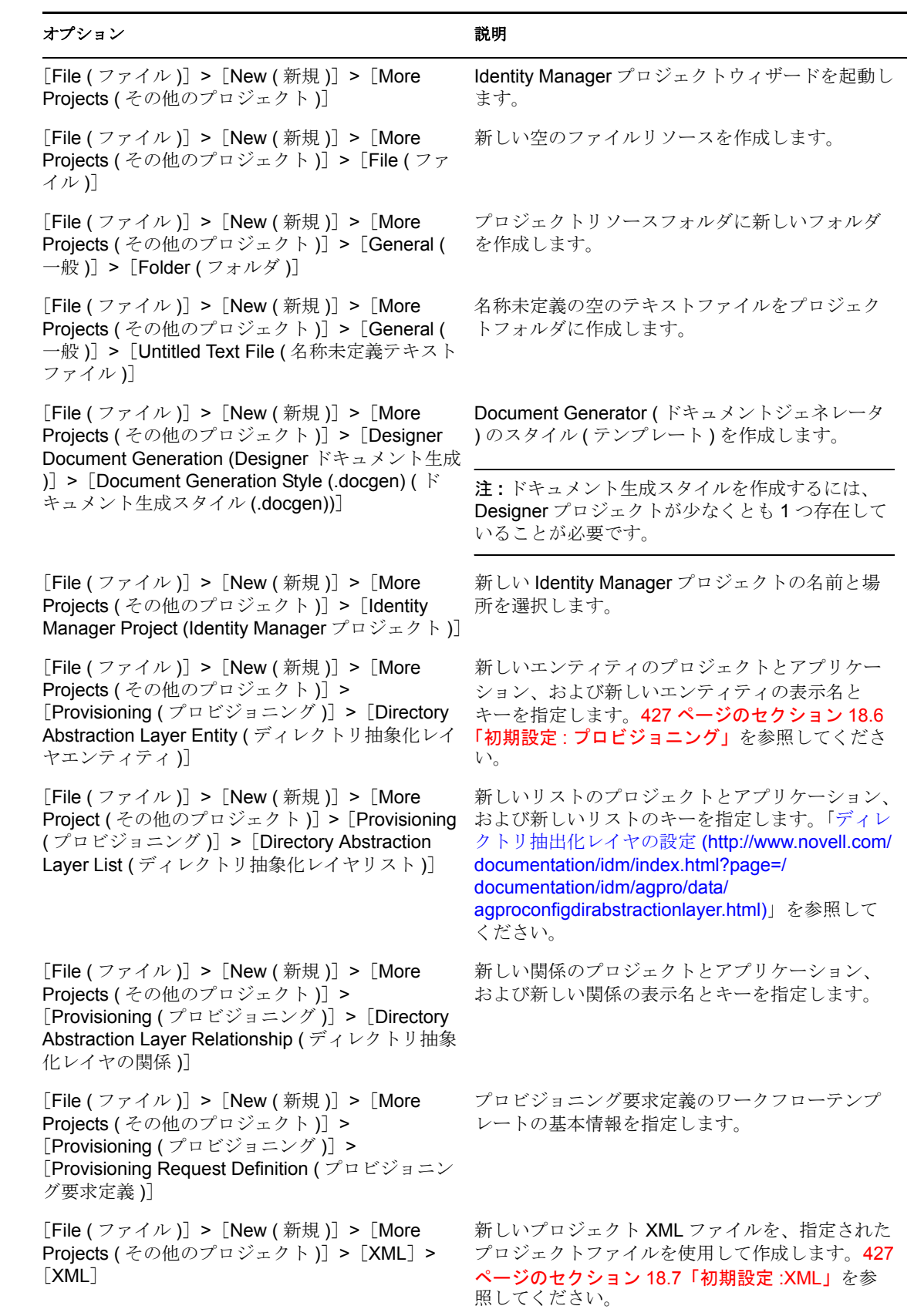

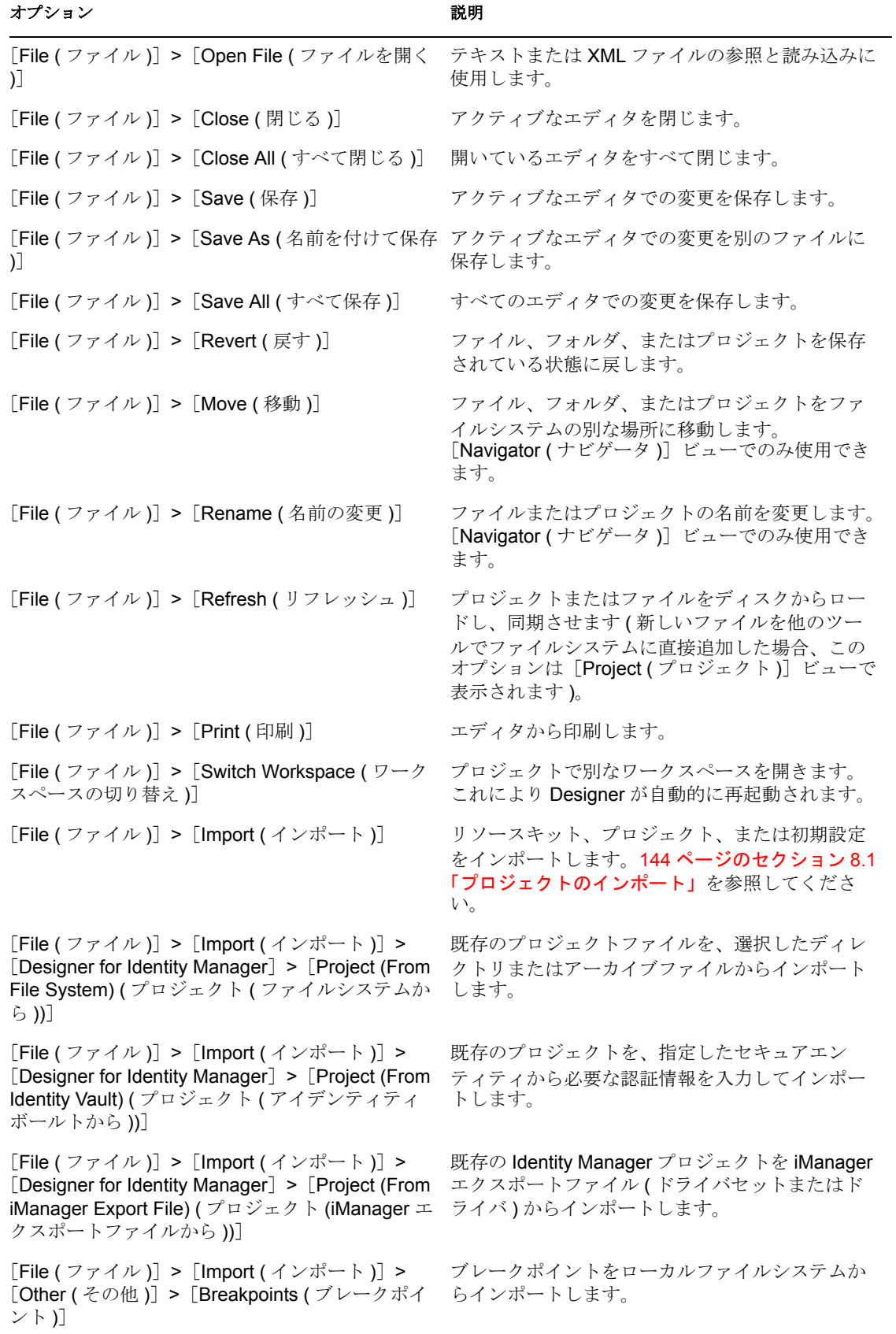

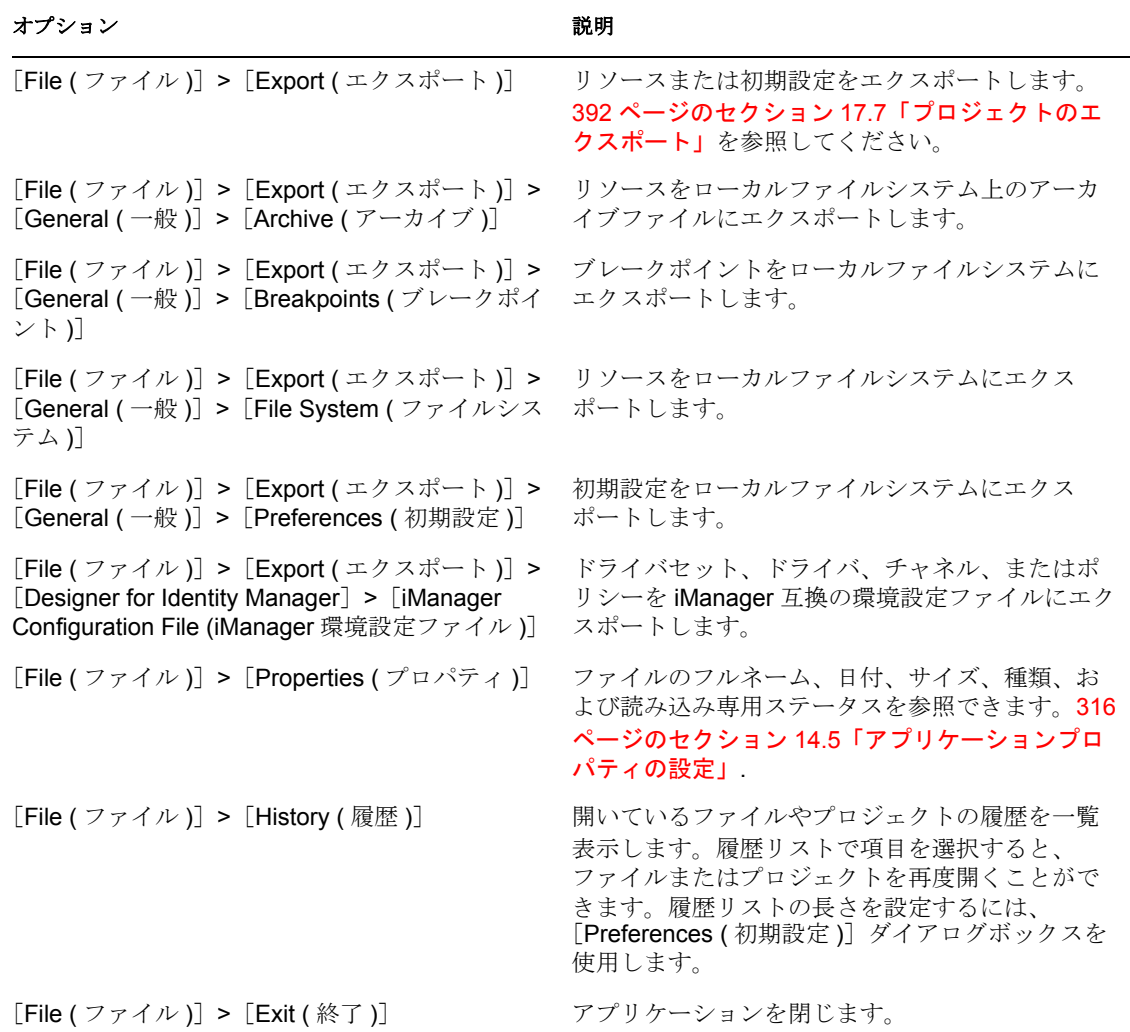

# <span id="page-475-0"></span>**D.2** [**Edit (** 編集 **)**]メニューのオプション

表 *D-2* オプション *:* [*Edit (* 編集 *)*]メニュー

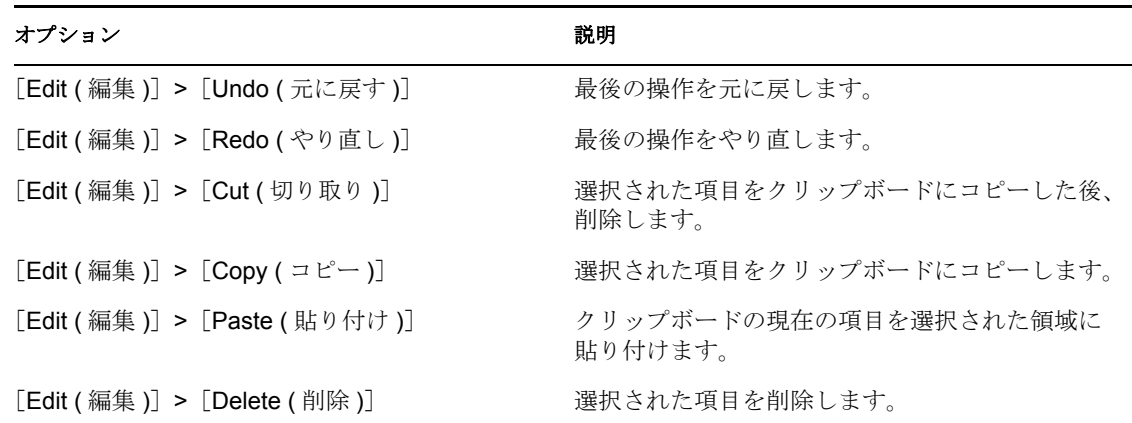

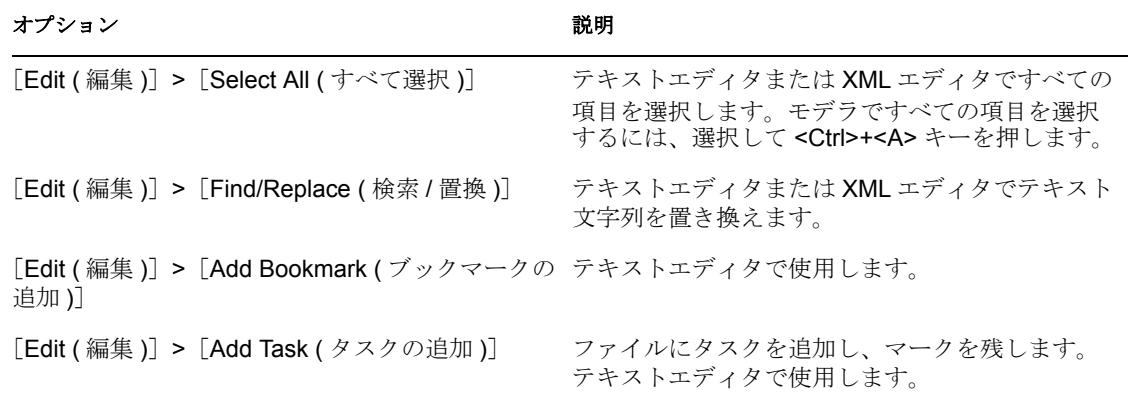

# <span id="page-476-0"></span>**D.3** [**View (** 表示 **)**]メニューのオプション

表 *D-3* オプション *:* [*View (* 表示 *)*]メニュー

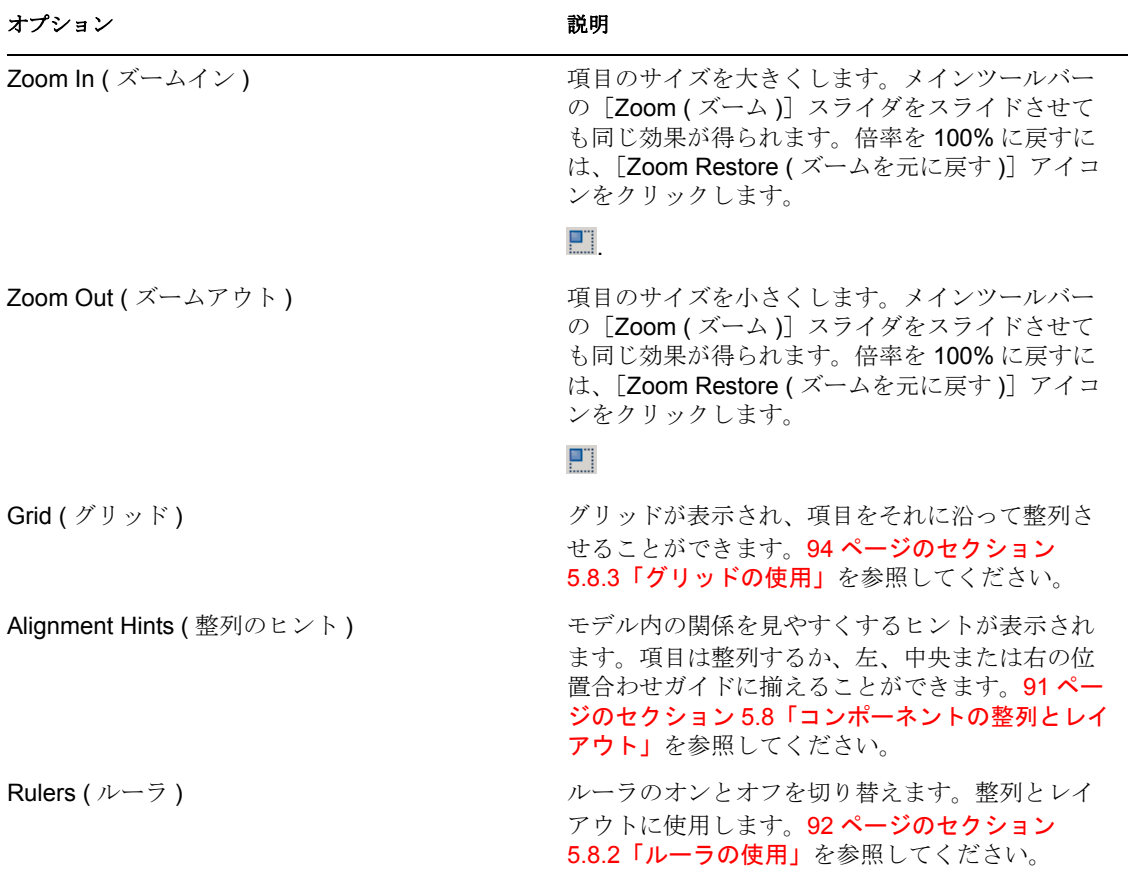

## <span id="page-477-0"></span>**D.4** [**Navigate (** ナビゲート **)**]メニューのオプ ション

表 *D-4* オプション *:* [*Navigate (* ナビゲート *)*]メニュー

| オプション                                                             | 説明                                                                                         |
|-------------------------------------------------------------------|--------------------------------------------------------------------------------------------|
| [Navigate $($ ナビゲート)]                                             | Designer 機能とビューとの間を素早く行き来でき<br>ます。131 ページのセクション 7.6 「[Navigator (<br>ナビゲータ)]ビュー」を参照してください。 |
| 「Navigate(ナビゲート)]>「Go Into ( 絞り込む )]                              | 任意のプロジェクトまたはフォルダにドリルダウ<br>ンして、そこを表示のルートにします(<br>[Navigator (ナビゲータ)] ビューのみ)。                |
| [Navigate (ナビゲート)] > [Go To (移動)]                                 | 階層内を上下に移動するか([Navigator(ナビ<br>ゲータ)] ビューのみ)、指定したリソースへ移動<br>します。                             |
| [Navigate (ナビゲート)] > [Open Resource (リ<br>ソースを開く)]                | プロジェクトリソースを指定して開きます。                                                                       |
| [Navigate (ナビゲート)] > [Show In (強調表示<br>$\mathcal{L}$              | ファイルを [Navigator (ナビゲータ)] ビューで<br>強調表示にします ( [Navigator (ナビゲータ)]<br>ビューのみ)。                |
| [Navigate (ナビゲート)] > [Next (次へ)]                                  | 次のプロジェクトリソースに移動します。                                                                        |
| [Navigate (ナビゲート)] > [Previous (戻る)]                              | 前のプロジェクトリソースに移動します。                                                                        |
| [Navigate (ナビゲート)] > [Last Edit Location (<br>最後に編集した場所)]         | 最後に入力した文字の場所にカーソルを戻します。<br>テキストエディタで使用します。                                                 |
| [Navigate (ナビゲート)] > [Back (前のエディタ フォーカスを前のエディタに移動します。<br>$\perp$ |                                                                                            |
| 「Navigate (ナビゲート)] > 「Forward (次のエ<br>ディタ )]                      | フォーカスを次のエディタに移動します。                                                                        |

# <span id="page-477-1"></span>**D.5** [**Project (** プロジェクト **)**]メニューのオプ ション

表 *D-5* オプション *:* [*Project (* プロジェクト *)*]メニュー

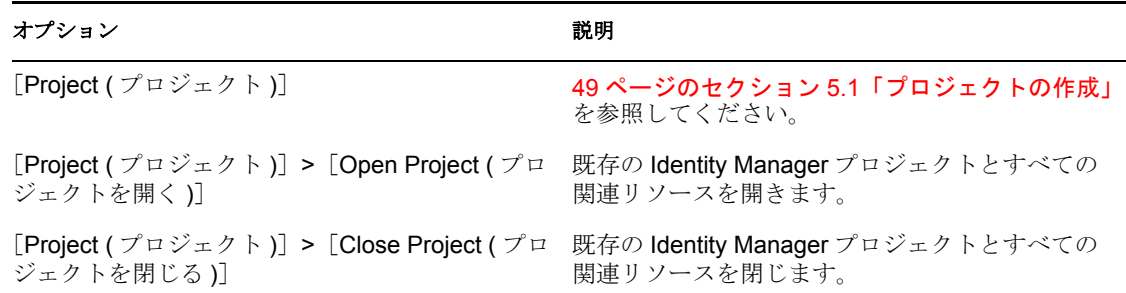

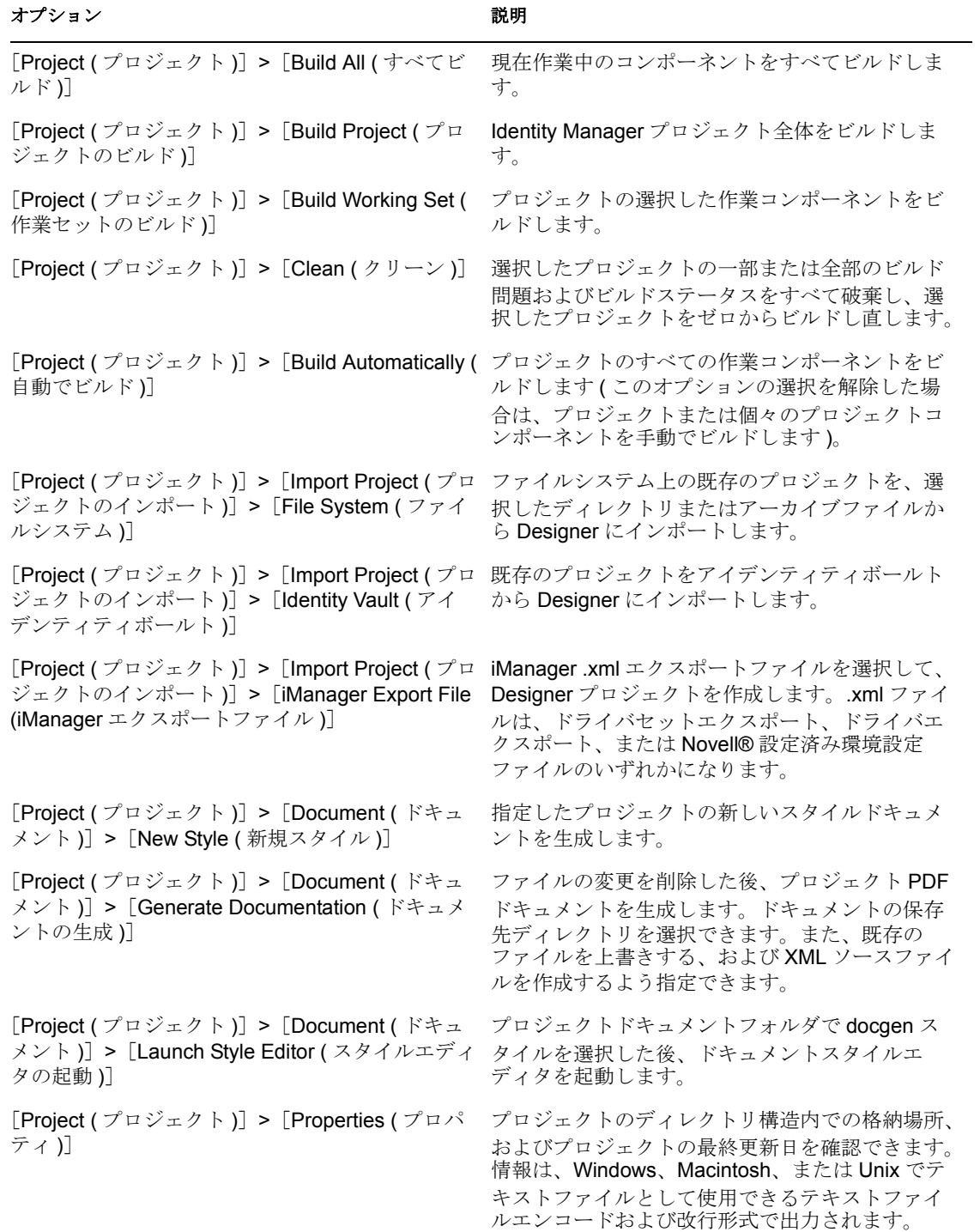

## <span id="page-479-0"></span>**D.6** [**Tools (** ツール **)**]メニューのオプション

表 *D-6* オプション *:* [*Tools (* ツール *)*]メニュー

### オプション 説明 [Tools ( ツール )]>[DS Trace Viewer (DS Trace 指定された DS Trace ログファイルを開きます。 ビューア )] [Tools (ツール)] > [iManager] Novell® iManager URL を指定します。この情報

されます。

(eDirectory オブジェクトマネージャ )]

[Tools (ツール)] > [eDirectory Object Manager eDirectory ブラウザのウィンドウが開きます。新 しいツリーを追加します。

は、アプリケーション初期設定のフォルダに格納

## <span id="page-479-1"></span>**D.7** [**Model (** モデル **)**]メニューのオプション

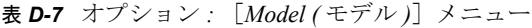

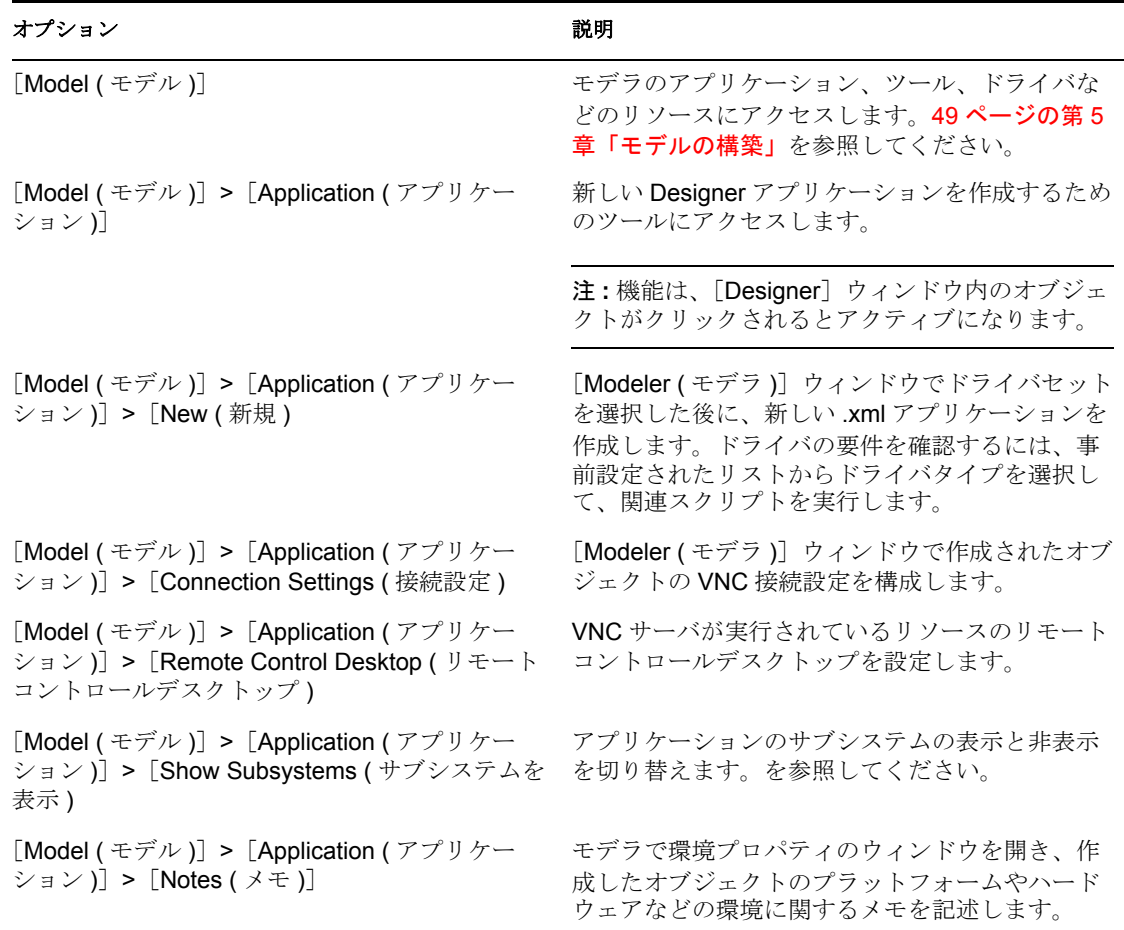

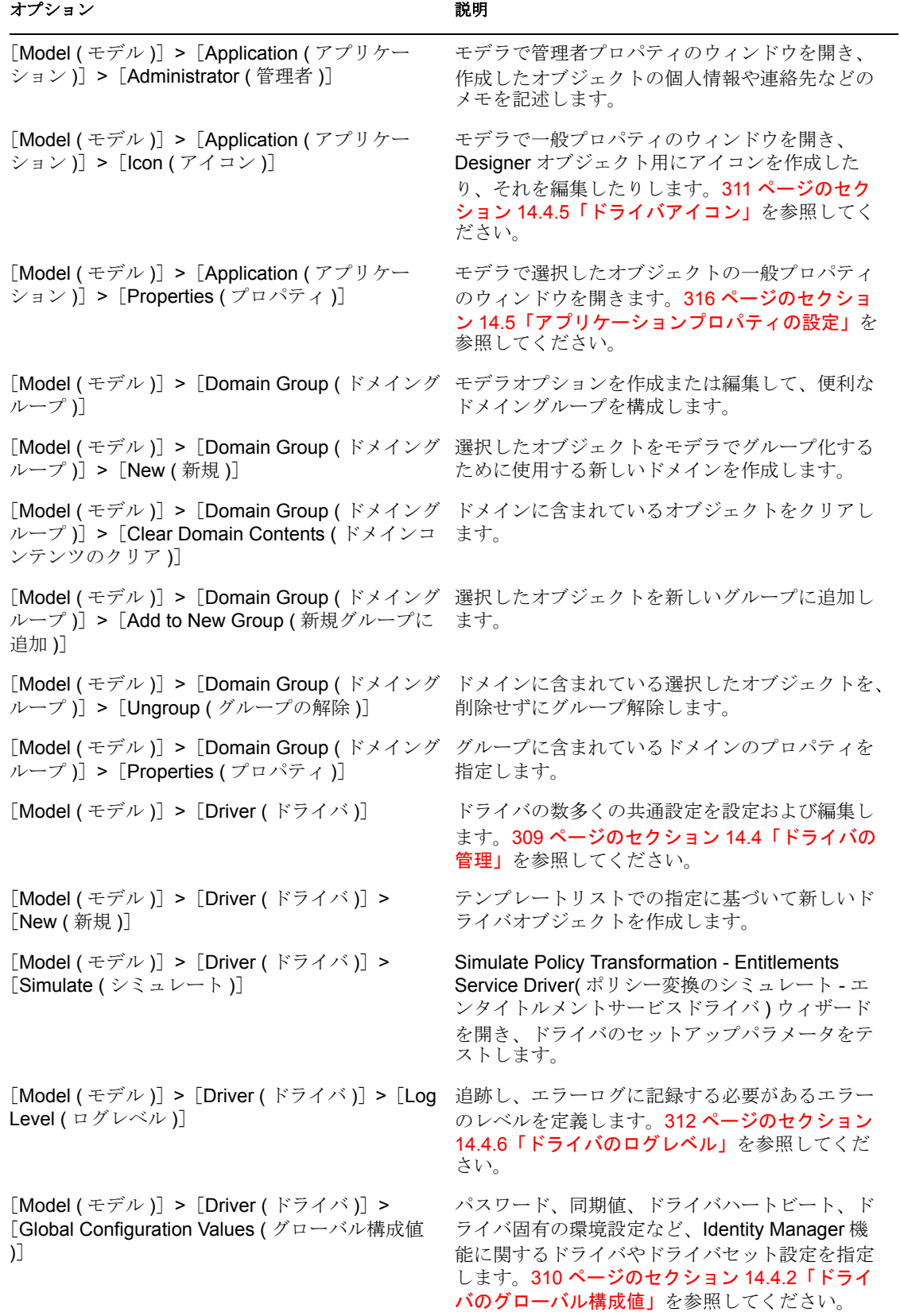

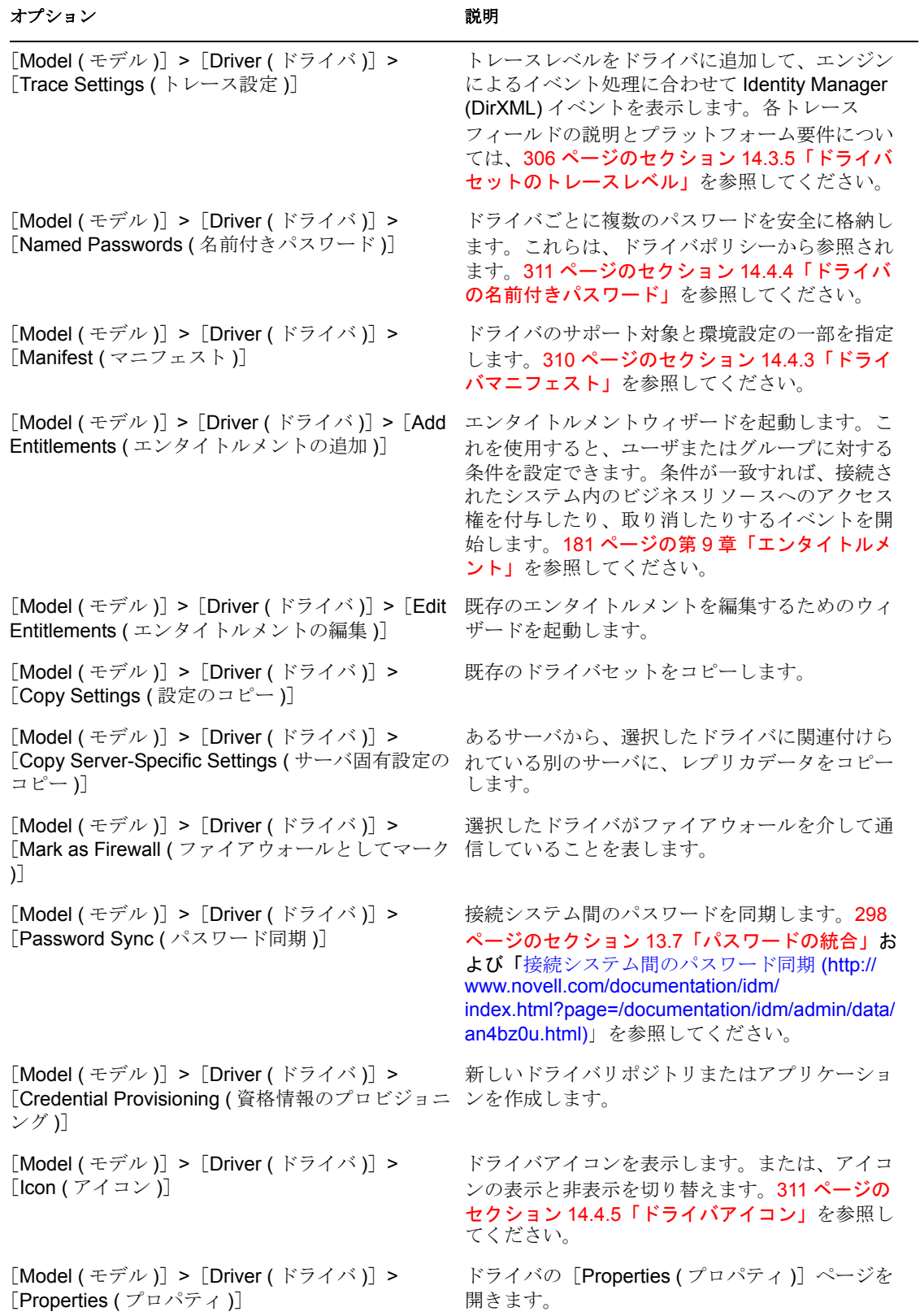

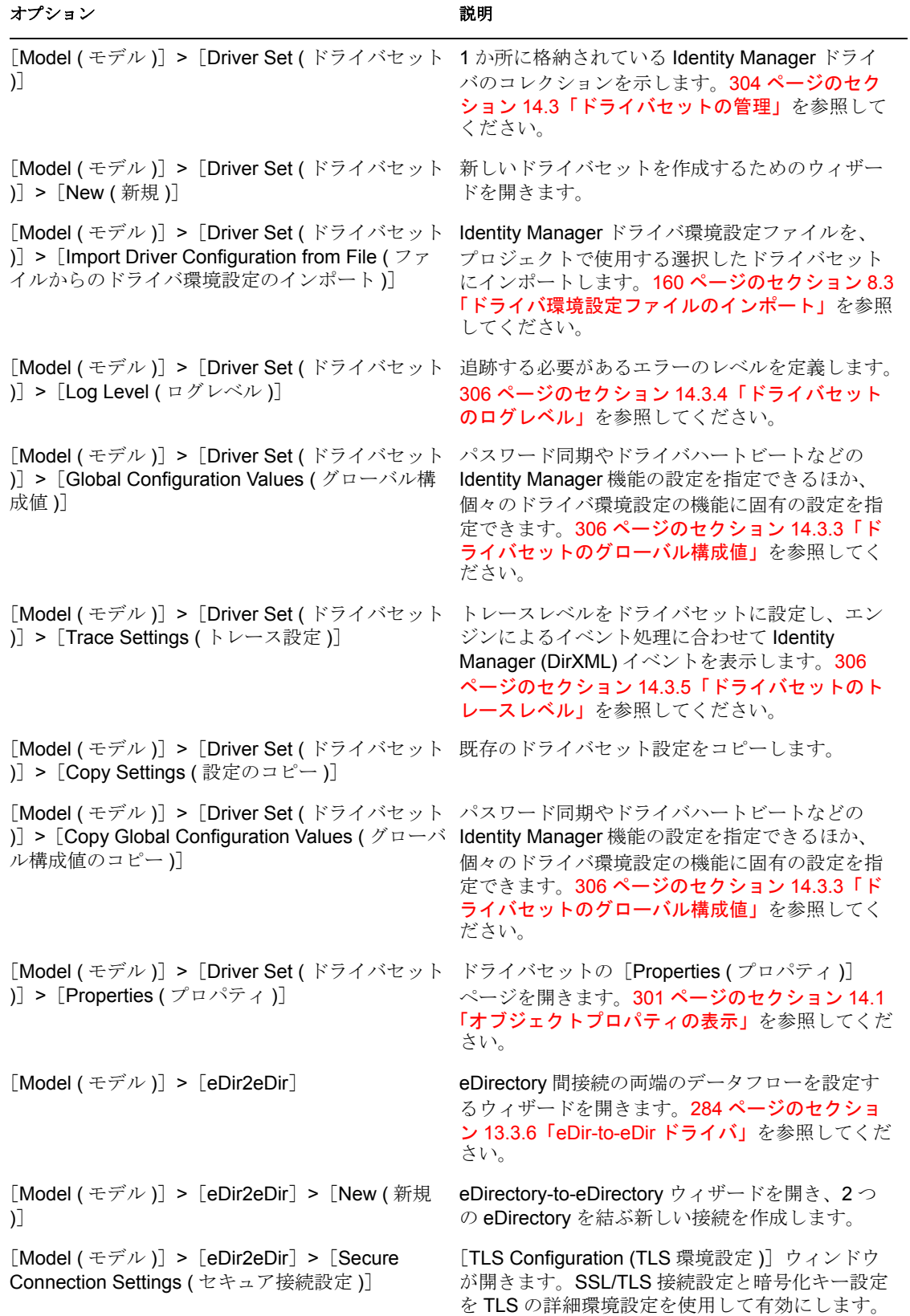

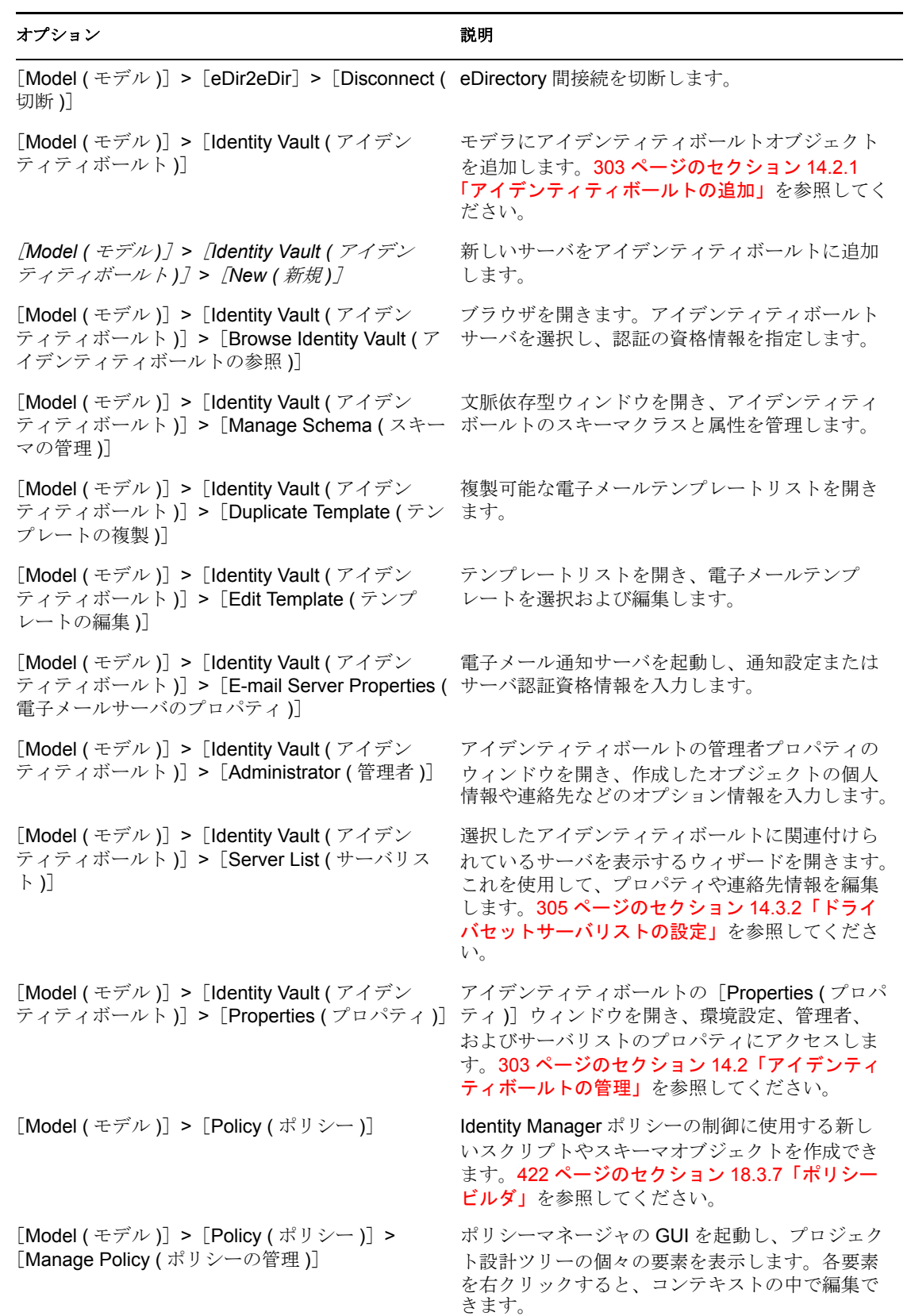

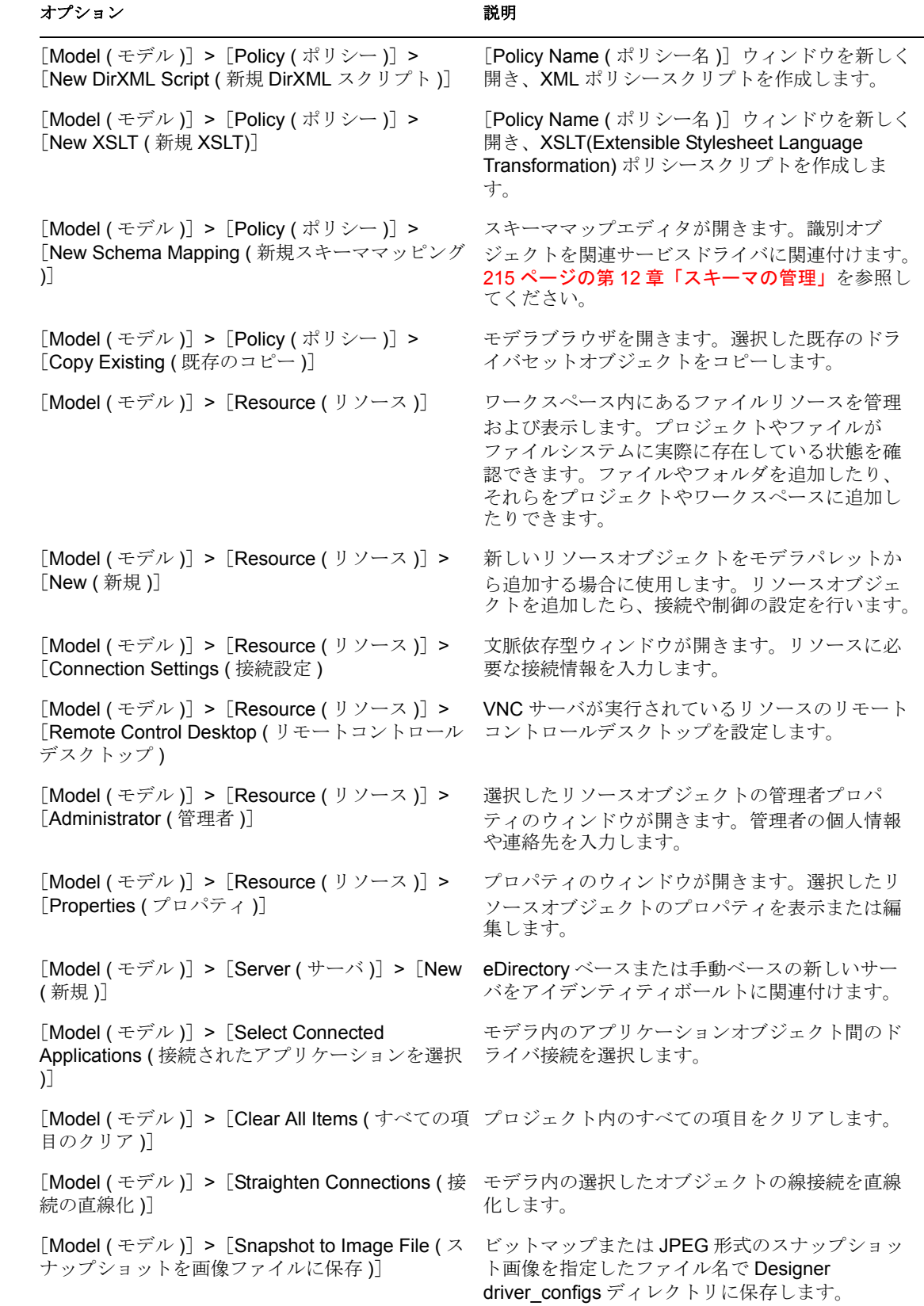

クイックリファレンス : メニューオプション **481**

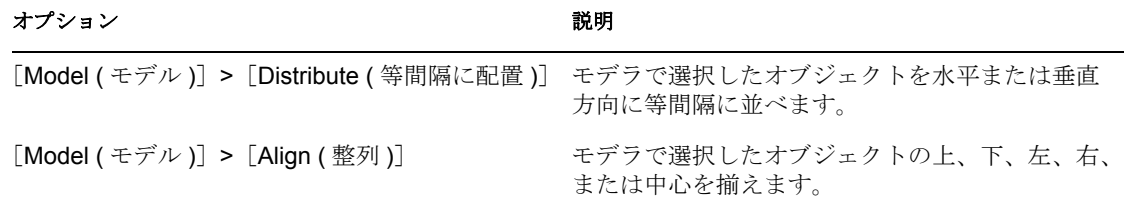

# <span id="page-485-0"></span>**D.8** [**Live (** ライブ **)**]メニューのオプション

表 *D-8* オプション *:* [*Live (* ライブ *)*]メニューのオプション

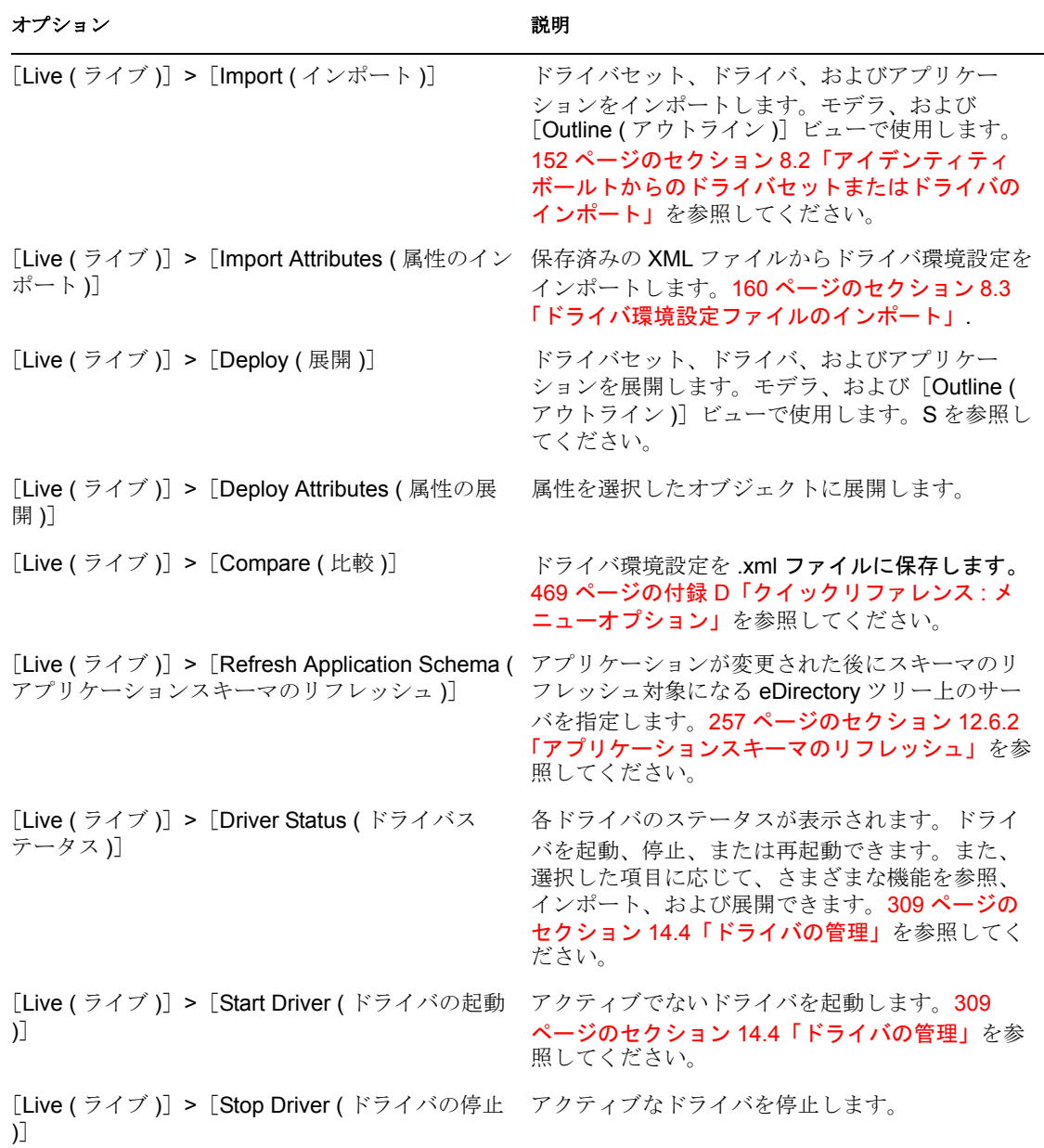

### オプション 説明

[Live (ライブ)] > [Restart Driver (ドライバの再 アクティブなドライバを再起動します。 起動 )]

[Live ( ライブ )]>[Create eDir2eDir Certificates 2 つの eDirectory ドライバが互いに直接通信でき (eDirectory 間証明書の作成 )]

るよう設定します。86 [ページのセクション](#page-89-0) 5.7.6 「[eDir-to-eDir](#page-89-0) 接続」を参照してください。

[Live (ライブ )]> [Setup Driver Security ( ドライ ドライバのセキュリティパラメータを設定します。 バのセキュリティの設定 )]

[Live (ライブ)]> [Browse Identity Vault (アイデ 指定されたアイデンティティボールトの環境設定 ンティティボールトの参照 )]

を参照します。303 [ページのセクション](#page-306-1) 14.2「ア [イデンティティボールトの管理」](#page-306-1)を参照してくだ さい。

### <span id="page-486-0"></span>**D.9** [**Window (** ウィンドウ **)**]メニューのオプショ ン

表 *D-9* オプション *:* [*Window (* ウィンドウ *)*]メニュー

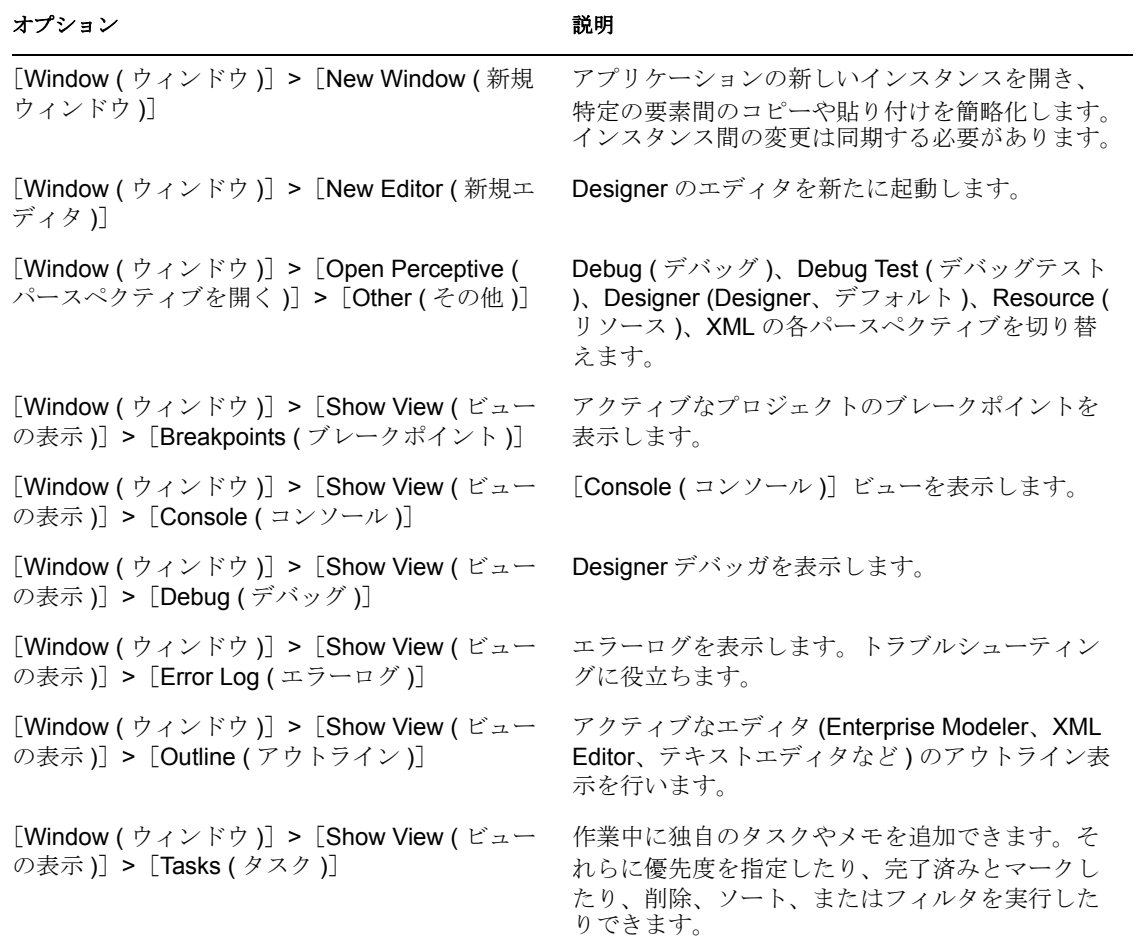

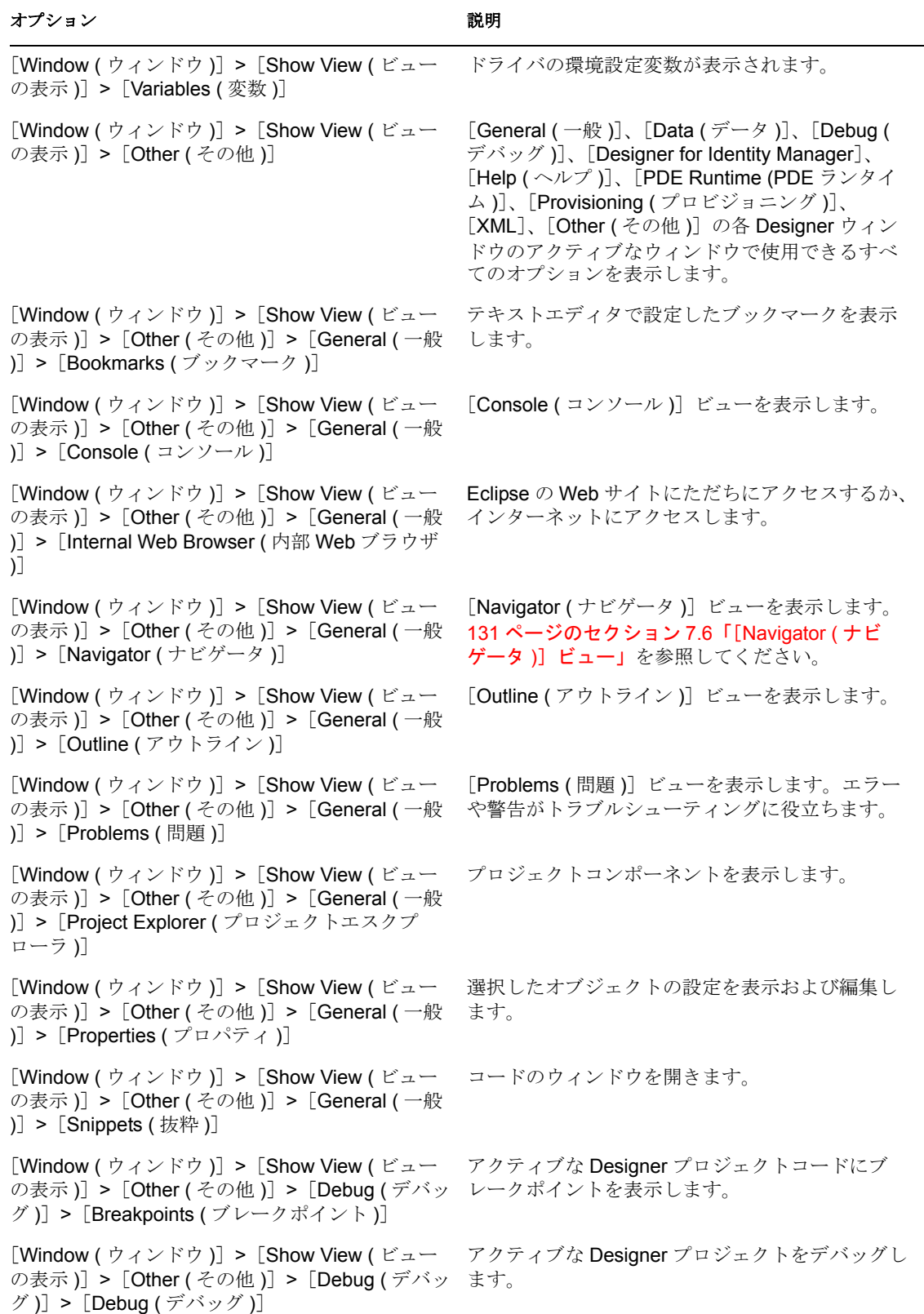

### オプション おおおお おおおお かいかん かいかん 説明 おおおお かいかん 説明

[Window ( ウィンドウ )]>[Show View ( ビュー の表示 )] > [Other ( その他 )] > [Debug ( デバッ 示します。 グ)] > [Expressions  $($  式 )]

[Window (ウィンドウ)] > [Show View ( ビュー の表示)] > [Other ( その他 )] > [Debug ( デバッ グ)] > [Memory (メモリ)]

[Window (ウィンドウ)] > [Show View (ビュー の表示)] > [Other ( その他 )] > [Designer for Identity Manager] > [Dataflow (データフロー)]

[Window (ウィンドウ)] > [Show View (ビュー の表示)] > [Other ( その他 )] > [Designer for Identity Manager] > [eDirectory Browser (eDirectory ブラウザ )]

[Window ( ウィンドウ )]>[Show View ( ビュー の表示)] > [Other ( その他 )] > [Designer for Identity Manager]>[Policy Set ( ポリシーセット  $)$ ]

[Window (ウィンドウ)] > [Show View (ビュー の表示)] > [Other ( その他 )] > [Designer for Identity Manager] > [Project (プロジェクト)]

[Window ( ウィンドウ )]>[Show View ( ビュー の表示)] > [Other ( その他 )] > [Designer for Identity Manager]>[Project Checker ( プロジェ クトチェッカ )]

[Window (ウィンドウ)] > [Show View (ビュー の表示)] > [Other ( その他 )] > [Designer for Identity Manager] > [Search Results ( 検索結果 )]

[Window (ウィンドウ)] > [Show View (ビュー の表示)] > [Other ( その他 )] > [Designer for Identity Manager] >  $[Trace ( \cdot \cdot \cdot \cdot \cdot \cdot)]$ 

[Window (ウィンドウ)] > [Show View (ビュー の表示)] > [Other ( その他 )] > [Designer for Identity Manager] > [Help ( $\sim$  $\nu$  $\mathcal{V}$ )]

[Window (ウィンドウ)] > [Show View (ビュー の表示)] > [Other ( その他 )] > [PDE Runtime (PDE ランタイム )]

[Window (ウィンドウ)] > [Show View (ビュー の表示)] > [Other ( その他 )] > [PDE Runtime (PDE ランタイム)] > [Error Log (エラーログ)] フィルタのデバッグに使用できるすべての式を表

プロジェクトによって使用されているメモリ割り 当てを監視します。

オブジェクト間のデータフローを制御します。[271](#page-274-0) ページのセクション 13.1[「データフロービュー」](#page-274-0) および 63 [ページのセクション](#page-66-0) 5.3.3「データフ [ローモード」](#page-66-0)を参照してください。

[eDirectory Browser (eDirectory ブラウザ)] ウィ ンドウが開きます。参照するディレクトリを指定 します。328 [ページのセクション](#page-331-0) 15.4.1「ツール **[ベース方式」](#page-331-0)**を参照してください。

選択したポリシーセットに含まれるすべてのポリ シーが表示されます。136 [ページのセクション](#page-139-0) 7.7 「[Policy Set ([ポリシーセット](#page-139-0))]ビュー」を参照 してください。

プロジェクトの操作に使用するメインビューが表 示されます。49 [ページのセクション](#page-52-0) 5.1「プロ [ジェクトの作成」](#page-52-0)を参照してください。

プロジェクトのアイデンティティボールトへの展 開が失敗する原因になり得る問題が、Designer オ ブジェクトにないかどうかをチェックします。ア イデンティティボールトに含まれる現在のオブ ジェクトについてはチェックされません。[318](#page-321-0) ページのセクション 15.3[「プロジェクトの検査」](#page-321-0) を参照してください。

[Search Results (検索結果)] ビューを表示しま す。139 [ページのセクション](#page-142-0) 7.9「[Search Results (検索結果)] ビュー」も参照してくださ い。

内部エラーおよびメッセージが表示されます。こ れをもとに、意図したとおりに動作しない原因を 追及します。この機能は、Novell® のサポート担当 者やエンジニアなどのコンサルティングリソース の情報を提供する場合に使用します。424 ページ の 「トレース」を参照してください。

文脈依存型ヘルプを [Help (ヘルプ)] ビューに表 示します。ヘルプトピックは、モデラや Designer でアクティブになっている部分によって異なりま す。

Designer のトラブルシューティングツールが表示 されます。

トラブルシューティングに使用します。429 [ペー](#page-432-0) ジのセクション 19.1[「エラーログの表示」](#page-432-0)を参照 してください。

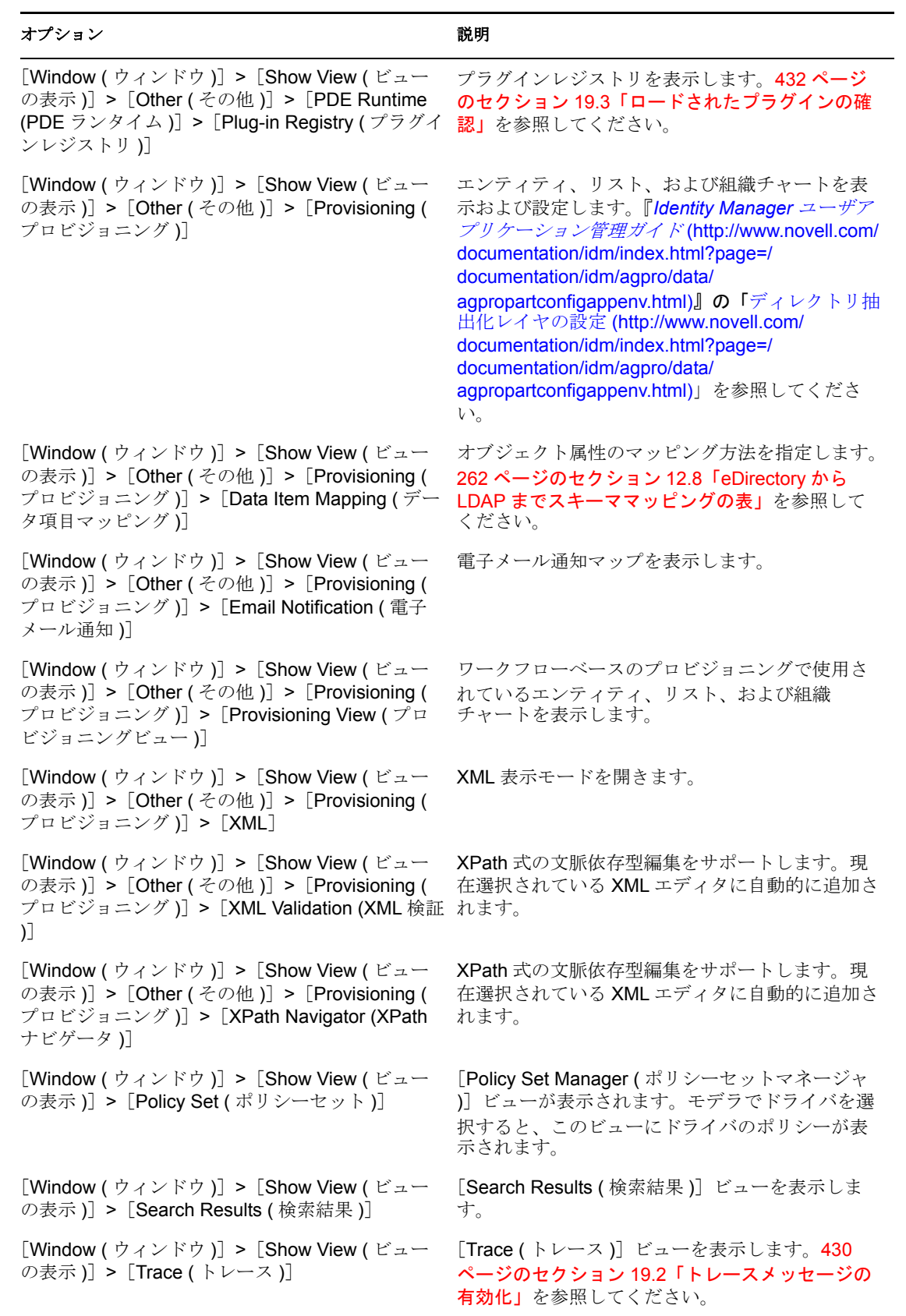

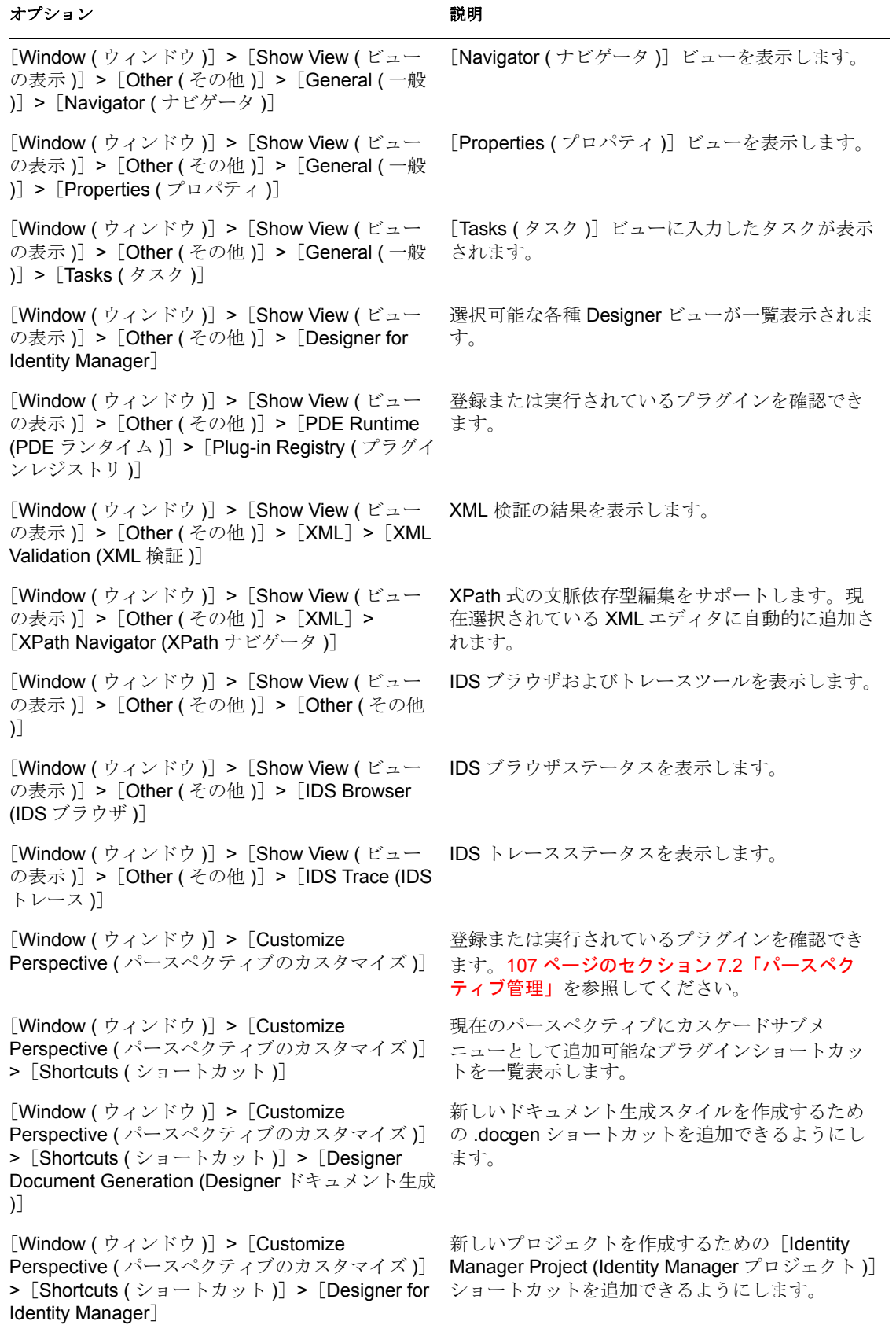

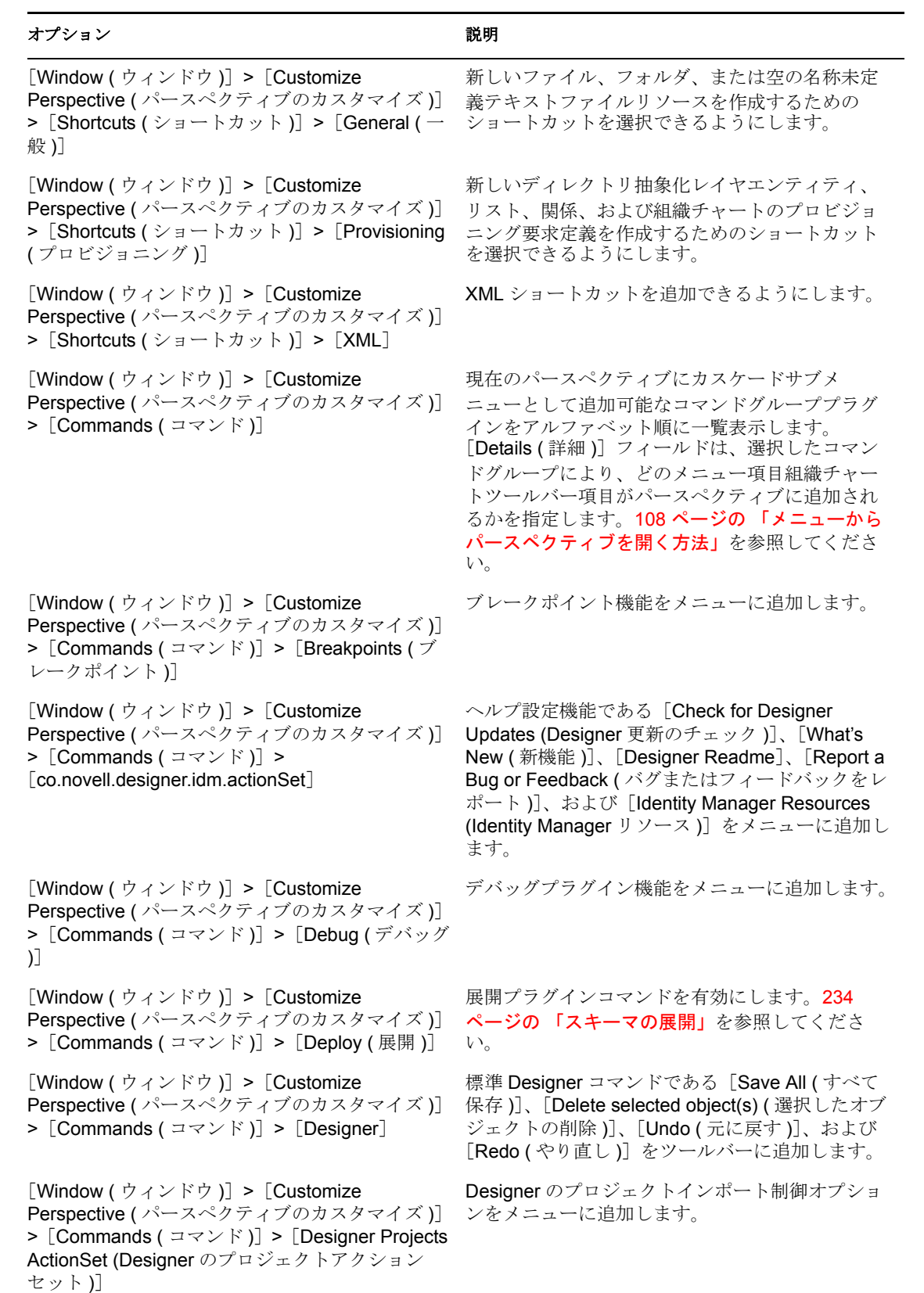

### オプション おおおお おおおお かいかん かいかん 説明 おおおお かいかん 説明

[Window ( ウィンドウ )]>[Customize Perspective ( パースペクティブのカスタマイズ )]  $>$  [Commands ( $\exists \forall y \in [$ Editor Navigation ( エディタナビゲーション )] [Last Edit Location ( 最後に編集した場所 )] ナビ ゲーションをメニューとツールバーに追加します。 [Window (ウィンドウ)] > [Customize Perspective ( パースペクティブのカスタマイズ )]  $>$  [Commands ( $\exists \forall \forall \forall$  )] > [Editor Presentation ( エディタプレゼンテーション )] [Show Selected Element Only ( 選択した要素のみ 表示 )]トグルをツールバーに追加します。 [Window (ウィンドウ)] > [Customize Perspective ( パースペクティブのカスタマイズ )] > [Commands (コマンド)] > [Generate Documentation ( ドキュメント生成 )] プロジェクトのドキュメント生成をツールバーに 追加します。 [Window (ウィンドウ)] > [Customize Perspective ( パースペクティブのカスタマイズ )] > [Commands (コマンド )] > [Identity Vault (ア イデンティティボールト )] プロジェクトのアイデンティティボールトリソー ス情報をメニューに追加します。 [Window ( ウィンドウ )]>[Customize Perspective ( パースペクティブのカスタマイズ )] > [Commands ( コマンド )] > [Insert ( 挿入 )] 挿入プラグインコマンドを有効にします。 [Window (ウィンドウ)] > [Customize Perspective ( パースペクティブのカスタマイズ )]  $\geq$  [Commands ( $\exists \forall y \in Y$ )] > [Keyboard] Shortcuts ( キーボードショートカット )] キーボードショートカットをメニューに追加しま す。 [Window (ウィンドウ)] > [Customize Perspective ( パースペクティブのカスタマイズ )] > [Commands (コマンド)] > [Launch (起動)] プログラム実行機能をメニューに追加し、起動プ ラグインをツールバーに追加します。 [Window (ウィンドウ)] > [Customize Perspective ( パースペクティブのカスタマイズ )]  $\geq$  [Commands ( $\exists \forall y \in Y$ )]  $\geq$  [Manage Objects in a Novell eDirectory Tree (Novell eDirectory ツ リーのオブジェクトの管理 )] [eDirectory Object Manager (eDirectory オブジェ クトマネージャ)]をメニューに追加します。 [Window (ウィンドウ)] > [Customize Perspective ( パースペクティブのカスタマイズ )]  $\geq$  [Commands ( $\exists \neg \neg \vee \neg \neg$ )]  $\geq$  [Manage Objects] in a Novell eDirectory Tree (Novell eDirectory ツ リーのオブジェクトの管理 )] [Live ( ライブ )]>[Browse Identity Vault ( アイデ ンティティボールトの参照 )]機能をメニューに追 加します。 [Window (ウィンドウ)] > [Customize Perspective ( パースペクティブのカスタマイズ )] > [Commands (  $\exists \forall y \in [0]$  > [Open Files (  $\forall \forall y$ イルを開く )] テキストまたは XML ファイルの参照や読み込みに 使用するプラグインをメニューに追加します。 [Window (ウィンドウ)] > [Customize Perspective ( パースペクティブのカスタマイズ )] >[Commands ( コマンド )]>[Profile ( プロファ イル )] [Run (実行)] > [Profile (プロファイル)] ツール をメニューとツールバーに追加します。 [Window (ウィンドウ)] > [Customize Perspective ( パースペクティブのカスタマイズ )] > [Commands (コマンド)] > [Project Actions ( プロジェクトアクション )] プロジェクトスナップインを起動します。

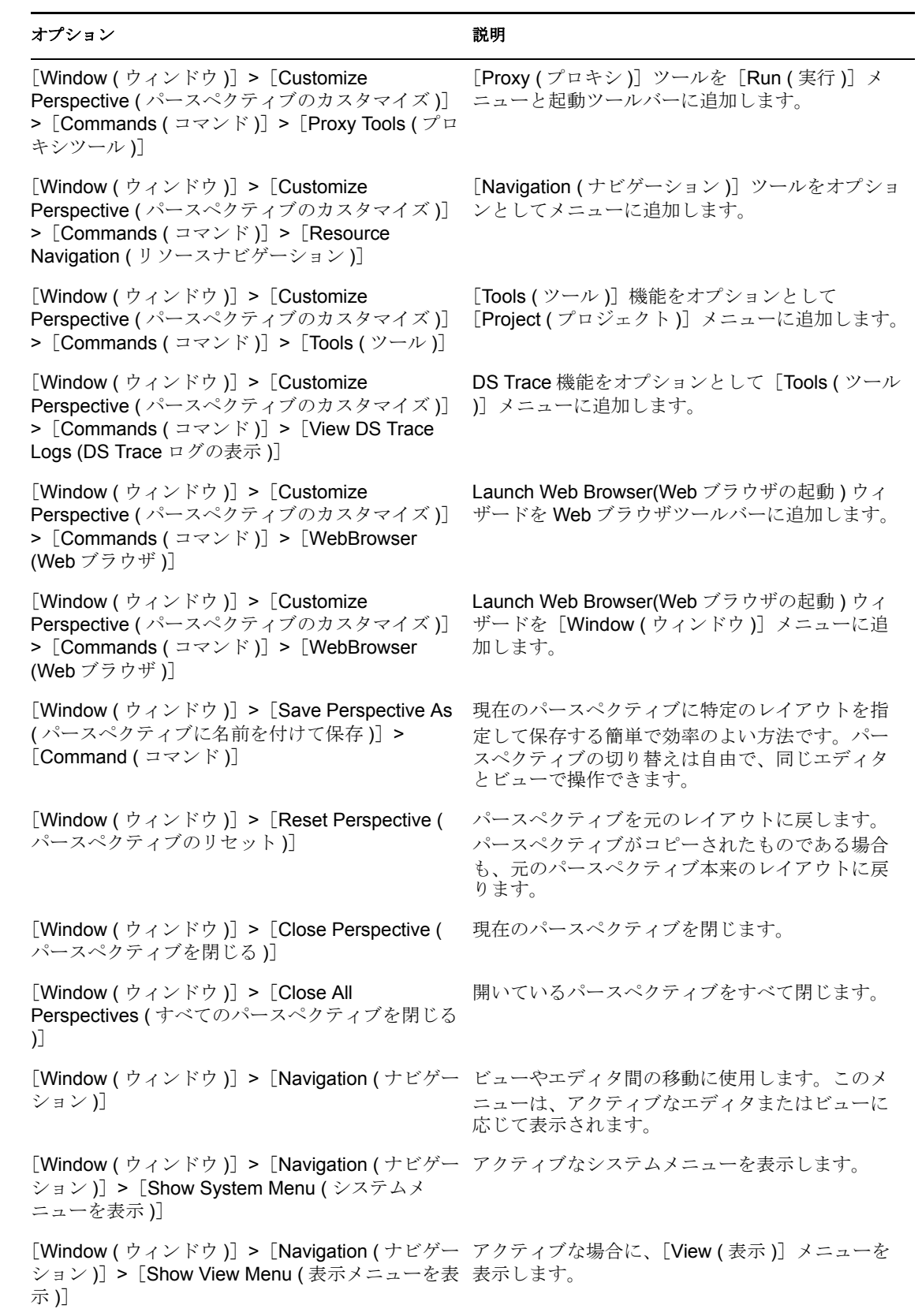

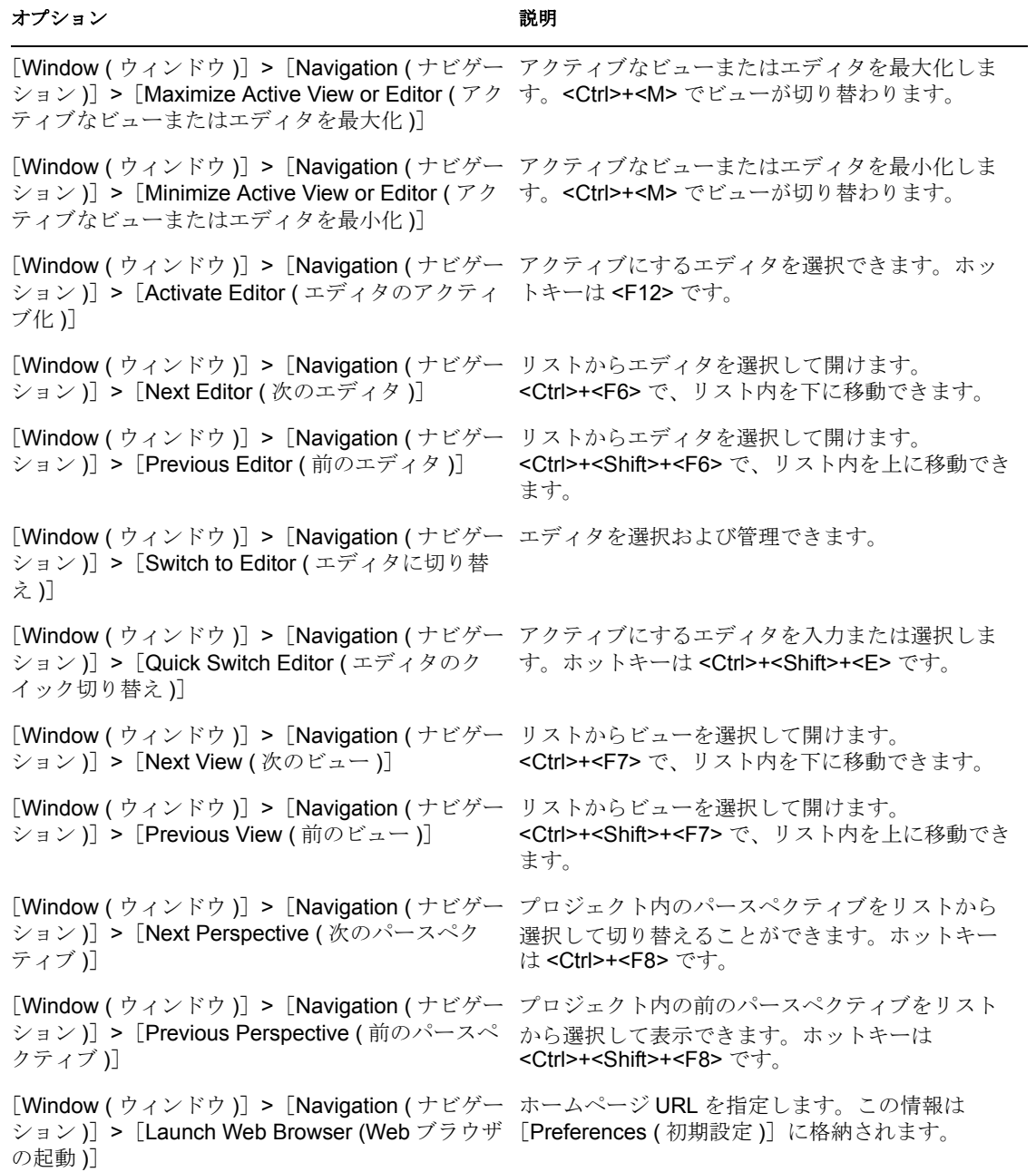

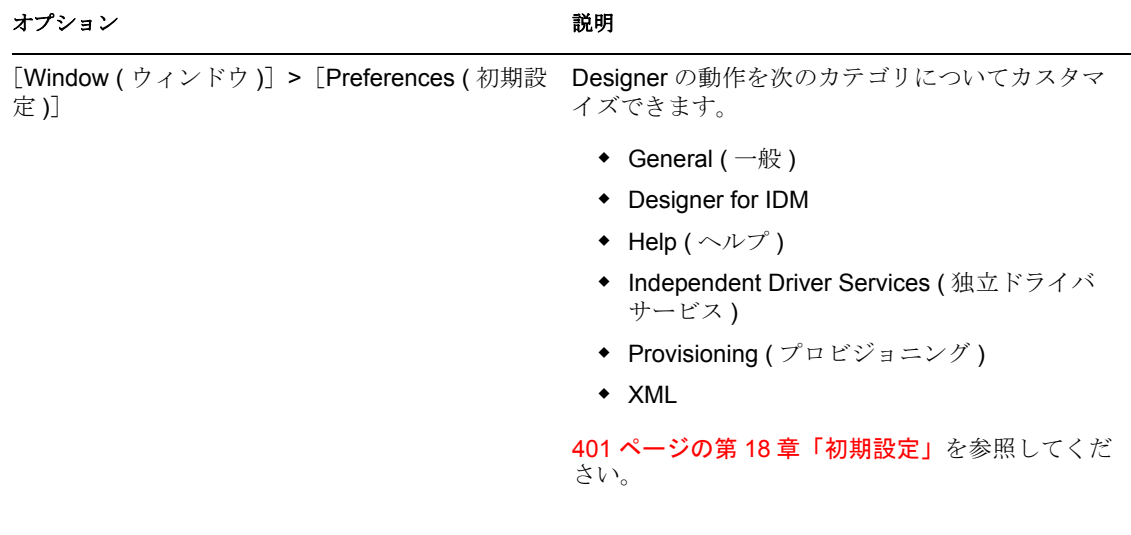

# <span id="page-495-0"></span>**D.10** [**Help (** ヘルプ **)**]メニューのオプション

表 *D-10* オプション *:* [*Help (* ヘルプ *)*]メニュー

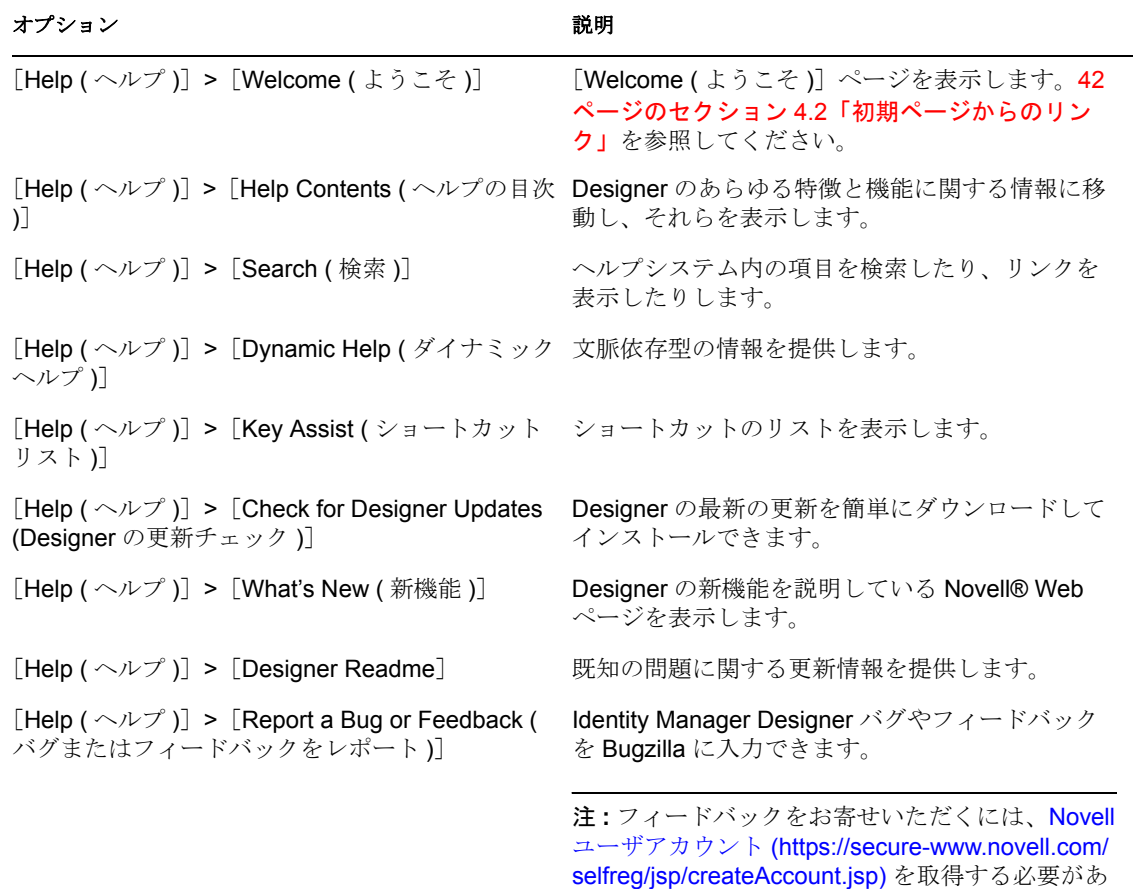

ります。

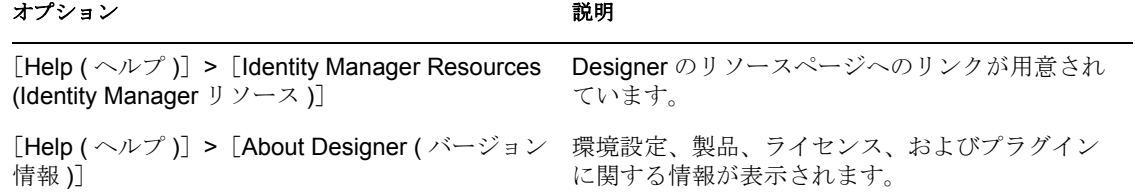

# <sup>E</sup> モデラの操作

この付録では、モデラの操作とよく使われるキーボードショートカットについて説明しま す。この付録は次の節で構成されています。

- ◆ 495 ページのセクション E.1[「モデラの右クリック操作」](#page-498-0)
- 505 [ページのセクション](#page-508-0) E.2「キーボード操作」

### <span id="page-498-0"></span>**E.1** モデラの右クリック操作

モデラ操作には、モデラ内で右クリックしてアクセスします。リストされる操作は、右ク リック対象がモデラスペースかオブジェクトかによって異なります。

図 E-1 には、モデラスペースにアイデンティティボールト、ドライバ、およびアプリケー ションがあり、アイデンティティボールトを右クリックすることで使用可能なモデラ操作 が示されています。

図 *E-1* モデラの右クリック操作へのアクセス

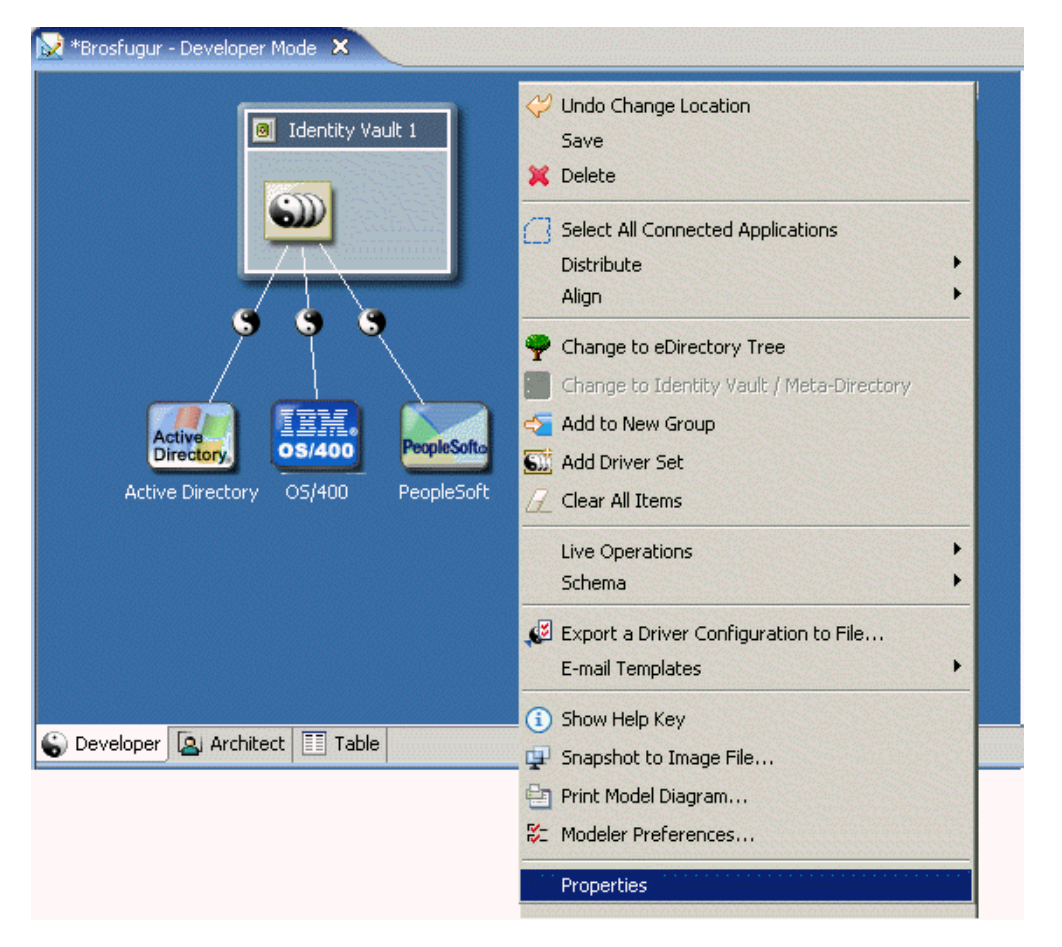

次の表に、モデラで右クリックすることでアクセスできるモデラ操作のリストを示しま す。検索時の作業効率を考慮して、各種操作はアルファベット順に並んでいます。表 E-1 E

は、右クリックメニューのトップレベルでアクセスできるモデラ操作を示します。一部の トップレベルメニューオプションにはサブメニューがあります。この付録では、次のサブ メニューを別の表で説明します。

- **◆ 496 ページの ï E-18 「トップレベルモデラ操作」**
- ◆ 499 ページの ï E-2§ 「[Align ( 整列 )] のサブメニュー」
- ◆ 499 ページの ï E-3§ 「[Arrange Applications (アプリケーションの配置)]のサブメ ニュー」
- ◆ 500 ページの ï E-4§ 「[Copy Operations ( コピー操作 )] のサブメニュー」
- ◆ 500ページの ï E-5§ 「[Credential Provisioning (資格情報のプロビジョニング)]のサブ メニュー」
- ◆ 500 ページの ï E-6§ 「[Data Flow ( データフロー )] のサブメニュー」
- ◆ 501 ページの ï E-7§ 「[Distribute ( 等間隔に配置 )] のサブメニュー」
- ◆ 501 ページの ï E-8§ 「[Driver ( ドライバ )] のサブメニュー」
- ◆ 502 ページの ï E-9§ 「[Driver/driver sets Configuration ( ドライバ / ドライバセット環境設 定 )]のサブメニュー」
- ◆ 502 ページの ï E-10§ 「[E-mail Templates ( 電子メールテンプレート )] のサブメ ニュー」
- ◆ 503 ページの ï E-11§ 「[Entitlements (エンタイトルメント)] のサブメニュー」
- ◆ 503 ページの ï E-12§ 「[Live Operations ( ライブ操作 )] のサブメニュー」

表 *E-1* トップレベルモデラ操作

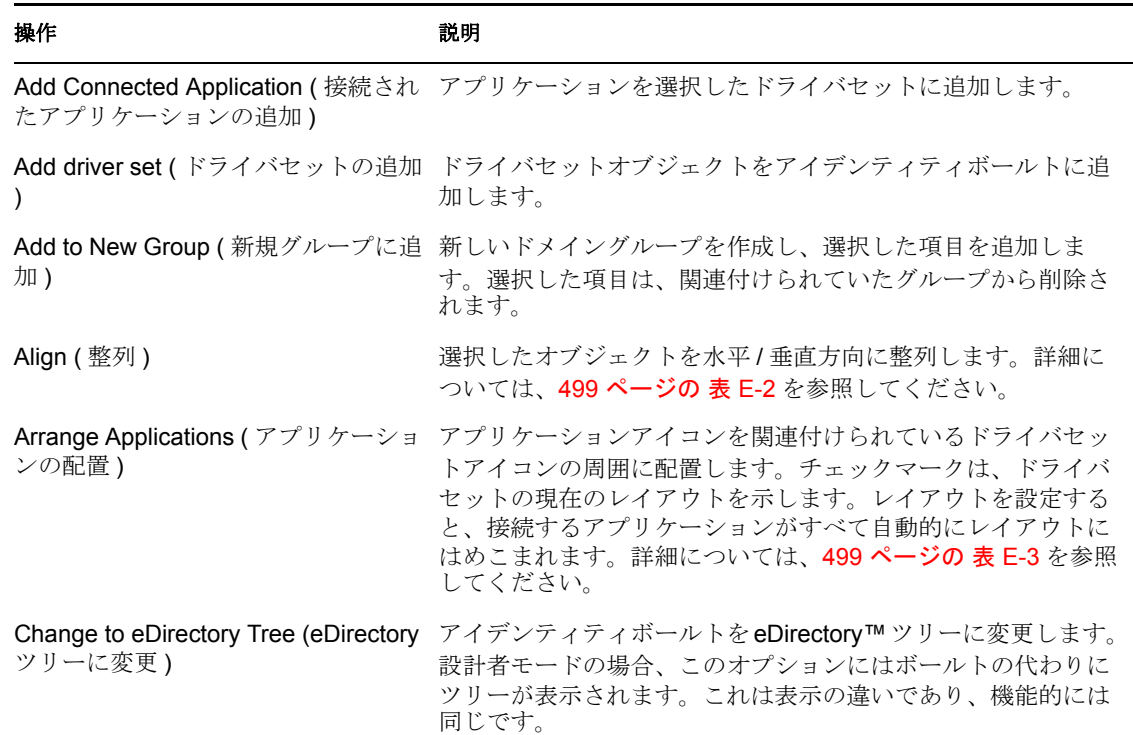

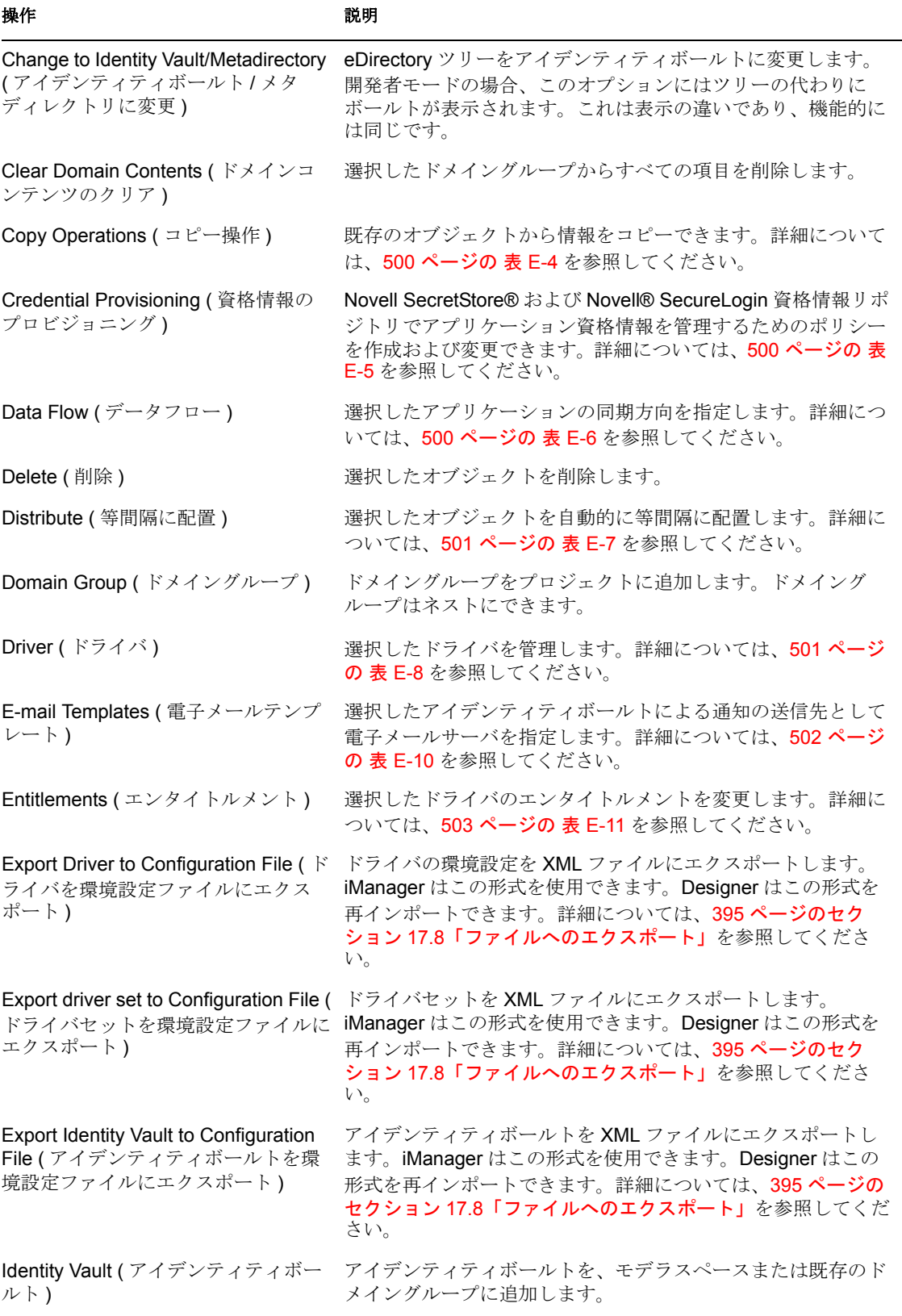

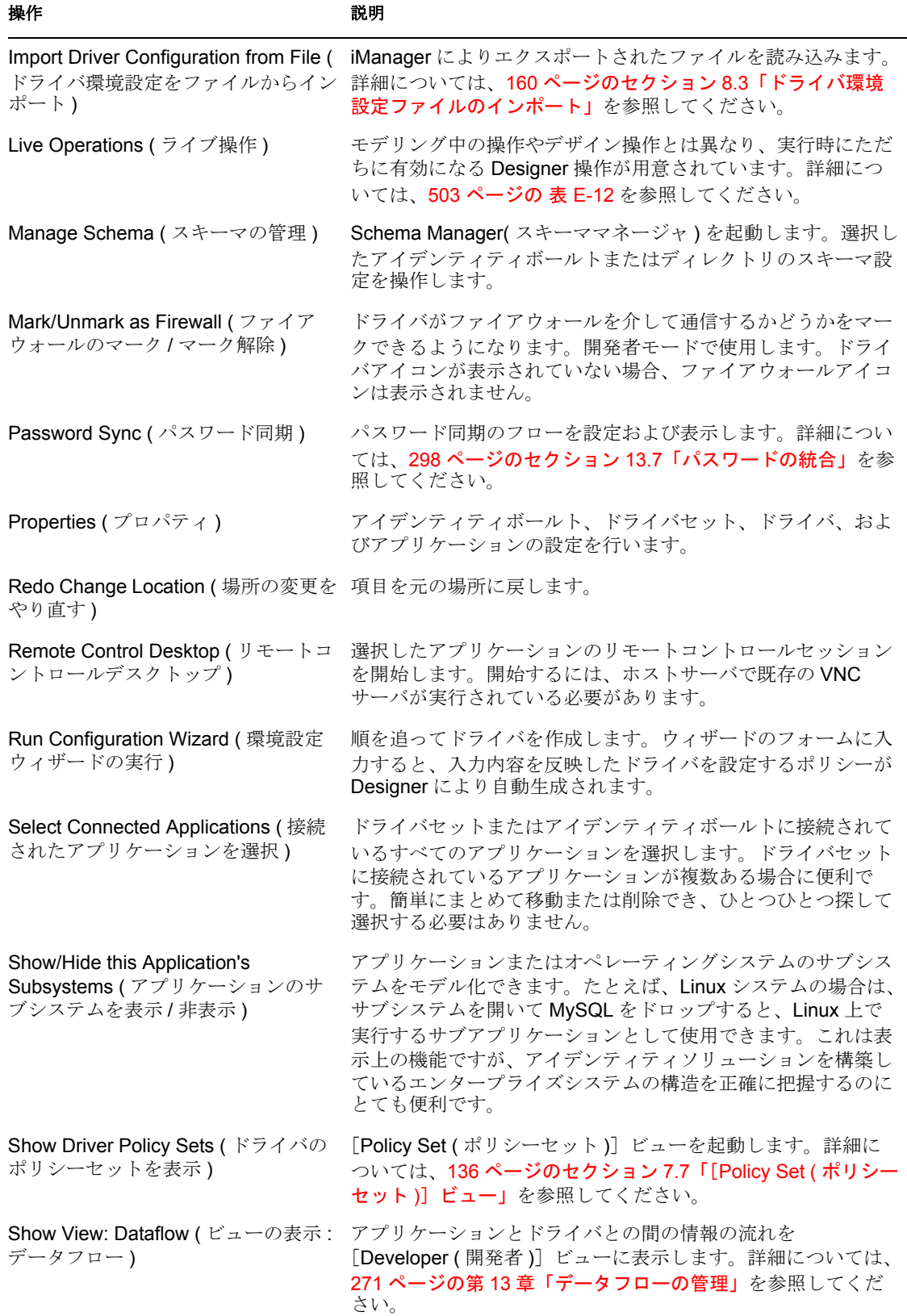

| 操作                                                     | 説明                                                                                                    |
|--------------------------------------------------------|----------------------------------------------------------------------------------------------------|
| Straighten Connections (接続項目の<br>直線化)                  | 選択した項目の接続線を直線化します。たとえば、ドライバへ<br>の接続線を直線化したり、ドライバセット内のすべての線、ド<br>メイングループ内のすべての項目、またはプロジェクト全体を<br>直線化したりできます。 |
| Undo Change Location (場所の変更を 項目を元のステータスに戻します。<br>元に戻す) |                                                                                                    |
| Undo Resize (サイズ変更を元に戻す 項目を元のサイズに戻します。                 |                                                                                                    |
| Ungroup (グループの解除)                                      | 選択したグループを削除します。ただし、各項目はモデラに残<br>ります。項目は、属していたグループの親に自動的に追加され<br>ます。                                         |

表 E-2 [Align (整列)]のサブメニュー

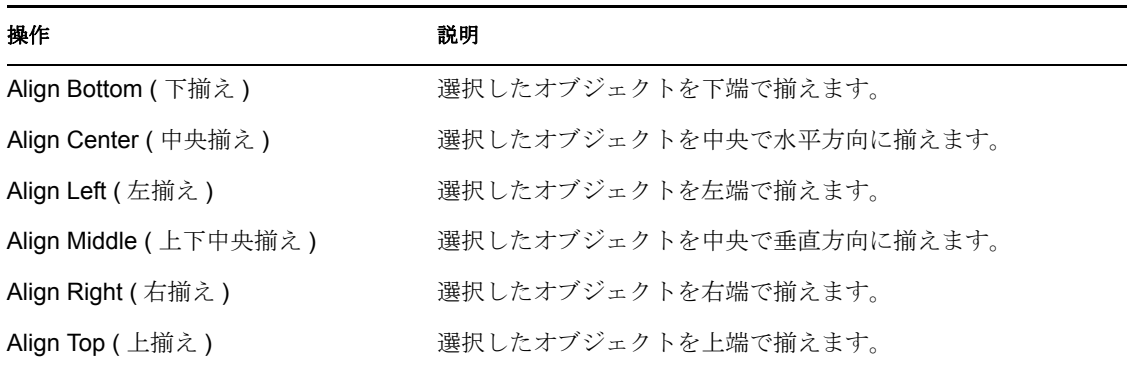

表 *E-3* [*Arrange Applications (* アプリケーションの配置 *)*]のサブメニュー

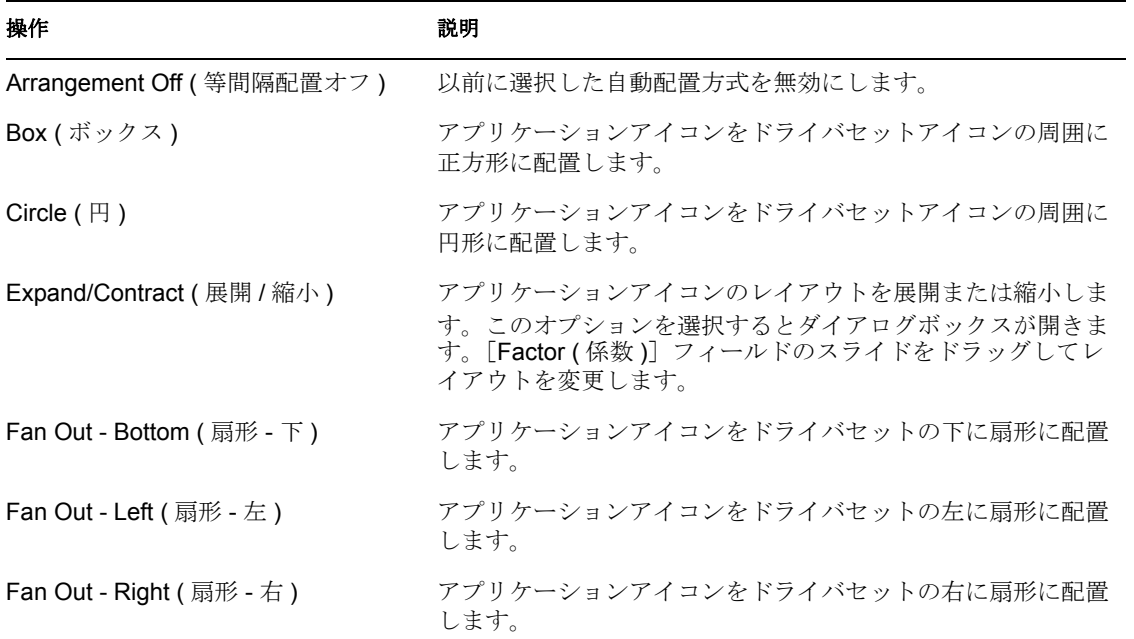

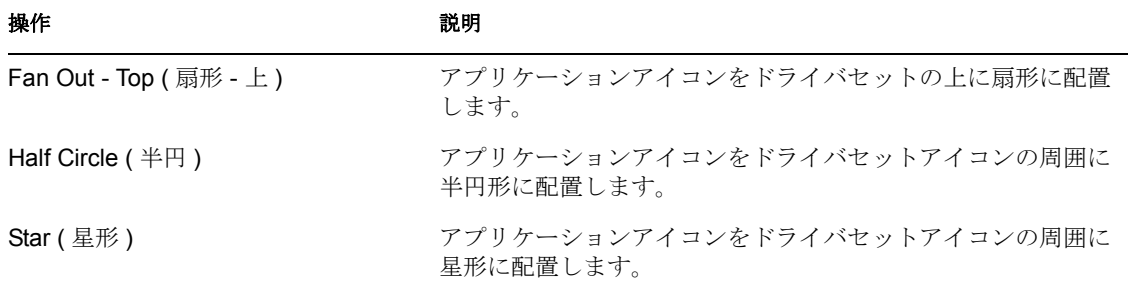

表 E-4 [*Copy Operations* (コピー操作)]のサブメニュー

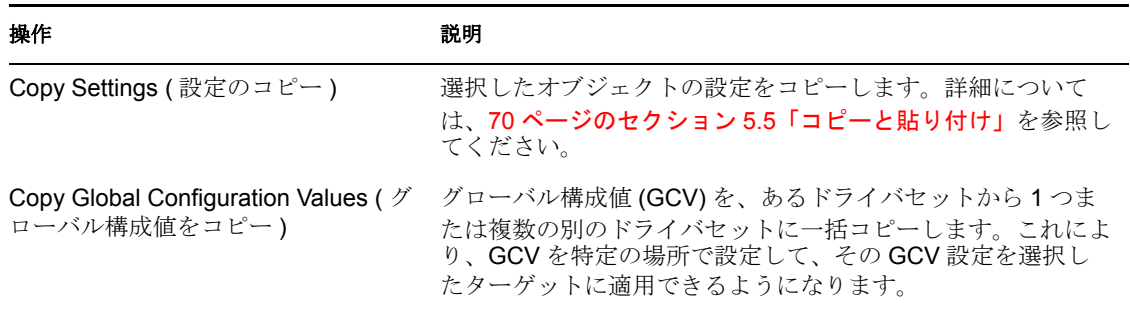

表 *E-5* [*Credential Provisioning (* 資格情報のプロビジョニング *)*]のサブメニュー

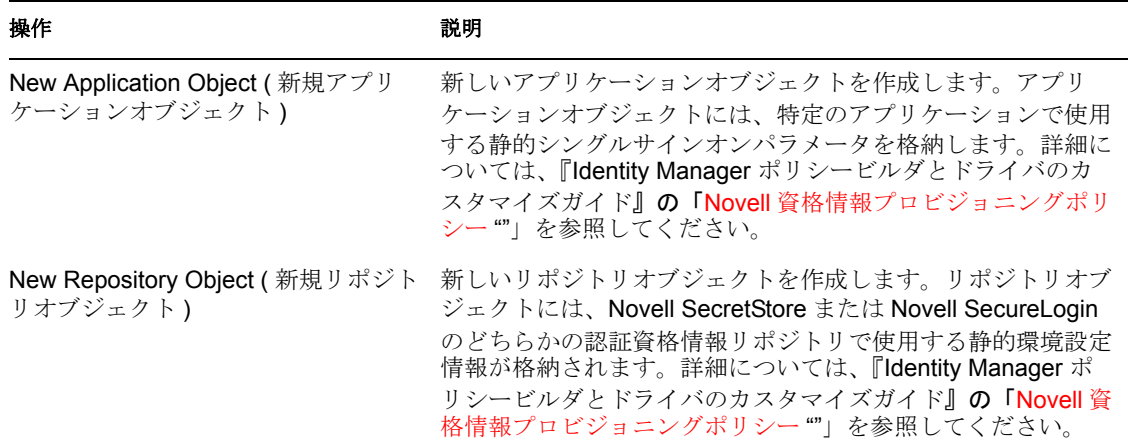

表 *E-6* [*Data Flow (* データフロー *)*]のサブメニュー

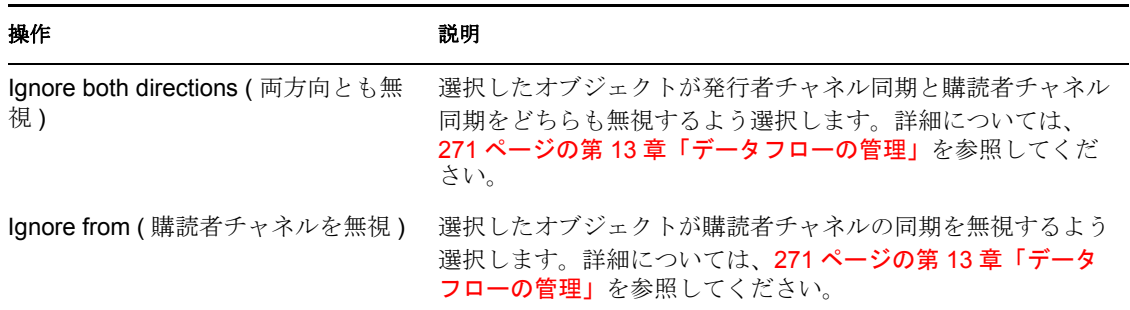
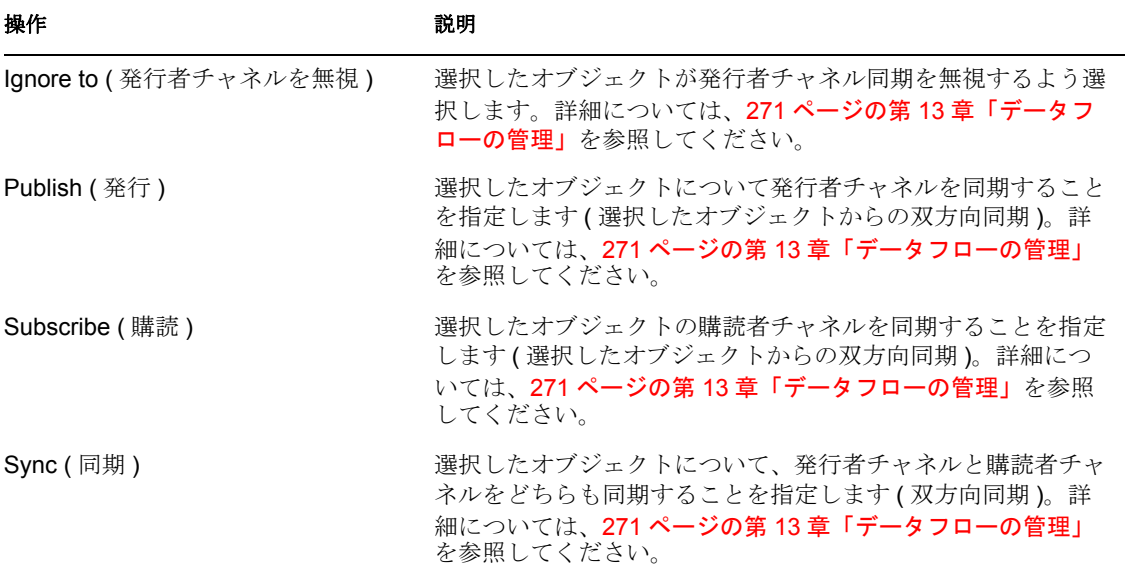

#### 表 *E-7* [*Distribute (* 等間隔に配置 *)*]のサブメニュー

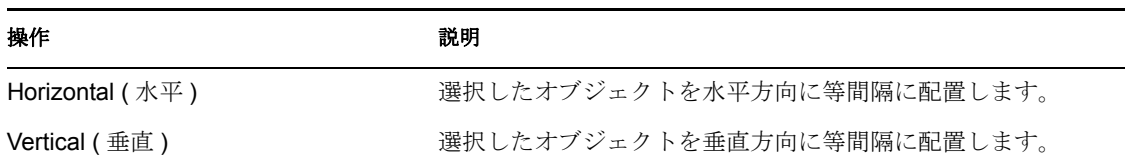

### 表 E-8 [*Driver (*ドライバ)]のサブメニュー

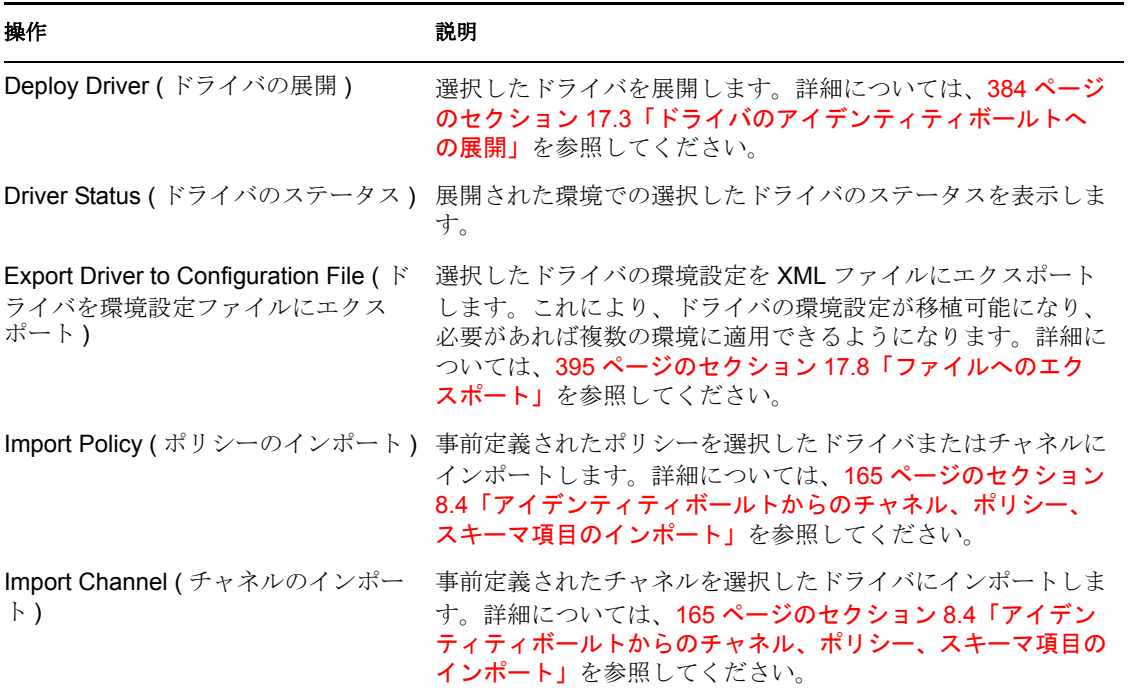

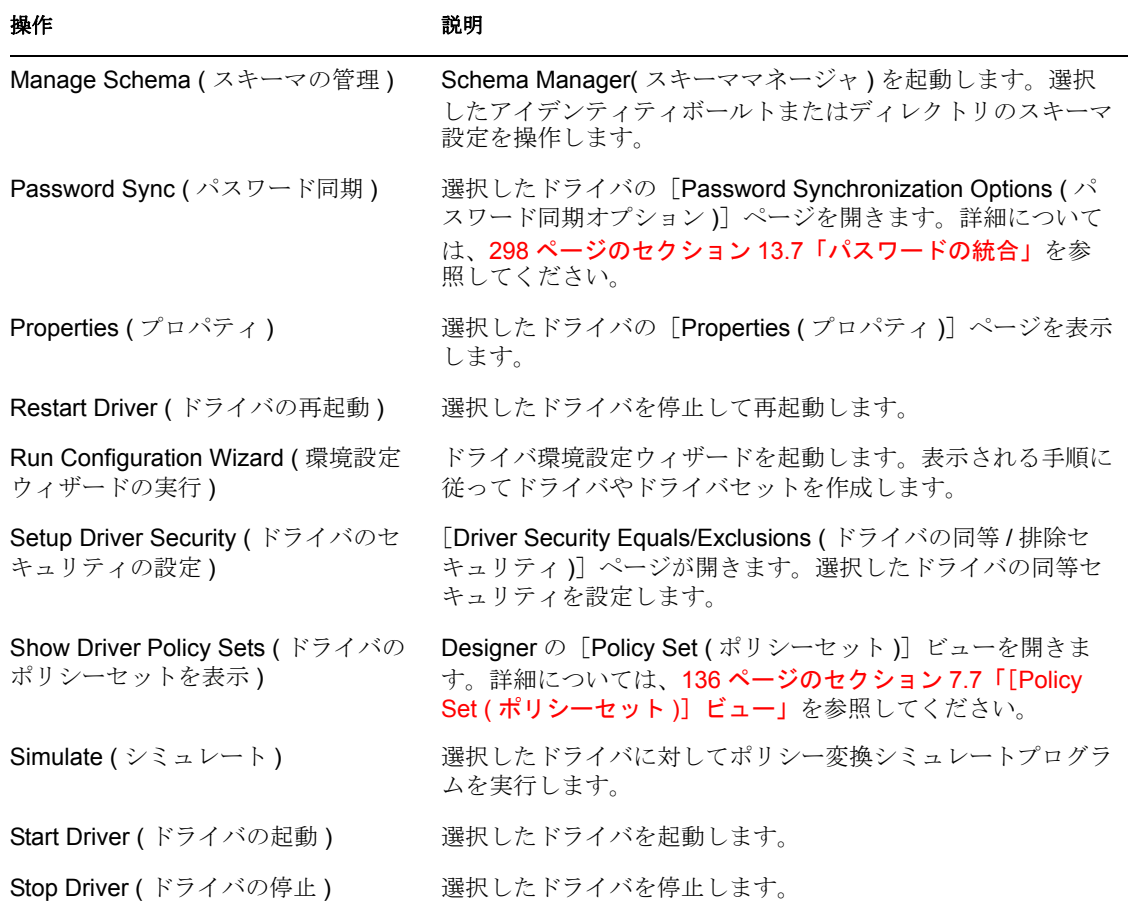

表 *E-9* [*Driver/driver sets Configuration (* ドライバ */* ドライバセット環境設定 *)*]のサブメニュー

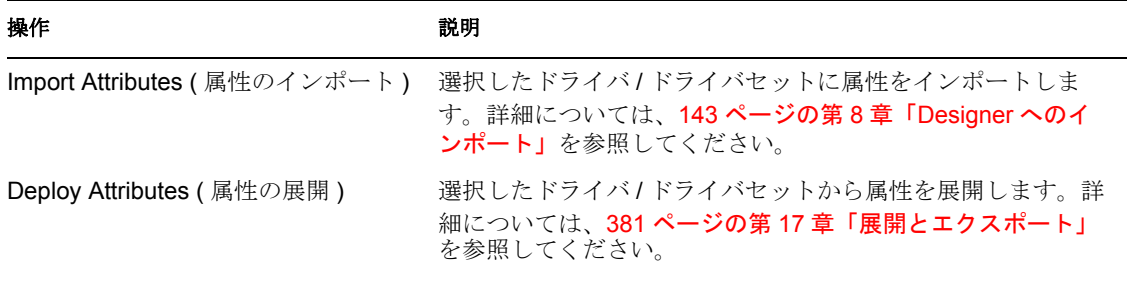

表 *E-10* [*E-mail Templates (* 電子メールテンプレート *)*]のサブメニュー

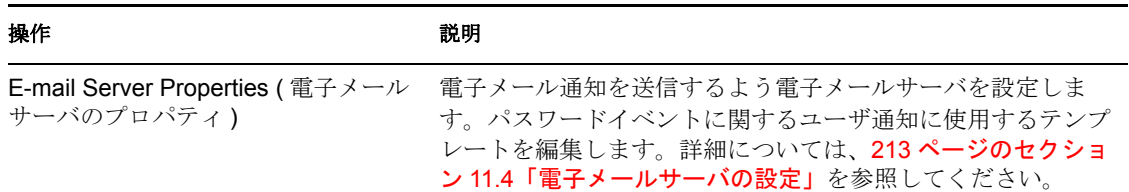

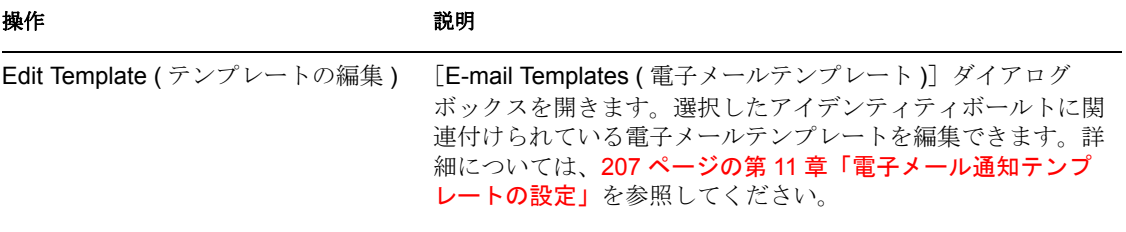

#### 表 *E-11* [*Entitlements (* エンタイトルメント *)*]のサブメニュー

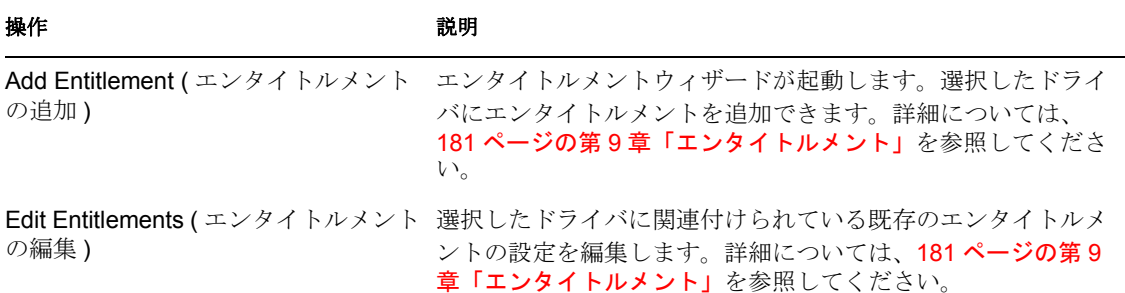

### 表 E-12 [*Live Operations (ライ*ブ操作*)*]のサブメニュー

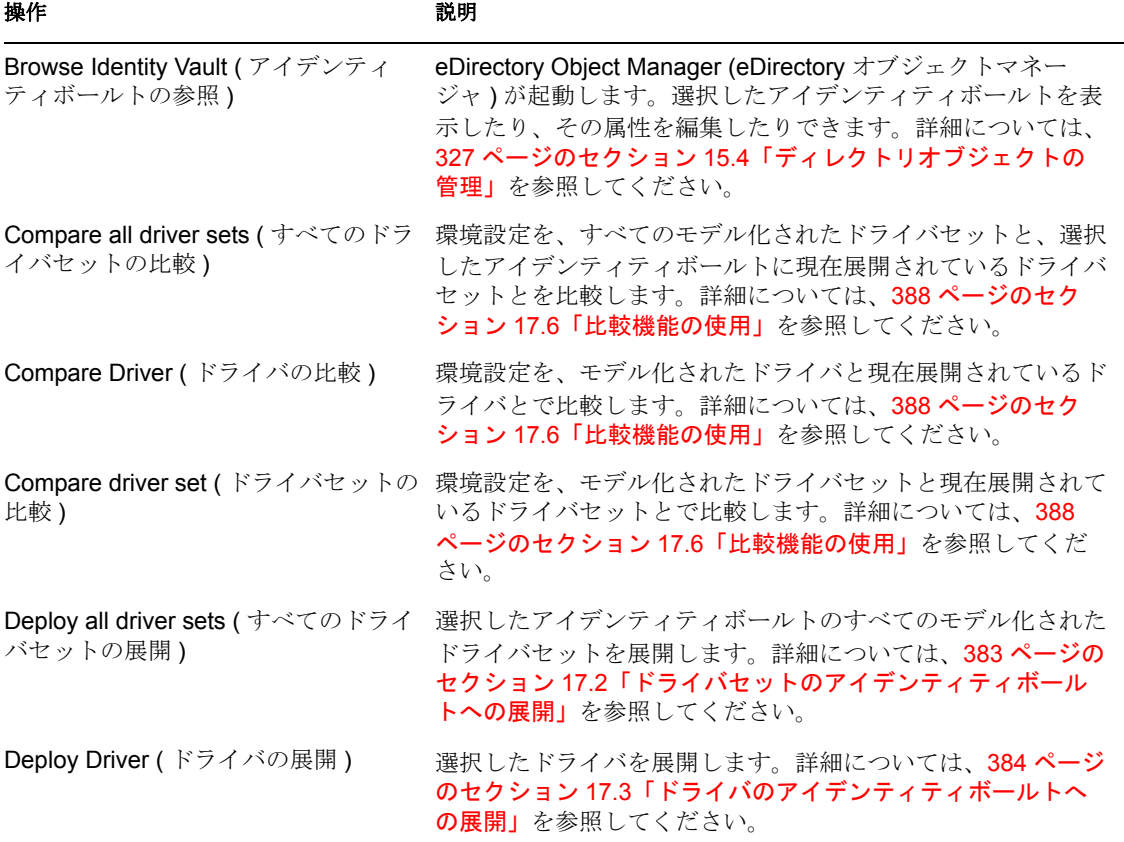

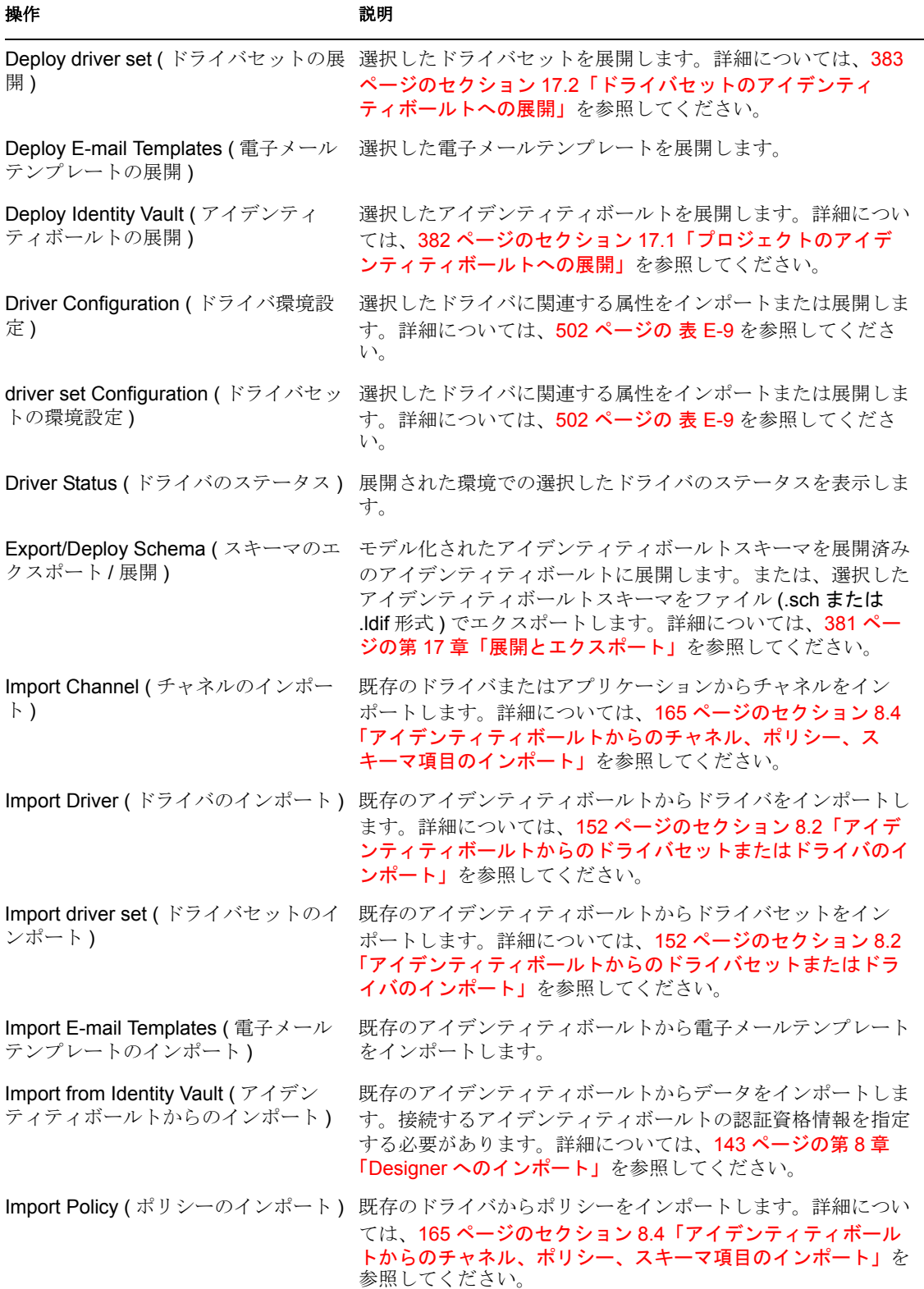

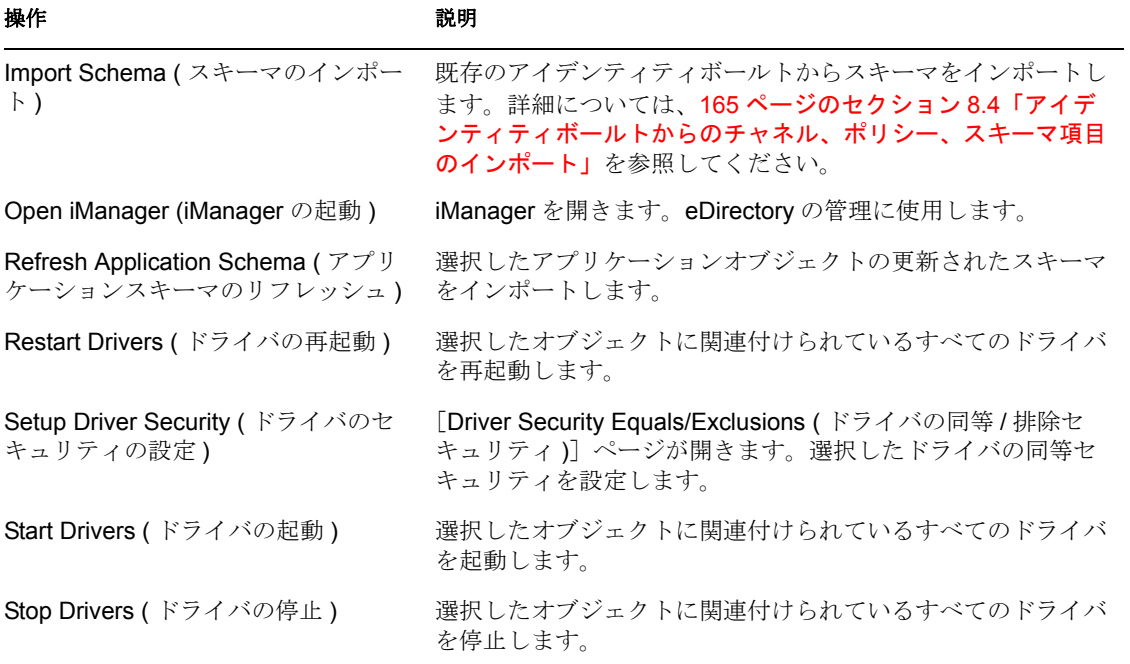

## **E.2** キーボード操作

次の表で、モデラで使用できるキーボードの一般的なショートカットについて説明しま す。

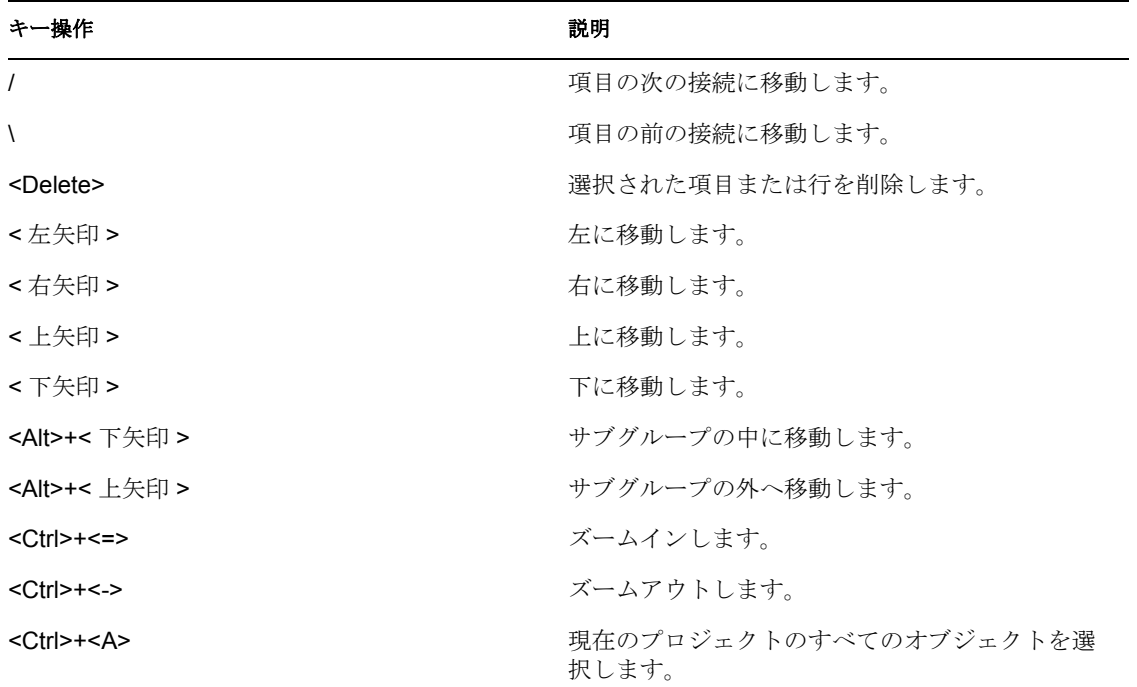

表 *E-13* ショートカットキー

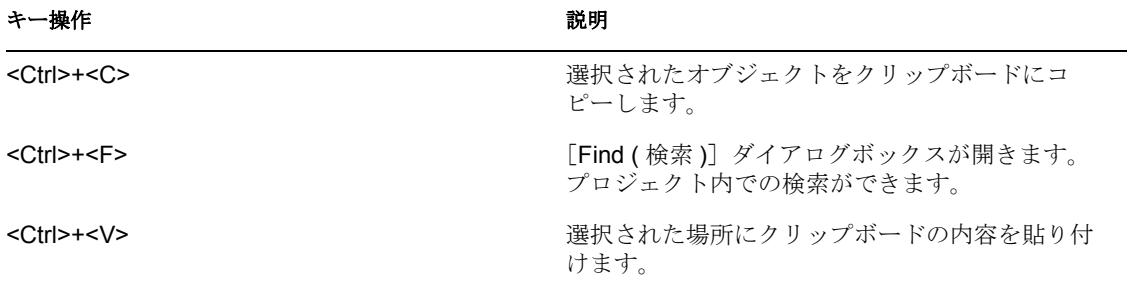

# 主要な用語

#### 表 *F-1 Designer* で使用される主な用語

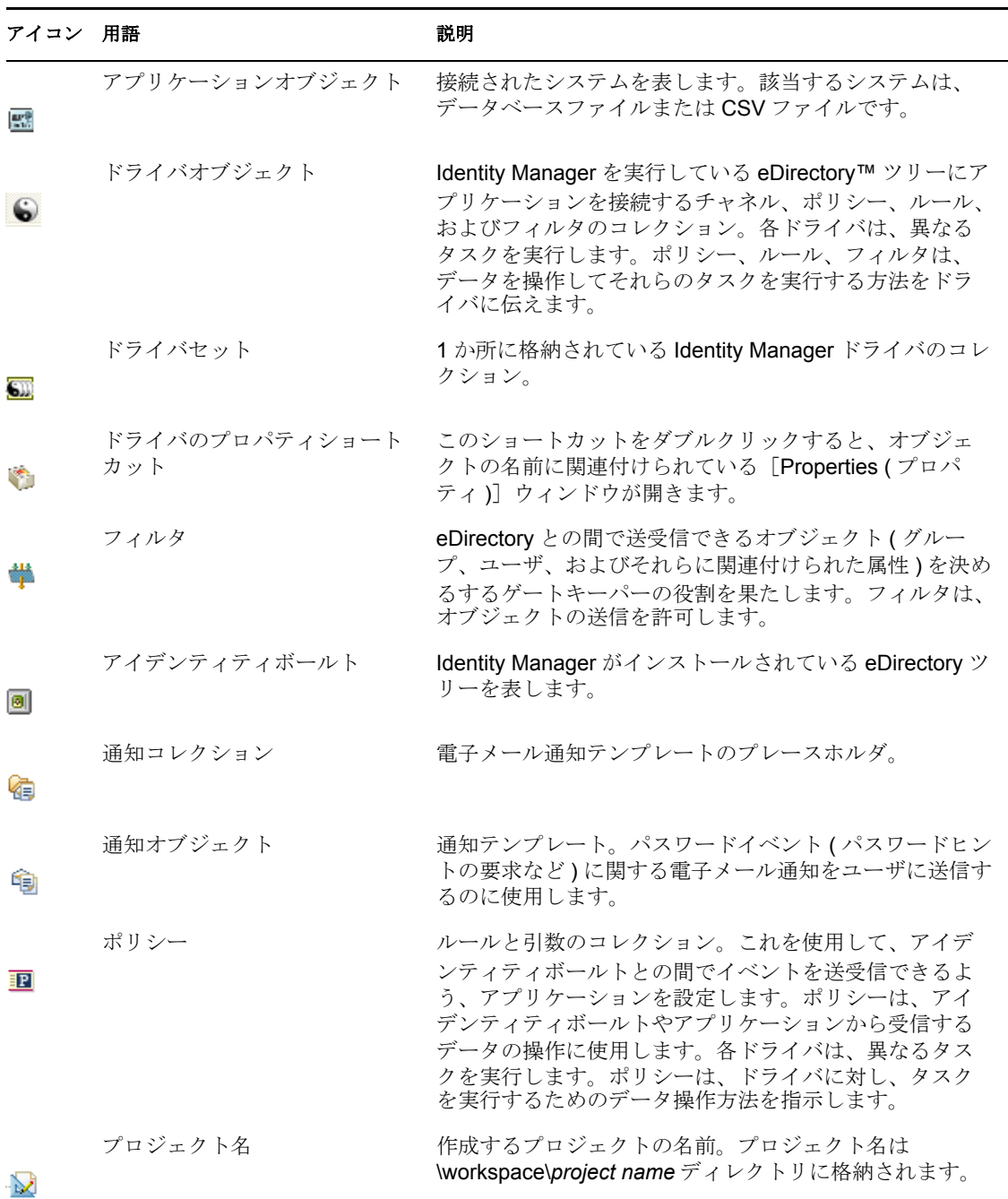

F

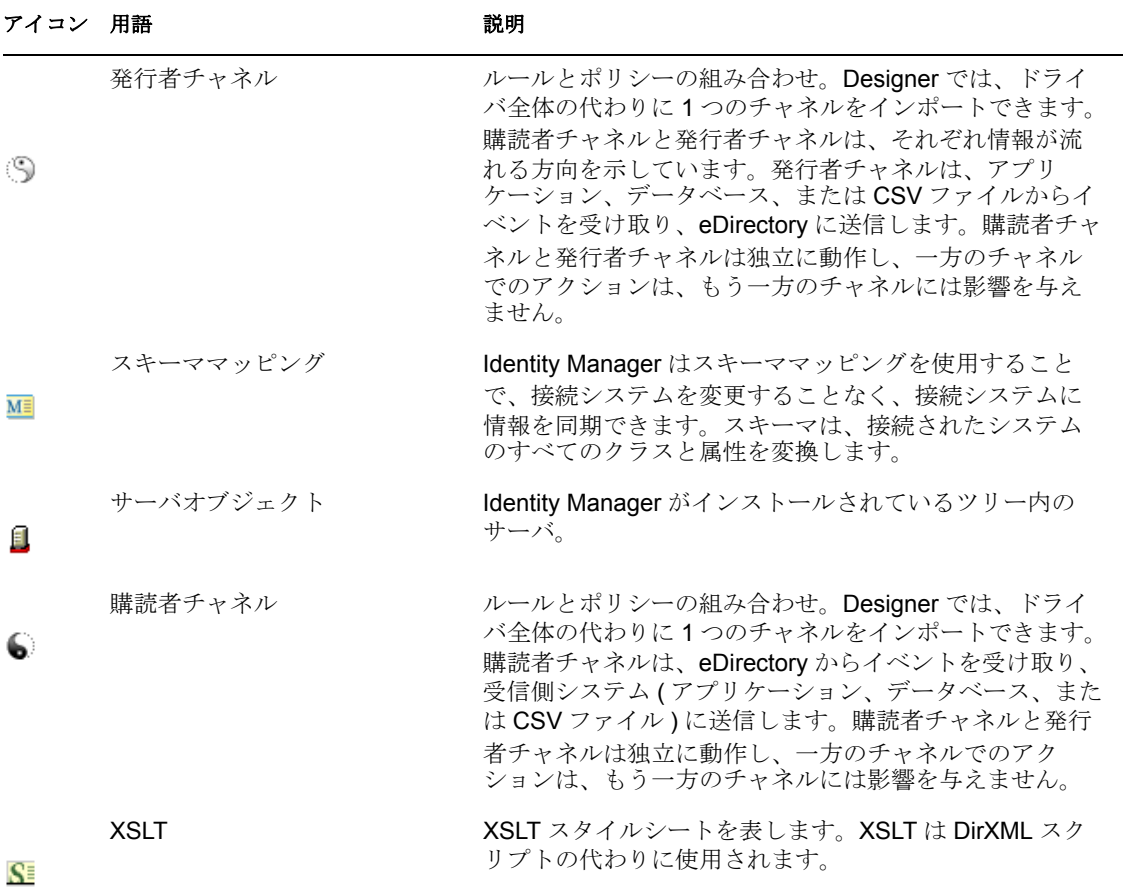